# ПРОГРАММНОЕ ОБЕСПЕЧЕНИЕ ВИДЕОНАБЛЮДЕНИЯ «KRAFTWAY SMART VIDEO DETECTOR (KSVD)» ВЕРСИЯ 2.10 Руководство администратора 643.18184162.00007-04 90 Листов 353

#### **АННОТАЦИЯ**

Настоящее руководство администратора содержит сведения об операциях, которые можно осуществлять с помощью программного обеспечения видеонаблюдения «Kraftway Smart Video Detector (KSVD)» версия 2.10 (далее по тексту – ПО KSVD B2.10).

В руководстве приведены следующие сведения:

- функции ПО KSVD B2.10;

- список оборудования, необходимый для установки системы на контролируемом объекте;

- минимальные и рекомендуемые конфигурации электронно-вычислительных машин, которые могут быть использованы при установке системы на объекте;

- требования по размещению оборудования;

- дополнительное программное обеспечение (ПО), необходимое для функционирования  $\overline{10}$  KSVD B2.10;

- установка ПО KSVD B2.10;
- настройка ПО KSVD B2.10;
- информационные сообщения;
- сообщения об ошибках ПО KSVD B2.10 и способы их устранения.

Данное руководство администратора разработано для системных администраторов, сертифицированных инженеров.

# СОДЕРЖАНИЕ

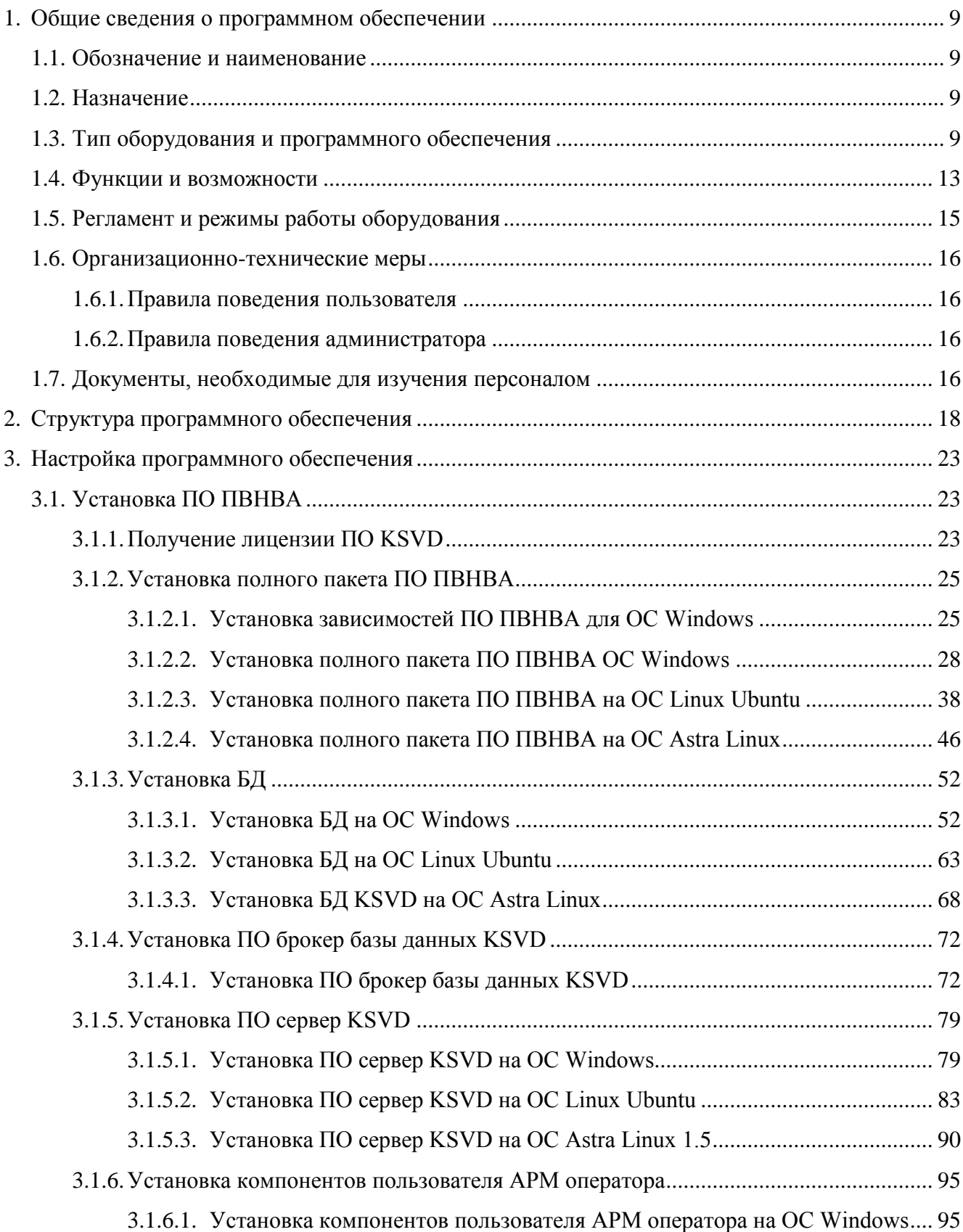

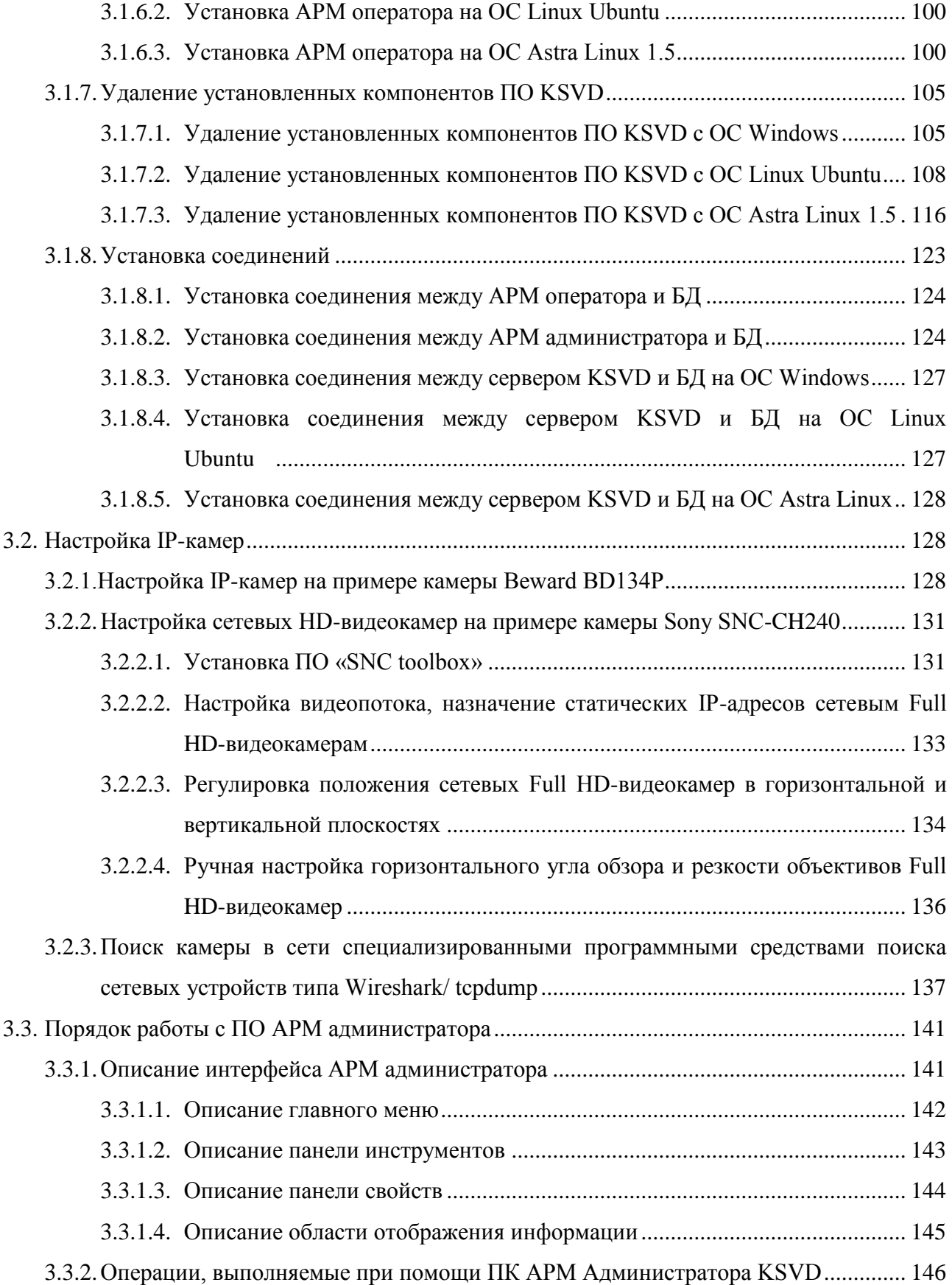

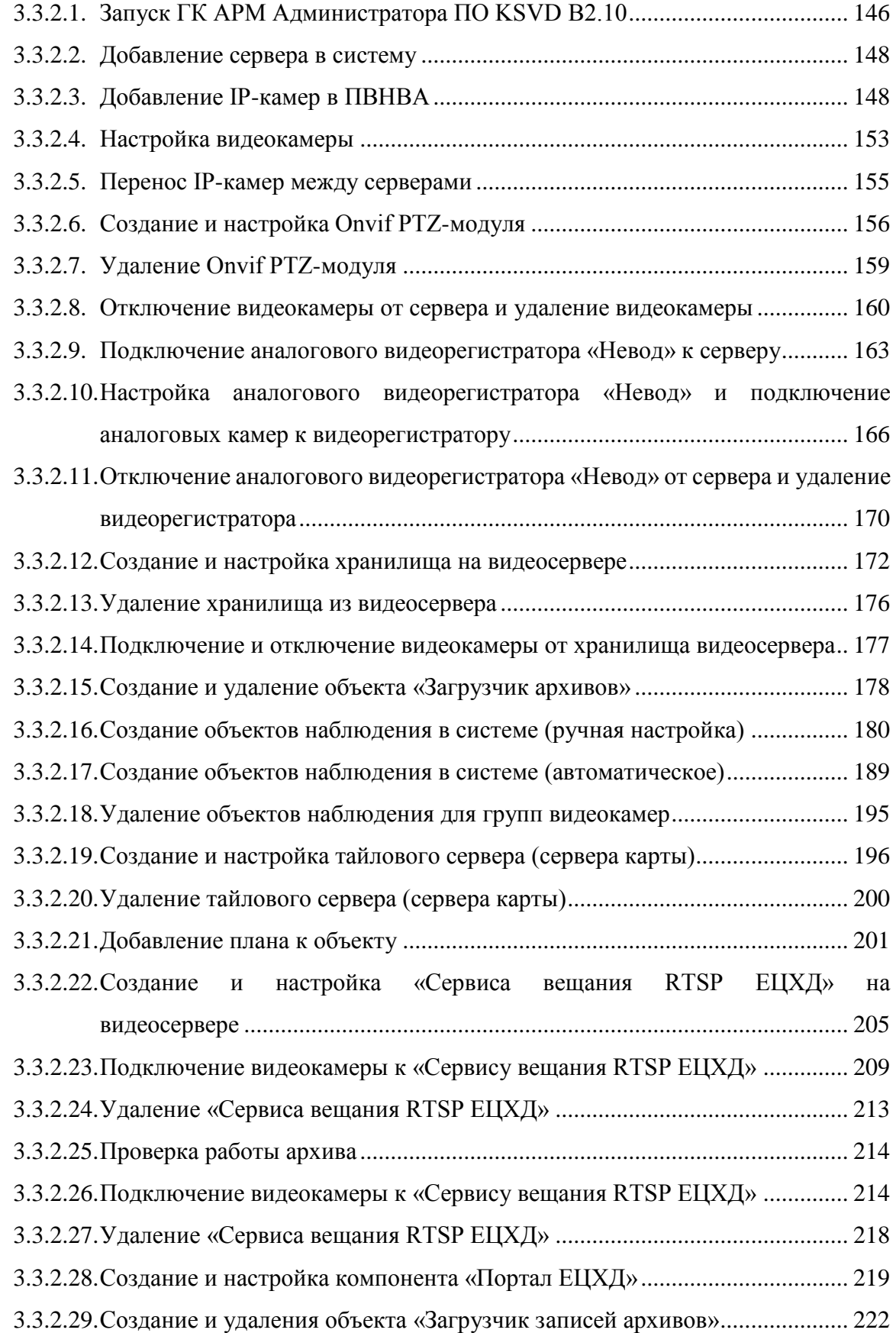

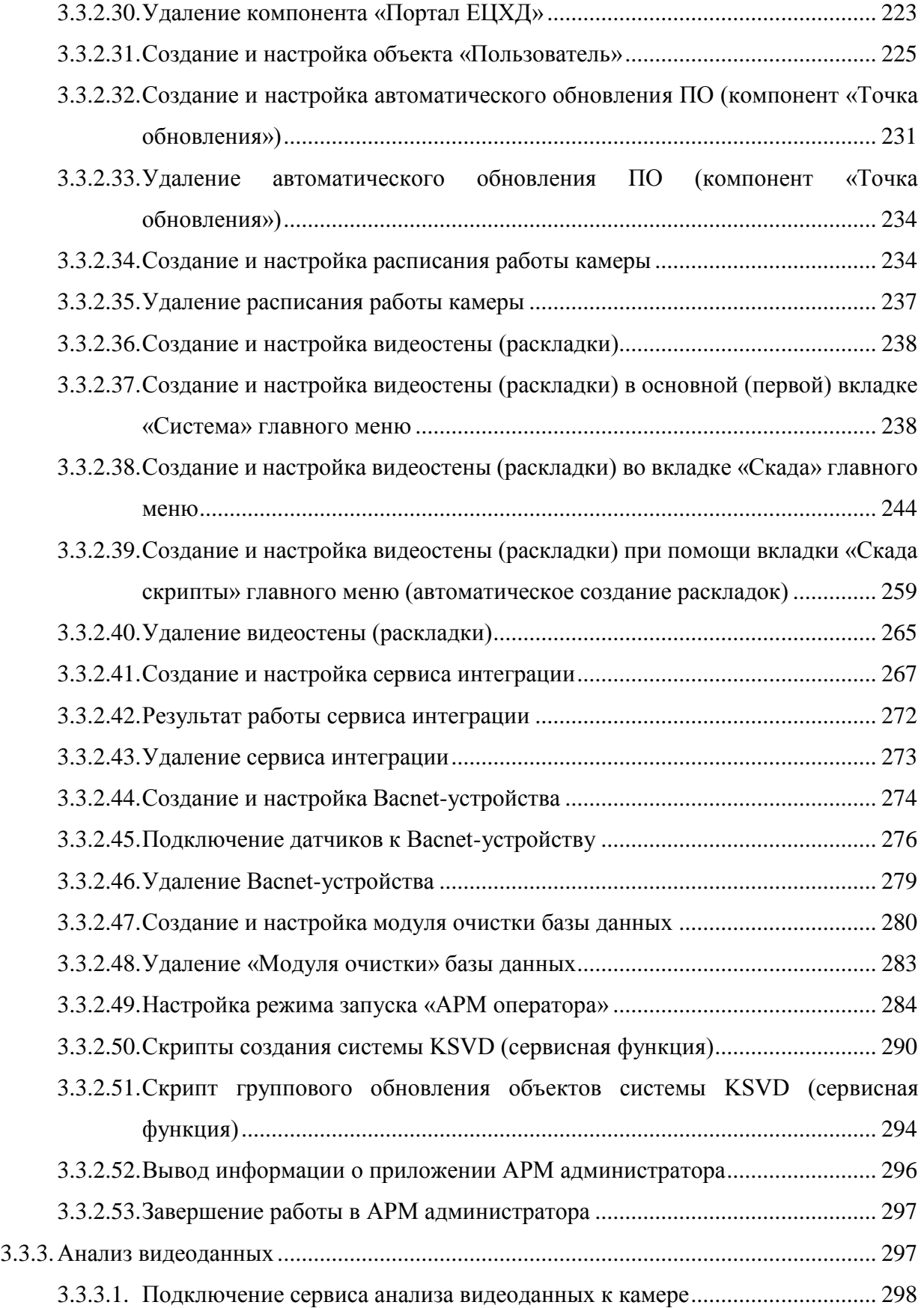

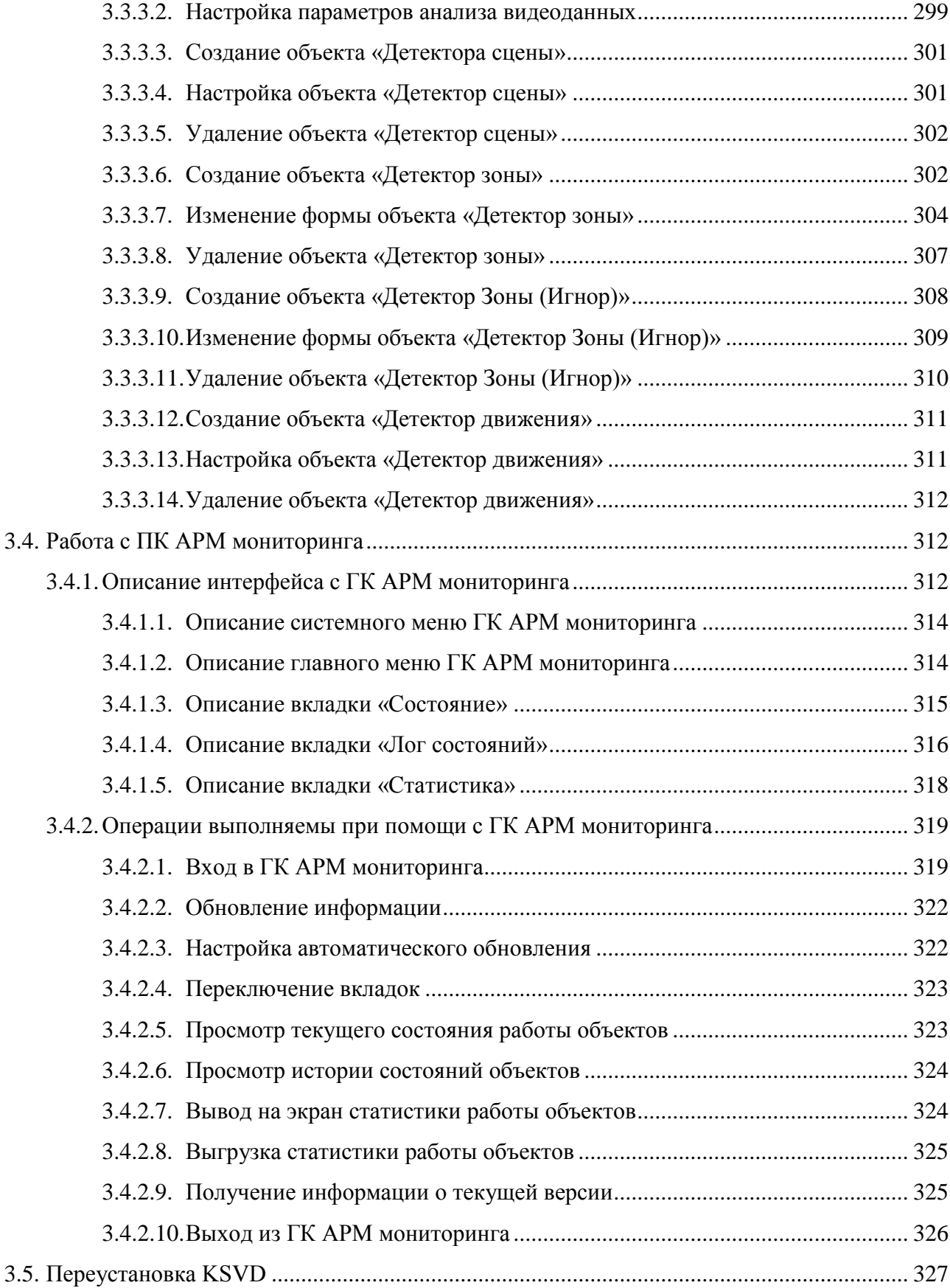

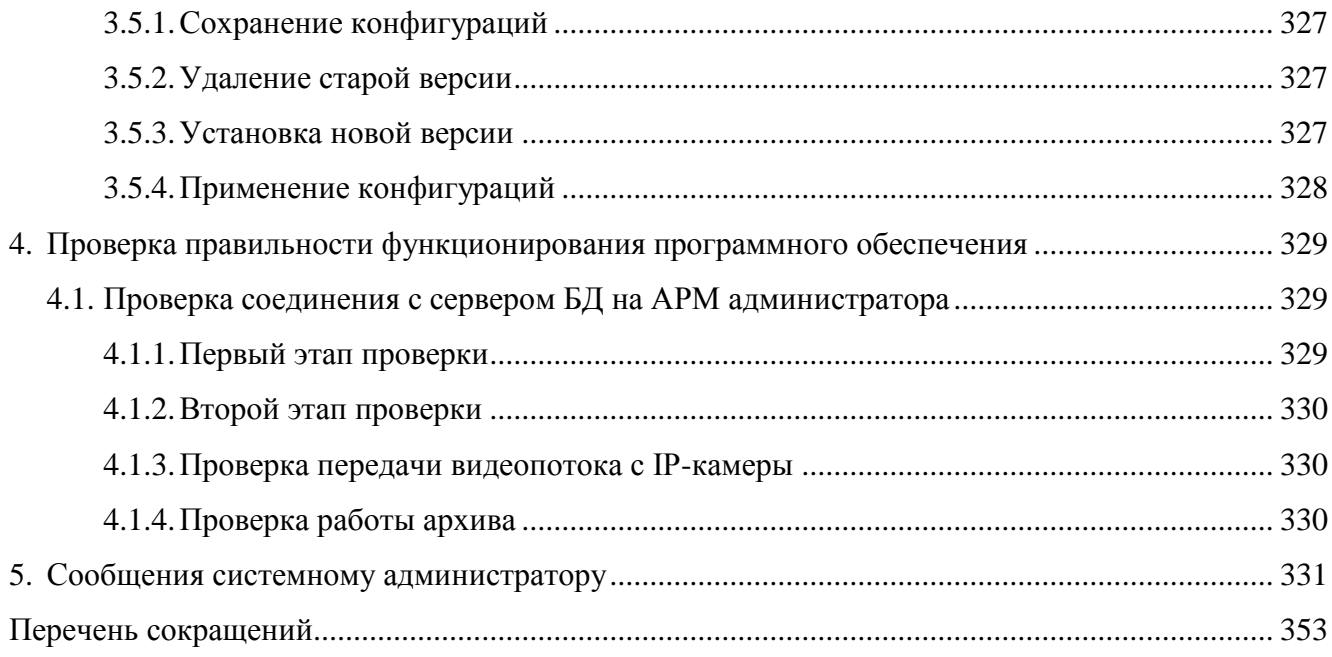

#### <span id="page-8-0"></span>1. ОБЩИЕ СВЕДЕНИЯ О ПРОГРАММНОМ ОБЕСПЕЧЕНИИ

#### <span id="page-8-1"></span>1.1. Обозначение и наименование

Полное наименование программного обеспечения – «Программное обеспечение видеонаблюдения «Kraftway Smart Video Detector (KSVD)» версия 2.10».

Краткое наименование программного обеспечения – ПО KSVD В2.10.

Обозначение программного обеспечения – 643.18184162.00007-04.

<span id="page-8-2"></span>1.2. Назначение

ПО KSVD В2.10 является профессиональным специализированным программным обеспечением, работающем с подсистемами видеонаблюдения со встроенной видеоаналитикой (далее по тексту – ПВНВА). ПО предназначено для получения, обработки и передачи информации о фактах, событиях и процессах на контролируемых объектах, полученных от средств видеозахвата (IP-камер, аналоговых камер и видеорегистраторов) на пост охраны.

Программное обеспечение видеонаблюдения «Kraftway Smart Video Detector (KSVD)» разработано организацией АО «Крафтвэй корпорэйшн ПЛС». Целью использования ПО KSVD В2.10 является автоматизация процесса наблюдения за происходящим на контролируемых объектах, повышение безопасности данных объектов, пресечение противоправных действий, сохранение видеоматериалов для последующего использования.

<span id="page-8-3"></span>1.3. Тип оборудования и программного обеспечения

Для построения ПВНВА применяется оборудование следующих видов:

– сервер с конфигурационной базой данных (далее по тексту – БД; роль и функции данного сервера могут быть возложены на видеосервер);

– видеосерверы (роль и функции видеосервера могут быть возложены на сервер, на котором размещена конфигурационная БД);

– IP-камеры;

– автоматизированное рабочее место администратора (АРМ администратора);

– автоматизированные рабочие места операторов (АРМ операторов);

– автоматизированные рабочие места управления видеостеной (АРМ видеостены). ПО KSVD поддерживает работу со следующими IP-камерами:

- LTV-CNE-921-42;
- LTV-ICDM1-E9235L-F3.6;
- LTV-GICDM1-E9233L-V3-10.5;
- LTV-GICDM1-E6235L-F3.6;
- LTV-GICDM3-E4230-V3-10;
- LTV-GISDNO20-EM2;
- LTV-GICDM3-E6233L-F8;
- LTV-GICDM1-E6233L-F8;
- Hikvision DS-2DE5220IW-AE;
- Hikvision DS-2CD2532F-IS;
- RVI-IPC31VB;
- RVi-IPC62Z30-PRO V.2;
- SNC-CH160;
- SNC-CH120;
- SNC-DH120;
- B2710RCVZ;
- $-$  AC-D4101IR1V3;
- Sony SNC-CH240 (RTSP);
- Sony SNC-DH110T (RTSP);
- Beward BD134P-HT275A-IP67.

ПО KSVD поддерживает работу со следующими платами видеозахвата (видеорегистрато-

рами):

- DAHUA DRV HC VR;
- LTV DVR-0861HV;
- LTV-GNVR-1633;
- LTV-NVR3253;
- LTV RTB-041 00;
- LTV RTM-080 00;
- LTV RTB-04100;
- Hikvision DS-7616NI-E2/8P;

- Невод-ВР.

Минимальные системные требования технических средств представлены  $\overline{B}$ таблицах 1.1-1.2.

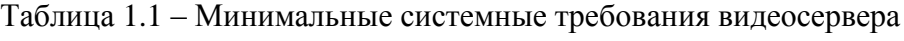

| Характеристика                        | Значение                          |
|---------------------------------------|-----------------------------------|
| 1 Процессор, ГГц                      | 2 (четырех ядерный процессор х86) |
| 2 Оперативная память, ГБ              | 16                                |
| 3 Свободное дисковое пространство, ГБ | 300                               |
| 4 Видеоконтроллер                     | DirectX                           |
| 5 Сетевой адаптер, Гбит/с             |                                   |

Таблица 1.2 - Минимальные системные требования сервера с конфигурационной БД

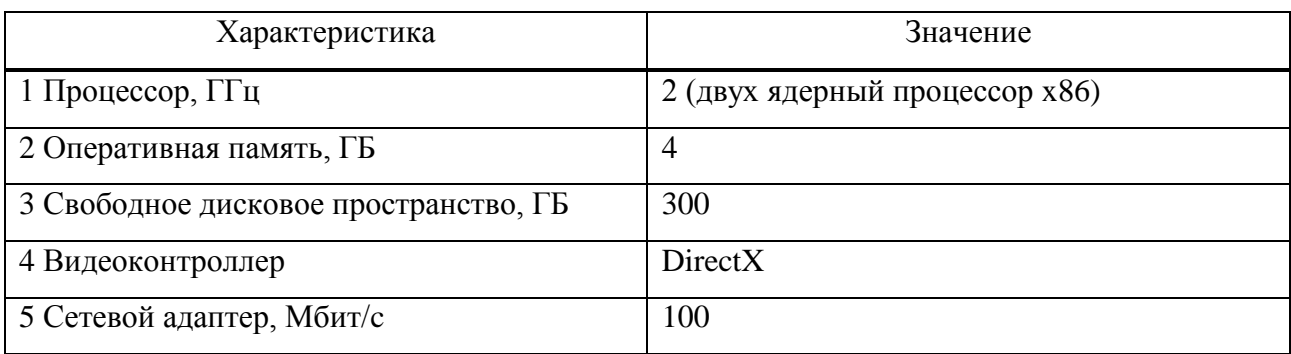

Рекомендуемые системные требования технических средств представлены в таблицах 1.3-1.5.

Таблица 1.3 - Рекомендуемые системные требования сервера с конфигурационной БД, видеосервера

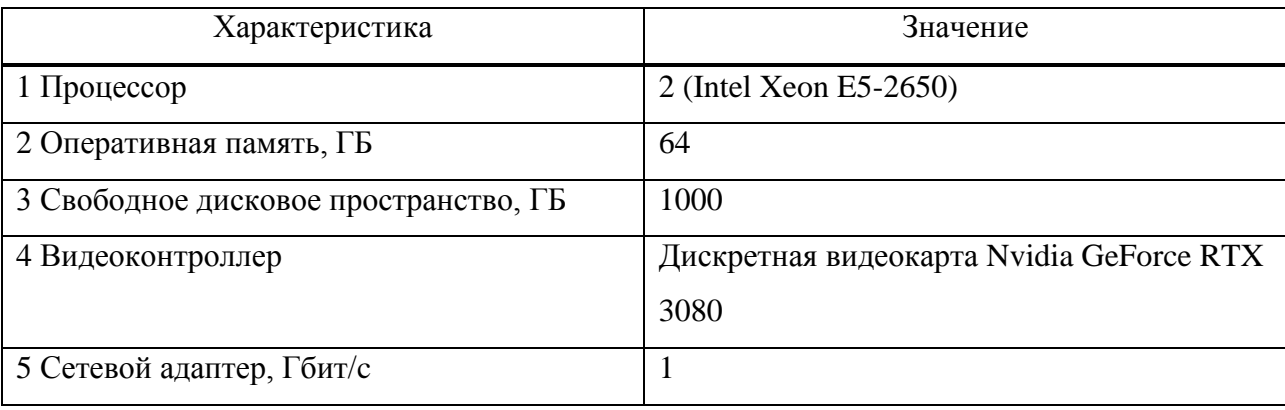

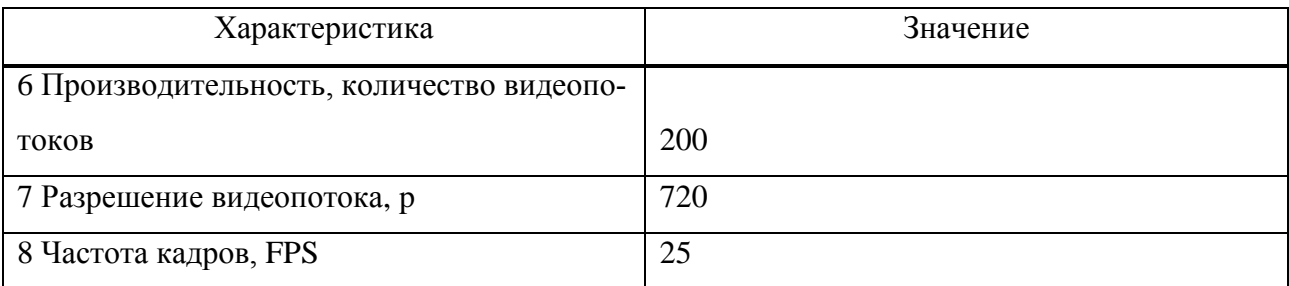

Таблица 1.4 – Рекомендуемые системные требования АРМ администратора, АРМ оператора

| Характеристика                            | Значение                                  |
|-------------------------------------------|-------------------------------------------|
| 1 Процессор                               | Intel Core i7 третьего поколения          |
| 2 Оперативная память, ГБ                  | 16                                        |
| 3 Свободное дисковое пространство, ГБ     | 300                                       |
| 4 Видеоконтроллер                         | Интегрированная графика Intel HD Graphics |
| 5 Сетевой адаптер, Гбит/с                 |                                           |
| 6 Производительность, количество видеопо- |                                           |
| токов                                     | 20                                        |
| 7 Разрешение видеопотока, р               | 720                                       |
| 8 Частота кадров, FPS                     | 25                                        |

Таблица 1.5 – Рекомендуемые системные требования АРМ видеостены

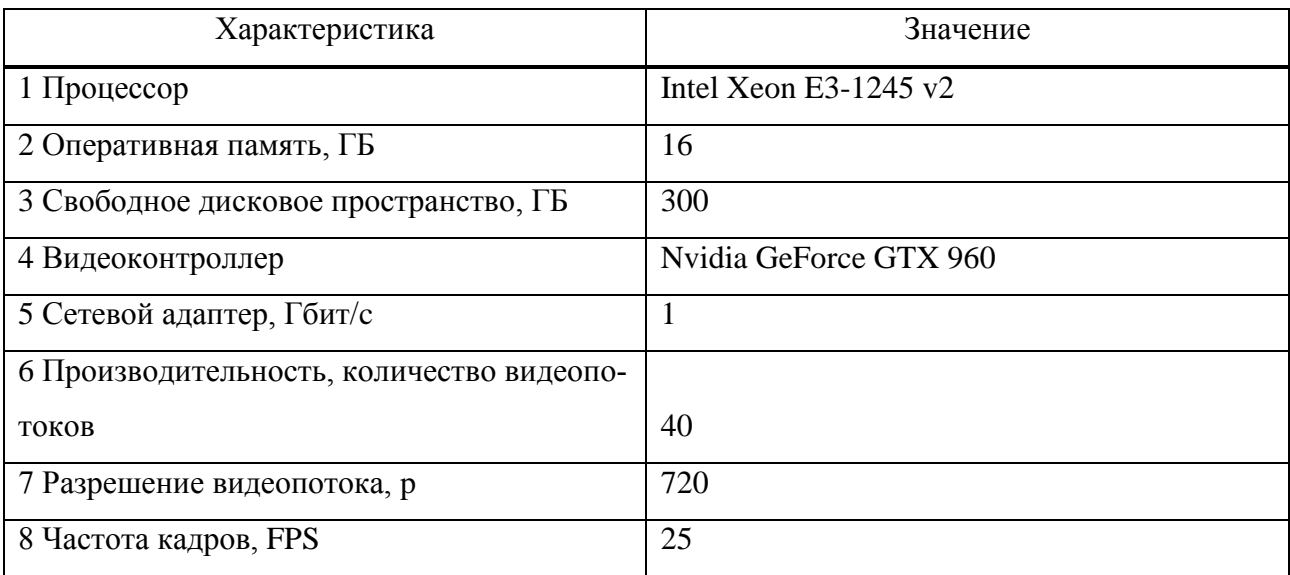

ПО KSVD функционирует на персональных компьютерах и серверах под управлением следующих операционных систем (ОС):

- Microsoft Windows 7 32-64 бит;
- Microsoft Windows Server 2003 32-64 бит;
- Microsoft Windows Server 2008 32-64 бит;
- Microsoft Windows Server 2008 R2;
- Microsoft Windows Server 2012 64 бит;
- Microsoft Windows Server 2012 R2 64 бит;
- Microsoft Windows Server 2016 64 бит;
- Microsoft Windows 8 32-64 бит;
- Microsoft Windows 8.1 32-64 бит;
- Microsoft Windows 10-32-64 бит;
- Linux Ubuntu 64 бит;
- Astra Linux SE.

<span id="page-12-0"></span>1.4. Функции и возможности

Базовой набор функций ПО KSVD В2.10 составляют:

– основные функции:

1) захват и запись видеопотока с IP-камер и плат видеозахвата в следующих форматах видео: MJPEG, H.264;

2) вывод видеопотоков на видеоокна с IP-камер в режиме реального времени и из архивов;

- 3) управление выводом видеопотока из архива;
- 4) выбор режима расположения видеоокон на экране монитора;
- 5) управление видеоокнами из окна просмотра камер;

6) гибкая настройка раскладки для вывода видеоокон с масштабированием под произвольное количество мониторов видеостены;

- 7) автоматическое переключение раскладок по заданному алгоритму;
- 8) назначение IP-камер видеоокнам («привязка» IP-камер к видеоокнам);
- 9) отображение камер на плане объекта видеонаблюдения;
- 10) отображение объектов видеонаблюдения на карте;

11) управление PTZ (поворотной) камерой по Onvif из окна просмотра видео;

мониторинг доступности камер и элементов системы с записью событий о недоступности; функции видеоаналитики:

1) анализ видеопотоков: детектирование движущихся объектов и регистрация объ-

ектов:

- 2) выделение детектированных объектов рамками;
- 3) использование детекторов для определения событий в зоне наблюдения:
	- а) датчик движения;
	- б) засветка:
	- в) затемнение:
	- г) перекрытие зоны обзора;
	- д) расфокусировка;
	- е) статичная сцена;
	- ж) оставленный предмет в зоне наблюдения;

- функции администрирования системы:

- 1) автоматическое добавление видеосерверов и АРМ;
- 2) отображение конфигурации объектов системы (серверов, камер, видеоархивов, рас-

писаний) и панелей управления и предпросмотра видео;

3) управление IP-камерами:

- а) добавление новых IP-камер;
- б) подключение IP-камер к видеосерверам;
- в) перенос IP-камер между серверами;
- 4) включение функции видеоаналитики для IP-камер;
- 5) редактирование зон и настройка детекторов видеоаналитики;
- 6) управление видеоархивами (добавление, удаление, настройка);
- 7) создание и редактирование конфигурации раскладок видеостены;
- 8) настройка подключения Onvif PTZ модулей для поворотных камер;
- 9) создание и настройка ретрансляторов видеопотоков и видеоархивов;
- $10<sub>0</sub>$ настройка прав доступа к объектам для разных пользователей;
- 11) назначение и отмена назначения видеоокон на мониторы АРМ видеостены;
- $12)$ выбор режима расположения видеоокон на экранах мониторов АРМ ви-

деостены;

13) назначение IP-камер видеоокнам АРМ видеостены («привязка» IP-камер к видеоокнам АРМ видеостены);

14) создание дерева регионов и объектов системы видеонаблюдения;

15) настройка карты объектов видеонаблюдения;

16) настройка планов объектов видеонаблюдения и расположения видеокамер на плане;

17) автоматическая генерация раскладок объектов и регионов системы видеонаблюдения;

18) создание и настройка сервиса интеграции (модуля вертикального масштабирования системы видеонаблюдения);

19) создание и настройка BACnet устройств;

20) создание и настройка модуля очистки БД;

21) создание и настройка расписания работы видеокамер;

22) резервирование конфигурации и развертывание системы из файла конфи-

гурации;

- дополнительные функции:
	- 1) возможность работы с контроллерами инженерных систем (bacnet-устройства);
	- 2) возможность работы с событиями;
	- 3) захват видео:
		- а) Real Time Streaming Protocol (RTSP);
		- б)Невод-ВР SDK для плат захвата;
		- в) Beward SDK;
		- г) из видеофайла (для демонстраций);

4) интеграция с системой и порталом ДИТ ЕЦХД (Единый Центр Хранения Данных Москвы);

5) интеграция со SCADA системой Enteliweb.

<span id="page-14-0"></span>1.5. Регламент и режимы работы оборудования

Режим работы оборудования ПВНВА – круглосуточный, непрерывный.

<span id="page-15-0"></span>1.6. Организационно-технические меры

Должны быть приняты организационные (организационно-технические) меры, исключающие неконтролируемый доступ посторонних лиц к персональным компьютерам пользователей в нерабочее время, а также в рабочее время при отсутствии пользователей.

<span id="page-15-1"></span>1.6.1. Правила поведения пользователя

Администратор должен ознакомить с правилами, приведенными ниже по тексту, пользователей, работающих за персональными компьютерами, на которых установлен компонент АРМ ΠΟ KSVD.

Пользователь обязан соблюдать следующие правила работы:

- при вводе пароля исключать возможность визуального просмотра его набора другими лицами;

- не сообщать пароль другим лицам. Разглашение пароля означает его компрометацию.

<span id="page-15-2"></span>1.6.2. Правила поведения администратора

Администратор обязан соблюдать следующие правила работы:

- своевременно заменять пароли пользователей к графической части компонента АРМ в соответствии с политикой безопасности организации;

- своевременно заменять пароль администратора к графической части АРМ администратора в соответствии с политикой безопасности организации;

- при вводе паролей исключать возможность визуального просмотра их набора другими лицами;

- не сообщать пароли другим лицам. Разглашение паролей означает их компрометацию.

<span id="page-15-3"></span>1.7. Локументы, необходимые для изучения персоналом

Персоналу требуется изучить следующие документы для работы с оборудованием  $\Pi$ <sub>BHBA</sub>

- настоящее руководство администратора;

- эксплуатационные документы, прилагаемые к устройствам ПВНВА;
- правила техники безопасности при работе с оборудованием ПВНВА.

### <span id="page-17-0"></span>2. СТРУКТУРА ПРОГРАММНОГО ОБЕСПЕЧЕНИЯ

В ПВНВА на базе ПО KSVD входят следующие структурные элементы: сервер с конфигурационным ПО, видеосерверы, IP-камеры, АРМ администраторов, АРМ операторов, АРМ видеостены, брокер сообщений (на схеме не указан, рис. [1\)](#page-17-1).

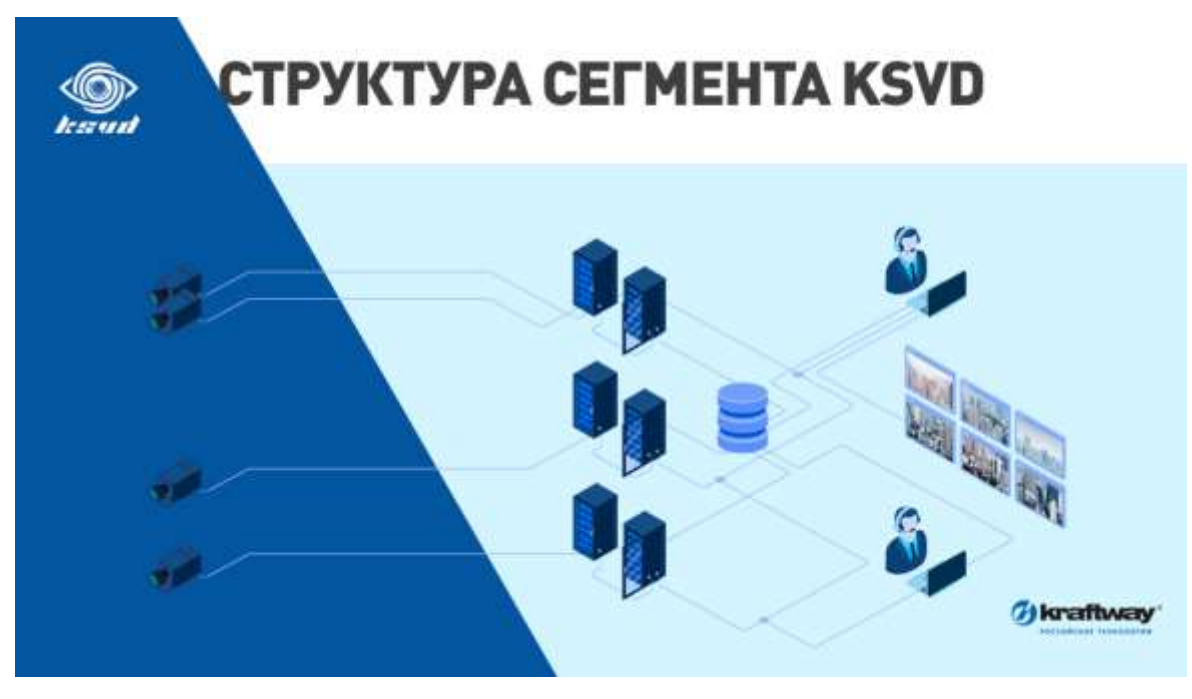

Базовые структурные элементы

<span id="page-17-1"></span>Рис. 1

Сервер с конфигурационным ПО – сервер, на котором размещена конфигурационная БД персонального компьютера (далее по тексту – ПК). Конфигурационный ПК содержит конфигурацию сегмента (контролируемого объекта) видеонаблюдения и все данные о программном комплексе.

Видеосервер – сервер, к которому подключены средства видеонаблюдения (IP камеры и видеорегистраторы), хранилища, контроллеры инженерных систем (bacnet).

Конфигурационный ПК может быть размещен на видеосервере, тогда необходимость в установке отдельного сервера для размещения на нем конфигурационного ПК отпадает.

IP-камера – цифровая видеокамера (средство охраны), особенностью которой является передача видеопотока в цифровом формате по сети Ethernet.

АРМ администратора – персональный компьютер, на котором установлен компонент АРМ администратора ПО KSVD, предназначен для централизованной настройки и управления ПО KSVD.

АРМ оператора – персональный компьютер, на котором установлен пакет АРМ ПО KSVD. Данное АРМ предназначено для:

– просмотра видеопотоков, предаваемых на экран АРМ оператора в реальном времени;

- просмотра видеопотоков из хранилища видеопотоков;
- просмотра, ведения и анализа журнала событий;
- просмотра, ведения и анализа журнала событий.

 Данные о расположении и количестве видеоокон на экране монитора АРМ оператора, а также значения параметров для видеопотоков, выводимых на видеоокна, находятся в конфигурационной базе, к которой должен быть подключен АРМ.

Неуправляемое АРМ – персональный компьютер, на котором установлен пакет АРМ ПО KSVD, с подключенным к нему средствами отображения видеопотоков, например, монитор с большой диагональю экрана, видеостена.

Брокер сообщений – персональный компьютер или виртуальная машина в отказоустойчивом кластере (чаще), выполняющая роль узла связи клиентов и серверов с базой данных. На ПК устанавливается пакет брокер сообщений KSVD, который является сервисный модулем – службой, обеспечивающей защищенный доступ к БД, обновление версии БД, рассылку широковещательных пакетов между серверами и клиентами, журналирование действий администраторов системы.

На видеосерверы могут быть возложены роль и функции шлюза (ретранслятора, рис. [2\)](#page-19-0).

### Использование ретранслятора

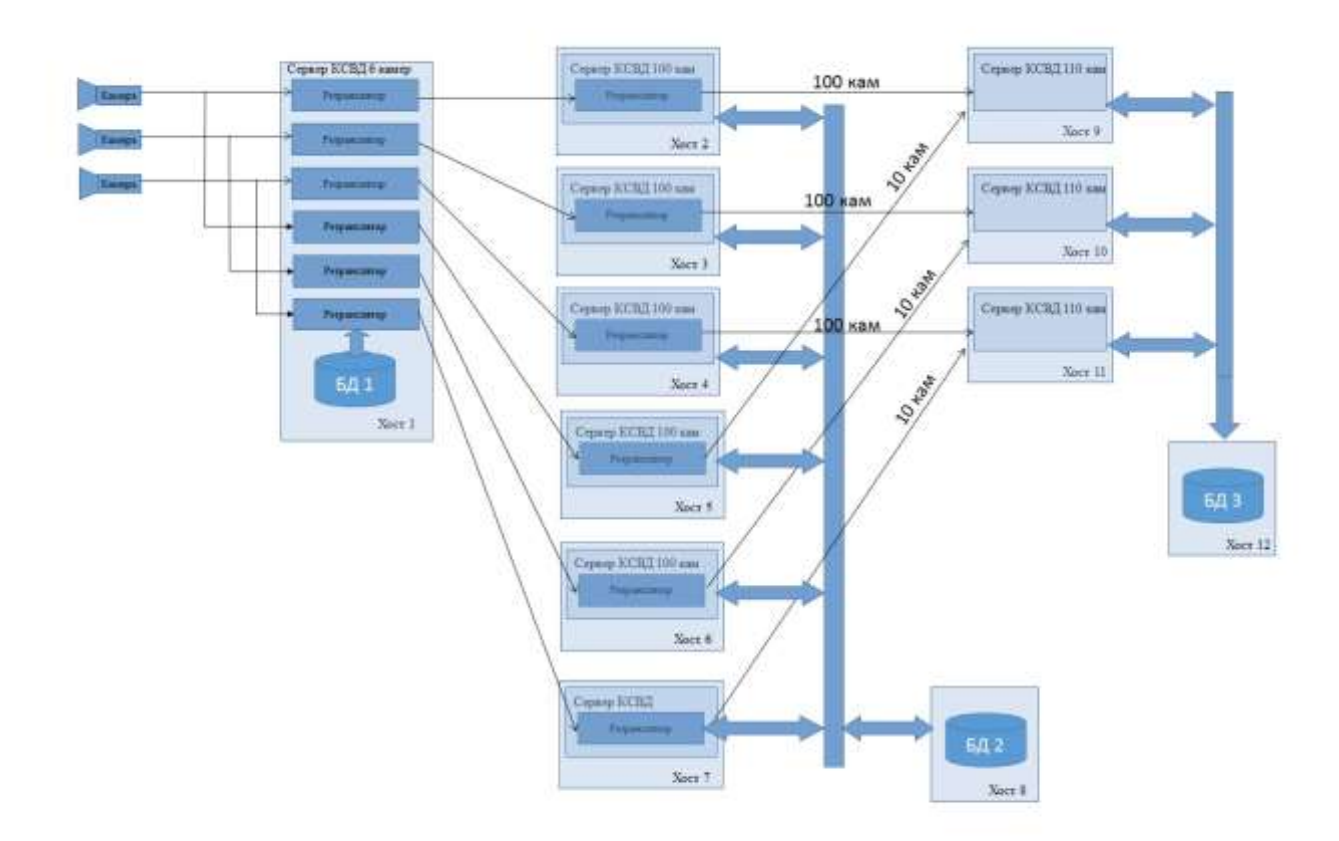

<span id="page-19-0"></span>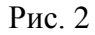

Сервер-ретранслятор используется в случаях, когда:

– используются камеры с малым количеством возможных одновременных подключений. Сервер-ретранслятор позволяет размножить видеопотоки;

– используется плохой канал связи между сегментами сети видеонаблюдения;

– невозможно установить соединение с сегментами сети видеонаблюдения, в которых используется механизм nat.

На видеосервер могут быть возложены роль и функции хранилища данных. Хранилище данных (репозиторий) предназначено для сохранения видеопотоков с требуемых камер.

Логическая структура ПВНВА при развертывании одного сегмента системы представлена на рис. [3.](#page-20-0)

### Логическая структура ПВНВА одного сегмента

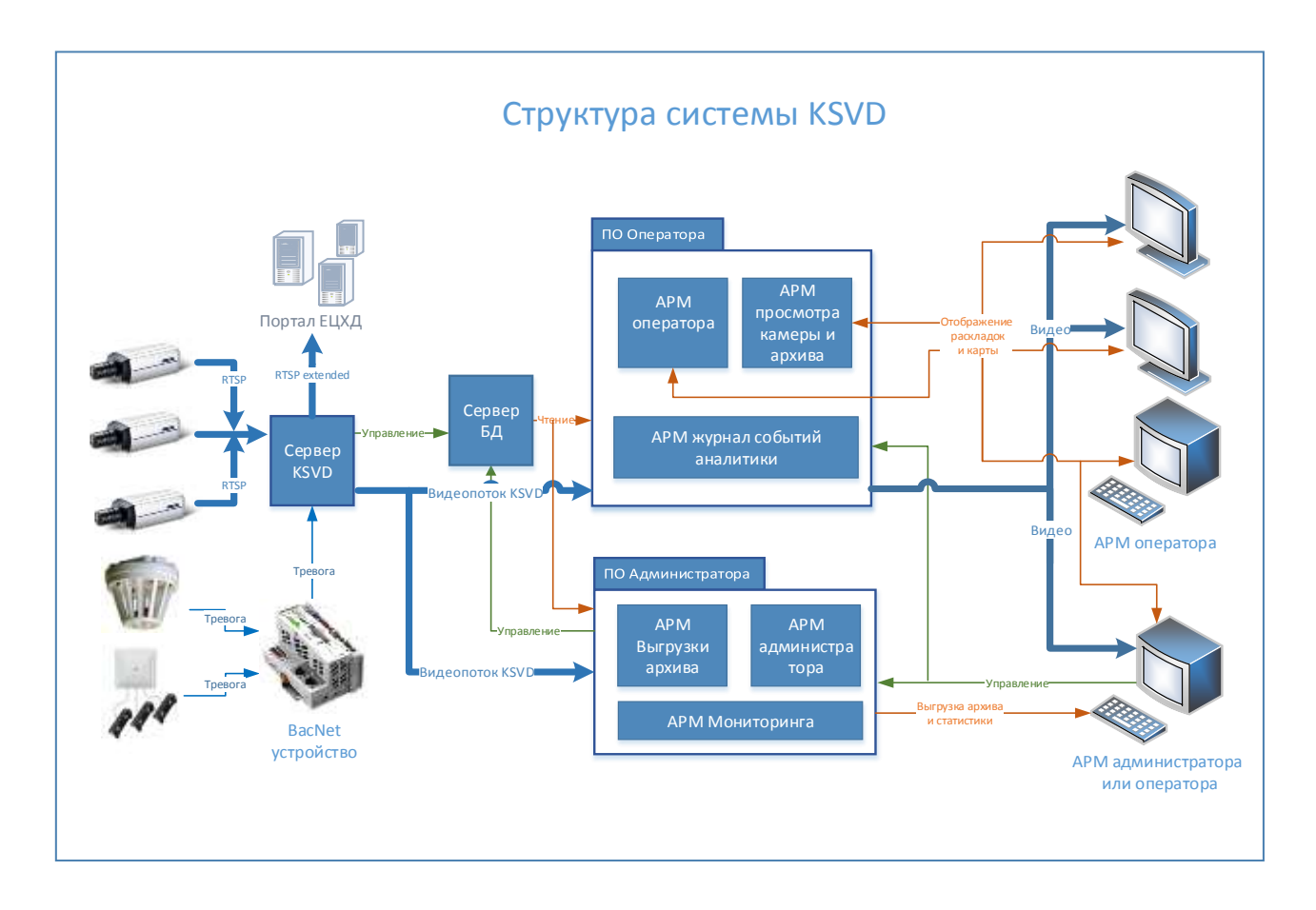

<span id="page-20-0"></span>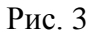

Масштабирование системы (объединение регионов в едином центре видеонаблюдения) с использованием сервиса интеграции представлена на рис. [4.](#page-21-0)

### Единый центр наблюдения за всеми регионами

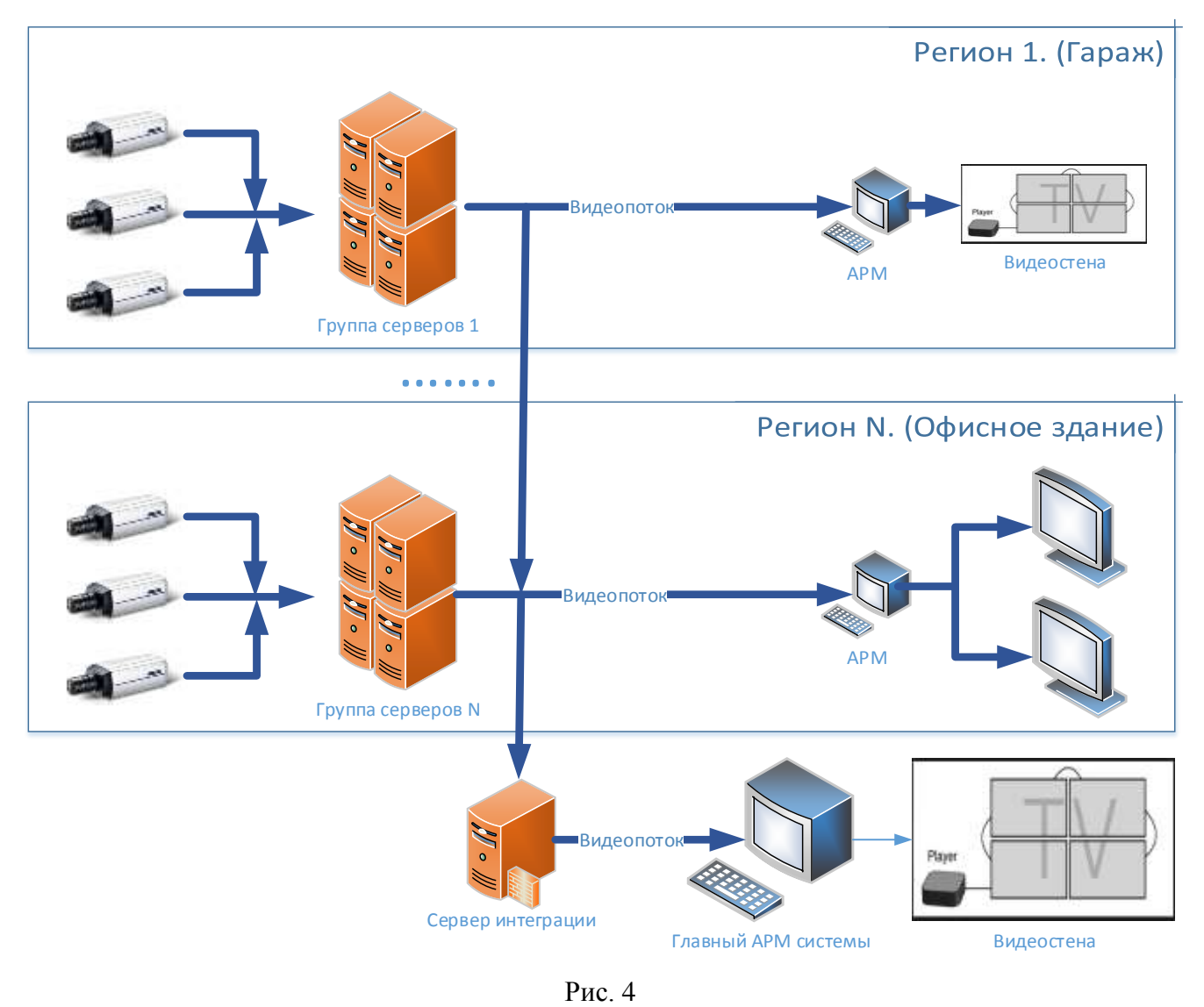

<span id="page-21-0"></span>Примечание. Передаваемый видеопоток из одного сегмента сети видеонаблюдения в другой можно сохранять в хранилище видеосервера, и выводить на видеостене или мониторе.

### <span id="page-22-0"></span>3. НАСТРОЙКА ПРОГРАММНОГО ОБЕСПЕЧЕНИЯ

<span id="page-22-1"></span>3.1. Установка ПО ПВНВА

<span id="page-22-2"></span>3.1.1.Получение лицензии ПО KSVD

Лицензию на ПО KSVD предоставляет компания-разработчик ПО.

При первом запуске любой из программ KSVD с пользовательским интерфейсом (например, «АРМ администратора») появится окно ввода ключа лицензии (рис. [5\)](#page-23-0).

Для получения лицензии необходимо:

– начать установку ПО KSVD;

– после получения предупреждения об отсутствии лицензии скопировать из него индикатор версии ПО (IdentificationID) и переслать поставщику программного продукта или компании-разработчику ПО;

– получить от поставщика программного продукта или компании-разработчику ПО ключ и ввести этот ключ в соответствующее поле.

Также можно активировать лицензию с помощью ключа, сгенерированного для данного ПК, поместив полученный от компании разработчика файл ключа лицензии в папку:

– для Windows – в папку «Var» по пути: C:\Program Files  $(x86)\$ Ksvd\Var;

– для Linux – в папку «Var» по пути: /opt/ksvd4/Var\.

Окно ввода ключа лицензии

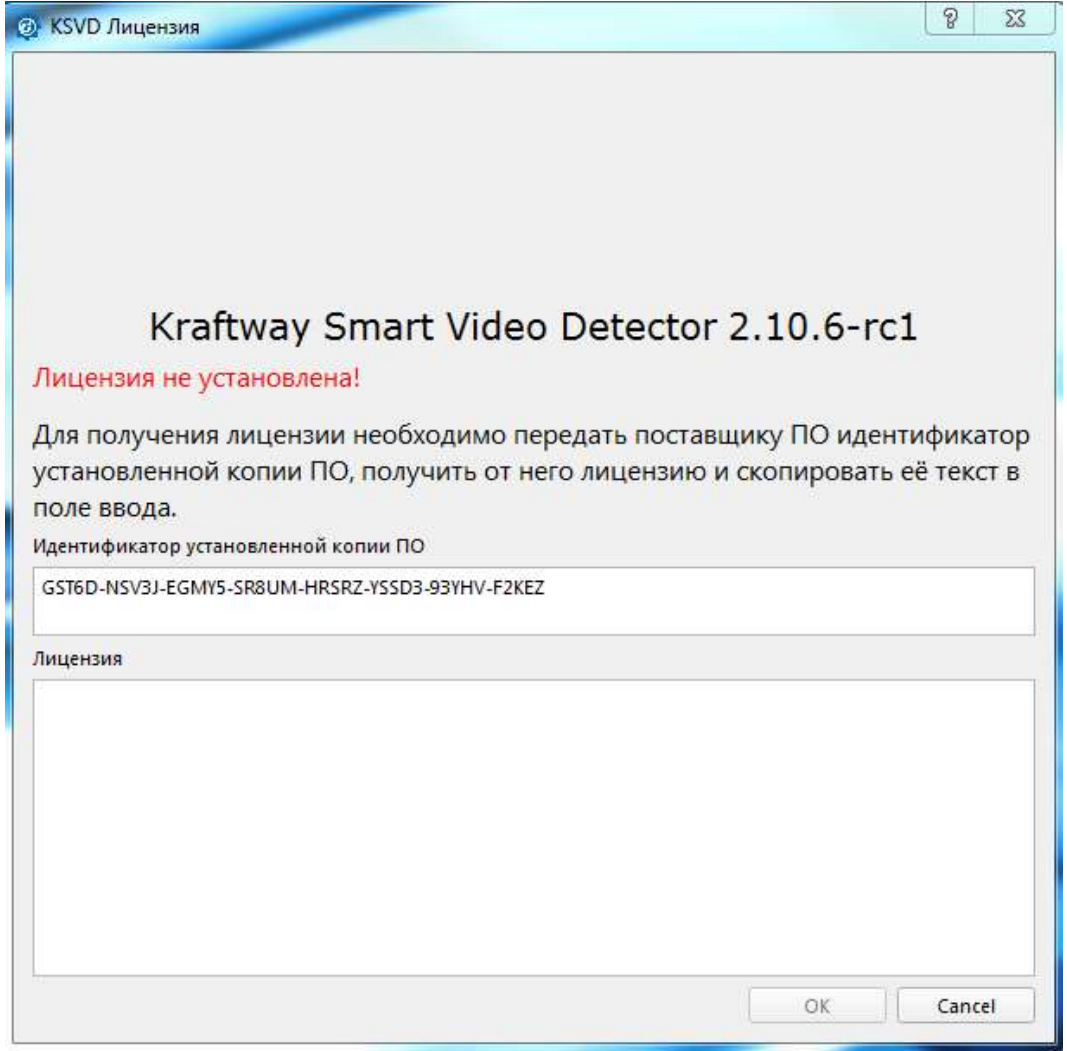

<span id="page-23-0"></span> $P<sub>HC.</sub> 5$ 

Примечание: при подмене/добавлении файла лицензии на сервере с unix системой - необходимо либо:

- редактировать файл key.ini, если неактивированный key.ini уже есть в системе;

- проследить за тем (если файл заменяется или создается), чтобы у финального key.ini был владелец ksvd4 и права на запись и чтение у группы ksvd4 (рис. 6). Для смены владельца необходимо ввести команду:

sudo chown ksvd4 ksvd4/opt/ksvd4/Var/key.ini

#### <span id="page-24-2"></span>Добавлении файла лицензии

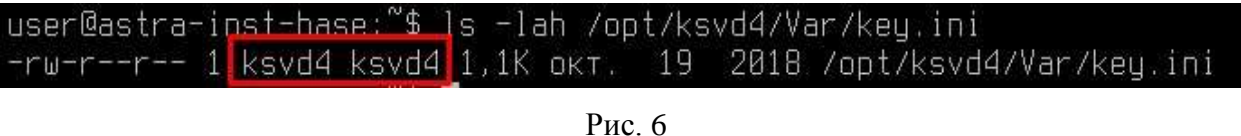

#### <span id="page-24-0"></span>3.1.2.Установка полного пакета ПО ПВНВА

Установка полного пакета ПО ПВНВА производится на один компьютер. В случае, когда необходимы дополнительные рабочие места оператора, установку базы данных, брокера сообщений, серверов и компонентов пользователя следует производить на соответствующие компьютеры отдельно (как описано в пунктах 3.1.3 – 3.1.7).

Если требуется установить на один ПК более одного компонента (например, сервер и базу данных или компоненты пользователя и базу данных) – следует пользоваться данным разделом.

#### <span id="page-24-1"></span>3.1.2.1.Установка зависимостей ПО ПВНВА для ОС Windows

Перед началом установки любого из компонентов ПО KSVD необходимо проверить, под какой версией ОС работает аппаратное средство: для этого в окне «Система» панели управления Windows следует выбрать раздел «О системе» (рис. [7\)](#page-25-0).

Версии Windows XP, Vista и более ранние не подходят для установки.

### Проверка версии ОС в панели управления Windows

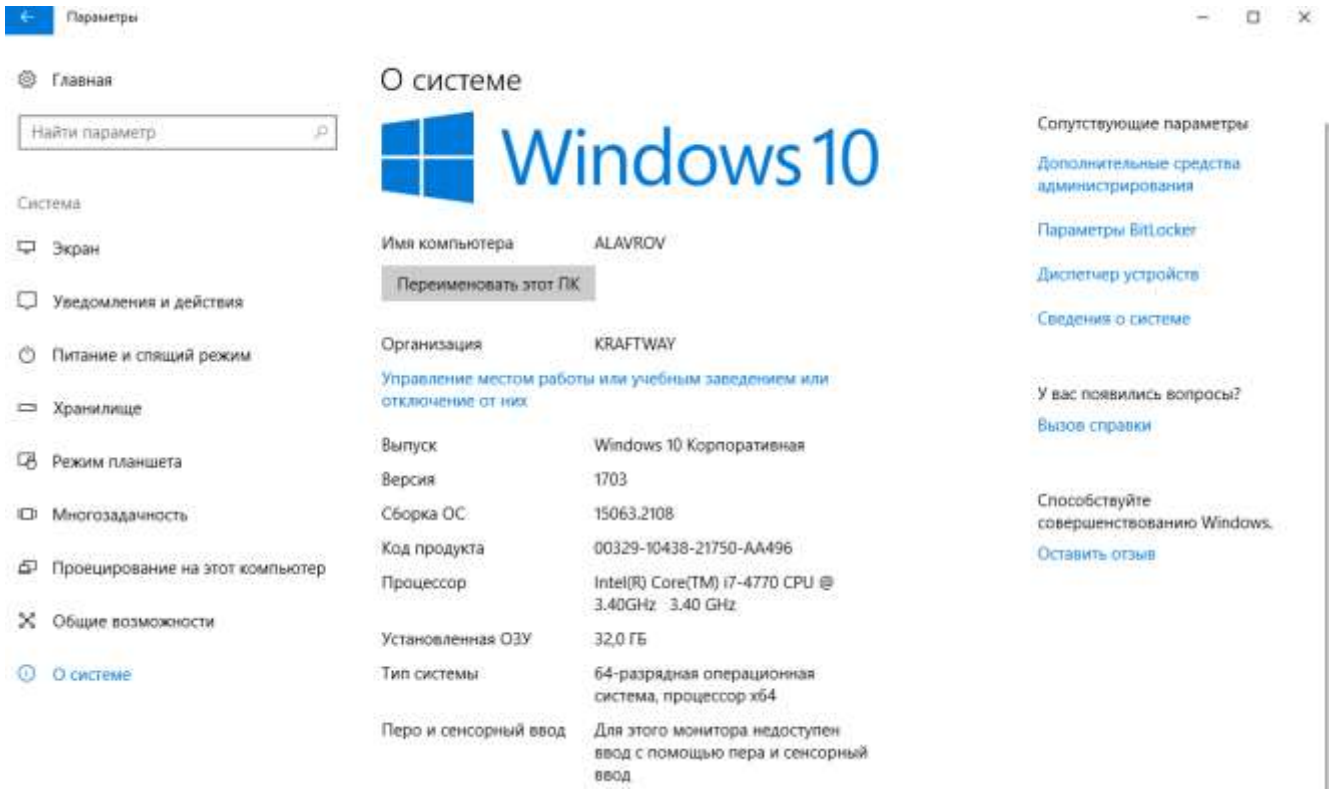

<span id="page-25-0"></span>Рис. 7

Для установки ПО ПНВА в системе необходим пакет утилит Microsoft Visual C++ (x86). В случае его отсутствия программа установки предложит установить пакет автоматически (рис. [8\)](#page-26-0).

Предложение установки пакета утилит Microsoft Visual C++ (x86)

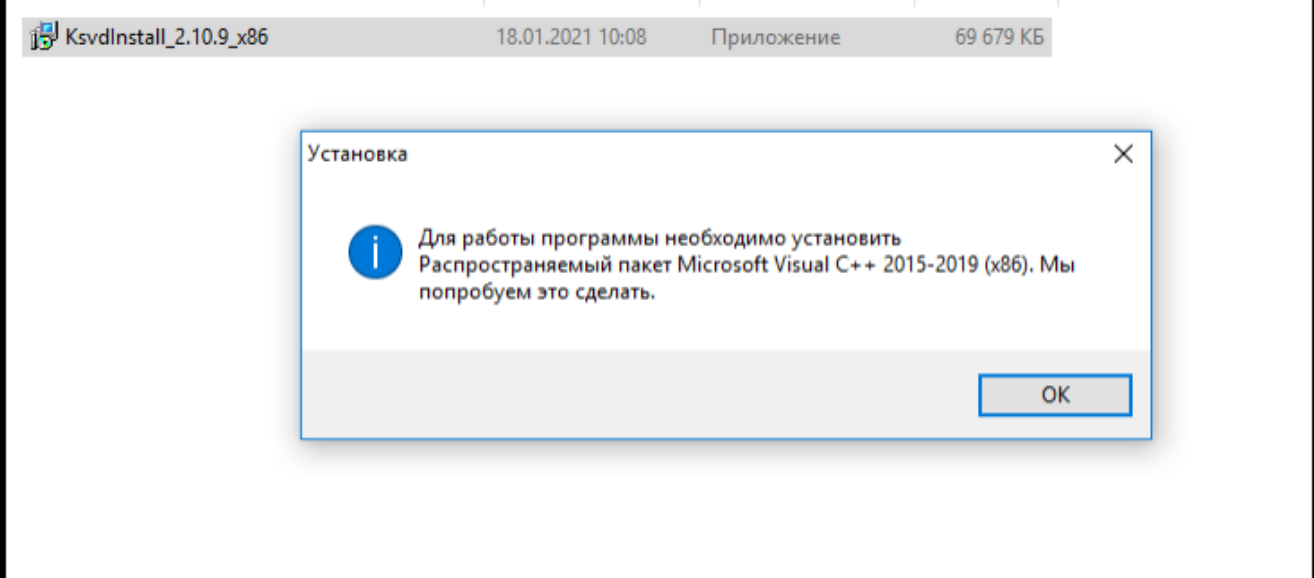

<span id="page-26-0"></span>Рис. 8

После подтверждения установки (кнопка «ОК») пакет будет установлен (рис. [9\)](#page-26-1).

<span id="page-26-1"></span>Установка пакета утилит Microsoft Visual C++ (x86)

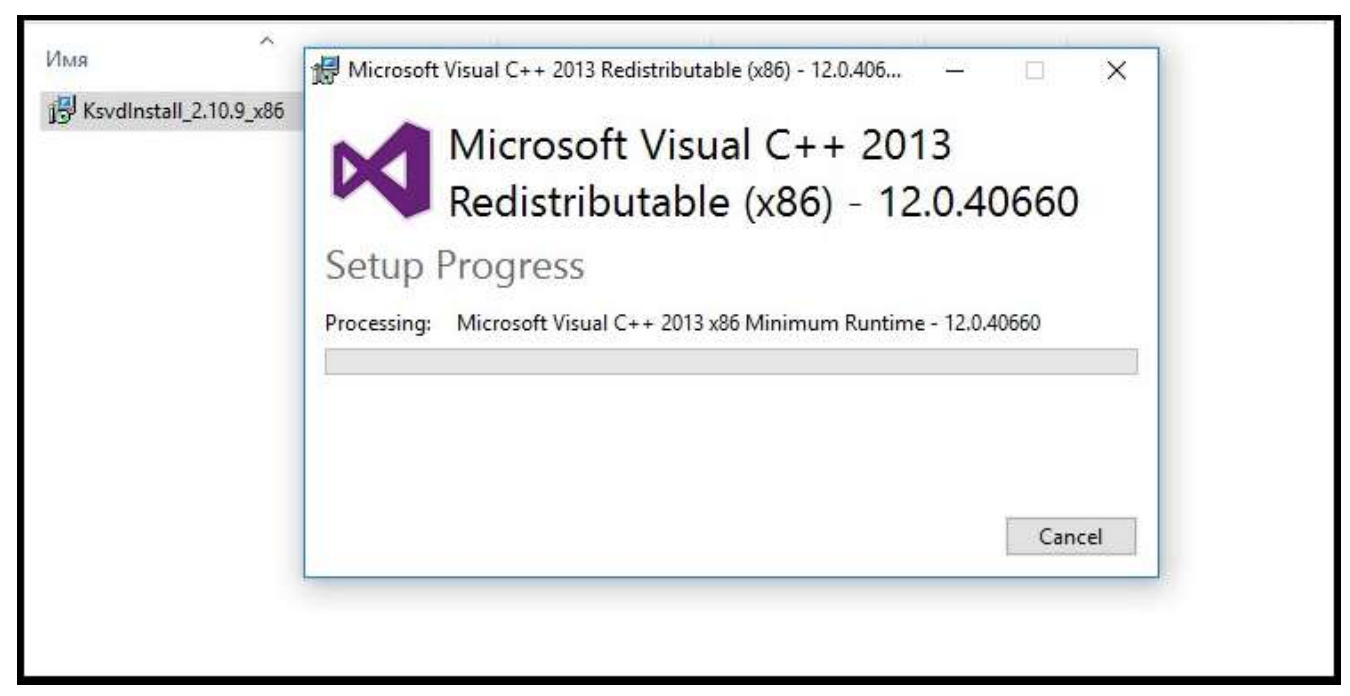

Рис. 9

### <span id="page-27-0"></span>3.1.2.2. Установка полного пакета ПО ПВНВА ОС Windows

Для установки полного пакета ПО ПВНВА ОС Windows необходимо открыть папку с дистрибутивом и запустить установочный файл ksvdInstall\_2.10.X (де «X» – версия сборки ПО KSVD В2.10, рис. [10\)](#page-27-1), дважды нажав на него левой кнопкой мыши.

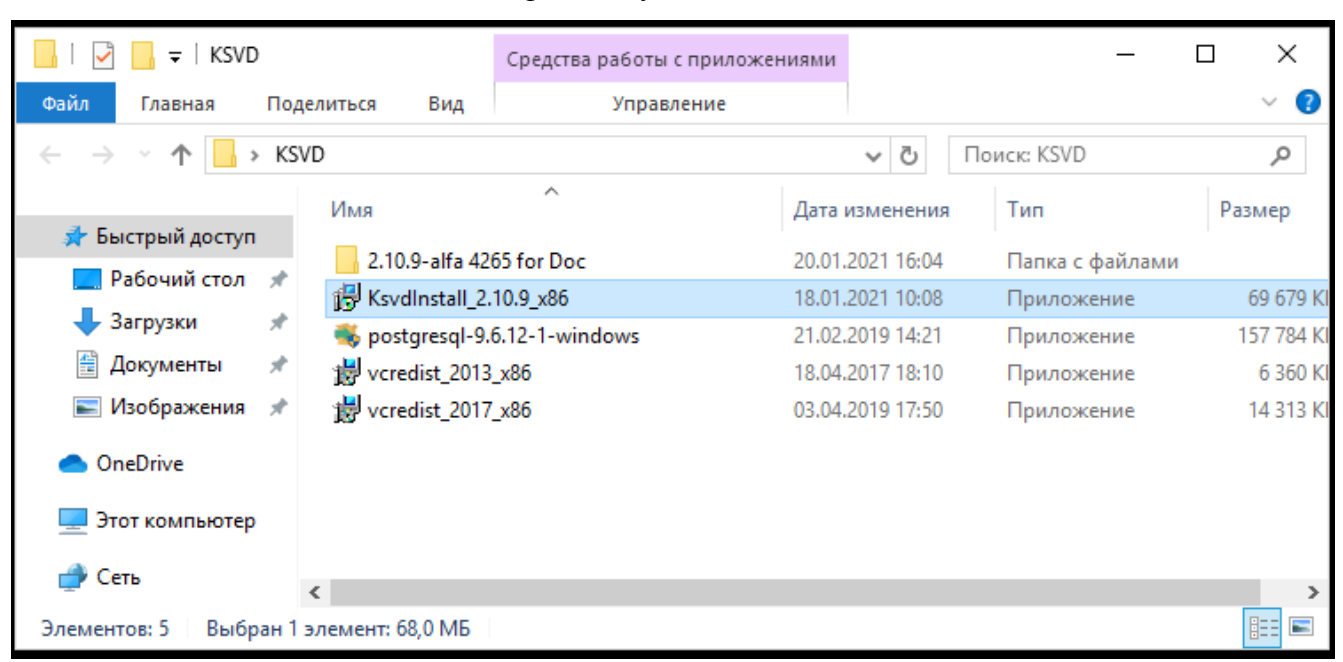

Установочный файл запуска инсталляции ПО KSVD

<span id="page-27-1"></span>Рис. 10

В появившемся окне «Установка – Kraftway Smart Video Detector» (рис. [11\)](#page-28-0) следует подтвердить или выбрать место (папку) с помощью вкладки «Обзор», куда должно быть установлено ПО. По умолчанию это следующее место на дисковом пространстве:

C:\Program Files (x86)\KSVD.

После этого необходимо нажать на кнопку «далее».

### Окно мастера установки ПО KSVD

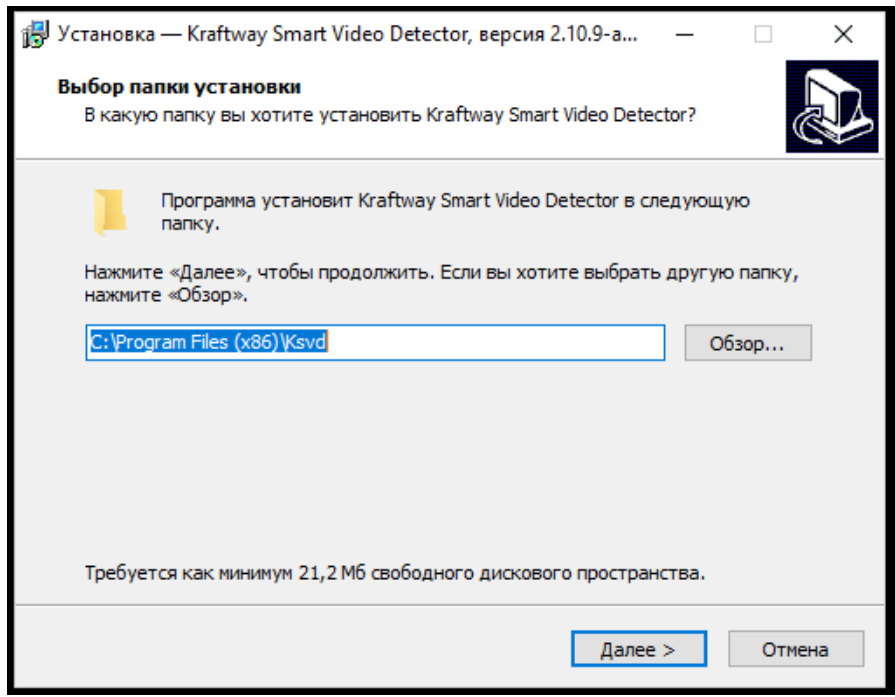

<span id="page-28-0"></span>Рис. 11

Затем следует выбрать компоненты, которые необходимо установить (рис. [12\)](#page-28-1).

<span id="page-28-1"></span>Выбор компонентов для установки

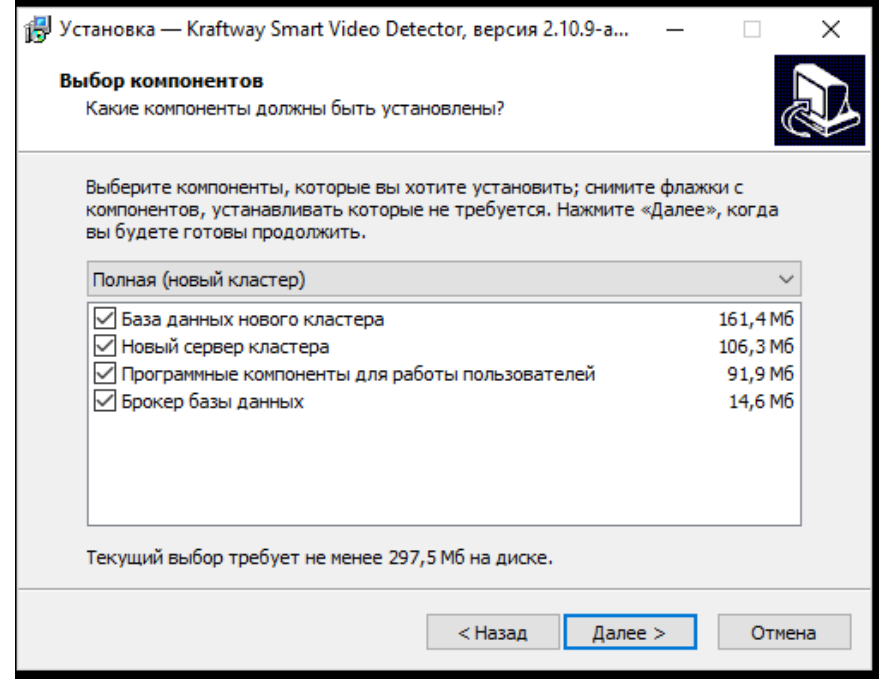

Далее необходимо настроить БД нового кластера (следующий пункт установки). Для этого следует ввести данные из предложенных вариантов вкладки «IP/DNS имя»: IP адрес KSVD сервера в подсети. Оставляем номер порта, по умолчанию уже прописанного на данном этапе установки (рис. 13).

#### Настройка БД кластера

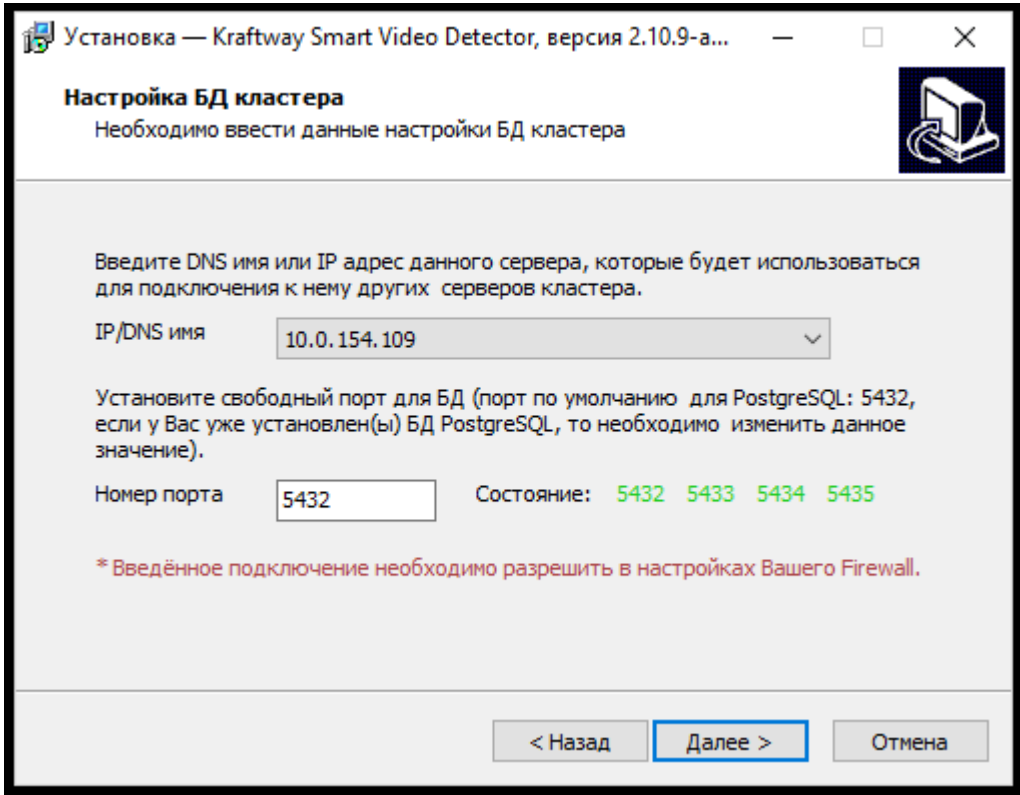

<span id="page-29-0"></span>Рис. 13

В окне следует обратить внимание на сообщение в нижней части, отмеченное символом \* - «\* Введенное подключение необходимо разрешить в настройках firewall». Для этого необходимо выполнить следующий алгоритм: открыть панель управления Windows → сеть и интернет  $\rightarrow$  центр управления сетями и общим доступом  $\rightarrow$  брандмауэр windows  $\rightarrow$  дополнительные параметры → правила для входящих подключений → создать правило → для порта → протокол tcp  $\rightarrow$  определенные локальные порты  $\rightarrow$  вписать номер порта по умолчанию: «5432»  $\rightarrow$ далее → разрешить подключение → поставить на всех пунктах флаги (доменный, частный, публичный)  $\rightarrow$  далее  $\rightarrow$  указать имя порта: «postgresql tcp 5432»  $\rightarrow$  готово.

В этой же последовательности необходимо разрешить введенное подключение в настройках firewall для протокола udp вкладки «Правила входящих подключений» и для обоих протоколов (tcp, udp) вкладки «Правила для исходящего подключения». На этом настройки firewall завершены. Виды окон для вкладок «Правила входящих подключений» и «Правила исходящего подключения» представлены на рисунках (рис. [14,](#page-30-0) рис. [15\)](#page-31-0).

Настройки firewall можно проводить до установки ПО KSVD, во время установки, и после.

Настройка разрешения подключения в firewall для порта «5432» – «Правила для входящих подключений»

| B<br>[11]<br>Брандкауэр Windows в режи<br>Правила для вкодящих подключений<br>Правила для входящих по,<br><b>Visan</b><br>Fpynna<br><b>ВМ.</b> Правила для исходящего г                                                                                                    |                                                                                                    |                                                                                                    |
|----------------------------------------------------------------------------------------------------|----------------------------------------------------------------------------------------------------|----------------------------------------------------------------------------------------------------|
|                                                                                                    |                                                                                                    |                                                                                                    |
|                                                                                                    |                                                                                                    | Действия                                                                                                    |
| postgresal top 5432<br><b>В.</b> Правила безопасности по<br>Autodesk Content Service<br>Hafimogenne<br>CCleaner Update<br>CCleaner Update<br>Ca code, exe<br>Ca code.eve<br>С СОМ для сетевого устройства связи НР.,<br>DameWare Mini Remote Control Service<br>DameWare Mini Remote Control Service<br>Co Evented UO for V8 JavaScript<br>Firefox<br>Firefox<br>C Firefox (C:\Program Files (x86)\Mozilla Fir<br>Firefox (C:\Program Files (x86)\Mozilla Fir<br>HP LaserJet Pro MFP M225-M226 Digital<br>Microsoft Lync<br>Microsoft Lync<br>Microsoft Lync<br>Microsoft Lync<br>Microsoft Lync UcMapi<br>Microsoft Lync UcMapi<br>Microsoft Lync UcMapi<br>Microsoft Lync UcMapi<br>Microsoft Office Outlook<br>MSMPI-LaunchSvc<br><b>CA MSMPI-MPIEXEC</b><br><b>COMSMPI-SMPD</b><br>Node js: Server-side JavaScript<br>Node.js: Server-side JavaScript<br>Node.js: Server-side JavaScript<br>Node.js: Server-side JavaScript | Профил ^<br>8ce<br>Домен<br>Домен<br>Домен<br>Домен<br>Домен<br>Bce<br><b>Bce</b><br>Bce:<br>Bce<br>Доклен<br>Домен<br>Частный<br>Частный<br>Bce:<br>Общий<br>Домен<br>Домен<br>Общий<br>Общий<br>Домен<br>Домен<br>Обций<br>Общий<br>Bce:<br>8ce<br>Bce.<br>Домен<br>Домен<br>Домен<br>Домен | Правила для входящих подключений<br>Создать правило<br>У Фильтровать по профилю<br>v<br>Фильтровать по состоянию<br>У Фильтровать по группе.<br>Bing<br>iCi,<br>Обновить<br>Экспортировать список<br>逼<br>a<br>Справка<br>postgresal tcp 5432<br>4 Отключить правило<br>X<br>Вырезать<br>睔<br>Копировать<br>Удалить<br>×<br>E<br>Свойства<br>R<br>Справка |

<span id="page-30-0"></span>Рис. 14

### Настройка разрешения подключения в Firewall для порта «5432» – «Правила исходящего под-

| da ab<br>$R$ lai<br><b>By Брандмауэр Windows в режим</b><br>Правила для исходящего подключения<br>Действия<br><b>В.Я.</b> Правила для входящих по,<br>n<br>Профил А<br>Имя<br>Tpynna<br><b>ГУ Правила для исходящиго</b> в<br>Block network access for R local user acc<br>Bce<br>С Создать правило<br><b>В. Правила безопасности по</b><br>Block network access for R local user acc<br>Bce<br>Ha6nio tenvie<br>v.<br>MSMPI-LaunchSvc<br>Bce<br>v<br>ASMPI-MPIEXEC<br>Bee<br><b>CANSMPI-SMPD</b><br>Bice<br>postgresul top 5432<br>Bee.<br>Вид:<br>postgreigt fra 5432<br>Box<br>Обновить<br>偏<br>C @(Microsoft.3DBuilder_11.0.47.0_x64_8w<br>@(Microsoft.3DBuilder_11.0<br>Bee<br>国<br>C @(Microsoft.3DBuilder_11.0.47.0_x64__8w<br>@{Microsoft.3D8uilder_11.0<br>Bce.<br>@(Microsoft.AAD.BrokerPlu<br>C @(Microsoft.AAD.BrokerPlugin_1000.143<br>Bee<br>n<br>Справка<br>C @(Microsoft.AccountsControl_10.0.1506<br>@{Microsoft.AccountsContr<br>Bce<br>Выбранные элементы<br>@(Microsoft.AccountsContr<br>C @(Microsoft.AccountsControl 10.0.1506<br>Bee<br>C C(Microsoft,AccountsControl 10.0.1506<br>@{Microsoft.AccountsContr<br>Bce<br>C @(Microsoft.BingWeather, 4.9.51.0 x86<br>@(Microsoft.BingWeather 4<br>Bee<br>Вырезать<br>C @(Microsoft.BingWeather_4.9.51.0 x86<br>@{Microsoft.BingWeather 4<br>Bce<br>ib.<br>Копировать<br>C @(Microsoft.Getstarted 3.11.3.0 x64 8w<br>@[Microsoft.Getstarted. 3.11<br>Bce<br>Удалить<br>C @(Microsoft.Getstarted_3.11.3.0 x64_8w<br>@{Microsoft.Getstarted_3.11<br>Bce<br>C @(Microsoft.LockApp_10.0.14393.0_neutr<br>@(Microsoft.LockApp 10.0<br>Bce<br>74<br>Справка<br>@{Microsoft.Messaging_3.1<br>C @(Microsoft.Messaging 3.19.1001.0 x86<br>Bce<br>C @(Microsoft.Messaging_3.19.1001.0_x86_<br>@(Microsoft.Messaging_3.1<br>Bce<br>@{Microsoft.MicrosoftEdge<br>C @(Microsoft.MicrosoftEdge_38.14393.0.0<br>Bce<br>C @(Microsoft.MicrosoftOfficeHub_17.680<br>@[Microsoft.MicrosoftOffic<br>Boe<br>@(Microsoft.MicrosoftOffic<br>CA @(Microsoft.MicrosoftOfficeHub_17.680<br>Bce<br>C @(Microsoft.OneCannect_1.1605.17.0_x6<br>@(Microsoft.OneConnect_1<br>Box<br>CA @(Microsoft.OneConnect_1.1605.17.0 x6<br>@{Microsoft.OneConnect_1<br>Bce.<br>@ @(Microsoft.People_10.0.11902.0_x64__B<br>@(Microsoft.People_10.0.11<br>Bee | су Брандмауэр Windows в режиме повышенной безопасности<br>Файл Действие Вид Справка |  |  | α                                                                                                    | × |
|----------------------------------------------------------------------------------------------------|-------------------------------------------------------------------------------------|--|--|----------------------------------------------------------------------------------------------------|---|
|                                                                                                    |                                                                                     |  |  |                                                                                                    |   |
|                                                                                                    |                                                                                     |  |  |                                                                                                    |   |
| C @{Microsoft.People 10.0.11902.0 x64 8<br>@(Microsoft.People_10.0.11<br>Bce<br>C @(Microsoft.PPIProjection_10.0.14393.0<br>@{Microsoft.PPIProjection<br>Общий<br>C @{Microsoft.PPIProjection_10.0.14393.0 __<br>@{Microsoft.PPIProjection<br>Bce<br>G @(Microsoft.SkypeApp_11,4.86.0_r64_kz<br>@{Microsoft.SkypeApp_11.4<br>Bce<br>C @(Microsoft.SkypeApp_11.4.86.0_x64_kz<br>@{Microsoft.SkypeApp_11.4<br>Bce                                                                                                    |                                                                                     |  |  | Правила для исходящего подключения<br>Фильтровать по профилю<br>Фильтровать по состоянию<br>У Фильтровать по группе<br>Экспортировать список<br>Отключить правило |   |

ключения»

<span id="page-31-0"></span>Рис. 15

Далее следует подтвердить установленное по умолчанию расположение папки БД нового кластера (рис. [16\)](#page-32-0).

### Выбор папки БД нового кластера

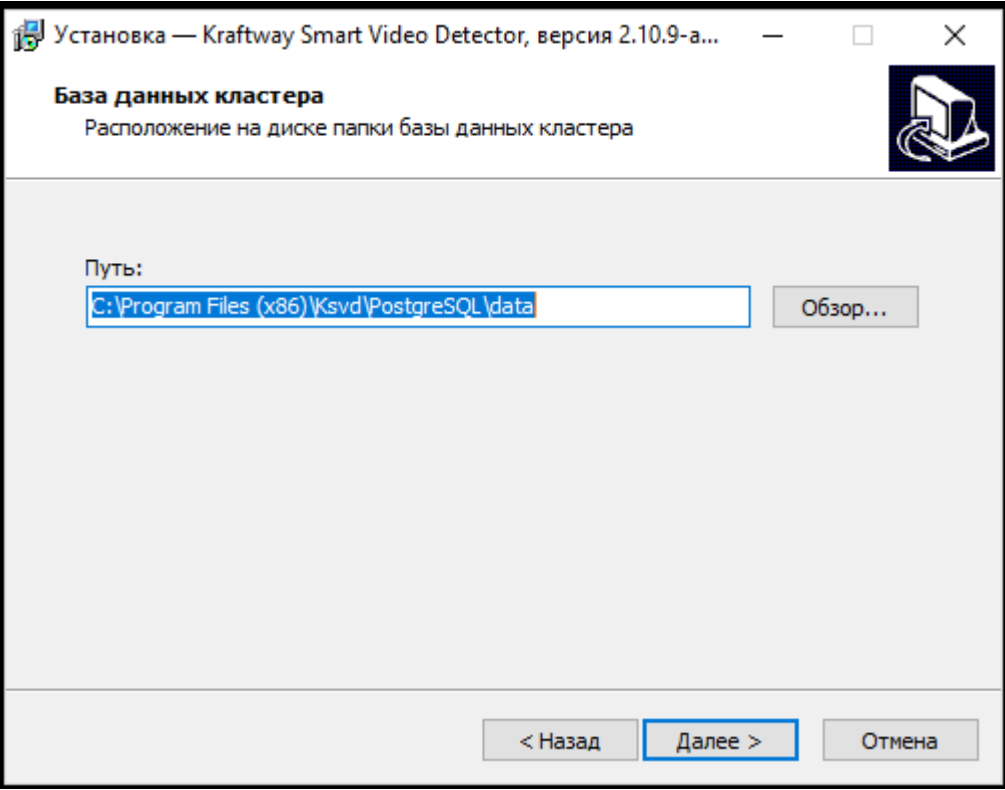

<span id="page-32-0"></span>Рис. 16

После перехода к следующему окну (рис. [17\)](#page-33-0) необходимо заполнить настройки ПО сервера KSVD. Следует выбрать IP адрес сервера в подсети, где находится БД кластера. Имя сервера указывается любое, понятное администратору.

Затем следует (не изменяя пункт «УИд сервера») нажать кнопку «далее» для продолжения установки.

643.18184162.00007-04 90

Меню «Настройка сервера» программы установки Kraftway Smart Video Detector

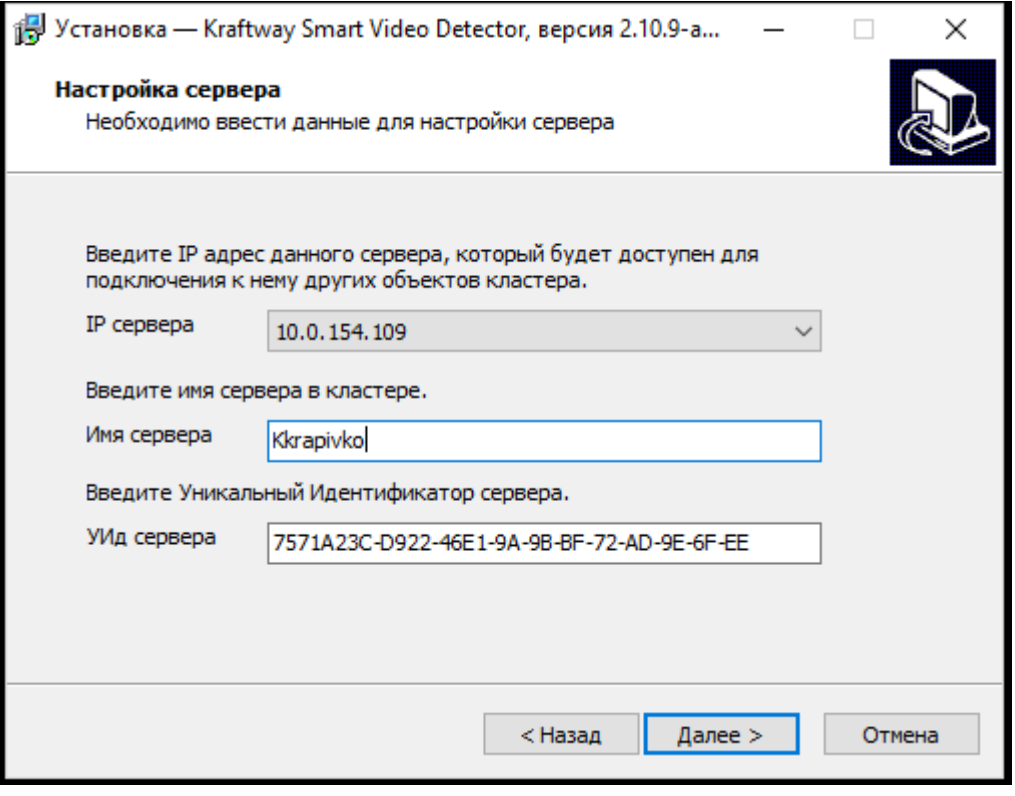

<span id="page-33-0"></span>Рис. 17

В следующем окне (рис. [18\)](#page-34-0) с помощью инструмента «Обзор» необходимо указать, где должны быть созданы ярлыки устанавливаемого ПО. После этого следует нажать кнопку «Далее».

Выбор места установки ярлыков устанавливаемого ПО

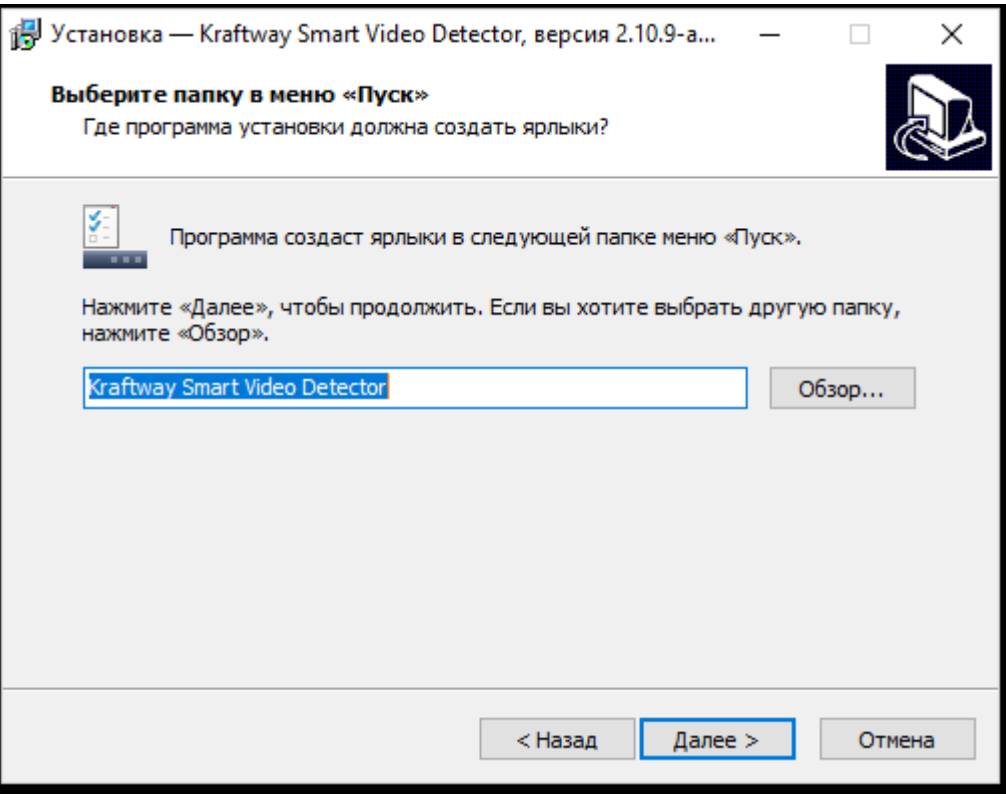

<span id="page-34-0"></span>Рис. 18

Далее программа установки сообщит о готовности начать работу (рис. [19\)](#page-35-0). С помощью кнопки «Установить» необходимо запустить процесс установки.

### Окно подтверждения установки ПО KSVD

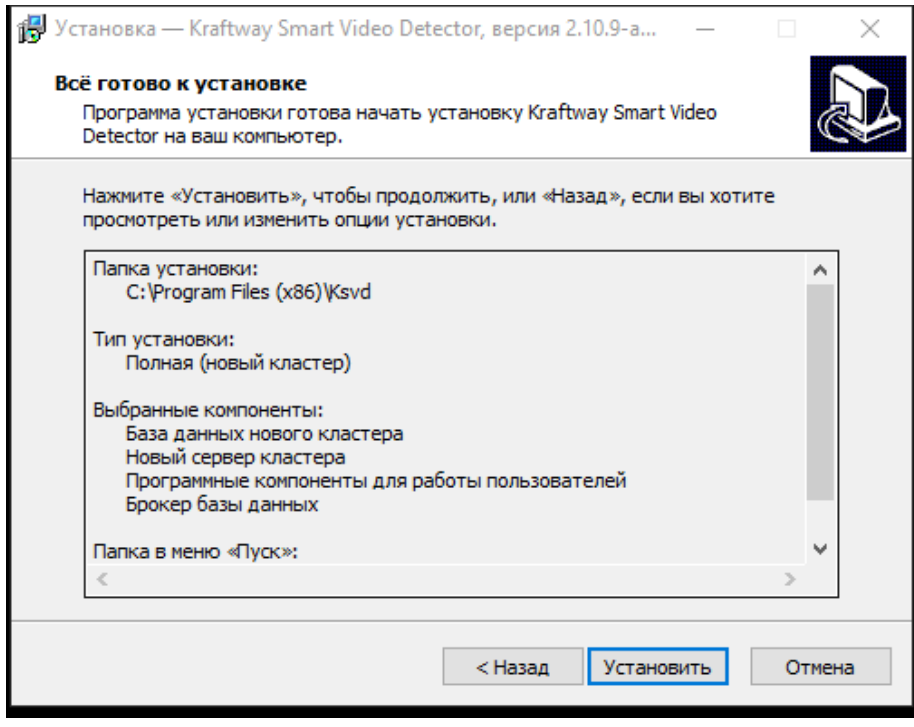

<span id="page-35-0"></span>Рис. 19

На рисунках (рис. [20,](#page-35-1) рис. [21\)](#page-36-0) приведены окно программы установки и окно подтверждения программы установки ПО KSVD.

Установка ПО KSVD

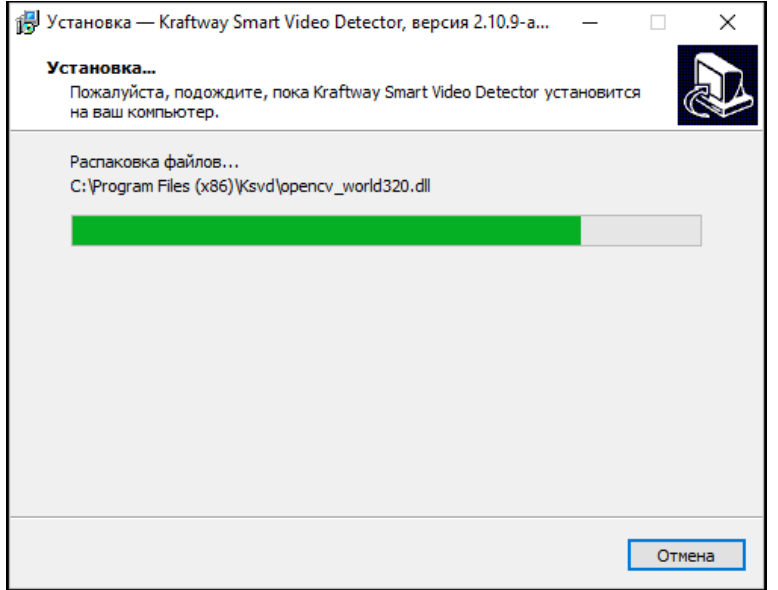

<span id="page-35-1"></span>Рис. 20
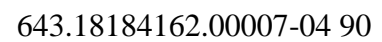

Всплывающее окно с сообщением об успешной установке БД кластера

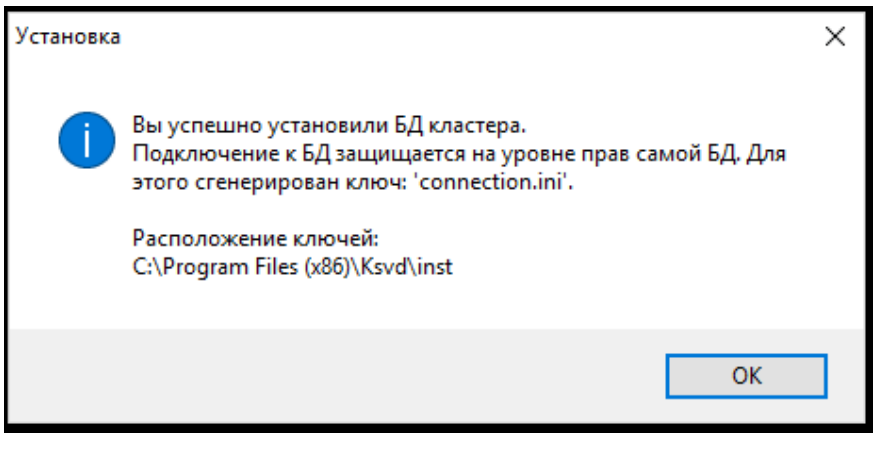

Рис. 21

Для завершения программы установки необходимо нажать на кнопку «завершить» (рис. [22\)](#page-36-0).

Окно завершения работы программы «Мастера установки Kraftway Smart Video

<span id="page-36-0"></span>Detector»

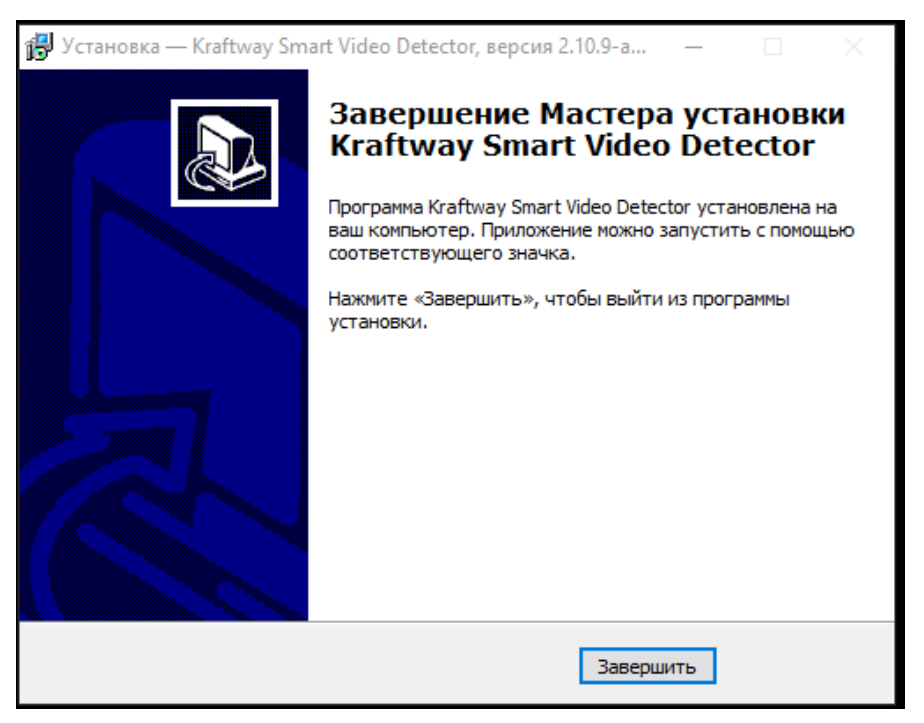

Рис. 22

В выбранной во время установки папке и на рабочем столе отобразятся ярлыки установленного ПО [\(Рис. 23\)](#page-37-0).

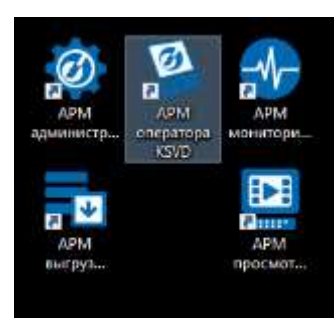

### Ярлыки на рабочем столе

Рис. 23

<span id="page-37-0"></span>3.1.2.3.Установка полного пакета ПО ПВНВА на ОС Linux Ubuntu

Перед установкой на ПО KSVD на ОС Linux Ubuntu необходимо поместить установочный файл «ksvd4\_all\_2.10.X-1\_amd64.deb» («X» – версия текущей сборки) в файловую систему ОС Linux Ubuntu – директорию /tmp/.

Далее следует запустить терминальную строку ОС Linux Ubuntu и войти в папку /tmp/ (рис. [24\)](#page-37-1) посредством команды:

*cd /tmp/*

Окно терминальной строки ОС Linux Ubuntu с командой открытия папки /tmp/, содержащей установочный файл ПО KSVD

<span id="page-37-1"></span>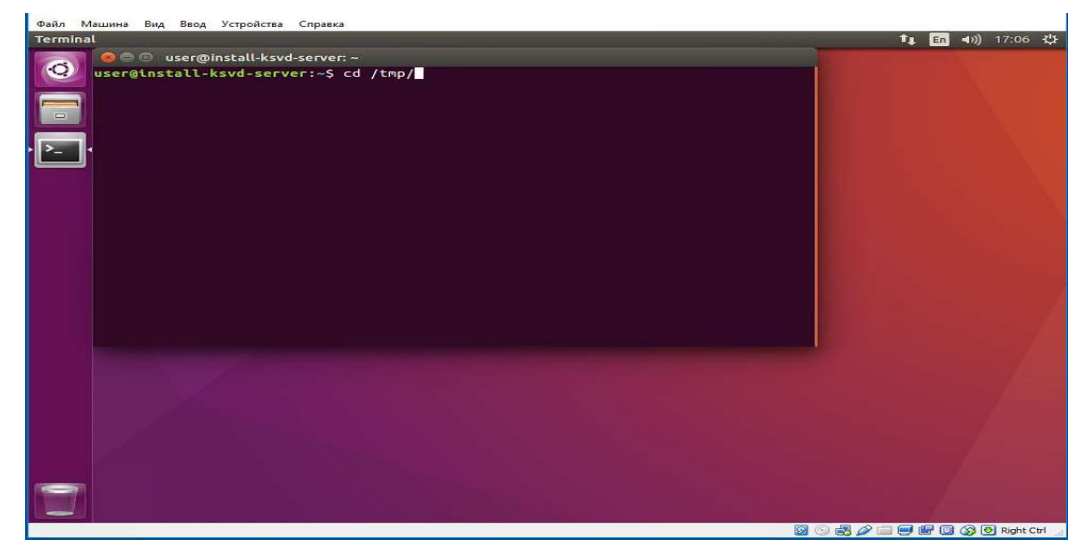

Рис. 24

39

Далее следует запустить установку KSVD командой, где «X» – версия текущей сборки [\(Рис. 25,](#page-38-0) рис. [26\)](#page-38-1):

*sudo dpkg -i ksvd4\_all\_2.10.Х-1\_amd64.deb\_amd64.deb*

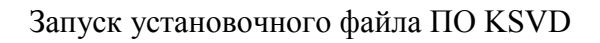

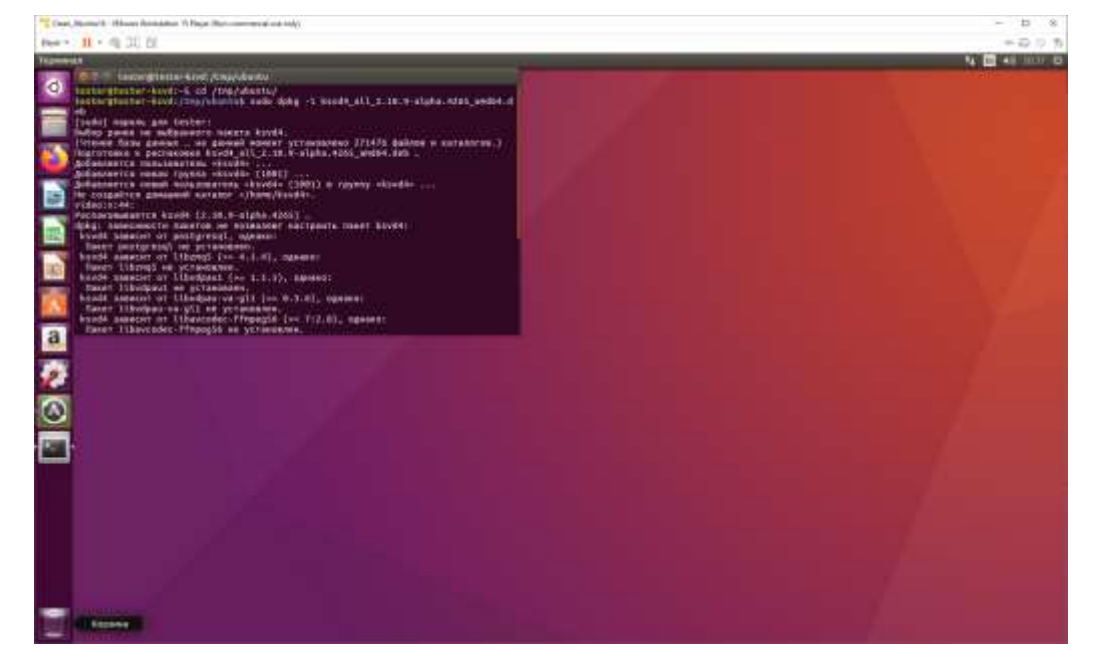

Рис. 25

<span id="page-38-0"></span>Работа установочного файла ПО KSVD

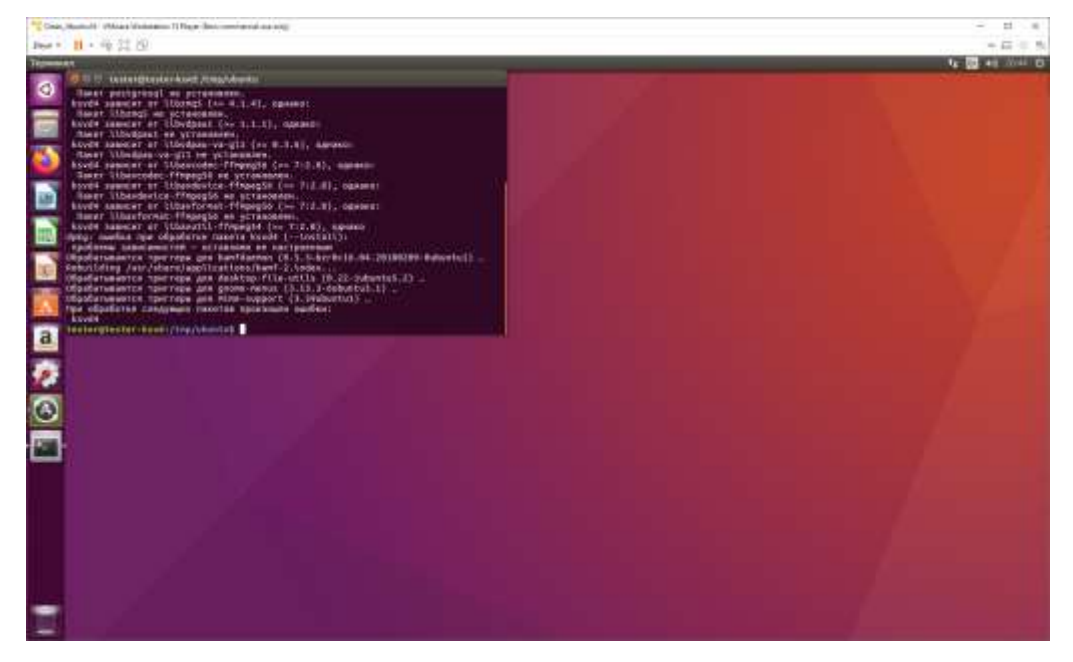

<span id="page-38-1"></span>Рис. 26

Затем следует установить необходимые зависимости [\(Рис. 27\)](#page-39-0): *sudo apt-get install –f*

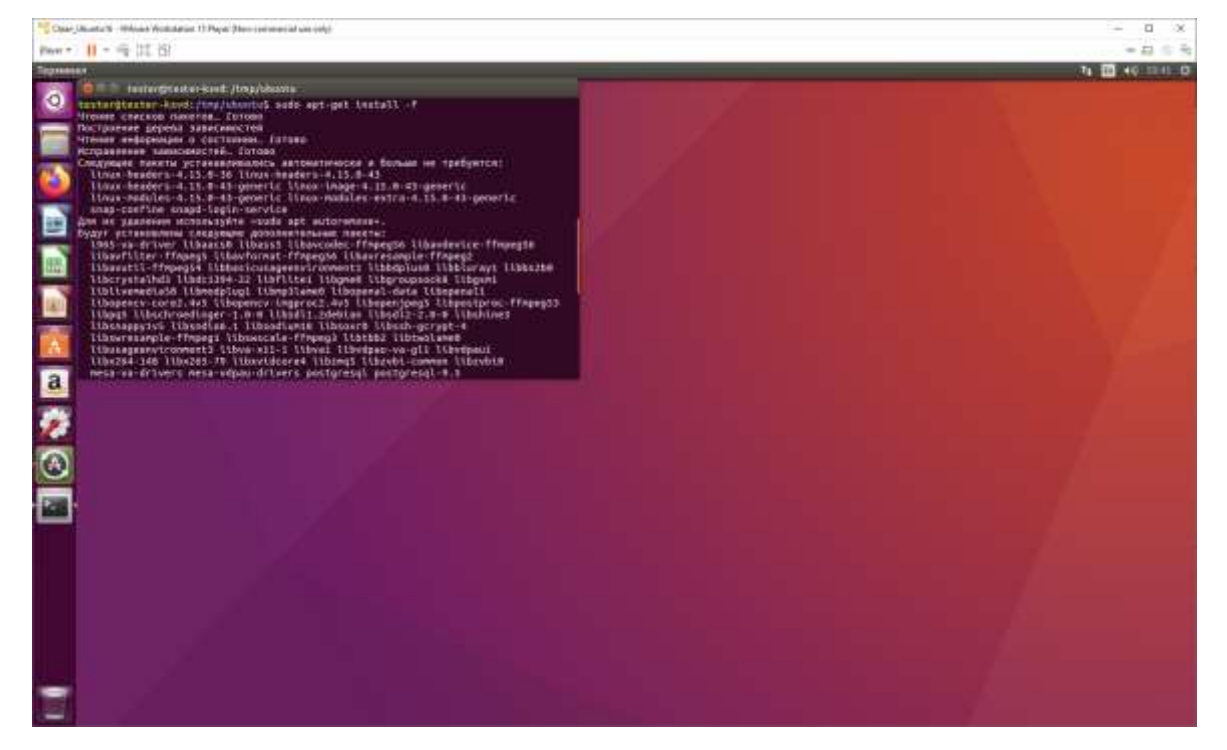

### Установка необходимых зависимостей

Рис. 27

<span id="page-39-0"></span>При появлении запроса пароля администратора необходимо ввести пароль и подтвердить установку ПО KSVD. Во время прохождения установки, при добавлении дискового пространства необходимо набрать в командной строке «y» для продолжения инсталляции [\(Рис. 28,](#page-40-0) [Рис. 29\)](#page-40-1).

Окно терминальной строки ОС Linux Ubuntu с запросом для подтверждения продолжения уста-

новки ПО KSVD – базы данных нового кластера

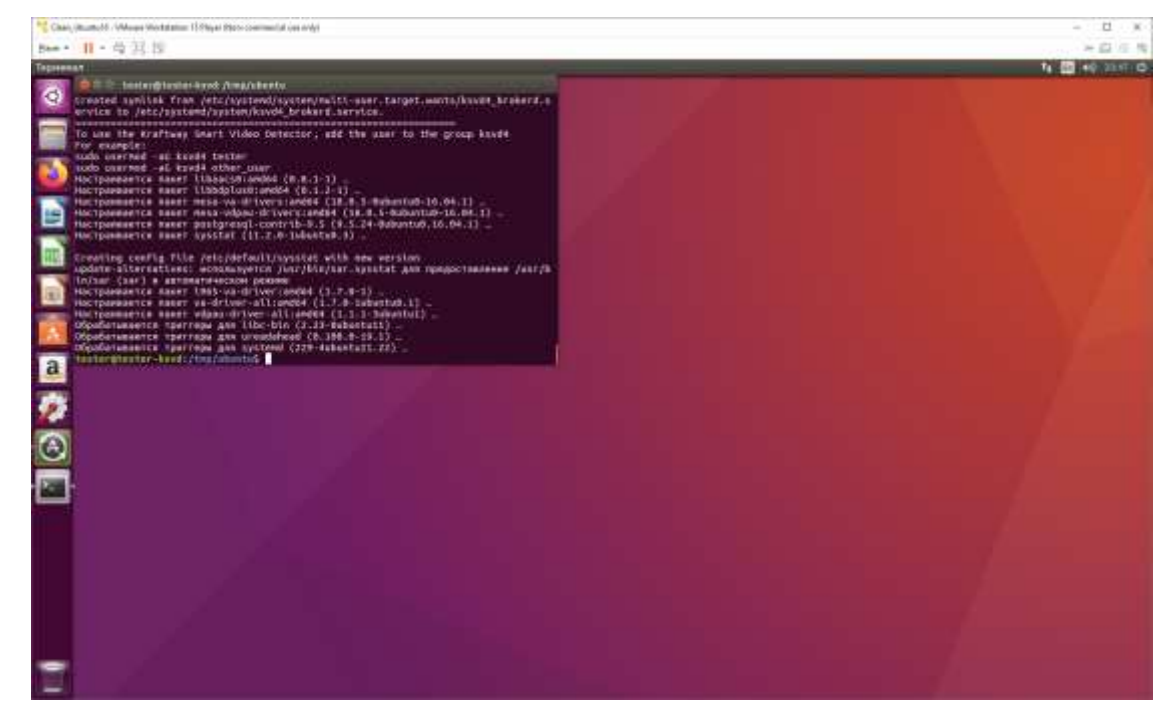

Рис. 28

## Запрос на добавление дискового пространства

<span id="page-40-1"></span><span id="page-40-0"></span>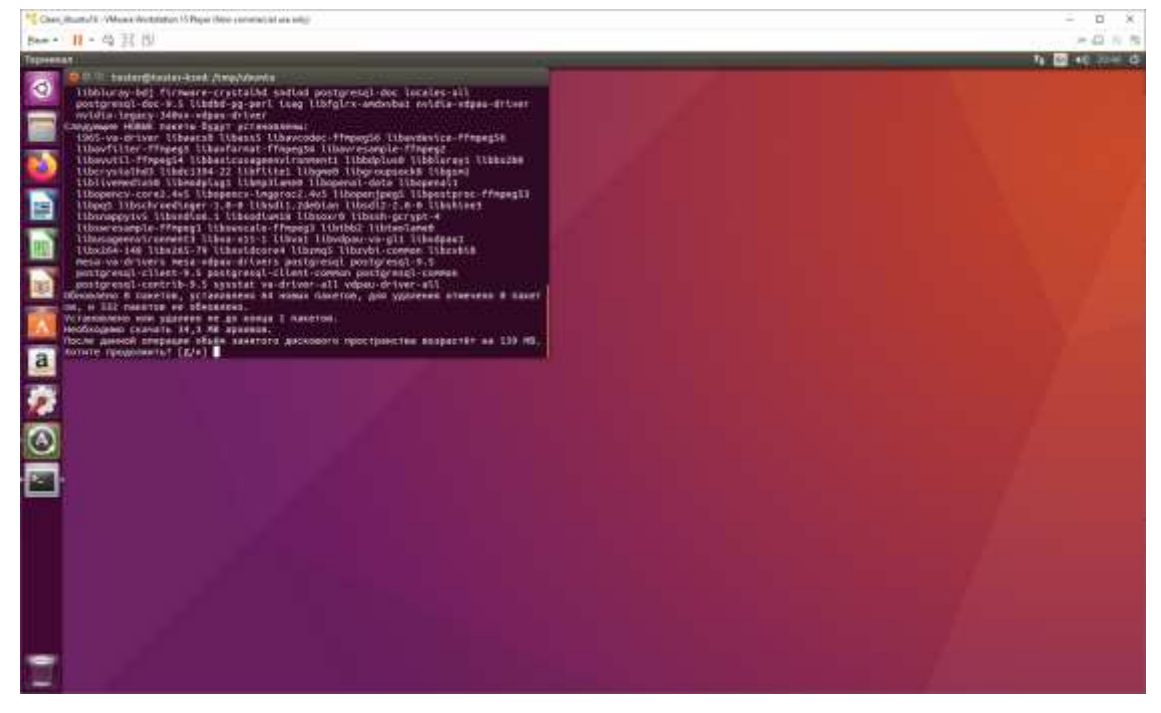

Далее следует выполнить команду для добавления текущего пользователя (в данном примере «user»?, рис. [30\)](#page-41-0) в группу ksvd4:

*sudo gpasswd -a user ksvd4*

либо:

*sudo usermod –aG ksvd4 user*

## Добавление текущего пользователя

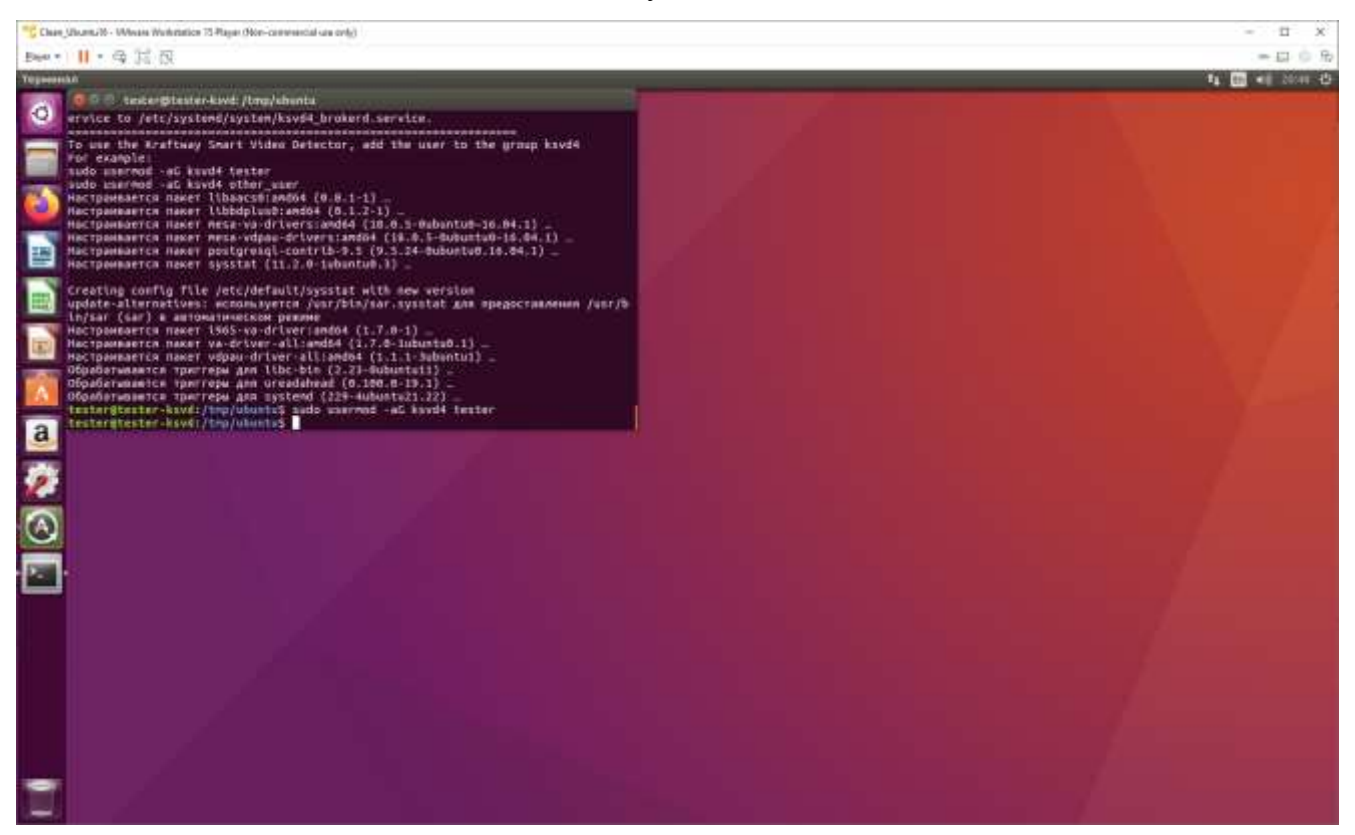

Рис. 30

<span id="page-41-0"></span>По завершении установки необходимо закрыть терминальное окно и корректно перезагрузить ОС Linux Ubuntu. Для этого следует нажать левой кнопкой мыши в правом верхнем углу рабочего стола знак выключения/перезагрузки и выбрать из раскрывшегося списка команду «shutdown». В следующем окне необходимо подтвердить выключение/перезагрузку ОС [\(Рис. 31,](#page-42-0) [Рис. 32\)](#page-42-1).

Открытие списка команд для выбора операции завершения работы ОС Linux Ubuntu **t<sub>i</sub> cm 4***v*)<br>About This Computer<br>Ubuntu Help...<br>System Settings...  $\bullet$ System Settings Lock/Switch Account<br><u>•</u> Guest Session<br>• User  $\bullet$  $\overline{\mathbf{2}}$  ksvd4 -<br>Suspend<br>Shut Down **BORAL FROGOR** Right Ctrl

Рис. 31

<mark>-</mark> Файл Машина Вид Ввод Устройства Справка<br>-<br><mark>UbuntuDesktop</mark> t<sub>↓</sub> En (i) 18:15 ☆  $\odot$  $\circledcirc$ Shut Down Goodbye, User. Are you sure you want to close all<br>programs and shut down the computer?  $\left( \left\vert \right\vert \right)$ **BOPALEROGORIGHCH** 

<span id="page-42-0"></span>Окно подтверждения команды на завершение работы ОС Linux Ubuntu

Рис. 32

<span id="page-42-1"></span>По завершении компоненты АРМ оператора, АРМ администратора, АРМ мониторинга, АРМ выгрузки архивов и АРМ просмотра камеры будут установлены [\(Рис. 33,](#page-43-0) [Рис. 34\)](#page-43-1).

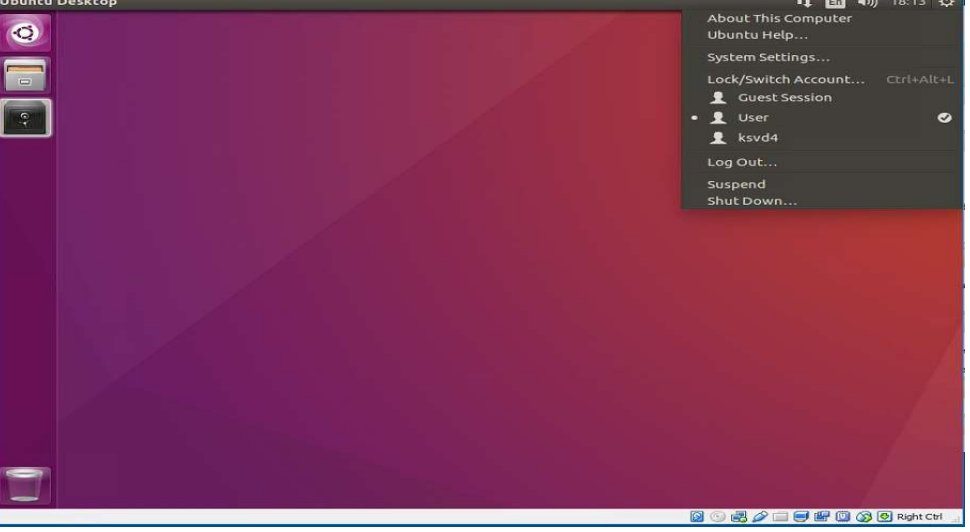

## Установленные компоненты

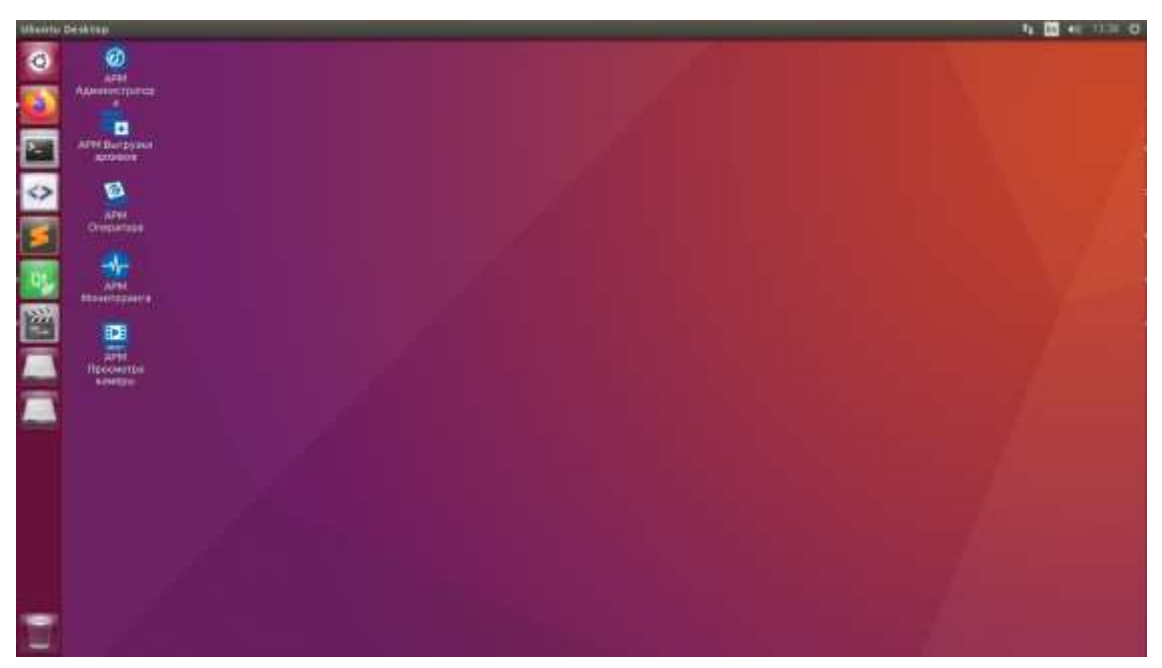

Рис. 33

#### Установленные компоненты

<span id="page-43-0"></span>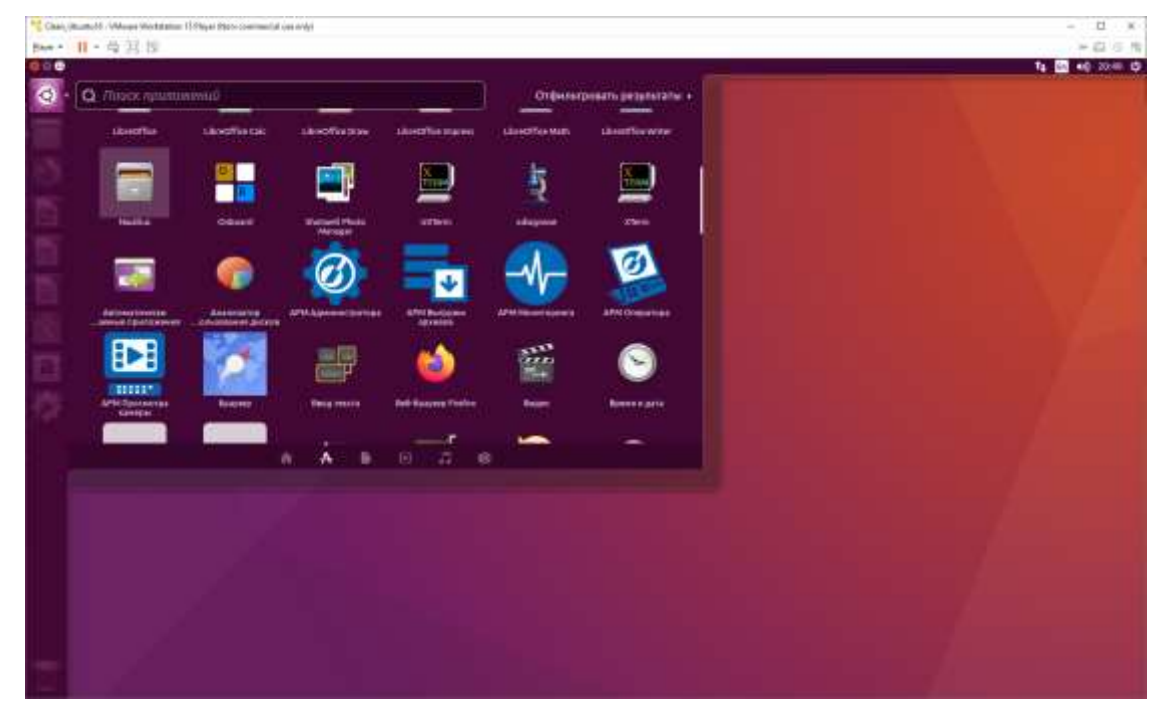

Рис. 34

<span id="page-43-1"></span>Чтобы убедится в корректности установки ПО следует запустить АРМ администратора KSVD при помощи ярлыка на первом рабочем столе (рис. [35\)](#page-44-0).

## Запуск компоненты АРМ на Astra Linux

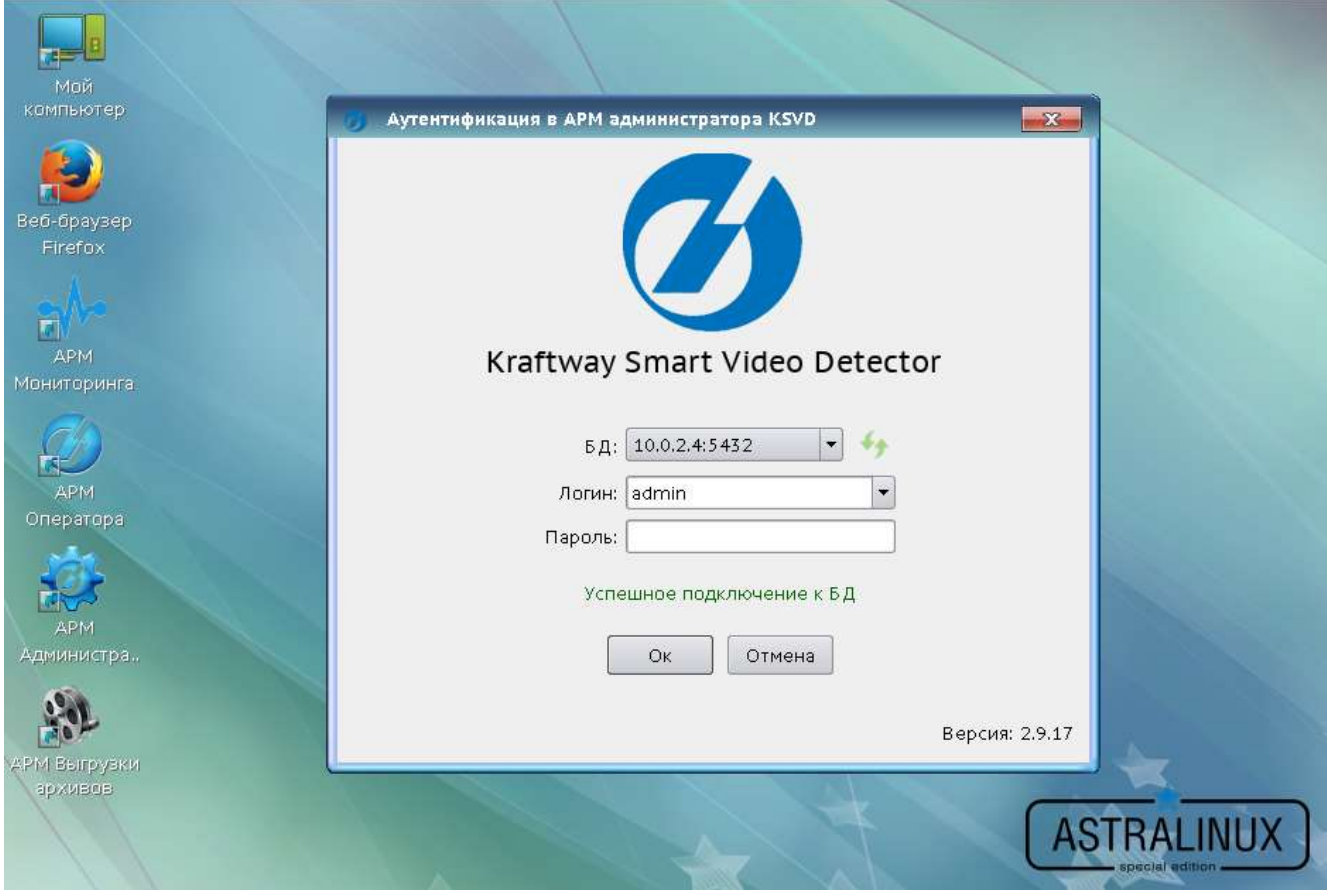

<span id="page-44-0"></span>Рис. 35

При отсутствии лицензии необходимо активировать ключ лицензии (см. п. [3.1.1\)](#page-22-0). После активации лицензии требуется перезагрузить ОС и повторить попытку запуска «АРМ администратора».

Для авторизации в АРМ администратора необходимо ввести логин «admin» и пароль «admin». Данный пароль может быть изменен администратором системы.

После открытия программы необходимо убедиться, что сервер добавлен в систему [\(Рис.](#page-45-0) **36**).

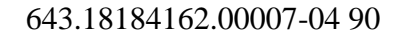

Сервер добавлен в систему

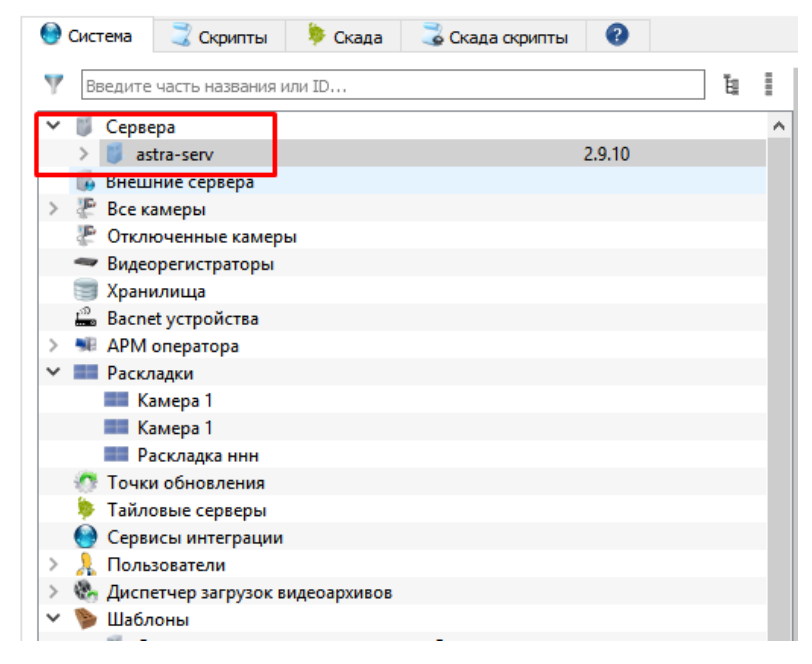

Рис. 36

<span id="page-45-0"></span>3.1.2.4.Установка полного пакета ПО ПВНВА на ОС Astra Linux

Для установки ПО KSVD в ОС Astra Linux должен быть подключен репозиторий – установочный образ ОС Astra Linux.

Перед установкой на ОС Astra Linux ПО KSVD необходимо поместить полученный от компании-разработчика ПО файл «ksvd4\_all\_2.10.X-alpha.4265\_amd64.deb» («X» – версия текущей сборки) в файловую систему ОС Astra Linux, в директорию «/tmp/».

Для установки ПО KSVD необходимо:

– перейти в директорию tmp и установить ПО KSVD [\(Рис. 37\)](#page-46-0) при помощи команды («Х» – версия текущей сборки):

*sudo dpkg –i ksvd4\_all\_2.10.X-alpha.4265\_amd64.deb*

### Установка ПО KSVD

| " ESIDI-Anal E-SIA - Whoave Womstation 15 Player (Non-commercial control)                                                                                                    |  | 目 米             |
|----------------------------------------------------------------------------------------------------|--|-----------------|
| Playe - 11 - 母 元 市                                                                                                    |  | 开口应导            |
| actra: bash - Tepwanan Fly                                                                                                    |  | - 83            |
| safet floasia Hacroolka Crossoca                                                                                                    |  |                 |
|                                                                                                    |  |                 |
| tester@ksvdl6:-≸ cd /tmp/astra/<br>testerSksvdl6 /tmp/astra≸ sudo dpkg –i ksvd4_all_2,18 9-ajphe.4265 amd64 deb<br>Bubop pakee ww Bubpa-word navera ksyd4<br>(Чтенье базы данных на данный момент установлена 123374 файла и каталога,)<br>Подготовка « распаковке ksvd4_al) 2-18 9-aipha 4265 amo64 deb _<br>Побабляется проьзователь «кауфа»<br>inbaBasetcy Hobas rpunna «ksvd⊰» (1892)<br>ipbaBnsetcs woBmΩ rodbsoBaren⊵ dusvd4» (1881) @ rnymny ⊲usvd4»<br>He cospocitos gonauxoù eatador e/home/ksvdde.<br>ШобаНияется ноВый попызоВатель «ksvd4» В пополнительные группы<br>adduser: Группа «fuse» не сцевствует<br>OpbaBneetck non⊾scBatenь «kevd©» & rounno «dialout»<br>∐obaBametom honesoBatenь «ksvd⊰» 8 rpynny «ccrom»<br>dobatementem monarcterent «ksvd4» 8 rounny «floopy»<br>Unbabasetes monizobaten, skovd4a B rounny eaudios<br>QobaBeserca nonusoBatenu Aksydab & rpynny evideox<br>Довабляется пользователь «keyd» & группу «p!∪gdev»<br>dobabneetce monsaobarens skovde à rounno auseris<br>video u: 44:leater.kevdd<br>acnavočačanica ksvd4 (2.18.9-alpha.4255).<br>придов энвестительность на позволяют настроить пакит комб4<br>ksyd4 sahutur or postgresg!, cousing<br>Пакат postgresq! не установлен. |  |                 |
| dpkg: cuche npu obpebatke naketa ksvd4 l-installi<br>проблены забысыностей - оставляет не настроенным<br>Праватываются триггеры для жіве-зиррогі (3.68) —<br>στουργότητα την προσεδομενική της της προσεδομενικής<br><b>ATO CALL</b>                                                                                                    |  |                 |
| $-141$                                                                                                    |  |                 |
| Noncomp balves antes thank<br><b>B B B</b>                                                                                                    |  | 이 kg tN @ 16:44 |

Рис. 37

<span id="page-46-0"></span>– установить необходимые зависимости с помощью команды [\(Рис. 38\)](#page-46-1): *sudo apt-get install –f*

#### Установка зависимостей

<span id="page-46-1"></span>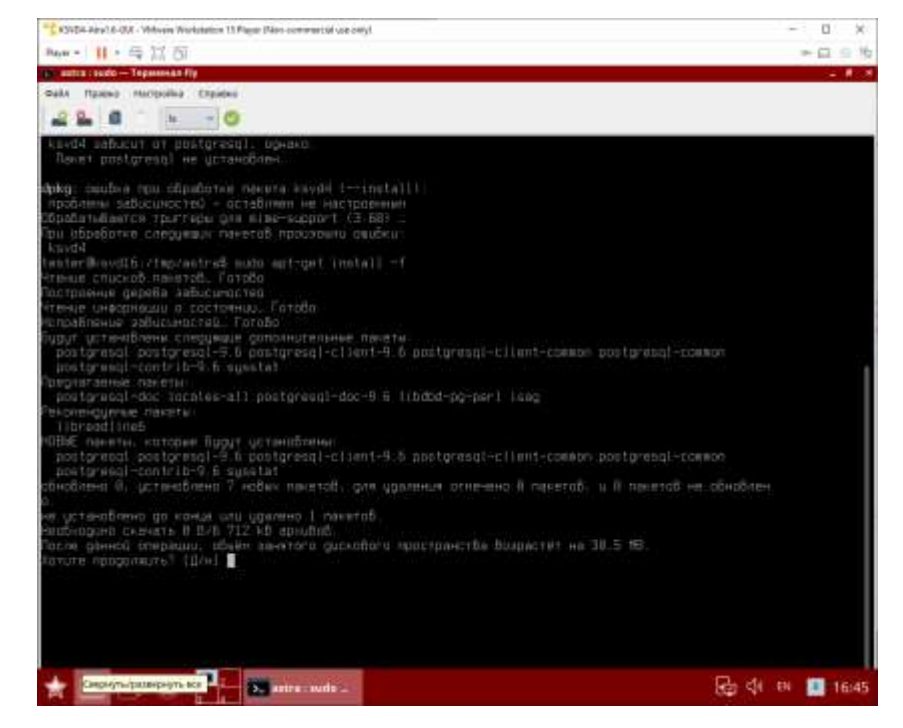

Рис. 38

## 47

После выполнения данных действий ПО KSVD будут установлены на ОС Astra Linux.

Далее следует выполнить команду для добавления текущего пользователя (в данном

примере «user») в группу ksvd4 (рис. [39\)](#page-47-0):

*sudo gpasswd -a user ksvd4*

либо:

*sudo usermod –aG ksvd4 user*

Добавление пользователя (в данном примере пользователь – user) в группу ksvd4

<span id="page-47-0"></span>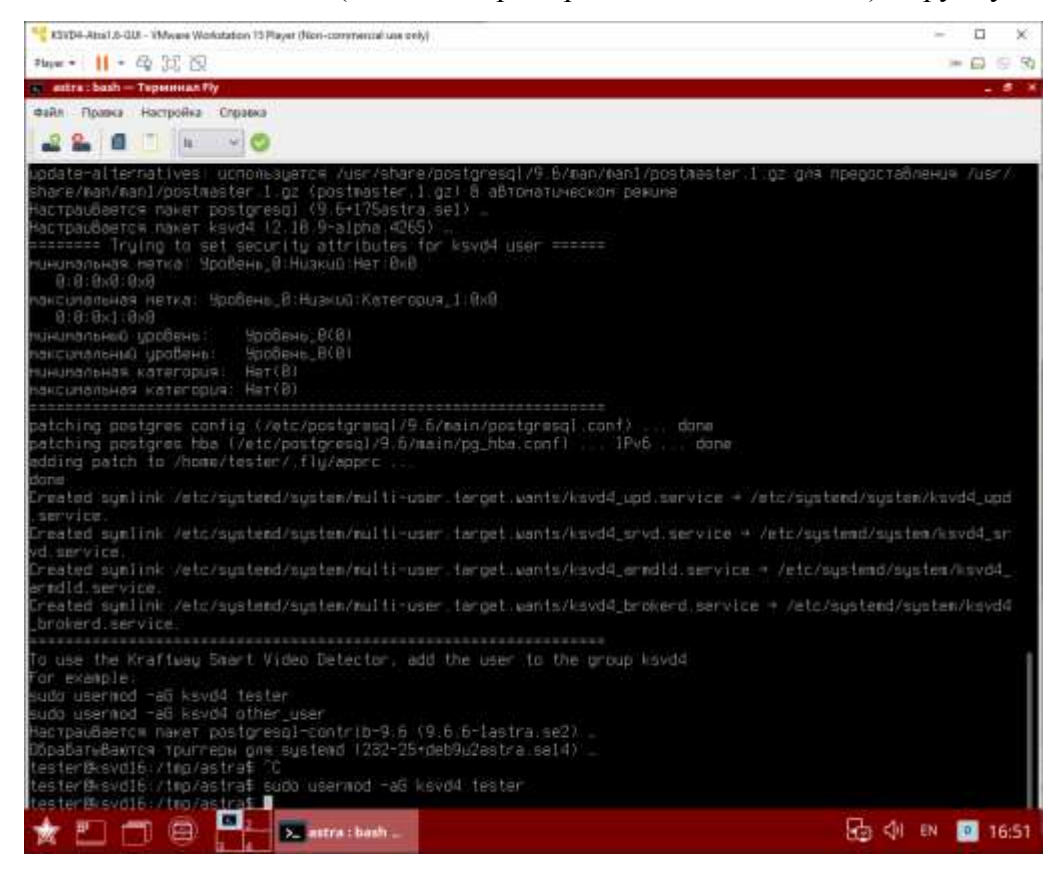

Рис. 39

После окончания установки следует закрыть терминальное окно и перезагрузить ОС Astra Linux (рис. [40,](#page-48-0) рис. [41\)](#page-48-1).

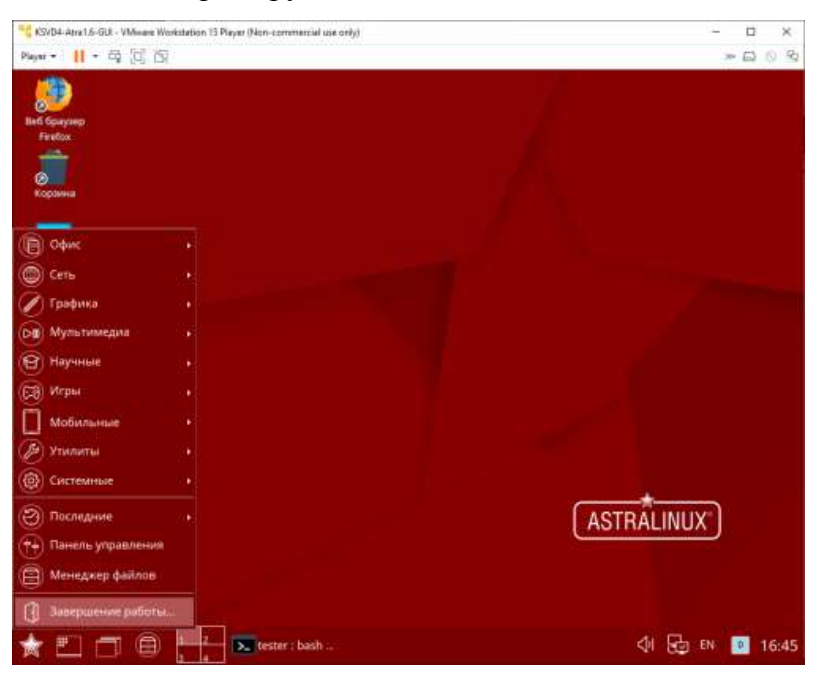

Перезагрузка ОС Astra Linux

<span id="page-48-0"></span>Рис. 40

<span id="page-48-1"></span>Перезагрузка ОС Astra Linux

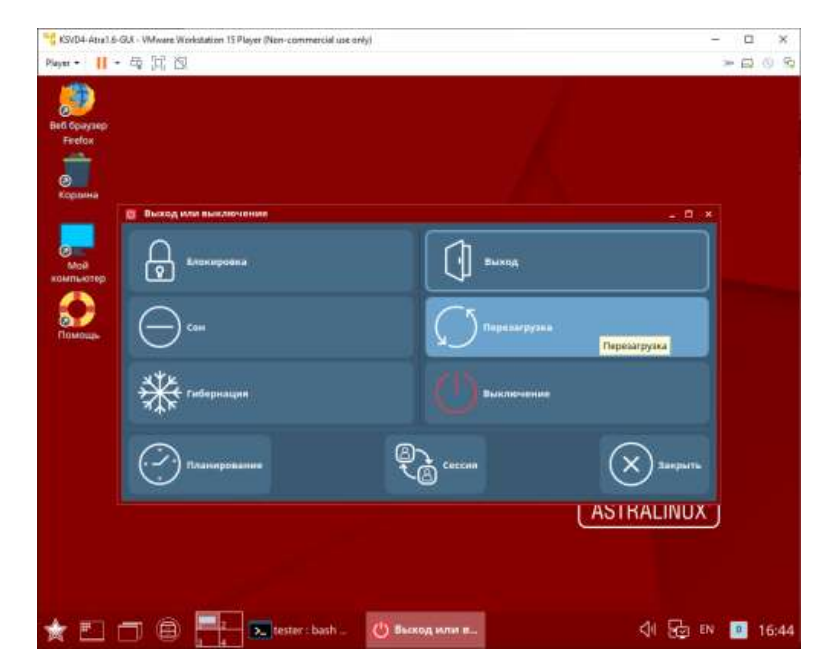

Рис. 41

По завершении компоненты АРМ оператора, АРМ администратора, АРМ мониторинга, АРМ выгрузки архивов и АРМ просмотра камеры будут установлены (рис. [42,](#page-49-0) рис. [43\)](#page-49-1).

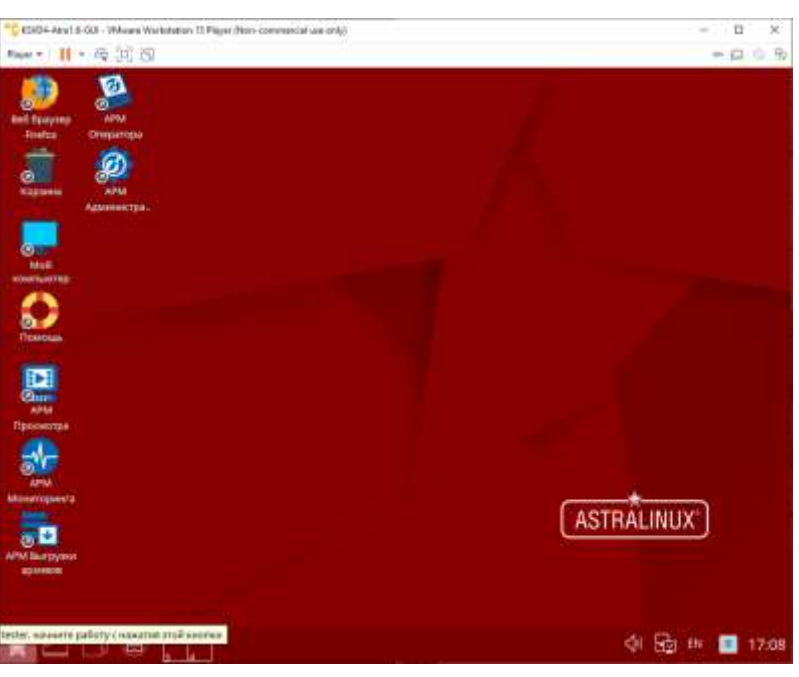

Установленные компоненты АРМ на Astra Linux 1.5

<span id="page-49-0"></span>Рис. 42

#### Установленные компоненты АРМ на Astra Linux 1.5

<span id="page-49-1"></span>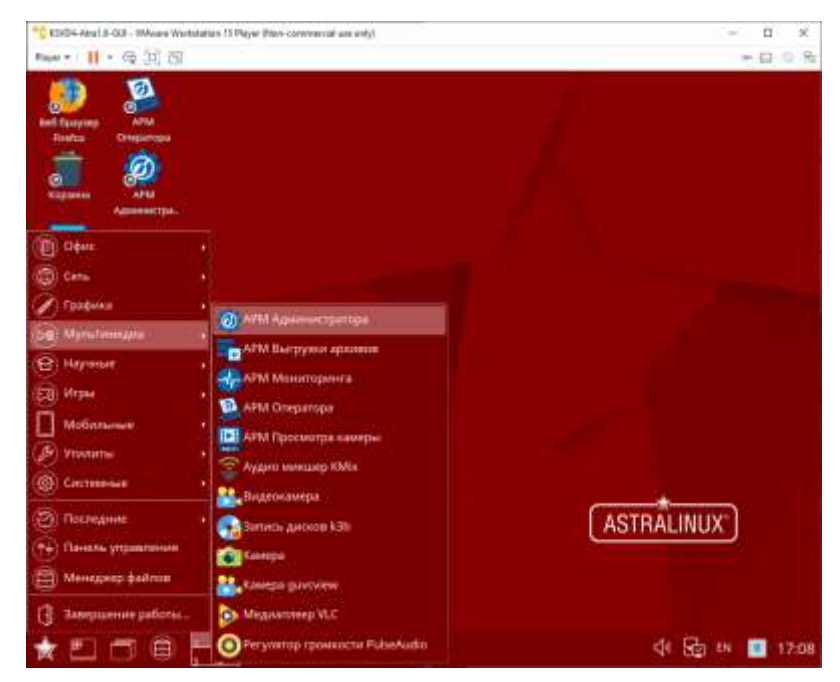

Рис. 43

Чтобы убедится в корректности установки ПО следует запустить АРМ администратора KSVD при помощи ярлыка на первом рабочем столе (рис. [44\)](#page-50-0).

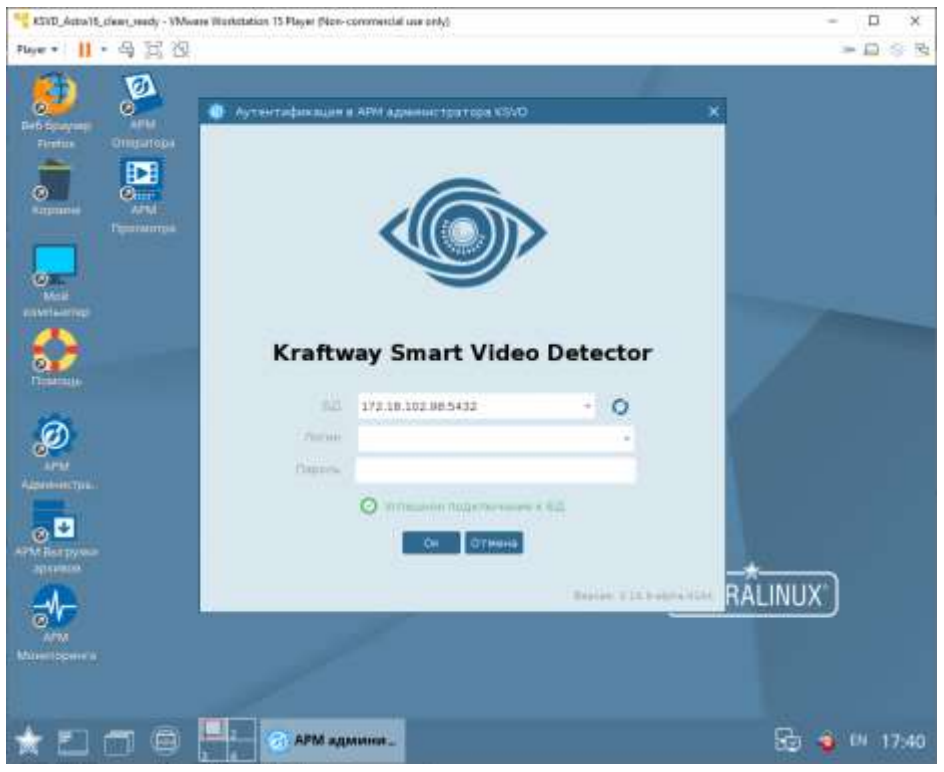

Запуск программы АРМ администратора KSVD

<span id="page-50-0"></span>Рис. 44

При отсутствии лицензии необходимо активировать ключ лицензии (см. п. [3.1.1\)](#page-22-0). После активации лицензии требуется перезагрузить ОС и повторить попытку запуска «АРМ администратора».

Для авторизации в «АРМ администратора» необходимо ввести логин «admin» и пароль «admin». Данный пароль может быть изменен администратором системы.

После открытия программы необходимо убедиться, что сервер автоматически добавился в систему (рис. [45\)](#page-51-0).

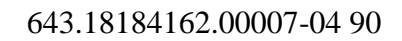

Сервер добавлен в систему

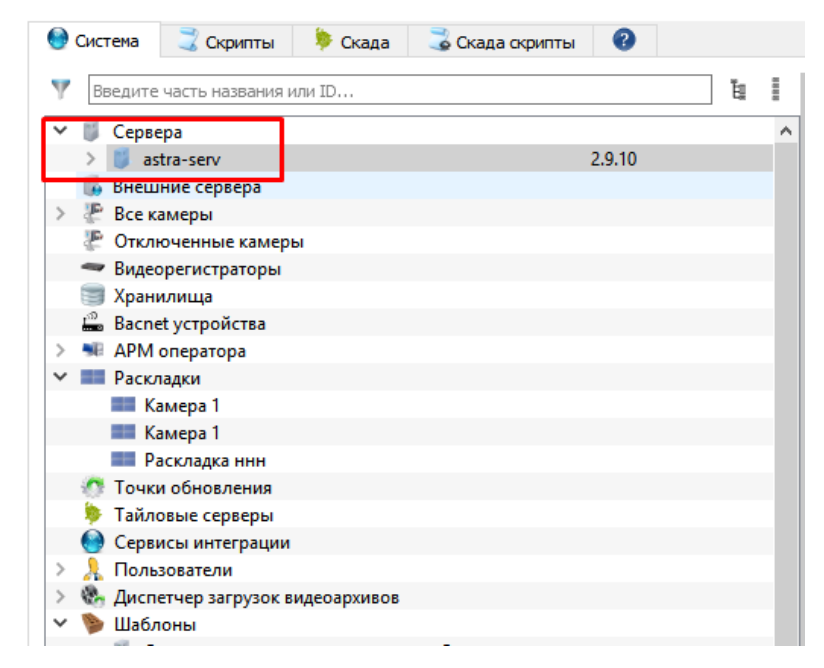

Рис. 45

<span id="page-51-0"></span>3.1.3.Установка БД

3.1.3.1.Установка БД на ОС Windows

В этой главе описана установка БД ПО KSVD на ОС Windows.

Перед началом установки любого из компонентов ПО KSVD необходимо проверить, установлены ли зависимости ПО ПВНВА для ОС Windows так, как это описано в подпункте [3.1.2.1.](#page-24-0)

Далее следует выбрать и запустить установочный файл инсталляции [\(Рис. 46\)](#page-52-0).

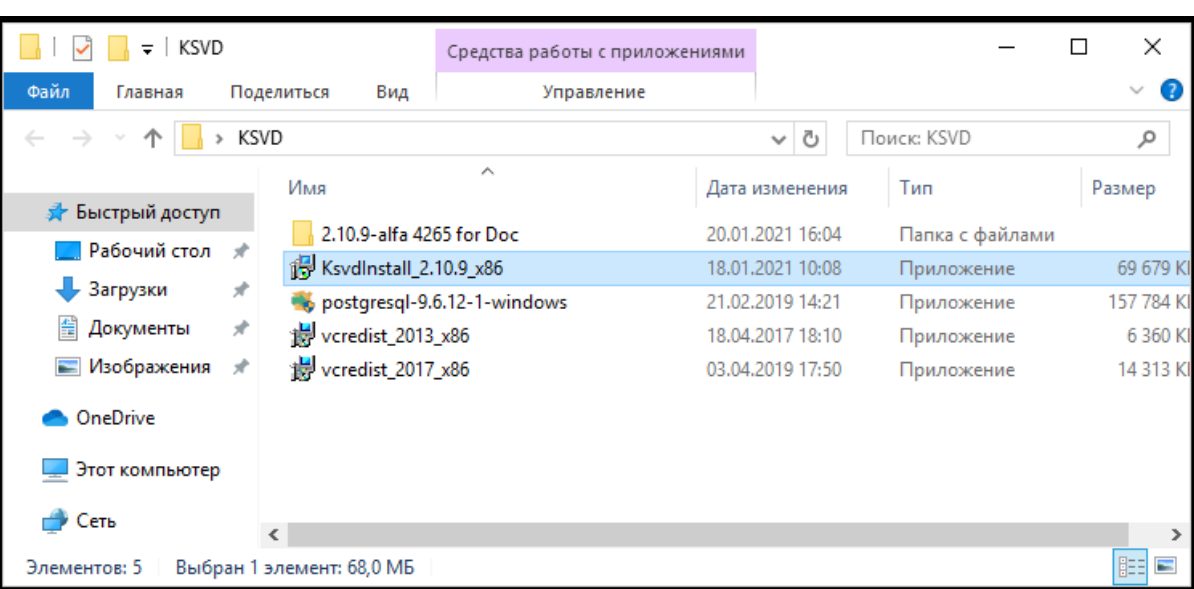

## Установочный файл запуска инсталляции ПО KSVD

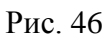

<span id="page-52-0"></span>В появившемся окне «Установка – Kraftway Smart Video Detector» (рис. [47\)](#page-52-1) необходимо подтвердить или выбрать место (папку) с помощью кнопки «Обзор», куда должно быть установлено ПО. По умолчанию это следующее место на дисковом пространстве: C:\Program Files (x86)\KSVD. После выбора папки следует нажать левой кнопкой мыши по вкладке «Далее».

### Окно мастера установки ПО KSVD

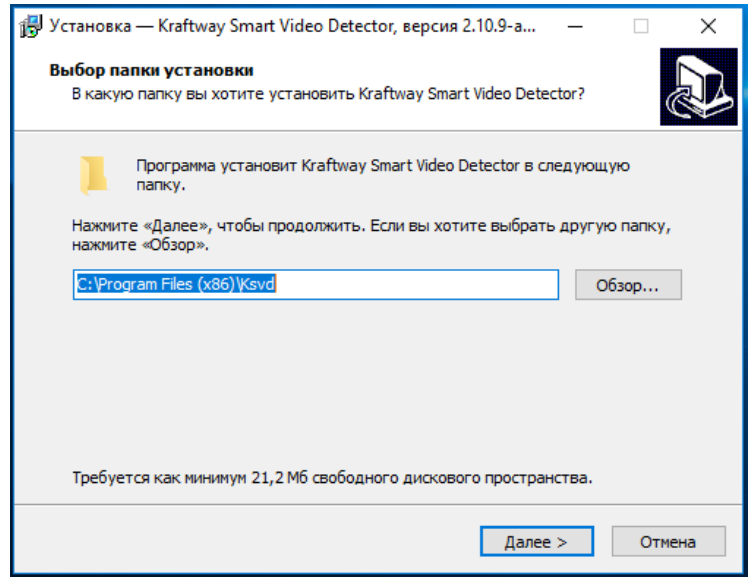

<span id="page-52-1"></span>Рис. 47

Затем следует выбрать компоненты, которые необходимо установить. В связи с тем, что в первом варианте установки необходимо установить компонент «База данных нового кластера», снимаем флажки с компонентов, устанавливать которые не требуется (рис. [48\)](#page-53-0).

Выбор компонента «База данных нового кластера» ПО KSVD

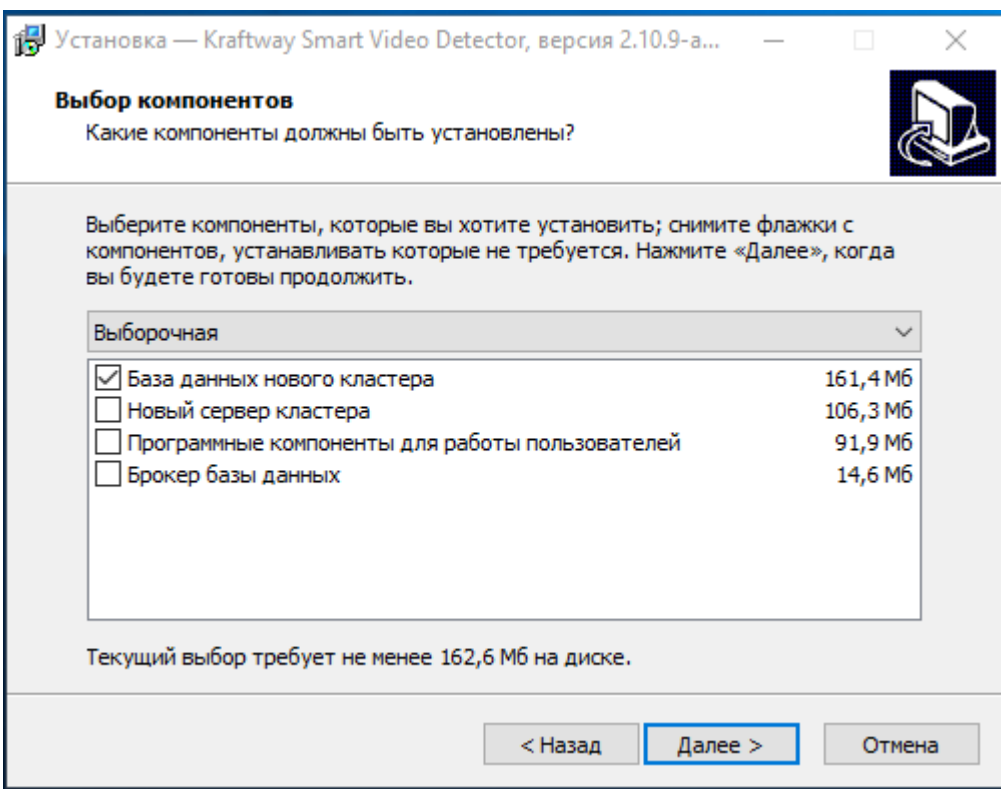

<span id="page-53-0"></span>Рис. 48

Далее необходимо настроить БД нового кластера (следующий пункт установки). Для этого следует ввести данные из предложенных вариантов вкладки «IP/DNS имя»: IP адрес KSVD сервера в подсети. Оставляем номер порта по умолчанию уже прописанного на данном этапе установки: 5432 (рис. [49\)](#page-54-0).

#### Настройка БД кластера

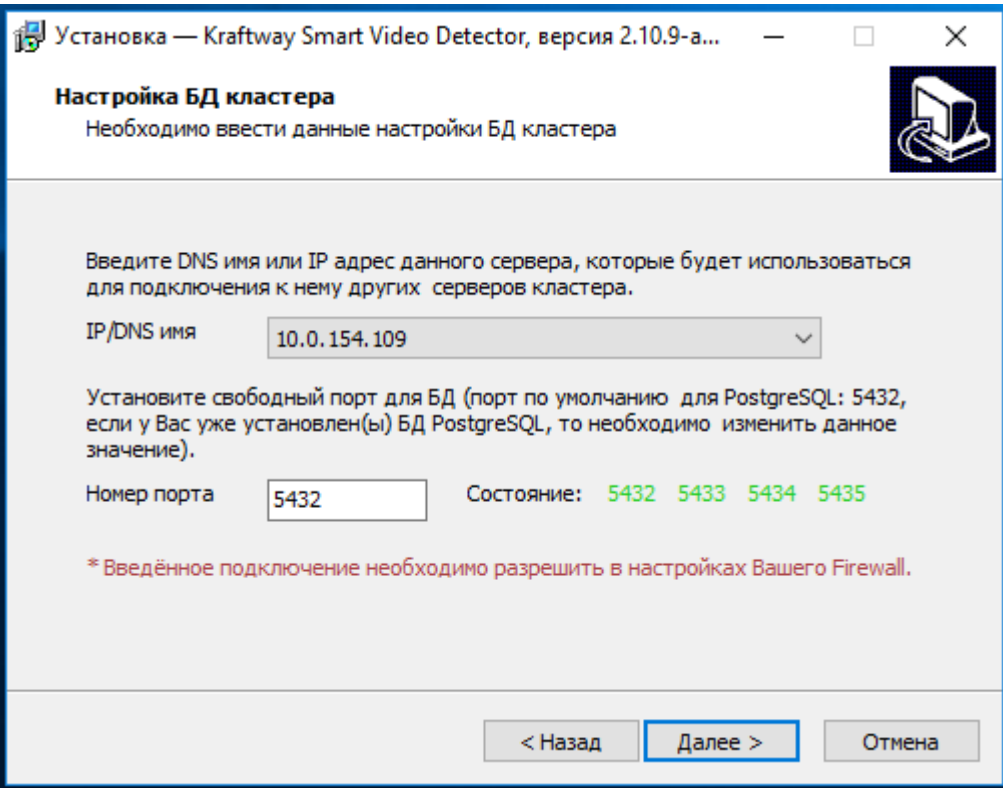

<span id="page-54-0"></span>Рис. 49

В окне следует обратить внимание на сообщение в нижней части, отмеченное символом \* – «\* Введенное подключение необходимо разрешить в настройках firewall». Для этого необходимо выполнить следующий алгоритм: открыть панель управления Windows → сеть и интернет  $\rightarrow$  центр управления сетями и общим доступом  $\rightarrow$  брандмауэр windows  $\rightarrow$  дополнительные параметры → правила для входящих подключений → создать правило → для порта → протокол tcp  $\rightarrow$  определенные локальные порты  $\rightarrow$  вписать номер порта по умолчанию: «5432»  $\rightarrow$ далее  $\rightarrow$  разрешить подключение  $\rightarrow$  поставить на всех пунктах флаги (доменный, частный, публичный)  $\rightarrow$  далее  $\rightarrow$  указать имя порта: «postgresql tcp 5432»  $\rightarrow$  готово.

В этой же последовательности необходимо разрешить введенное подключение в настройках firewall для протокола udp вкладки «Правила входящих подключений» и для обоих протоколов (tcp, udp) вкладки «Правила для исходящего подключения». На этом настройки firewall завершены. Виды окон для вкладок «Правила входящих подключений» и «Правила исходящего подключения» представлены на рисунках (рис. [50,](#page-55-0) рис. [51\)](#page-56-0).

Настройки firewall можно проводить до установки ПО KSVD, во время установки, и после.

Настройка разрешения подключения в firewall для порта «5432» – «Правила для входящих под-

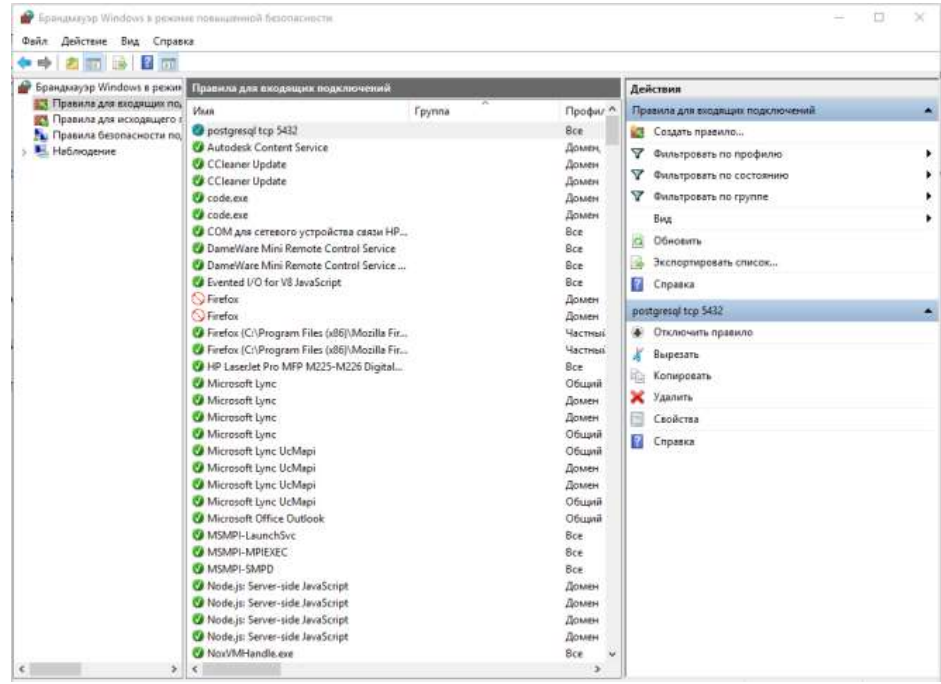

ключений»

<span id="page-55-0"></span>Рис. 50

Настройка разрешения подключения в Firewall для порта «5432» – «Правила исходящего под-

• Брандмауэр Windows в режиме повышенной безопасности  $\overline{a}$  $\overline{\mathbf{x}}$ .<br>Файл Действие Вид Справка  $\leftarrow$   $\left| \frac{1}{2} \right|$   $\left| \frac{1}{2} \right|$   $\left| \frac{1}{2} \right|$   $\left| \frac{1}{2} \right|$ **D** Брандмауэр Windows в режин Припила для искольщито подкл Действия **ВТ Правила для входящих по** Правила для исхо **Vive** Toyong Floodey A 17 Правила для входящих по,<br>17 Правила для исходищего (18)<br>24 Правила безопасности по,<br>18 Наблюдение Slock network access for R local user acc...<br>S Block network access for R local user acc... Bce C Cosaan noasuno...  $R_{\text{CR}}$ -<br>У Фильтровать по профилю ASMPI-LaunchSw  $\sum_{\text{Bce}}$ T OMNETORETH TO COCTON MSMPI-MPIEXEC  $Bce$ **У** Фильтровать по группе Bce O postpreniji tro 543:<br>O postpreniji tro 543:<br>O gostpreniji tro 543:<br>O G(Microsoft.30Builder\_11.0.47.0\_r/d-\_Bw., @{Microsoft.3DBuilder\_11.0... Bira Обновить Bce **В** Экспертировать список. Bce **O Schiffers In American Control (1997)**<br> **Control Add BreterPhigin 1000.143...** @Microsoft.AAD BrokerPlu...<br> **O** Schiffersoft.AccountsControl 10.0.1506... ©Microsoft.AccountsContrue 10.0.1506... ©Microsoft.AccountsContru Rea Chpassa Выбранные элементы  $\begin{tabular}{p{0.8cm}p{0.8cm}p{0.8cm}p{0.8cm}p{0.8cm}p{0.8cm}p{0.8cm}p{0.8cm}p{0.8cm}p{0.8cm}p{0.8cm}p{0.8cm}p{0.8cm}p{0.8cm}p{0.8cm}p{0.8cm}p{0.8cm}p{0.8cm}p{0.8cm}p{0.8cm}p{0.8cm}p{0.8cm}p{0.8cm}p{0.8cm}p{0.8cm}p{0.8cm}p{0.8cm}p{0.8cm}p{0.8cm}p{0.8cm}p{0.$ Bon • Отключить правило  $k$  Buneters **Car Konaposan Ж** Удалить Chpases Communication (10.143930, Microsoft PPProjection, 2011)<br>
Communication (10.143930, Microsoft PPProjection, 2014)<br>
Communication (10.143930, Microsoft PPProjection, 2014)<br>
Communication (10.143930, Microsoft SkypeApp, 11.4. Oficial  $Bce$ Bce C @(Microsoft.SkypeApp 11.4.86.0 x64 kz., @/Microsoft.SkypeApp 11.4., Bce C @(Microsoft.Windows.Apprep.ChxApp.1... @(Microsoft.Win s.Appr...  $Bce$ 

ключения»

<span id="page-56-0"></span>Рис. 51

Далее следует подтвердить установленное по умолчанию расположение папки БД нового кластера (рис. [52\)](#page-57-0) и нажать на кнопку «далее».

## Выбор расположения папки БД нового кластера

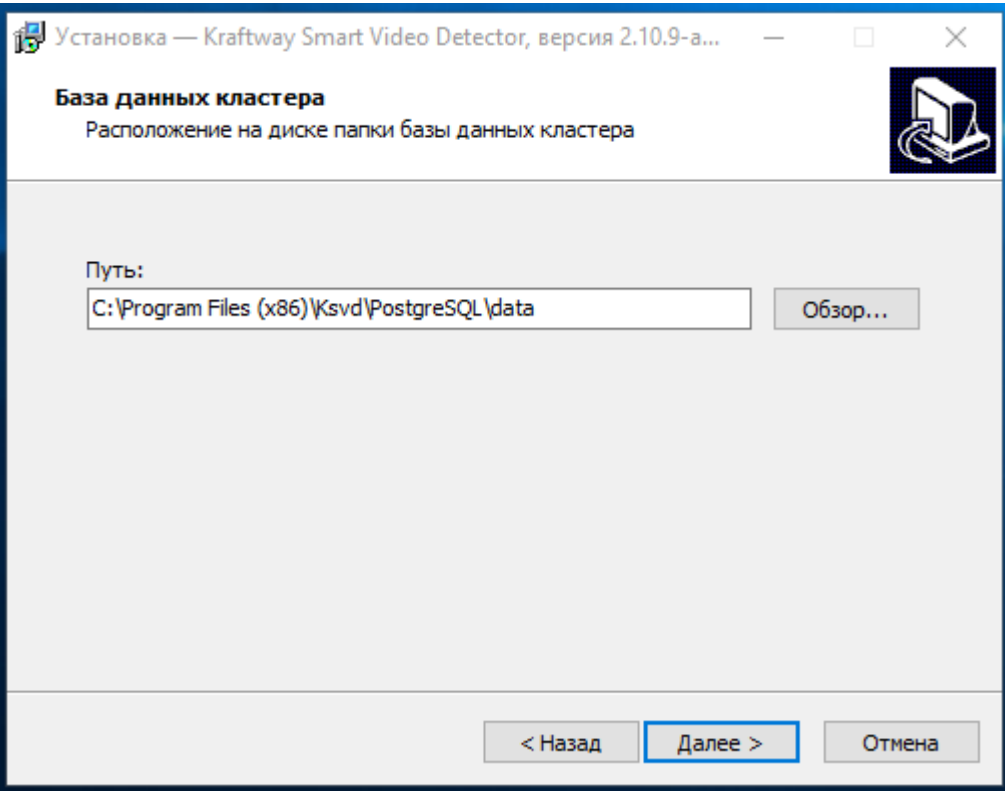

<span id="page-57-0"></span>Рис. 52

После этого необходимо подтвердить расположение ярлыков в меню пуск (риc. [53\)](#page-58-0) и нажать на кнопку «далее».

## Подтверждение расположение ярлыков в меню пуск

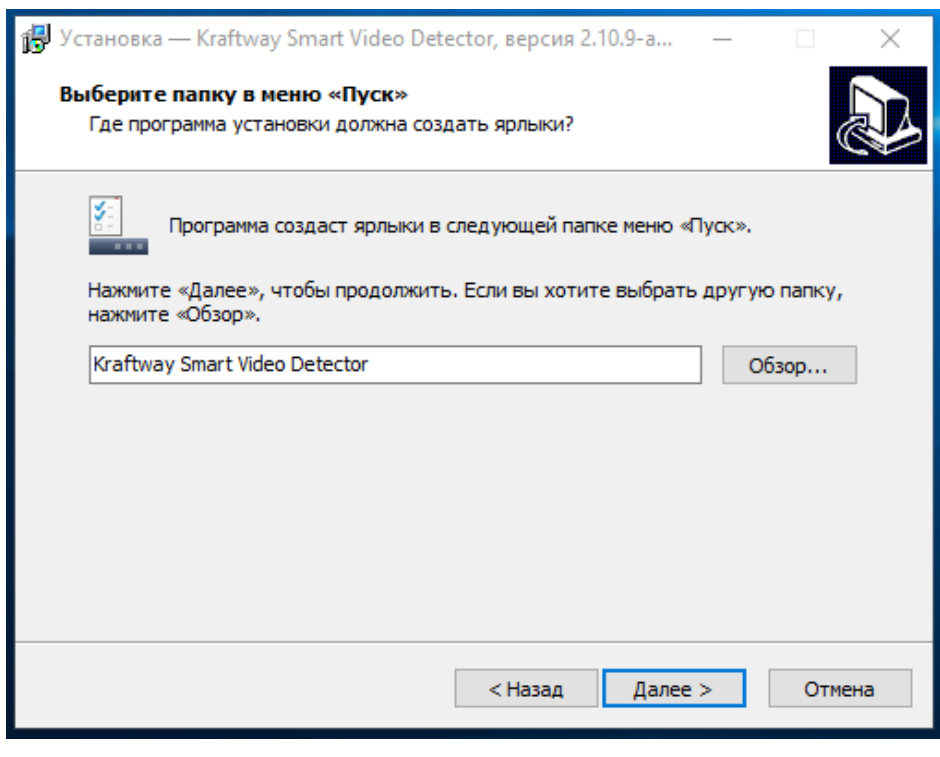

<span id="page-58-0"></span>Рис. 53

С помощью кнопки «установить» следует начать установку (рис. [54\)](#page-58-1).

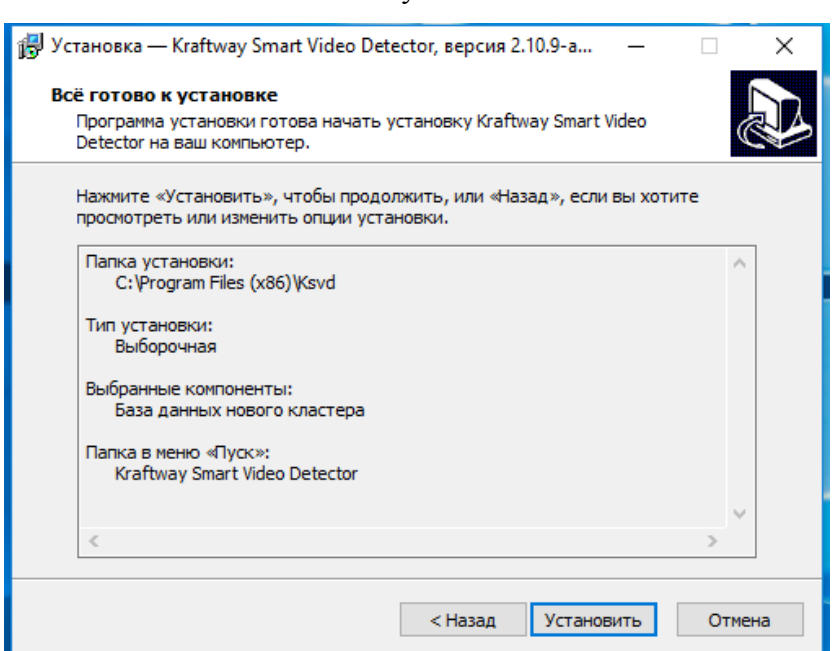

Начало установки

<span id="page-58-1"></span>Рис. 54

На рисунках (рис. [55](#page-59-0) – рис. [58\)](#page-60-0) приведены окна программы установки, окно оповещения об удачной установке и окно подтверждения программы установки ПО KSVD. Необходимо подтвердить завершение установки во всех всплывающих окнах.

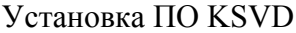

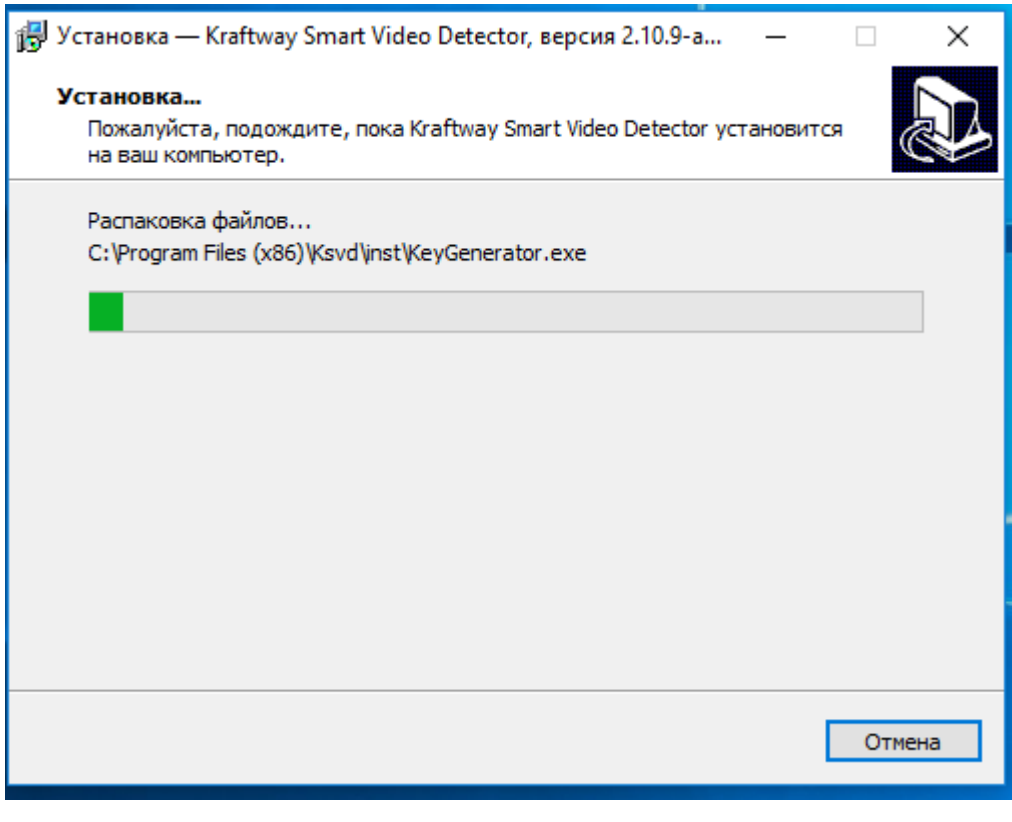

<span id="page-59-0"></span>Рис. 55

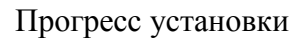

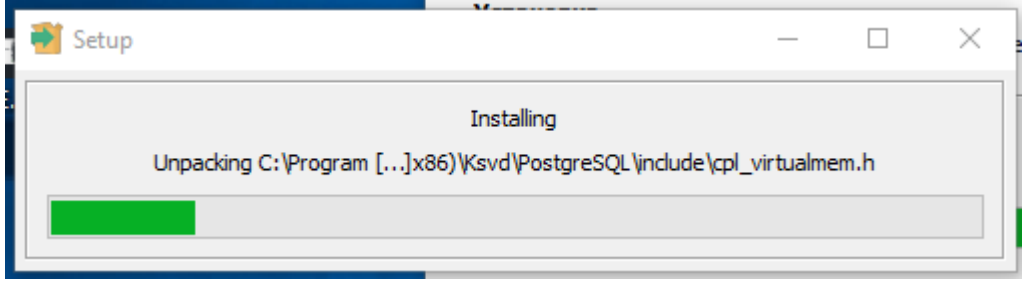

Рис. 56

Оповещение об успешной установке БД кластера

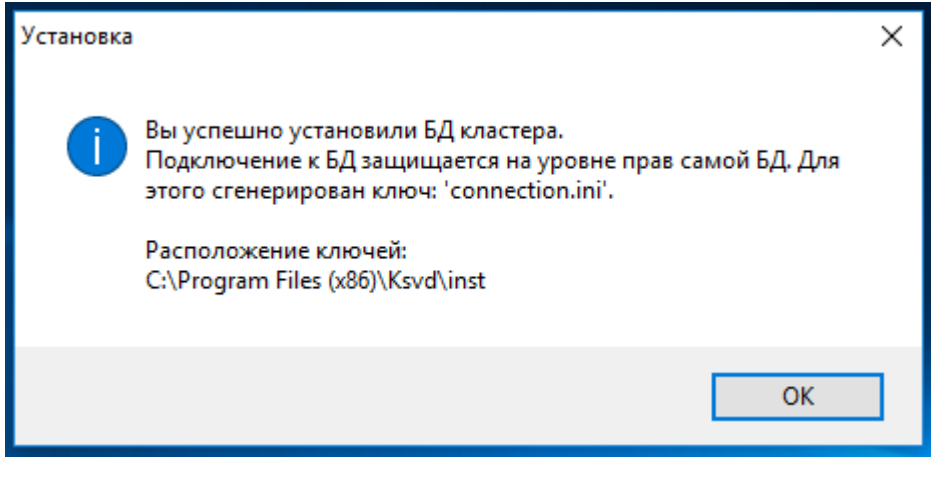

Рис. 57

Окно завершения работы программы «Мастера установки Kraftway Smart Video Detector»

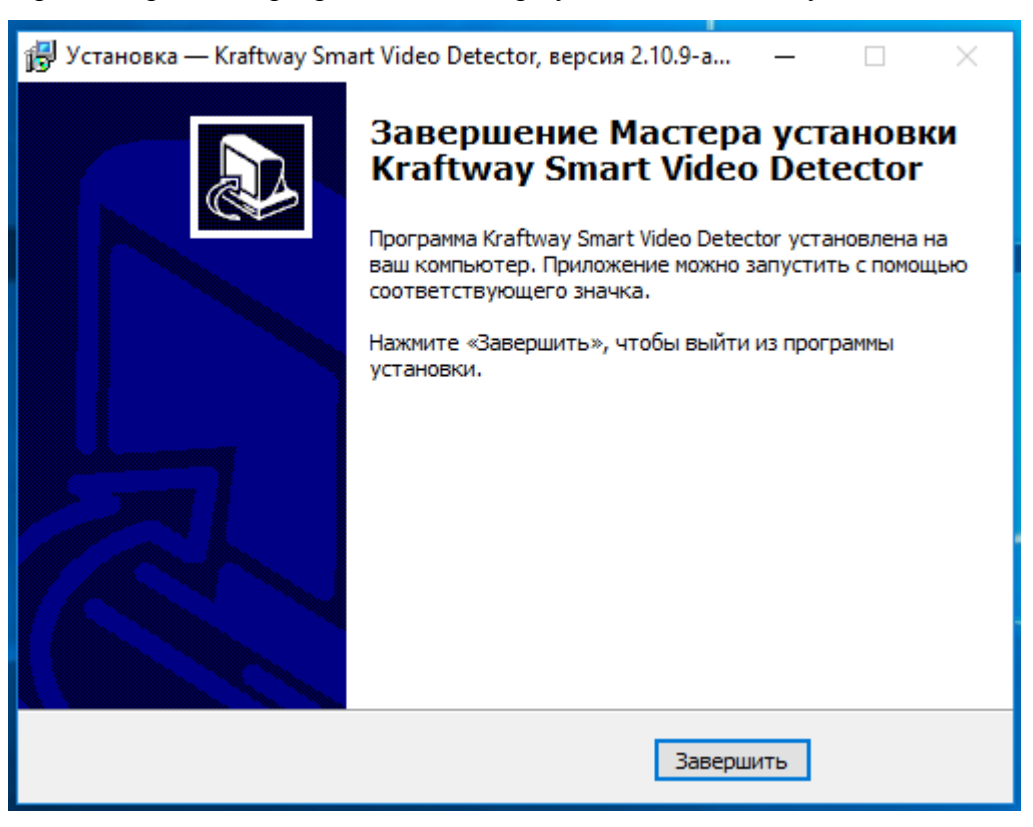

Рис. 58

<span id="page-60-0"></span>Далее необходимо реализовать соединение между БД нового кластера и технологическим оборудованием ПО KSVD.

Для подключения сервера KSVD необходимо найти файл «connection.ini» по следующему пути: Пуск → Компьютер → Program Files (x86) → KSVD → inst → connection → копируем файл (рис. [59\)](#page-61-0).

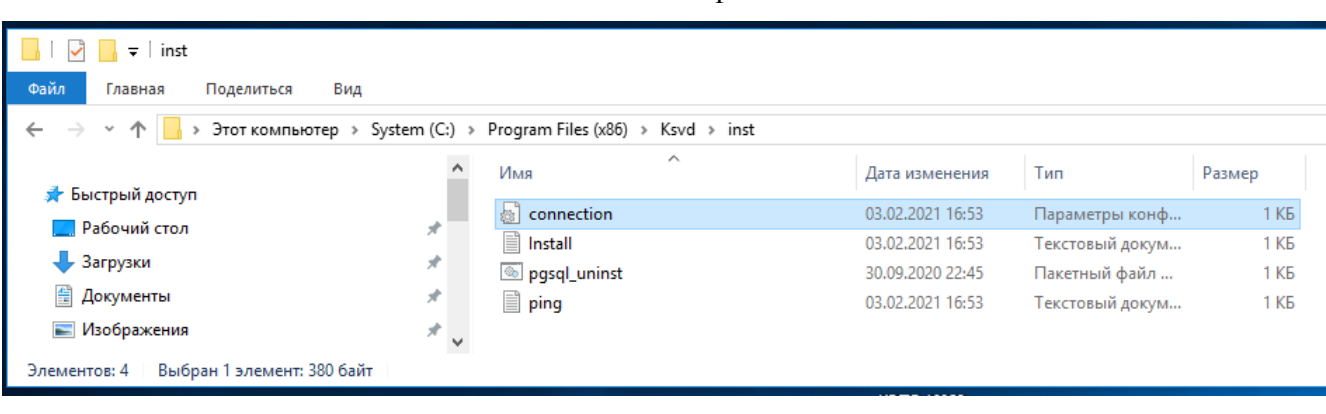

Конечная папка нахождения файла «connection.ini»

<span id="page-61-0"></span>Рис. 59

Файл следует скопировать и внести в папку на машине с брокером сообщений KSVD по пути: Program Files (x86) → KSVD → Var (рис. [60\)](#page-61-1).

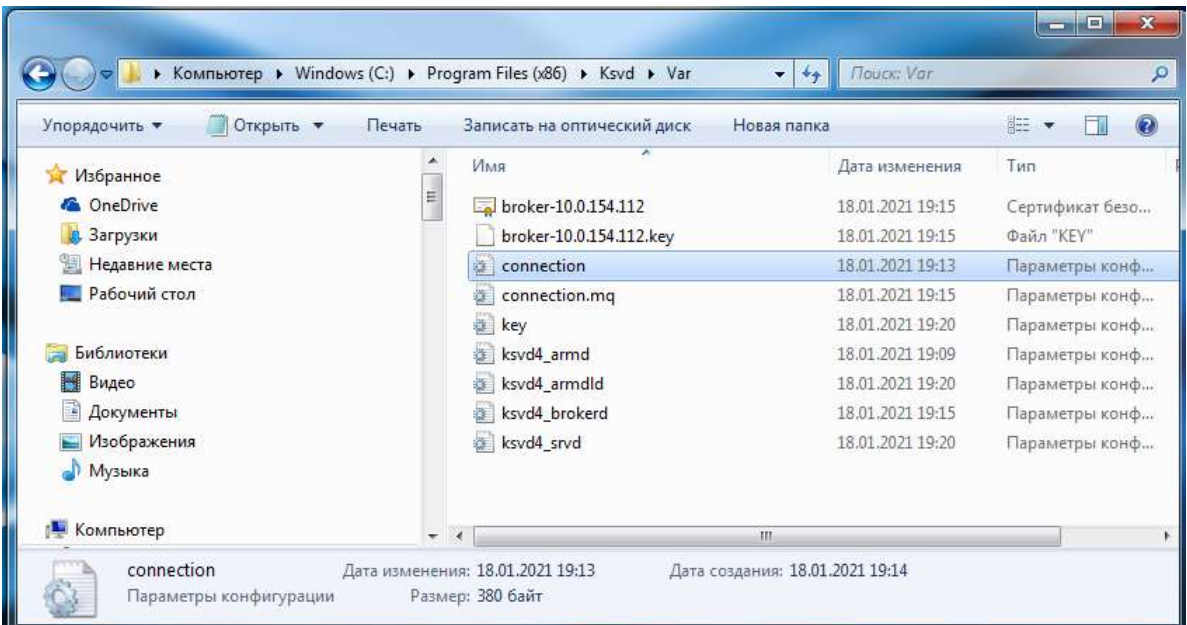

### Конечная папка нахождения файла «connection.ini»

<span id="page-61-1"></span>Рис. 60

С этого момента брокер сообщений KSVD подключен к БД кластера.

Для подключения БД нового кластера к АРМ оператора необходимо повторить последовательность подключения БД к серверу KSVD – т. е. выполнить поиск и копирование в конечную папку файла «connection», при этом службы можно не перезагружать.

С этого момента АРМ оператора подключен к БД кластера.

3.1.3.2.Установка БД на ОС Linux Ubuntu

Перед установкой на ПО KSVD БД нового кластера на ОС Linux Ubuntu необходимо поместить установочный файл «ksvd\_cstgis\_2.10.X-1\_amd64.deb» (X – версия текущей сборки), получаемый от компании производителя, в файловую систему ОС Linux Ubuntu. Конечная папка нахождения файла является /tmp/.

Далее следует запустить терминальную строку ОС Linux Ubuntu и войти в корневую папку /tmp/ (рис. [61\)](#page-62-0) посредством команды:

*cd /tmp/*

Окно терминальной строки ОС Linux Ubuntu с командой открытия папки /tmp/, содержащей установочный файл ПО KSVD

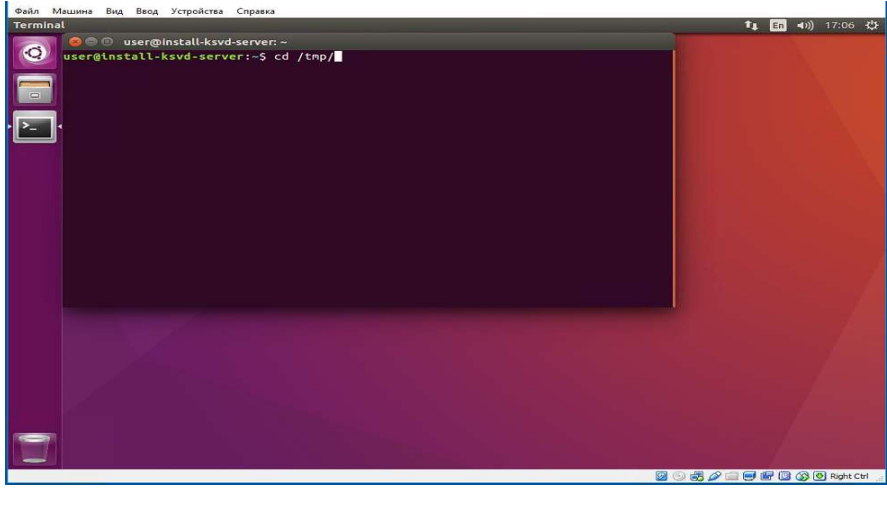

Рис. 61

Далее следует запустить установку KSVD командой («X» – версия текущей сборки, рис. [62\)](#page-63-0):

<span id="page-62-0"></span>*sudo dpkg -i ksvd4\_cstgis\_2.10.X-alpha4265\_amd64.deb*

## Запуск установки ПО KSVD

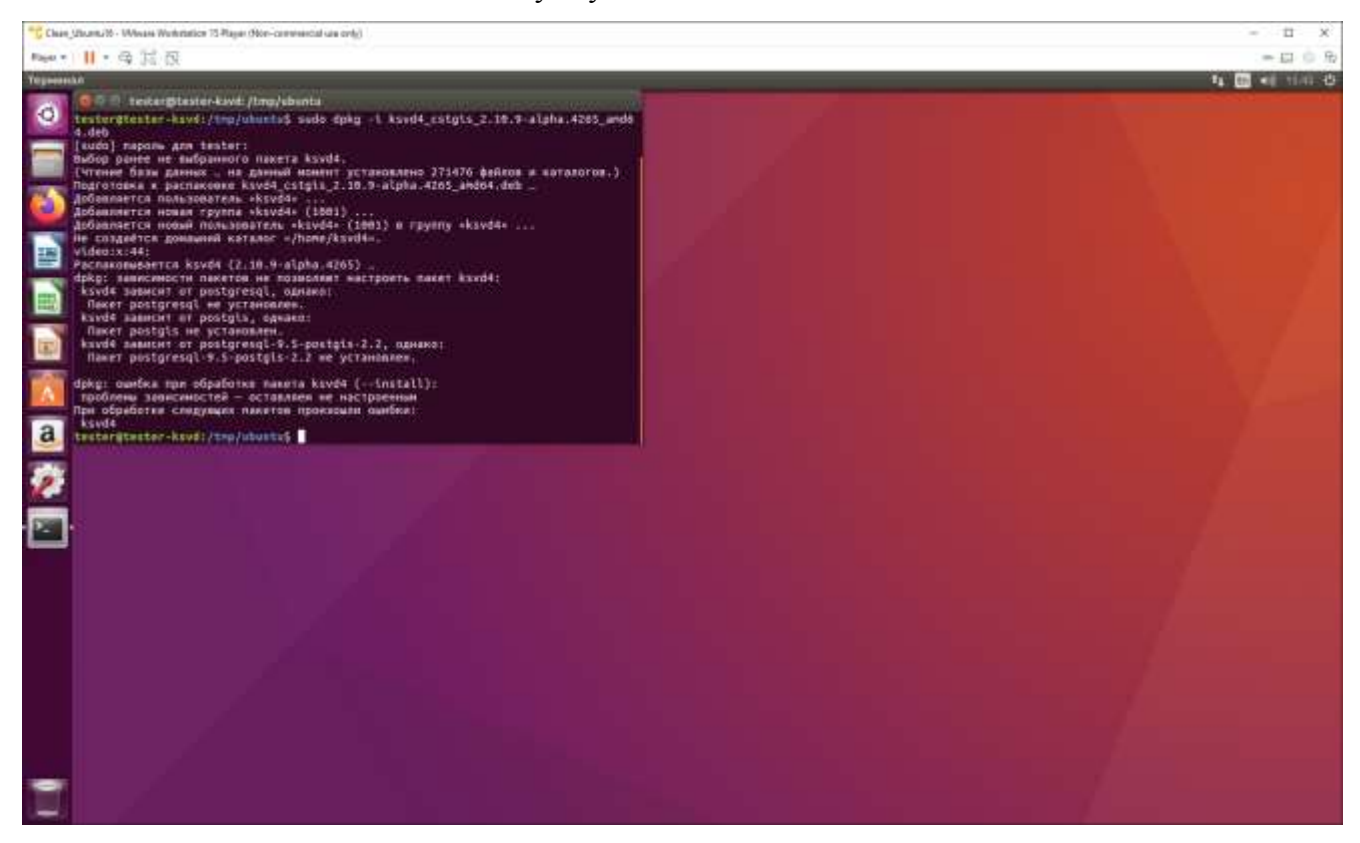

Рис. 62

<span id="page-63-0"></span>Затем следует установить необходимые зависимости (рис. [63\)](#page-64-0): *sudo apt-get install –f*

Установка зависимостей

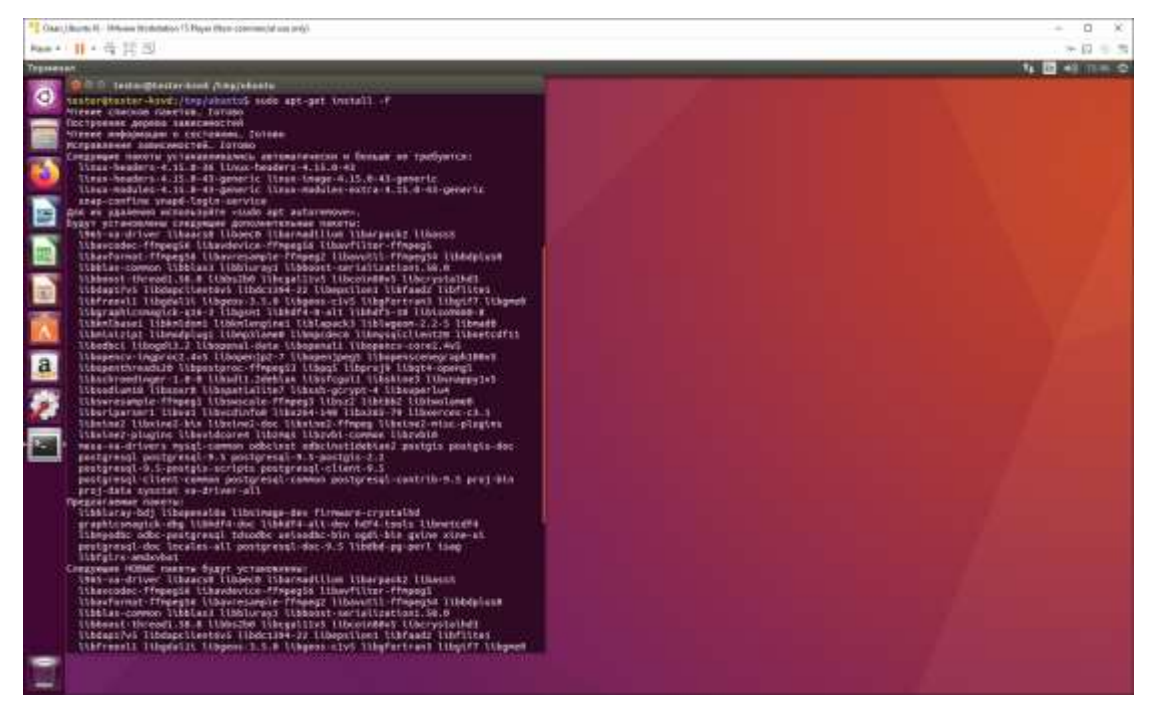

Рис. 63

<span id="page-64-0"></span>При появлении запроса пароля администратора необходимо ввести пароль и подтвердить установку ПО KSVD. Во время прохождения установки, при добавлении дискового пространства, необходимо набрать в командной строке «y» для продолжения инсталляции (рис. [64\)](#page-65-0).

Окно терминальной строки ОС Linux Ubuntu с запросом для подтверждения продолжения уста-

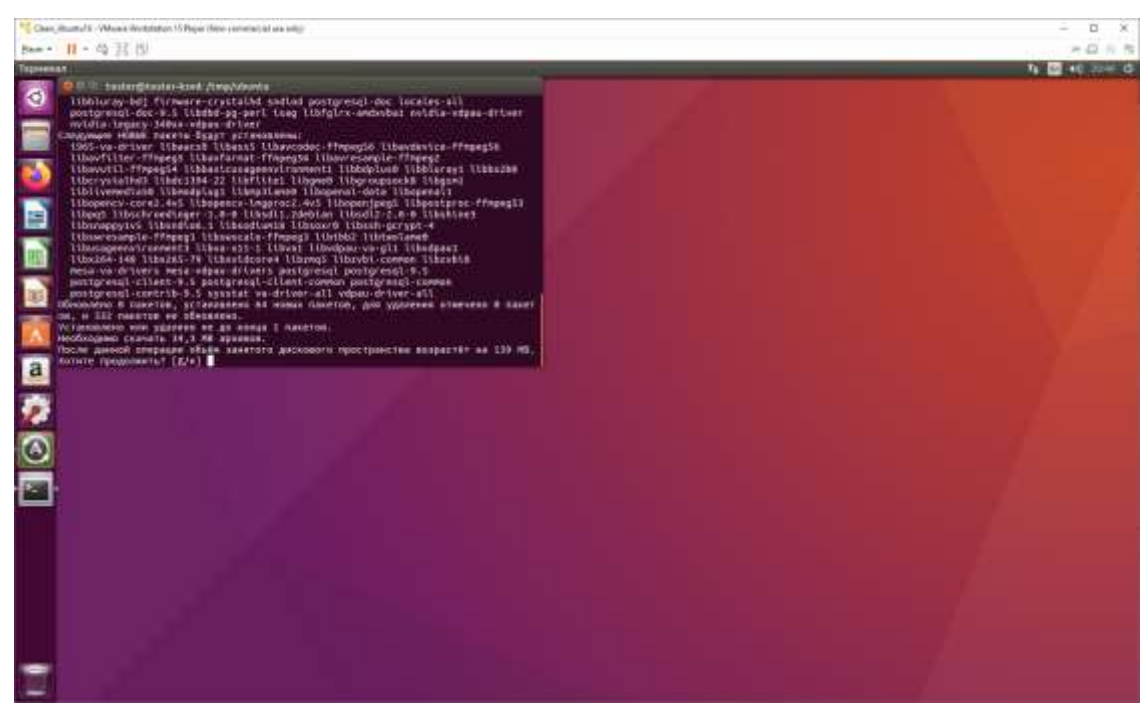

новки ПО KSVD – базы данных нового кластера

<span id="page-65-0"></span>Рис. 64

По завершении установки необходимо закрыть терминальное окно и корректно перезагрузить ОС Linux Ubuntu. Для этого следует нажать левой кнопкой мыши в правом верхнем углу рабочего стола знак выключения/перезагрузки и выбрать из раскрывшегося списка команду «shutdown». В следующем окне необходимо подтвердить выключение/перезагрузку ОС (рис. [65,](#page-66-0) рис. [66\)](#page-67-0).

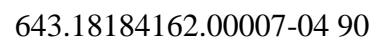

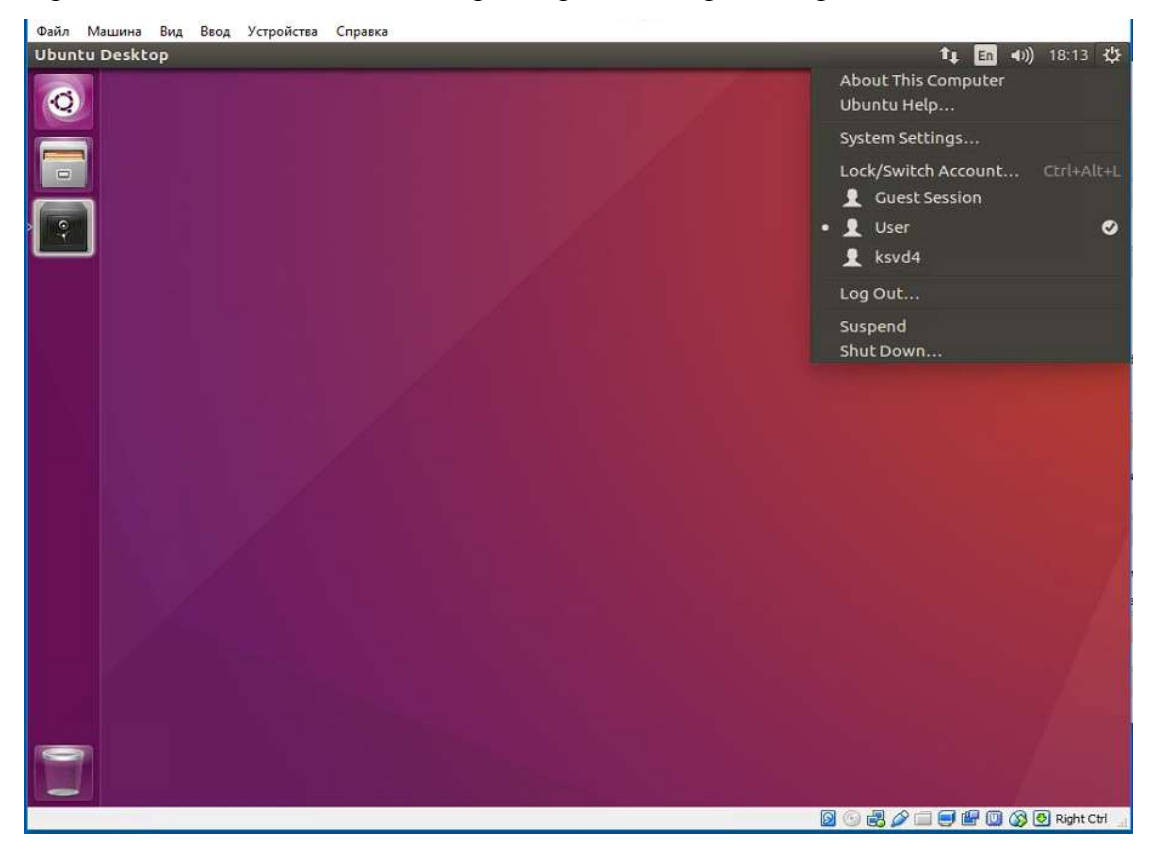

Открытие списка команд для выбора операции завершения работы ОС Linux Ubuntu

<span id="page-66-0"></span>Рис. 65

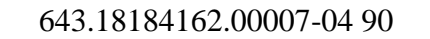

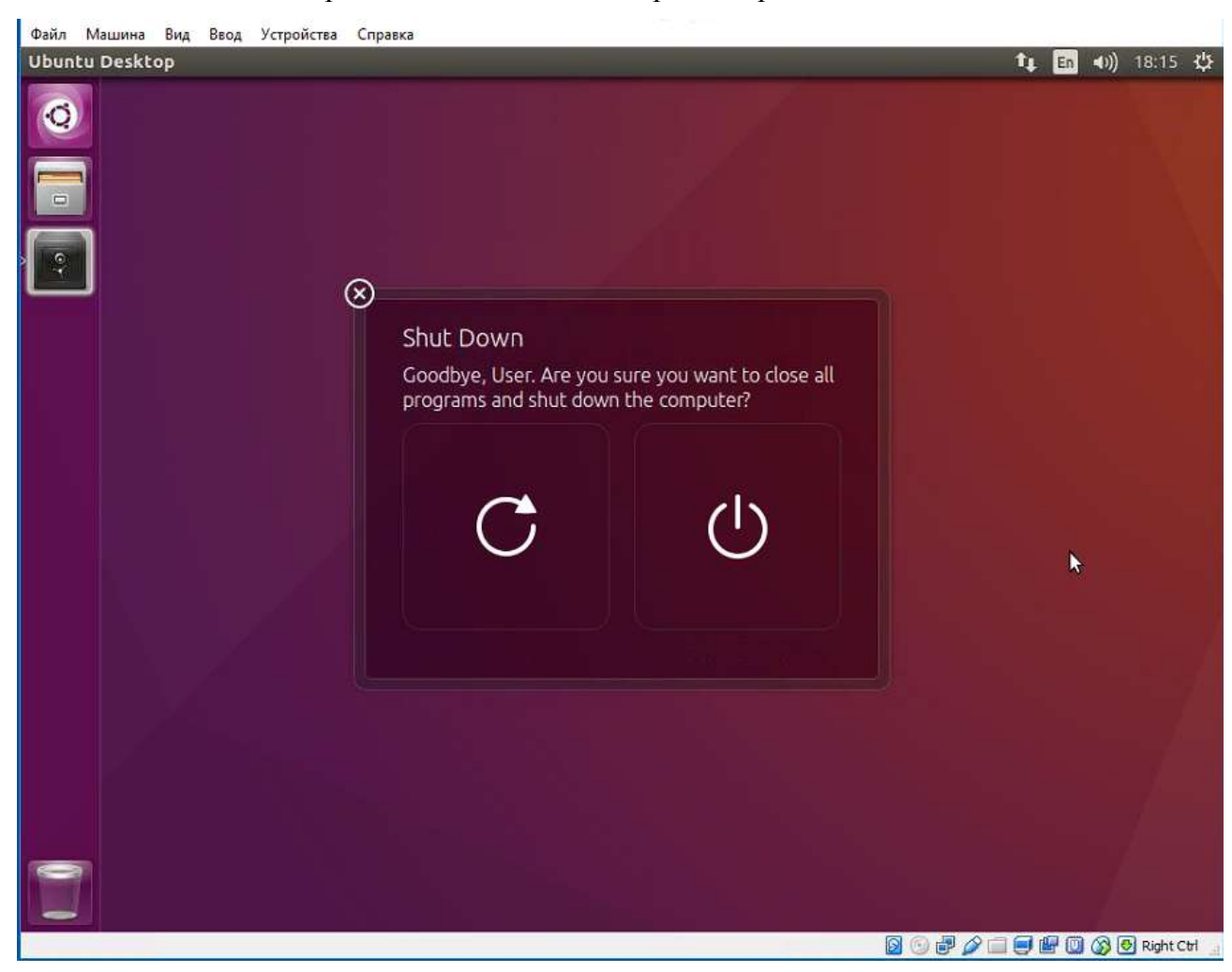

Окно подтверждения команды на завершение работы ОС Linux Ubuntu

<span id="page-67-0"></span>Рис. 66

#### 3.1.3.3.Установка БД KSVD на ОС Astra Linux

Для установки ПО KSVD в ОС Astra Linux должен быть подключен репозиторий – установочный образ ОС Astra Linux.

Перед установкой на ОС Astra Linux ПО БД KSVD необходимо поместить полученный от компании-разработчика ПО файл «ksvd4 cst  $2.10.X-1$  amd64.deb» (X – версия текущей сборки) в файловую систему ОС Astra Linux, в директорию «/tmp/».

Далее следует открыть терминальную строку ОС Astra Linux. Посредством команды «cd /tmp/» перейти в корневую папку «tmp», и установить базу данных KSVD при помощи команды  $(\langle X \rangle - \text{версия соборки} \Pi O$  KSVD В2.10, рис. [67\)](#page-68-0):

*sudo dpkg –i ksvd4\_cst\_2.10.X-alpha.4265\_amd64.deb*

#### Установка ПО KSVD

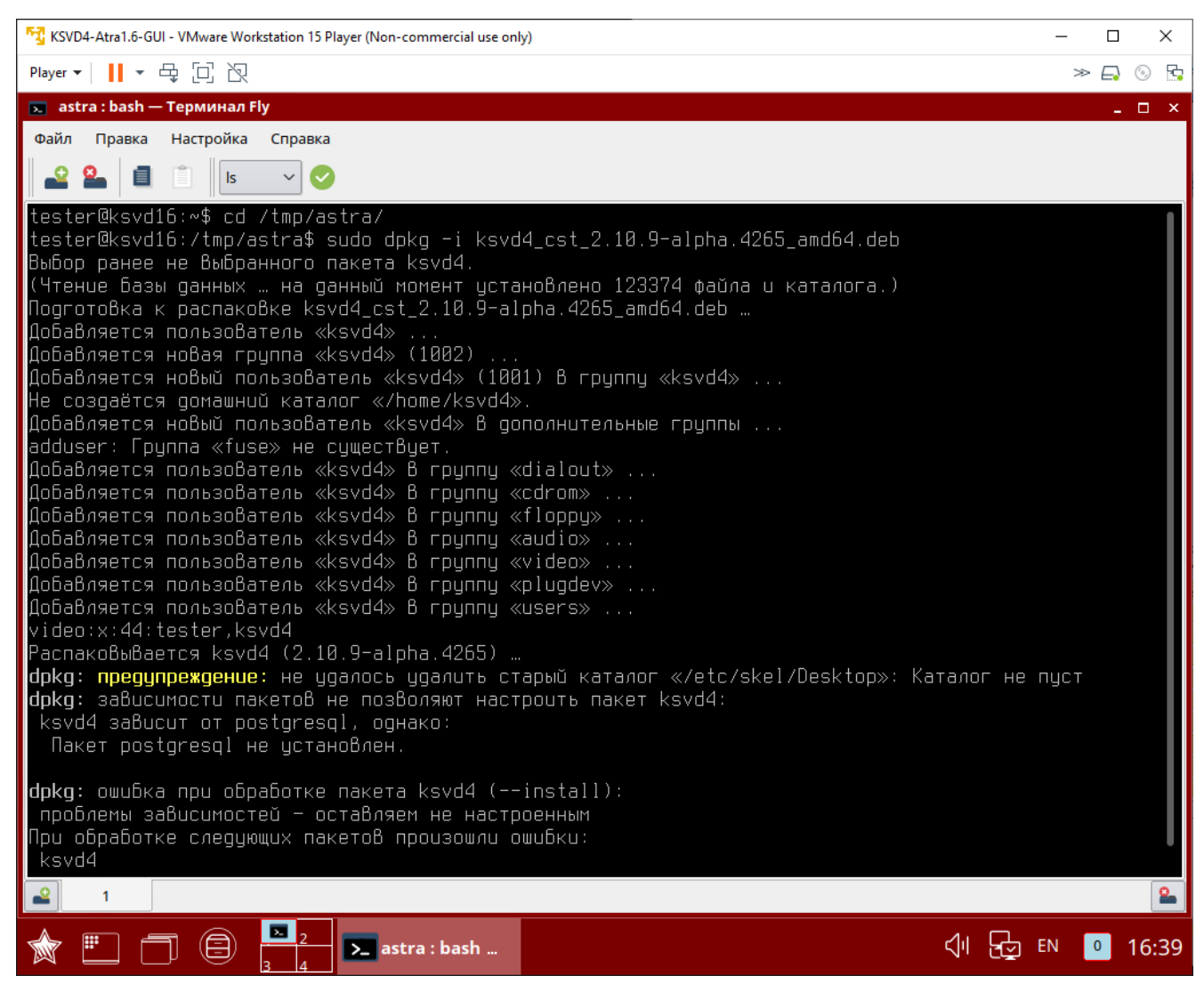

Рис. 67

<span id="page-68-0"></span>После чего установить необходимые зависимости с помощью команды (рис. [68\)](#page-69-0):

*sudo apt-get install –f*

#### Установка зависимостей

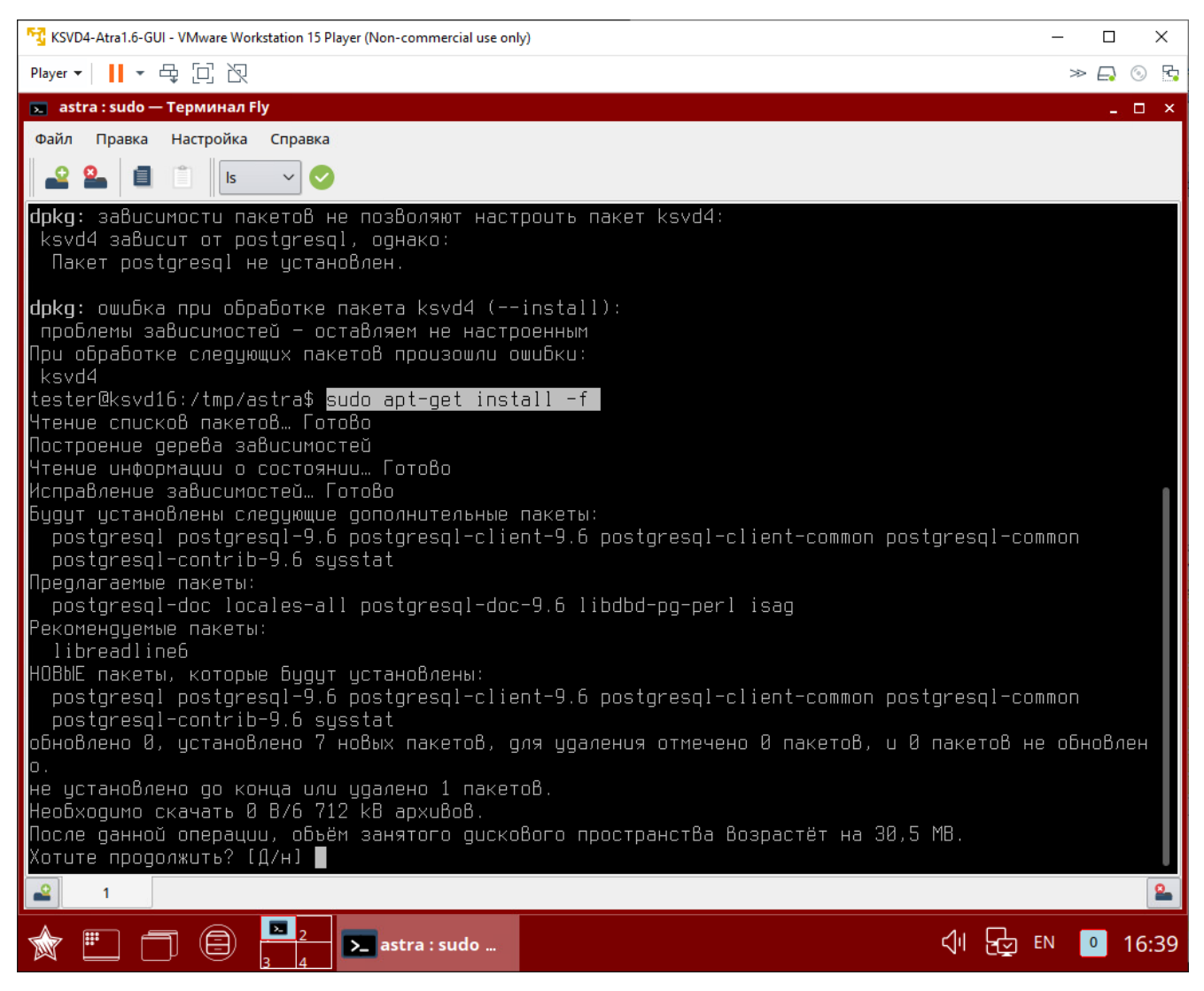

Рис. 68

<span id="page-69-0"></span>Закрыть терминальное окно и перезагрузить ОС Astra Linux (рис. [69,](#page-70-0) рис. [70\)](#page-71-0).

# Перезагрузка ОС Astra Linux

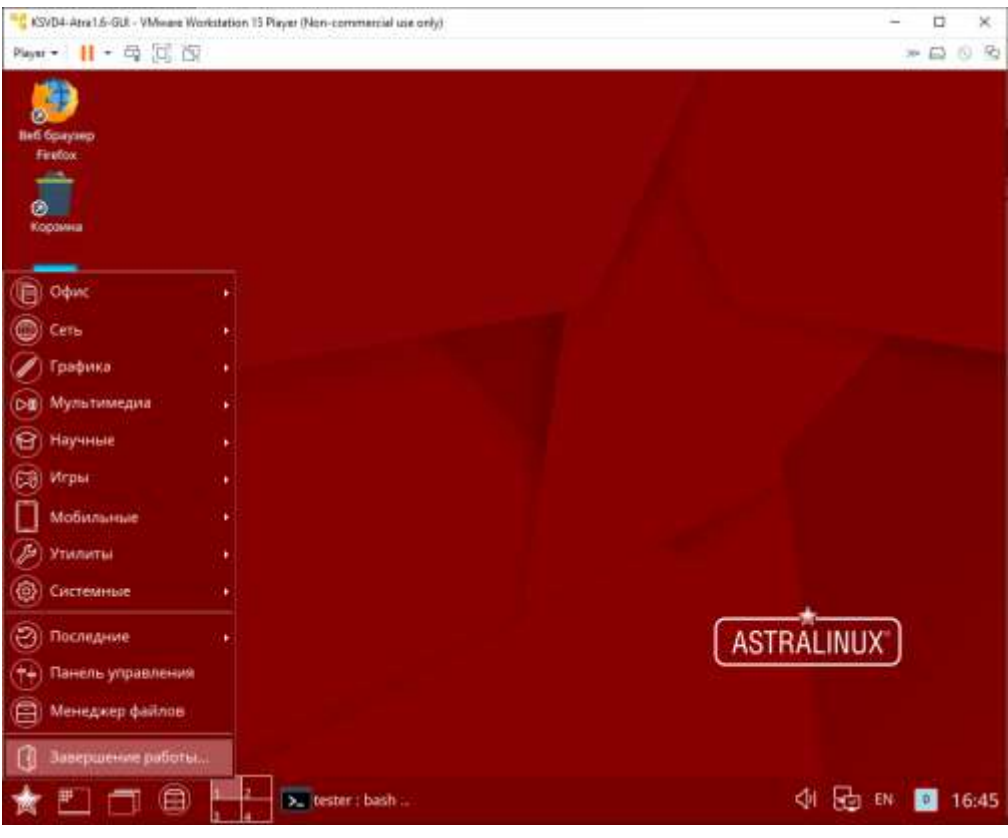

<span id="page-70-0"></span>Рис. 69

### Перезагрузка ОС Astra Linux

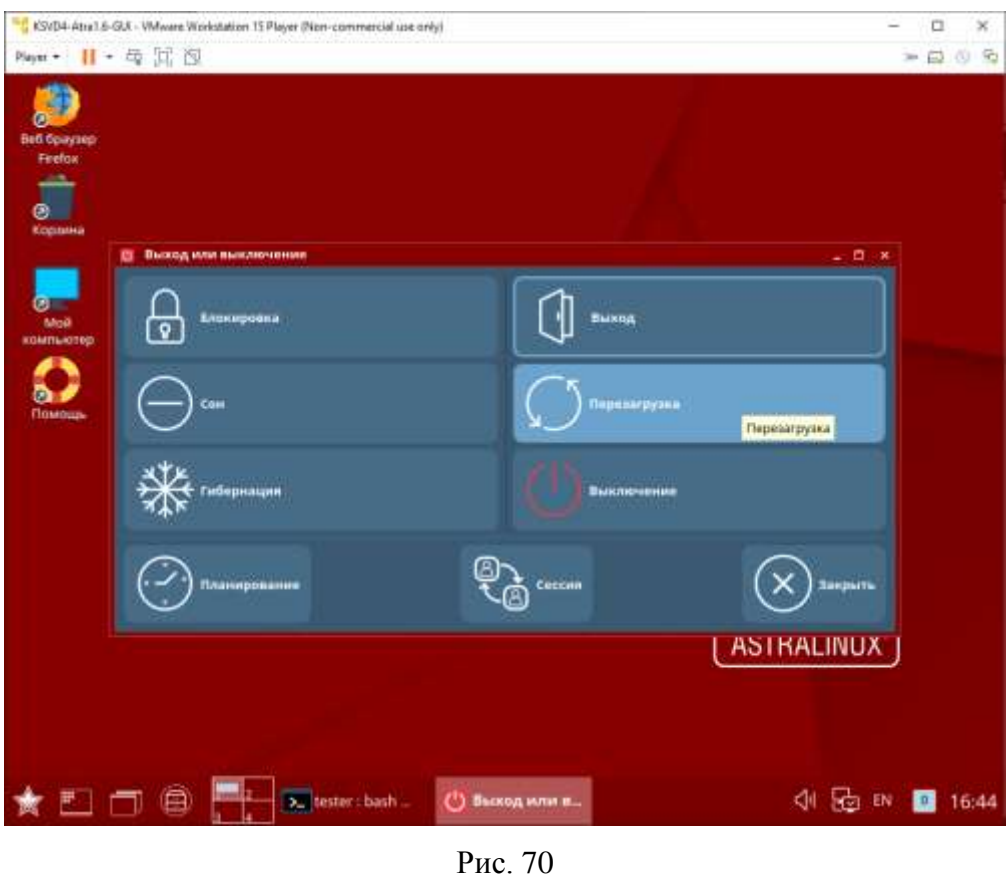

После выполнения данных действий ПО БД KSVD будет установлено на ОС Astra Linux 1.5.

<span id="page-71-0"></span>3.1.4.Установка ПО брокер базы данных KSVD

3.1.4.1.Установка ПО брокер базы данных KSVD

В данном подпункте описана установка ПО брокер базы данных на ОС Windows.

Перед началом установки любого из компонентов ПО KSVD необходимо проверить, установлены ли зависимости ПО ПВНВА для ОС Windows так, как это описано в подпункте [3.1.2.1.](#page-24-0)

Далее следует выбрать и запустить установочный файл инсталляции (рис. [71\)](#page-72-0).
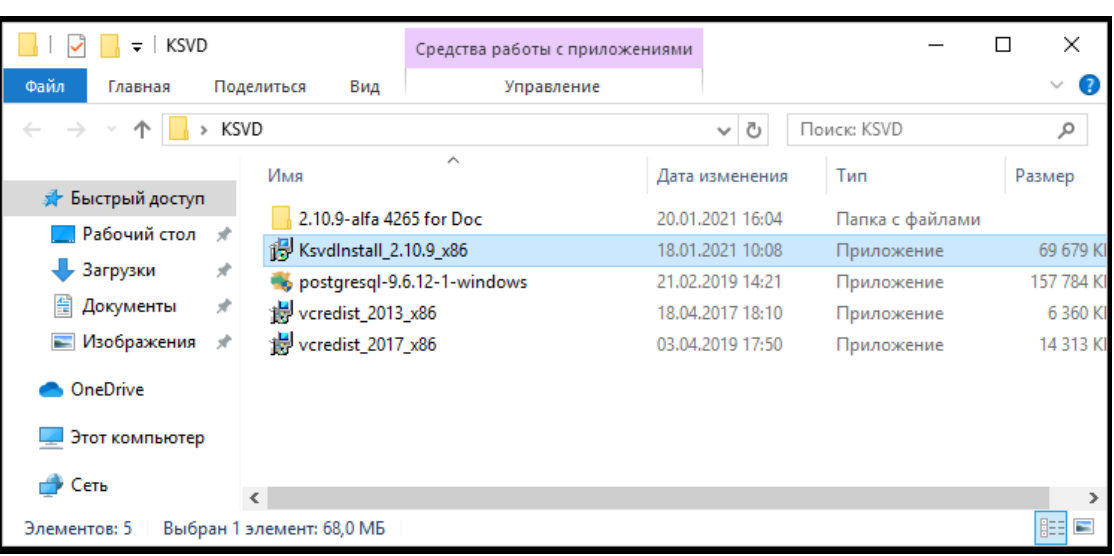

Рис. 71

Затем следует выбрать компоненты, которые необходимо установить. В связи с тем, что в этом варианте установки необходимо установить компонент «Брокер базы данных», снимаем флажки с компонентов, устанавливать которые не требуется (рис. [72\)](#page-72-0).

Выбор компонента «База данных нового кластера» ПО KSVD

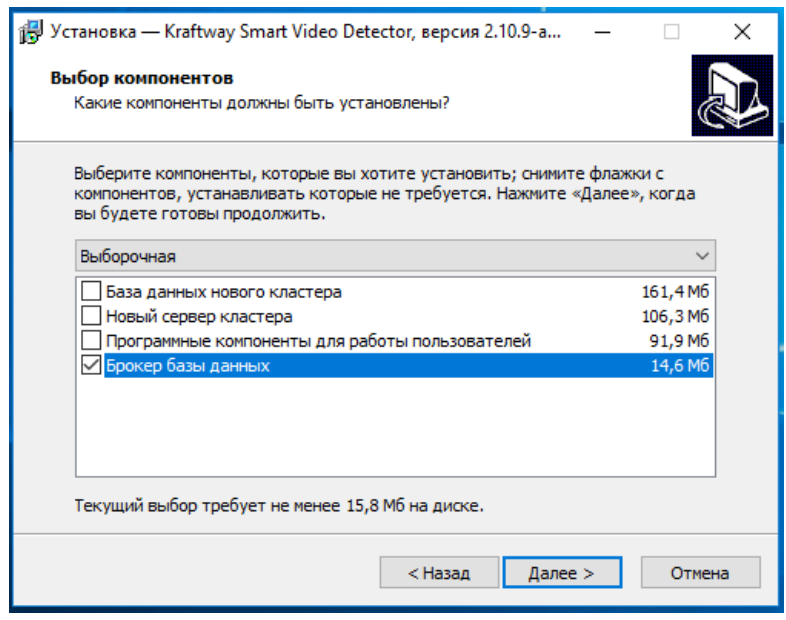

<span id="page-72-0"></span>Рис. 72

# Установочный файл запуска инсталляции ПО KSVD

В следующем окне (рис. [73\)](#page-73-0) с помощью инструмента «Обзор» необходимо указать, где должны быть созданы ярлыки устанавливаемого ПО. После этого следует нажать кнопку «Далее».

# Выбор места установки ярлыков устанавливаемого ПО

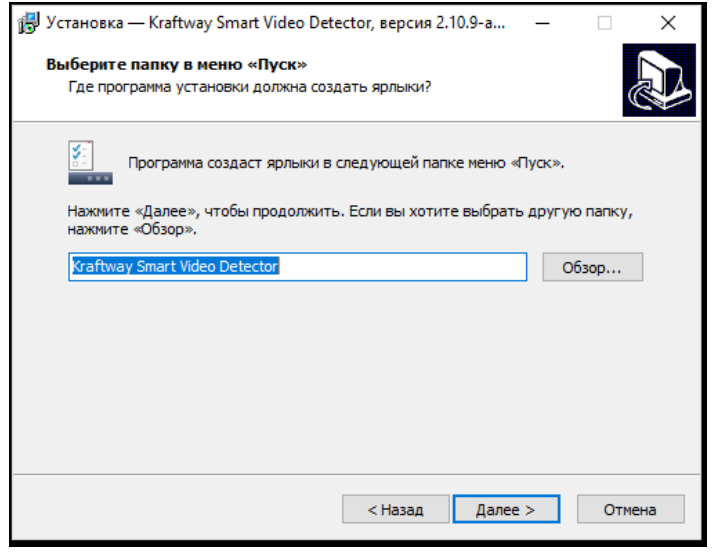

<span id="page-73-0"></span>Рис. 73

Начало установки

С помощью кнопки «установить» следует начать установку (рис. [74\)](#page-73-1).

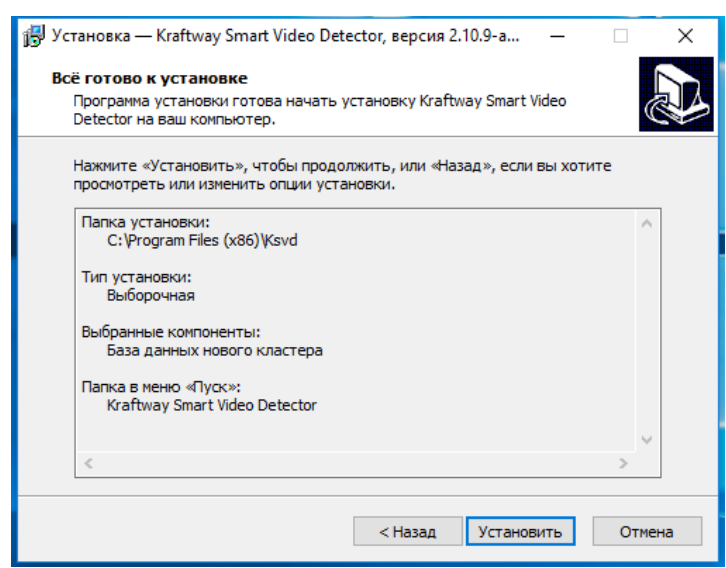

<span id="page-73-1"></span>Рис. 74

На рисунках (рис. [55](#page-59-0) – рис. [58\)](#page-60-0) приведены окна программы установки, окно оповещения об удачной установке и окно подтверждения программы установки ПО KSVD. Необходимо подтвердить завершение установки во всех всплывающих окнах.

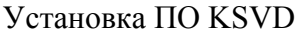

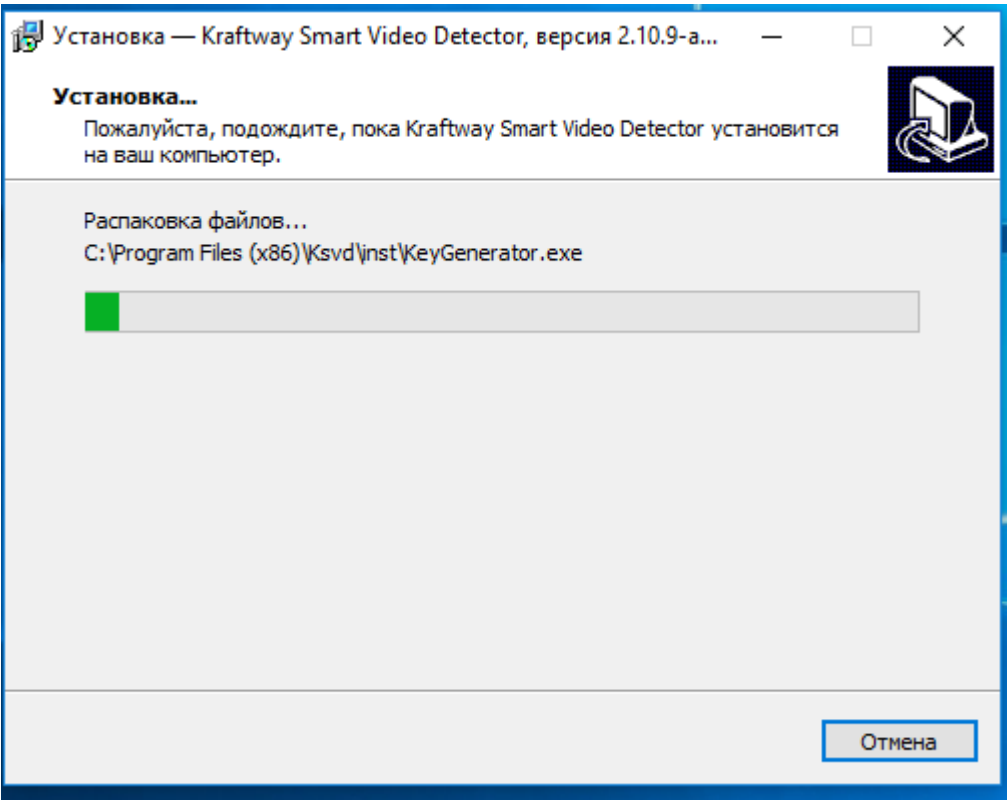

Рис. 75

Выбор файла для настройки сервера и/или брокера

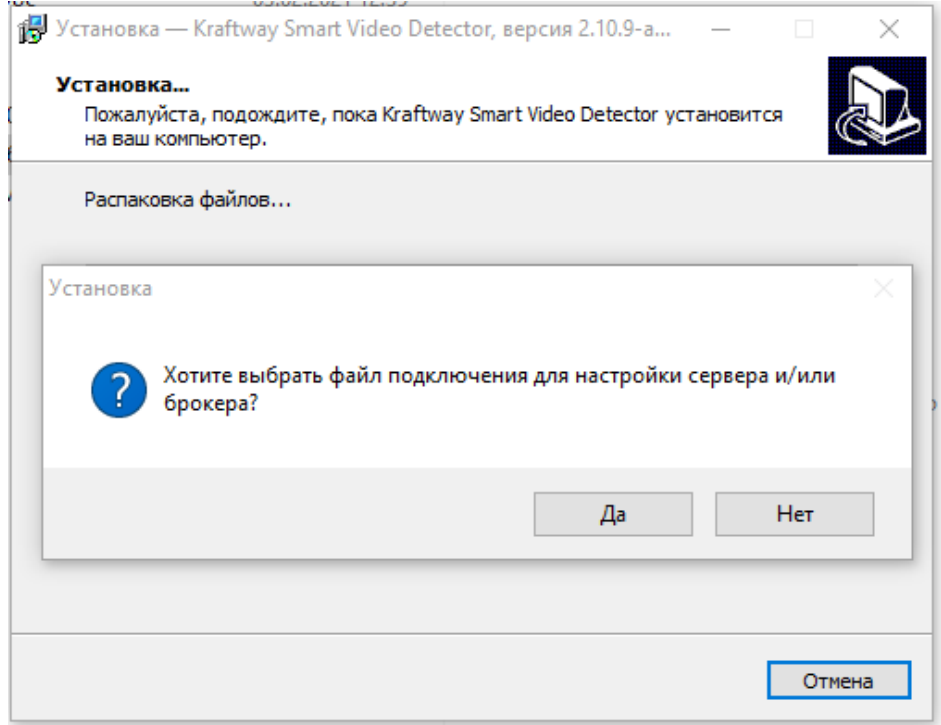

# Прогресс установки

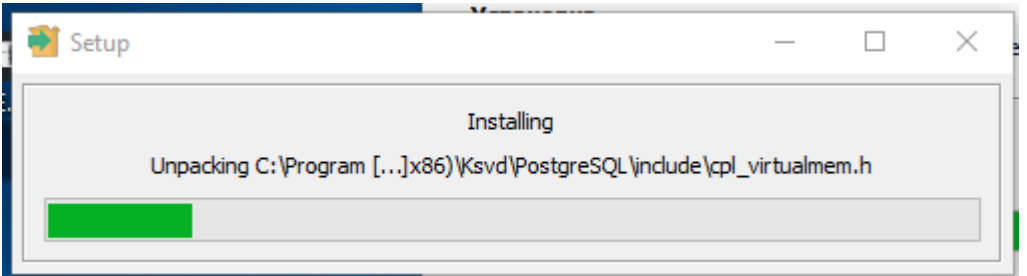

Рис. 76

Окно завершения работы программы «Мастера установки Kraftway Smart Video Detector»

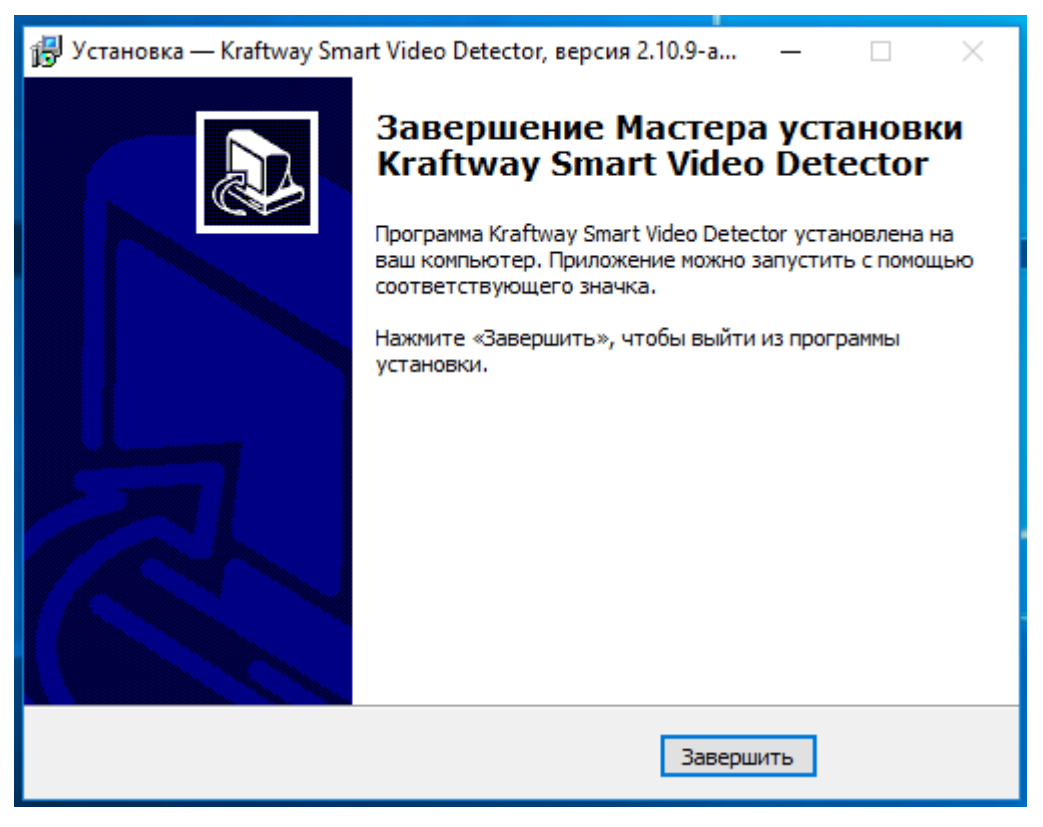

Рис. 77

Далее необходимо реализовать соединение между БД нового кластера и технологическим оборудованием ПО KSVD.

Для подключения сервера KSVD необходимо найти файл «connection.ini» по следующему пути: Пуск → Компьютер → Program Files (x86) → KSVD → inst → connection → копируем файл (рис. [59\)](#page-61-0).

#### Конечная папка нахождения файла «connection.ini»

| inst<br>$\overline{\phantom{a}}$<br>Файл<br>Главная<br>Поделиться                                                       | Вид |                  |                  |                 |                  |  |  |  |  |  |
|----------------------------------------------------------------------------------------------------|-----|------------------|------------------|-----------------|------------------|--|--|--|--|--|
| Этот компьютер > System (С:) > Program Files (x86) > Ksvd > inst<br>$\rightarrow$<br>$\leftarrow$<br>$\rightsquigarrow$ |     |                  |                  |                 |                  |  |  |  |  |  |
|                                                                                                    |     | ∧<br>Имя         | Дата изменения   | Тип             | Размер           |  |  |  |  |  |
| ₹ Быстрый доступ                                                                                                    |     | sal connection   | 03.02.2021 16:53 | Параметры конф  | 1 K5             |  |  |  |  |  |
| <b>Пребочий</b> стол                                                                                                    | À   | <b>■ Install</b> | 03.02.2021 16:53 | Текстовый докум | 1 <sub>K</sub>   |  |  |  |  |  |
| • Загрузки                                                                                                    | À   | to pasal_uninst  | 30.09.2020 22:45 | Пакетный файл   | <b>1 KB</b>      |  |  |  |  |  |
| 葟<br>Документы                                                                                                    | À   | $\Box$ ping      | 03.02.2021 16:53 | Текстовый докум | 1 K <sub>B</sub> |  |  |  |  |  |
| • Изображения                                                                                                    | ∦ v |                  |                  |                 |                  |  |  |  |  |  |
| Выбран 1 элемент: 380 байт<br>Элементов: 4                                                                              |     |                  |                  |                 |                  |  |  |  |  |  |
|                                                                                                    |     |                  |                  |                 |                  |  |  |  |  |  |

Рис. 78

Файл следует скопировать и внести в папку на машине с брокером сообщений KSVD по пути: Program Files (x86) → KSVD → Var (рис. [60\)](#page-61-1).

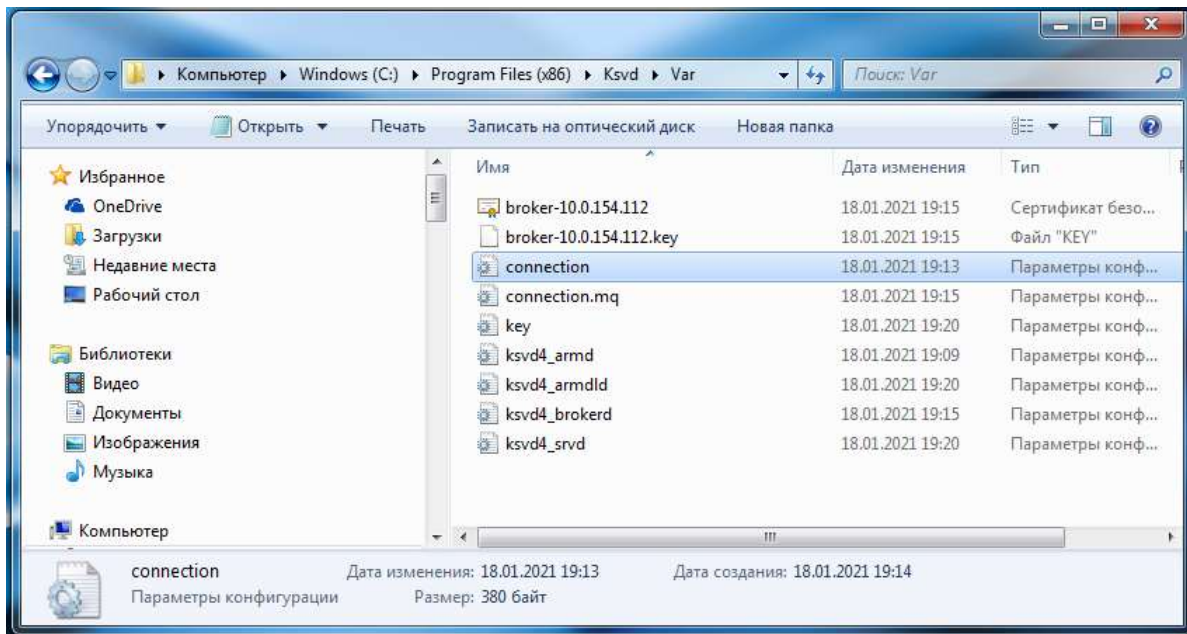

Конечная папка нахождения файла «connection.ini»

Рис. 79

С этого момента брокер сообщений KSVD подключен к БД кластера.

Для подключения БД нового кластера к АРМ оператора необходимо повторить последовательность подключения БД к серверу KSVD – т. е. выполнить поиск и копирование в конечную папку файла «connection»; при этом службы можно не перезагружать.

С этого момента АРМ оператора подключен к БД кластера.

3.1.5.Установка ПО сервер KSVD

3.1.5.1.Установка ПО сервер KSVD на ОС Windows

Для установки ПО сервер KSVD необходимо повторить ту же последовательность действий, что и при начале установки БД нового кластера (п. [3.1.3\)](#page-51-0).

В окне «Выбор компонентов» ПО KSVD следует убрать флаги с позиции «База данных нового кластера» и «Программные компоненты для работы пользователей» (рис. [80\)](#page-78-0) и установить флаг на позиции «Новый сервер кластера».

Меню «Выбор компонентов» программы установки Kraftway Smart Video Detector

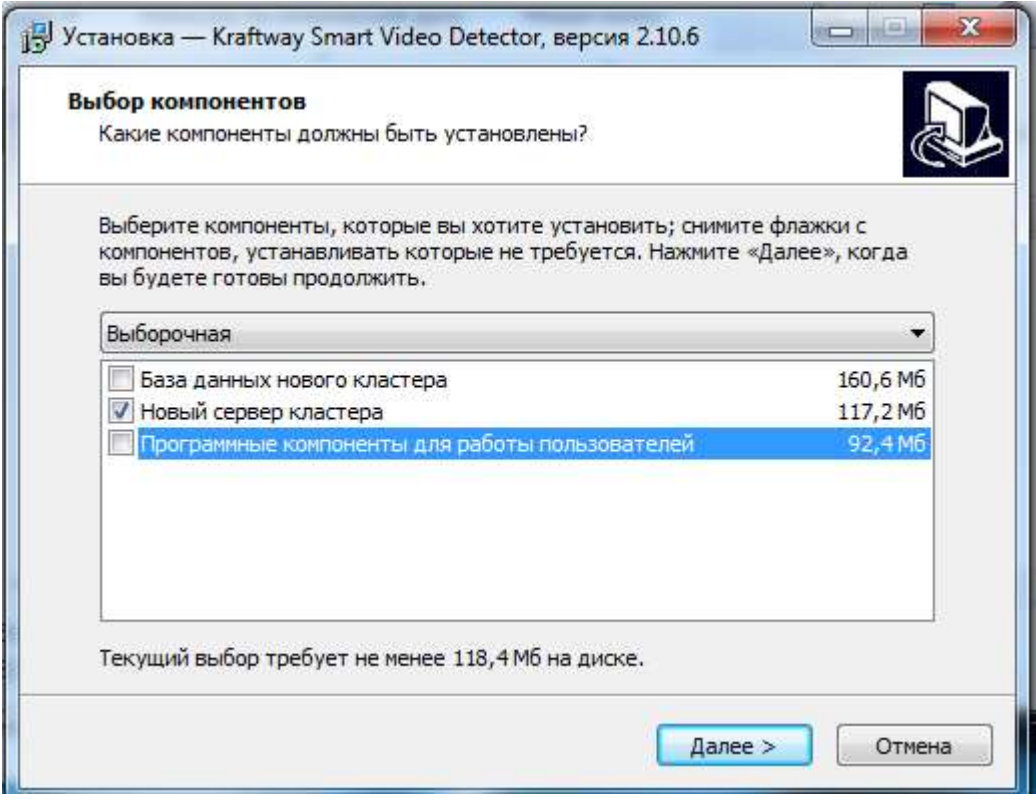

<span id="page-78-0"></span>Рис. 80

Программа предупредит, что БД нового кластера уже установлена (в случае, если она установлена на том же компьютере, куда ставится новый сервер). Следует нажать на кнопку «да» (рис. [81\)](#page-79-0).

Подтверждение выбора компонентов

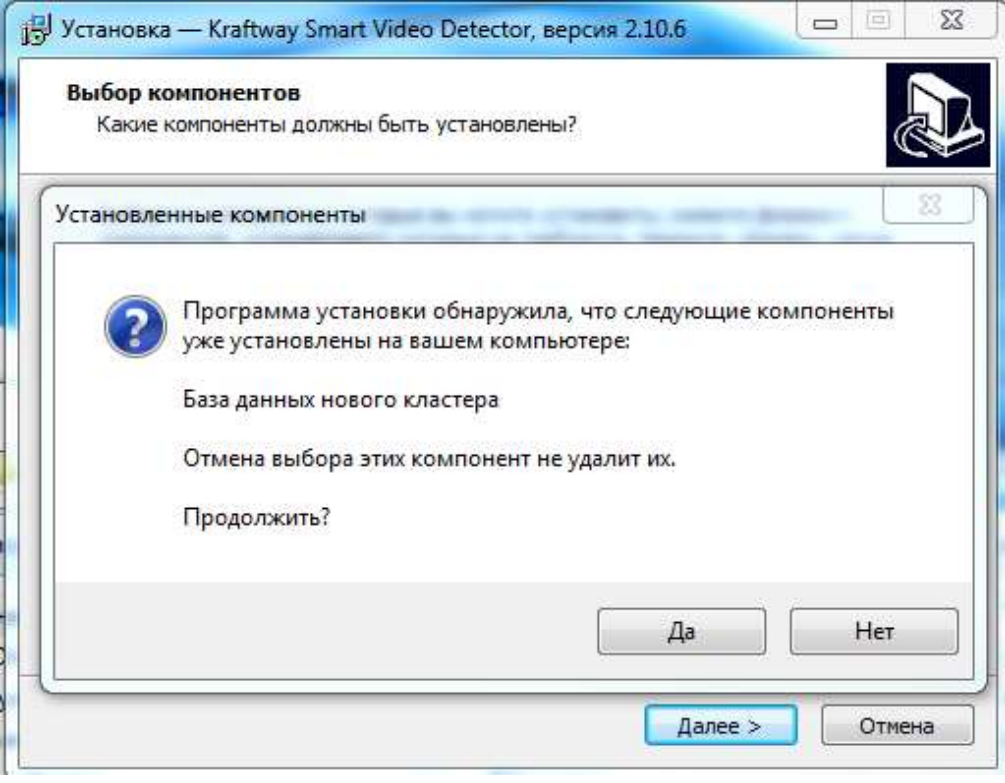

<span id="page-79-0"></span>Рис. 81

После перехода к следующему окну (рис. [82\)](#page-80-0) необходимо заполнить настройки ПО сервера KSVD. Следует выбрать IP адрес сервера в подсети, где находится БД кластера. Имя сервера указывается любое, понятное администратору.

Затем следует (не изменяя пункт «УИд сервера») нажать кнопку «далее» для продолжения установки.

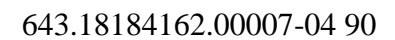

Меню «Настройка сервера» программы установки Kraftway Smart Video Detector

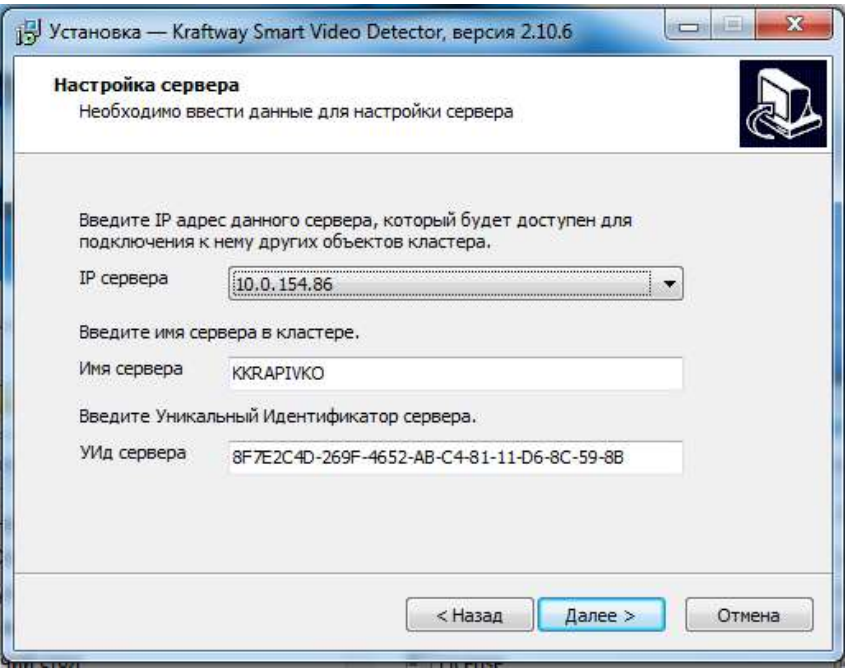

<span id="page-80-0"></span>Рис. 82

После этого можно начинать установку, нажав на кнопку «установить» (рис. [83\)](#page-80-1).

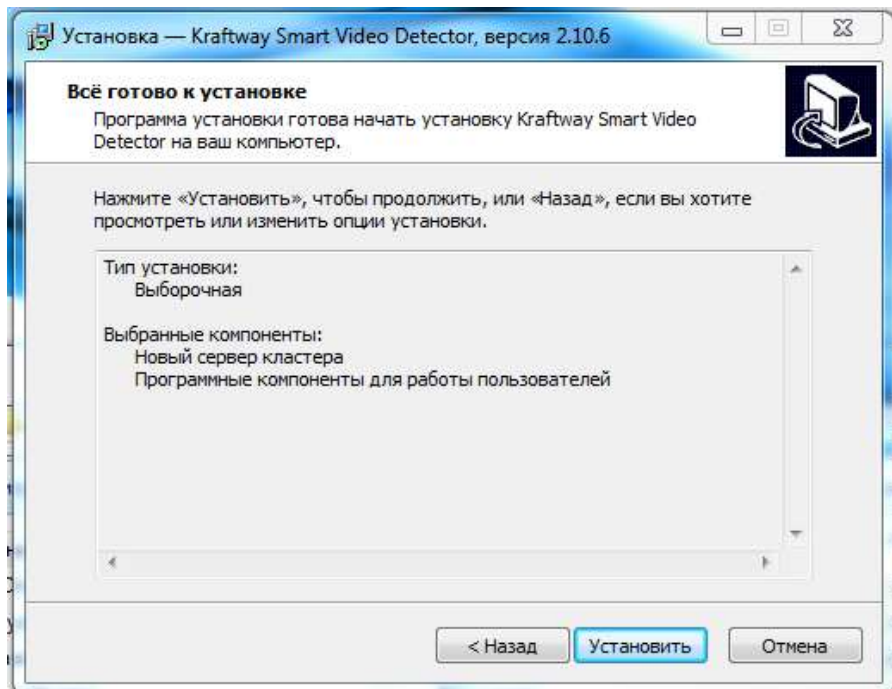

<span id="page-80-1"></span>Начало установки

В процессе установки программа предложит выбрать файл подключения connection.ini (рис. [84\)](#page-81-0), который следует заранее скопировать из БД кластера (см. подпункт 3.1.3.1, рис. [59\)](#page-61-0) в папку Program Files (x86) → KSVD → Var.

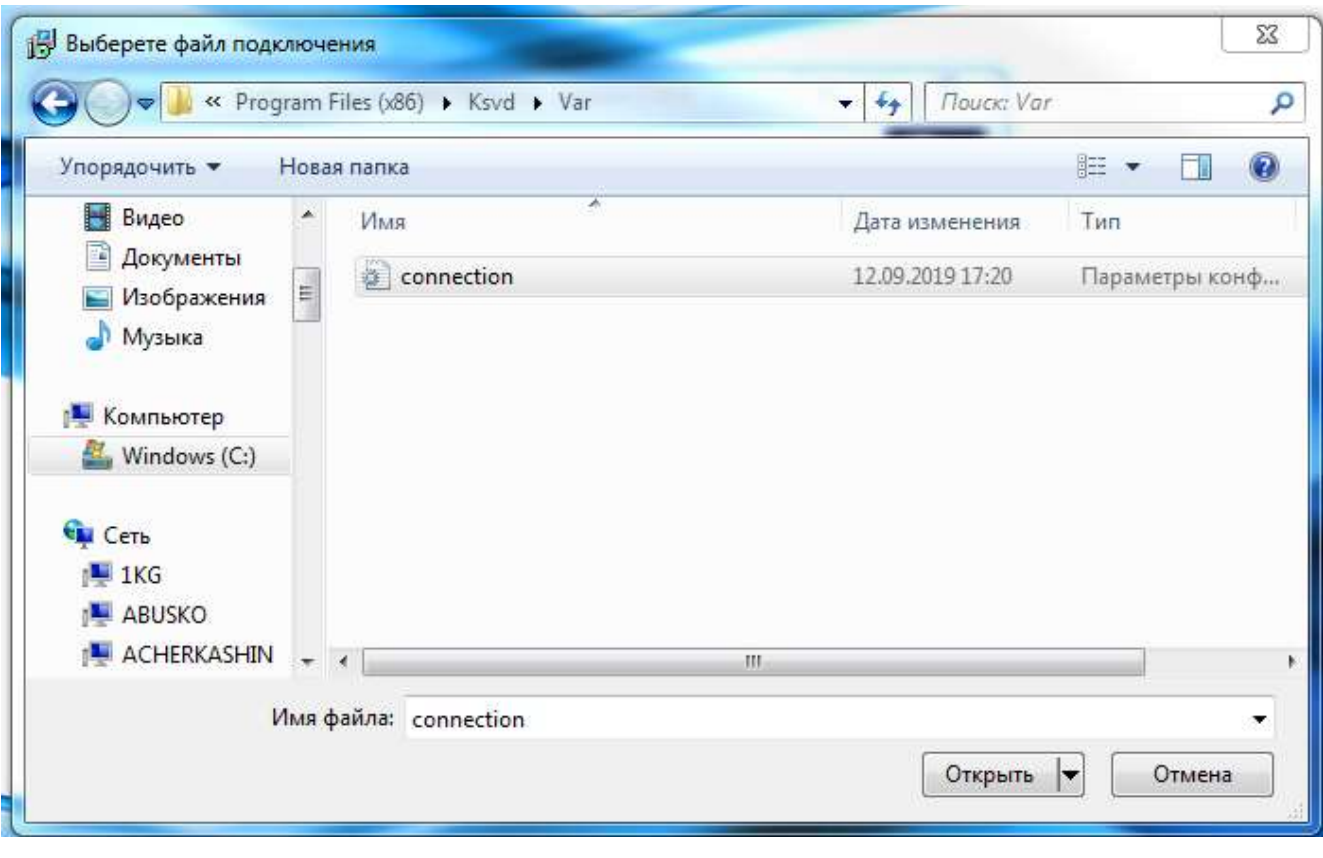

Выбор файла подключения

<span id="page-81-0"></span>Рис. 84

После того, как указан файл подключения и подтвержден выбор, программа установки завершает инсталляцию ПО сервер KSVD. Необходимо подтвердить данное действие (рис. [85\)](#page-82-0), нажав по вкладке «Завершить».

Окно подтверждения завершения работы «Мастера установки Kraftway Smart Video Detector»

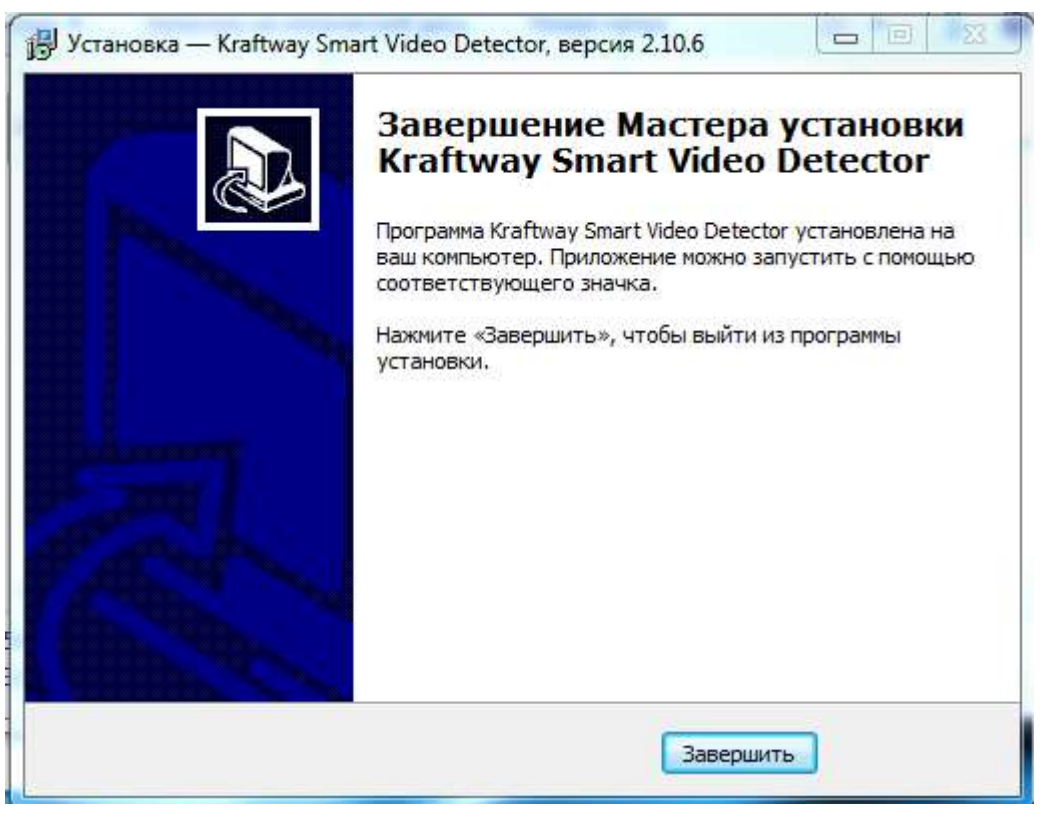

<span id="page-82-0"></span>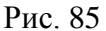

Для работы служб ПК KSVD на сервере должны быть открыть порты в диапазоне от 20000 до 30000 (открытие порта в ОС Windows описано в подпункте 3.3.2.1).

3.1.5.2.Установка ПО сервер KSVD на ОС Linux Ubuntu

Перед установкой ПО сервера ПО KSVD на ОС Linux Ubuntu необходимо поместить установочный файл «ksvd\_srv\_2.10.X-1\_amd64.deb» (X – версия текущей сборки), получаемый от компании производителя, в файловую систему ОС Linux Ubuntu. Конечная папка нахождения файла – папка /tmp/.

Для установки ПО необходимо использовать инструмент ОС Linux Ubuntu «терминальная строка» (рис. [86\)](#page-83-0).

# Открытие терминальной строки ОС Linux Ubuntu

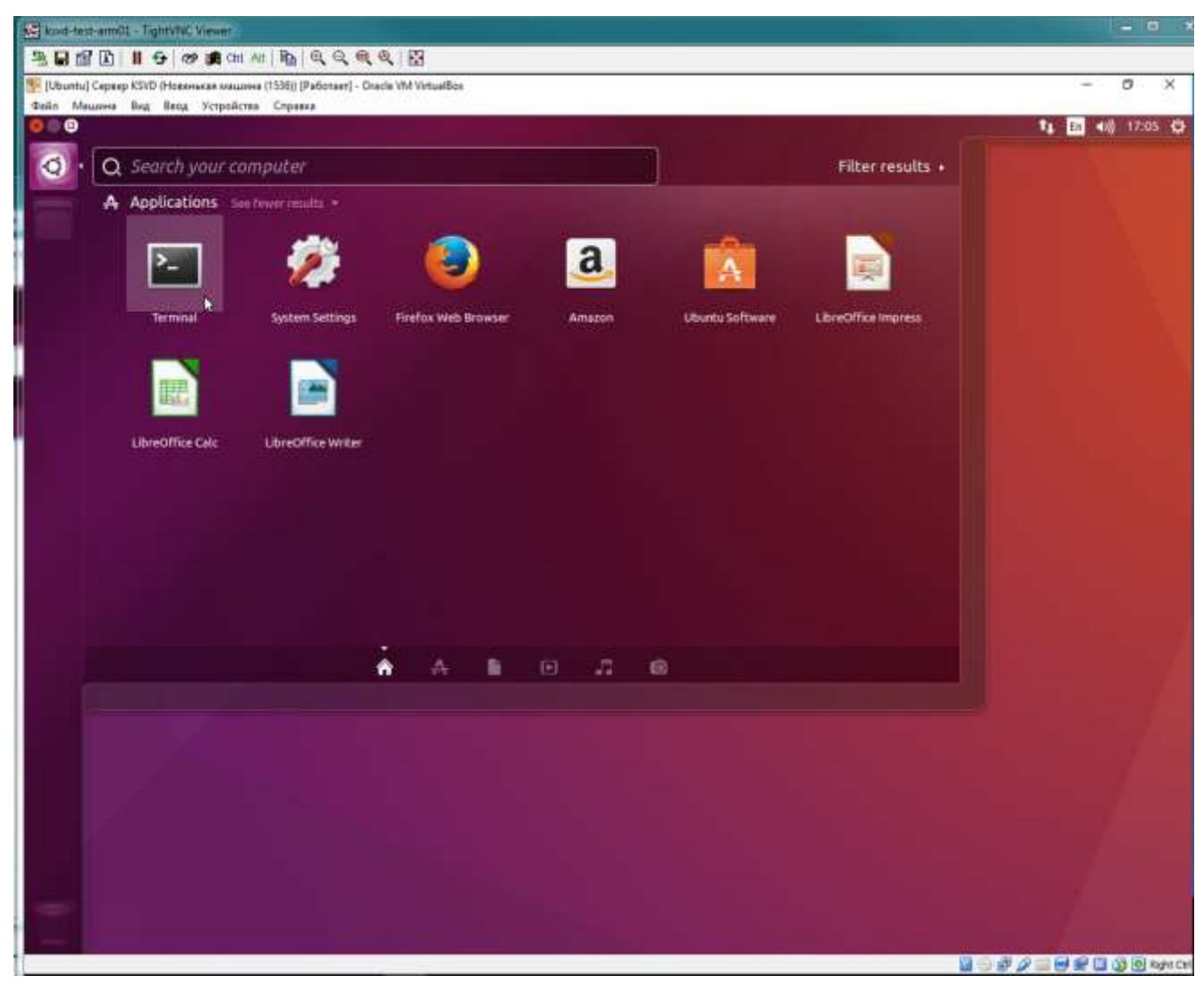

Рис. 86

<span id="page-83-0"></span>Необходимо войти в корневую папку /tmp/ (рис. [87\)](#page-84-0) посредством команды: *cd /tmp/*

Окно терминальной строки ОС Linux Ubuntu с командой открытия папки /tmp/, содержащей установочный файл ПО сервер ПО KSVD

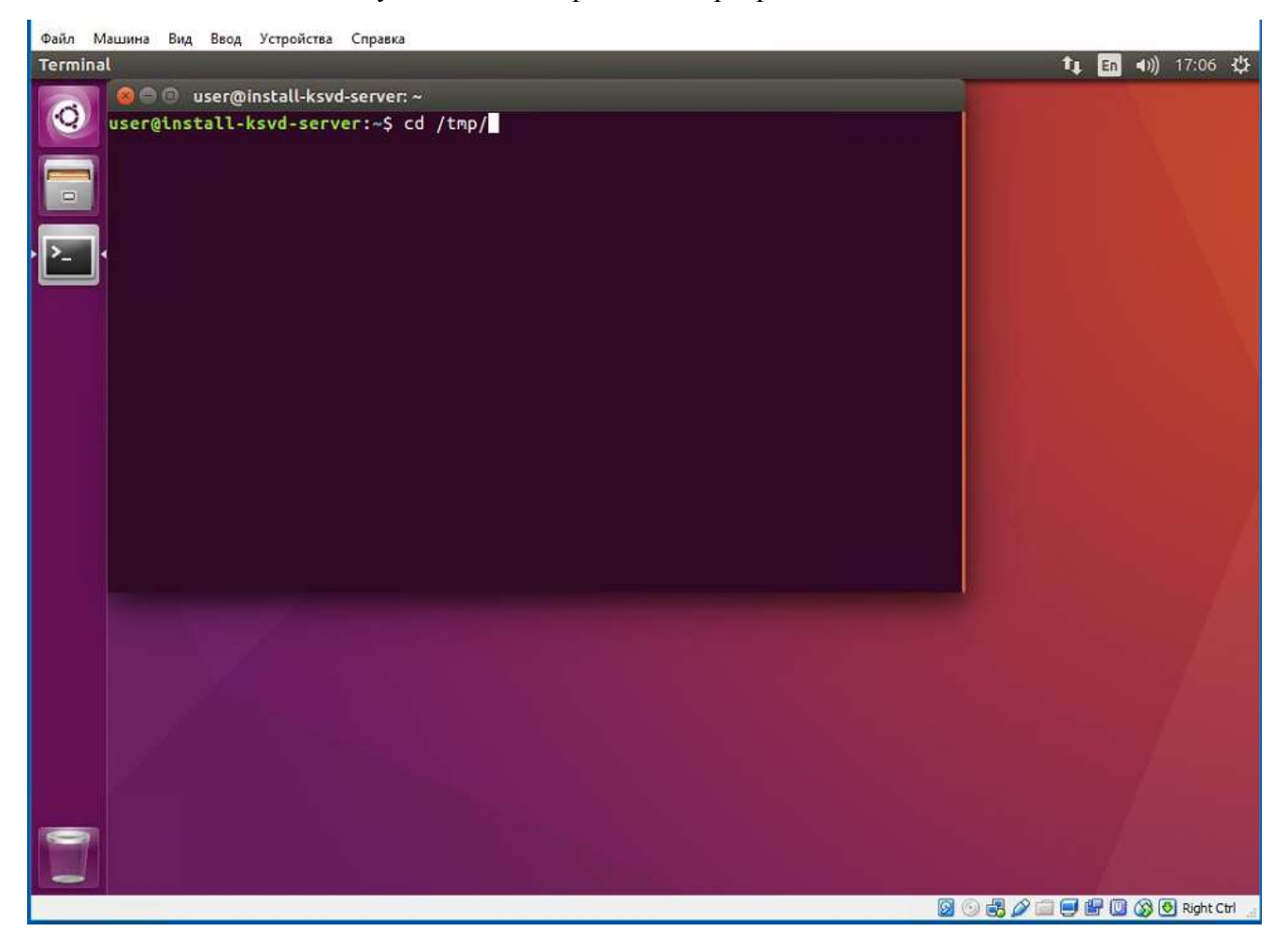

Рис. 87

Запустить установку ПО сервер ПО KSVD (рис. [88\)](#page-85-0) с помощью команды («Х» – текущая версия сборки):

<span id="page-84-0"></span>*sudo dpkg –i ksvd4\_srv\_2.10.X-1\_amd64.deb*

И установить необходимые зависимости командой:

*sudo apt-get install –f*

Окно терминальной строки ОС Linux Ubuntu с командой открытия установочного файла и его запуска для установки ПО сервер ПО KSVD

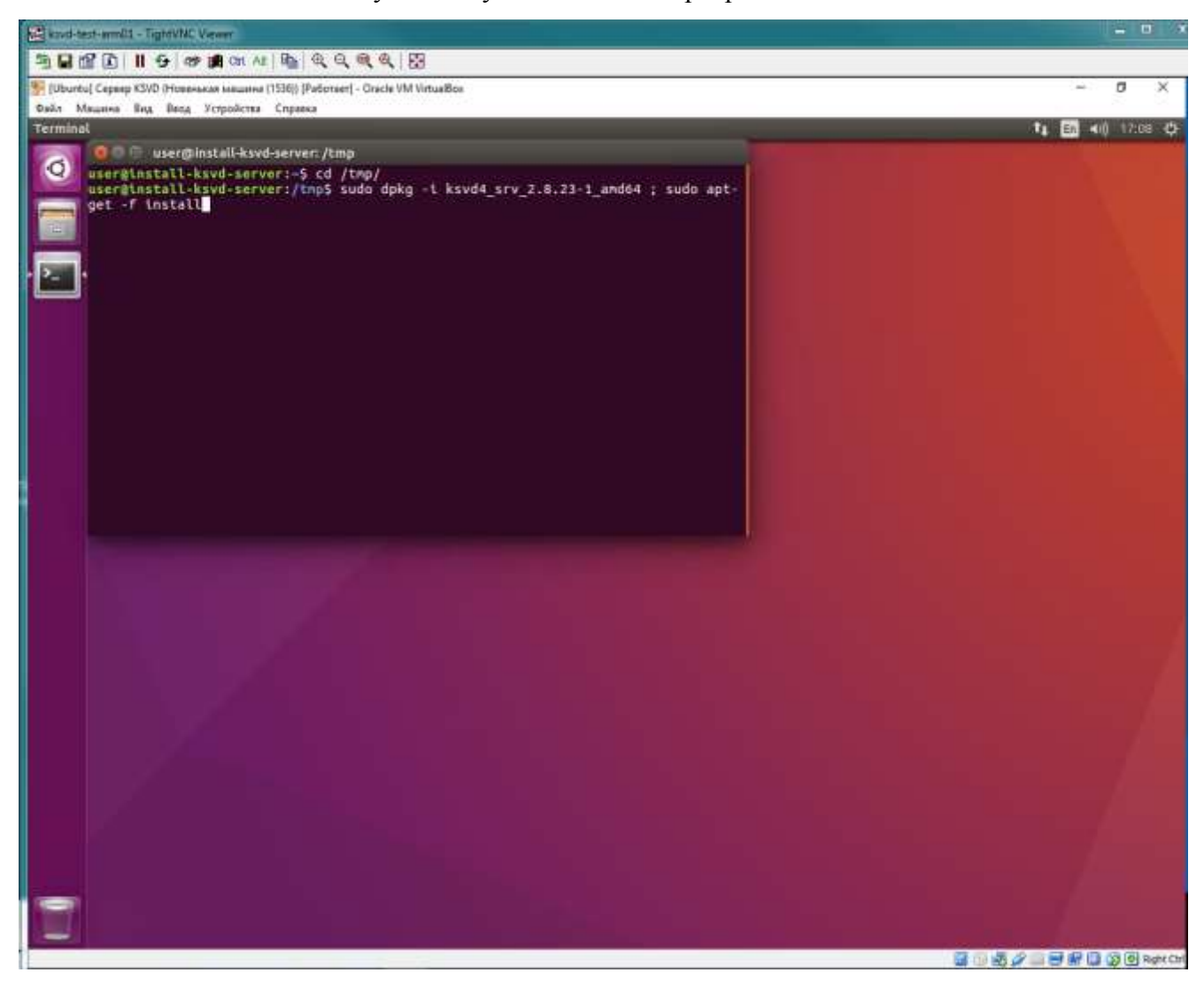

Рис. 88

<span id="page-85-0"></span>При появлении запроса пароля администратора необходимо ввести пароль и подтвердить установку ПО сервер ПО KSVD (рис. [89\)](#page-86-0).

Окно терминальной строки ОС Linux Ubuntu с запросом пароля администратора для подтвер-

ждения продолжения установки ПО сервера ПО KSVD

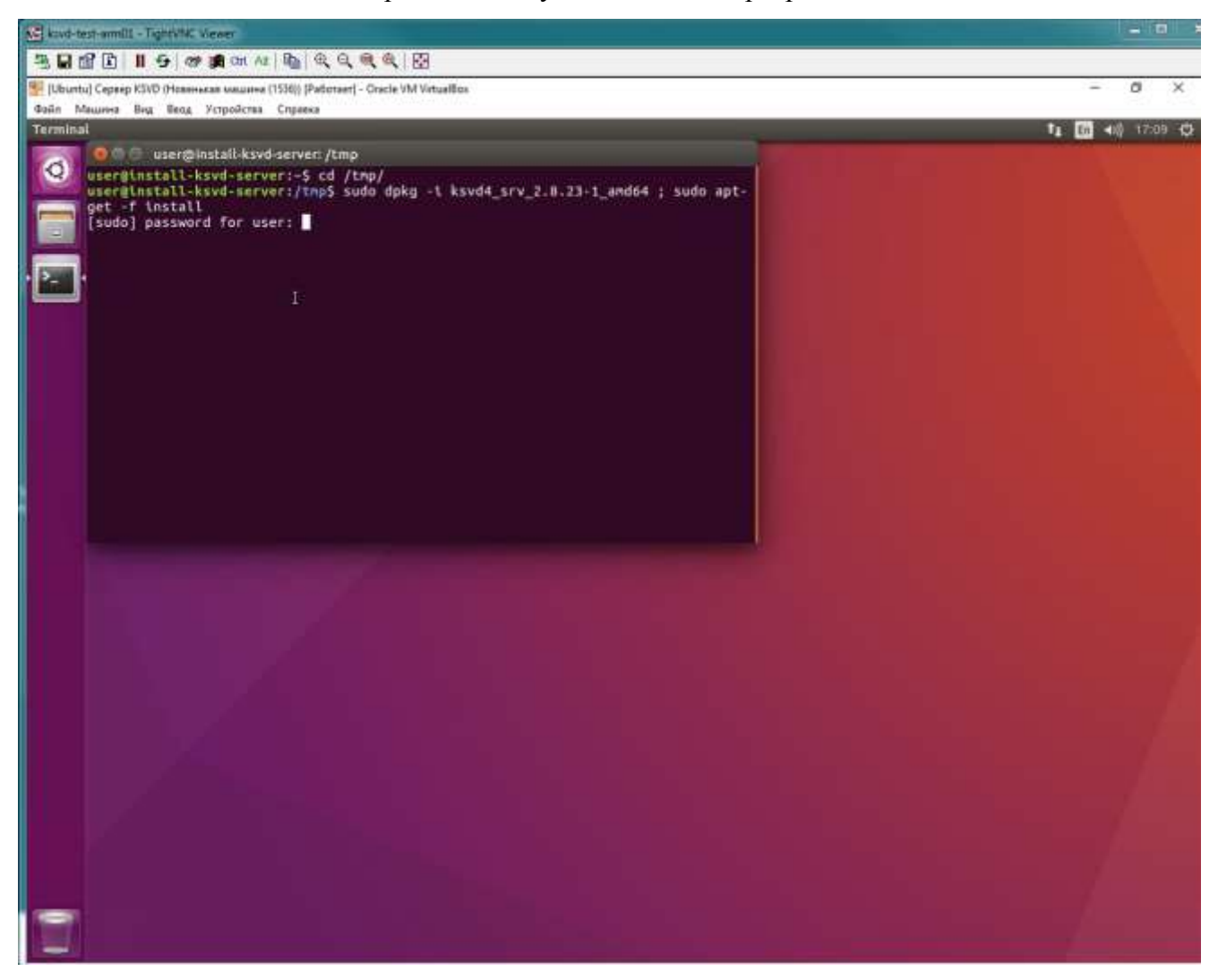

Рис. 89

<span id="page-86-0"></span>Во время прохождения установки и добавления дискового пространства в размере 215 МБ необходимо набрать в командной строке «y» для продолжения инсталляции (рис. [90\)](#page-87-0).

#### Окно терминальной строки ОС Linux Ubuntu с запросом для подтверждения продолжения уста-

#### новки ПО сервера ПО KSVD

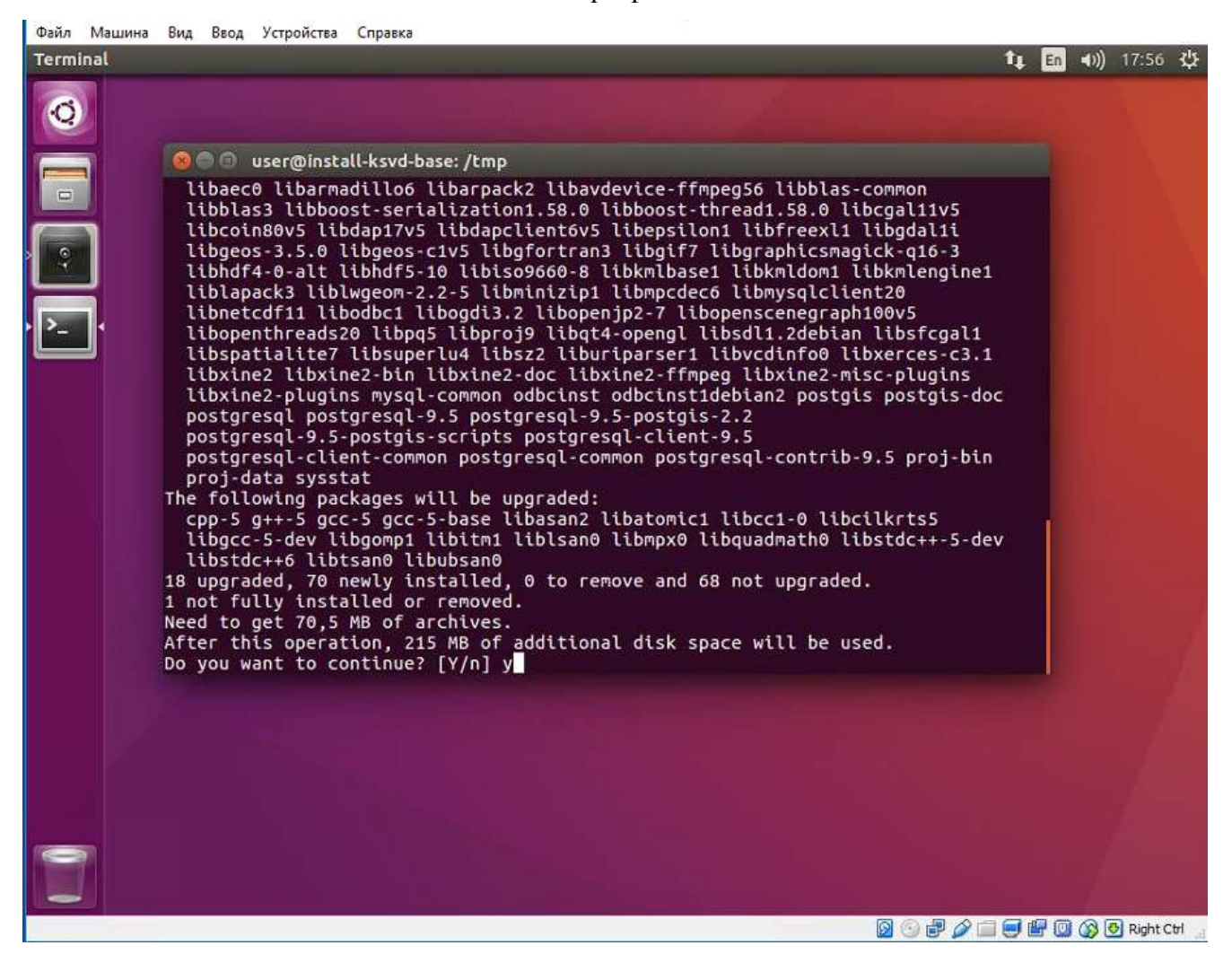

Рис. 90

Далее следует выполнить команду для добавления текущего пользователя (в данном примере «user») в группу ksvd4:

<span id="page-87-0"></span>*sudo gpasswd -a user ksvd4* 

либо:

*sudo usermod –aG ksvd4 user)*

Для добавления пользователя в группу требуется выйти и зайти в систему либо перезагрузить ПК.

По завершении установки следует закрыть терминальное окно и корректно перезагрузить ОС Linux Ubuntu – нажатием в правом верхнем углу рабочего стола иконы выключения/перезагрузки и выбором из раскрывшегося списка команды «shutdown». В следующем окне необходимо подтвердить выключение/перезагрузку ОС (рис. [91,](#page-88-0) рис. [92\)](#page-89-0).

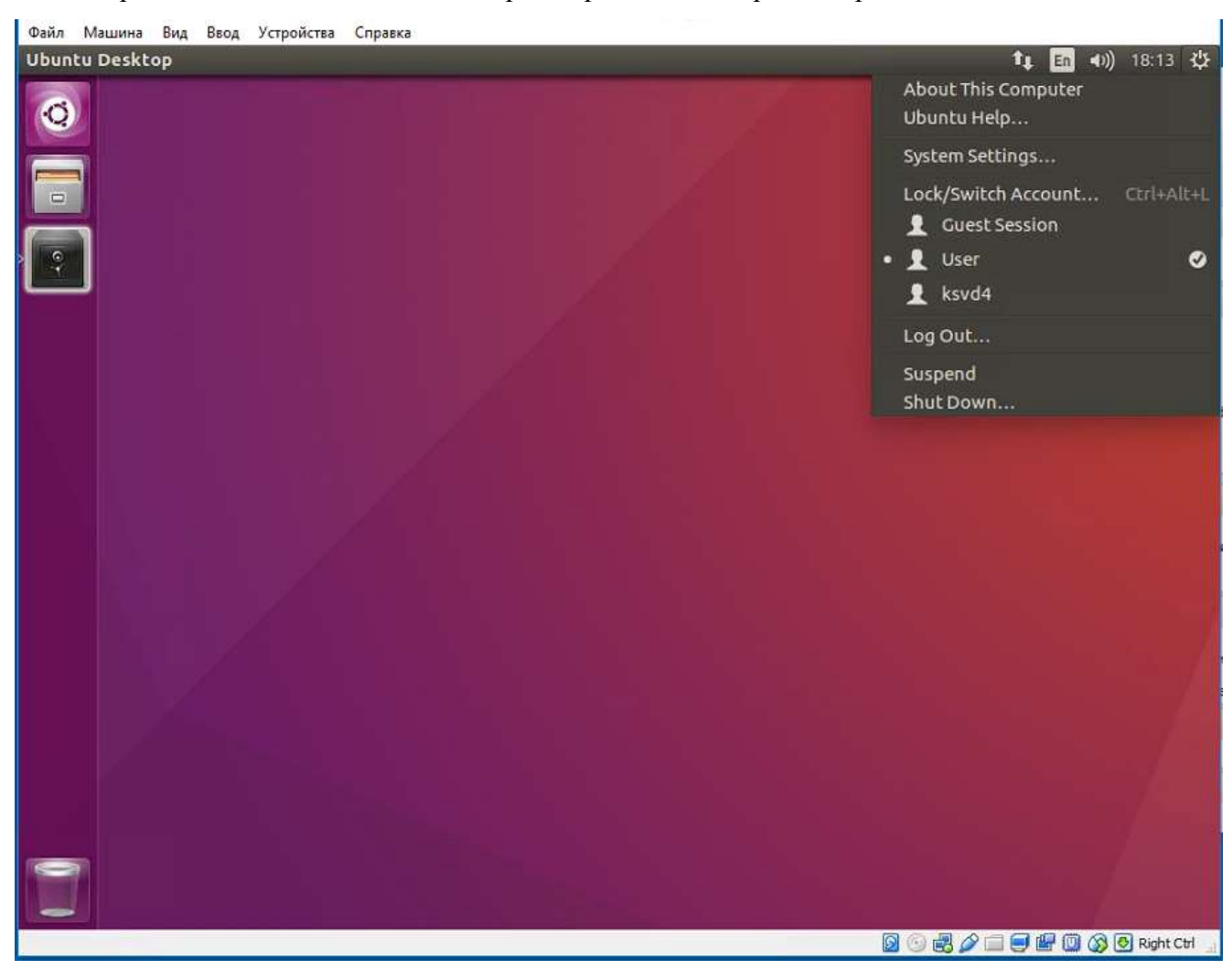

Открытие списка команд для выбора операции на завершение работы ОС Linux Ubuntu

<span id="page-88-0"></span>Рис. 91

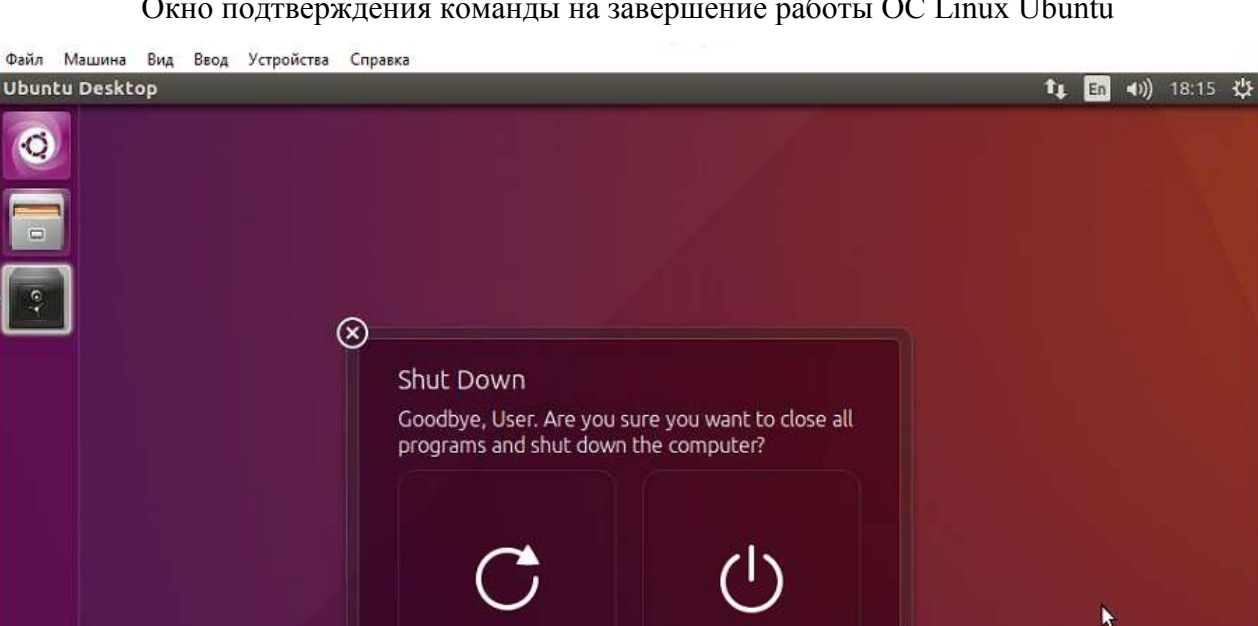

Окно подтверждения команды на завершение работы ОС Linux Ubuntu

 $\bullet$ 

<span id="page-89-0"></span>Рис. 92

**OFALEROGORIghtCtl** 

3.1.5.3.Установка ПО сервер KSVD на ОС Astra Linux 1.5

Для установки ПО KSVD в ОС Astra Linux 1.5 должен быть подключен репозиторий – установочный образ ОС Astra Linux 1.5SE-1.5 build.iso.

Перед установкой на ОС Astra Linux 1.5 ПО сервер KSVD необходимо поместить полученный от разработчика ПО файл «ksvd4\_srv\_2.10.X-1\_amd64.deb» (где «Х» – версия сборки ПО KSVD В2.10) в файловую систему ОС Astra Linux 1.5, в директорию «/tmp/».

Далее следует открыть терминальную строку ОС Astra Linux 1.5. Посредством команды «cd /tmp/» перейти в корневую папку «tmp» и установить ПО сервер KSVD при помощи команд («Х» – версия сборки ПО KSVD):

*sudo dpkg -i ksvd4\_srv\_2.10.Х-1\_amd64.deb*

И установить необходимые зависимости командой:

*sudo apt-get install –f*

Либо одной командной (рис. [93\)](#page-90-0):

*sudo dpkg -i ksvd4\_srv\_2.10.Х-1\_amd64.deb ; sudo apt-get install -f -y --force-yes*

# Установка ПО сервер KSVD

| Файл Правка Настройка Помощь<br>$ x $ $\psi$<br>8. C. III<br><b>It's</b><br>user@astra:/tmp\$ sudo dpkg -i ksvd4_srv_2,9,17-1_amd64,deb ; sudo apt-get -f instal! -y --force-yes<br>Выбор ранее не выбранного пакета ksvd4.<br>(Чтение базы данных … на данный момент цстановлено 183595 файлов и каталогов.)<br>PacnakoBыBaercs naker ksvd4 (us файла ksvd4_srv_2.9.17-1_amd64.deb) …<br>HacrpauBaercs naker ksvd4 (2.9.17)<br>Не создаётся домашний каталог «/home/ksvd4».<br>Добавляется новый пользователь «ksvd4» в оополнительные группы<br>Добавляется пользователь «ksvd4» в группу «fuse»<br>Добавляется пользователь «ksvd4» В группу «dialout»<br>Добавляется пользователь «ksvd4» в группу «cdrom»<br>Добавляется пользователь «ksvd4» в группу «floppy»<br>Добавляется пользователь «ksvd4» В группу «audio»<br>Добавляется пользователь «ksvd4» В группу «video»<br>Добавляется пользователь «ksvd4» В группу «plugdev»<br>video:x:44:apoletaev.user.ksvd4<br>update-rc.d: using dependency based boot sequencing<br>Чтенце списков пакетов. Готово<br>Построение дерева зависимостей<br>Чтение информации о состоянии… Готово<br>обновлено В, установлено В новых пакетов, для удаления отнечено 8 пакетов, и 8 пакетов не обновлено.<br>user@astra:/tmp\$ | <b>П. Терминал Fly</b>                                                                                                    | صاقعه اللات |
|----------------------------------------------------------------------------------------------------|----------------------------------------------------------------------------------------------------|-------------|
|                                                                                                    |                                                                                                    |             |
|                                                                                                    |                                                                                                    |             |
|                                                                                                    | Побавляется пользователь «ksvd4»<br>Добавляется новая группа «ksvd4» (1000)<br> ДобаВляется новый пользователь «ksvd4» (1888) В группу «ksvd4»<br>Добавляется пользователь «ksvd4» в группу «users»<br>update-rc.d: using dependency based boot sequencing<br>starting services |             |

<span id="page-90-0"></span>Рис. 93

Если в ОС Astra настроены ограничения на максимальный размер файла, то в процессе установки пользователю будет предложено их снять. Рекомендуется снять ограничения (рис. [94\)](#page-91-0).

#### Ограничения на максимальный размер файла

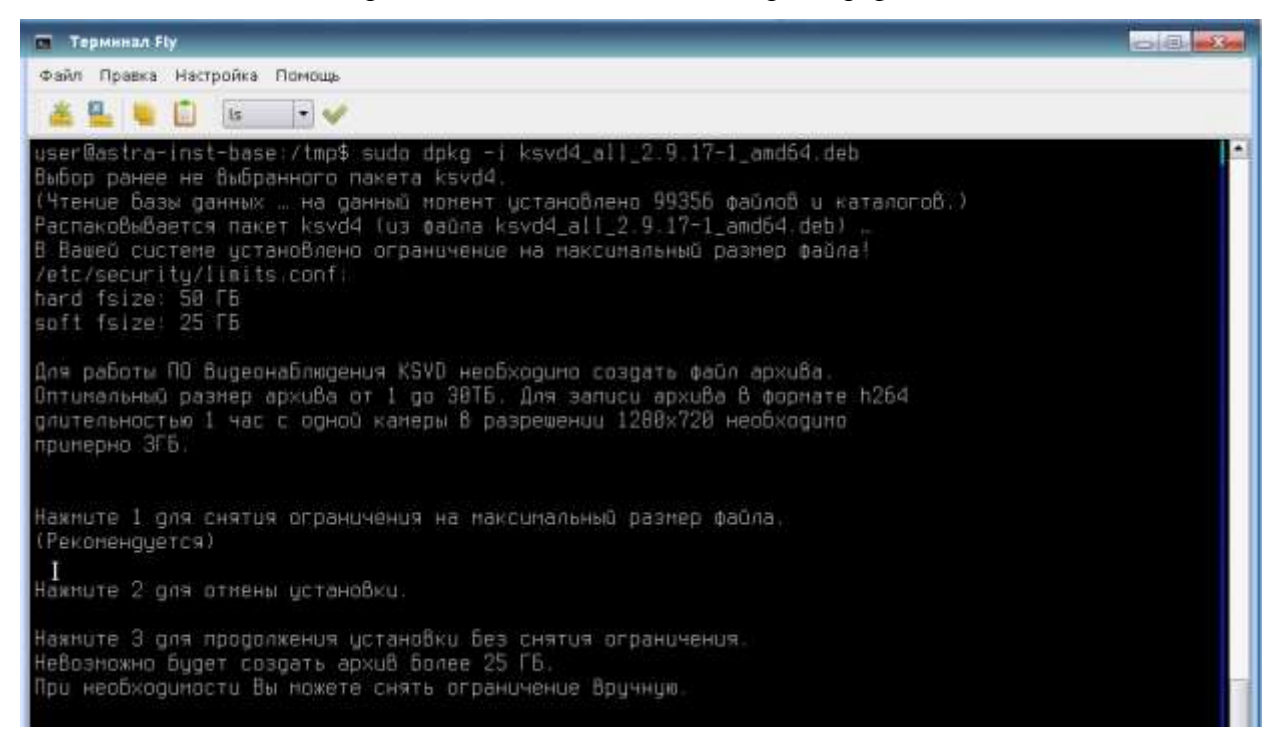

Рис. 94

Файл соединения connection.ini, находящийся в папке «Var» компьютера, на котором установлена БД, необходимо скопировать в директорию /tmp/ и переместить в директорию Var (рис. [95\)](#page-91-1) с помощью команды:

*sudo cp /tmp/connection.ini /opt/ksvd4/Var/*

<span id="page-91-0"></span>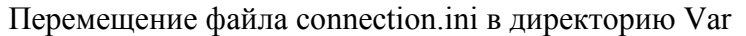

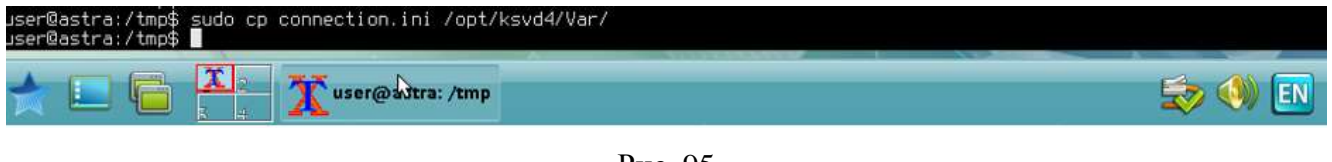

<span id="page-91-1"></span>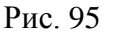

Далее следует выполнить команду для добавления текущего пользователя (в данном примере «user») в группу ksvd4 (рис. [96\)](#page-92-0):

*sudo gpasswd -a user ksvd4* либо: *sudo usermod –aG ksvd4 user*

Добавление пользователя (в данном примере пользователь – user) в группу ksvd4

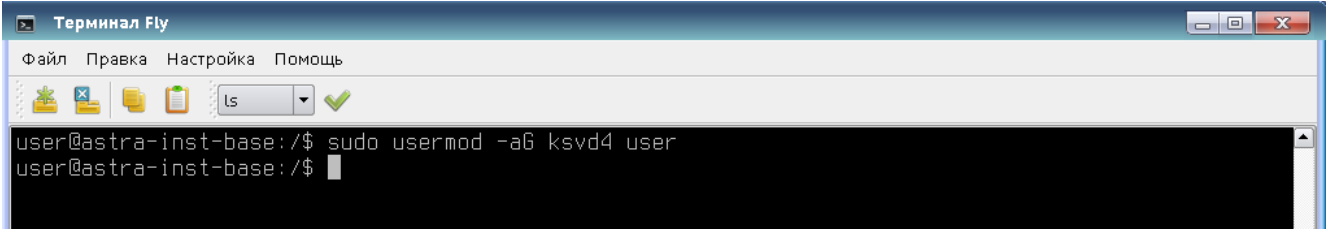

<span id="page-92-0"></span>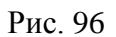

После окончания установки следует закрыть терминальное окно и перезагрузить ОС Astra Linux 1.5.

Чтобы убедится в корректности установки ПО следует запустить АРМ администратора KSVD при помощи команды (рис. [97\)](#page-93-0):

*/opt/ksvd4/ksvd4\_admin.exe*

Запуск АРМ администратора следует выполнять от текущего пользователя (в данном примере user).

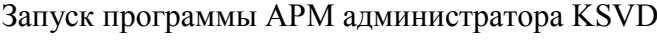

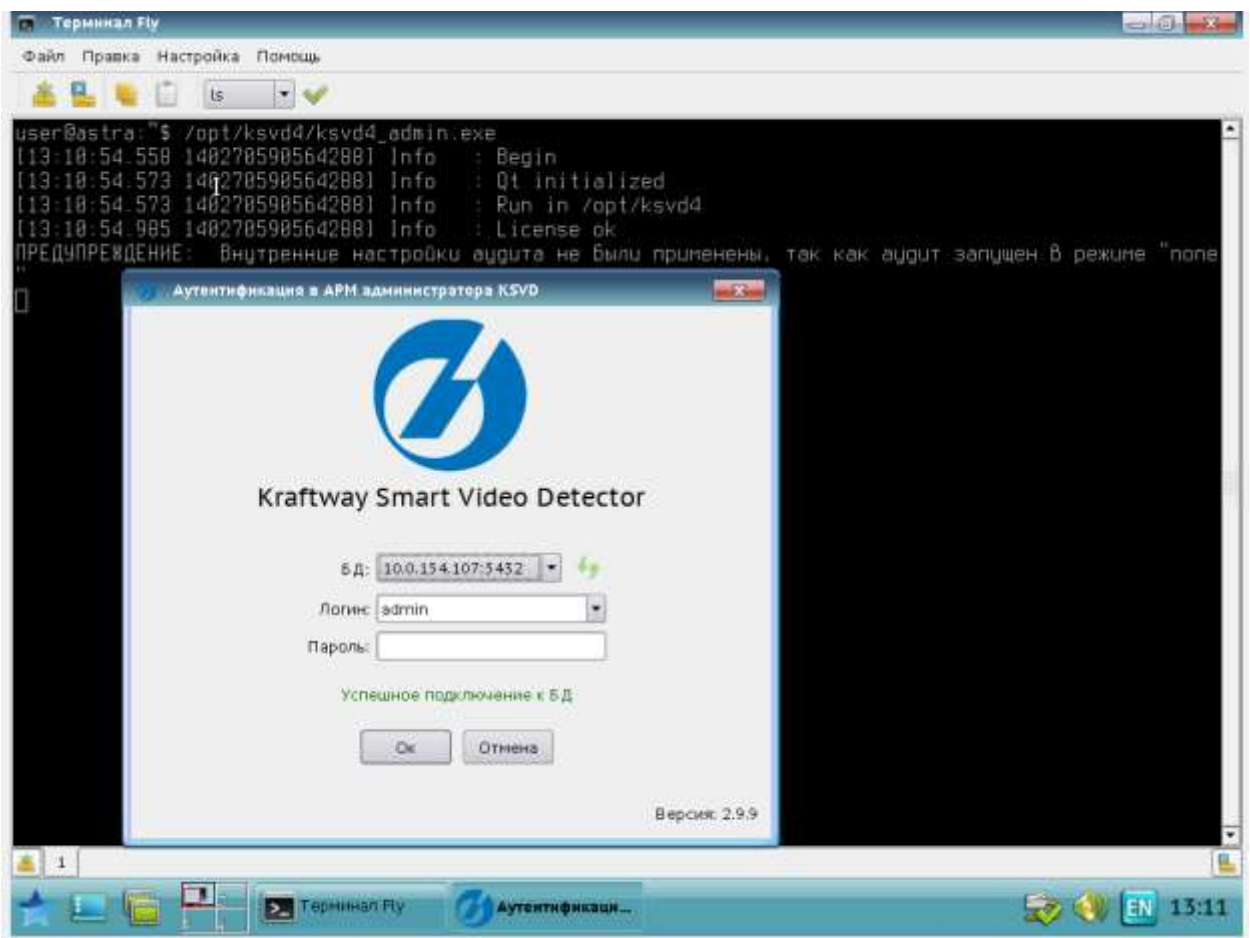

<span id="page-93-0"></span>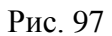

При отсутствии лицензии необходимо активировать ключ лицензии (п. [3.1.1\)](#page-22-0). После активации лицензии требуется перезагрузить ОС и затем повторно запустить «АРМ администратора».

Для авторизации в «АРМ администратора» необходимо ввести логин «admin» и пароль «admin». Данный пароль может быть изменен администратором системы.

После открытия программы необходимо убедиться, что сервер добавлен в систему (рис. [98\)](#page-94-0).

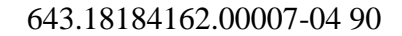

Сервер добавлен в систему

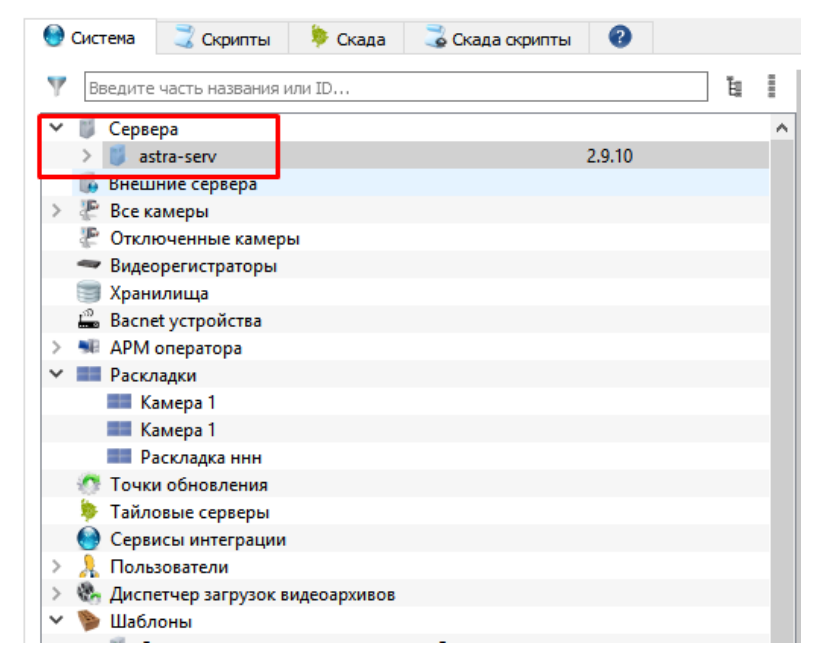

Рис. 98

<span id="page-94-0"></span>3.1.6.Установка компонентов пользователя АРМ оператора

3.1.6.1.Установка компонентов пользователя АРМ оператора на ОС Windows

В состав компонентов пользователя ПО KSVD входят:

- АРМ администратора KSVD;
- АРМ выгрузки архивов KSVD;
- АРМ мониторинга KSVD;
- АРМ настройки KSVD;
- АРМ оператора KSVD;
- АРМ событий KSVD.

Компоненты ПО KSVD и сервис обновления могут устанавливаться как вместе, так и по отдельности. Сервис обновления желательно устанавливать на аппаратное оборудование системы ПВНВА, т. к. все вновь выпускаемые обновления ПО производителем будут автоматически проверяться на наличие и, по согласованию с администратором системы, устанавливаться на оборудование системы.

Для установки ПО Сервер KSVD необходимо повторить ту же последовательность действий, что и при начале установки БД нового кластера (п. [3.1.3\)](#page-51-0).

В окне «Выбор компонентов» ПО KSVD следует убрать флаги с позиции «База данных нового кластера» и «Новый сервер кластера» (рис. [99\)](#page-95-0) и установить флаг на позиции «Программные компоненты для работы пользователей».

Окно выбора компонентов установки «Kraftway Smart Video Detector»

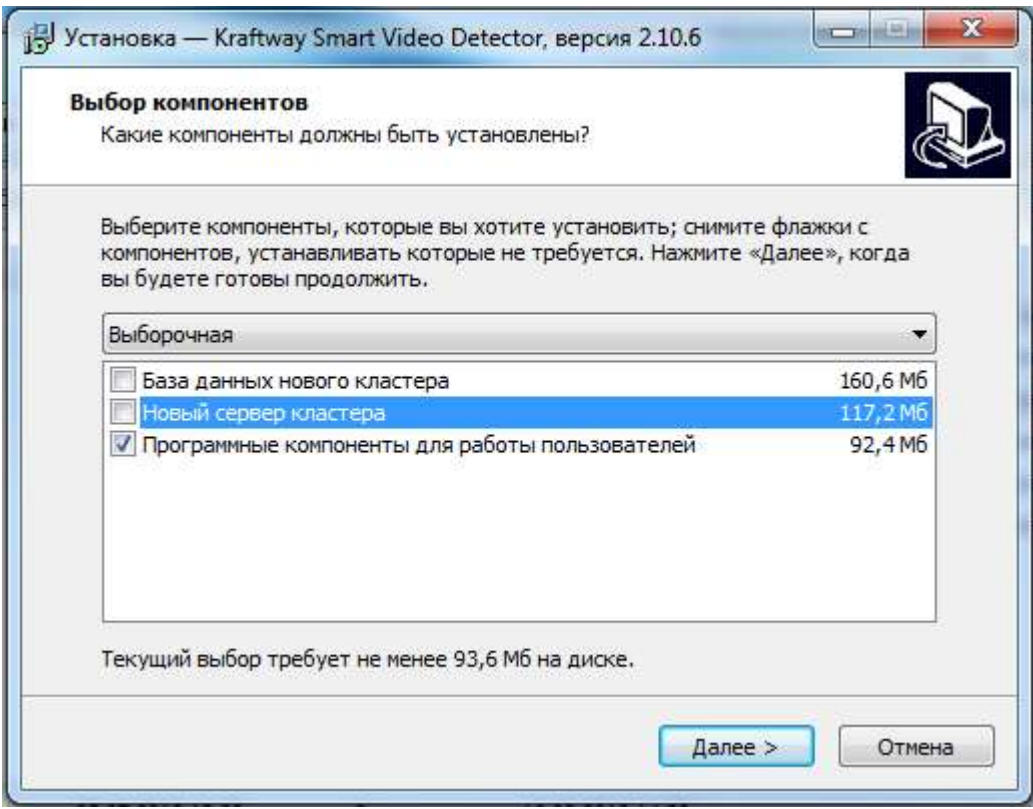

<span id="page-95-0"></span>Рис. 99

В следующем окне необходимо подтвердить выбор компонентов и начать установку с помощью кнопки «установить» (рис. [100\)](#page-96-0).

Начало установки

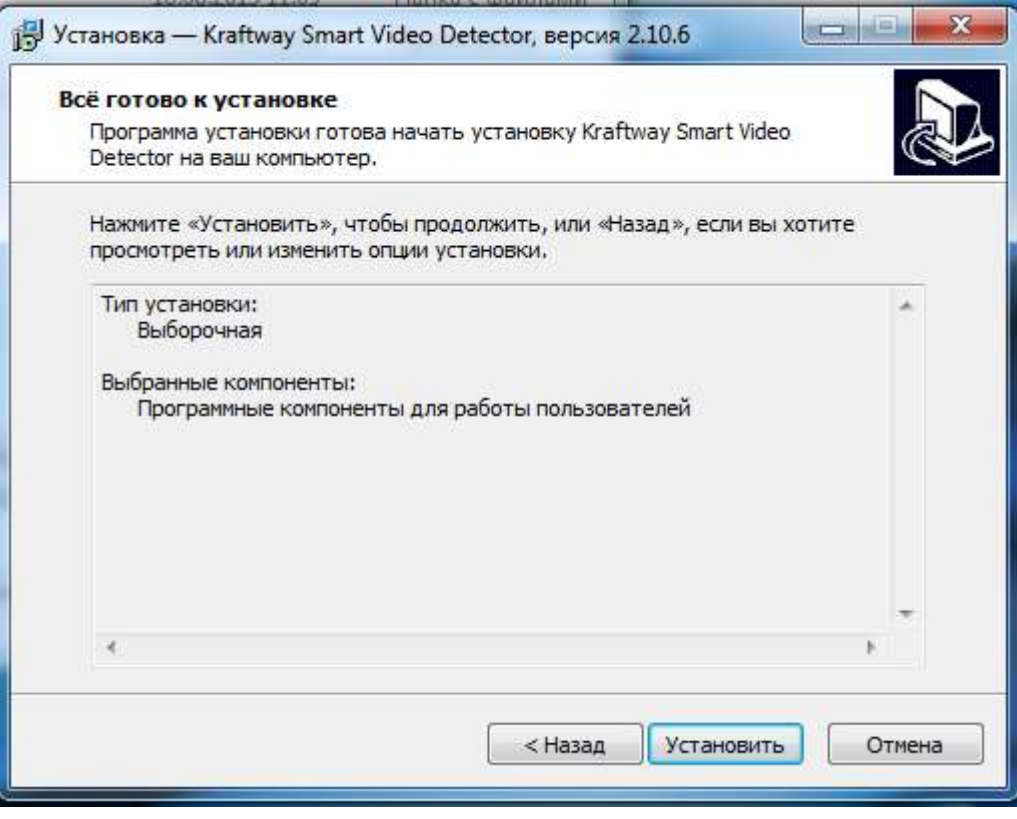

<span id="page-96-0"></span>Рис. 100

В случае, если на компьютер установлено ПО сервер KSVD программа выдаст предупреждение о необходимости обновить приложения «KSVD обновление» и «KSVD сервер» (рис. [101\)](#page-97-0), а также предложит автоматически закрыть эти приложения.

Предупреждение о необходимости обновить приложения

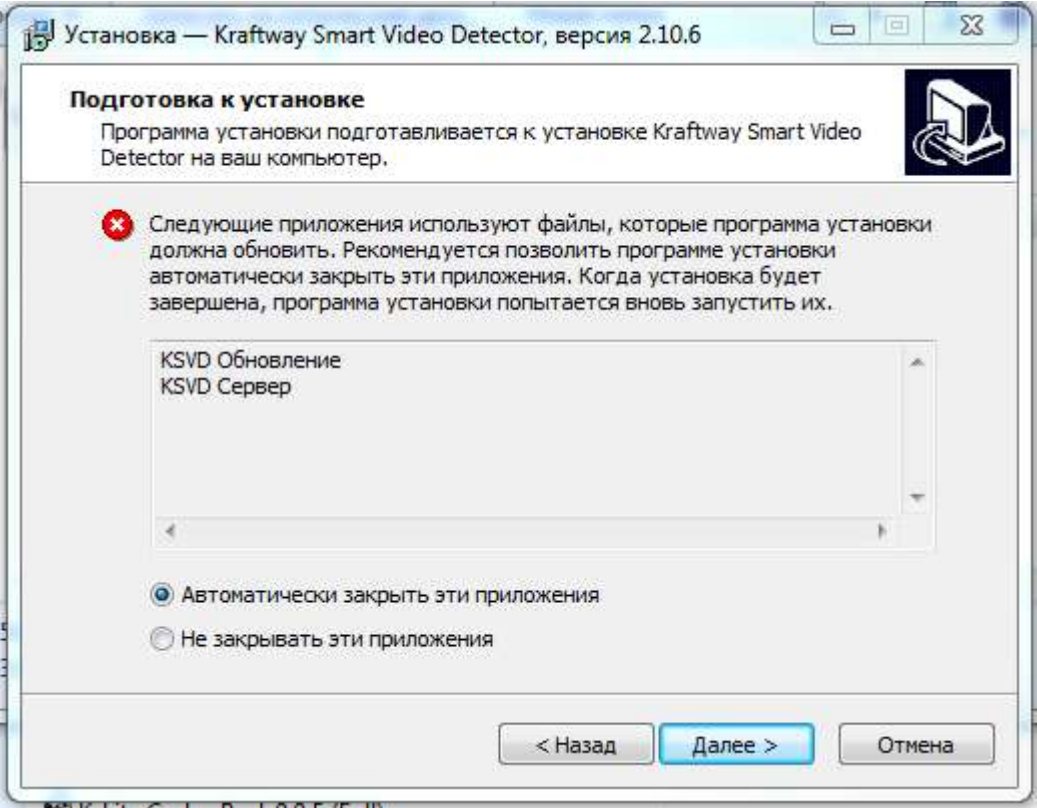

<span id="page-97-0"></span>Рис. 101

В процессе установки программа предложит выбрать файл подключения connection.ini (рис. [102\)](#page-98-0), который следует заранее скопировать из БД кластера (см. подпункт 3.1.3.1, рис. [59\)](#page-61-0) в папку Program Files (x86) → KSVD → Var.

Выбор файла подключения

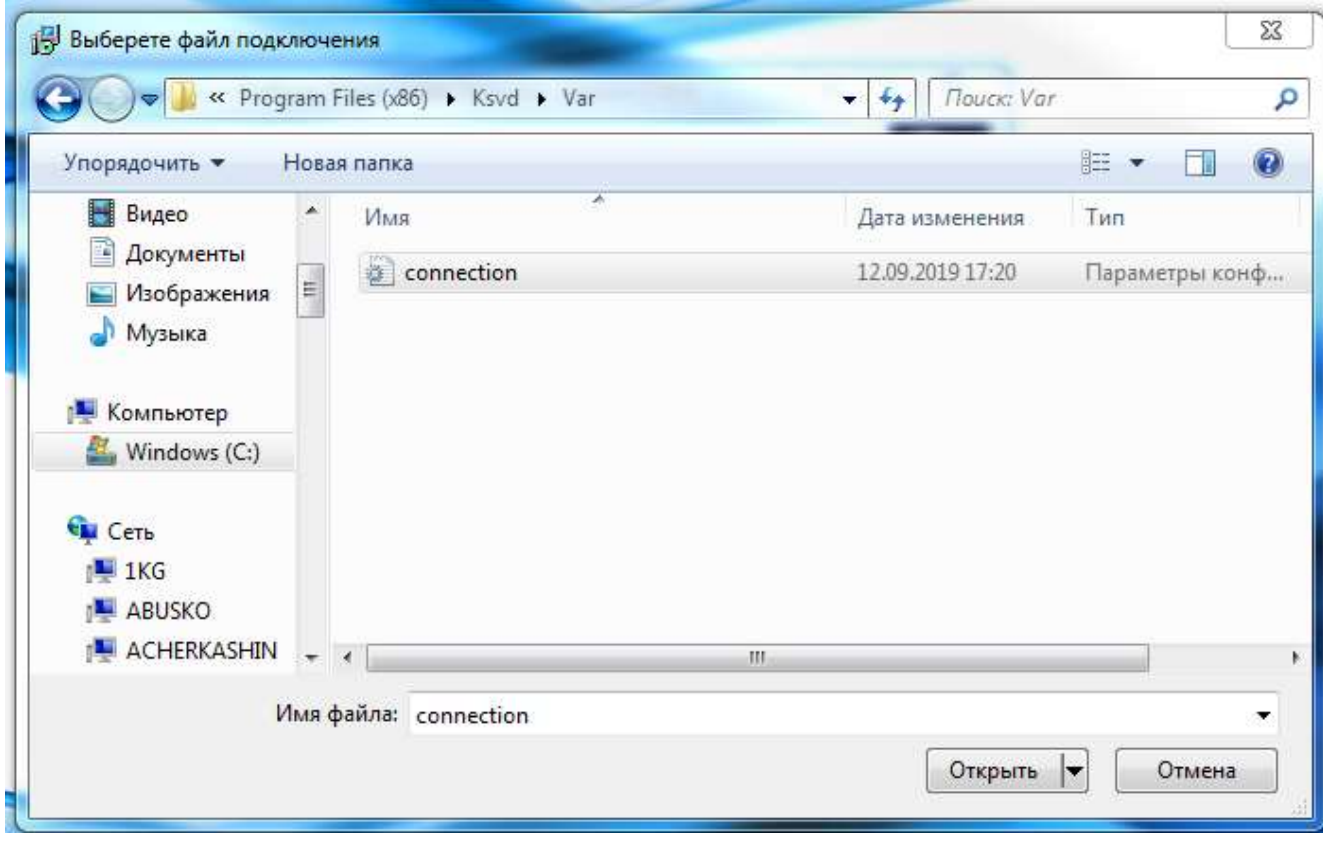

<span id="page-98-0"></span>Рис. 102

После того, как указан файл подключения и подтвержден выбор, программа установки завершает инсталляцию ПО сервер KSVD. Необходимо подтвердить данное действие (рис. [103\)](#page-99-0), нажав по вкладке «Завершить».

Окно подтверждения завершения работы «Мастера установки Kraftway Smart Video Detector»

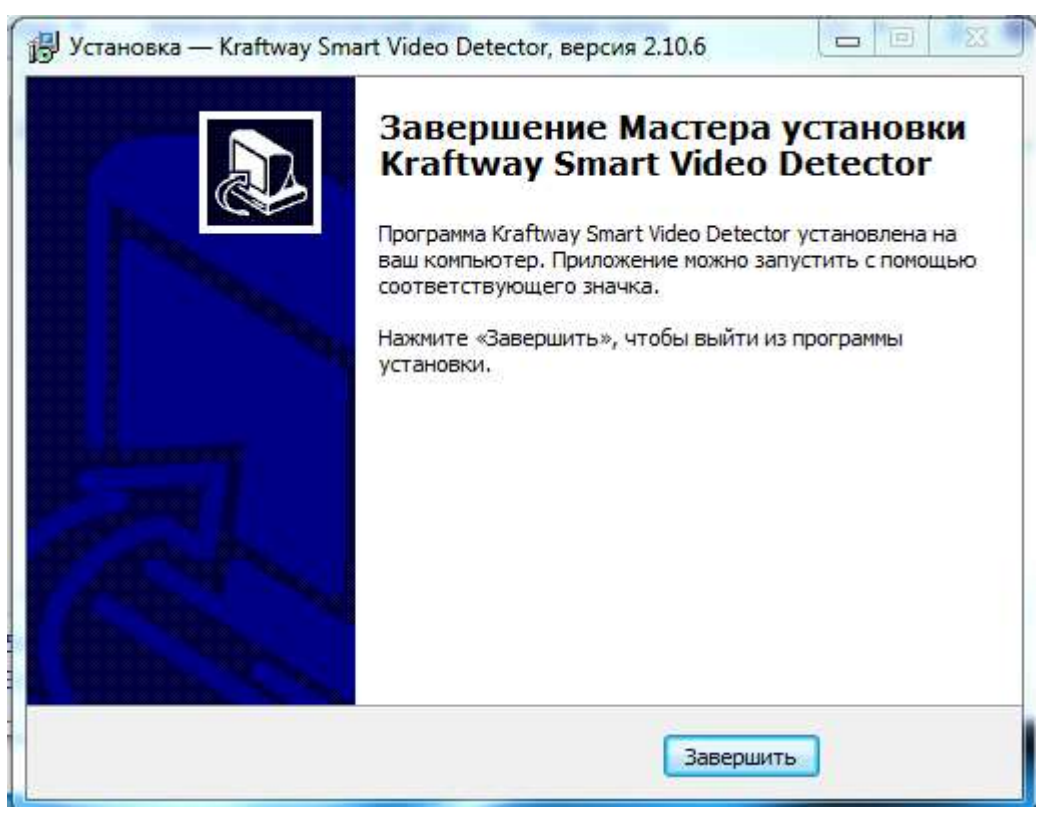

Рис. 103

<span id="page-99-0"></span>3.1.6.2.Установка компонентов пользователя АРМ оператора на ОС Linux Ubuntu

Установка пользовательских компонентов на АРМ оператора под ОС Linux Ubuntu не предусмотрена.

3.1.6.3.Установка компонентов пользователя АРМ оператора на ОС Astra Linux 1.5

В состав компонентов пользователя ПО KSVD входят:

- АРМ администратора KSVD;
- АРМ выгрузки архивов KSVD;
- АРМ мониторинга KSVD;
- АРМ настройки KSVD;
- АРМ оператора KSVD;
- АРМ событий KSVD.

100

Для установки ПО KSVD в ОС Astra Linux 1.5 должен быть подключен репозиторий – установочного образа ОС: Astra Linux 1.5SE-1.5 build.iso.

Перед установкой ПО компонентов пользователя KSVD на ОС Astra Linux 1.5 необходимо поместить установочный файл «ksvd4\_arm\_2.10.Х-1\_amd64.deb», получаемый от компании производителя, в файловую систему ОС Astra Linux 1.5, в папку «tmp».

Далее следует открыть терминальную строку ОС Astra Linux 1.5. Посредством команды «cd /tmp/» перейти в корневую папку «tmp» и установить ПО АРМ KSVD при помощи команды  $(\langle X \rangle - \text{версия соборки} \Pi O$  KSVD B2.10, рис. [104\)](#page-100-0):

*sudo dpkg –i ksvd4\_arm\_2.10.Х-1\_amd64.deb*

И установить необходимые зависимости командой:

*sudo apt-get install –f*

Либо одной командной:

*sudo dpkg -i ksvd4\_arm\_2.10.Х-1\_amd64.deb ; sudo apt-get install -f -y --force-yes*

Окно терминальной строки ОС Astra Linux 1.5 с командой открытия установочного файла и его

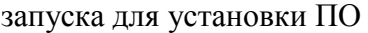

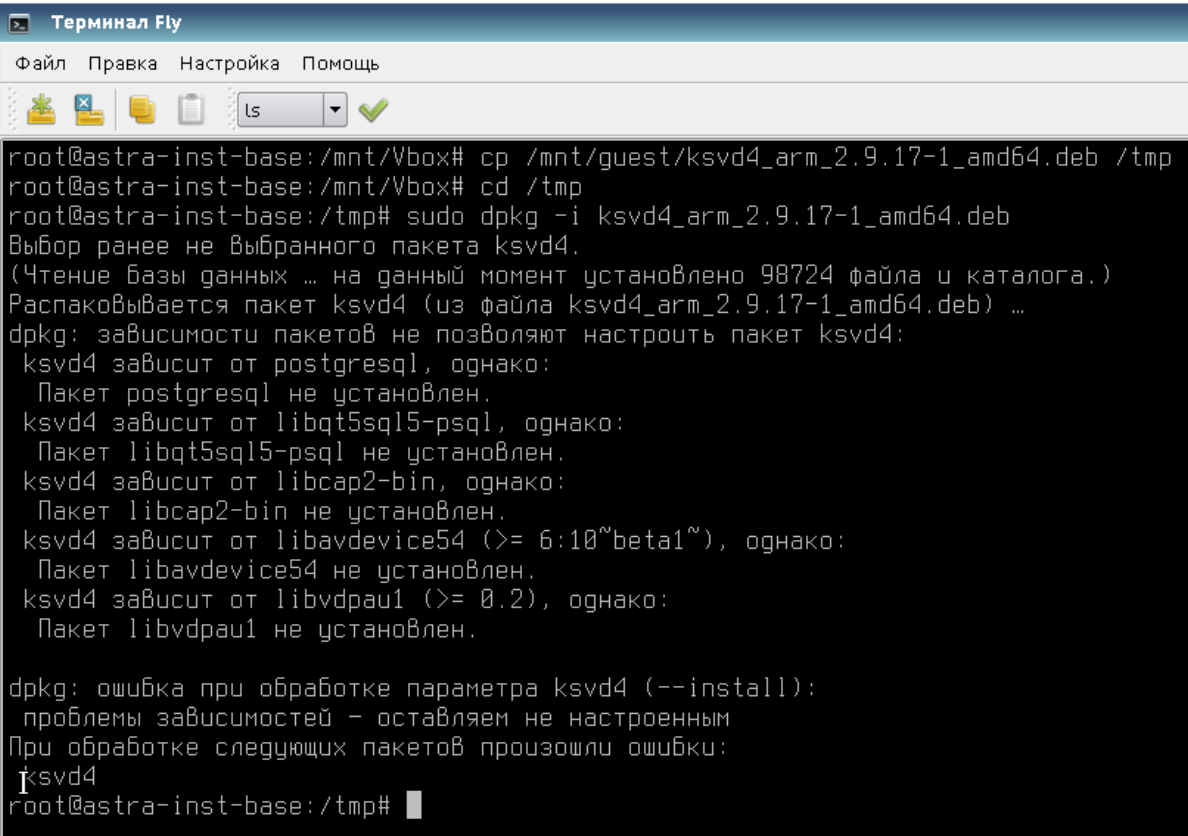

101

<span id="page-100-0"></span>Рис. 104

Затем следует добавить текущего пользователя в группу ksvd4. Для этого необходимо выполнить следующую команду (в данном примере пользователь – user, рис. [105\)](#page-101-0):

*sudo gpasswd -a user ksvd4*

либо:

*sudo usermod –aG ksvd4 user*

#### Добавление текущего пользователя в группу ksvd4

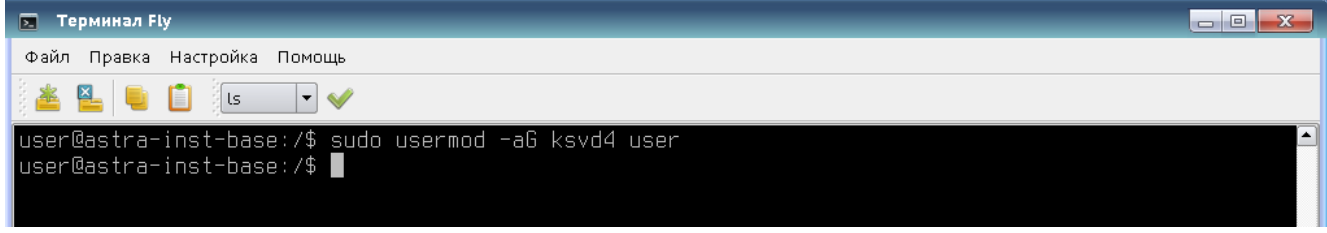

<span id="page-101-0"></span>Рис. 105

Файл соединения connection.ini, находящийся в папке «Var» компьютера, на котором установлена БД, необходимо скопировать в директорию /tmp/ и переместить в директорию Var (рис. [106\)](#page-101-1) с помощью команды:

*sudo cp /tmp/connection.ini /opt/ksvd4/Var/*

<span id="page-101-1"></span>Перемещение файла connection.ini в директорию Var

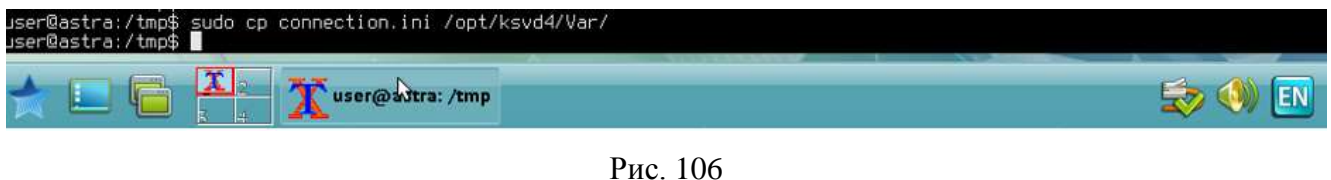

После авторизации в ОС Astra Linux вызвать контекстное меню правой кнопкой мыши на рабочем столе и выбрать пункт «Обновить иконки» (рис. [107\)](#page-102-0).

# Вызов контекстного меню

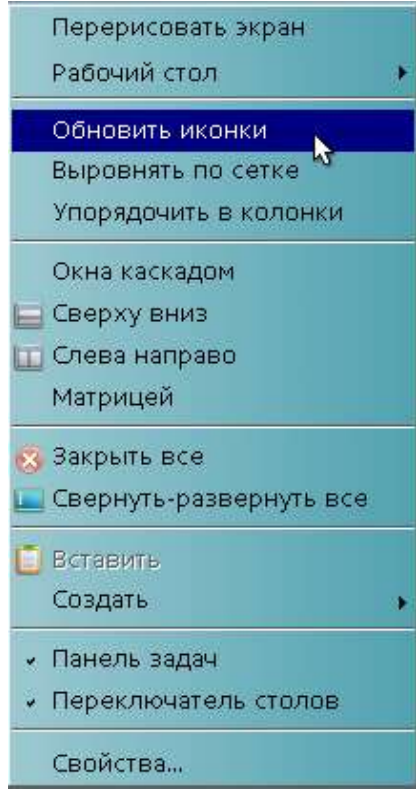

<span id="page-102-0"></span>Рис. 107

После окончания установки следует закрыть терминальное окно и перезагрузить ОС Astra Linux 1.5. По завершении компоненты АРМ оператора, АРМ администратора и АРМ мониторинга будут установлены (рис. [108\)](#page-103-0).

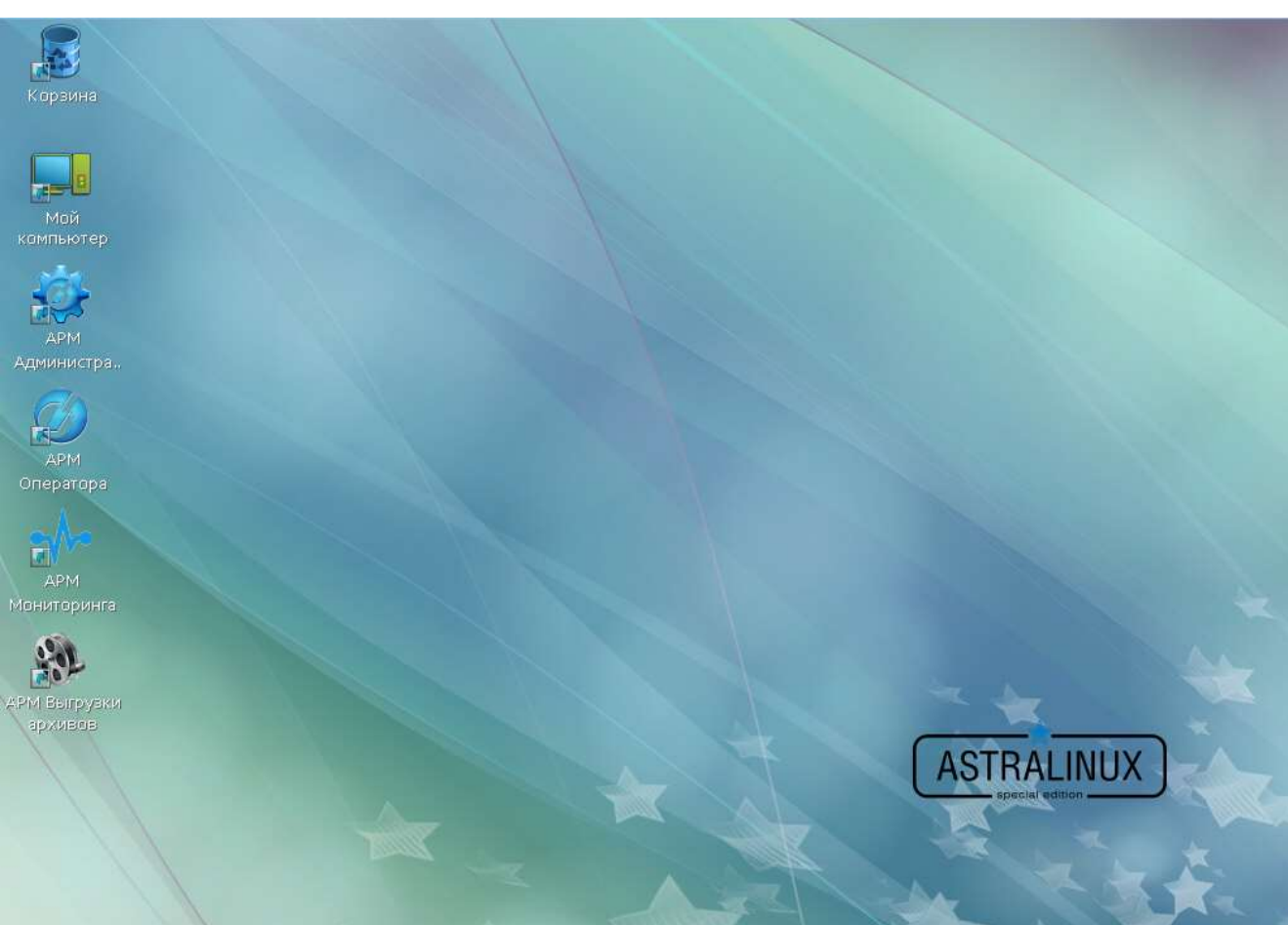

# Установленные компоненты АРМ на Astra Linux 1.5

<span id="page-103-0"></span>Рис. 108

Чтобы убедится в корректности установки ПО следует запустить АРМ администратора KSVD при помощи ярлыка на первом рабочем столе (рис. [109\)](#page-104-0).

#### Запуск программы АРМ администратора KSVD

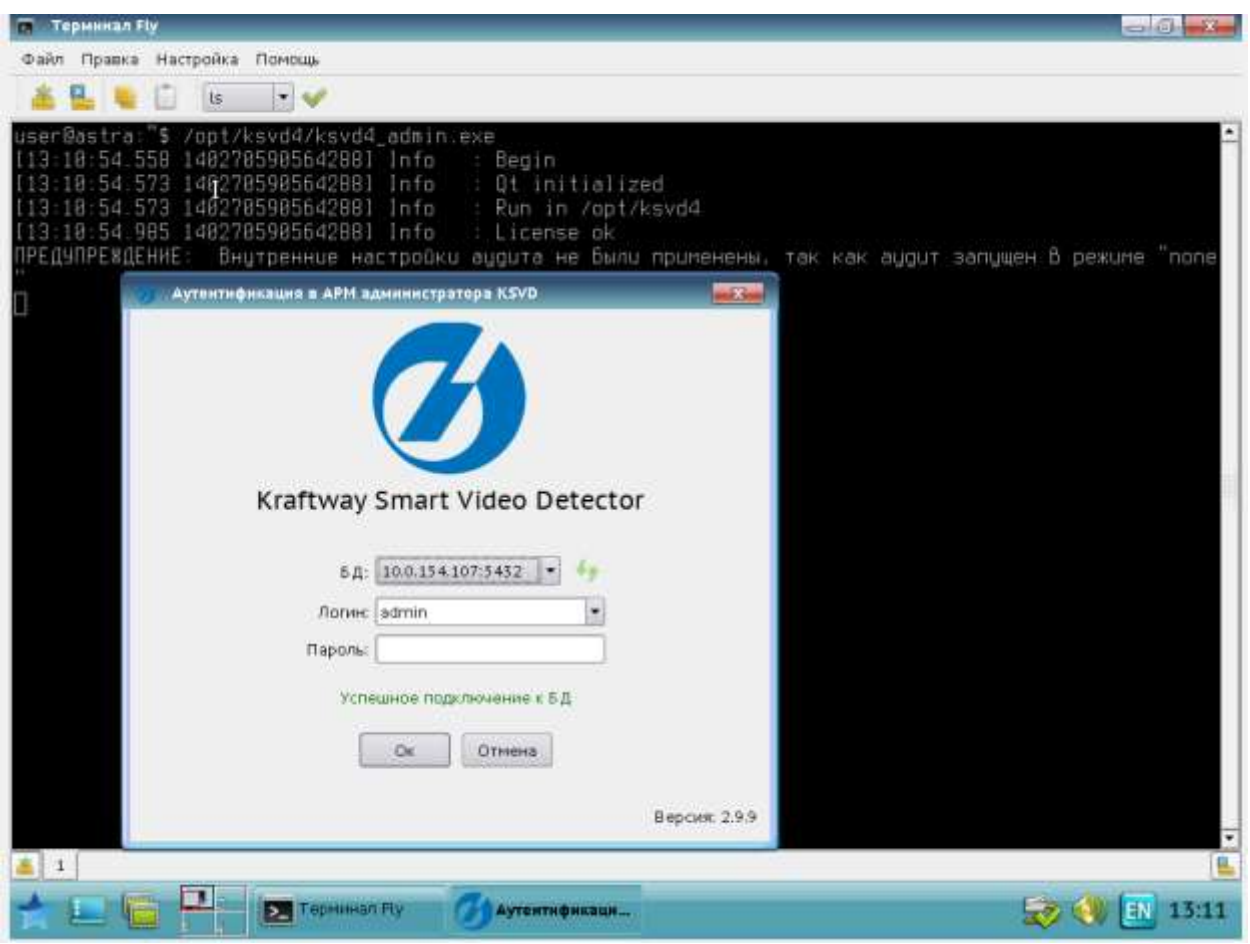

<span id="page-104-0"></span>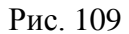

При отсутствии лицензии необходимо активировать ключ лицензии (п. [3.1.1\)](#page-22-0). После активации лицензии требуется перезагрузить ОС и повторить попытку запуска «АРМ администратора».

Для авторизации в «АРМ администратора» необходимо ввести логин «admin» и пароль «admin». Данный пароль может быть изменен администратором системы.

Пользовательские компоненты ПО KSVD успешно установлены.

3.1.7.Удаление установленных компонентов ПО KSVD

3.1.7.1.Удаление установленных компонентов ПО KSVD с ОС Windows

Для удаления установленных компонентов ПО KSVD выполняется следующая последовательность действий, подходящих как для отдельных компонентов, так и для случая, когда на

#### 105

устройстве были установлены все компоненты: Меню «Пуск» → Вкладка «Панель управления» → Программы → Программы и компоненты → в перечне программ следует выделить курсором ПО KSVD → нажать клавишу «Удалить» → подтвердить действие в окне «Деинсталляция – Kraftway Smart Video Detector» нажимаем кнопки «Да». Во всех окнах «Деинсталляция – Kraftway Smart Video Detector» следует подтвердить удаление ПО (рис. [110](#page-105-0) – рис. [114\)](#page-107-0).

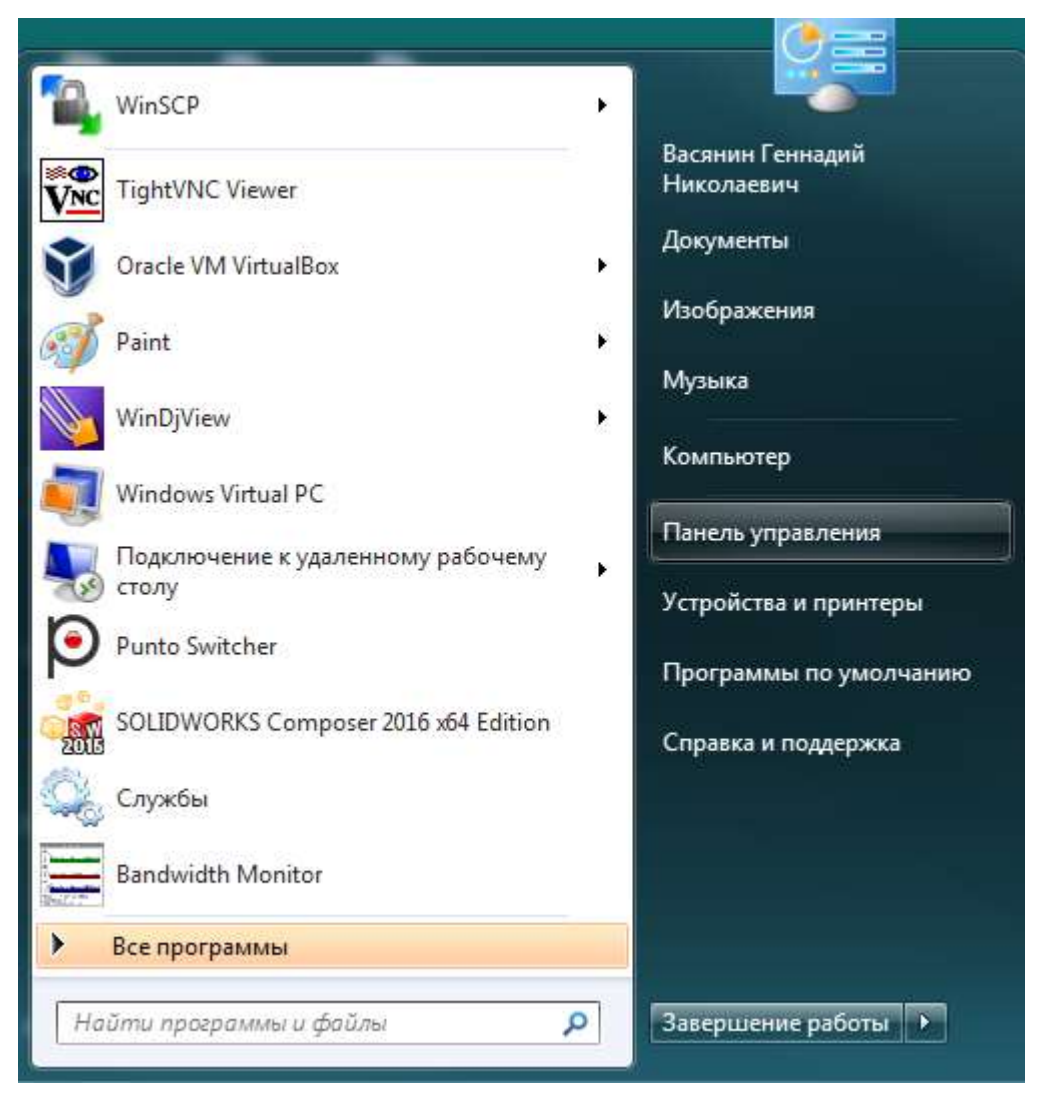

Окно Меню «Пуск» – выбор вкладки «Панель управления»

<span id="page-105-0"></span>Рис. 110

Окно выбора ПО KSVD в разделе «Программы и компоненты» инструмента «Панель управле-

|                                                           |                                                                                                  |                                   |                 |                   |                       | <b>WEIGHT COMMANDS</b>        |  |
|-----------------------------------------------------------|--------------------------------------------------------------------------------------------------|-----------------------------------|-----------------|-------------------|-----------------------|-------------------------------|--|
|                                                           | Е. к Помяцуправания к Программы в Претраммы в компоненты                                         |                                   |                 |                   |                       | $-1 + 1$ (limit (lin. $\mu$ ) |  |
| Пассок управления                                         | Удаление или изменение программы:                                                                |                                   |                 |                   |                       |                               |  |
| дочнател промые                                           |                                                                                                  |                                   |                 |                   |                       |                               |  |
| Проскота установление<br>blantanels                       | Для удаления программы выбереге их в стасов и дилюните "Удалить". "Изменеть" мли "Босстановить". |                                   |                 |                   |                       |                               |  |
| St. Rosevanni ana coorerasses<br>covarious esting Windows | <b>TRESSERVING P</b><br><b>Yannon</b>                                                            |                                   |                 |                   |                       | $= - 9$                       |  |
| Установка новой программы<br>all cere.                    | <b>Mage</b>                                                                                      | <b>Huamers</b>                    | Ycrosomm Painer |                   | Персон                |                               |  |
|                                                           | A. Asteciest Material Library 2012.                                                              | Autoclette                        | 28.06.2017      | 418 MG 2548       |                       |                               |  |
|                                                           | A. Autodost Material Library Base Resolution Image Library 2012                                  | Autodesk                          | 28.06.2917      | 71,4106 2508      |                       |                               |  |
|                                                           | <b>Williams</b>                                                                                  | Apple line.                       | 28.06.2017      |                   | 2.00 MB 34410         |                               |  |
|                                                           | R. Berland Database Engine Satup                                                                 |                                   | 78.82.2917      |                   |                       |                               |  |
|                                                           | CodeMater Rantinia Kit -5.22a                                                                    | HALL-SYSTEMS AD                   | 21:08.2017      |                   | #6.1 MB 1.22.1906.981 |                               |  |
|                                                           | DAEWON Tools Pro                                                                                 | <b>DT Soft Ltd.</b>               | 1112.2018       |                   | 5,7.0.0348            |                               |  |
|                                                           | E FARD LS1.1.406.58                                                                              | FARO Scanner Production           | 13.12.2016      |                   | 215 NE 16382          |                               |  |
|                                                           | F. FARD 1513 5020 846 0                                                                          | FARD Scanner Production           | 19:01.2917      |                   | 46.0 MK 1.2.0.35713   |                               |  |
|                                                           | FTARD 1513,8800 (Mart)                                                                           | <b>FARD Scanner Fredertion</b>    | 03:06.2017      |                   | IS4 ME 8443           |                               |  |
|                                                           | Val-Forehorn TMG Client                                                                          | Microsoft Corporation             | 1412,2016       |                   | 236 MS 3 87734        |                               |  |
|                                                           | C Google Chronie                                                                                 | Google Inc.                       | 10.03.2017      |                   | RLO.7557,180          |                               |  |
|                                                           | C GRAFIESOFT BMs Destrop Viewer                                                                  | <b>GRAPHISOFT</b>                 | 21:06.2017      | 157 ME 300        |                       |                               |  |
|                                                           | To United to a skillability of the +7 (Nine) for                                                 | <b>Well Carporation</b>           | 06:02:2017      |                   | 16.8 MG 12.0.188      |                               |  |
|                                                           | Ari Ama 8 Vipetete 121                                                                           | <b>Oracle Corporation</b>         | 02:03.2017      |                   | 366 N6 88129313       |                               |  |
|                                                           | <b>GET Exy Short 0 04 Emm</b>                                                                    | Luxion ApS                        | 14.07.2017      |                   | 9.144.94              |                               |  |
|                                                           | 特に-Ute Code: Fack 9.9.5 (Full)                                                                   |                                   | 25.11.2018      | 037 MB 833        |                       |                               |  |
|                                                           | C Kieffwey Smart Video Detector, expose 2.8.23                                                   | <b>furthery Corporation PLC</b>   | 1110,2017       | <b>MTME 13.31</b> |                       |                               |  |
|                                                           | F Luthers 5.4.0.10                                                                               | Schlause                          | 06/09 2017      |                   | 6.31 MK 5.4.310       |                               |  |
|                                                           | Morooft AET Framework 4.8 (putcess).                                                             | Kepnepagaa Maliopecodit           | 27.06.2817      |                   | 193 MG 44 (000)       |                               |  |
|                                                           | Microsoft JAET Framework 4.6.2                                                                   | Microsoft Corporation             | 07:04:2017      |                   | 38.8 M6 4 8 (319)(1)  |                               |  |
|                                                           | ElMotoott Accesi delabese engine 2000 (Engirals)                                                 | Microsoft Corporation             | 1206,7917       |                   | 158 MB 14 0.7115 1930 |                               |  |
|                                                           | Morceoft COSC Driver 11 for SOL Server                                                           | Microsoft Corporation             | 18 36,7817      |                   | 4.61 MB 121.4030.1    |                               |  |
|                                                           | H Microsoft Office 2903 Well: Components                                                         | Microsoft Corporation             | 22.08.2817      |                   | RS 4 MB 120 6213 3508 |                               |  |
|                                                           | Morcroft Office профессиональный плузс 2013                                                      | Microsoft Corporation             | 1117.2016       |                   | 15.0.4569.1508        |                               |  |
|                                                           | Microsoft Project ngo@eccapisatives@2013                                                         | Microsoft Cosposation             | 12122816        |                   | 15.0.4569.1508        |                               |  |
|                                                           | F. Microsoft SDAP Texikit 3.0                                                                    | Microsoft Cexporation             | 1382.2019       |                   | <b>LT0 MG 1813254</b> |                               |  |
|                                                           | Microsoft 501 Server 2008 Native Client                                                          | Microsoft Corporation             | 28.06.2017      |                   | 6.00 MB 10.0.1600.22  |                               |  |
|                                                           | Microsoft 5QL Server 2008 Setup Support Files                                                    | Microsoft Corporation             | 28.06.2017      |                   | 30.4 N/B 30.3.5500.0  |                               |  |
|                                                           | Afernialt SQL Server 2002 Nation Client                                                          | Microsoft Cassasstion             | 28.06.2017      |                   | 7.27 Mik 11.0.29/0.68 |                               |  |
|                                                           | Microsoft SQC Server 2064 (64-bit)                                                               | Microsoft Casporation             | 28.06.2017      |                   |                       |                               |  |
|                                                           | Microsoft SQL Server 2054 Setup (English)                                                        | Microsoft Cesassation             | 28.06.2017      |                   | 51.5 MG 12.1.4590.1   |                               |  |
|                                                           | Murosoft SQL Server 2014 Tiserant: SQL ScriptDom                                                 | Microsoft Corporation             | 28.06.2017      |                   | 6.18 MG 12.14590.1    |                               |  |
|                                                           | Mirrosoft Visio профессиональный 2011                                                            | Microsoft Corporation             | 1217.2016       |                   | 15.0.4569.1506        |                               |  |
|                                                           | * Murocoft Visual C++ 2005 Redetributable                                                        | Microsoft Cosporation             | 1112,2016       |                   | 20215 2.0.0303        |                               |  |
|                                                           | <sup>9</sup> Marcooft Visual C++ 2025 Redatellivitable                                           | Microsoft Cosporation             | 28.06.2017      |                   | 2.69 MB 8.8 56336     |                               |  |
|                                                           | * Marcooft Visual C++ 2005 Red-mile-mable                                                        | Microsoft Casparation.            | 28.06.2017      |                   | 2.62 ME 1.8.50303     |                               |  |
|                                                           | * Marcooft Visual C++ 2005 Redictributable (dN)                                                  | Microsoft Cooperation             | 1112.2016       |                   | 706 KE 8.8.56336      |                               |  |
|                                                           | F. Microsoft Visual C++ 2005 Redictionable (dbl)                                                 | Microsoft Corporation             | 28.06.2017      |                   | 100 ME 14,500 E       |                               |  |
|                                                           | T. Marinett Visual Cr v 2005 Radiatritudable (v64)                                               | Munseetti Cessuaationi            | 13:12.2016      |                   | 572 KG 3.9.61000      |                               |  |
|                                                           | * Microsoft Visual C -> 2008 Redictivity at the - x64 9.0.30729.17                               | Microsoft Cesaestion              | 1112,2016       |                   | 252 KG 9-8.30729      |                               |  |
|                                                           | Kraftway Corporation PLC Ensure recognite £8.23                                                  | Courses en crowll www.kraftway.cu |                 |                   |                       |                               |  |
|                                                           | Ecules (researc see anti-resy.ru                                                                 | Passage 343 MG                    |                 |                   |                       |                               |  |

ния» для его удаления с устройства

Рис. 111

Подтверждение удаления ПО KSVD в окне «Деинсталляция – Kraftway Smart Video Detector»

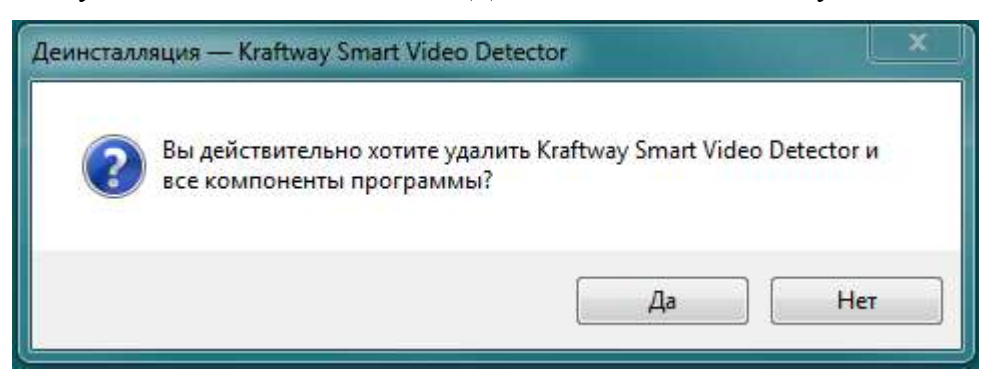

Рис. 112

Состояние процесса удаления ПО KSVD в окне «Деинсталляция – Kraftway Smart Video

#### Detector»

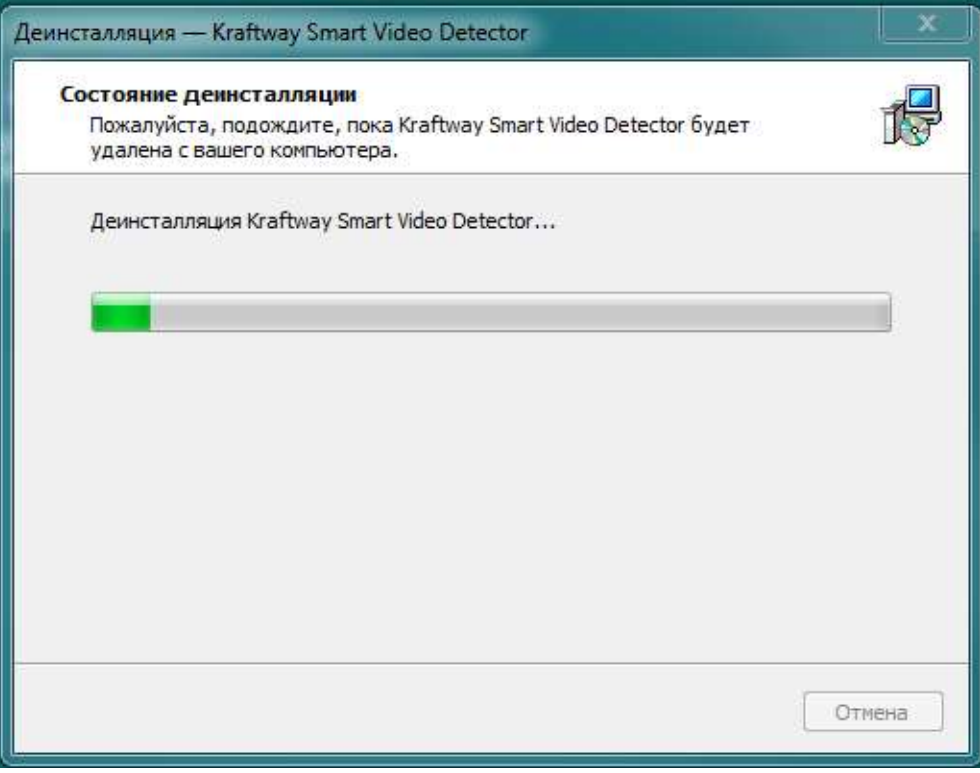

Рис. 113

Информационное сообщение полного удаления и его подтверждение в окне «Деинсталляция –

### <span id="page-107-0"></span>Kraftway Smart Video Detector»

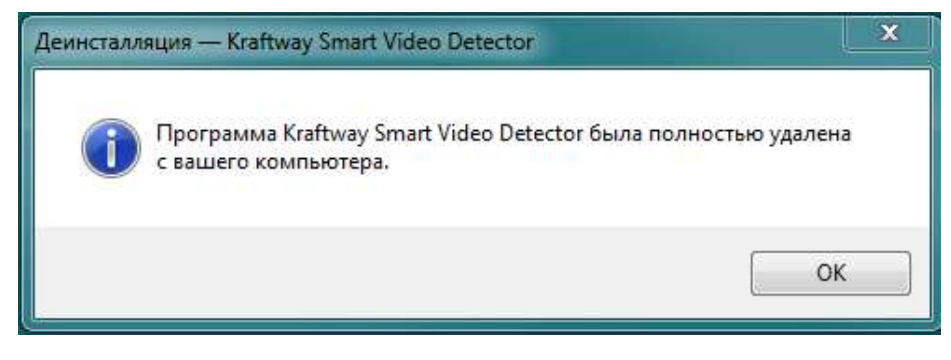

Рис. 114

# 3.1.7.2.Удаление установленных компонентов ПО KSVD с ОС Linux Ubuntu

Для удаления ПО KSVD необходимо открыть терминальную строку и набрать команду: *sudo dpkg –r ksvd4*

#### 108
После выполнения этой команды необходимо:

- проверить удаление папки ksvd из директории /opt;
- проверить отсутствие сервисов ksvd в системе командой (рис. [115\)](#page-108-0):

*sudo systemctl | grep ksvd*

### Проверка отсутствия сервисов ksvd в системе: службы не удалены

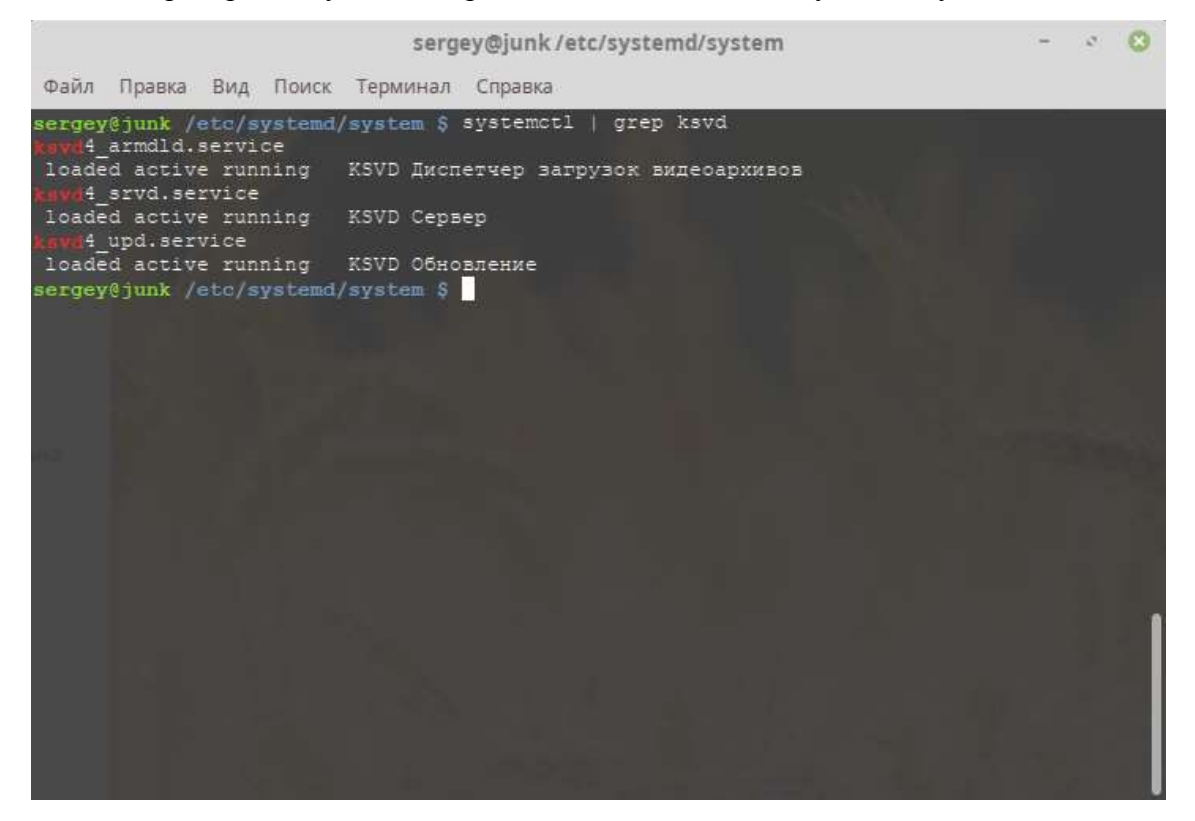

Рис. 115

Если удаление ПО KSVD прошло с ошибкой – следует удалить его принудительно командой:

### <span id="page-108-0"></span>*sudo apt-get remove --purge ksvd4*

После выполнения этой команды необходимо проверить удаление папки ksvd из директории /opt и удаление файлов, содержащих в имени «ksvd» из папки /etc/systemd/system (рис. [116\)](#page-109-0).

Проверка удаления папки ksvd из директории /opt и удаление файлов, содержащих в имени

### «ksvd» из папки /etc/systemd/system

| <b>Fatc/ayatemdFayatem</b><br><b>Mars</b><br><b>Extents</b><br>Вреня правкі<br>70 ix<br><b>Basnep</b><br>×<br>4095 lame 11<br>201'<br>一直想直字么一<br>printer.carget.wahts<br>2011<br>4096<br><b>HEN 25</b><br><b>BipChat</b><br>4051<br>mockets.target.wants<br>201<br>IdeaIC2018.1<br><b>MEMI 25</b><br>40BE<br>4096<br>auspenditanget.wants<br>201<br>QtWebEngineProcess<br>124<br>4096<br>sysinit.carget.wants<br><b>SCIENT</b><br>3 14:30<br><b>Android</b><br>HOBE<br>409E<br>timers.terget.wsnie<br><b>ATO</b><br><b>ATD</b><br>4094<br>cactle<br>dhua-org.mluer.service<br>$-1253$<br>einnamm.<br>4094<br>adhus-utt:Iteedeskind:Avahi.estvice<br>1243<br>Attip<br>3 12:50<br>409E<br>.comfig<br>dbus-org.freedwakt-mManager1.serVice<br>stp<br>4096<br>dhua-bry.freedeskt-ispatcher.service<br>53<br><b>SHD</b><br>$3 - 1355$<br>dbus<br>34<br>4094<br>dbss-ocu.freedeaks-, thermald, service<br>anp<br>3.12:5<br>gosse<br><b>4096</b><br><b>ATD</b><br>3 12:5<br>diapley-manager.aervice<br>gnome<br>40BE<br>HEAR ZI<br>hplip<br>hddtemp.sarrice<br><b>ER3</b><br>992<br>40百名<br>kavái armild, service<br>M18 15 10:51<br>1 cons<br>anc 24 13:31<br>4094<br>ksvdi instd.serWice<br>341<br><b>JAYA</b><br>380<br>4296<br><b>HAR</b><br><b>linemant</b><br>NAVIS SIVA MESVICE<br>185<br>HAVO4 HIATIK.BRIVICE<br>Ang 14 19:31<br>15604<br>4096 |  |          |                                                                                                    |
|----------------------------------------------------------------------------------------------------|--|----------|----------------------------------------------------------------------------------------------------|
|                                                                                                    |  | .mosilis | <b>Brews</b> Spaan<br><b>BTD</b><br>1 12:52<br>anp.<br>3.18:19<br>anp 25 13:0<br>stip<br>注意注意<br><b>RED 35 13108</b><br><b>Inside</b><br>$12.17 - 34$<br><b>HAR</b><br>зв<br>15:1<br><b>Has</b><br>注意を主く<br>ano<br>14:08<br>HAR 18-10108<br><b>Attp:</b><br>3/15:2<br>lamb<br>12:10<br>14:09<br>smp<br>10/18/14<br>enp<br><b>MITS</b><br>14:00<br>3 14:08<br>tamp.<br>4096<br>$3 - 18 + 10$<br><b>ATT</b> |
| #1#jaux 21 2017<br>15350<br>nto service<br>33 Amp 3 12:51<br>$-101$<br>deyalou.servite                                                                                                    |  |          | 469E amp<br>18 10:50<br>4096 app 24 09:12                                                                                                    |

<span id="page-109-0"></span>Рис. 116

Если осталась папка /opt/ksvd – необходимо удалить ее и ее содержимое командой: *sudo rm – rf /opt/ksvd\**

Для проверки удаления БД нового кластера необходимо:

- проверить удаление папки ksvd из директории /opt;
- проверить удаление роли ksvd42 из СУБД postgres следующими командами:
	- 1) *sudo -u postgres psql* (запустить клиент postgres);
	- 2) *\du* (запросить список ролей).

В списке не должно быть роли ksvd41, ksvd42 и роли gis (рис. [117,](#page-109-1) рис. [118\)](#page-110-0).

# <span id="page-109-1"></span>Роли отсутствуют

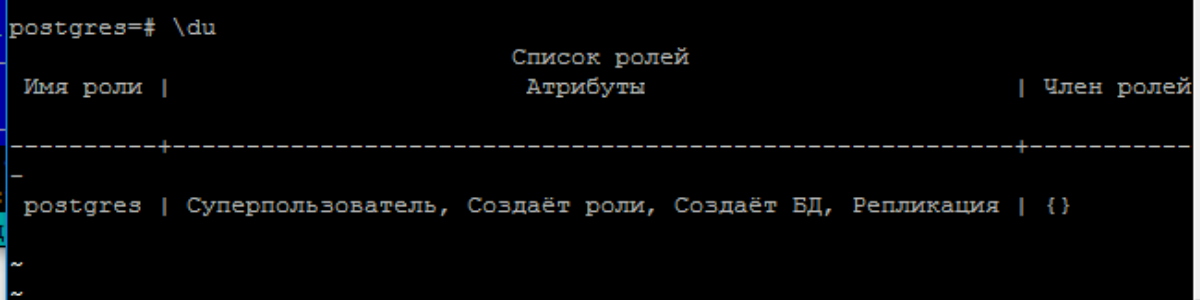

Ошибка удаления – не удалена роль gis и роли storage

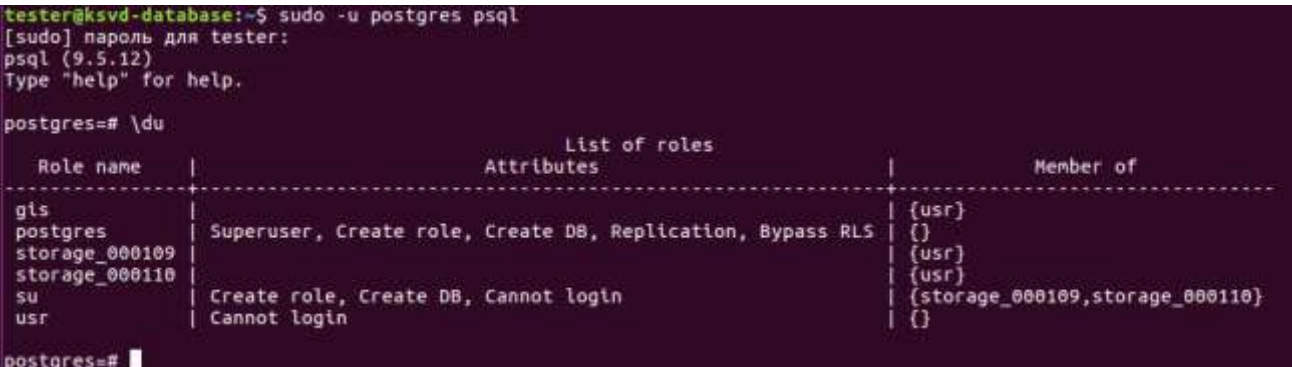

<span id="page-110-0"></span>Рис. 118

Для того, чтобы проверить удаление БД KSVD, необходимо:

– запустить клиент postgres от имени пользователя postgres командой:

*sudo -u postgres psql*

– вывести список баз командой:

*\l*

В появившемся списке не должно быть БД «ksvd4db» (рис. [119\)](#page-110-1).

Запрос списка баз данных: база ksvd4db не удалена

| postgres@ksvd-database:~\$ psql<br>psal(9.5.12)<br>Type "help" for help. |          |          | root@ksvd-database:/home/tester# su - postgres |             |                       |
|--------------------------------------------------------------------------|----------|----------|------------------------------------------------|-------------|-----------------------|
| $postgress = # \backslash l$                                             |          |          |                                                |             |                       |
|                                                                          |          |          | List of databases                              |             |                       |
| Name                                                                     | Owner    | Encoding | Collate                                        | Ctype       | Access privileges     |
|                                                                          |          |          |                                                |             |                       |
| ksvd4db                                                                  | su       | UTF8     | ru RU.UTF-8                                    | ru RU.UTF-8 |                       |
| postgres                                                                 | postgres | UTF8     | ru RU.UTF-8                                    | ru RU.UTF-8 |                       |
| template0                                                                | postgres | UTF8     | ru RU.UTF-8                                    | ru RU.UTF-8 | =c/postgres           |
|                                                                          |          |          |                                                |             | postgres=CTc/postgres |
| template1                                                                | postgres | UTF8     | ru RU.UTF-8                                    | ru RU.UTF-8 | $=c$ /postgres        |
|                                                                          |          |          |                                                |             | postgres=CTc/postgres |
| $(4$ rows)                                                               |          |          |                                                |             |                       |
|                                                                          |          |          |                                                |             |                       |
| postgres=#                                                               |          |          |                                                |             |                       |

<span id="page-110-1"></span>Рис. 119

Затем следует выйти из клиента postgres при помощи команды:

*\q*

Если удаление базы данных прошло с ошибкой (рис. [119\)](#page-110-1) – попробовать удалить базу принудительно командой (рис. [120\)](#page-111-0):

*sudo apt-get remove --purge ksvd4*

Принудительное удаление базы данных командой: sudo apt-get remove --purge ksvd4

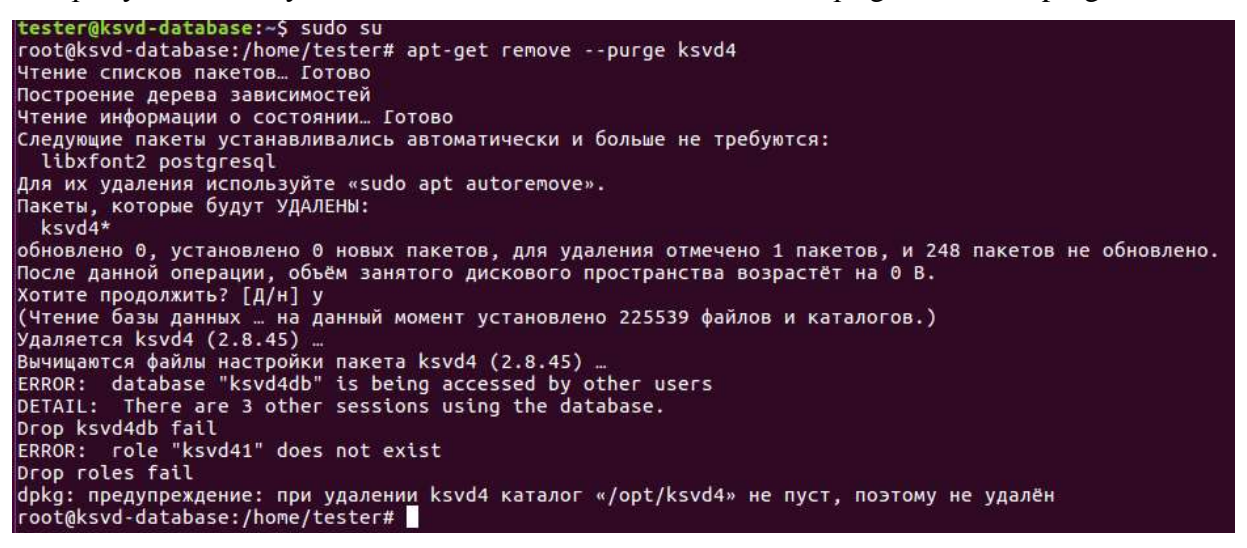

Рис. 120

<span id="page-111-0"></span>После выполнения этой команды необходимо:

– проверить удаление папки ksvd из директории /opt, если осталась папка /opt/ksvd – уда-

лить ее и ее содержимое командой:

*sudo rm – rf /opt/ksvd\**

- проверить удаление роли ksvd42 из СУБД postgres следующими командами:
	- 1) *sudo -u postgres psql* (запустить клиент postgres);
	- 2) *\du* (запросить список ролей).

Если роль ksvd42 присутствует, необходимо удалить ее командой:

*drop role ksvd42;*

Затем повторно проверить удаление роли командой:

*\du*

Для того, чтобы проверить удаление БД KSVD, необходимо:

– запустить клиент postgres от имени пользователя postgres командой:

*sudo -u postgres psql*

– вывести список баз командой:

*\l*

В появившемся списке не должно быть БД «ksvd4db» (рис. [121\)](#page-112-0).

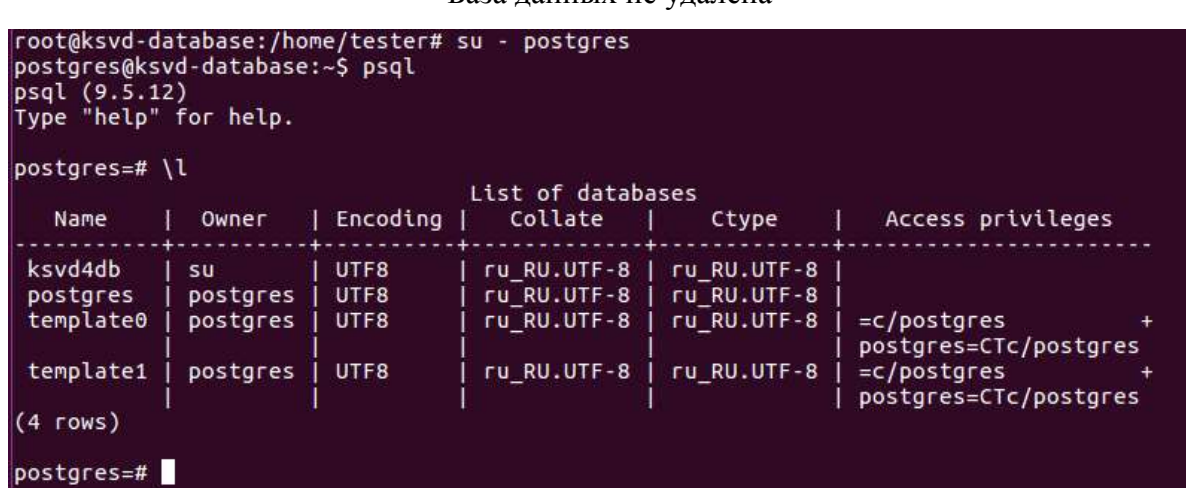

#### База данных не удалена

<span id="page-112-0"></span>Рис. 121

Если БД «ksvd4db» присутствует (рис. [121\)](#page-112-0), следует удалить БД вручную. Для этого необходимо:

– выйти из клиента postgres при помощи команды:

*\q*

– удалить БД от суперпользователя (для удаления не должно быть активных подключений к БД) командой:

*sudo dropdb ksvd4db*

Затем проверить удаление БД KSVD.

Если принудительное удаление прошло с ошибкой – удалить СУБД postgres (рис. [122](#page-113-0) – рис. [123\)](#page-114-0).

ВНИМАНИЕ! ПРИ УДАЛЕНИИ СУБД МОЖЕТ БЫТЬ НАРУШЕНА РАБОТОСПОСОБ-НОСТЬ ДРУГИХ ПРОГРАММНЫХ ПРОДУКТОВ, ИСПОЛЬЗУЮЩИХ СУБД POSTGRES!

Для этого выполнить команды:

*sudo apt-get remove --purge –y postgresql\* sudo apt-get remove --purge –y postgis\**

Окно терминальной строки ОС Linux Ubuntu с прохождением процесса аварийного удаления

### ПО KSVD вместе с СУБД postgres

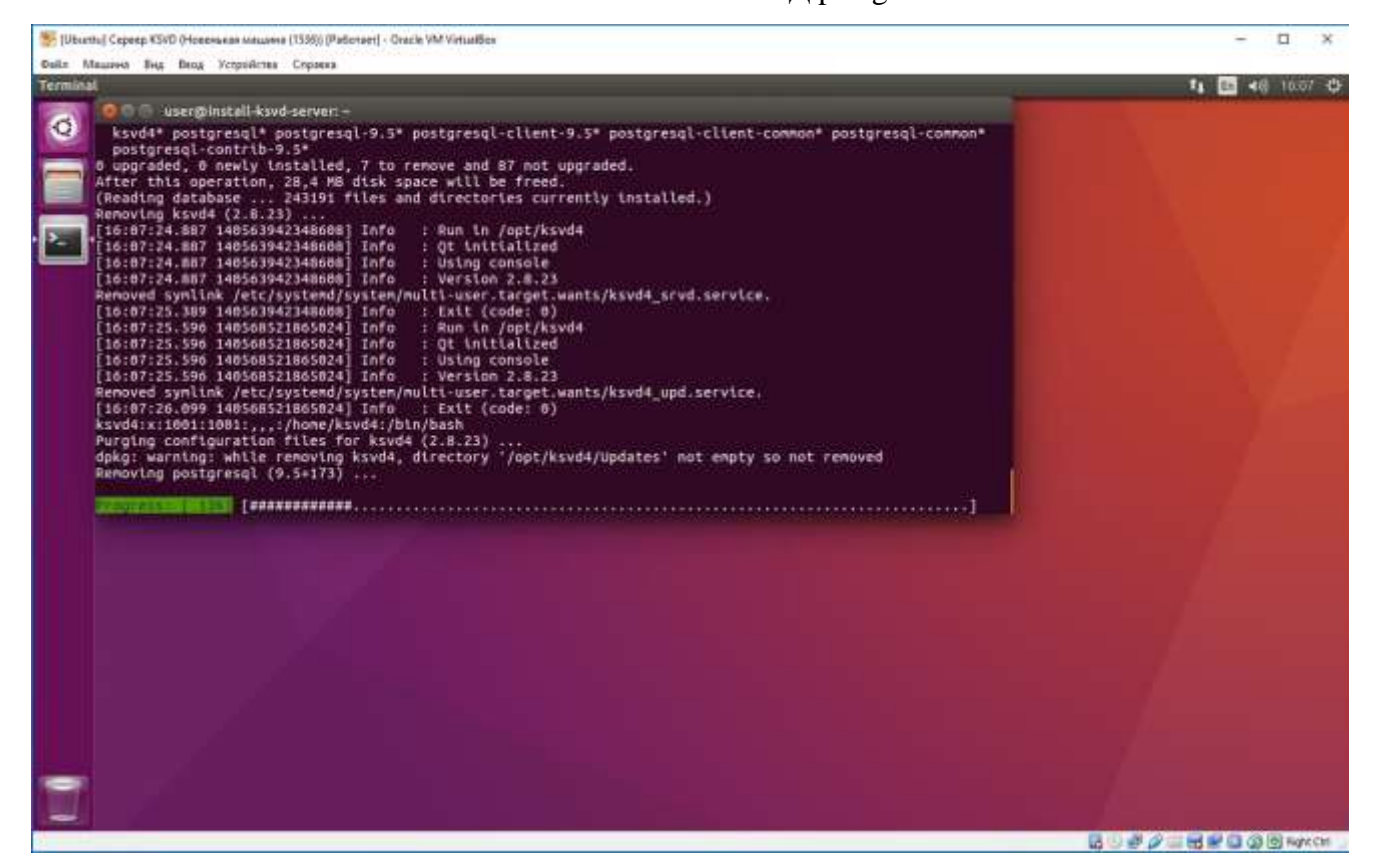

<span id="page-113-0"></span>Рис. 122

По факту удаления ПО KSVD необходимо произвести завершение работы ОС Linux Ubuntu командой (рис. 124):

shutdown  $-h$  0

<span id="page-114-0"></span>Окно терминальной строки ОС Linux Ubuntu с завершением деинсталляции ПО KSVD

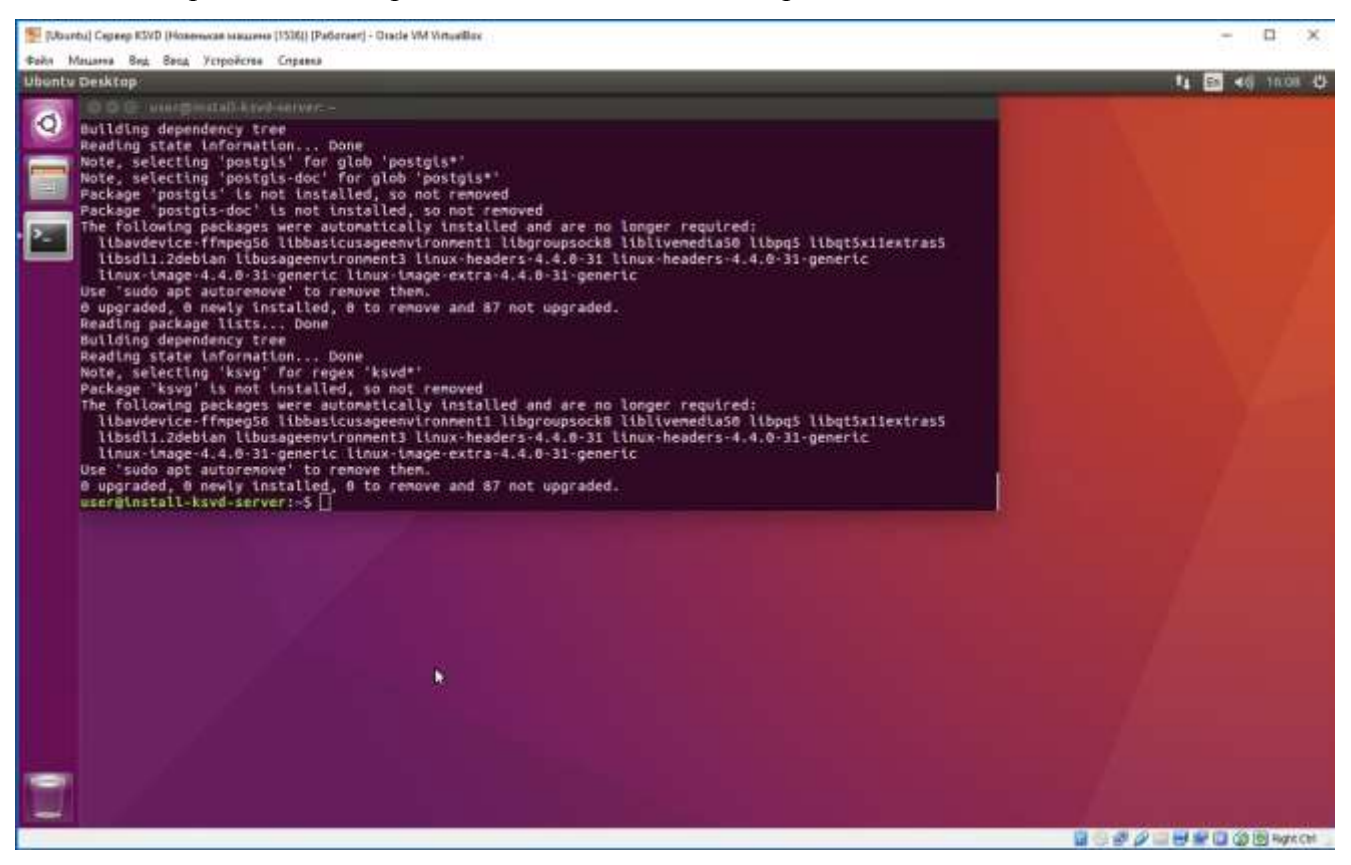

Рис. 123

Окно терминальной строки для ввода команды «shutdown –h 0» для завершения работы ОС

Linux Ubuntu

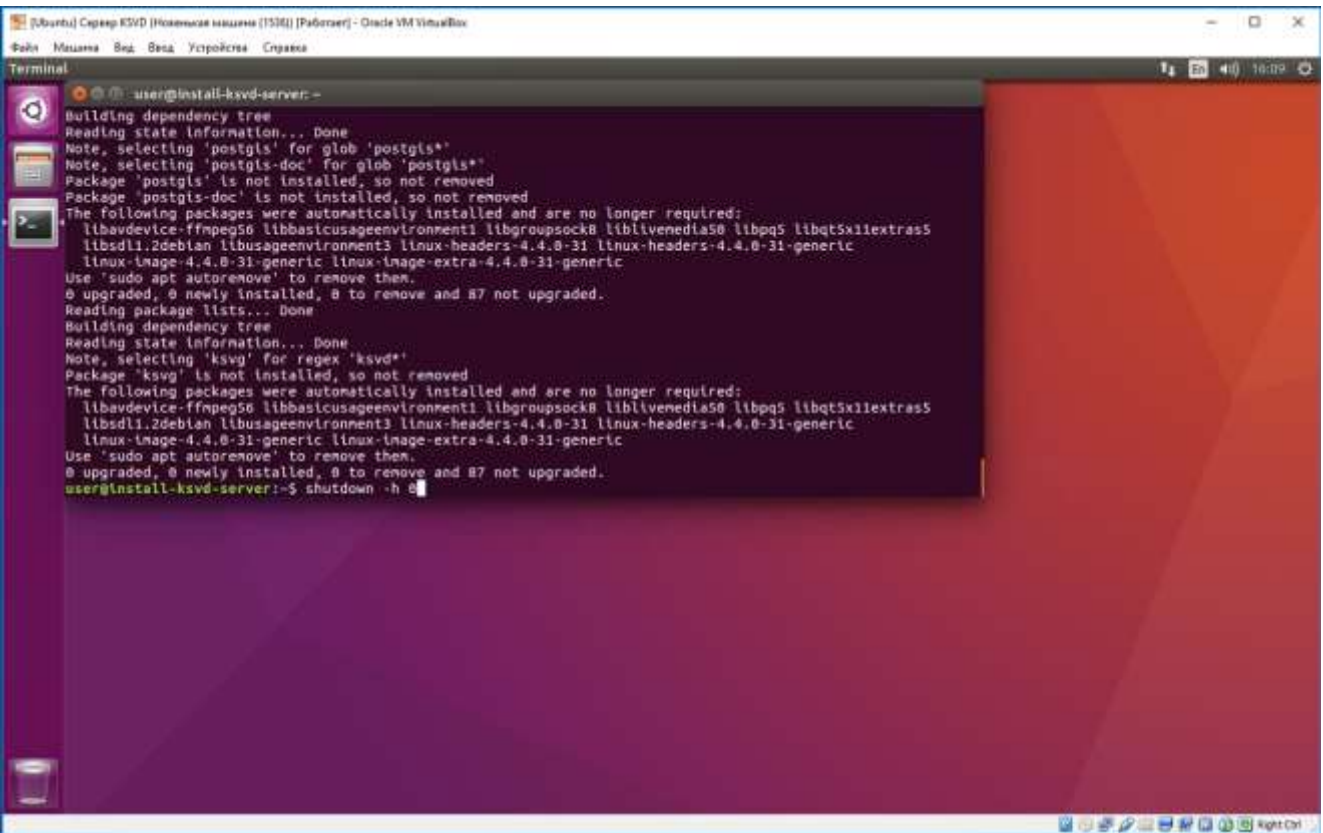

Рис. 124

3.1.7.3.Удаление установленных компонентов ПО KSVD с ОС Astra Linux 1.5

Для удаления компонентов ПО KSVD с ОС Astra Linux 1.5 необходимо открыть терминальную строку и набрать команду (рис. [125\)](#page-116-0):

*sudo dpkg –r ksvd4*

<span id="page-115-0"></span>

# Удаление ПО KSVD с ОС Astra Linux 1.5

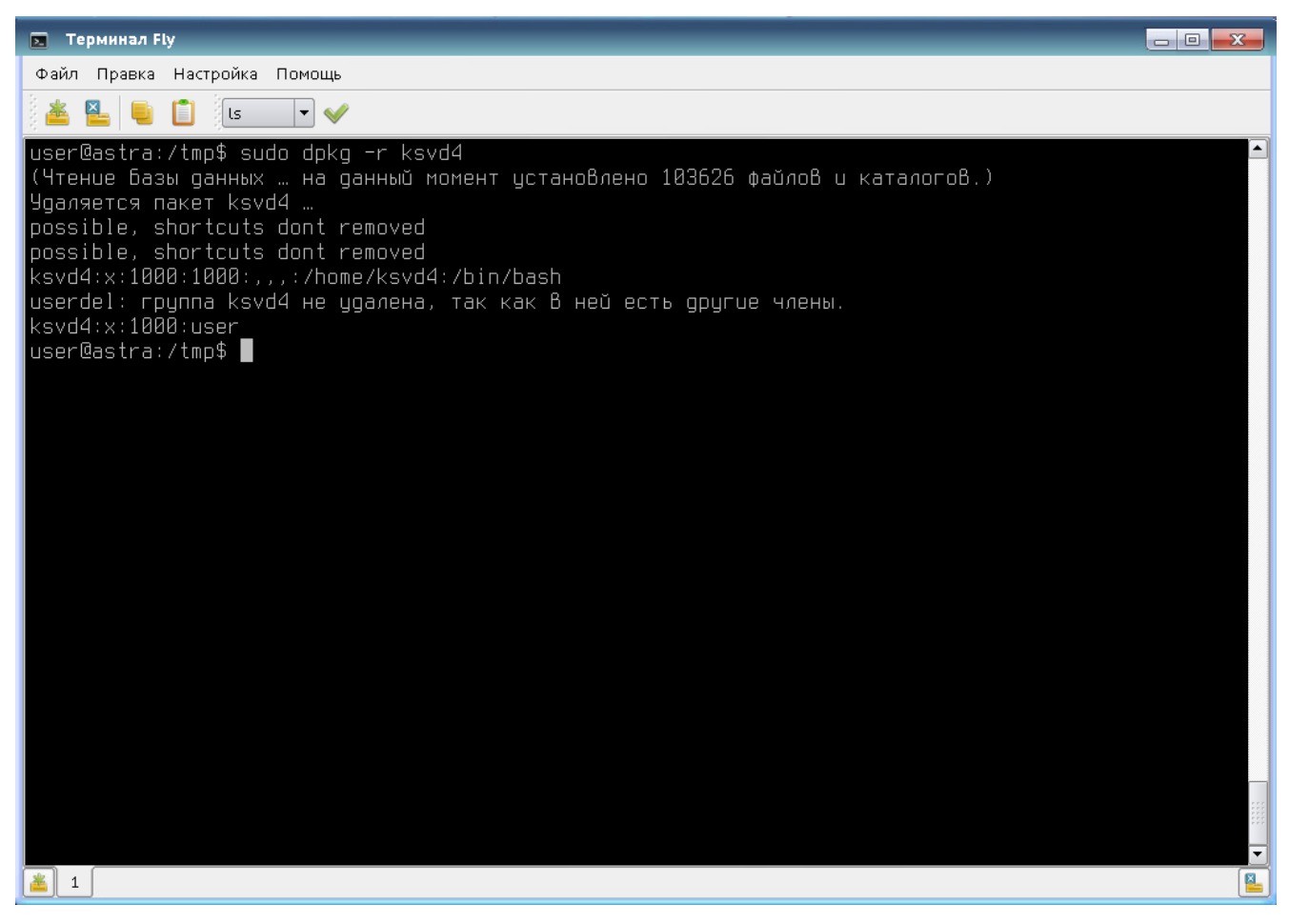

Рис. 125

<span id="page-116-0"></span>После выполнения этой команды необходимо:

- проверить удаление папки ksvd из директории /opt;
- проверить отсутствие сервисов ksvd в системе командой (рис. [126\)](#page-117-0):

*sudo service --status-all*

# Проверка отсутствия сервисов ksvd в системе

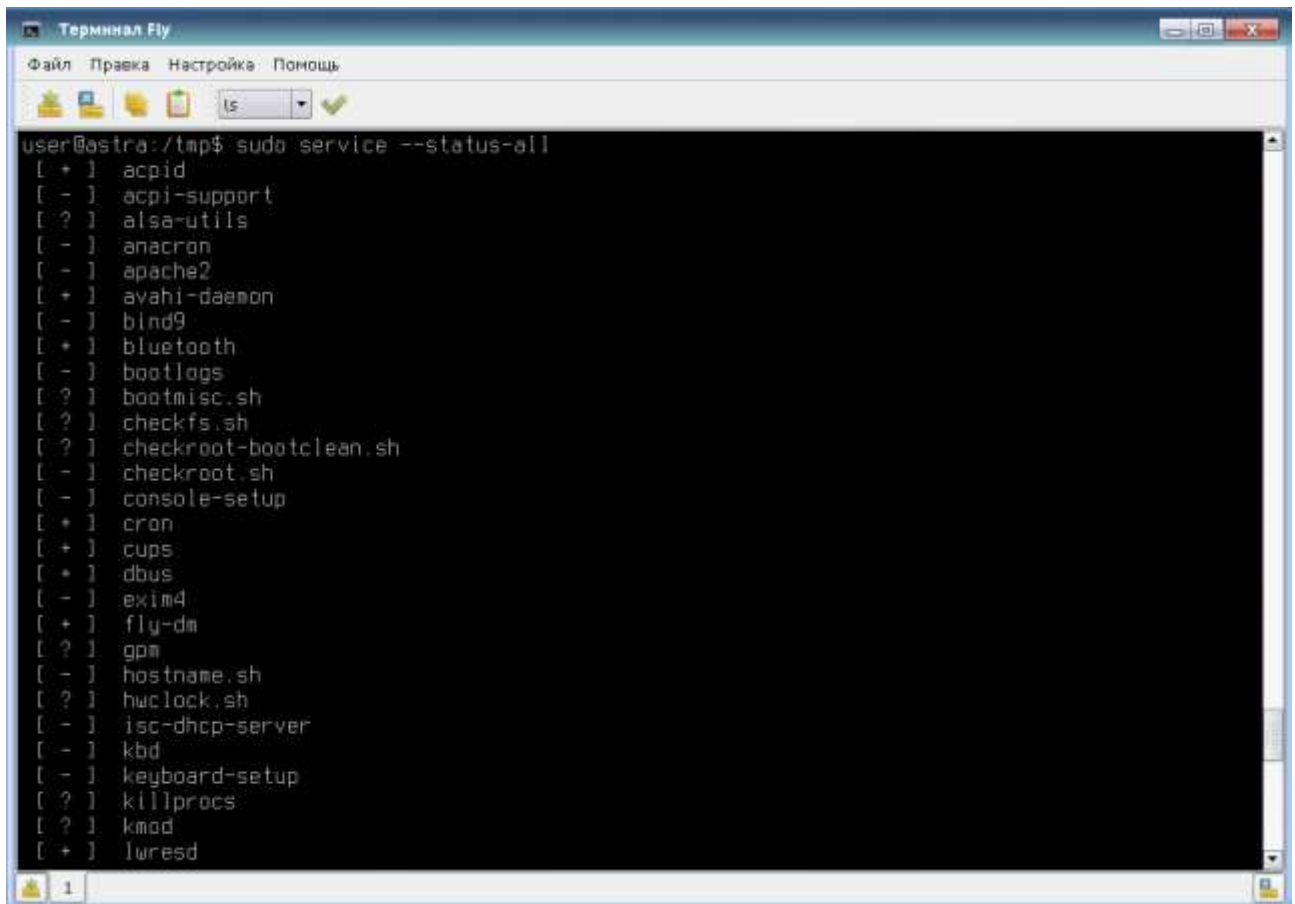

<span id="page-117-0"></span>Рис. 126

Если один из пунктов проверки удаления выполняется с ошибкой – следует удалить его принудительно командой:

# *sudo apt-get remove --purge ksvd4*

После выполнения этой команды необходимо проверить удаление папки ksvd из директории /opt и удаление файлов, содержащих в имени «ksvd», из папки /etc/init.d (рис. [127\)](#page-118-0).

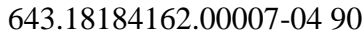

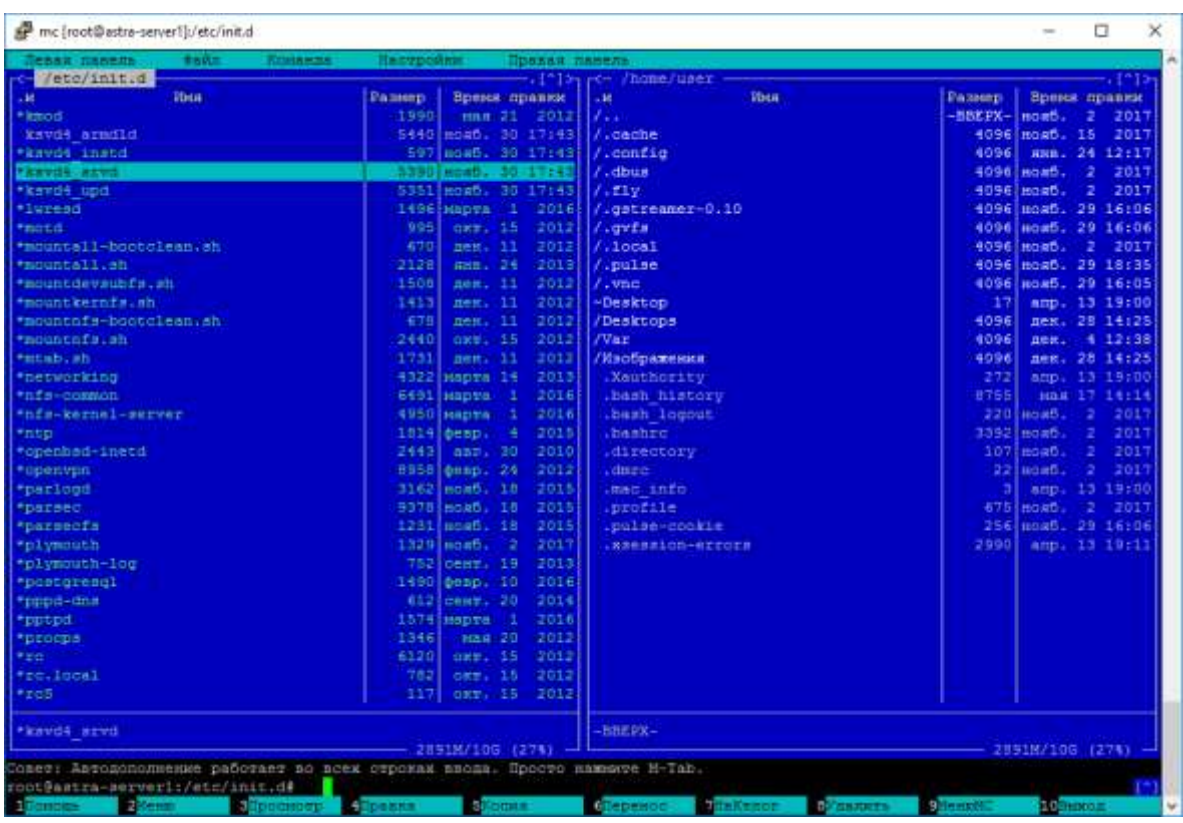

Ошибка. Файлы, содержащие в имени «ksvd», не удалены из директории /etc/init.d

<span id="page-118-0"></span>Рис. 127

Если осталась папка /opt/ksvd – необходимо удалить ее и ее содержимое командой:

*sudo rm – rf /opt/ksvd\**

Для проверки удаления БД нового кластера необходимо:

- проверить удаление папки ksvd из директории /opt;
- проверить удаление роли ksvd42 из СУБД postgres следующими командами:
	- 1) *sudo -u postgres psql* (запустить клиент postgres);
	- 2) *\du* (запросить список ролей).

В списке не должно быть ролей ksvd41 и ksvd42 (рис. [128\)](#page-119-0).

#### 120

# 643.18184162.00007-04 90

#### Роли отсутствуют

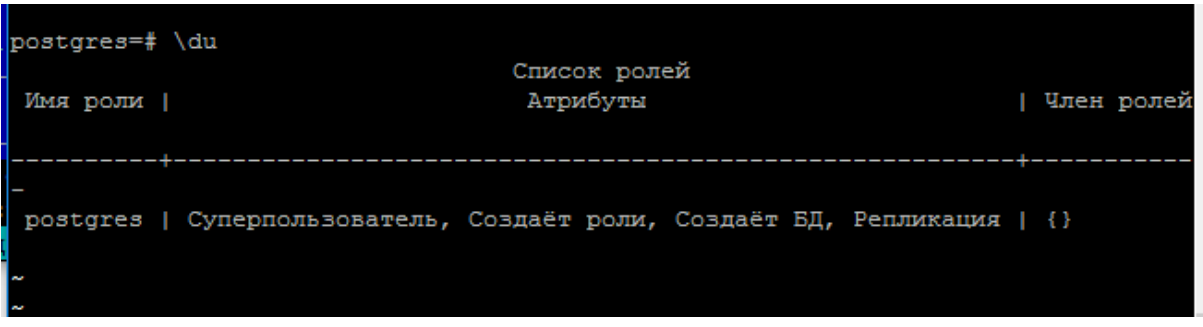

<span id="page-119-0"></span>Рис. 128

Для того, чтобы проверить удаление БД KSVD, необходимо:

– запустить клиент postgres от имени пользователя postgres командой:

*sudo -u postgres psql*

– вывести список баз командой

*\l*

В появившемся списке не должно быть БД «ksvd4db» (рис. [129\)](#page-119-1).

#### postgres=# \l ст<br>Список баз данных<br>ГВладелец I Кодировка I LC\_COLLATE - I - L Имя LC\_CTYPE Права доступа postgres postgres UTF8  $ru_RU.UTF-8$  $I_r = RU \cdot UTF - 8$ template0 postgres UTF8  $ru$ <sub>-</sub> $RU$ . UTF-8  $ru$ <sub>\_</sub> $RU$ . $UTF-8$ =c/postgres postgres=CTc/postgres template1 postgres UTF8 ru RU.UTF-8 ru RU.UTF-8 =c/postgres postgres=CTc/postgres (3 строки)  $postgres=$ #  $\blacksquare$

<span id="page-119-1"></span>Рис. 129

Затем следует выйти из клиента postgres при помощи команды:

 $\setminus q$ 

Если удаление базы данных прошло с ошибкой (рис. [130\)](#page-120-0) – попробовать удалить принудительно командой (рис. [131\)](#page-120-1):

*sudo apt-get remove --purge ksvd4*

Список

#### Ошибка удаления. База не удалена

| <b>Терминал Fly</b>                            |                             |                |                                                                |                                                                                                    | $\Box$ $\Box$ |
|------------------------------------------------|-----------------------------|----------------|----------------------------------------------------------------|----------------------------------------------------------------------------------------------------|---------------|
| Файл Правка Настройка Помощь                   |                             |                |                                                                |                                                                                                    |               |
| LOD G                                          |                             | $\blacksquare$ |                                                                |                                                                                                    |               |
| user@astra−inst−base:~\$ sudo −u postgres psql |                             |                |                                                                |                                                                                                    |               |
|                                                |                             |                | could not change directory to "/home/user": Отказано В доступе |                                                                                                    |               |
| l ne i                                         |                             |                |                                                                | ПРЕДЧПРЕЖДЕНИЕ:  Внутренние настройки ayguтa не были применены, так как ayguт запущен 8 режиме "no |               |
| lpsgl (9.4.5)                                  |                             |                |                                                                |                                                                                                    |               |
| Type "help" for help.                          |                             |                |                                                                |                                                                                                    |               |
|                                                |                             |                |                                                                |                                                                                                    |               |
| ∥postqres=# ∖l                                 |                             |                | List of databases                                              |                                                                                                    |               |
| Name                                           |                             |                |                                                                | Owner I Encoding I Collate I Ctupe I Access privileges                                             |               |
| ksvd4db                                        | l su                        |                | UTF8         ru_RU.UTF-8   ru_RU.UTF-8                         |                                                                                                    |               |
|                                                |                             |                | p顶stqres   postqres   UTF8 │   ru_RU.UTF-8   ru_RU.UTF-8       |                                                                                                    |               |
|                                                | template0   postgres   UTF8 |                | ru_RU.UTF−8   ru_RU.UTF−8   =c/postqres                        |                                                                                                    |               |
|                                                |                             |                |                                                                | ∣ postqres=CTc/postqres                                                                            |               |
| template1                                      | postgres   UTF8             |                | ru_RU.UTF−8   ru_RU.UTF−8   =c/postqres                        | postgres=CTc/postgres                                                                              |               |
| (4 rows)                                       |                             |                |                                                                |                                                                                                    |               |

<span id="page-120-0"></span>Рис. 130

#### Принудительное удаление базы

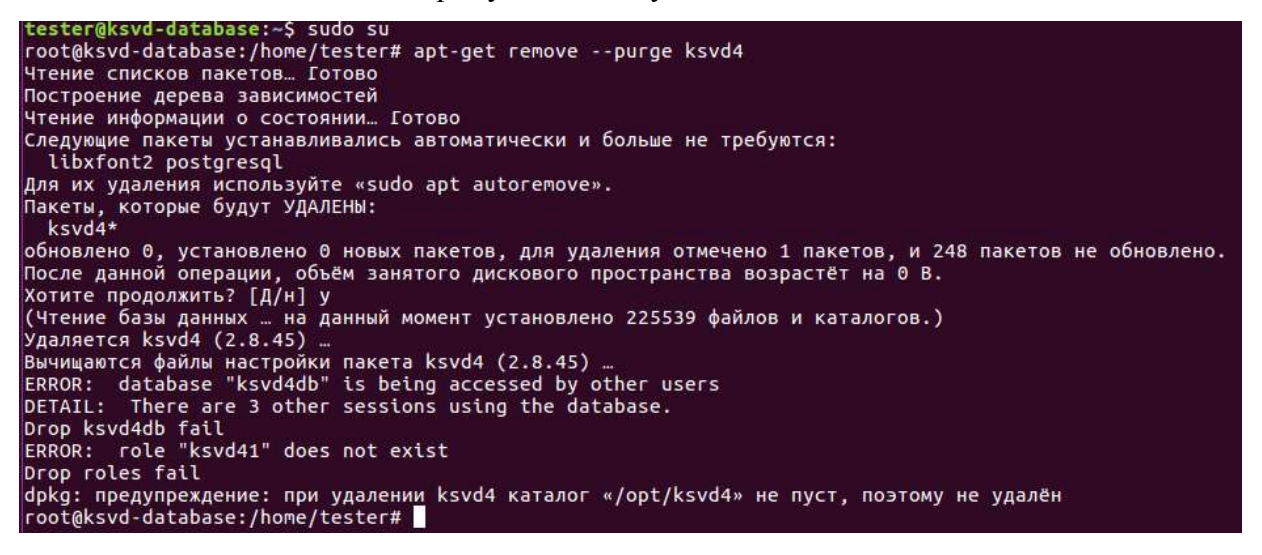

Рис. 131

<span id="page-120-1"></span>После выполнения этой команды необходимо:

- проверить удаление папки ksvd из директории /opt, если осталась папка /opt/ksvd - уда-

лить ее и ее содержимое командой:

 $-$  sudo rm  $-$  rf/opt/ksvd\*

122

- проверить удаление роли ksvd42 из СУБД postgres следующими командами:
	- 1) *sudo -u postgres psql* (запустить клиент postgres);
	- 2) *\du* (запросить список ролей).

Если роль ksvd42 присутствует, необходимо удалить ее командой:

*drop role ksvd42;*

Затем повторно проверить удаление роли командой:

*\du*

Для того, чтобы проверить удаление БД KSVD, необходимо:

– запустить клиент postgres от имени пользователя postgres командой:

*sudo -u postgres psql*

– вывести список баз командой

*\l*

В появившемся списке не должно быть БД «ksvd4db».

Если БД «ksvd4db» присутствует, удалить БД вручную. Для этого необходимо:

– следует выйти из клиента postgres при помощи команды:

*\q*

– далее необходимо удалить БД от суперпользователя (для удаления не должно быть активных подключений к БД) командой:

*sudo dropdb ksvd4db*

После выполнения команды – проверить удаление БД KSVD.

Если принудительное удаление прошло с ошибкой – удалить СУБД postgres (рис. [132\)](#page-121-0).

ВНИМАНИЕ! ПРИ УДАЛЕНИИ СУБД МОЖЕТ БЫТЬ НАРУШЕНА РАБОТОСПОСОБ-НОСТЬ ДРУГИХ ПРОГРАММНЫХ ПРОДУКТОВ, ИСПОЛЬЗУЮЩИХ СУБД POSTGRES!

Для этого выполнить команды:

- *sudo apt-get remove --purge –y postgresql\**
- *sudo apt-get remove --purge –y postgis\**

Удаление СУБД postgres

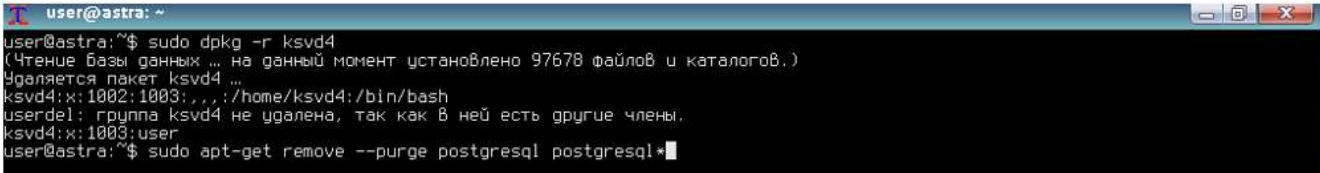

<span id="page-121-0"></span>Рис. 132

На сервере видеонаблюдения после удаления KSVD должны быть удалены все службы, содержащие в имени «ksvd» и удалена папка /opt/ksvd4/ и все ее содержимое.

На клиентском ПК (АРМ оператора/АРМ администратора/ АРМ видеостены) должны быть удалены все службы, содержащие в имени «ksvd», и удалена папка /opt/ksvd4/ и все ее содержимое.

3.1.8.Установка соединений

Для проверки связи данного ПК с базой данных необходимо запустить графическую консоль (далее по тексту ГК) «АРМ администратора» с помощью команды /opt/ksvd4/ksvd4\_admin.exe (от пользователя с правами user) либо с помощью ярлыка на рабочем столе.

Если система выдает сообщение вида (рис. [133\)](#page-122-0), необходимо установить связь с сервером базы данных.

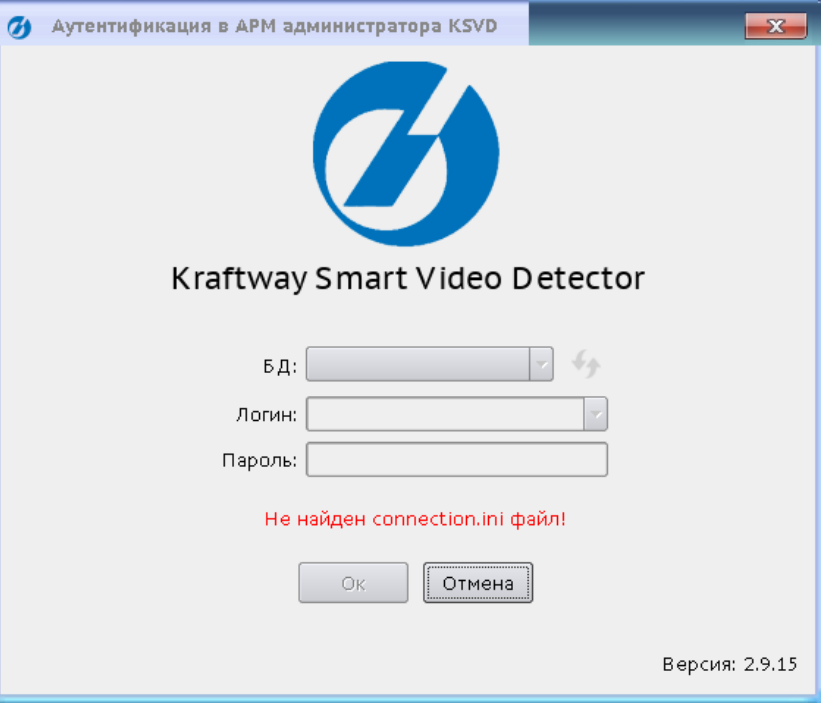

# Связь с сервером базы данных отсутствует

<span id="page-122-0"></span>Рис. 133

### <span id="page-123-0"></span>3.1.8.1. Установка соединения между АРМ оператора и БД

Для установки соединения между АРМ оператора, установленного на устройстве под управлением ОС Windows, и БД необходимо скопировать файл соединения connection.ini, находящийся в папке «Var» устройства с БД, поместить в конечную папку «Var» на устройстве с АРМ оператора по пути: C:\Program Files (x86)\Ksvd\Var. В случае установки БД без компонентов ПО KSVD на определенном устройстве, файл connection.ini находится по следующему расположению: C:\Program Files (x86)\Ksvd\inst и также копируется и переименовывается в конечной папке по пути: C:\Program Files (x86)\Ksvd\Var на устройстве с APM оператора. Перезагрузка устройства, где установлен АРМ оператора, не требуется.

Процесс установки соединения АРМ оператора, установленного на устройстве под управлением ОС Linux Ubuntu с БД аналогичен процессу установки соединения на ОС Windows. Файл connection.ini копируется в папку opt\ksvd4\Var\ на APM оператора KSVD.

### 3.1.8.2. Установка соединения между АРМ администратора и БД

Для установки соединения между APM администратора, установленного на устройстве под управлением ОС Windows, и определенной БД выполняется та же последовательность действий, что и в подпункте 3.1.8.1, за исключением того, что файлов соединения с БД может быть несколько. АРМ администратора может быть подключено разным БД, для каждой БД используется свой файл соединений. Для подключения APM к базе другого сегмента системы KSVD необходимо проделать операции, описанные в подпункте 3.1.8.1 для всех БД, но с условием переименования файла connection.ini в connection.N.ini (где постфикс  $N - np$ оизвольное обозначение файла подключения к БД). Таким образом, в папке C:\Program Files (x86)\Ksvd\Var может находиться несколько файлов connection с разными постфиксами для подключения APM к разным базам данных (разным сегментам системы, рис. 134).

Файлы соединения с разными БД

|                                                                                                    | · Bren coversiones · Accumulation (C) · Program Files (diff. · Revel · Van                                                          |                                                                                                    | $-2$                                                     | Three Var |  | $p$ : |
|----------------------------------------------------------------------------------------------------|----------------------------------------------------------------------------------------------------|----------------------------------------------------------------------------------------------------|----------------------------------------------------------|-----------|--|-------|
| <b>Hua</b><br>F burread ascrim<br>blams Avel (d)<br>Pationali cress of<br>barra Book (c)<br><b>L</b> Terpyson<br>勐<br>key<br>Дануканты<br>$\overline{\phantom{a}}$<br>connection serve test<br>ы<br>E Professional<br>$\sigma$<br>el connection<br>connection here 2<br>Kovil<br>× | Arra stosements<br>04.09.2017 18:31<br>042822171911<br>(4.15.2017 ravid)<br>25.08.2017 13.36<br>16:08:301715:54<br>06.08.2017.14.49 | Tier.<br>Параметры волф<br>Параметры влеф<br>Параметры илиф<br>Паренетры влеф<br>Паранетры конф<br>Парашатры вход              | Hasseg<br>1.89<br>1103<br>2.63<br>116<br>1308<br>1.938   |           |  |       |
| connection base 1<br><b>1.5</b><br>connection 8<br>K54D 2.8.0 9,09.2<br>it reserves to<br>ш<br>Telmincher<br>termetion.4<br>Var<br>connection.3<br><b>Exposition 3</b><br><b>Ga Dreftview</b><br>(ii) xann<br>S 3107 KOMPAKITER                                                    | 现出进口马起<br>BL09.2ET71455<br>0438.037.1454<br>04.09.2017 14:54<br>0439 2217 14:54<br>5429-2017 10:57<br>04.09.101114.91               | Параметры номф.<br>Паранетры конф<br>Первыегры изнеш-<br>Перенятры эзнеш<br>Параметры конф<br>Параметры конф<br>Перехотры влюф | 标<br>1.85<br>188<br>115<br>1.65<br>1 Kill<br>1.89<br>. . |           |  |       |
| Ендер<br>Дакументы<br>- Затрузки<br>- Hoobpekekeer<br>Л. Музыка<br>Pational crew:<br>- Показывый дека (С                                                                                                    |                                                                                                    |                                                                                                    |                                                          |           |  |       |

<span id="page-124-0"></span>Рис. 134

При работе с разными БД возможно добавлять комментарий в файл соединений (рис. [136\)](#page-125-0), который будет отображаться в списке БД окна логина при запуске ПО «АРМ администратора» (рис. [135\)](#page-125-1).

126

# Окно логина ПО «АРМ администратора»

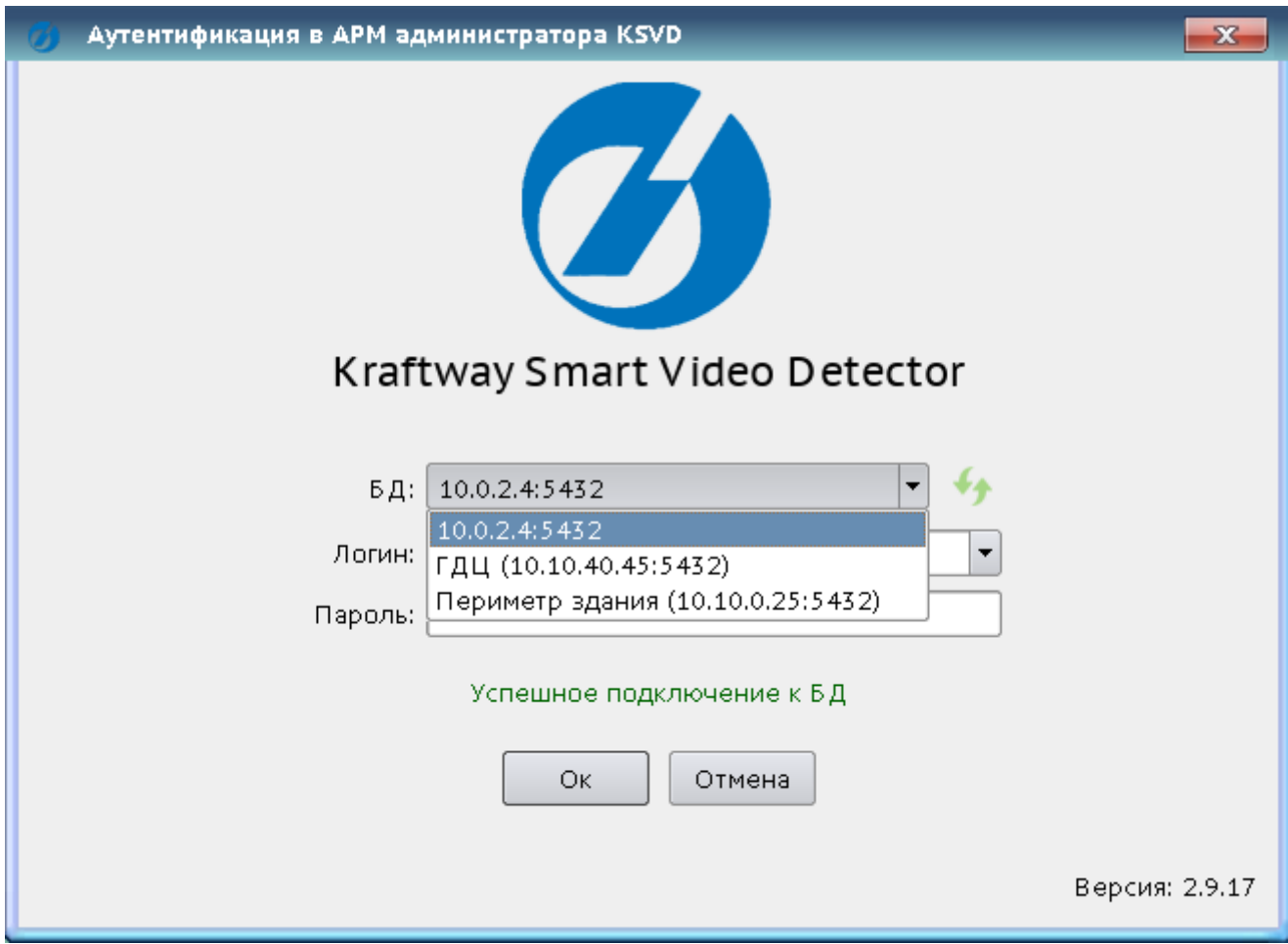

<span id="page-125-1"></span><span id="page-125-0"></span>Рис. 135

Редактирование файла защищенного подключения к базе данных (connection.ini)

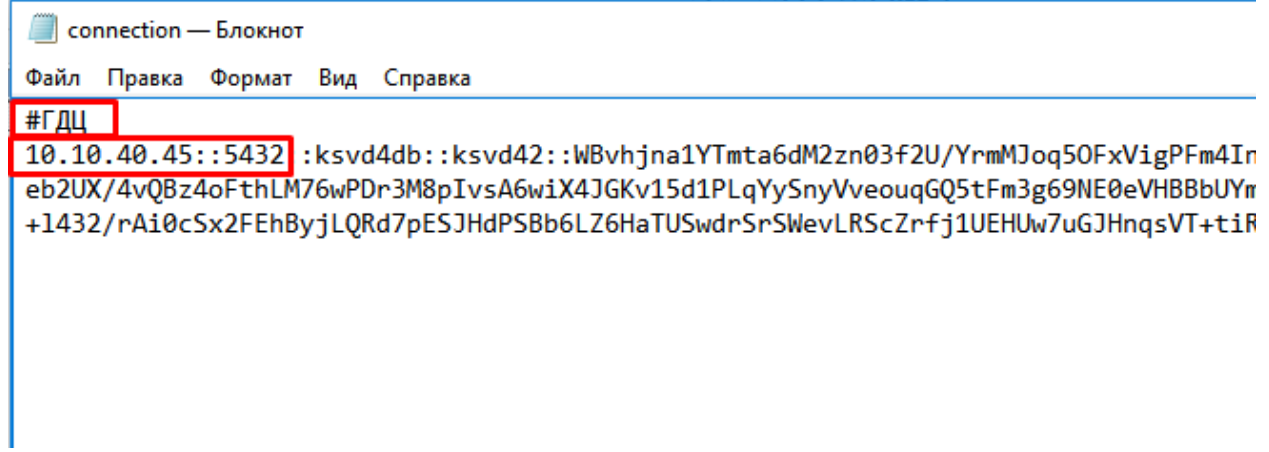

Для создания данного комментария необходимо в первой строке файла соединений добавить примечание после символа «#», в котором указывается имя базы данных или региона (см. рис. [136\)](#page-125-0). Это имя будет отображаться при запуске программных компонентов с пользовательским интерфейсом (см. рис. [135\)](#page-125-1).

Примечание. ПО «АРМ оператора» на рабочей станции администратора системы «АРМ оператора» будет подключаться к базе, указанной в файле connection.ini. Если файла с именем connection.ini (без постфиксов) в папке «Var» не будет, компонент ПО «АРМ оператора» не запустится.

3.1.8.3.Установка соединения между сервером KSVD и БД на ОС Windows

Для установки соединения между сервером и БД необходимо скопировать с компьютера, на котором установлена БД, файл соединения connection.ini (находящийся в папке «Var» устройства с БД), поместить в конечную папку «Var» на сервере по следующему пути: C:\Program Files  $(x86)\$ Ksvd $\Var$ .

Если БД установлена на оборудование под управлением ОС Windows, то файл подключения находится в папке «C:\Program Files (x86)\Ksvd\inst» под именем «connection.ini». Если БД установлена на оборудовании под управлением ОС Linux Ubuntu, адрес расположения файла соединения на сервере БД сдедующий: /opt/kswd4/Var/connection.ini.

# 3.1.8.4.Установка соединения между сервером KSVD и БД на ОС Linux Ubuntu

Для установки соединения между сервером и БД необходимо скопировать с компьютера, на котором установлена БД файл соединения connection.ini, находящийся в папке «Var» устройства с БД, поместить в конечную папку «Var» на сервере по следующему пути: opt\ksvd4\Var\ на устройство, где установлен сервер KSVD.

Если БД установлена на оборудование под управлением ОС Windows (7, 10), то файл подключения находится в папке «C:\Program Files (x86)\Ksvd\inst» под именем «connection.ini».

В случае установки БД на ОС Linux Ubuntu адрес расположения файла соединения на сервере БД: /opt/kswd4/Var/connection.ini.

Далее с помощью команды в терминале Ubuntu sudo service ksvd4\_srvd start следует запустить соединение с БД. Для проверки удачного соединения набрать opt\ksvd4\ksvd4\_admin.eхе,

после чего откроется окно аутентификации БД. В этом окне необходимо зайти под логином «admin» с паролем «admin». В дереве БД необходимо найти подключенный сервер KSVD. После проделанной работы перезагрузить устройства, на которых установлены сервер KSVD и БД. В результате соединение будет установлено.

#### 3.1.8.5.Установка соединения между сервером KSVD и БД на ОС Astra Linux

Для установки соединения между сервером и БД необходимо скопировать с компьютера, на котором установлена БД файл соединения connection.ini, находящийся в папке «Var» устройства с БД и поместить в конечную папку «Var» на сервере по следующему пути: opt\ksvd4\Var\. В случае, если БД и сервер KSVD находятся на одном устройстве, файл connection.ini уже находится в папке «Var» этого устройства и никаких действий не требуется.

3.2. Настройка IP-камер

Для получения видеоинформации от средств охраны – о фактах, событиях и процессах на контролируемых объектах, – используются аналоговые и IP-камеры. В данном разделе содержится последовательность по созданию и подключению видеокамер к серверу KSVD в АРМ администратора.

#### 3.2.1. Настройка IP-камер на примере камеры Beward BD134P

IP-камера Beward BD134P является сетевой купольно-поворотной видеокамерой с оптическим зумом для профессионального видеонаблюдения.

Для того чтобы настроить камеру по веб-интерфейсу, в адресной строке браузера необходимо набрать запрос вида (рис. [137\)](#page-128-0):

# *http://<IP>*

 $r$ де  $\langle IP \rangle$  – IP-адрес камеры (IP-адрес камеры по умолчанию 192.168.0.99).

# Окно авторизации камеры Beward BD134P (браузер Mozilla Firefox)

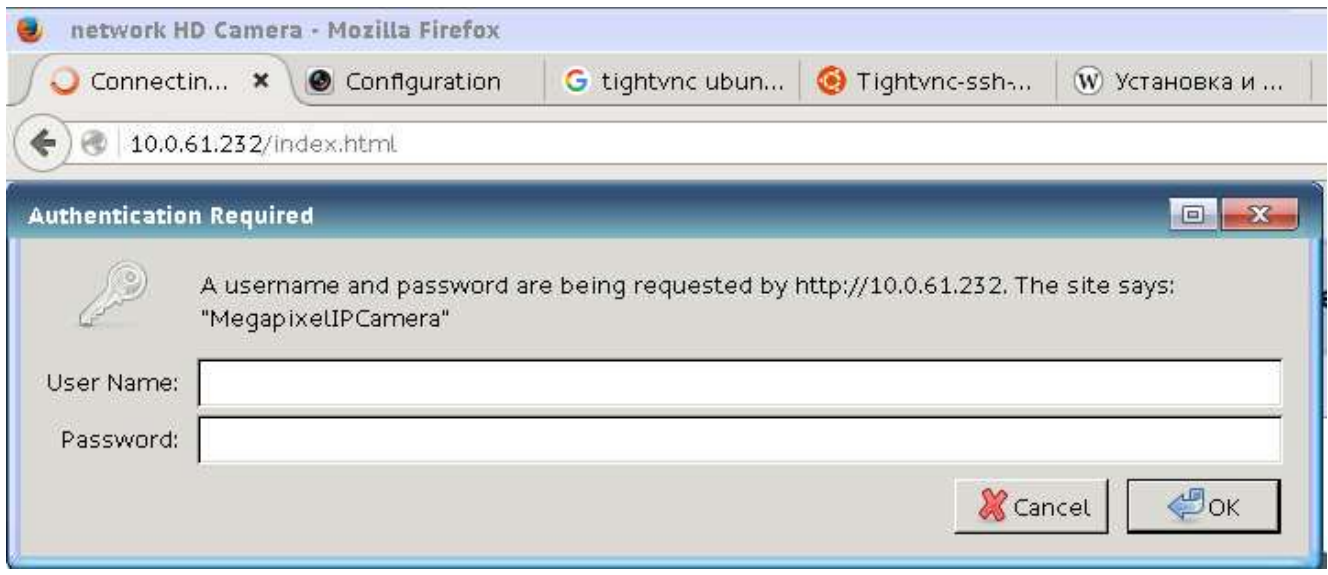

<span id="page-128-0"></span>Рис 137

По умолчанию имя учетной записи администратора (поле «User Name») – admin, пароль (поле «Password») – admin.

Примечание. Если пароль пользователя утерян, то IP-камеру можно вернуть к заводским установкам, удерживая нажатой кнопку «RESET» в течении 10-15 секунд.

Если адрес IP камеры не соответствует адресу камеры по умолчанию и текущий адрес камеры неизвестен, необходимо выполнить одно из следующих действий:

- найти камеру по IP адресу с помощью программных средств, поставляемых производителем камеры;

- выполнить аппаратный сброс камеры к заводским настройкам;

- найти камеру по IP адресу с помощью специализированных программных средств поиска сетевых устройств типа Wireshark (Windows), tcpdump (Linux) – см. п. 3.2.3.

Для того, чтобы задать статический IP-адрес (после прохождения авторизации) вручную, необходимо перейти на вкладку «Системные» и выбрать в левом столбце кнопки «Сеть» -> «Основные». Затем следует установить флаг на параметре «Использовать следующий IP-адрес» и заполнить поля:

- $-$  «IP-адрес» IP-адрес камеры;
- «Маска подсети» маска подсети;
- «Основной шлюз» адрес сетевого шлюза;
- «Предпочитаемый DNS-сервер IP-адрес основного DNS-сервера;

- «Альтернативный DNS-сервер - IP-адрес альтернативного DNS-сервера.

Чтобы сохранить настройки необходимо нажать на кнопку «Сохранить» (рис. 138).

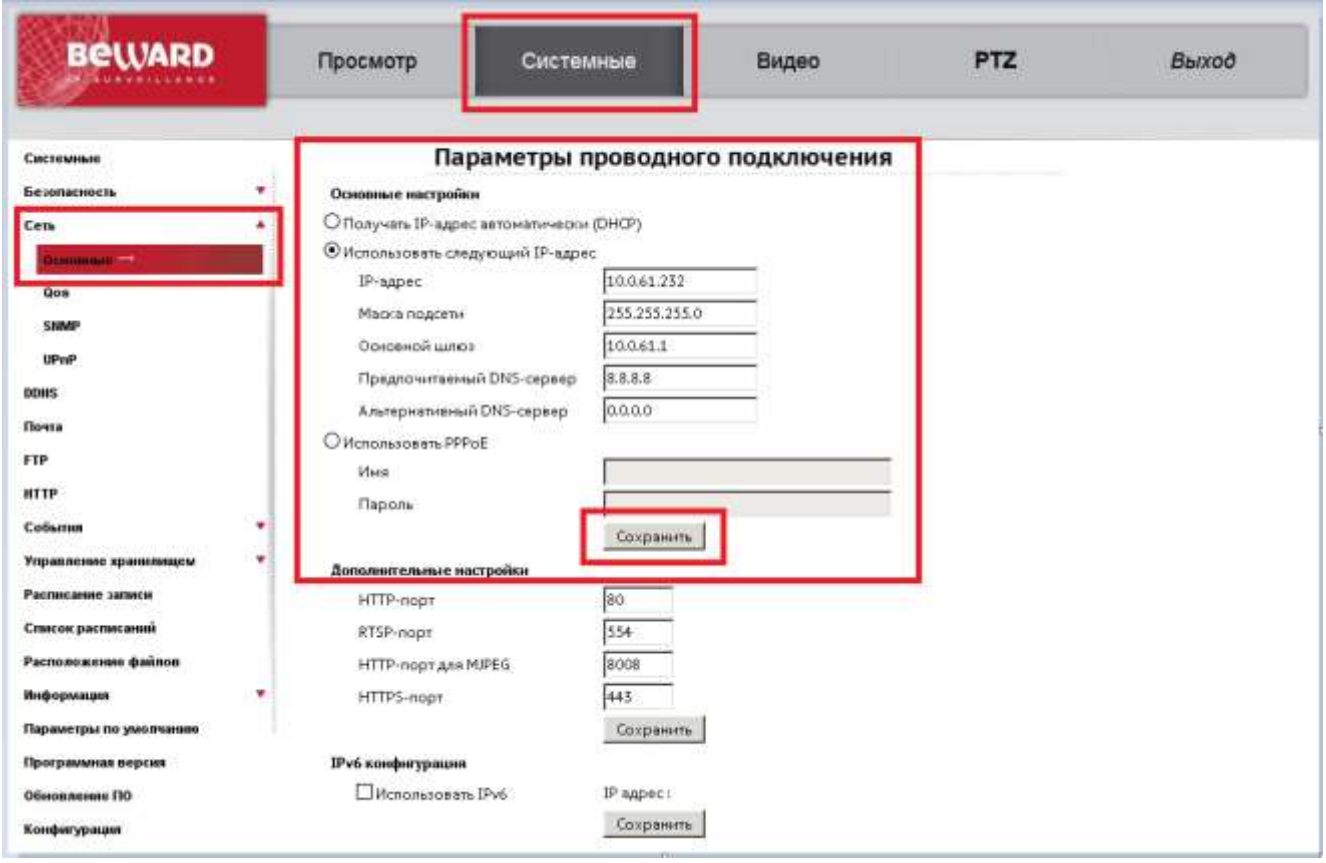

# Параметры проводного подключения

<span id="page-129-0"></span>Рис. 138

Если необходимо установить/изменить формат кодирования камеры и разрешение потоков (в камере существует функция кодирования до четырех потоков), следует перейти на вкладку «Видео» и выбрать необходимые значения видеоформата.

Для сохранения настроек видеоформата необходимо нажать кнопку «Сохранить» (рис. 139).

Параметры видеоформата

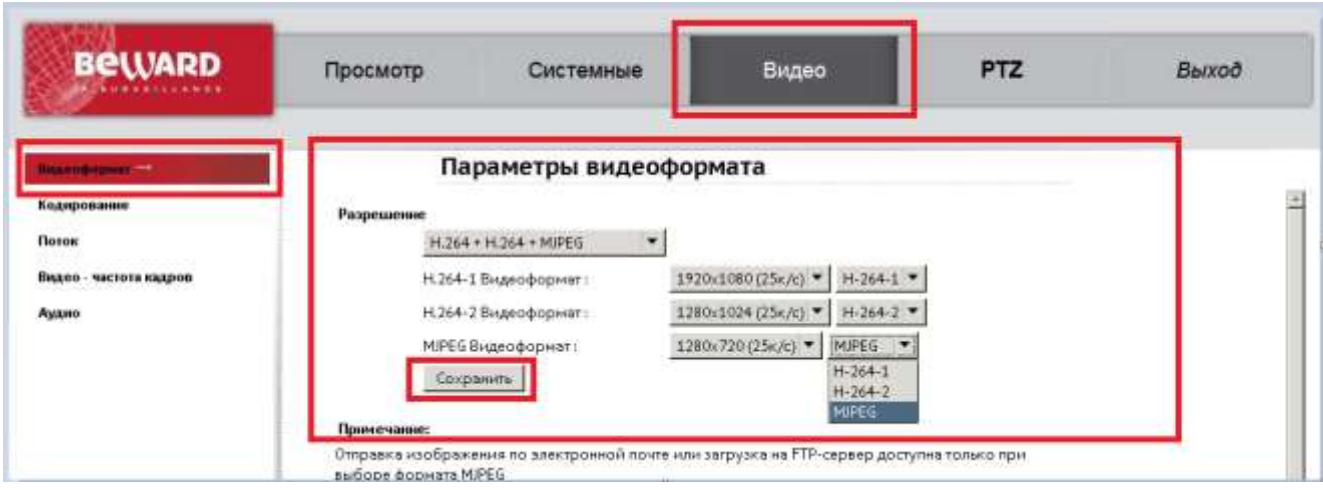

<span id="page-130-0"></span>Рис. 139

С полным руководство по эксплуатации IP-камеры Beward BD134P можно ознакомиться по следующей ссылке: [https://www.beward-shop.ru/BEWARD%20BD133\(P\)\\_BD135\(P\)\\_BD75-](https://www.beward-shop.ru/BEWARD%20BD133(P)_BD135(P)_BD75-5P_BD134P_BD136P_BD137P%20Operations%20User%20Manual.pdf) [5P\\_BD134P\\_BD136P\\_BD137P%20Operations%20User%20Manual.pdf](https://www.beward-shop.ru/BEWARD%20BD133(P)_BD135(P)_BD75-5P_BD134P_BD136P_BD137P%20Operations%20User%20Manual.pdf)

3.2.2.Настройка сетевых HD-видеокамер на примере камеры Sony SNC-CH240

Для настройки видеокамер используется дополнительное ПО «SNC toolbox».

3.2.2.1.Установка ПО «SNC toolbox»

Для установки ПО «SNC toolbox» следует:

– вставить CD-ROM, прилагаемый к Full HD-видеокамере, в оптический привод АРМ администратора;

– открыть файл index.htm, расположенный в корне CD-ROM;

– активировать гиперссылку Setup ПО «SNC toolbox», расположенную в разделе Utility, на экран будет выведено окно File Download – Security Warning (рис. [140\)](#page-131-0);

# Вид окна File Download – Security Warning

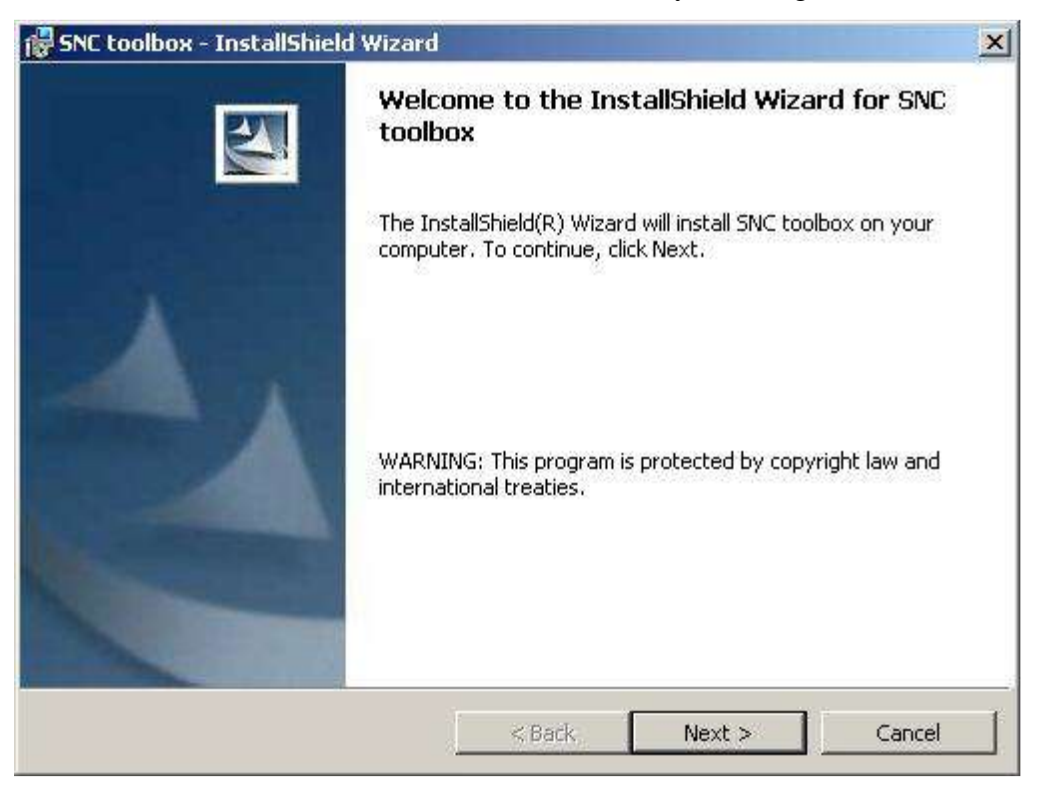

Рис. 140

<span id="page-131-0"></span>– нажать кнопку «Run», на экран будет выведено окно мастера установки ПО «SNC toolbox» (рис. [141\)](#page-132-0);

### Вид окна SNC toolbox – InstallShield Wizard

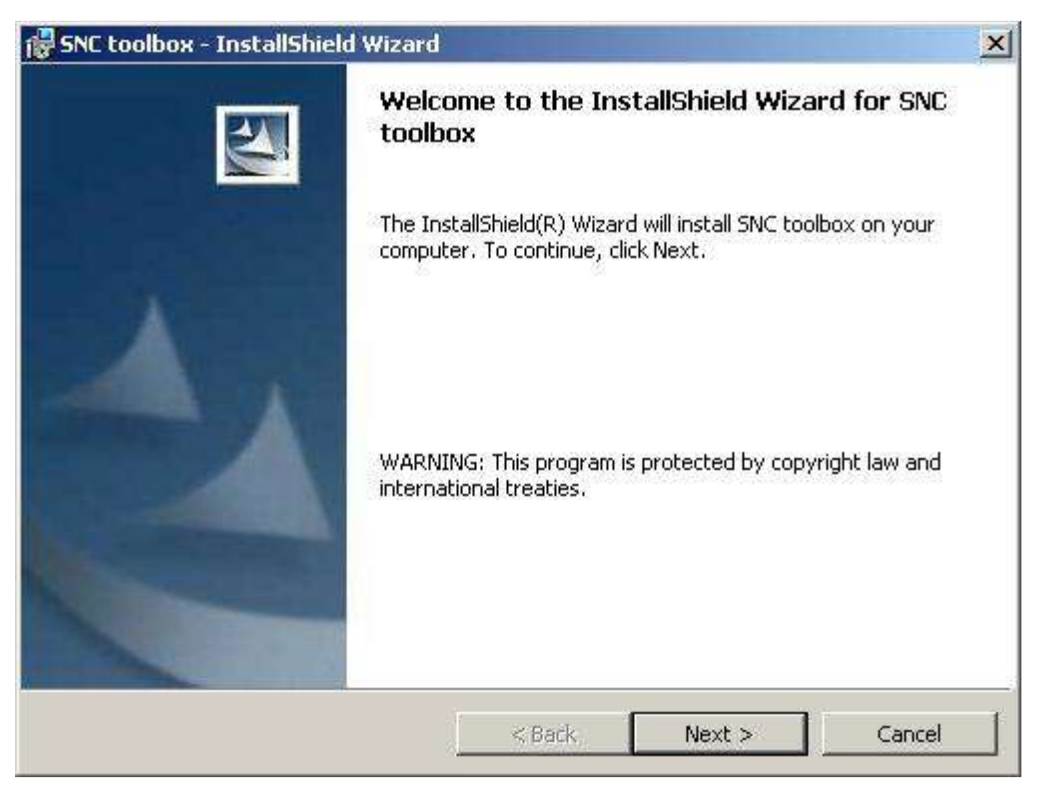

Рис. 141

<span id="page-132-0"></span>– продолжить установку ПО «SNC toolbox», следуя указаниям мастера установки;

– после завершения установки ПО «SNC toolbox» следует извлечь CD-ROM из оптического привода АРМ администратора.

3.2.2.2. Настройка видеопотока, назначение статических IP-адресов сетевым Full HD-видеокамерам

Для настройки видеокодека и назначения статических IP-адресов сетевым Full HD-видеокамерам следует: запустить ПО «SNC toolbox» на АРМ администратора (->[Пуск] ->*Все программы* ->*SNC toolbox* ->*SNCToolbox*), на экран будет выведено окно *SNC toolbox* (рис. [142\)](#page-133-0).

Вид окна SNC toolbox

| <sup>2</sup> SNC toolbox            |                          |                    |                         |                      |                                                                                                   |                                                          | $-\Box$ $\times$           |
|-------------------------------------|--------------------------|--------------------|-------------------------|----------------------|---------------------------------------------------------------------------------------------------|----------------------------------------------------------|----------------------------|
| $File(F)$ $Edit(E)$                 | View(V) Tools(T)         | Help(H)<br>Task(K) |                         |                      |                                                                                                   |                                                          |                            |
| Q<br>Search                         | Account                  | 呈<br>Network       | $\boxed{22}$<br>Masking | $\equiv$<br>Panorama | $\frac{1}{2}$<br>Custom HP                                                                        | $\frac{\sigma_{\text{c}}}{\sigma_{\text{c}}}$<br>Setting | $\mathbb{G}$<br>Task       |
| Search resul<br>$\Box$ Error        | Search result            |                    |                         |                      |                                                                                                   |                                                          | $\equiv$ $\equiv$ $\cdots$ |
| My device                           |                          |                    |                         |                      | Device name A MAC address Device address(IPv4) DHCP/Fixed IP(IPv4) HTTP Port No. Model Serial No. |                                                          |                            |
|                                     |                          |                    |                         |                      |                                                                                                   |                                                          |                            |
|                                     |                          |                    |                         |                      |                                                                                                   |                                                          |                            |
|                                     |                          |                    |                         |                      |                                                                                                   |                                                          |                            |
|                                     |                          |                    |                         |                      |                                                                                                   |                                                          |                            |
|                                     |                          |                    |                         |                      |                                                                                                   |                                                          |                            |
|                                     |                          |                    |                         |                      |                                                                                                   |                                                          |                            |
|                                     |                          |                    |                         |                      |                                                                                                   |                                                          |                            |
|                                     |                          |                    |                         |                      |                                                                                                   |                                                          |                            |
|                                     |                          |                    |                         |                      |                                                                                                   |                                                          |                            |
| $\overline{\phantom{a}}$<br>ЛH<br>◢ | $\overline{\phantom{a}}$ |                    |                         | <b>ALL</b>           |                                                                                                   |                                                          | $\blacktriangleright$      |
| 0 entries (Check firewal            |                          |                    |                         | Search result        |                                                                                                   |                                                          |                            |

<span id="page-133-0"></span>Рис. 142

3.2.2.3. Регулировка положения сетевых Full HD-видеокамер в горизонтальной и вертикальной плоскостях

Для регулировки сетевых Full HD-видеокамер в горизонтальной и вертикальной плоскостях следует:

1) выполнить регулировку положения данной сетевой Full HD-видеокамеры в горизонтальной плоскости таким образом, чтобы она была направлена на объект фокусировки, горизонтальный угол обзора (угол поля зрения, угол зрения) объектива Full HD-видеокамеры полностью охватывал охраняемую зону;

Примечание. При регулировке сетевой Full HD-видеокамеры в горизонтальной плоскости может потребоваться выполнить настройку горизонтального угла обзора ее объектива (подпункт [3.2.2.4\)](#page-135-0).

2) выполнить регулировку положения данной сетевой Full HD-видеокамеры в вертикальной плоскости таким образом, чтобы она была направлена на объект фокусировки, вертикальный угол обзора объектива Full HD-видеокамеры полностью охватывал охраняемую зону;

3) запустить браузер Internet Explorer на АРМ администратора;

4) ввести IP-адрес сетевой Full HD-видеокамеры, положение которой только что регулировалось, в адресной строке браузера, например: [http://192.168.0.10](http://192.168.0.10/) – на экран выводится окно браузера Internet Explorer, в котором выводится система управления видеокамерами с окном отображения видеопотока данной Full HD-видеокамеры (выбран пункт ActiveX главного меню системы управления видеокамерами);

5) оценить результат регулировки данной сетевой Full HD-видеокамеры по изображению, получаемому в окне отображения видеопотока;

6) нажать знак «x», расположенный в правом верхнем углу окна браузера Internet Explorer;

7) выполнить повторную регулировку положения данной сетевой Full HD-видеокамеры. Оценить результат регулировки данной сетевой Full HD-видеокамеры по изображению, получаемому в окне отображения видеопотока;

8) нажать знак «x», расположенный в правом верхнем углу окна браузера Internet Explorer;

9) выполнить повторную регулировку положения данной сетевой Full HD-видеокамеры в горизонтальной и вертикальной плоскостях при необходимости (выполнить пункты 1-6 данной последовательности действий);

10) выполнить пункты 1–6 данной последовательности действий для остальных сетевых Full HD-видеокамер.

Регулировка положения сетевых Full HD-видеокамер в горизонтальной и вертикальной плоскостях выполняется двумя специалистами с использованием портативных радиостанций. Первый специалист занимает АРМ администратора, анализирует результат регулировки положения видеокамер на экране монитора, дает конкретные указания по регулировке видеокамер второму специалисту, например, монтажнику.

Регулировку положения сетевых Full HD-видеокамер в горизонтальной и вертикальной плоскостях можно выполнять с помощью программного компонента АРМ. В этом случае первый специалист занимает АРМ оператора, анализирует результат регулировки положения видеокамер на экране монитора, дает конкретные указания по регулировке видеокамер второму специалисту, например, монтажнику. При данном способе регулировки может быть задействовано несколько монтажников одновременно.

<span id="page-135-0"></span>3.2.2.4. Ручная настройка горизонтального угла обзора и резкости объективов Full HD-видеокамер

Для ручной настройки горизонтального угла обзора и резкости объективов Full HD-видеокамер следует:

– слегка открутить фиксирующий винт Zoom кольца;

– повернуть Zoom кольцо влево (рис. [143\)](#page-135-1), в сторону буквы «W», расположенной на корпусе объектива – для увеличения горизонтального угла обзора объектива, или повернуть Zoom кольцо право, в сторону буквы «T», расположенной на корпусе объектива – для уменьшения горизонтального угла обзора объектива (настройка горизонтального угла обзора выполняется в соответствии с получаемым изображением на экране монитора АРМ администратора);

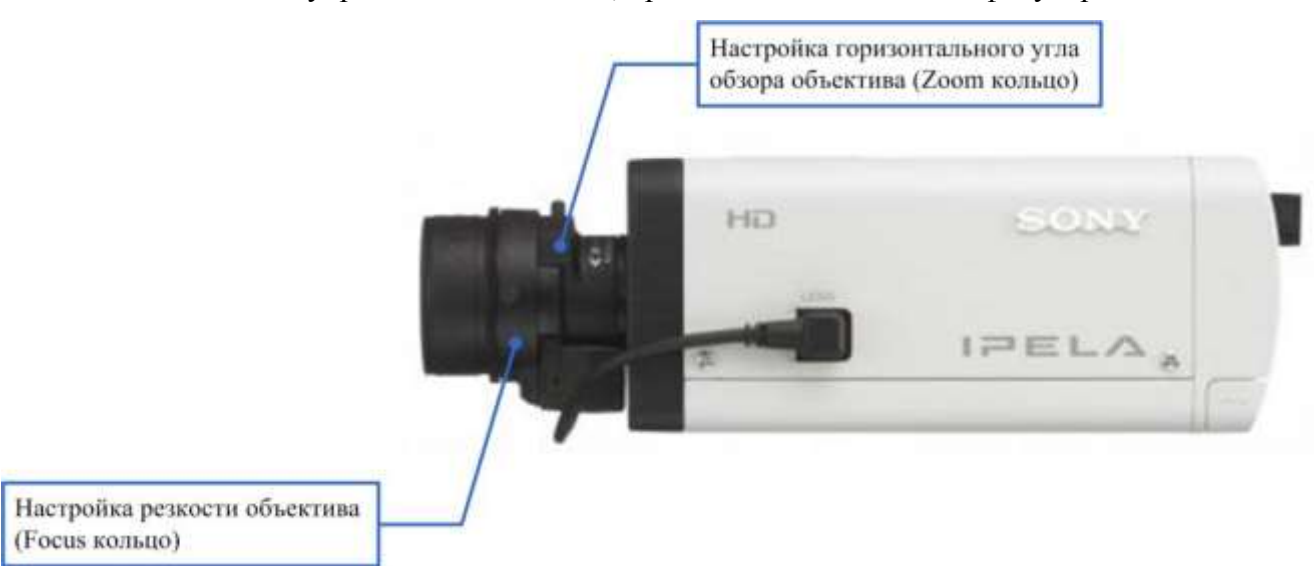

Элементы управления объектива, предназначенные для его фокусировки

<span id="page-135-1"></span>Рис. 143

- закрутить фиксирующий винт Zoom кольца;
- слегка открутить фиксирующий винт Focus кольца;

– повернуть Focus кольцо влево (см. рис. [143\)](#page-135-1), в сторону буквы «N», расположенной на корпусе объектива, или повернуть Focus кольцо право, в сторону буквы «F», расположенной на корпусе объектива (настройка резкости объектива выполняется в соответствии с получаемым изображением на экране монитора АРМ администратора);

- закрутить фиксирующий винт Focus кольца;

- выполнить данную последовательность действий для объективов остальных Full HDвидеокамер.

Ручная настройка горизонтального угла обзора и резкости объективов выполняется двумя специалистами с использованием портативных радиостанций. Первый специалист занимает АРМ администратора, анализирует результат ручной настройки горизонтального угла обзора и резкости объективов на экране монитора, дает конкретные указания по настройке второму специалисту, например, монтажнику.

Ручную настройку горизонтального угла обзора и резкости объективов можно выполнять с помощью программного компонента АРМ. В этом случае первый специалист занимает АРМ оператора, анализирует результат регулировки положения видеокамер на экране монитора, дает конкретные указания по регулировке видеокамер второму специалисту, например, монтажнику. При данном способе настройки может быть задействовано несколько монтажников одновременно.

<span id="page-136-0"></span>3.2.3. Поиск камеры в сети специализированными программными средствами поиска сетевых устройств типа Wireshark/tcpdump

ВНИМАНИЕ! ДЛЯ УСТАНОВКИ ПАКЕТА ТСРDUMP ТРЕБУЕТСЯ ДИСК «СРЕД-СТВА РАЗРАБОТКИ. ОПЕРАЦИОННАЯ СИСТЕМА СПЕЦИАЛЬНОГО НАЗНАЧЕНИЯ ASTRA LINUX SE. РЕЛИЗ «СМОЛЕНСК».

Для того, чтобы определить IP-адрес камеры, необходимо:

- для ОС Astra Linux 1.5 (в случае, когда камера подключена к компьютеру напрямую):

1) установить утилиту tcpdump (для анализа сетевого трафика, проходящего через компьютер) с официального диска средств разработки Astra Linux SE с помощью команд, исполненных от суперпользователя «root» (рис. 144-рис. 147);

mount I grep cd; apt-cdrom -d /media/cdrom0 add; apt-cdrom -d /media/cdrom2 add; apt-get *install tcpdump* 

# 138

# 643.18184162.00007-04 90

#### Монтирование диска

root@astra-install:~# mopnt | grep cd /dev/sr0 on /media/cdrom0 tupe iso9660 (ro.nosuid.nodev.noexec.relatime) /dev/sr1 on /cdrom2 type iso9660 (ro,nosuid,nodev,noexec,relatime) oot@astra-install:~#

# <span id="page-137-0"></span>Рис. 144

Добавление диска

root@astra-install:~# mount | grep cd /dev/sr0 on <mark>/media/cdrom0</mark>\type iso9660 (ro,nosuid,nodev,noexec,relatime) /dev/sr1 on /cdrom2 type iso9660 (ro,nosuid,nodev,noexec,relatime) root@astra–install:~# apt–cdrom –d /media/cdrom0 add█

Рис. 145

Добавление диска

Записи в списке источников для этого диска: deb cdrom:[OS Astra Linux 1.5 smolensk-devel – amd64 DVD1/ smolensk contrib main non-free<br>Повторите этот процесс для всех имеющихся CD.<br>root@astra-install:~# apt-cdrom -d /cdrom2<mark>\_a</mark>dd

Рис. 146

Установка утилиты

Записи В списке источникоВ для этого диска:<br>deb cdrom:[OS Astra Linux 1,5 smolensk–devel – amd64 DVD]/ smolensk contrib main non–free Повторите этот процесс для Всех имеющихся CD. root@astra-install:~# apt−get install tcpdump∎

<span id="page-137-1"></span>Рис. 147

2) отключить IP-камеру от сетевого интерфейса;

3) узнать имя сетевого адаптера компьютера и IP-адрес его подсети при помощи команды: ip address (рис. [148\)](#page-138-0);

IP-адрес подсети

| root@astra–install:"# ip address                                                                                          |
|----------------------------------------------------------------------------------------------------|
| 1: lo: <loopback,up,lower_um> mtu 65536 qdisc noqueue state UNKNOWN</loopback,up,lower_um>                                |
| link/loopback 00:00:00:00:00:00 brd 00:00:00:00:00:00                                                                     |
| inet 127.0.0.1/8 scope host lo                                                                                            |
| valid_lft forever preferred_lft forever                                                                                   |
| 2: eth1: <broadcast,multicast,up,lower_up> mtu 1500 qdisc pfifo_fast state UP qlen 1000</broadcast,multicast,up,lower_up> |
| link/ether 08:00:27:d6:be:52 brd ff:ff:ff:ff:ff:ff:ff                                                                     |
| inet 10.0.154.114/24 brd 10.0.154.255 scope global eth1                                                                   |
| valid_lft forever preferred_lft forever                                                                                   |
| root@astra-install:~# ▌                                                                                                   |

<span id="page-138-0"></span>Рис. 148

4) запустить утилиту tcpdump при помощи команды: tcpdump;

5) подключить камеру к электропитанию и к сетевому интерфейсу;

6) отфильтровать полученные IP-адреса, исключив IP-адреса сетевого адаптера компьютера и адреса АРІРА (службы для обеспечения работы локальной сети - адреса диапазона 169.254. XXX. XXX). Оставшийся IP-адрес и будет искомым адресом IP-камеры (рис. 149);

Адрес IP-камеры

| 19:26:49.871482 ARP, Request who-has 10.0.154.1 tell 10.0.154.114, length 28    |  |  |
|---------------------------------------------------------------------------------|--|--|
| 19:26:50.632607 ARP, Request who–has 10.0.154.1 tell 169.254.241.138, length 46 |  |  |
| 19:27:08.038194 ARP, Request who–has 10.0.61.1 tell 10.0.61.218, length 46      |  |  |
| 19:27:09.037533 ARP, Request who–has 10.0.61.1 tell 10.0.61.218, length 46      |  |  |
| 19:27:10.037477 ARP, Request who−has 10.0.61.1 tell 10.0.61.218, length 46      |  |  |
| 19:27:15.067697 ARP, Request who-has 10.0.61.1 tell 10.0.61.218, length 46      |  |  |
| 19:27:16.067453 ARP, Request who−has 10.0.61.1 tell 10.0.61.218, length 46      |  |  |
| 19:27:17.067585 ARP, Request who–has 10.0.61.1 tell 10.0.61.218, length 46      |  |  |
|                                                                                 |  |  |

<span id="page-138-1"></span>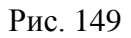

- для ОС Windows (в случае, когда камера подключена к компьютеру напрямую):

1) установить утилиту Wireshark (для анализа сетевого трафика, проходящего через компьютер) с официального сайта https://www.wireshark.org/download.html;

2) отключить IP-камеру от сетевого интерфейса и узнать адрес подсети и адрес сетевого адаптера, к которому будет подключена камера (рис. 150, рис. 151);

Определение адреса подсети

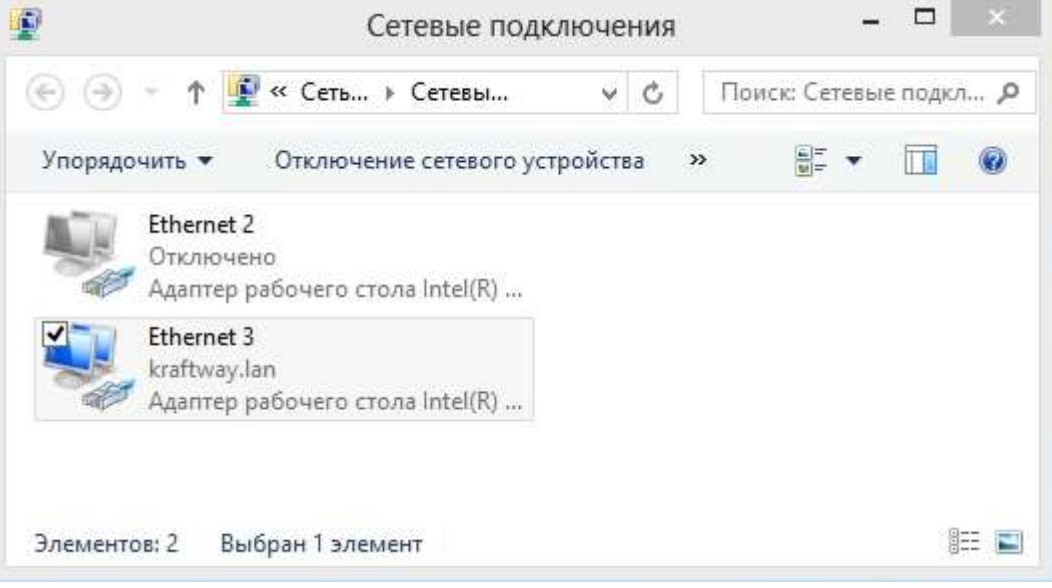

<span id="page-139-0"></span>Рис. 150

#### <span id="page-139-1"></span>Определение адреса подсети

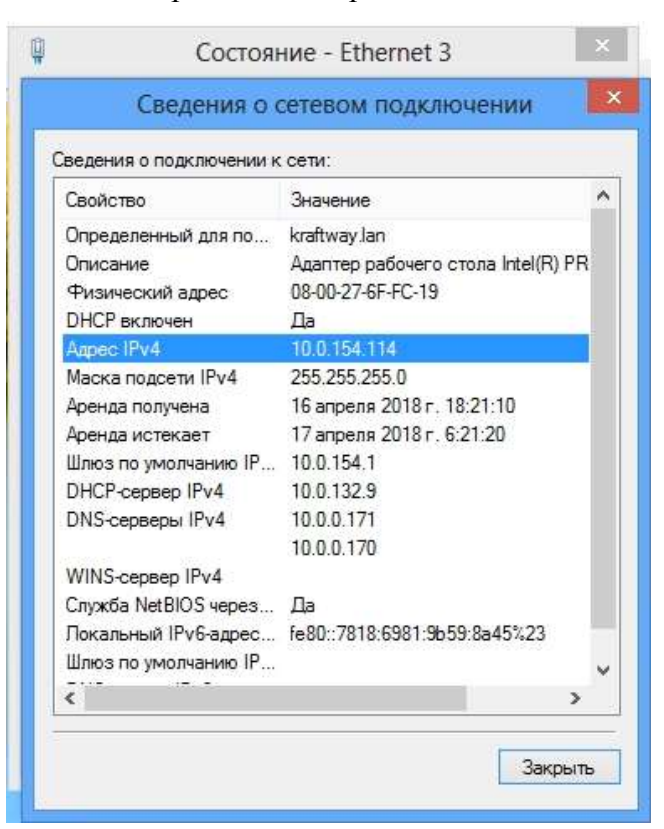

Рис. 151

3) запустить утилиту Wireshark на устройстве, к которому будет подключена камера с неизвестным IP-адресом;

4) подключить камеру к электропитанию и к сетевому интерфейсу;

5) отфильтровать полученные IP-адреса, исключив IP-адреса сетевого адаптера компьютера и адреса APIPA (службы для обеспечения работы локальной сети – адреса диапазона 169.254.XXX.XXX). Оставшийся IP-адрес и будет искомым адресом IP-камеры (рис. [152\)](#page-140-0).

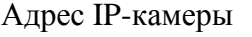

| Time<br>No.<br>98 39 602005<br>96 48.465618<br>101 41.465224<br>108 43, 948549<br>109 43, 548549<br>110 43.948550<br>112 44.095774<br>113 44.479209<br>115 44.965163<br>116 45.478672<br>118 45:965316<br>121 46.478833<br>Frame 121: 60 bytes on wire (480 bits), 60 bytes captured (480 bits) on interface 0 | Source<br>AsrockIn 04:35:06<br>AsrockIn 04:35:06<br>AsrockIn 04:35:06<br>PptVisio 7cidSiec<br>PutVisio 7c:dB:ec<br>PutVisio 7c:dB:ec<br>AsrockIn 04:35:06<br>PptVisio 7c:dB:ec<br>AsrockIn 04:35:06<br>PutVisio 7c:dB:ec<br>AsrockIn 84:35:06<br>PutVisio 7c:dS:ec | Destination<br>Broadcast<br>Broadcast<br>Broadcast<br>Broadcast<br>Broadcast<br>Broadcast<br>Broadcast<br>Broadcast<br>Broadcast<br>Broadcast<br>Broadcast | Protocol<br>ARP<br>ARP<br>ARP<br>ARP<br>ARP.<br>ARP<br>ARP<br>ARP<br>ARP<br>ARP. | Length Info.<br>60 Mhp has 18.0.154.17 Tell 169.254.241.138<br>60 Who has 18.0.154.17 Tell 169.254.241.138<br>68 who has 18.8.154.1? Tell 169.254.241.138<br>68 Unknown ARP opcode 0x0684 [ETHERNET FRAME CHECK SEQUENCE INCORRECT]<br>66 Unknown ARP opcode 0x0604 [ETHERNET FRAME CHECK SEQUENCE INCORRECT]<br>68 Unknown ARP opcode 0x8684   ETHERNET FRAME CHECK SEQUENCE INCORRECT]<br>60 Who has 18.0.154.17 Tell 169.254.241.138<br>68 who has 10.0.61.17 Tell 10.0.61.218<br>68 Who Nas 10.0.154.17 Tell 169.254.241.138<br>00 Who has 10.0.61.17 Tell 10.0.61.218 | × |
|----------------------------------------------------------------------------------------------------|----------------------------------------------------------------------------------------------------|----------------------------------------------------------------------------------------------------|----------------------------------------------------------------------------------|----------------------------------------------------------------------------------------------------|---|
|                                                                                                    |                                                                                                    |                                                                                                    |                                                                                  |                                                                                                    |   |
|                                                                                                    |                                                                                                    |                                                                                                    |                                                                                  |                                                                                                    |   |
|                                                                                                    |                                                                                                    |                                                                                                    |                                                                                  |                                                                                                    |   |
|                                                                                                    |                                                                                                    |                                                                                                    |                                                                                  |                                                                                                    |   |
|                                                                                                    |                                                                                                    |                                                                                                    |                                                                                  |                                                                                                    |   |
|                                                                                                    |                                                                                                    |                                                                                                    |                                                                                  |                                                                                                    |   |
|                                                                                                    |                                                                                                    |                                                                                                    |                                                                                  |                                                                                                    |   |
|                                                                                                    |                                                                                                    |                                                                                                    |                                                                                  |                                                                                                    |   |
|                                                                                                    |                                                                                                    |                                                                                                    |                                                                                  |                                                                                                    |   |
|                                                                                                    |                                                                                                    |                                                                                                    |                                                                                  |                                                                                                    |   |
|                                                                                                    |                                                                                                    |                                                                                                    |                                                                                  |                                                                                                    |   |
|                                                                                                    |                                                                                                    |                                                                                                    | ARP                                                                              | 60 Mhp has 18.0.154.1? Tell 169.254.241.138                                                                                                    |   |
|                                                                                                    |                                                                                                    | Broadcast                                                                                                    | ARP                                                                              | 68 Who has 18.8.61.17 Tell 18.8.61.218                                                                                                    |   |
| Address Resolution Protocol (request)<br>98 88 88 88 88 88                                                                                                    | ff ff ff ff ff ff ee ea . Ba 7c dB ec 88 06 00 01<br>80 05                                                                                                    | Ethernet II, Src: PptVisio 7c:d8:ec (00:06:00:7c:d8:ec), Dst: Broadcast (ff:ff:ff:ff:ff:ff:ff<br>88 7c d8 ec 0a 00 3d da<br>3d 01 00 00 00 00 00 00        | <b>BARBARATTELAAAAA</b>                                                          |                                                                                                    |   |
| ee se ao se so se oo ce                                                                                                    | 86 80 98 88                                                                                                    |                                                                                                    | <b><i>Anhannel</i></b> (Free                                                     |                                                                                                    |   |

<span id="page-140-0"></span>Рис. 152

3.3. Порядок работы с ПО АРМ администратора

3.3.1.Описание интерфейса АРМ администратора

Работа с АРМ Администратора ПО KSVD В2.10 осуществляется с помощью графической консоли. Интерфейс ГК АРМ Администратора ПО KSVD В2.10 условно разделен на несколько областей (рис. [153\)](#page-141-0).

142

# Описание интерфейса ГК АРМ Администратора

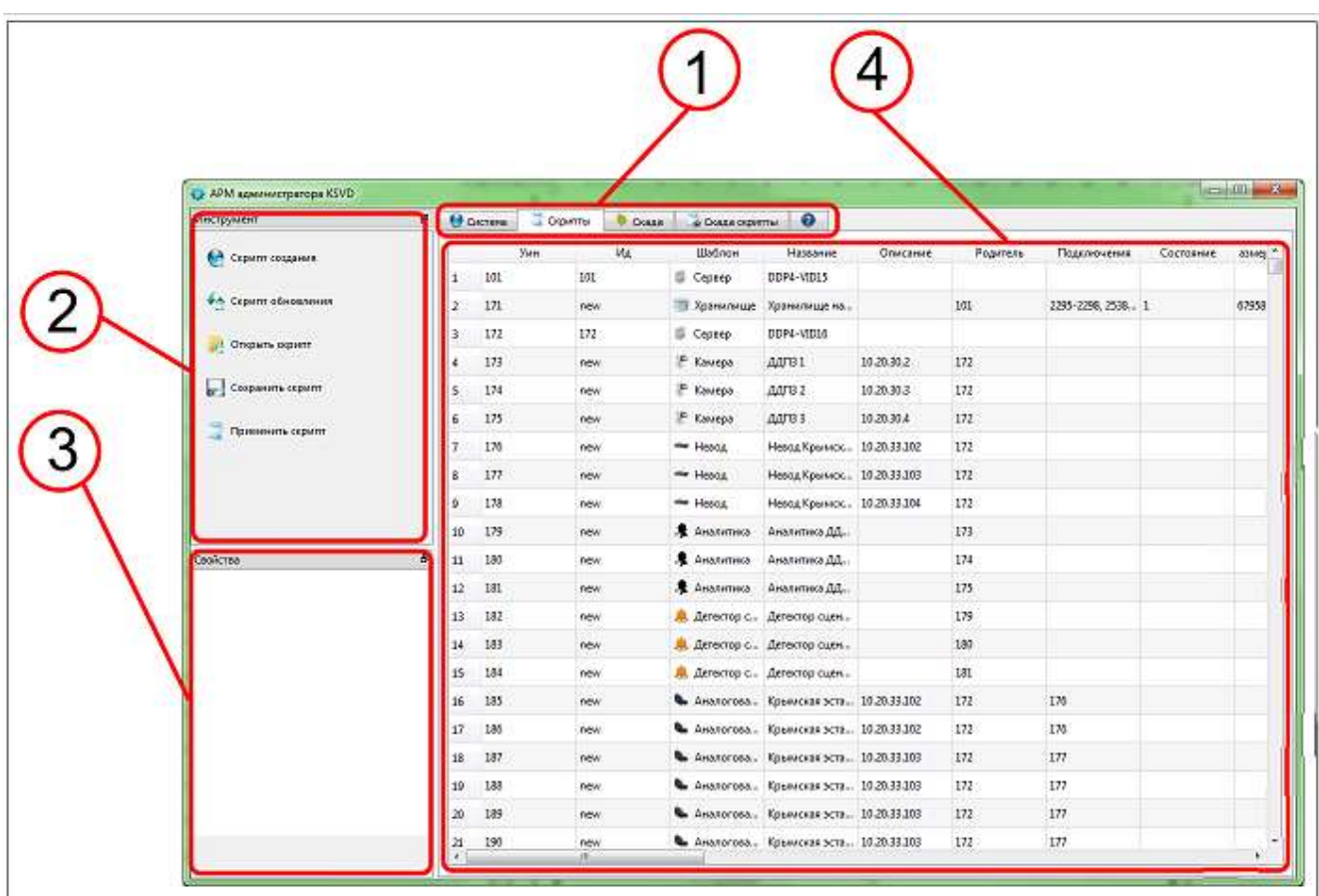

1 – главное меню; 2 – панель инструментов; 3 – панель свойств; 4 – поле отображения

#### информации

<span id="page-141-0"></span>Рис. 153

# 3.3.1.1.Описание главного меню

Главное меню ГК АРМ Администратора ПО KSVD В2.10 (рис. [154\)](#page-141-1) предназначено для вывода необходимой информации в Поле отображения информации*.*

Главное меню ГК АРМ Администратора ПО KSVD В2.10

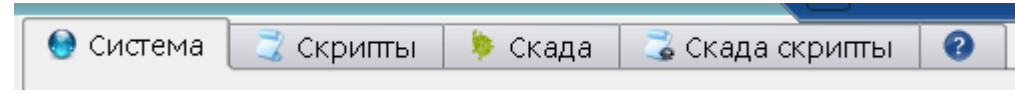

<span id="page-141-1"></span>Рис. 154

Главное меню состоит из четырех вкладок:

– «Система» – позволяет добавлять, удалять и настраивать объекты системы (камеры, видеоархивы, модули видеоаналитики, шлюзы-видеоретрансляторы RTSP потока, расписание работы и др.);

– «Скрипты» – позволяет сохранять текущую конфигурацию системы и восстанавливать конфигурацию из файла;

– «Скада» – позволяет группировать камеры в объекты видеонаблюдения (например, объекты «Склад», «Улица», «Гараж») и объединять объекты наблюдения в регионы. Также вкладка служит для добавления плана местности для выбранного объекта и размещения камер на плане;

– «Скада скрипты» – позволяет группировать камеры в объекты видеонаблюдения (например, объекты «Склад», «Улица», «Гараж»), объединять объекты наблюдения в регионы и создавать программные видеостены (раскладки) в автоматическом режиме;

– «О программе» – позволяет получить сведения о версии программы и поддержке пользователей.

#### 3.3.1.2.Описание панели инструментов

Панель инструментов (рис. [155\)](#page-143-0) служит для отображения действий, которые могут быть выполнены в данный момент.

Панель инструментов

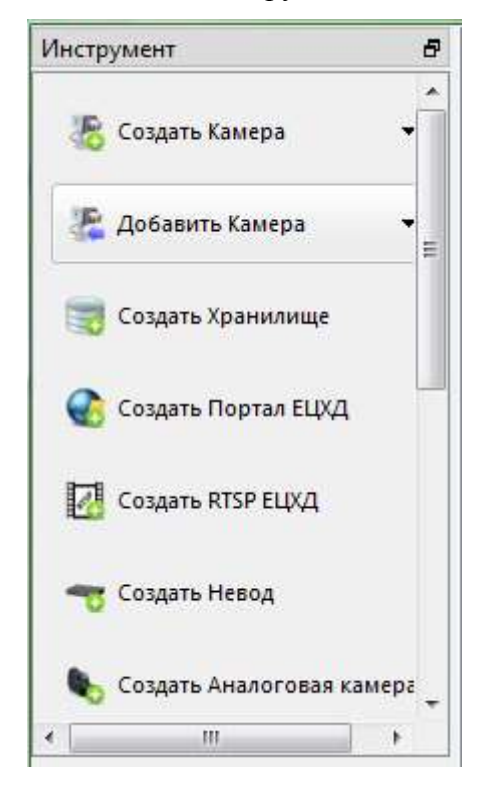

Рис. 155

Список действий, отображаемых на панели инструментов, может изменяться в зависимости от выбранной вкладки главного меню, объекта.

<span id="page-143-0"></span>3.3.1.3.Описание панели свойств

Панель свойств предназначена для отображения и редактирования свойств выбранного объекта (рис. [156\)](#page-144-0).
# 145

## 643.18184162.00007-04 90

## Панель свойств

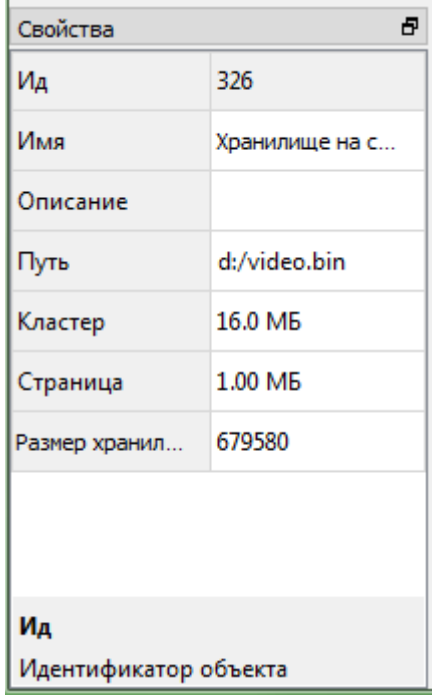

Рис. 156

Список свойств, отображаемых на панели инструментов, может изменяться в зависимости от выбранного объекта.

3.3.1.4.Описание области отображения информации

Область отображения информации (рис. [157\)](#page-145-0) служит для вывода основной информации, необходимой для администрирования комплекса.

## Область отображения информации

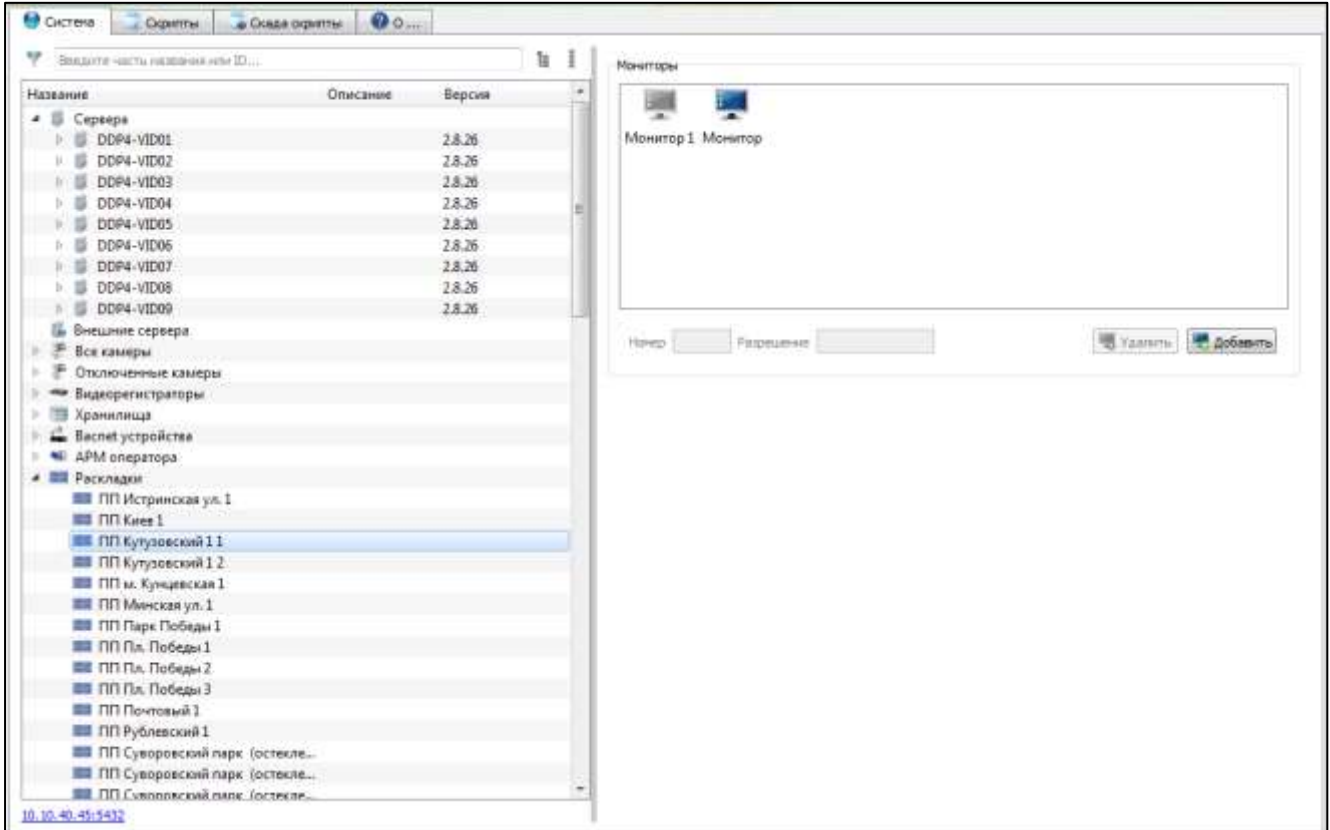

<span id="page-145-0"></span>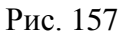

## 3.3.2.Операции, выполняемые при помощи ПК АРМ Администратора KSVD

3.3.2.1.Запуск ГК АРМ Администратора ПО KSVD В2.10

Для запуска ГК АРМ Администратора ПО KSVD В2.10. необходимо:

– активировать приложение АРМ Администратора ПО KSVD В2.10 двойным нажатием левой кнопки мыши по пиктограмме АРМ Администратора ПО KSVD В2.10 (рис. [158\)](#page-146-0);

## Пиктограмма АРМ Администратора ПО KSVD В2.10

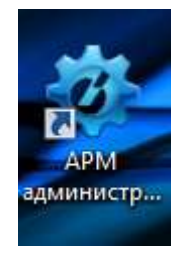

<span id="page-146-0"></span>Рис. 158

– после выполнения данного действия откроется окно аутентификации (рис. [159\)](#page-146-1);

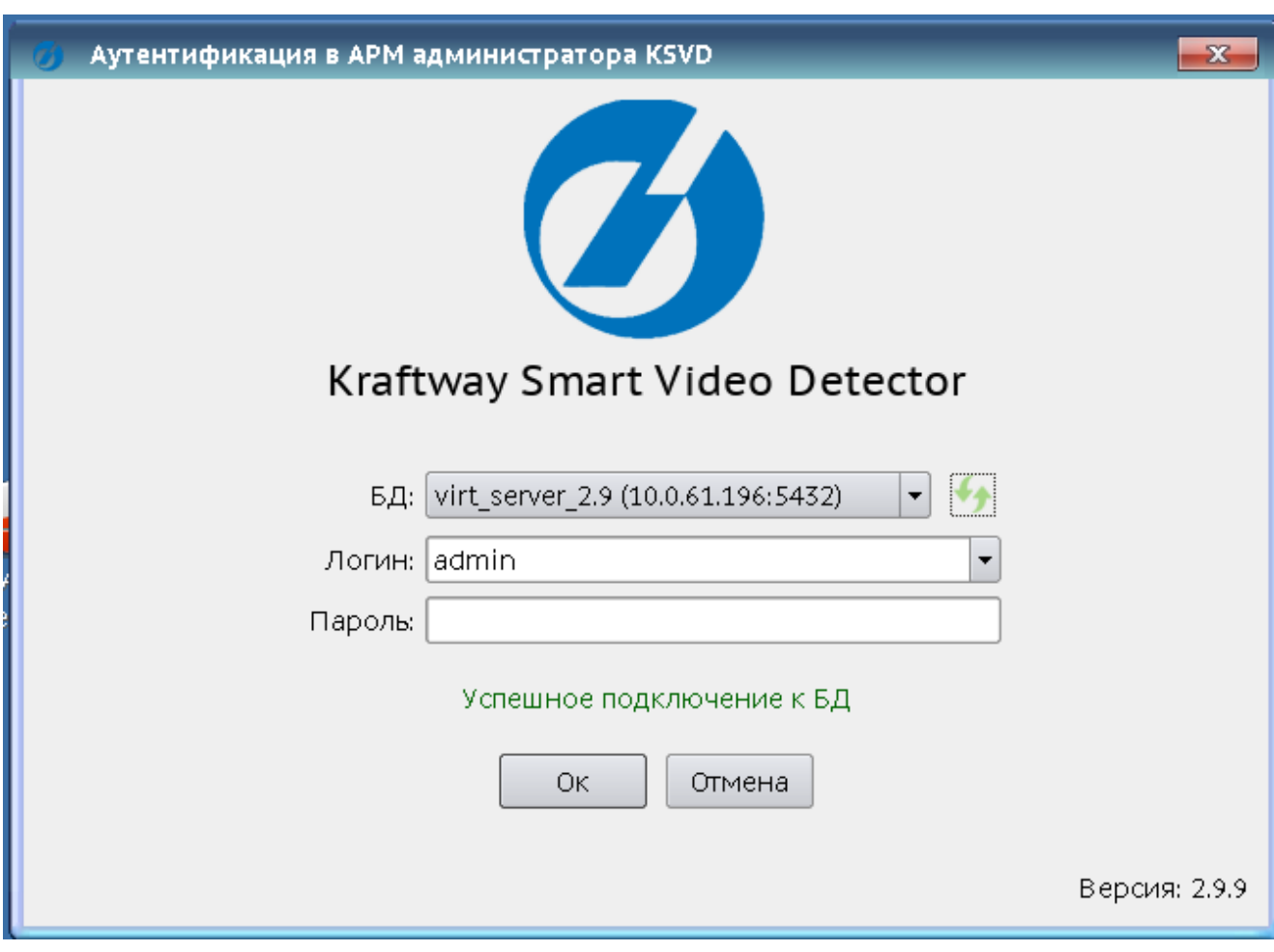

## Окно аутентификации

<span id="page-146-1"></span>Рис. 159

- выбрать базу данных из выпадающего списка в строке баз данных (БД);
- ввести логин в соответствующее поле (по умолчанию «admin)»;

– ввести пароль в соответствующее поле (по умолчанию – «admin)»;

– нажать на кнопку «Ок».

После выполнения данных действий откроется окно с ГК АРМ Администратора ПО KSVD В2.10.

#### 3.3.2.2.Добавление сервера в систему

При первом запуске сервера с правильно настроенным файлом соединений к базе данных (connection.ini) сервер автоматически добавится в систему. В целях безопасности удаление сервера из АРМ администратора запрещено. При необходимости удалить сервер из системы следует скорректировать информацию в базе данных.

#### 3.3.2.3.Добавление IP-камер в ПВНВА

Добавление IP-камер осуществляется администратором системы ПВНВА. Для добавления IP-камеры в поле отображения информации АРМ администратора необходимо:

– раскрыть список серверов и выбрать из него сервер, к которому будет подключена новая IP-камера (рис. [160\)](#page-148-0);

#### Выбор сервера для подключения IP-камеры

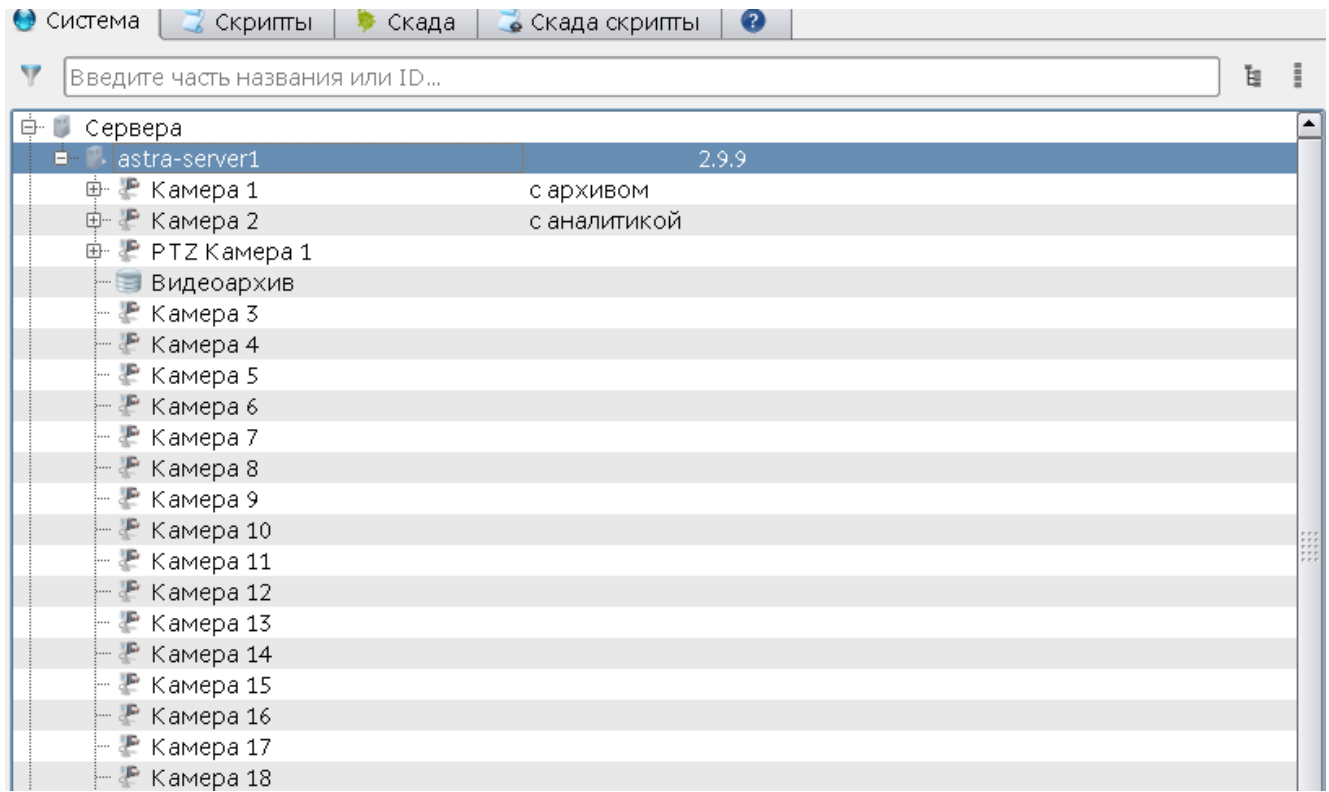

<span id="page-148-0"></span>Рис. 160

– в панели инструментов АРМ администратора необходимо нажать кнопку «Создать Камера» и выбрать пункт «Создать камера» из выпадающего списка (рис. [161\)](#page-148-1).

Выбор инструмента «Создать Камера» во вкладке «Инструменты» окна АРМ администратора

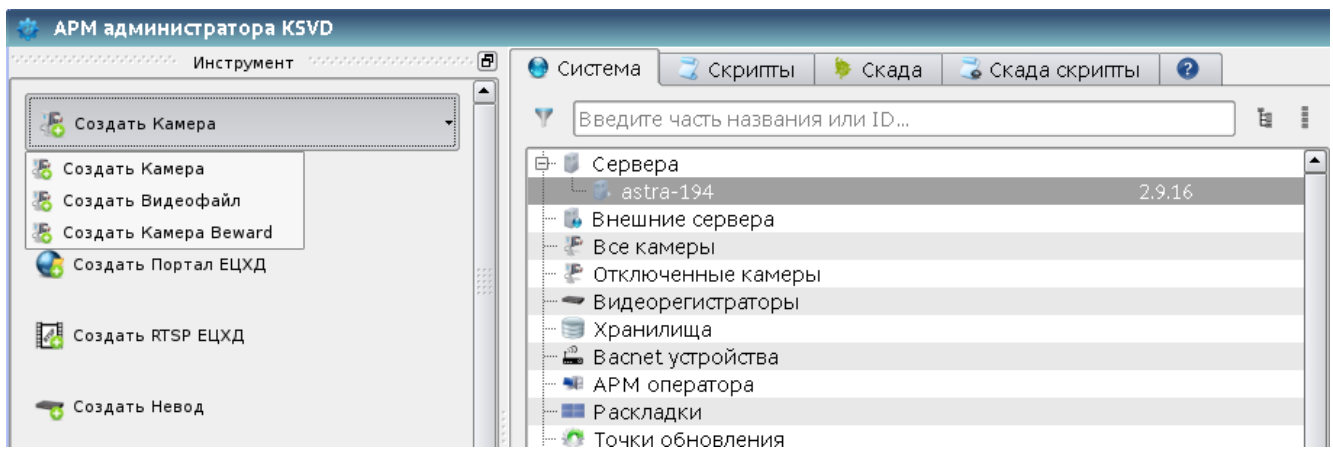

<span id="page-148-1"></span>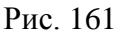

После выполнения данных действий новая IP-камера появится в поле отображения информации (рис. [162\)](#page-149-0).

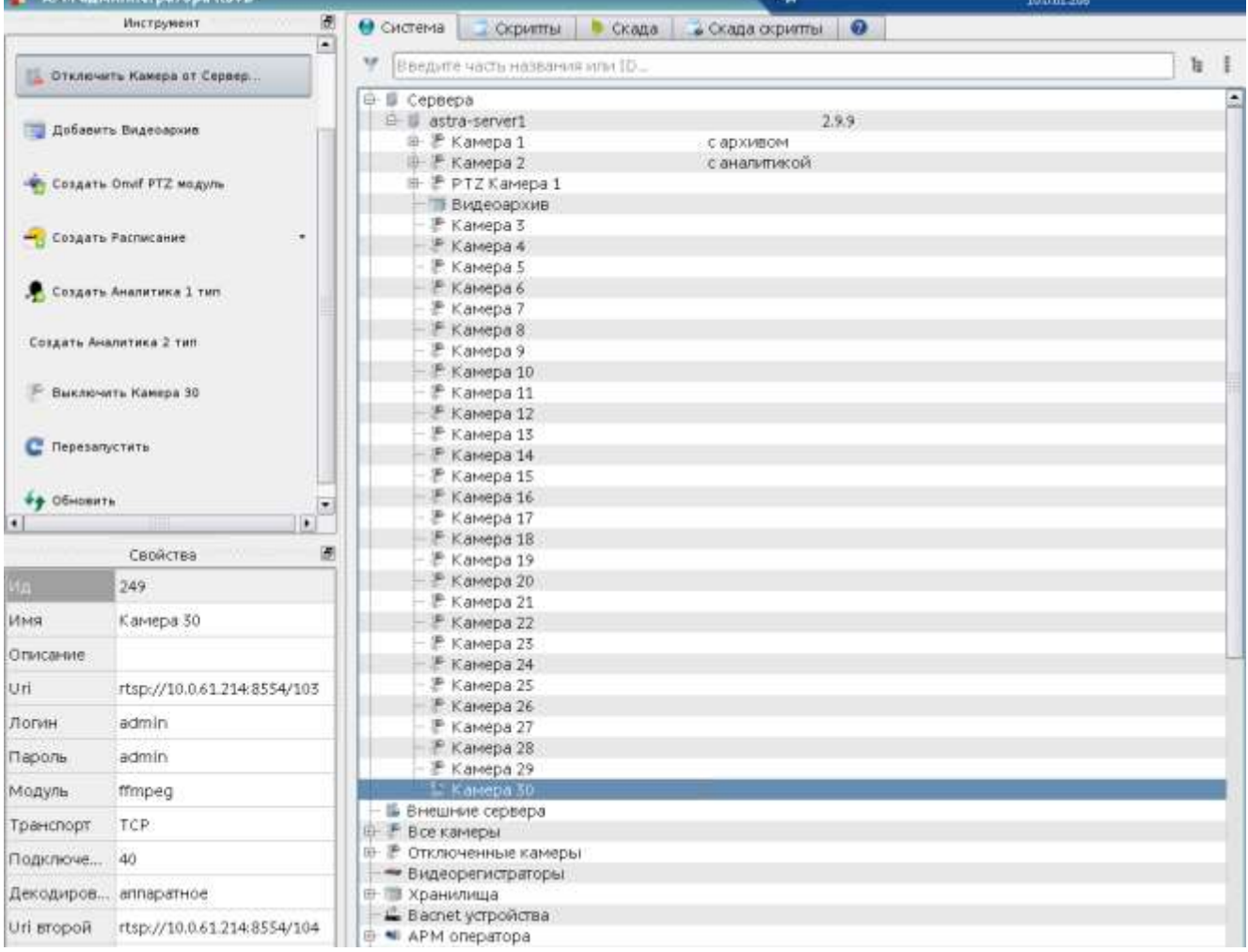

#### Отображение IP-камеры

<span id="page-149-0"></span>Рис. 162

После создания IP-камеру следует настроить. Для этого необходимо указать характеристики IP-камеры в панели свойства (рис. [163\)](#page-151-0):

- «Ид» идентификатор объекта, присваивается автоматически;
- «Имя» имя объекта;

**E.** APM BANINNICTORTOOR KSVD

– «Описание» – описание объекта;

– «Uri» – адресная ссылка на видеопоток, унифицированный (единообразный) идентификатор ресурса (например, rtsp://10.20.60.41:554/profile2, где 10.20.60.41 – IP-адрес видеокамеры, 554 – стандартный порт для передачи RTSP потока);

– «Логин» – имя учетной записи для авторизации на видеоисточнике;

– «Пароль» – пароль учетной записи для авторизации на видеоисточнике;

– «Модуль» – модуль захвата RTSP, выбор варианта декодирования видеосигнала (возможные значения: библиотека live555 или ffmpeg – если нет захвата видео с использованием первой библиотеки, нужно проверить второй вариант);

– «Транспорт» – транспорт передачи данных – выбор протокола приема-передачи информации (рекомендуется оставить TCP);

– «Подключения» – ограничение количества одновременных подключений к камере и архиву. Определяется максимальным количеством одновременно подключаемых к серверу АРМ оператора. Следует учитывать, что при подключении к серверу АРМ в режиме просмотра архива используется не один, а от двух до восьми пулов подключений, в зависимости от режима просмотра архива. Просмотр архива на максимальной скорости 32 будет использовать восемь пулов (по умолчанию настроено 40 подключений);

– «Декодирование» – декодирование видеопотока, программное или аппаратное – рекомендуется использовать аппаратное, т. к. в этом случае на один сервер можно подключить большее количество IP-камер;

– «Uri второй» – адресная ссылка на второй (дополнительный) поток видеоисточника. Второй поток необходимо настроить с разрешением меньшим, чем у первого потока. При просмотре видео в окне раскладки или АРМ администратора в зависимости от размеров окна просмотра будет выводиться видеопоток большего или меньшего разрешения (URI или URI второй). Данная функциональность позволяет экономить сетевой трафик и уменьшать нагрузку на процессор АРМ оператора (АРМ видеостены). Кроме того, при подключении к камере модуля видеоаналитики (см п. [3.3.3\)](#page-296-0) в аналитику будет передаваться второй поток (меньшего разрешения), что позволяет существенно снизить нагрузку на процессор сервера. В архив всегда записывается поток с большим разрешением (лучшего качества). Данное поле может быть не заполнено.

– «Uri третий» – адресная ссылка на третий (дополнительный) поток видеоисточника. Третий поток необходимо настроить с разрешением меньшим, чем у второго потока. При просмотре видео в окне раскладки или АРМ администратора в зависимости от размеров окна просмотра будет выводиться видеопоток большего или меньшего разрешения (URI в наилучшем качестве для записи видеопотока в архив, URI второй для просмотра видеопотока, URI третий для передачи видеопотока по сети при слабом канале связи). Данная функциональность позволяет экономить сетевой трафик и уменьшать нагрузку на процессор АРМ оператора (АРМ видеостены). Данное поле может быть не заполнено.

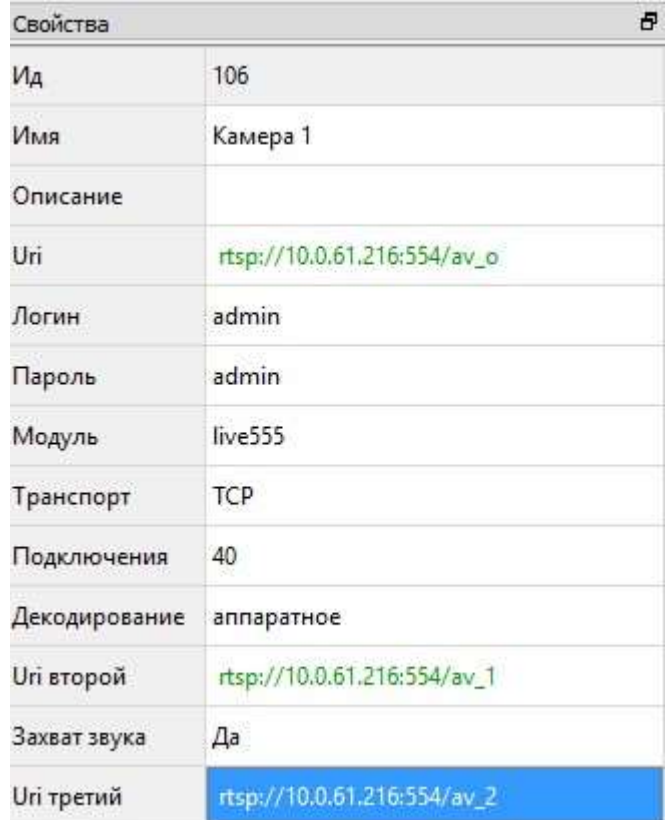

Заполнение панели свойства для IP-камеры

<span id="page-151-0"></span>Рис. 163

При подключении IP-камеры в систему через видеорегистратор необходимо в свойстве «Uri» видеокамеры указать IP адрес регистратора, а не самой видеокамеры, и канал (порт регистратора), к которому она подключена (например, рис. [164:](#page-152-0) 10.20.10.148 – IP-адрес регистратора, ch3 – третий канал видеорегистратора). Формат указания канала зависит от конкретной модели цифрового видеорегистратора и описан в его руководстве по эксплуатации.

Заполнение панели свойства для IP-камеры, подключенной в систему через видеорегистратор

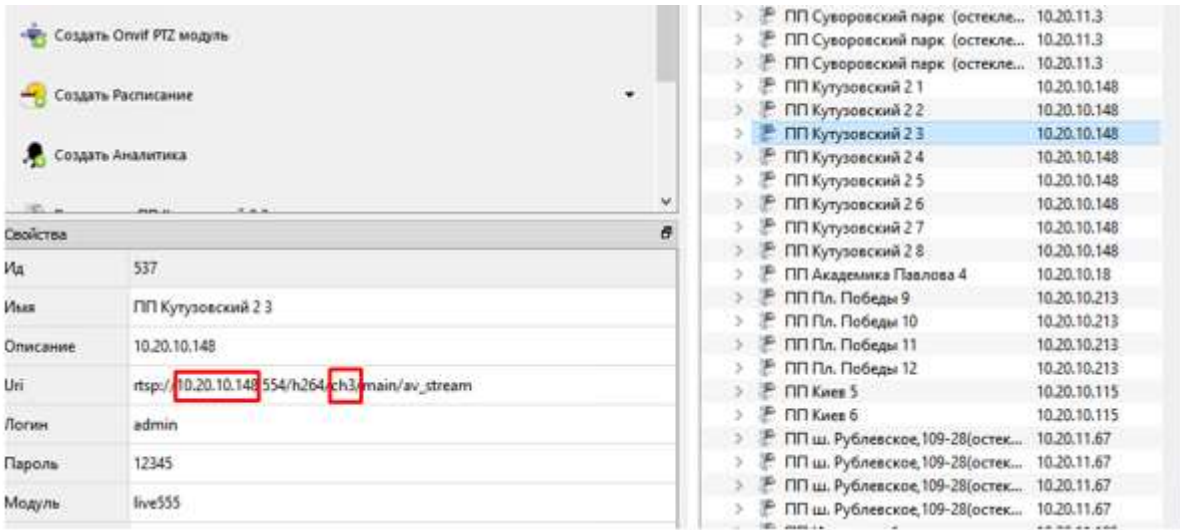

<span id="page-152-0"></span>Рис. 164

## 3.3.2.4.Настройка видеокамеры

После заполнения параметров и значений новой видеокамеры в панели свойства окна АРМ администратора необходимо:

– воспользоваться кнопками «Перезапустить» или «Обновить» в панели инструментов (рис. [165\)](#page-153-0);

Выбор инструмента «Перезапустить» или «Обновить» в панели «Инструмент» (для обновления

информации о новом созданном объекте системы)

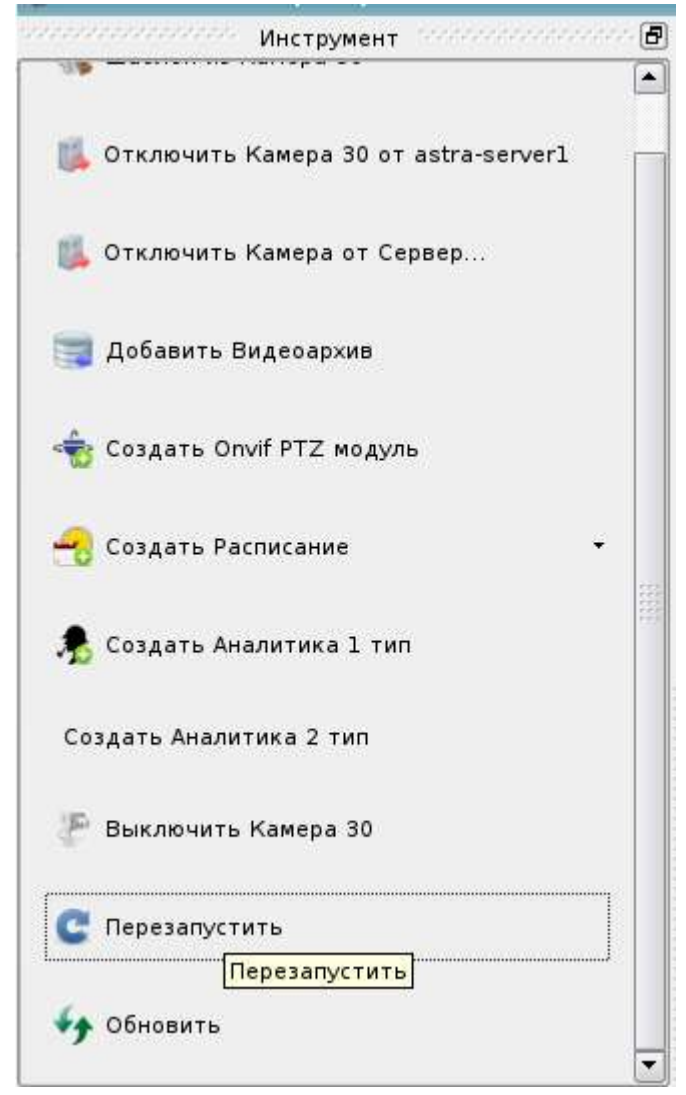

Рис. 165

<span id="page-153-0"></span>– перейти на панель «Отображение информации о выделенном объекте» и, по получении статичного кадра изображения от подключенной новой видеокамеры, нажать кнопку «Запустить просмотр камеры» (рис. [166\)](#page-154-0).

Выбор кнопки «Запустить просмотр камеры» в панели «Отображение информации о выделен-

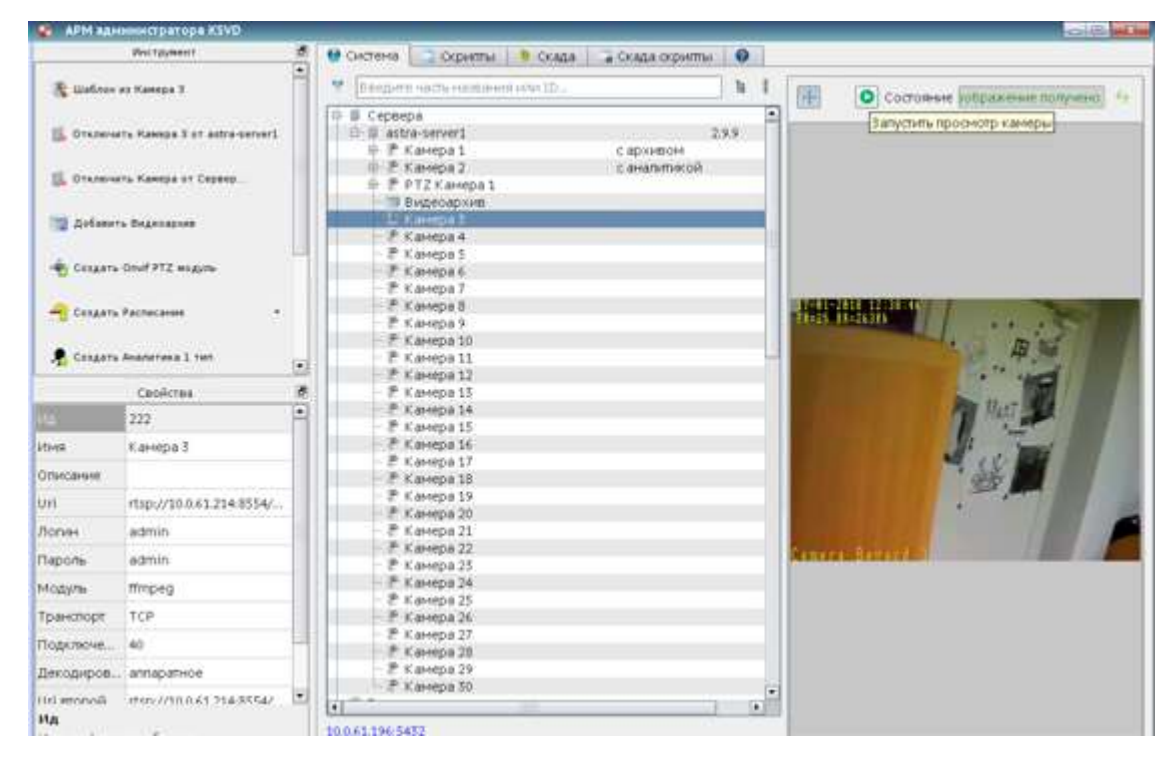

ном объекте»

<span id="page-154-0"></span>Рис. 166

После нажатия кнопки «Запустить просмотр камеры» в строке «Состояние» изменится сообщение – с «Изображение получено» на сообщение «Получение потока». В окне «Отображения видеопотока с видеокамеры» появится изменяющаяся информация по времени (в секундах) и количественной характеристике видеопотока (в КБ).

3.3.2.5.Перенос IP-камер между серверами

Для переноса IP-камер между серверами необходимо (рис. [167\)](#page-155-0):

– выделить в поле отображения информации камеру, которую мы хотим перенести на другой сервер;

– в панели инструментов нажать на кнопку «Отключить камера»;

– выбрать в поле отображения информации сервер, к которому необходимо подключить данную камеру;

– в панели инструментов нажать на кнопку «Добавить камера» и выбрать данную камеру из выпадающего списка.

Отключение цифровой видеокамеры от сервера для переноса IP-камер между серверами

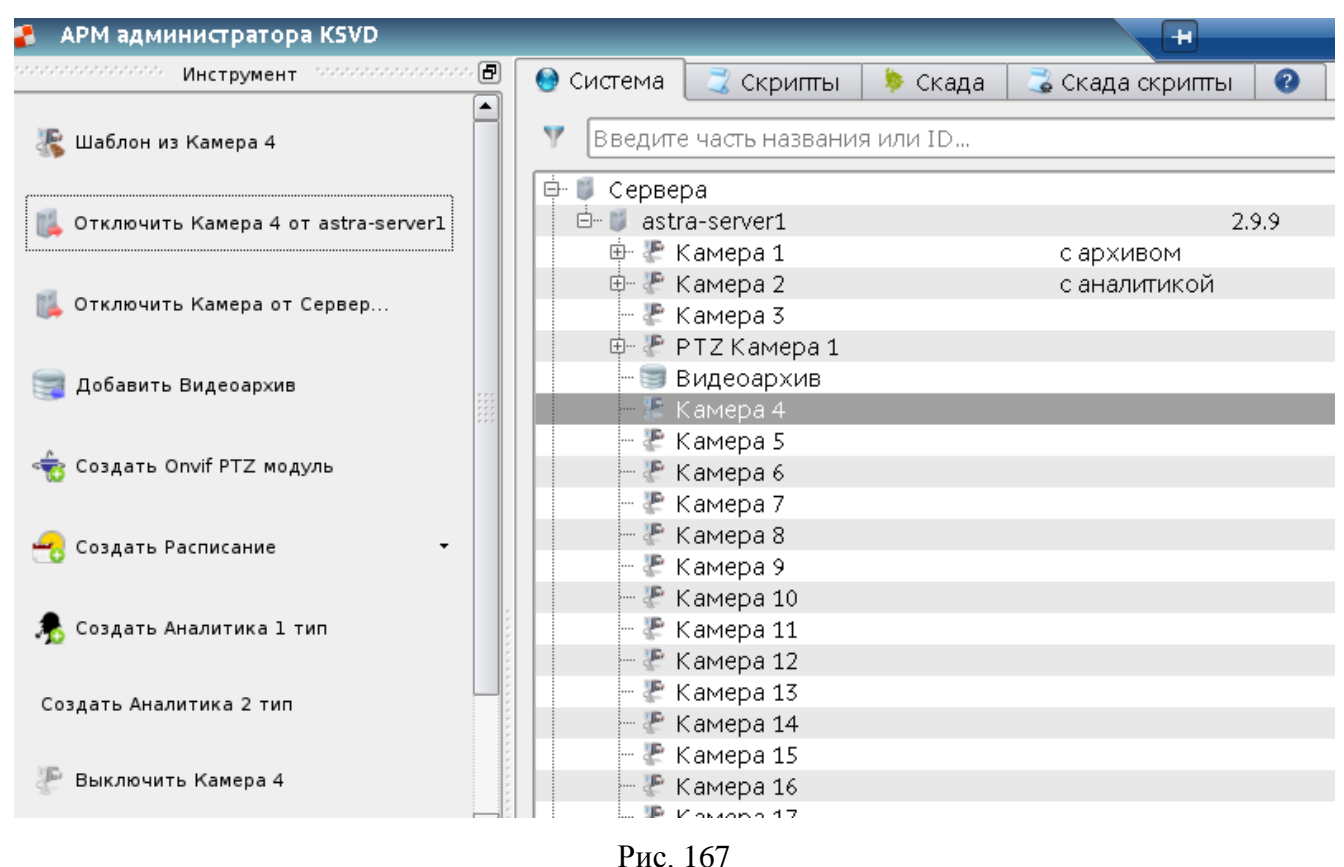

<span id="page-155-0"></span>

3.3.2.6.Создание и настройка Onvif PTZ-модуля

Onvif PTZ-модуль предназначен для поворотных камер, поддерживающих удаленное управление направлением и зумом по протоколу Onvif. Для создания Onvif PTZ-модуля необходимо (рис. [168\)](#page-156-0):

- выделить в поле отображения информации камеру;
- в панели инструментов нажать на кнопку «Создать Onvif PTZ модуль».

## Создание Onvif PTZ-модуля

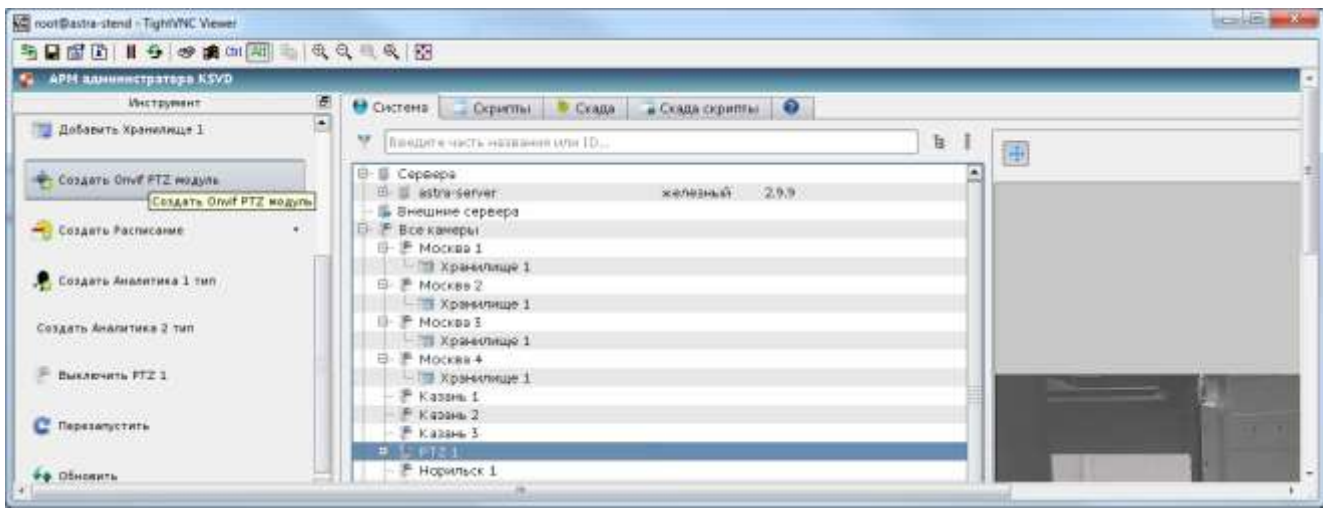

<span id="page-156-0"></span>Рис. 168

После выполнения данных действий Onvif PTZ-модуль появится в поле отображения информации (рис. [169\)](#page-156-1).

Отображение Onvif PTZ-модуля

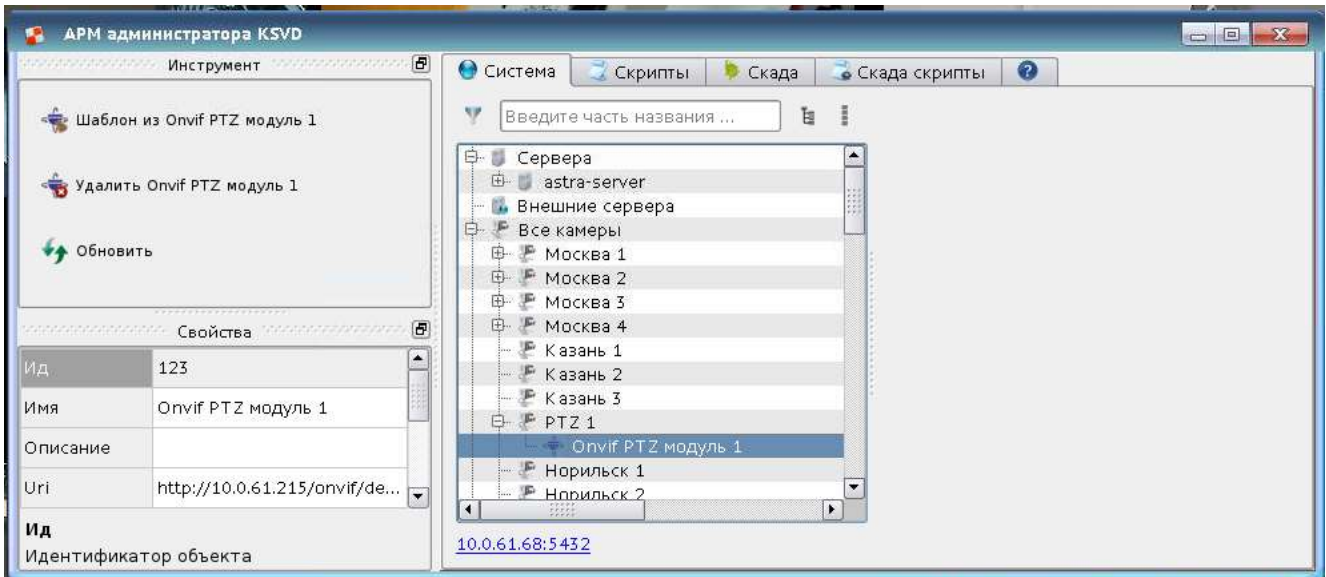

<span id="page-156-1"></span>Рис. 169

После создания Onvif PTZ-модуля его следует настроить – указать характеристики в панели свойства (рис. [170\)](#page-157-0):

– «Ид» – идентификатор объекта, присваивается автоматически;

- «Имя» имя объекта;
- «Описание» описание объекта;
- «Uri» –адресная ссылка на видеопоток, унифицированный идентификатор ресурса

**(**Onvif Uri, указывается производителем оборудования, обычно в формате http://IP\_addres/onvif/device\_service));

- «Верт. инверт.» инвертирование положения по вертикали;
- «Гор. инверт» инвертирование положения по горизонтали;
- «Шаг зума» –шкалирование шага зума;
- «Логин» имя учетной записи для авторизации на видеоисточнике (камеры);
- «Пароль» пароль учетной записи для авторизации на видеоисточнике (камеры).

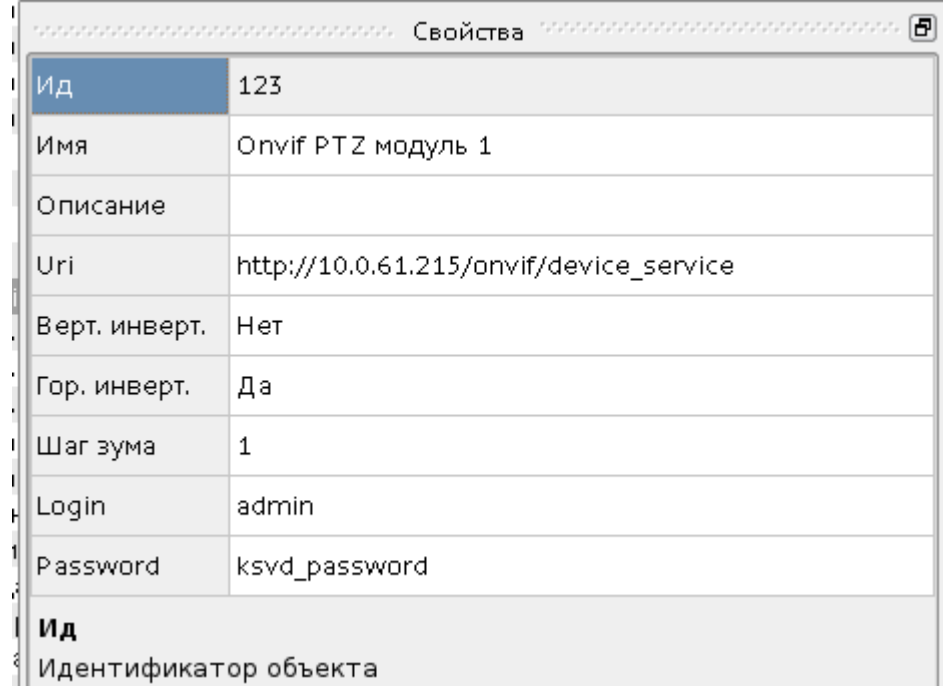

#### Свойства Onvif PTZ-модуля

<span id="page-157-0"></span>Рис. 170

После проведения данной настройки в АРМ оператора будет доступно управление движением камер, поддерживающих PTZ-управление по протоколу Onvif (рис. [171,](#page-158-0) механизм управления описан в «Руководстве пользователя. 643.18184162.00007-04 91»).

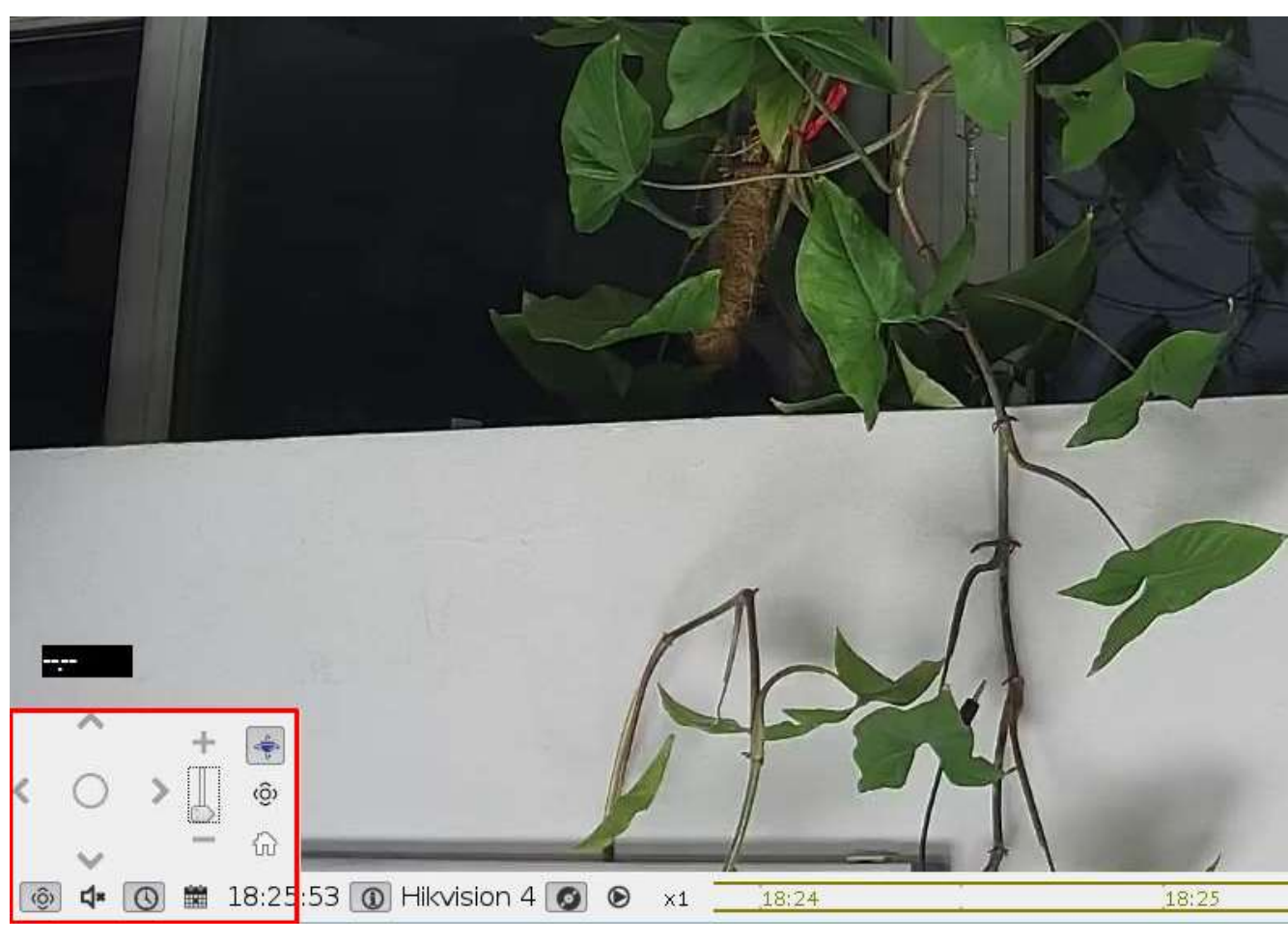

Управление движением камер, поддерживающих PTZ-управление по протоколу Onvif

<span id="page-158-0"></span>Рис. 171

3.3.2.7.Удаление Onvif PTZ-модуля

Для удаления Onvif PTZ-модуля необходимо (рис. [172\)](#page-159-0):

- выделить Onvif PTZ-модуль в поле отображения информации;
- нажать на кнопку «Удалить Onvif PTZ-модуль» в панели инструментов.

#### Удаление Onvif PTZ-модуля

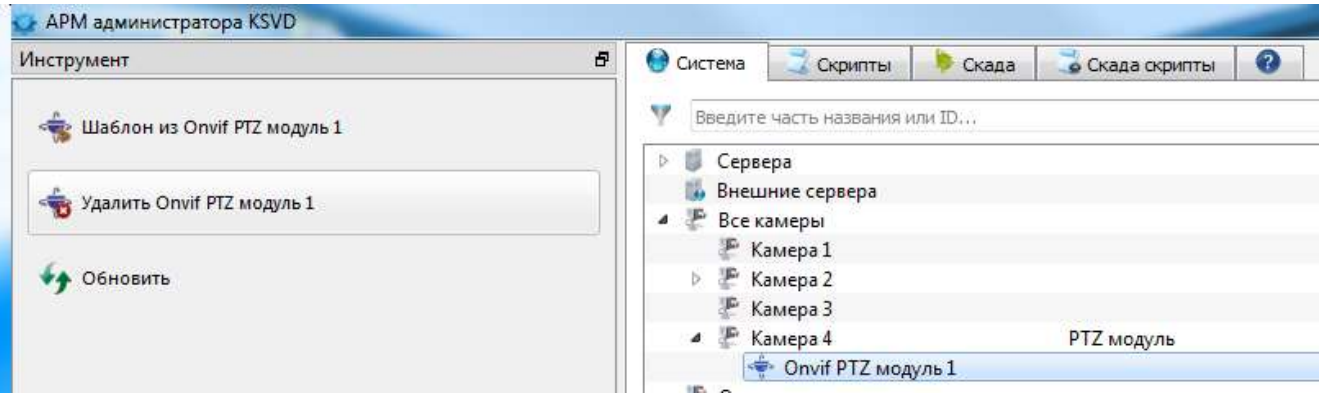

<span id="page-159-0"></span>Рис. 172

3.3.2.8.Отключение видеокамеры от сервера и удаление видеокамеры

Для отключения аналоговой видеокамеры от сервера необходимо:

– выделить данную видеокамеру в поле отображения информации (рис. [173\)](#page-159-1);

Выбор видеокамеры для удаления из системы

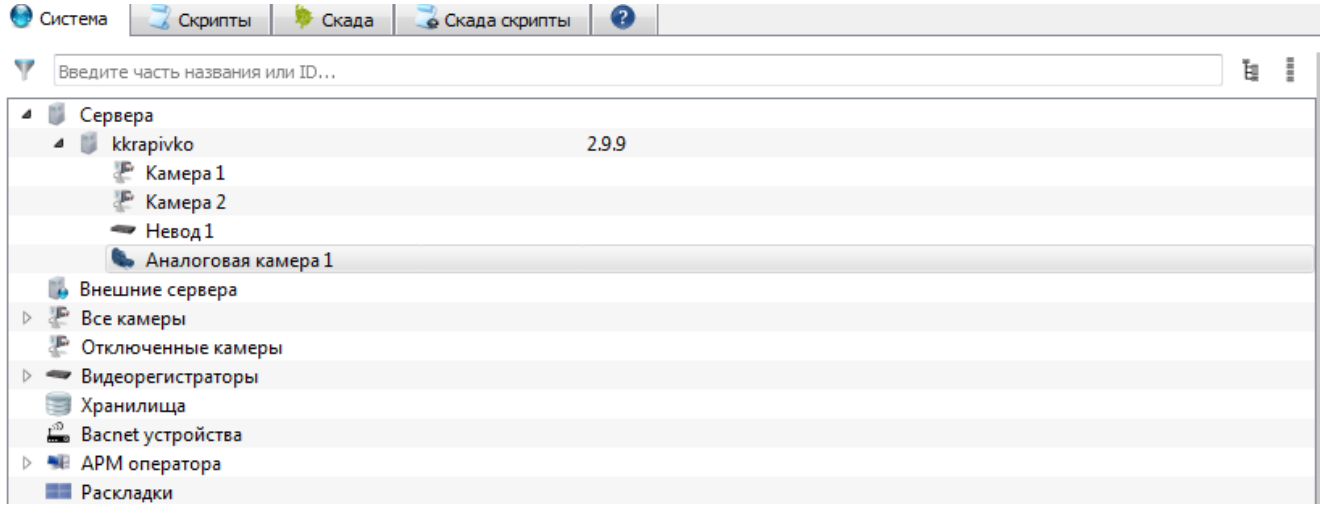

<span id="page-159-1"></span>Рис. 173

– нажать на кнопку «Удалить видеокамеру» в панели инструментов (рис. [174\)](#page-160-0).

#### Выбор кнопки «Удалить видеокамеру» в панели «Инструмент»

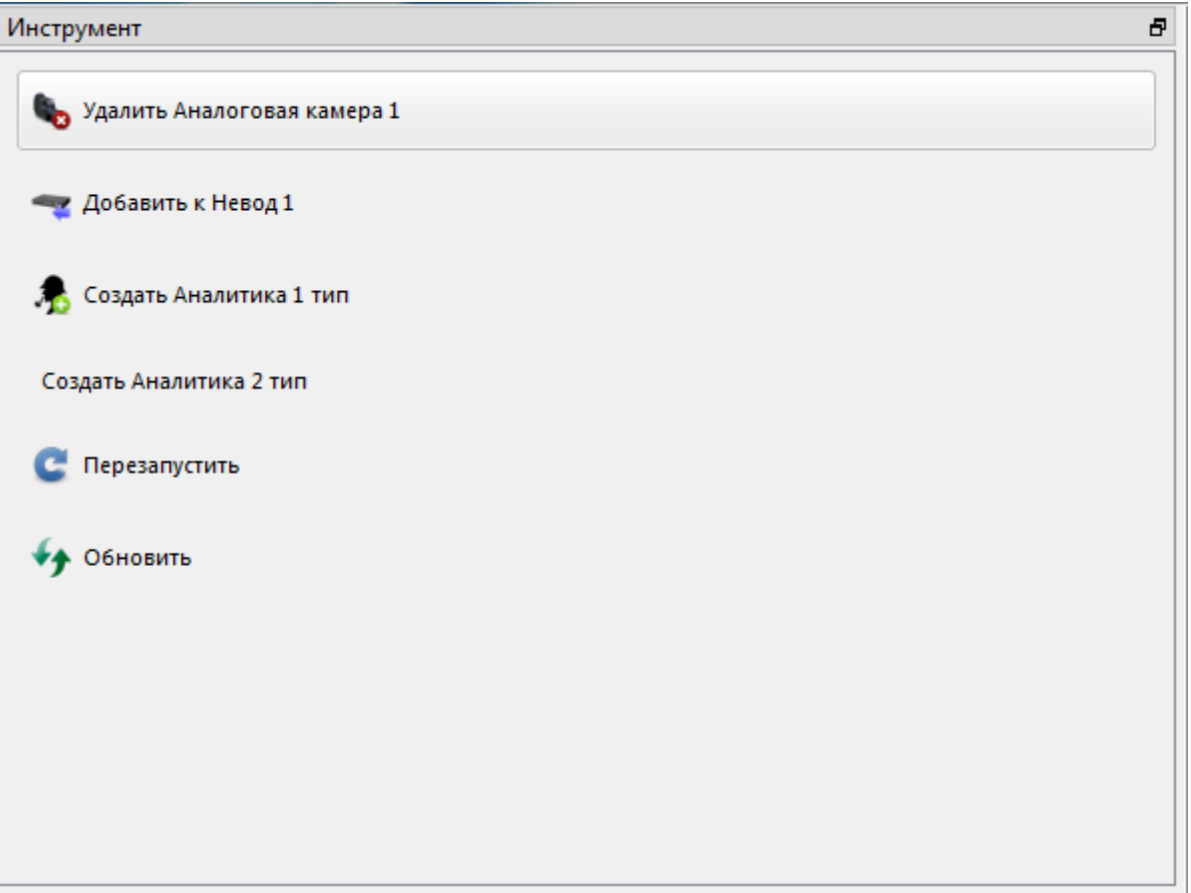

<span id="page-160-0"></span>Рис. 174

После выполнения данного действия выбранная аналоговая камера будет удалена из системы.

Для отключения цифровой видеокамеры (IP-видеокамеры) от сервера необходимо:

- выделить данную видеокамеру в поле отображения информации;
- нажать на кнопку «Отключить видеокамеру» в панели инструментов (рис. [175\)](#page-161-0).

#### Отключение цифровой видеокамеры от сервера

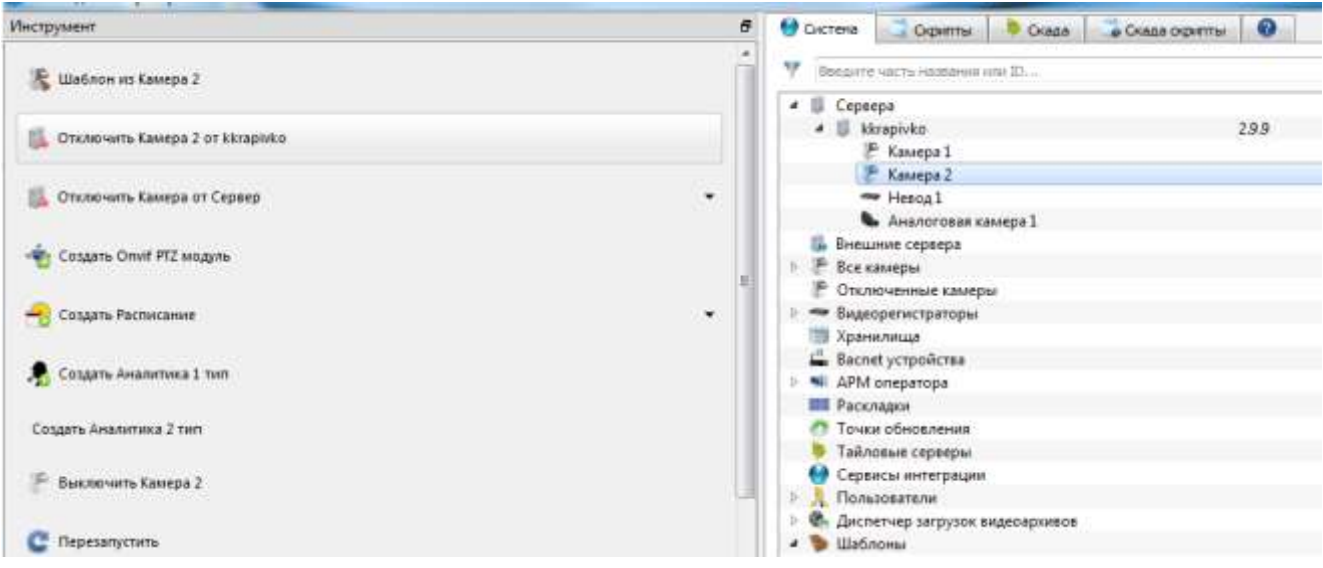

<span id="page-161-0"></span>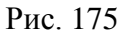

Для удаления цифровой видеокамеры (IP-видеокамеры) необходимо выбрать камеру в списке отключенных камер и нажать на кнопку «Удалить камеру» в панели инструментов (рис. [176\)](#page-161-1).

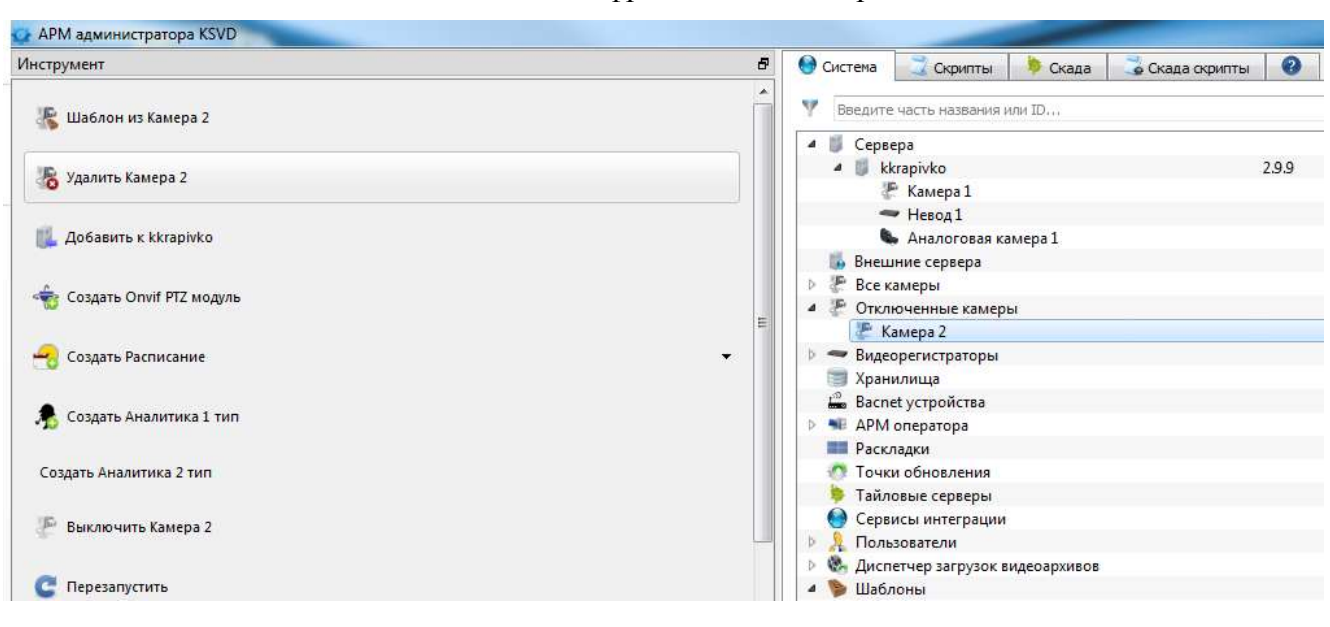

Удаление цифровой видеокамеры

<span id="page-161-1"></span>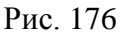

После выполнения данного действия выбранная цифровая камера будет отключена от сервера и удалена из системы.

Примечание. Поскольку цифровая камера, в отличие от аналоговой, имеет большое количество настроек, удаление цифровой камеры производится только через шаг отключения. Отключенную цифровую камеру можно снова подключить к любому серверу.

3.3.2.9.Подключение аналогового видеорегистратора «Невод» к серверу

В ПО KSVD реализована возможность работы с аналоговыми видеорегистраторами фирмы «Невод» по уникальному интерфейсу данного производителя. «Невод» не поддерживает передачу видеопотока по протоколу RTSP (RTP).

Для подключения видеорегистратора необходимо:

– выбрать сервер, к которому следует подключить видеорегистратор «Невод». Для этого следует выделить указателем мыши сервер в поле отображения информации АРМ администратора (рис. [177\)](#page-162-0);

Выбор сервера для подключения нового аналогового видеорегистратора «Невод»

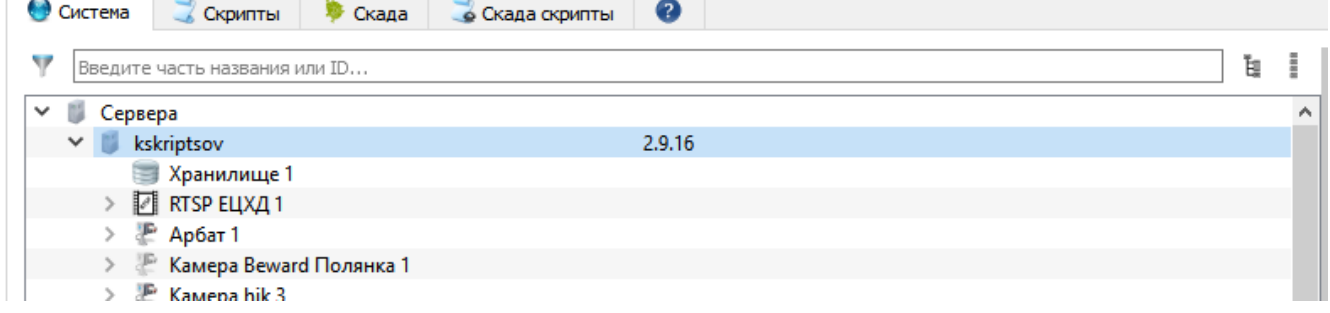

<span id="page-162-0"></span>Рис. 177

– в панели инструментов АРМ администратора нажать на кнопку «Создать Невод» (рис. [178\)](#page-163-0);

#### Выбор инструмента видеорегистратор «Невод»

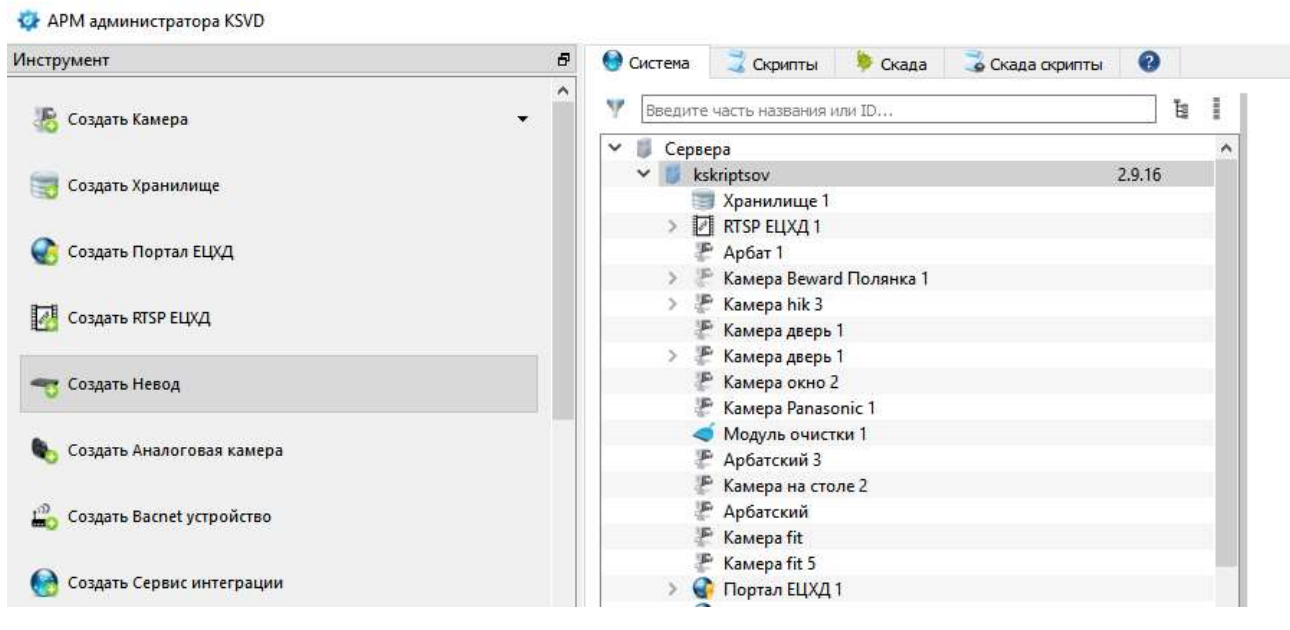

Рис. 178

– «Невод» подключен к системе (рис. [179\)](#page-163-1).

#### <span id="page-163-1"></span><span id="page-163-0"></span>Подключение нового регистратора

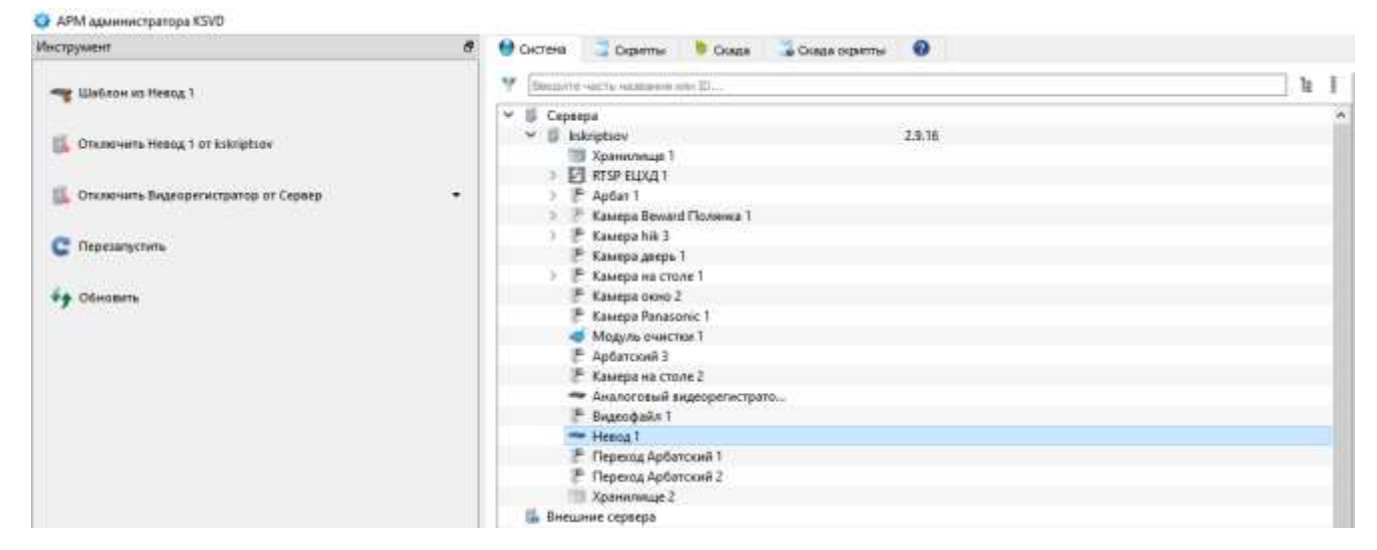

Рис. 179

Примечание. Если в системе создано несколько настроенных пользовательских шаблонов «Невод», например, «Видеорегистратор Невод Модель А», то в панели инструментов вместо

кнопки «Создать Невод» будет отображаться кнопка-меню «Создать Видеорегистратор», в меню которой можно выбрать «Создать Невод» или новый пользовательский шаблон (рис. [180\)](#page-164-0).

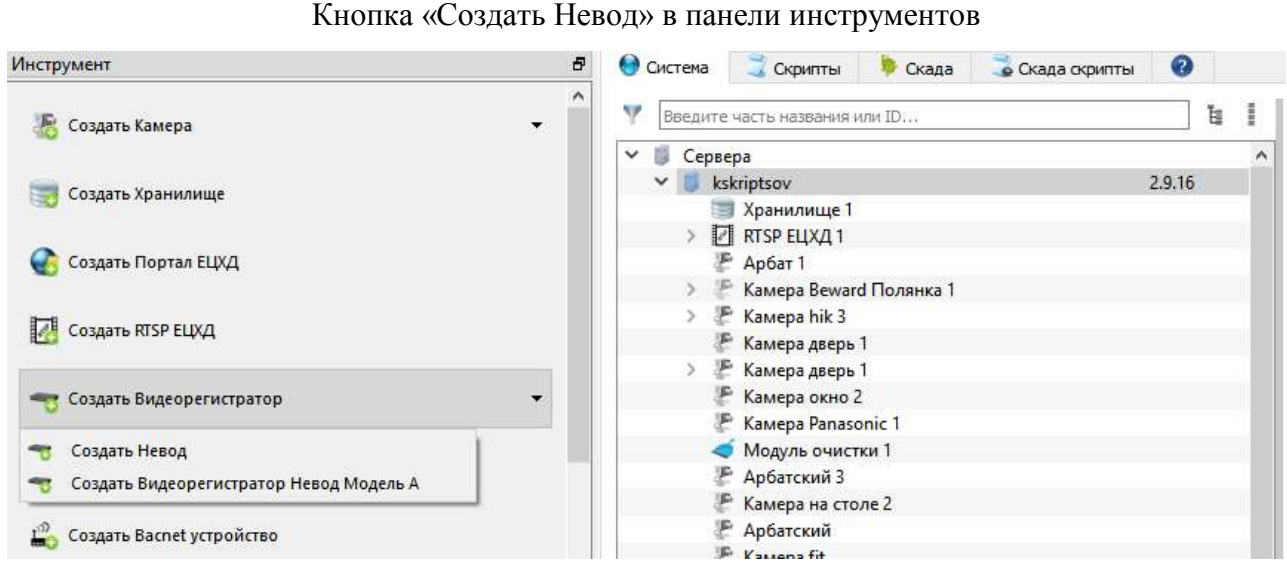

<span id="page-164-0"></span>Рис. 180

После выполнения данных действий в поле отображения информации появится объект «Невод 1» (рис. [181\)](#page-164-1).

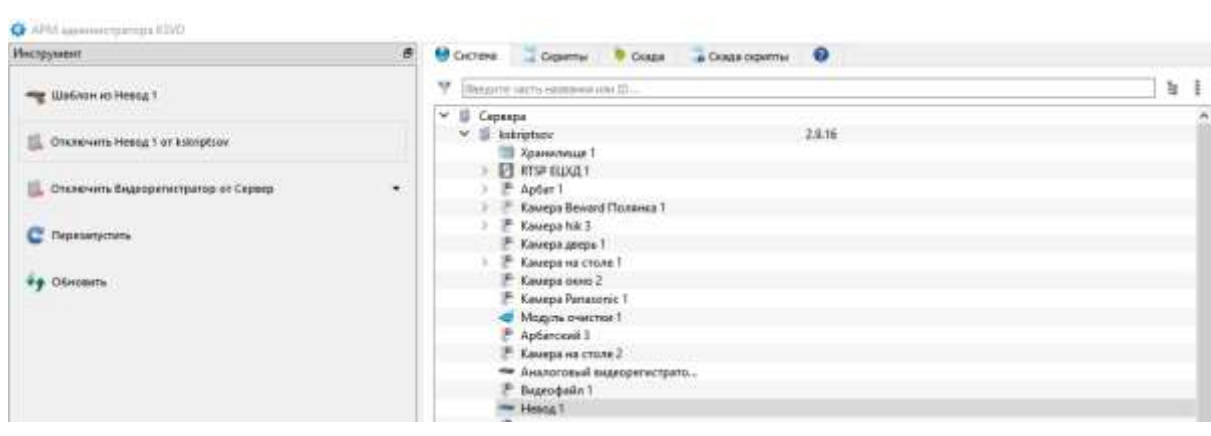

Регистратор «Невод 1»

<span id="page-164-1"></span>Рис. 181

После создания видеорегистратор следует настроить. Для этого необходимо указать характеристики видеорегистратора в панели свойства (рис. [182\)](#page-165-0):

– «Ид» – идентификатор объекта, присваивается автоматически;

#### 166

## 643.18184162.00007-04 90

- «Имя» имя объекта;
- «Описание» описание объекта;
- «IP адрес» IP-адрес видеорегистратора;
- «Порт» видеорегистратора;
- «Login» имя учетной записи;
- «Password» пароль учетной записи.

#### Свойства видеорегистратора

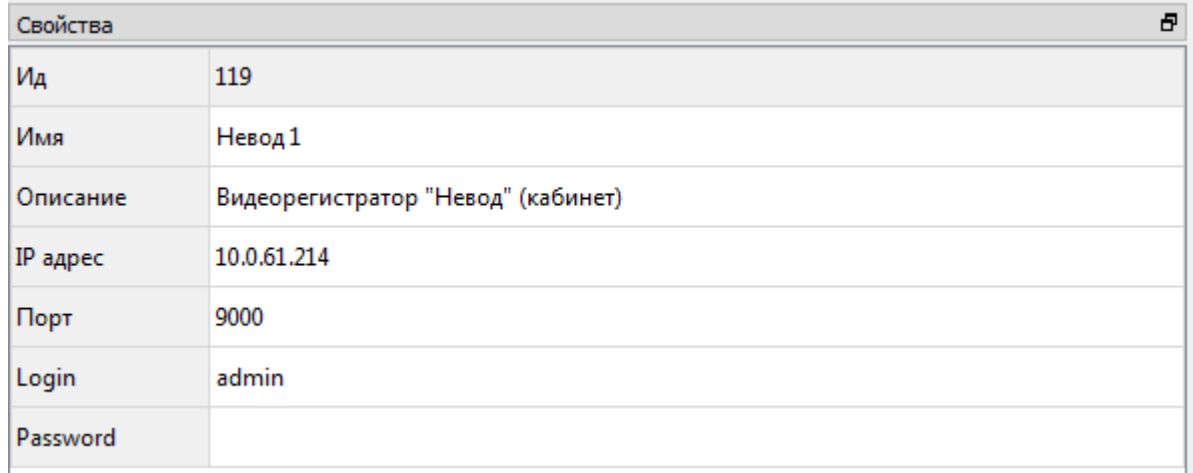

#### <span id="page-165-0"></span>Рис. 182

3.3.2.10. Настройка аналогового видеорегистратора «Невод» и подключение аналоговых камер к видеорегистратору

К видеорегистратору «Невод» может быть подключено от 1 до 4 аналоговых видеокамер. Перед настройкой видеорегистратора «Невод» необходимо подключить к нему аналоговые видеокамеры, соблюдая следующую последовательность действий:

– выделить сервер в поле отображения информации АРМ администратора (рис. [183\)](#page-166-0);

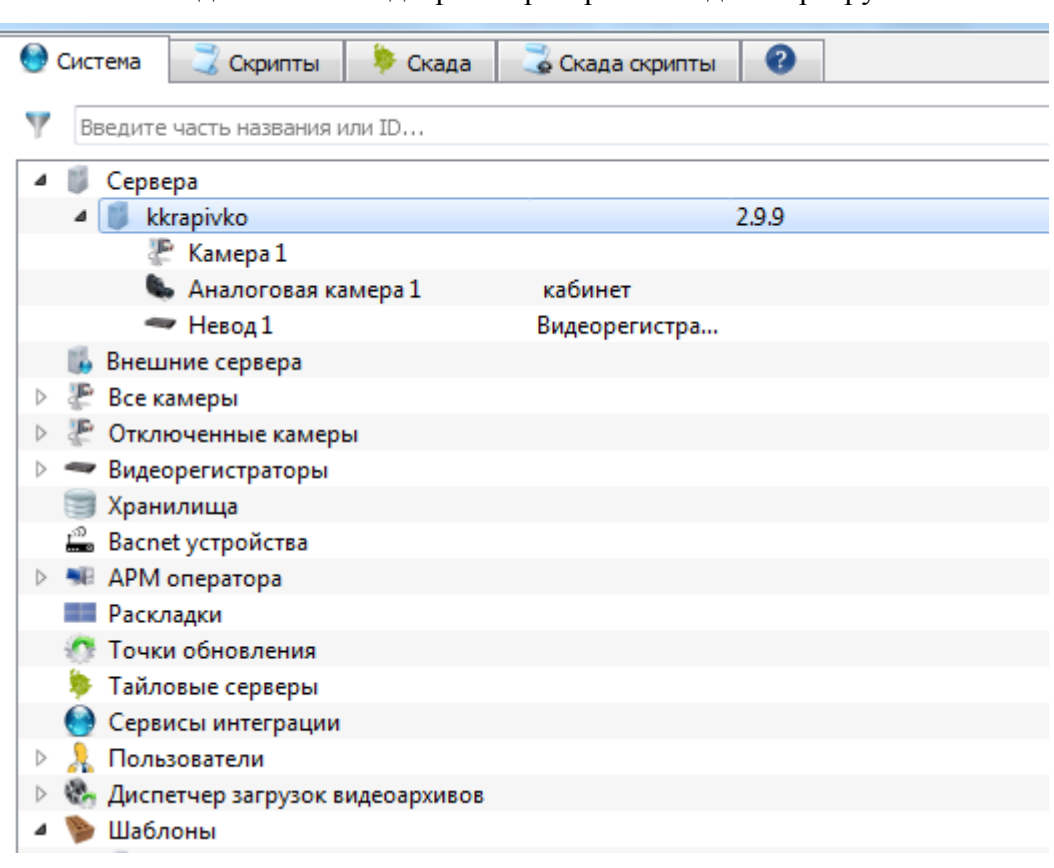

Подключение видеорегистратора «Невод» к серверу

<span id="page-166-0"></span>Рис. 183

– в панели инструментов нажать на вкладку «Создать Аналоговая камера» (рис. [184\)](#page-167-0).

#### Выбор инструмента «Создать Аналоговая камера»

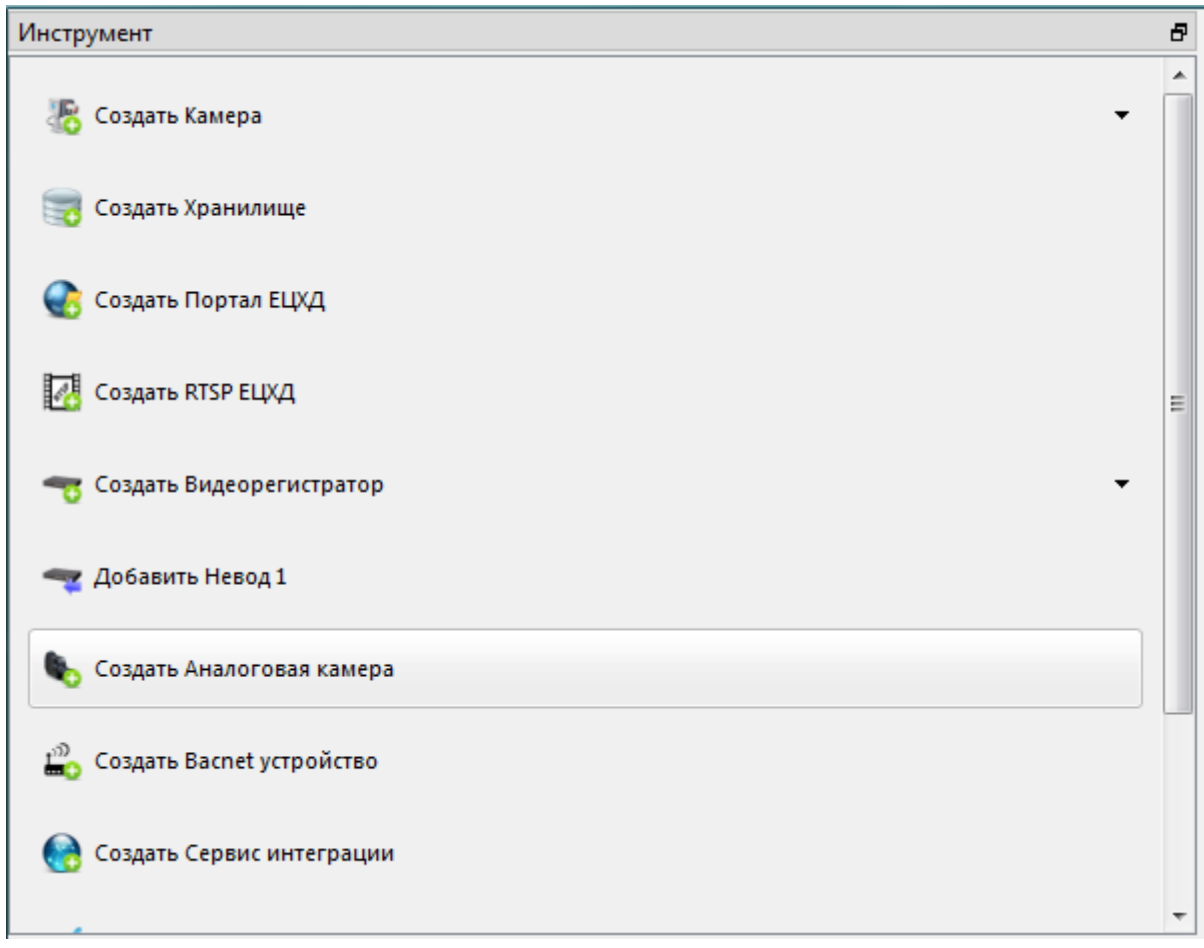

<span id="page-167-0"></span>Рис. 184

После выполнения данных действий в поле отображения информации появится новая аналоговая камера.

Созданную аналоговую камеру следует настроить. Для этого необходимо указать характеристики аналоговой камеры в панели свойства (рис. [185\)](#page-168-0):

- «Ид» идентификатор объекта, присваивается автоматически;
- «Имя» имя объекта;
- «Описание» описание объекта;
- «Канал» номер канала, к которому подключена видеокамера;

– «Подключения» – ограничение подключений к камере и архиву (для работы с живым потоком и архивом, к которому одновременно подключено не более одного-двух пользователей, рекомендуемое значение – 40, для многопользовательской работы с архивом – 100). Значение параметра выбирается на основе «Пулов» с весовыми коэффициентами. Минимальный

коэффициент 1 – подключение для просмотра видеопотока реального времени. Максимальный коэффициент 8 – несколько подключений к камере в режиме просмотра архива с перемоткой. Для 10 пользователей в режиме просмотра требуется установить значение – 10.

#### Свойства аналоговой видеокамеры

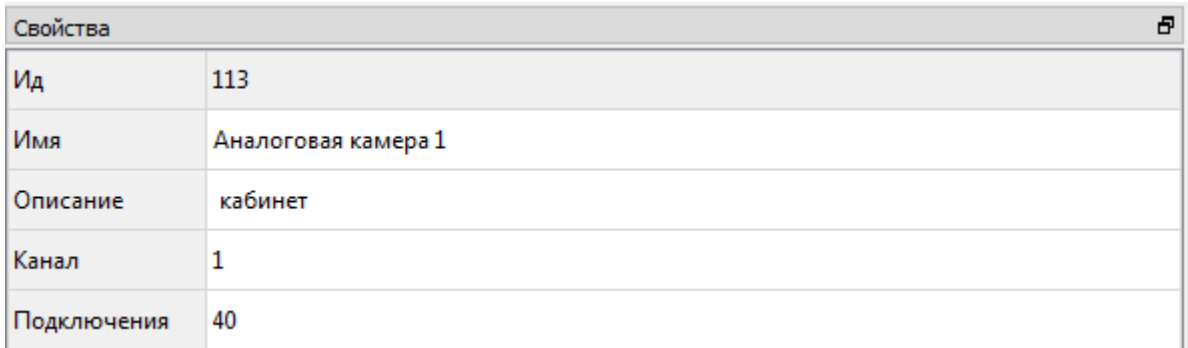

<span id="page-168-0"></span>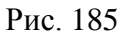

После настройки аналоговой видеокамеры необходимо выделить нужный видеорегистратор из списка в поле отображения информации АРМ администратора и добавить эту аналоговую видеокамеру к выбранному видеорегистратору (рис. [186\)](#page-168-1).

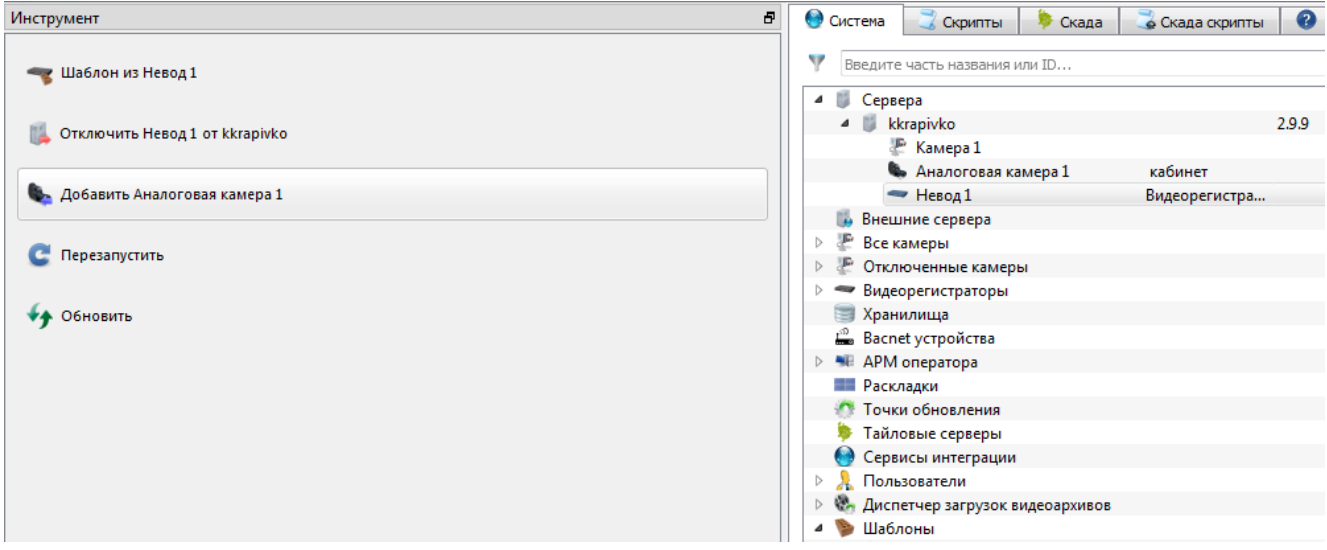

#### Выбор инструмента «Добавить Аналоговая камера»

<span id="page-168-1"></span>Рис. 186

По факту добавления аналоговая видеокамера появится в поле отображения информации АРМ администратора в перечне подключенного оборудования (рис. [187\)](#page-169-0).

Отображение подключенной к видеорегистратору аналоговой видеокамеры

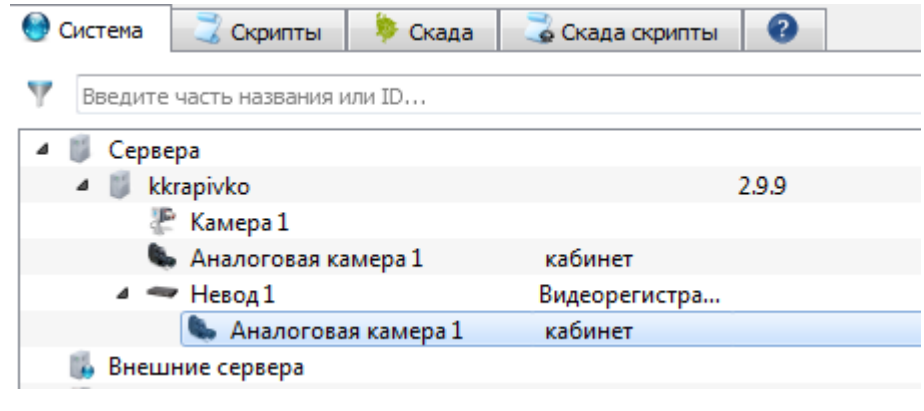

<span id="page-169-0"></span>Рис. 187

3.3.2.11. Отключение аналогового видеорегистратора «Невод» от сервера и удаление видеорегистратора

Для отключения видеорегистратора от сервера необходимо (рис. [188\)](#page-170-0):

- выделить этот видеорегистратор в поле отображения информации;
- на панели инструментов нажать вкладку «Отключить Видеорегистратор Невод».

Отключение видеорегистратора

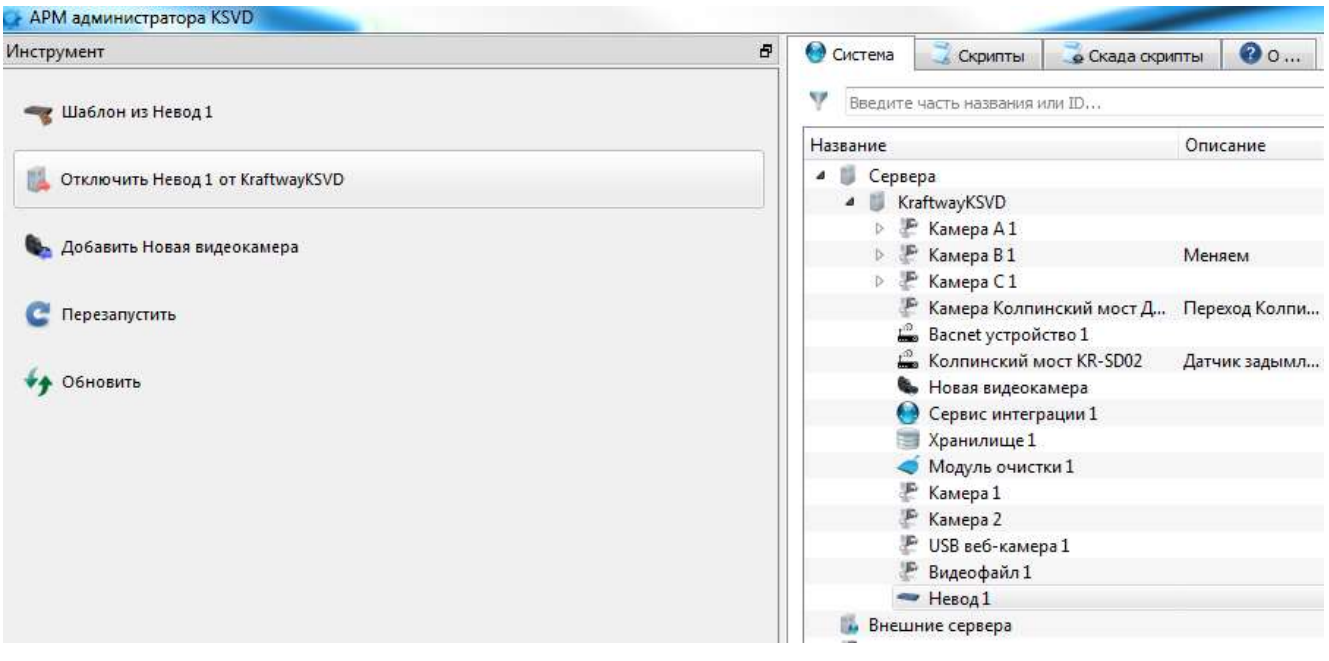

<span id="page-170-0"></span>Рис. 188

После выполнения данных действий видеорегистратор будет отключен от сервера и его можно будет удалить из системы.

Для удаления видеорегистратора необходимо (рис. [189\)](#page-170-1):

– выделить этот видеорегистратор в поле отображения информации в списке «Видеорегистраторы»;

– перейти в панель инструментов и нажать вкладку «Удалить Невод».

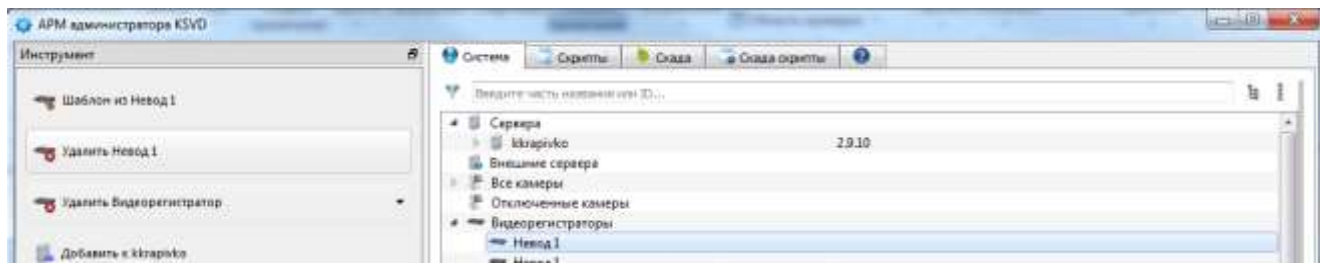

## Удаление видеорегистратора

<span id="page-170-1"></span>Рис. 189

#### 3.3.2.12. Создание и настройка хранилища на видеосервере

Видеоархив ПО KSVD представляет из себя один файл со своей файловой структурой, в который записываются потоки всех подключенных к нему видеокамер. При заполнении всего свободного места, выделенного под архив, ПО начинает перезаписывать файл, затирая наиболее старые записи.

Для создания хранилища на видеосервере необходимо (рис. [190\)](#page-172-0):

– подготовить на сервере папку, в которой будет располагаться файл архива. Папка должна иметь права на запись для пользователя ksvd4 и текущего пользователя (для OS Linux необходимо дать права командой *sudo chmod 777 Имя\_папки*);

– выделить в поле отображения информации сервер, к которому будет подключено новое хранилище;

– нажать на вкладку «Создать Хранилище» в панели инструментов.

#### Создание хранилища

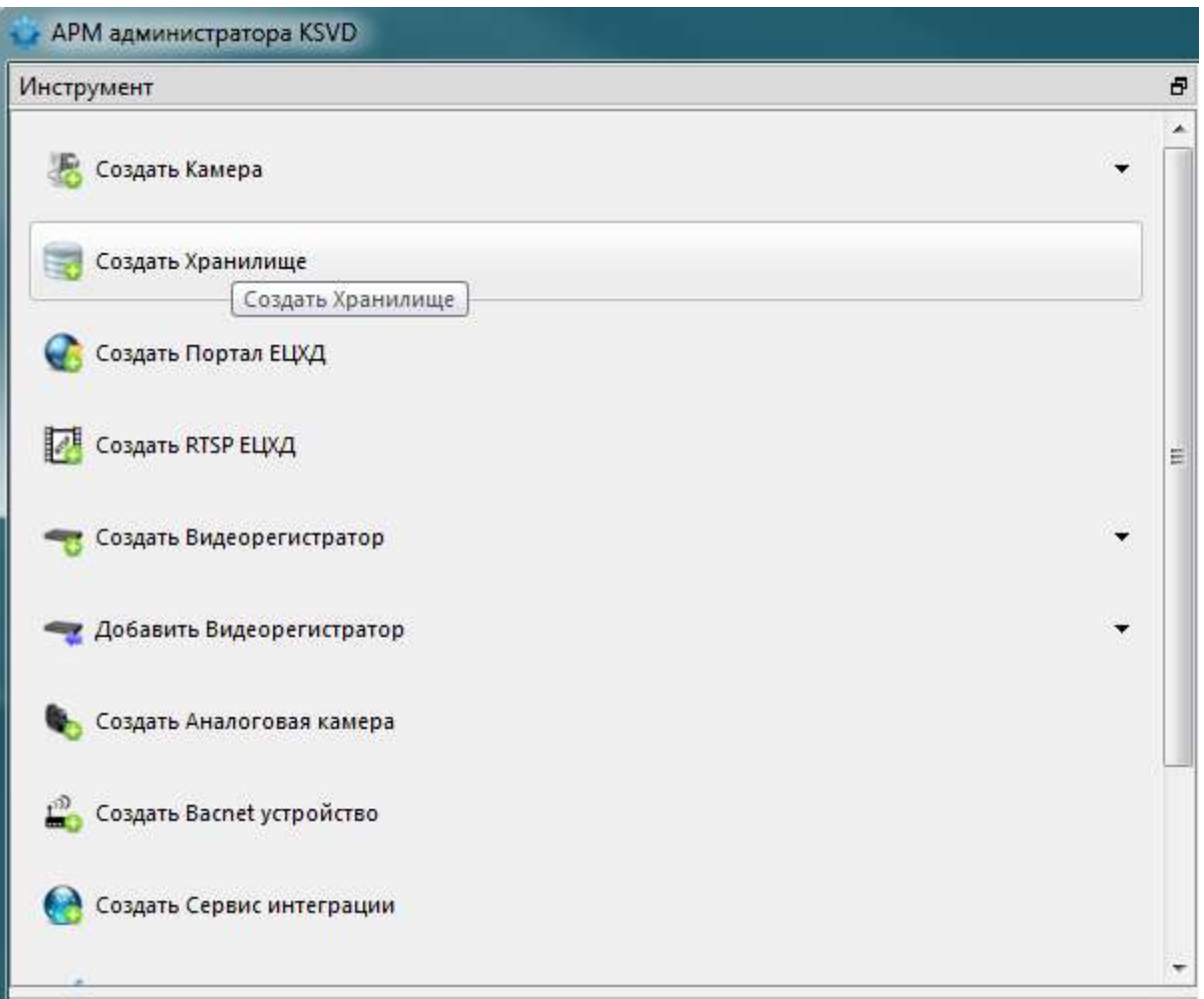

<span id="page-172-0"></span>Рис. 190

После выполнения данных действий в поле отображения информации появится созданное хранилище.

Созданное хранилище на видеосервисе следует настроить. Для этого необходимо указать характеристики хранилища в панели свойства (рис. [191\)](#page-173-0):

- «Ид» идентификатор объекта, присваивается автоматически;
- «Имя» имя объекта;
- «Описание» описание объекта;
- «Путь» путь к объекту файловой системы. По указанному пути будет создан файл

архива;

- «Кластер» размер ячейки хранилища;
- «Страница» минимальный размер данных для чтения/записи хранилища;

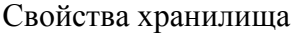

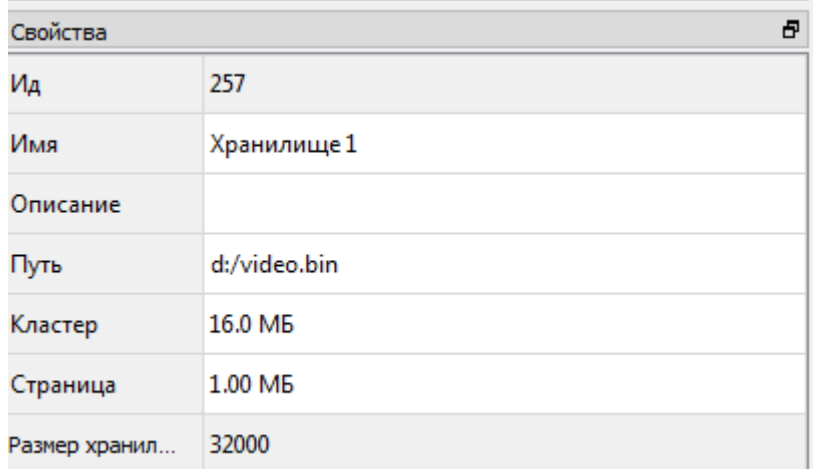

<span id="page-173-0"></span>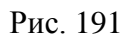

– «Размер хранилища» – максимальный размер хранилища. Для того, чтобы заполнить это поле, следует в таблице в правом верхнем углу экрана, в любом из предложенных форматов измерения объема памяти (байты, килобайты, мегабайты, гигабайты, терабайты) указать значение выделяемой памяти и нажать на кнопку сохранить (рис. [192\)](#page-173-1).

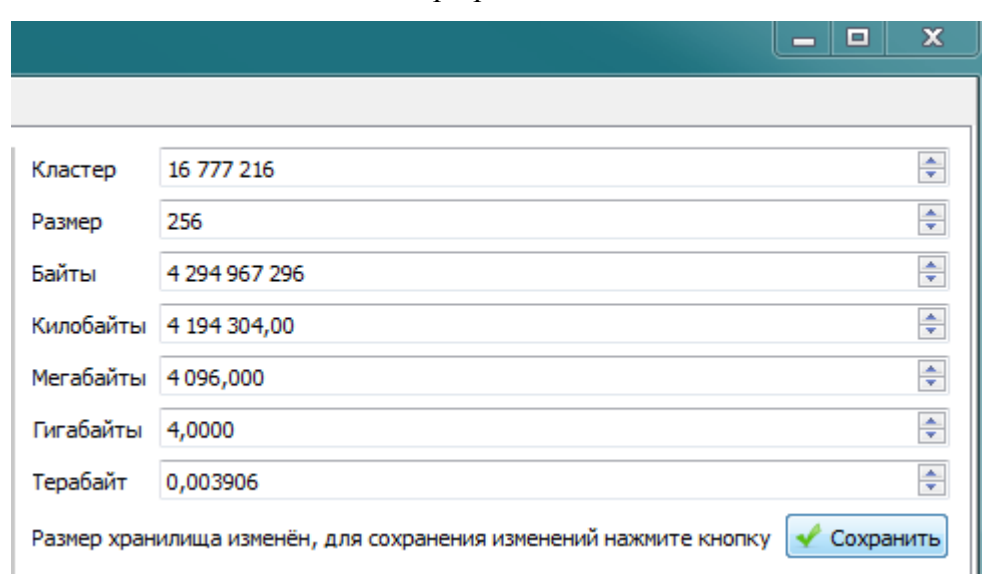

Размер хранилища

<span id="page-173-1"></span>Рис. 192

Для создания архива по пути, указанному в свойстве «Путь» объекта хранилище, необходимо инициализировать настроенный объект хранилище нажатием кнопки «Использовать Хранилище» (рис. [193\)](#page-174-0).

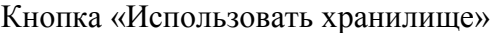

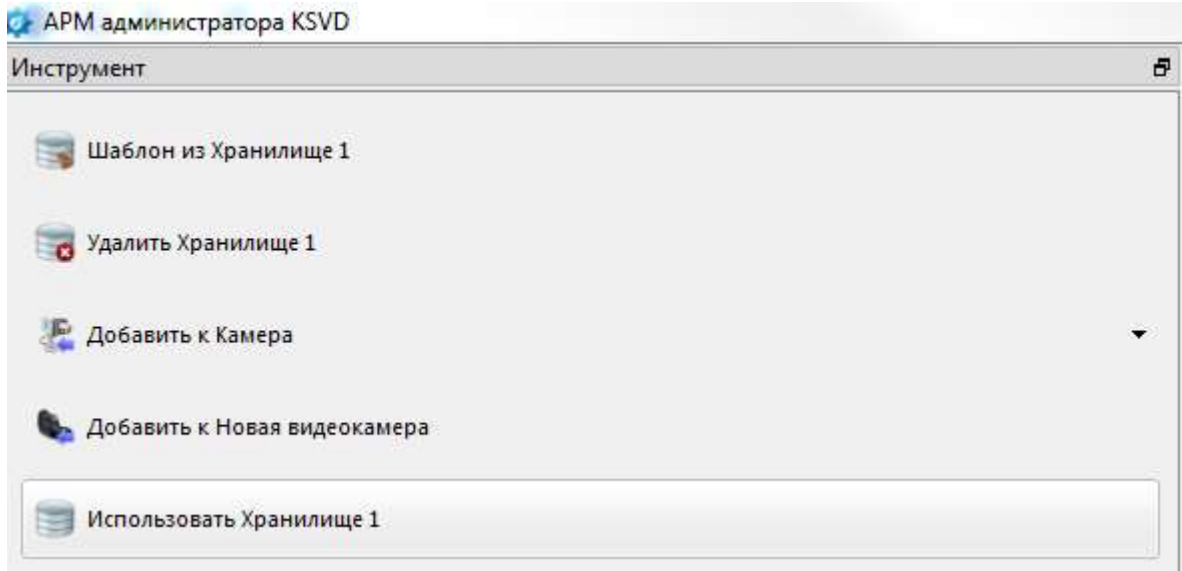

<span id="page-174-0"></span>Рис. 193

При этом по указанному пути будет создан файл с именем, указанным в свойстве «Путь» (см. рис. [191\)](#page-173-0).

Для записи видеопотока конкретной камеры в созданный файл архива необходимо выбрать камеру и в окне «Инструменты» нажать на кнопку «Добавить Хранилище» (рис. [194\)](#page-175-0).

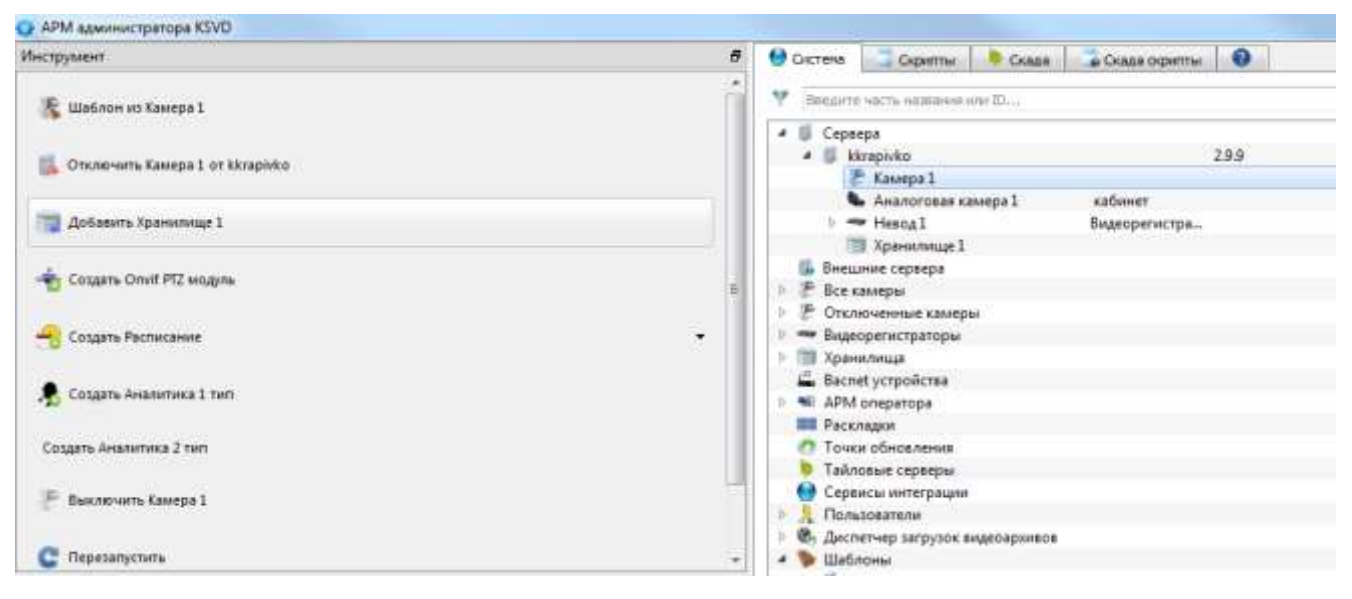

#### Выбор камеры для записи видеоизображения с нее в хранилище

<span id="page-175-0"></span>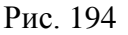

3.3.2.13. Удаление хранилища из видеосервера

Для удаления хранилища с видеосервера необходимо:

- выделить его в поле отображения информации (рис. [195\)](#page-176-0);
- нажать на вкладку «Удалить Хранилище» в панели инструментов.

Выделение хранилища для удаления

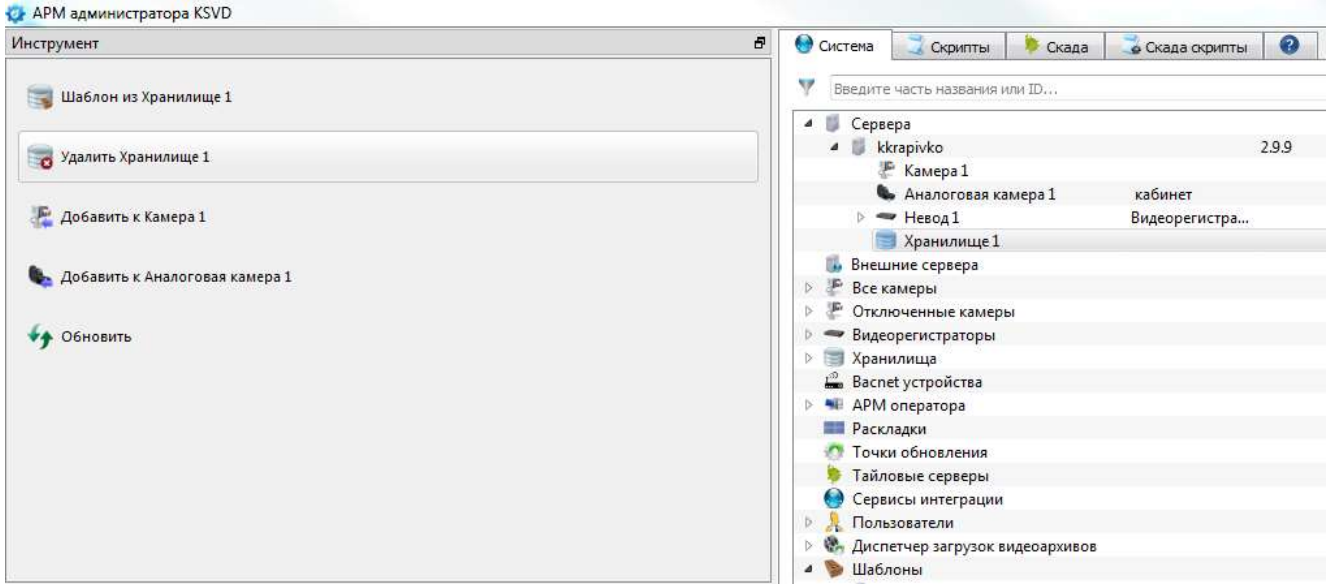

<span id="page-176-0"></span>Рис. 195

При удалении хранилища в дереве объектов удаляется только запись в БД о наличии хранилища в системе. Сам видеоархив при этом останется на жестком диске.

3.3.2.14. Подключение и отключение видеокамеры от хранилища видеосервера

Для того, чтобы подключить камеру к хранилищу, необходимо (рис. [196\)](#page-177-0):

– выделить видеокамеру в поле отображения информации;

– в панели инструментов нажать кнопку «Добавить Хранилище», где «Хранилище» – имя созданного в системе объекта «Хранилище».

Подключение хранилища к видеокамере

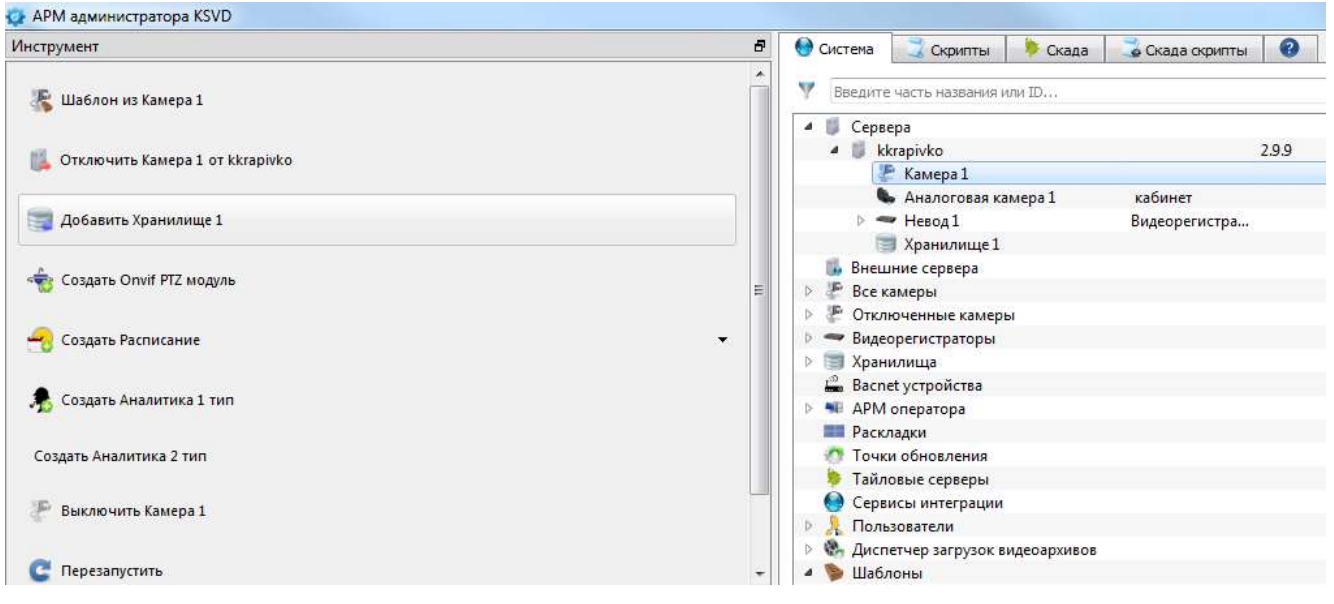

<span id="page-177-0"></span>Рис. 196

После выполнения данных действий камера будет подключена к хранилищу.

3.3.2.15. Создание и удаление объекта «Загрузчик архивов»

Объект «Диспетчер загрузок видеоархив» создается автоматически при установке сервера KSVD. Количество загрузчиков определяется полем «Количество загрузчиков» объекта «Диспетчер загрузок видеоархивов» (рис. [197\)](#page-178-0).

Диспетчер загрузок видеоархивов

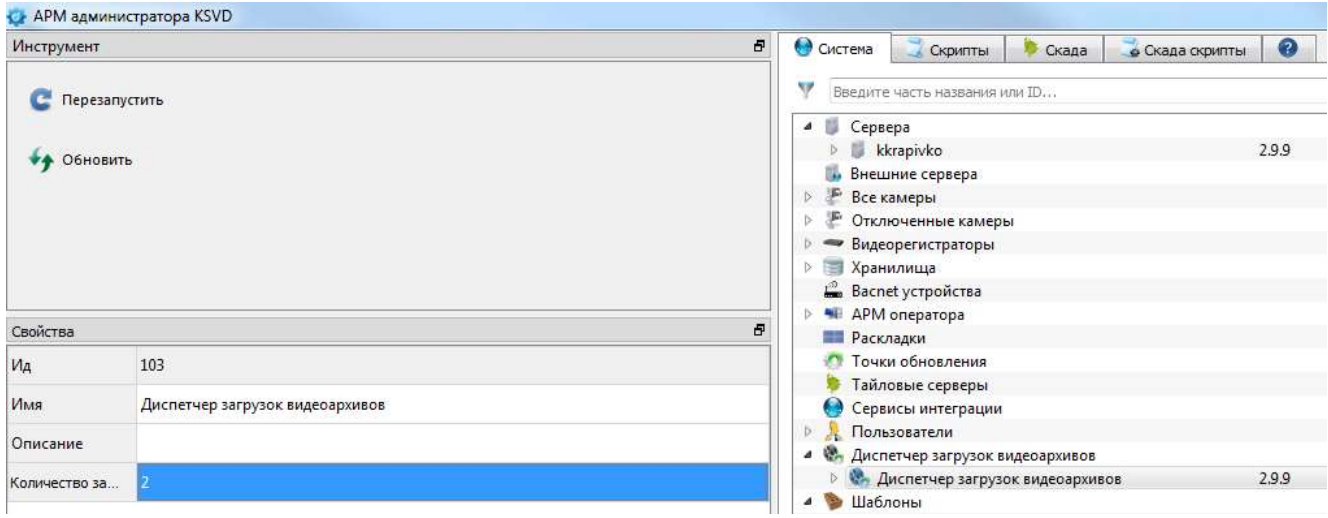

<span id="page-178-0"></span>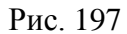

Загрузчики служат для многопоточной выгрузки записей из общего архива в файл с расширением «.mp4» одновременно для нескольких камер, подключенных к данному архиву и позволяют ускорить процесс выгрузки файлов.

Наиболее эффективный прирост производительности при параллельной выгрузке будет в случае, когда хранилища с подключенными к ним камерами находятся на разных серверах. (В этом случае загрузчики будут работать на физически разных ПК). Количество загрузчиков по умолчанию – два. Для выгрузки архива используется ПК «АРМ Выгрузки Архива».

Примечание. Для ОС Linux Ubuntu и Astra Linux архив по умолчанию будет выгружаться в папку /tmp или /opt/ksvd4. Для того, чтобы назначить для выгрузки архива другую папку, например, /opt/ksvd4/Download, следует папку Download сделать владельцем ksvd4 при помощи команды:

#### *chown ksvd4:ksvd4 /opt/ksvd4/Download*

Создать папку выгрузки архива в ОС Astra Linux, например, /home/user/mydir, следует папке mydir присвоить права на запись от группы и пользователя при помощи команд:

#### *chmod g+w mydir*

Текущий пользователь будет добавлен в группу ksvd4;

#### *sudo usermod –aG ksvd4 user*

После этой команды следует выполнить logout, и пользователь ksvd4 будет добавлен в группу текущего пользователя (например, user).

Пользователя можно добавить и при помощи команды:

*sudo usermod –aG user ksvd4* Далее следует выполнить logout, пользователь будет добавлен в группу ksvd4. Проверить добавление пользователя можно при помощи команды: *chmod o+w /home/user* Далее необходимо перезапустить службу выгрузки архива: *sudo service ksvd4\_ardld restart*  Для проверки прав пользователя в ОС Astra Linuxс служит команда: *getfacl* Для проверки прав пользователя в ОС Linux Ubuntu служит команда: *getfatr*

3.3.2.16. Создание объектов наблюдения в системе (ручная настройка)

В ПО KSVD введены термины «Регионы» и «Объекты видеонаблюдения».

Под объектом видеонаблюдения понимается группа камер, наблюдающая за определенной местностью.

Регионы объединяют несколько объектов наблюдения в одну область (зону) наблюдения.

Например, в регион «Универсам» входят объекты «Парковка», «Торговый зал», «Офис»,

«Слад», к каждому из которых добавляются свои камеры и видеостены (раскладки).

При необходимости можно добавить одну и ту же камеру к разным объектам.

Регионы, объекты и камеры представлены в виде структурного дерева элементов во всех пользовательских компонентах KSVD (рис. [198\)](#page-180-0).
#### **• Скад:** Выбор камеры  $\mathbb{Z}$ • Система Скрипты • Скада Y Ĩ.  $\mathbb{I}$ Введите часть названия раскла... 37 Введите часть названия... **Выбрать раскладку**  $\mathbbm{B}$ Название Описані Название Описание **ШПустая раскладка В** Россия **В. В** Россия  $\frac{1}{2}$ ■ ⊙ Казан **B-QPTZ** Отмена  $-$  PTZ 1 - П Казань 1 Kazan 1 PTZ<sub>1</sub>  $49$ **В- О Новый Уренгой** ™ Казань 2 Kazan\_2 ₩ Казань 3 Kazan<sub>3</sub> - Новый Уренгой **Ш** Казань 1 • Казань  $K$ azan $_1$ ⊕ Q PTZ - Казань 1 Kazan<sub>1</sub> ≑ • Норильск **OMOCKBa** Tag1 ™ Норильск 1 - Москва 1 Mosky... **В О Норильск** ₩ Норильск 2 **• Норильск 3** Норильск 1 - Норильск 1 Норильск 2 **- Норильск 2** ∲- • Москва Tag1 <sup>⊕</sup> • Новый Уренгой

Регионы, объекты и камеры в виде структурного дерева

Рис. 198

Для создания объекта наблюдения в системе необходимо:

– перейти на вкладку «Скада» главного меню и в панели инструментов нажать на кнопку «Добавить регион» (рис. [199\)](#page-181-0);

181 643.18184162.00007-04 90

# O APM assessorgange KSVD  $-10 - 10$  $\overline{\bullet}$ **Phicipywent**  $f$   $\theta$  Define Digeme **DOUT & COMPO** V Beart-servicement.  $\frac{1}{2}$ В. Дабавить знуки  $Q \times \Lambda$ (Antarctican) Basnie Checavin 4+ Ofminists  $\overline{\phantom{0}}$ Cesterna  $\odot$

# Вкладка «Скада» и кнопка «Добавить регион»

<span id="page-181-0"></span>Рис. 199

– в появившемся окне «Создание региона» заполнить поля «Название» и «Описание» (рис. [200\)](#page-182-0).

# 182

643.18184162.00007-04 90

Окно «Создание региона»

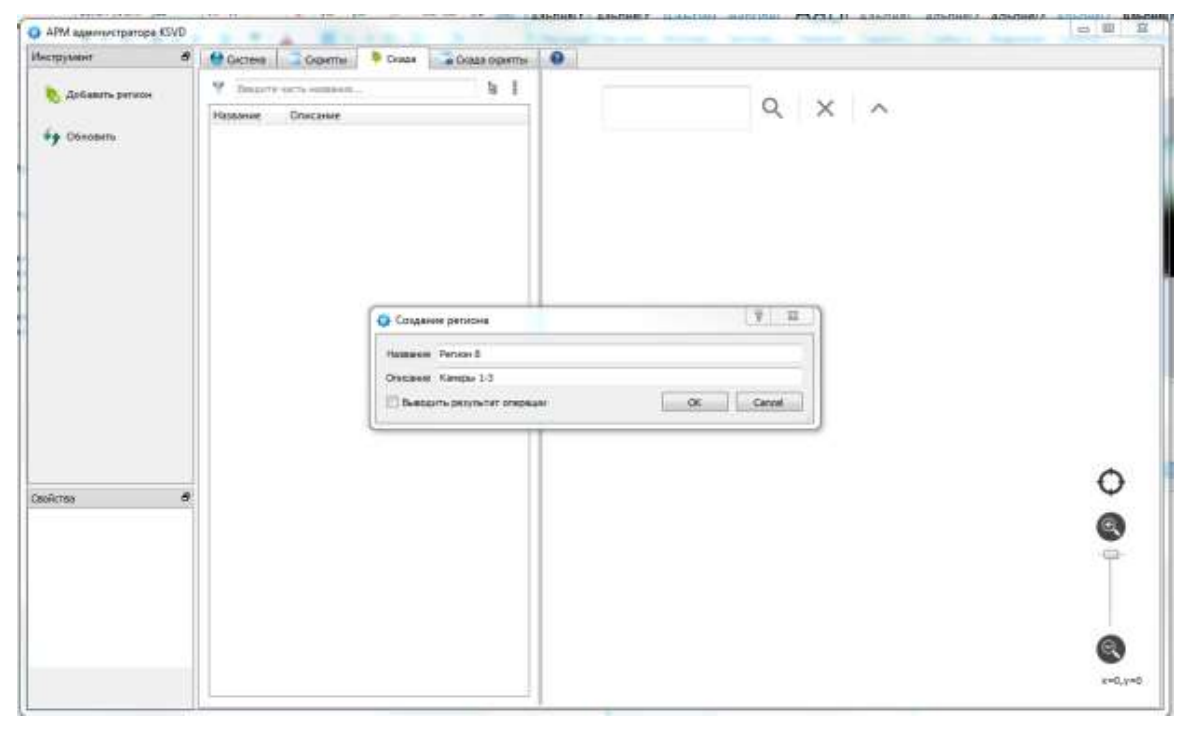

Рис. 200

После выполнения данных действий созданный регион появится в поле отображения информации (рис. [201\)](#page-182-1).

#### <span id="page-182-0"></span>Отображение созданного региона

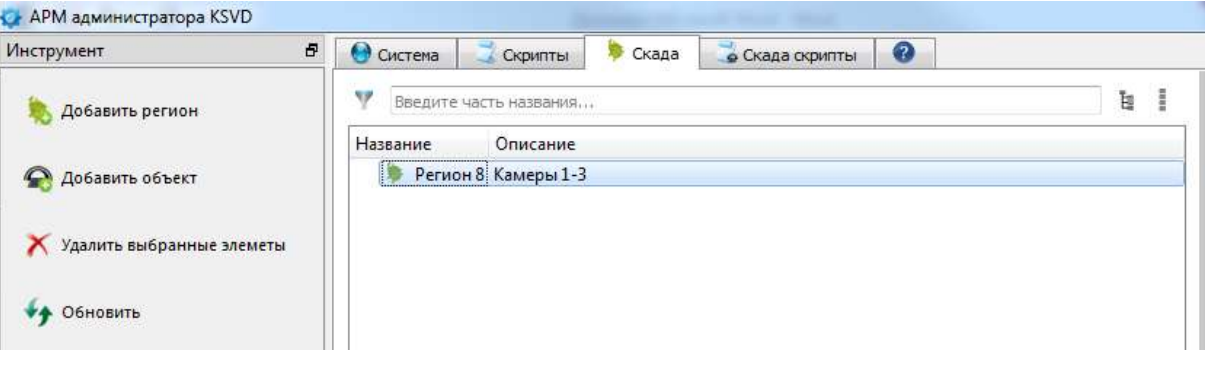

<span id="page-182-1"></span>Рис. 201

Далее для создания и настройки объекта необходимо:

– выделить созданный регион в поле отображения информации и в панели инструментов нажать на кнопку «Добавить объект» (рис. [202\)](#page-183-0);

Добавление объекта к созданному региону

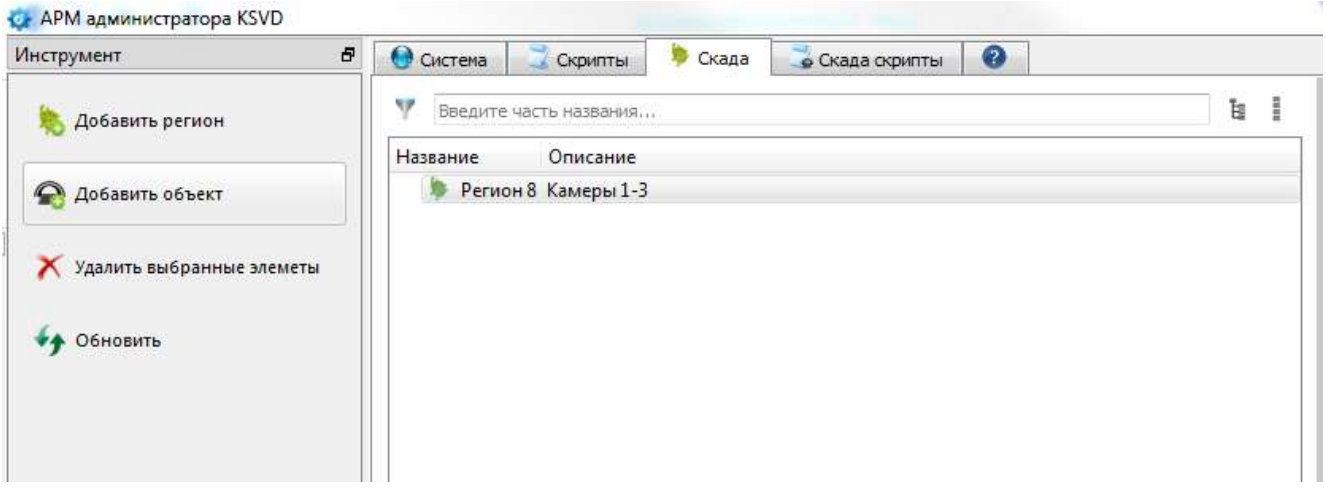

<span id="page-183-0"></span>Рис. 202

– выделить созданный объект в поле отображения информации, после чего указать его характеристики в панели свойства (рис. [203\)](#page-184-0):

- 1) «Название» название объекта;
- 2) «Описание» описание объекта;
- 3) «Коорд. Х» координата объекта на карте территории;
- 4) «Коорд. Y» координата объекта на карте территории;
- 5) «Адрес» адрес объекта;
- 6) «Телефон» телефон объекта.

### Свойства созданного объекта

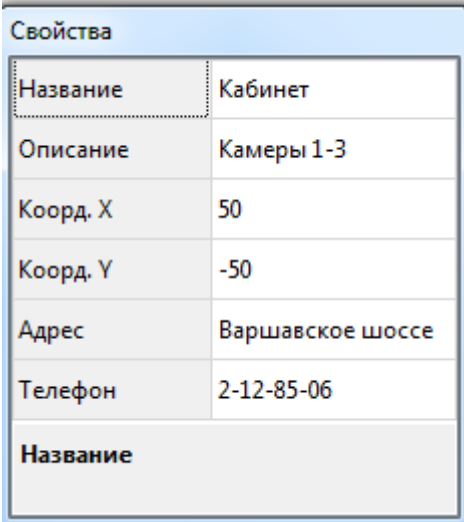

<span id="page-184-0"></span>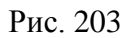

После выполнения данного действия объект будет добавлен в систему. Просмотреть список объектов и регионов можно во вкладке «Скада» (рис. [204\)](#page-184-1).

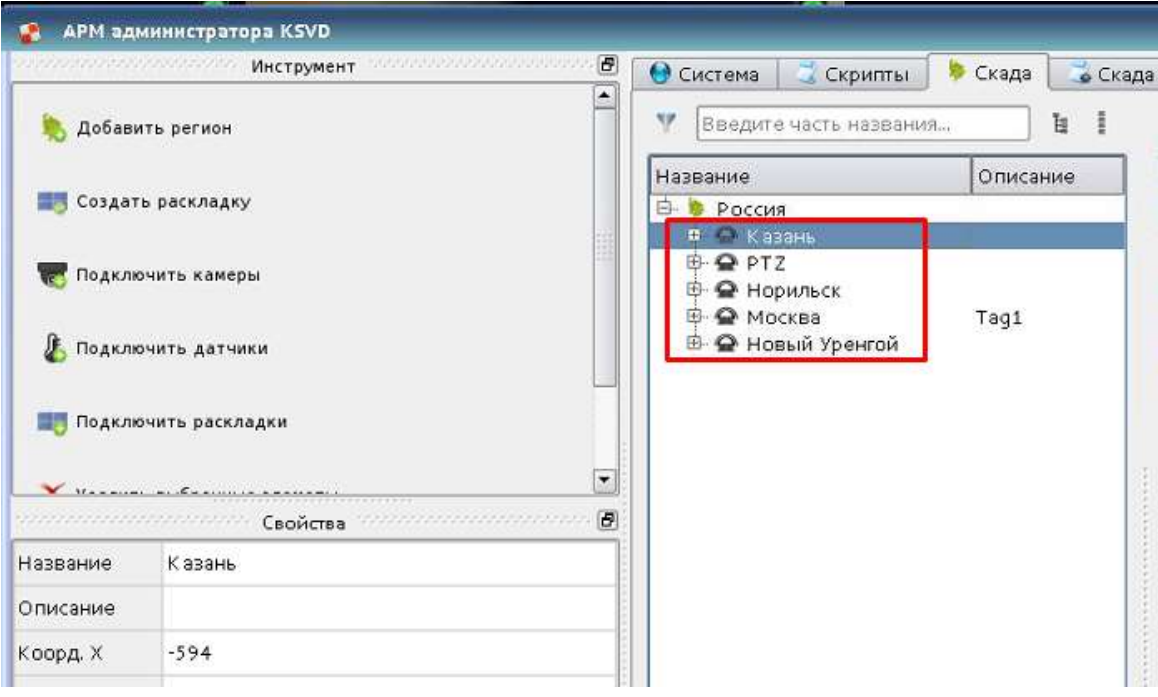

Список объектов и регионов во вкладке «Скада»

<span id="page-184-1"></span>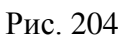

После появления объектов в системе необходимо настроить их координаты на «Карте территории» и добавить камеры к объектам.

Для подключения камер к объекту во вкладке «Скада» необходимо выбрать интересующий объект и нажать на кнопку «Подключить камеры» в поле «Инструмент» (рис. [205\)](#page-185-0).

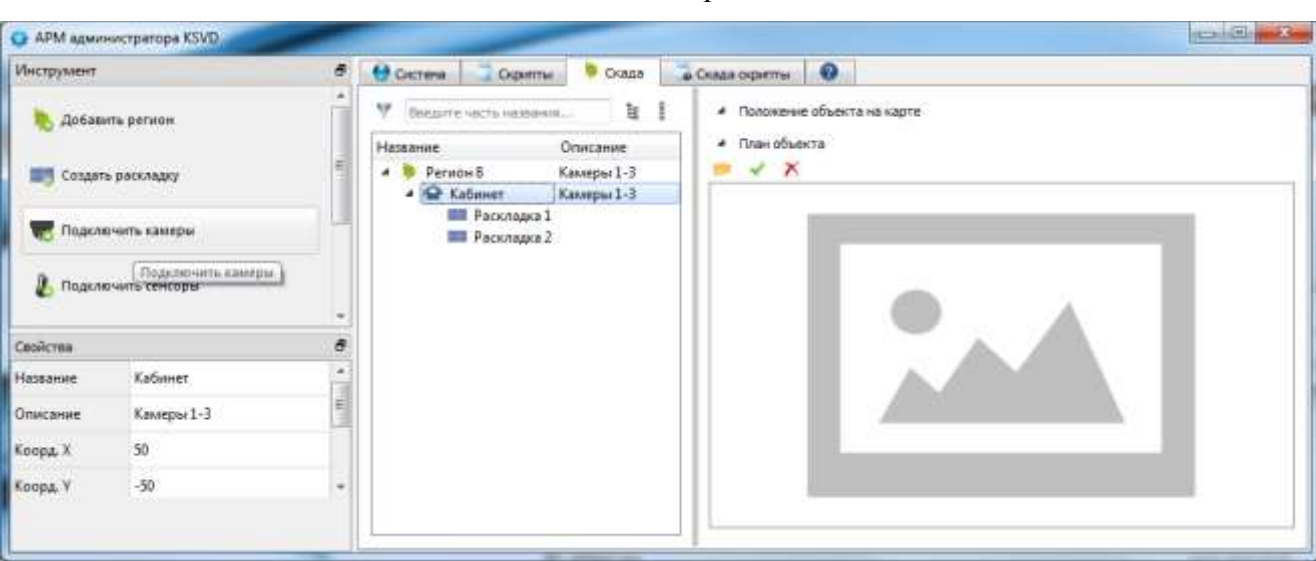

#### Подключение камер к объектам

<span id="page-185-0"></span>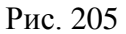

В открывшемся окне «Подключение камер» необходимо выбрать камеру (камеры), переместить выбранную камеру (камеры) с помощью кнопки («добавить выделенные») или кнопки **»** («добавить все») из левой колонки в правую и нажать на кнопку **- ок** (рис. [206\)](#page-186-0).

# Выбор камер для подключения

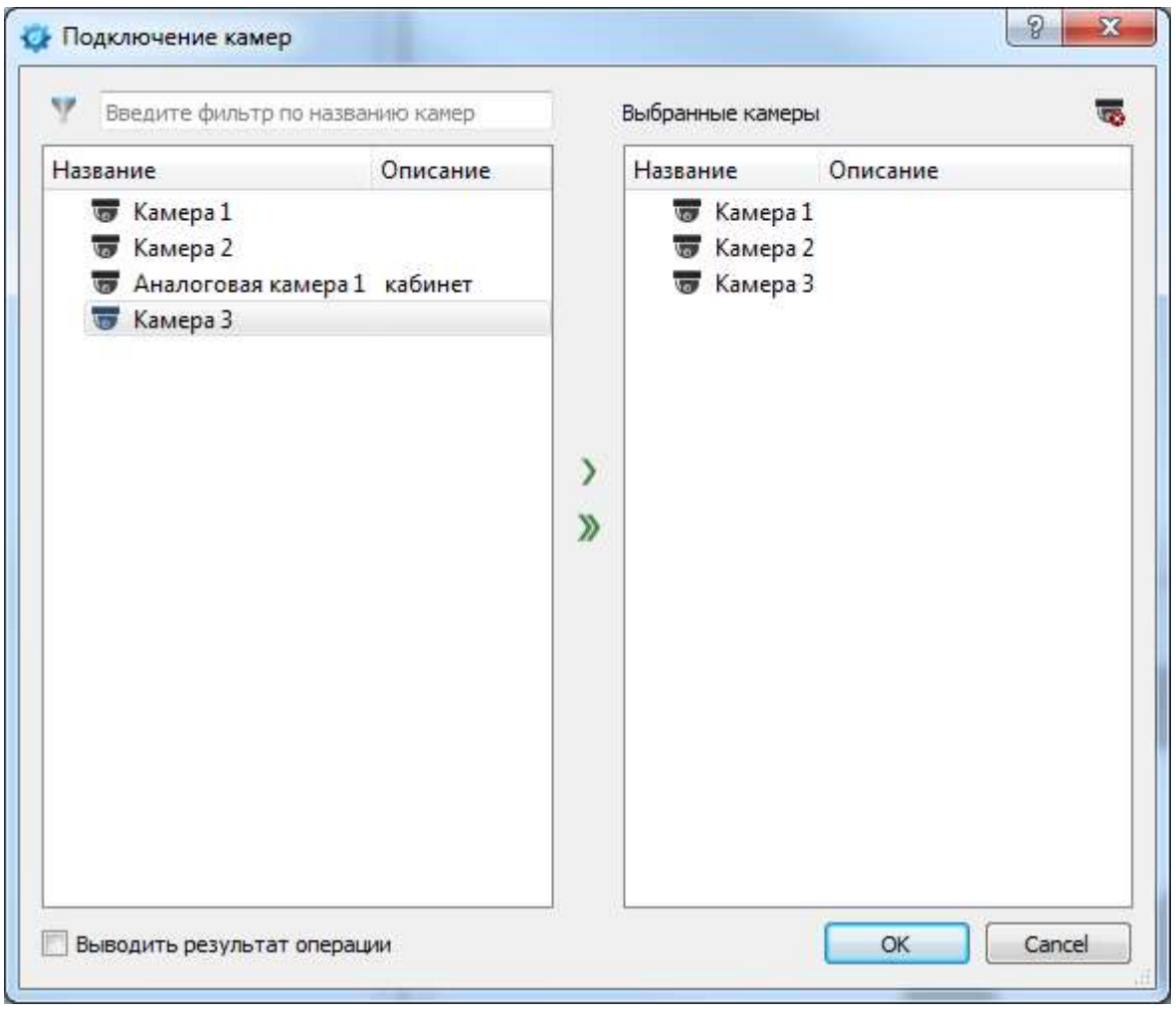

<span id="page-186-0"></span>Рис. 206

После выполнения данных действий выбранные камеры будут подключены к объекту (рис. [207\)](#page-187-0).

Подключенные к объекту камеры

<span id="page-187-0"></span>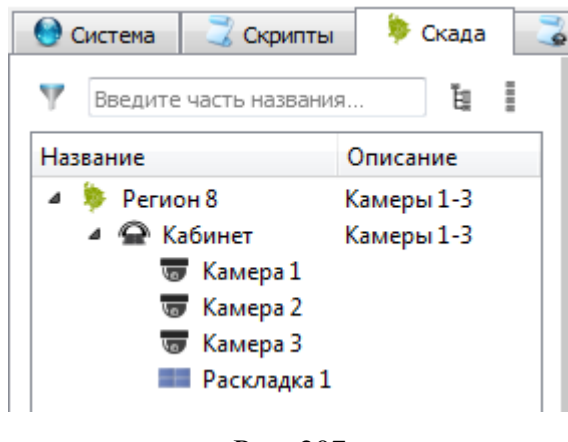

Рис. 207

Для выбранного объекта видеонаблюдения можно задать план территории и разместить на нем камеры объекта. Для этого необходимо нажать на кнопку выбора пути и выбрать графический файл карты в формате PNG или JPEG (рис. [208\)](#page-188-0).

#### Подключение к объекту камеры СР АРМ администратора КSVD  $\Box$  $\overline{\mathbf{x}}$ Инструмент Courses Coperns Coast . Cours reperter  $\theta$  $\frac{1}{2}$ **Deathlee Las** a Philosophur a Maria Indiana В. Дибавить регион  $\mathcal{D}_{\text{int}}$  $\overline{\circ}$ R **DIS** Cosans processor Cree ill sister P Tapax Arbatskiy ГЛАВНЫЙ КОРПУС **Khonak** pailor This characteristic state par  $Q_{\text{F}}$ P *Hrpcesk* Kamora dve KHHOSAA anna ... Kamara piono<br>Kamara piono 2 В подстанить датчики  $\alpha$ Камера окно 2 **W** Kassas area 1 **BIT Thomsome packages B** Kassapa Partasonis В Камера на столе 2 E Kasema pose 1 Kemera, okro, 1 X Yassen nationess struct  $Q$  Open Главный офис RAR **Ey** Division  $=$   $\times$   $\times$ Coolcine France contract and Haseamne Cropisan Описани Kamera pleto Kooga X  $\overline{a}$  $\alpha$ Koopa V Aspec Tennice

<span id="page-188-0"></span>Рис. 208

Для создания объектов наблюдения для групп видеокамер необходимо перейти на вкладку «Скада скрипты».

Для работы с объектами и раскладками необходимо запустить ПК «АРМ оператора». Работа с данным компонентом описана в документе Руководство пользователя. 643.18184162.00007-04 91.

3.3.2.17. Создание объектов наблюдения в системе (автоматическое)

Для автоматического создания объекта наблюдения камеры для одного объекта должны иметь одинаковое название. Кроме того, в поле «Имя» камеры обязательно должен быть индекс (порядковый номер в раскладке). Например, первая камера называется «Переход Арбатский 1»,

189

643.18184162.00007-04 90

а вторая камера – «Переход Арбатский 2». Тогда при генерации объекта наблюдения будет создан объект наблюдения «Переход Арбатский», к которому добавятся обе камеры.

Для автоматического создания объектов наблюдения для групп видеокамер необходимо:

– перейти на вкладку «Скада скрипты»;

 $\sim$  00  $\sim$ 

– нажать на кнопку «Генерировать объекты» в панели инструментов (рис. [209\)](#page-189-0).

При создании раскладки для объекта видеоокна данных камеры с одинаковыми названиями будут располагаться в порядке нумерации индексов камер.

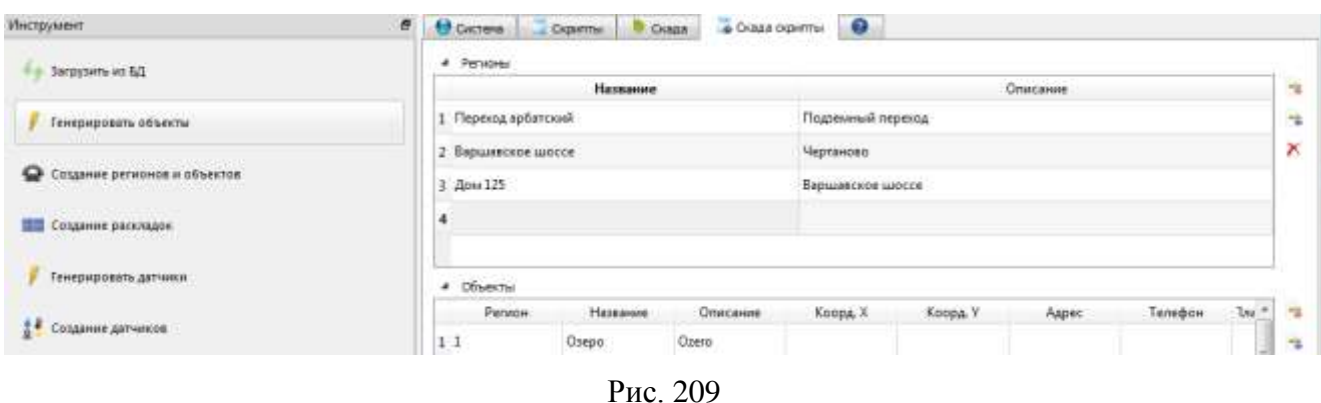

<span id="page-189-0"></span>Кнопка «Генерировать объекты»

После выполнения данных действий сгенерированные автоматически объекты наблюдения появятся в поле «Объекты».

По умолчанию все созданные объекты будут относится к первому региону. В случае необходимости привязать объект к другому региону, нужно внести соответствующее изменение в графе «Регион» поля объекты (рис. [210\)](#page-189-1).

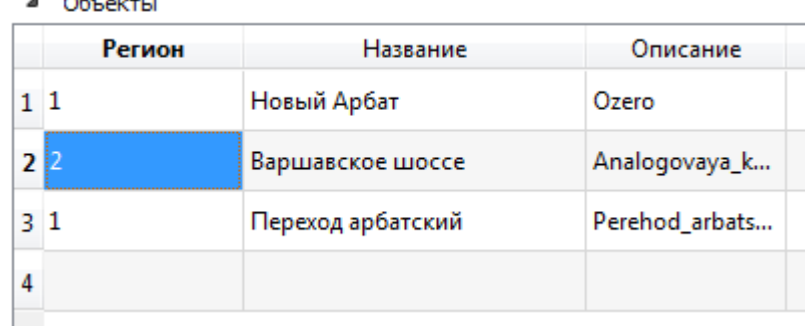

Назначение региона выбранному объекту наблюдения

<span id="page-189-1"></span>Рис. 210

В поле «Объекты» реализована возможность как править параметры и значения автоматически сгенерированных объектов, так и напрямую вводить новые объекты. Для этого следует ввести или изменить соответствующие параметры (рис. [211\)](#page-190-0):

- «Регион» регион, в котором расположен объект;
- «Название» название объекта;
- «Описание» идентификатор объекта;
- «Коорд. Х» координата объекта на карте территории;
- «Коорд. У» координата объекта на карте территории;
- «Адрес» адрес объекта;
- «Телефон» телефон объекта;
- «План (имя файла)» служебное поле (не заполняется).

#### Таблица «Объекты»

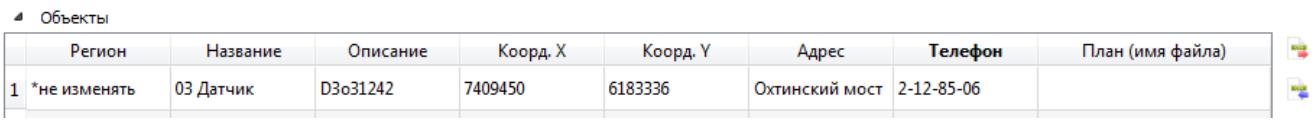

<span id="page-190-0"></span>Рис. 211

После заполнения (или автозаполнения при помощи кнопки «Генерировать объекты)» полей таблицы необходимо нажать на вкладку «Создание регионов и объектов» в панели инструментов (рис. [212\)](#page-191-0).

Кнопка «Создание регионов и объектов»

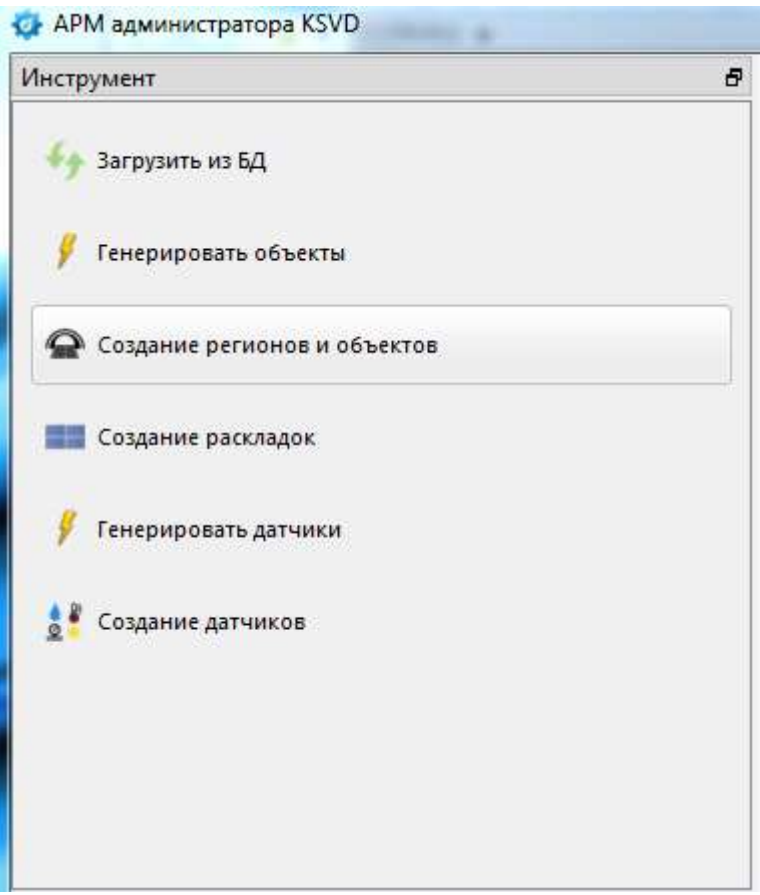

<span id="page-191-0"></span>Рис. 212

Система выдаст предупреждение (рис. [213\)](#page-191-1) о применении изменений. После нажатия кнопки «Yes» объект будет создан.

# <span id="page-191-1"></span>Завершение создания объекта

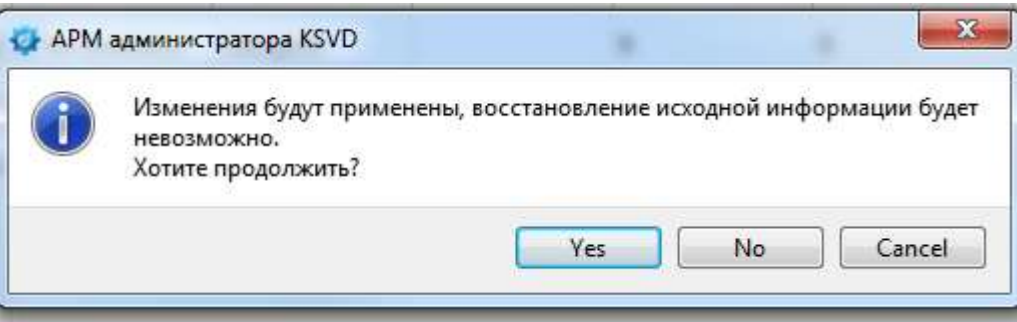

После выполнения данного действия объект будет добавлен в систему. Просмотреть список объектов и регионов можно во вкладке «Скада» (рис. [214\)](#page-192-0).

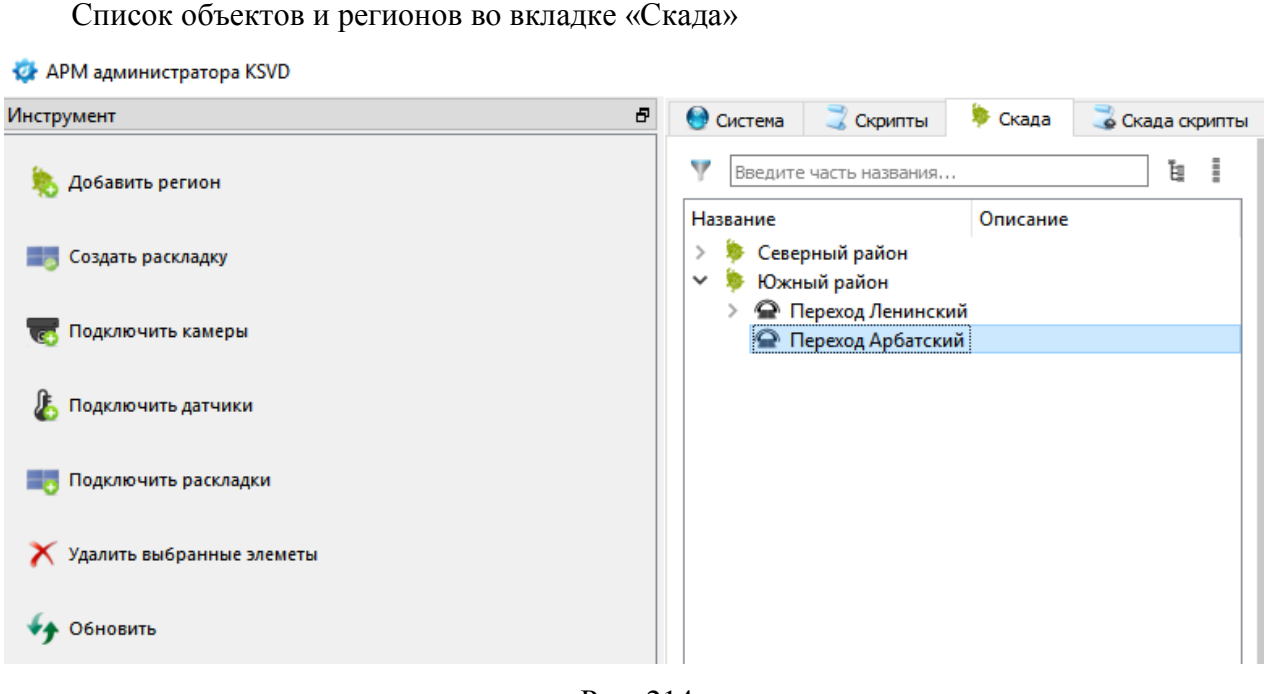

Рис. 214

<span id="page-192-0"></span>К созданным объектам пока не добавлены камеры и раскладки. Для добавления камер и раскладок к объекту необходимо перейти во вкладку «Скада скрипты» и нажать на кнопку «Создание раскладок» (рис. [215\)](#page-193-0).

Создание раскладок

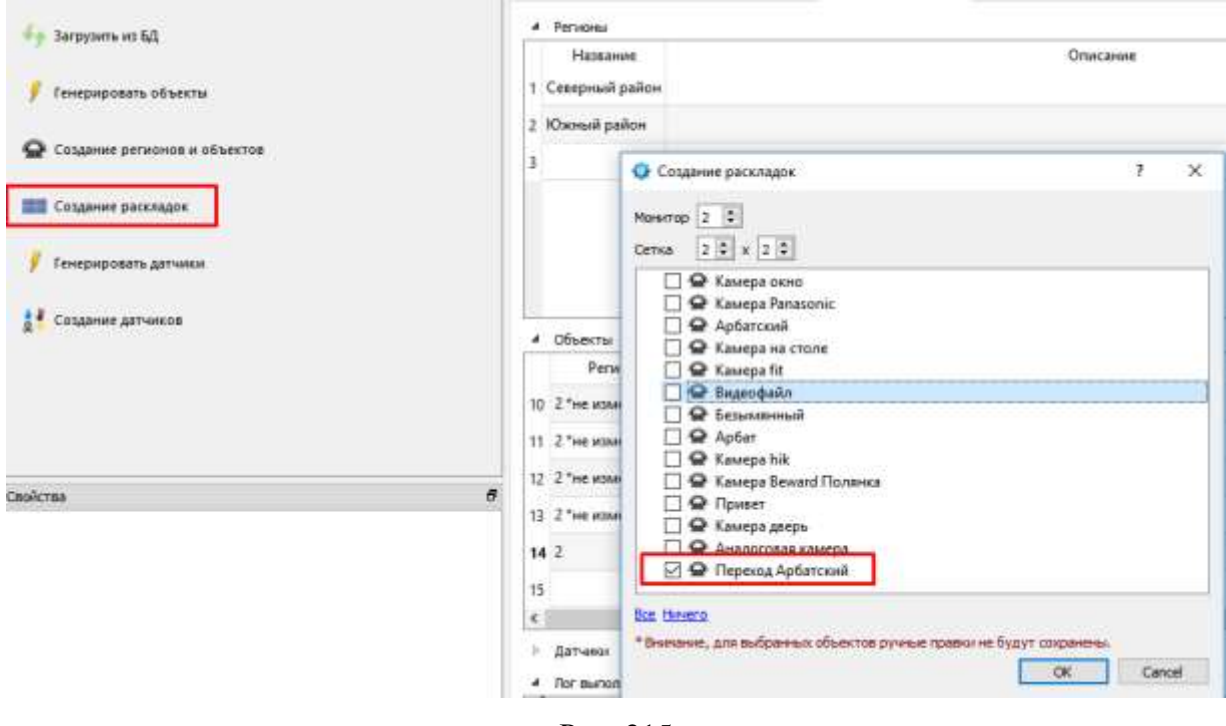

<span id="page-193-0"></span>Рис. 215

В результате в логе выполнения вкладки «Скада скрипты» должны появиться записи о подключении камер и раскладок к «Объекту» (рис. [216\)](#page-193-1).

Записи о подключении камер и раскладок

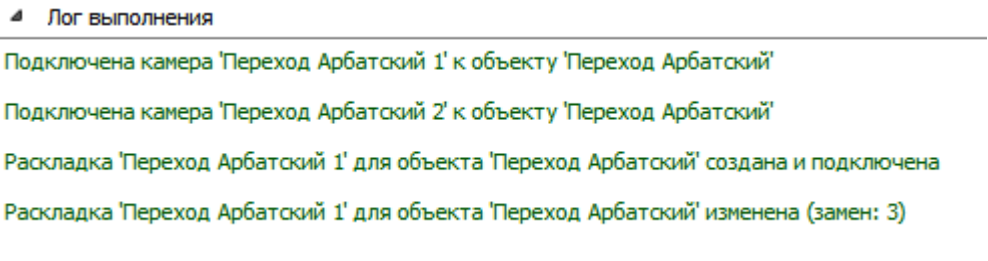

<span id="page-193-1"></span>Рис. 216

Далее следует перейти во вкладку «Скада» и нажать на кнопку «Обновить». При этом в дереве регионов отобразятся камеры и раскладки, подключенные к «Объекту видеонаблюдения» (рис. [217\)](#page-194-0).

### Камеры и раскладки, подключенные к «Объекту видеонаблюдения»

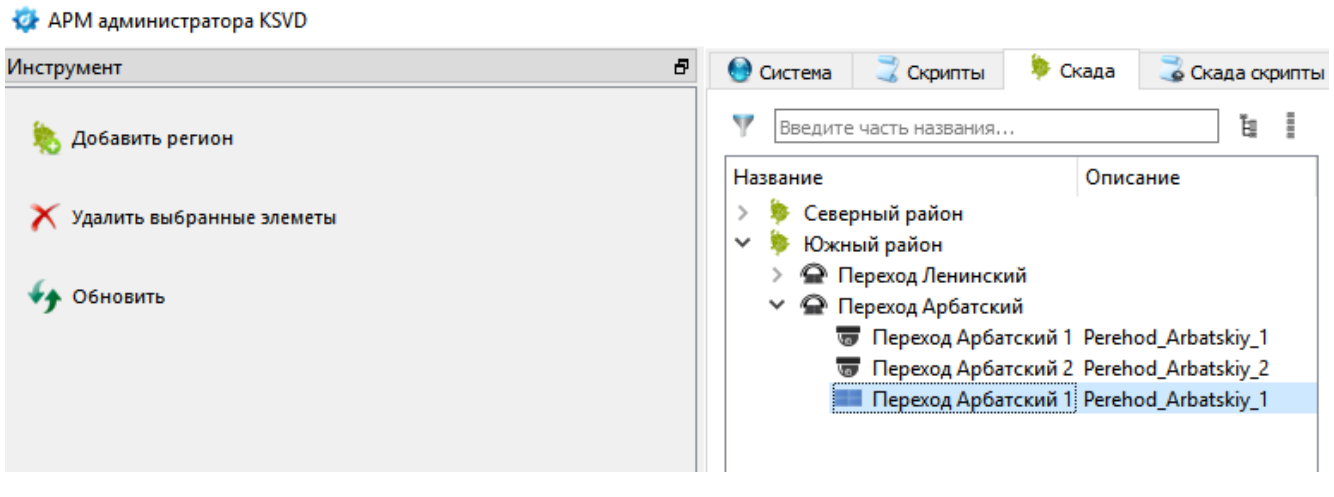

<span id="page-194-0"></span>Рис. 217

Для работы с объектами и раскладками необходимо запустить ПК «АРМ оператора». Работа с данным компонентом описана в документе Руководство пользователя. 643.18184162.00007-04 91.

### 3.3.2.18. Удаление объектов наблюдения для групп видеокамер

Для удаления объектов наблюдения для групп видеокамер необходимо:

– перейти на вкладку «Скада скрипты»;

– выделить объект, который следует удалить;

– нажать на кнопку  $\boldsymbol{\times}$ , расположенную справа (рис. [218\)](#page-194-1);

– нажать на кнопку «Создание регионов и объектов» в панели инструментов (см. рис. [212\)](#page-191-0).

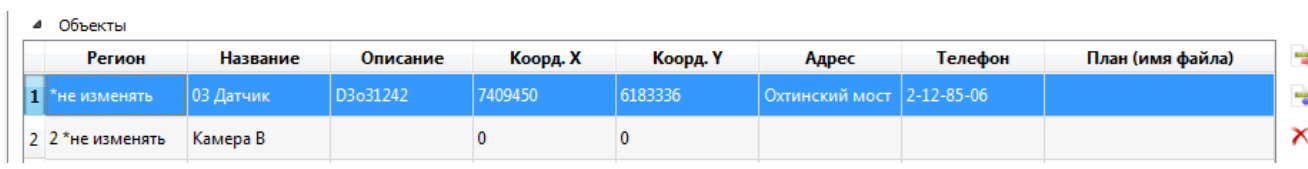

#### Удаление объекта наблюдения

<span id="page-194-1"></span>Рис. 218

Система выдаст предупреждение о применении изменений. После нажатия кнопки «Yes» объект будет удален.

В случае необходимости удалить регион следует отметить его в поле «Регионы» и нажать на кнопку «Удаление регионов» справа от поля «Регионы».

В случае необходимости сохранить имеющеюся регионы в файл следует нажать кнопку «Экспорт регионов» справа от поля «Регионы».

В случае необходимости загрузить регионы из файла необходимо нажать кнопку «Импорт регионов» справа от поля регионов.

3.3.2.19. Создание и настройка тайлового сервера (сервера карты)

Тайловый сервер необходим для отображения объектов на карте местности. В качестве карты местности может быть использован Гис-сервер (например, сервер Геобилдер) или файл в формате jpg или png. Тайловый сервер в системе может быть создан только один. На карте местности отображаются объекты видеонаблюдения в АРМ оператора. (рис. [219\)](#page-195-0).

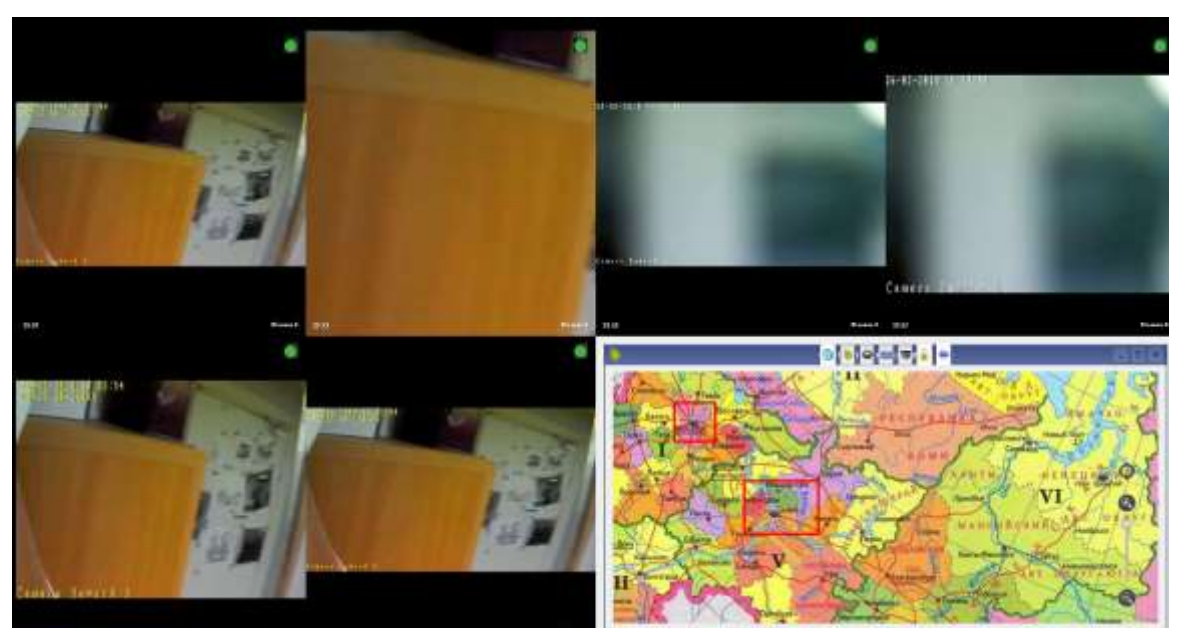

Тайловый сервер

<span id="page-195-0"></span>Рис. 219

Для создания и настройки тайлового сервера необходимо (рис. [220\)](#page-196-0):

– во вкладке шаблоны поля отображения информации выбрать шаблон «Тайловый сер-

вер»;

– нажать на кнопку создать в панели инструментов.

#### 4 Шаблоны Инструмент Ð **Сервер** Сервер по умо... **<sup>≥</sup>** Камера Камера RTSP п... Создать Тайловый сервер Le USB веб-камера Веб-камера по... № Видеофайл Видеофайл по ...  $\n **4 Obrob**$ **И** Хранилище Хранилище по... **• АРМ оператора** АРМ оператор... • Портал ЕЦХД Портал для ин... **И RTSP EUXA** RTSP сервер дл... **HeBOA** Видеорегистра... Д. Пользователь Пользователь ... Точка обновления Точка обновле... × • Ежедневное расписание Расписание, од... • Еженедельное расписание Расписание, од... ்<br><u>ம</u>ை Bacnet устройство Bacnet устройс... • Аналоговая камера Аналоговая ка... → Onvif PTZ модуль Onvif PTZ моду... **ПР** Раскладка Раскладка по у... **Вагрузчик записей** Загрузчик запи... • Сервис интеграции Сервис интегр... А Аналитика 1 тип Аналитика с де... **2** Зона интереса Зона интереса ... • Зона игнорирования Зона игнориро... Детектор сцены Детектор сцен... ≏ **X** Барьер Барьер по умо... Аналитика 2 тип Аналитика с де... **Внешний сервер** Внешний серв... **В** Внешняя камера Внешняя каме... **• Тайловый сервер** Тайловый серв...

#### Создание объекта «Тайловый сервер»

<span id="page-196-0"></span>Рис. 220

После выполнения данных действий в поле отображения информации появится созданный объект «Тайловый сервер» (рис. [221\)](#page-197-0).

Созданный объект «Тайловый сервер»

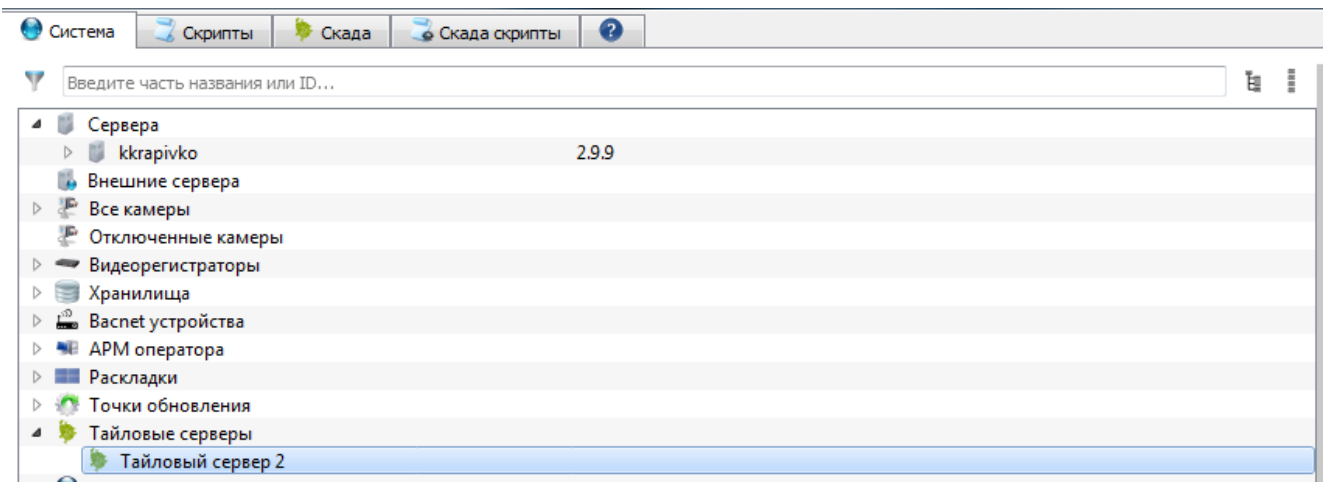

<span id="page-197-0"></span>Рис. 221

Далее следует выделить объект «Тайловый сервер» и указать его параметры и значения в панели свойства (рис. [222\)](#page-198-0):

– «Ид» – идентификатор объекта, присваивается системой автоматически;

- «Имя» имя объекта;
- «Описание» описание объекта, необязательное для заполнения поле;

– ««Uri» – адресная ссылка, унифицированный (единообразный) идентификатор ресурса (например, ссылка на сервер геоинформационной системы, например, системы «Геобилдер» ЗАО «Профессиональный клуб «Геокибернетика»; или, в случае работы с файлом карты – ссылка на этот файл в формате: file://c:\picture.jpg – для Windows, file:///home/picture.jpg – для Linux);

– «Название карты» – название карты, в случае работы с системой «Геобилдер» следует оставить указанным по умолчанию (egko);

– «По умолчанию» – будет ли данный сервер использоваться по умолчанию (выбор из значений да/нет);

– «Тип источника» – тип источника, предоставляющего карты (выбор из значений сервер/файл).

#### Свойства объекта «Тайловый сервер»

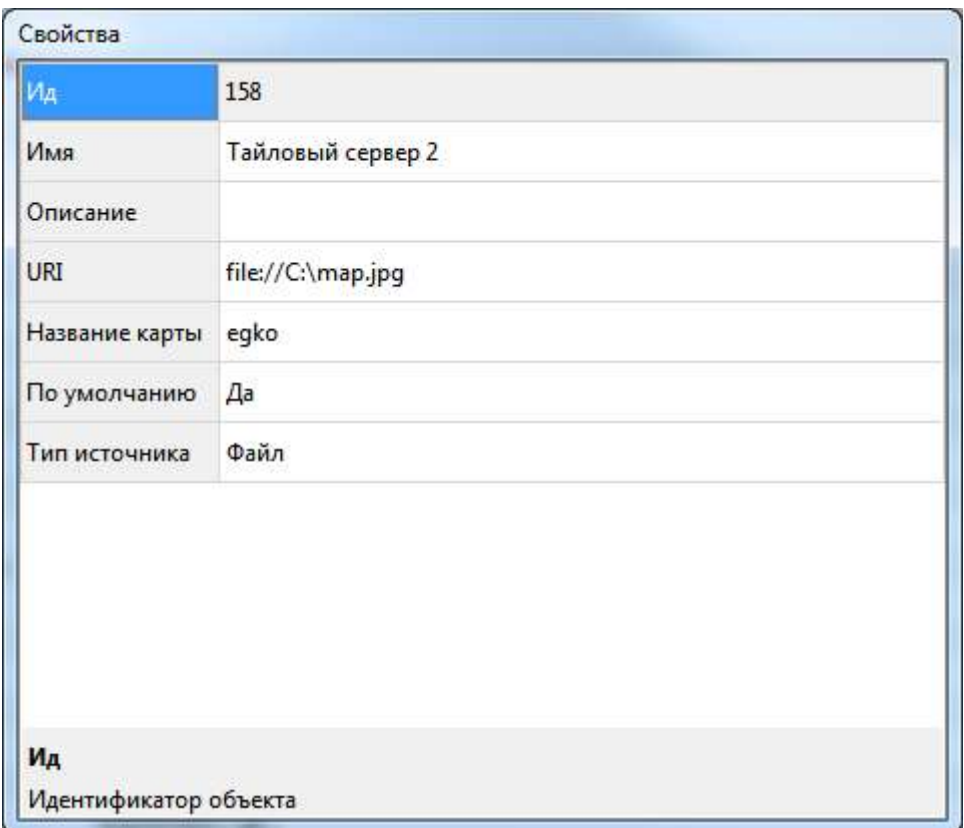

<span id="page-198-0"></span>Рис. 222

Для отображения объекта на карте территории (рис. [223\)](#page-199-0), необходимо при создании объекта (см. подпункты [3.3.2.36](#page-237-0)[–3.3.2.40\)](#page-264-0) в «АРМ администратора» во вкладке «Скада» в поле «Коорд.Х», «Коорд. Y» задать координаты объекта:

– в диапазоне: от [-1000; -1000] до [1000; 1000] для источника «Файл»;

– в координатной сетке Гис-сервера «Геобилдер», если используется тайловый сервер карт.

После установки координат необходимо перезапустить АРМ «Администратора».

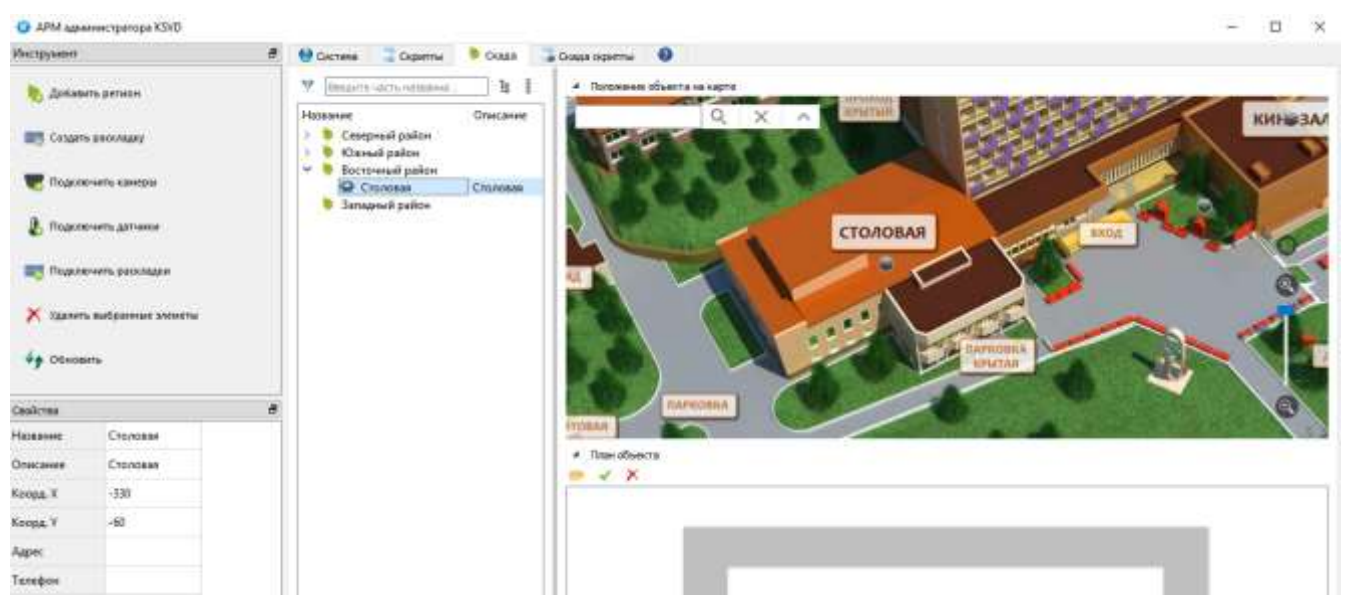

### Отображение объекта на карте территории

<span id="page-199-0"></span>Рис. 223

3.3.2.20. Удаление тайлового сервера (сервера карты)

Для удаления объекта «Тайловый сервер» необходимо (рис. [224\)](#page-200-0):

- выделить его в разделе поле отображения информации;
- нажать на кнопку «Удалить Тайловый сервер» в панели инструментов.

Удаление объекта «Тайловый сервер»

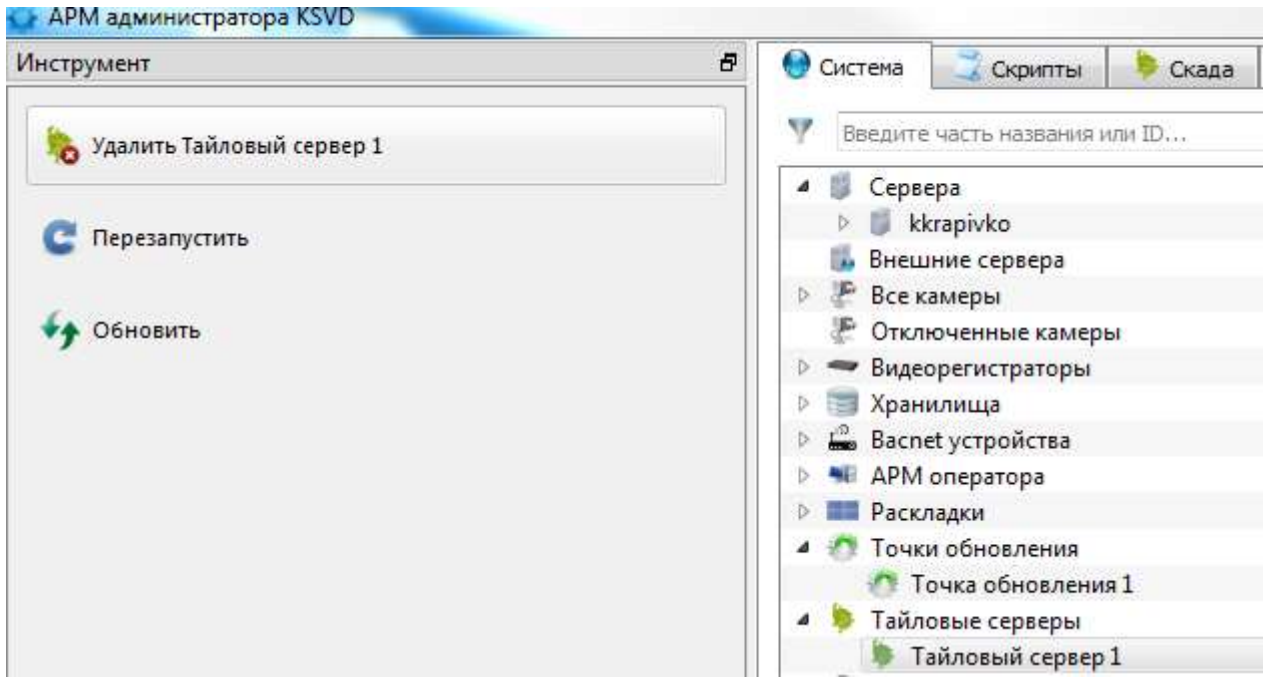

<span id="page-200-0"></span>Рис. 224

3.3.2.21. Добавление плана к объекту

Для любого объекта возможно добавить план объекта в виде рисунка в формате jpg, png, jpeg и разместить на данном плане камеры наблюдения. Данный план территории будет доступен в управляющем окне АРМ оператора (рис. [225\)](#page-201-0).

# Пример плана объекта

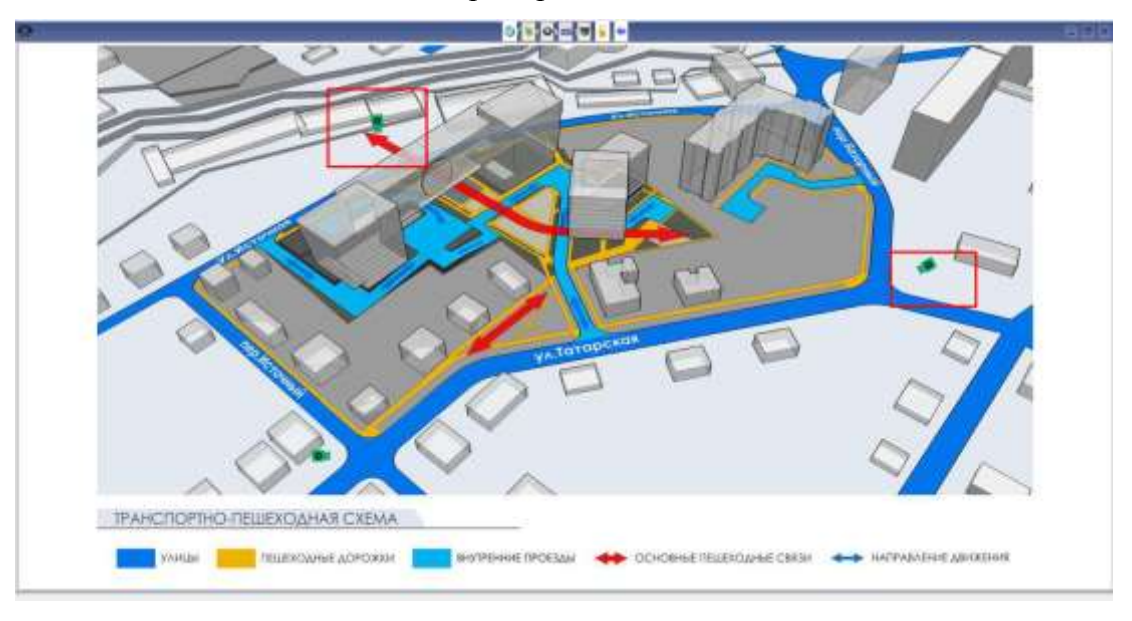

<span id="page-201-0"></span>Рис. 225

Для добавления плана объекта необходимо перейти во вкладку «Скада» АРМ администратора, выбрать объект и нажать на кнопку «Открыть файл» (рис. [226\)](#page-201-1).

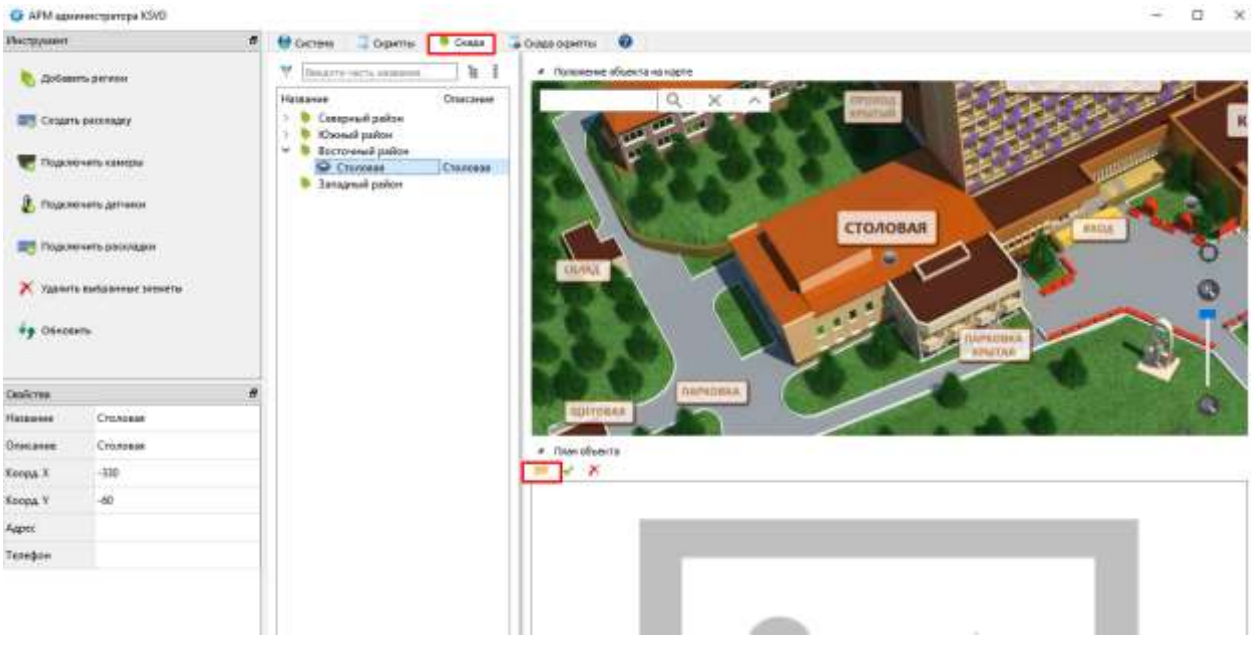

Кнопка «Открыть файл»

<span id="page-201-1"></span>Рис. 226

Затем следует выбрать файл с планом территории для данного объекта в открывшемся меню (рис. [227\)](#page-202-0).

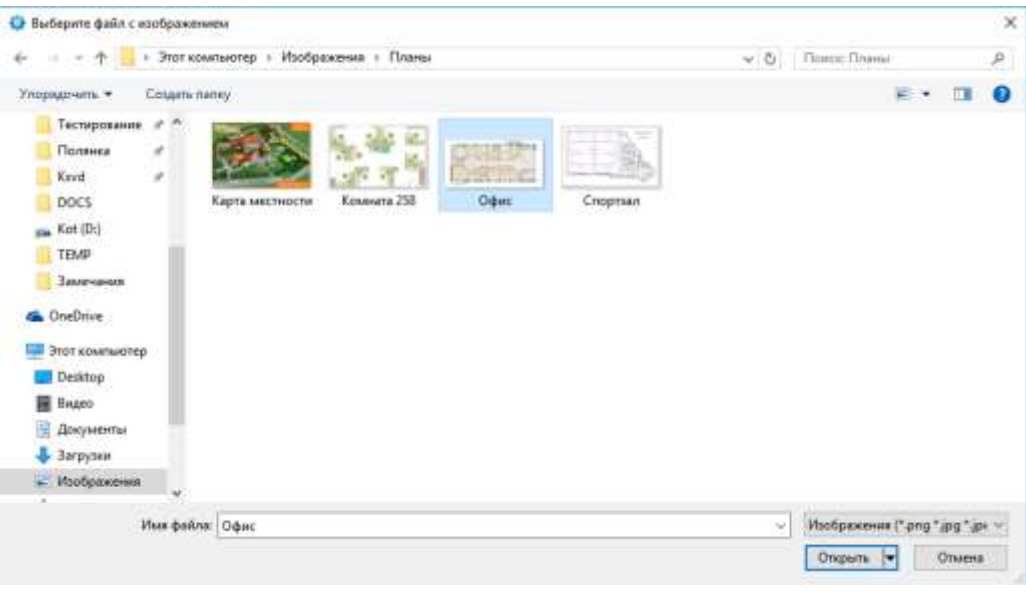

Выбор файла с планом объекта

<span id="page-202-0"></span>Рис. 227

Далее необходимо разместить камеры на плане объекта, перетаскивая иконки камер левой кнопкой мыши (рис. [228\)](#page-203-0).

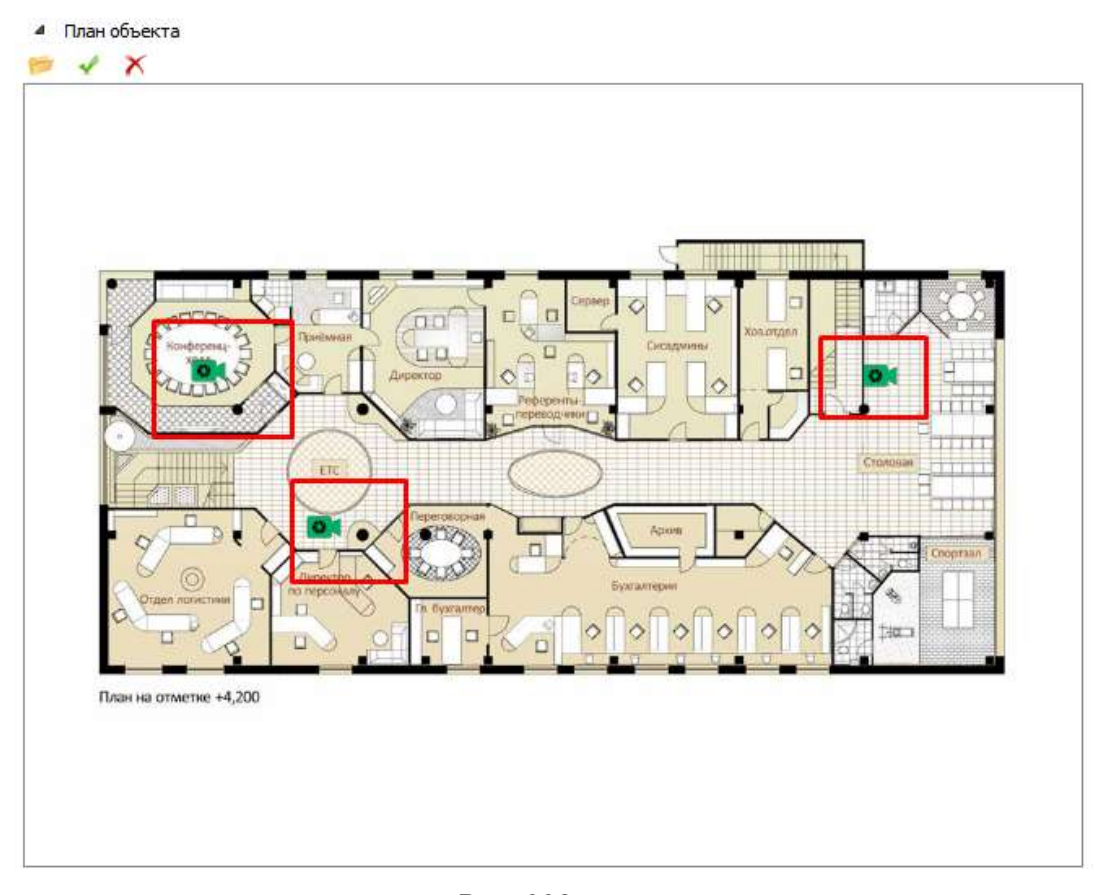

#### Размещение камер на плане объекта

<span id="page-203-0"></span>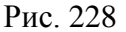

Для вращения камеры необходимо активировать вращение двойным щелчком левой кнопки мыши, при этом цвет камеры станет синим. Для сохранения выбранного угла поворота нужно повторно нажать на иконку двойным щелчком левой кнопки мыши (рис. [229\)](#page-204-0).

Примечание. Вращение камеры только отображает направление обзора камеры на плане территории. Для управления движением PTZ камер используется модуль Onvif PTZ, описанный в подпункте [3.3.2.6.](#page-155-0)

### Вращение камеры на плане объекта

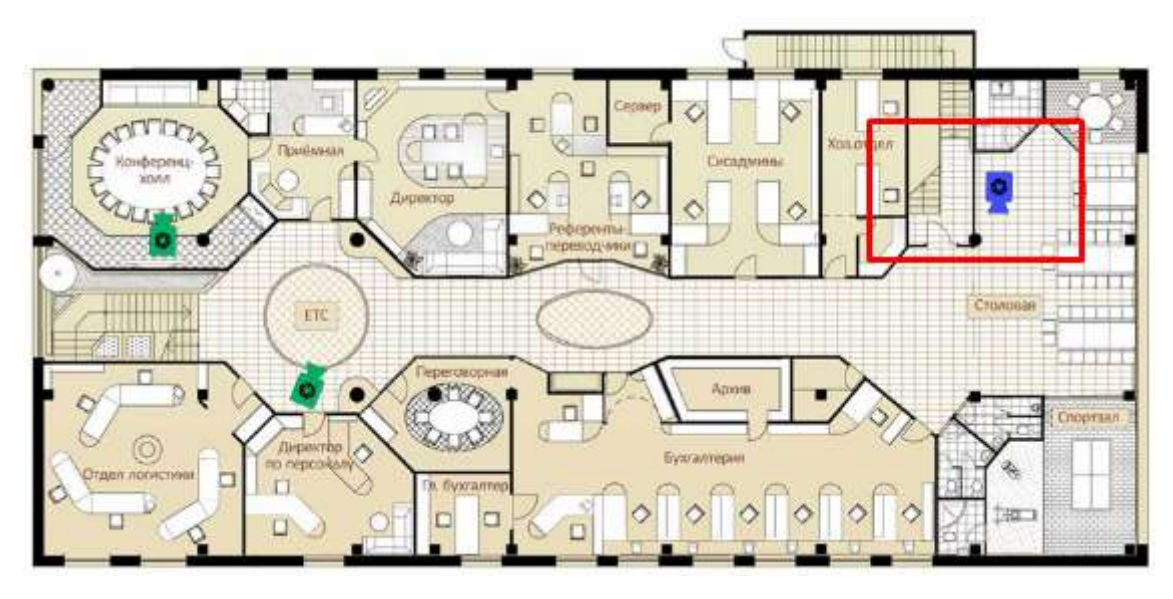

<span id="page-204-0"></span>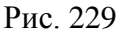

Для работы с планами объекта необходимо запустить ПК «АРМ оператора». Работа с данным компонентом описана в документе Руководство пользователя. 643.18184162.00007-04 91.

3.3.2.22. Создание и настройка «Сервиса вещания RTSP ЕЦХД» на видеосервере

«Сервис вещания RTSP ЕЦХД» создается для выгрузки видеопотоков видеонаблюдения из серверов системы KSVD в Систему городского видеонаблюдения на базе «ЕЦХД».

Также сервер с подключенным компонентом «RTSP ЕЦХД» может использоваться в качестве ретранслятора видеопотока при малом количестве возможных подключений к видеокамере или слабом канале связи с объектом видеонаблюдения.

Для создания и настройки «Сервиса вещания RTSP ЕЦХД» необходимо:

– в поле отображения информации выбрать сервер, к которому будет подключен «Сервис вещания RTSP EЦХД» (рис. [230\)](#page-205-0);

## Выбор сервера для подключения «Сервиса вещания RTSP ЕЦХД»

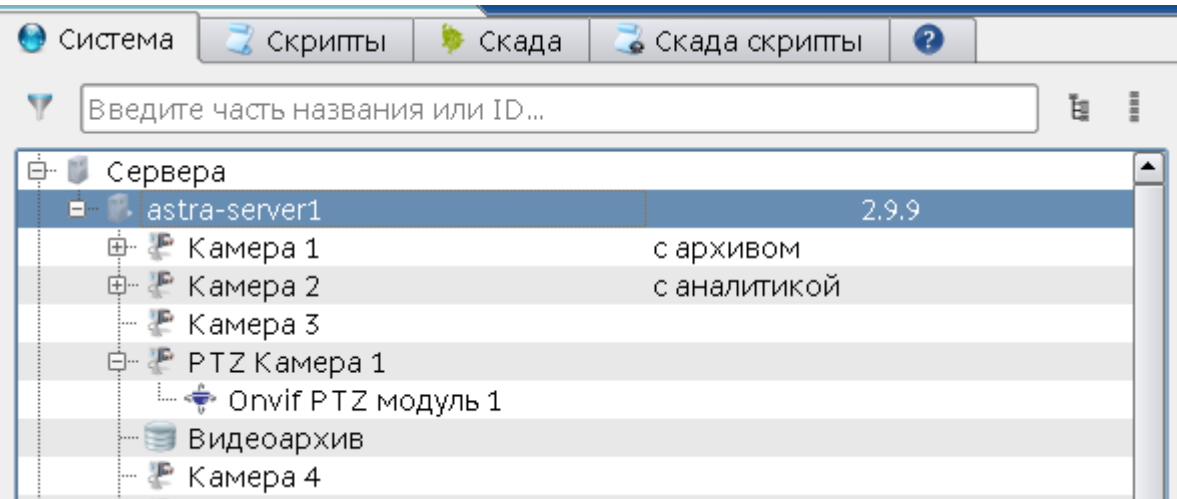

<span id="page-205-0"></span>Рис. 230

– в панели инструментов нажать кнопку «Создать RTSP ЕЦХД» (рис. [231\)](#page-206-0).

Выбор кнопки «Создать RTSP ЕЦХД» для создания нового объекта «Сервис вещания RTSP

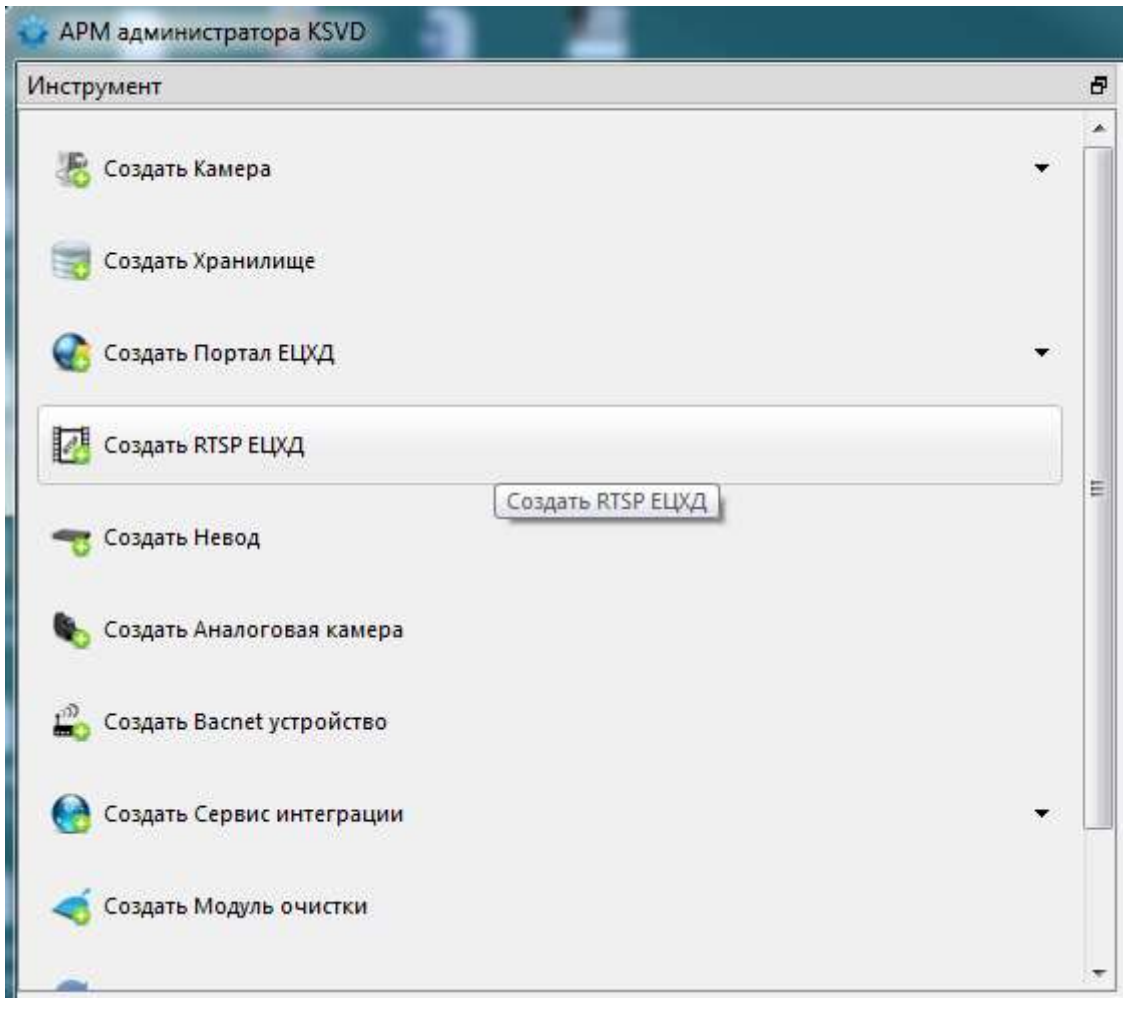

ЕЦХД»

<span id="page-206-0"></span>Рис. 231

По факту создания объекта «Сервис вещания RTSP ЕЦХД» в поле отображения информации появится объект RTSP ЕЦХД (рис. [232\)](#page-207-0).

Отображение «Сервиса вещания RTSP ЕЦХД» в поле отображения информации

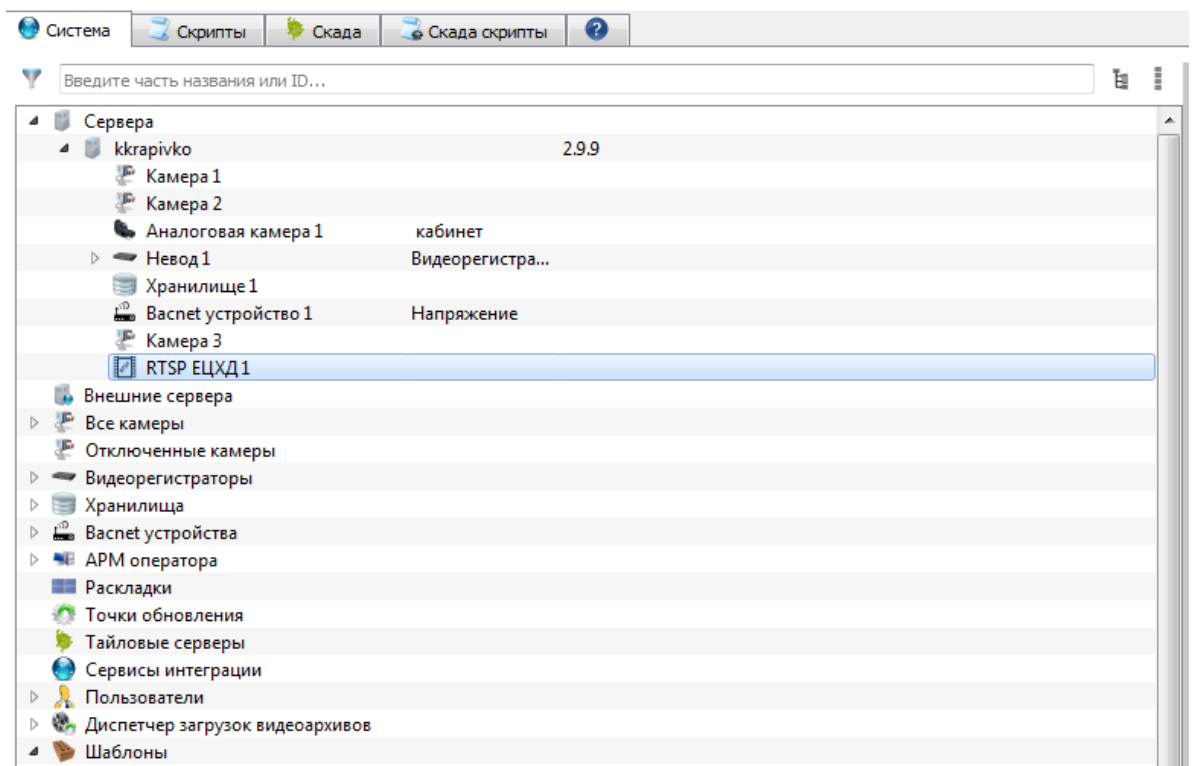

<span id="page-207-0"></span>Рис. 232

После создания «Сервис вещания RTSP ЕЦХД» следует настроить. Для этого необходимо указать его характеристики в панели свойства (рис. [233\)](#page-208-0):

- «Ид» идентификатор объекта, присваивается автоматически;
- «Имя» имя объекта;
- «Описание» описание объекта;
- «RTSP Порт» порт, который будет использовать RTSP-сервер;
- «Login» имя пользователя;
- «Password» пароль пользователя;
- «Название» название сервера, используемого в RTSP;
- «UserAgent» значение заголовка UserAgent, используемое в RTSP;
- «Подключений» указать максимальное количество подключений.

Свойства сервиса вещания RTSP ЕЦХД

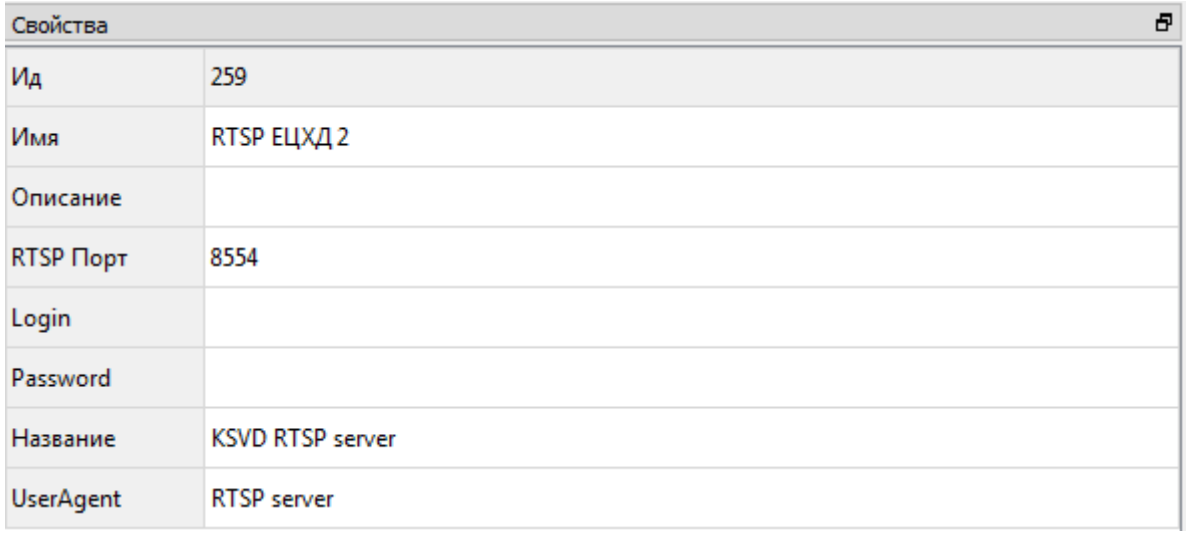

<span id="page-208-0"></span>Рис. 233

3.3.2.23. Подключение видеокамеры к «Сервису вещания RTSP ЕЦХД»

Для подключения видеокамеры к «Сервису вещания RTSP ЕЦХД» необходимо:

- выделить объект «Сервис вещания RTSP ЕЦХД» в поле отображения информации;
- в панели инструментов нажать на кнопку «Добавить Камера»;

– выбрать из раскрывшегося перечня видеокамеру, которая будет подключена к выделенному объекту RTSP ЕЦХД (рис. [234\)](#page-209-0).

# 210

# 643.18184162.00007-04 90

Подключение видеокамеры

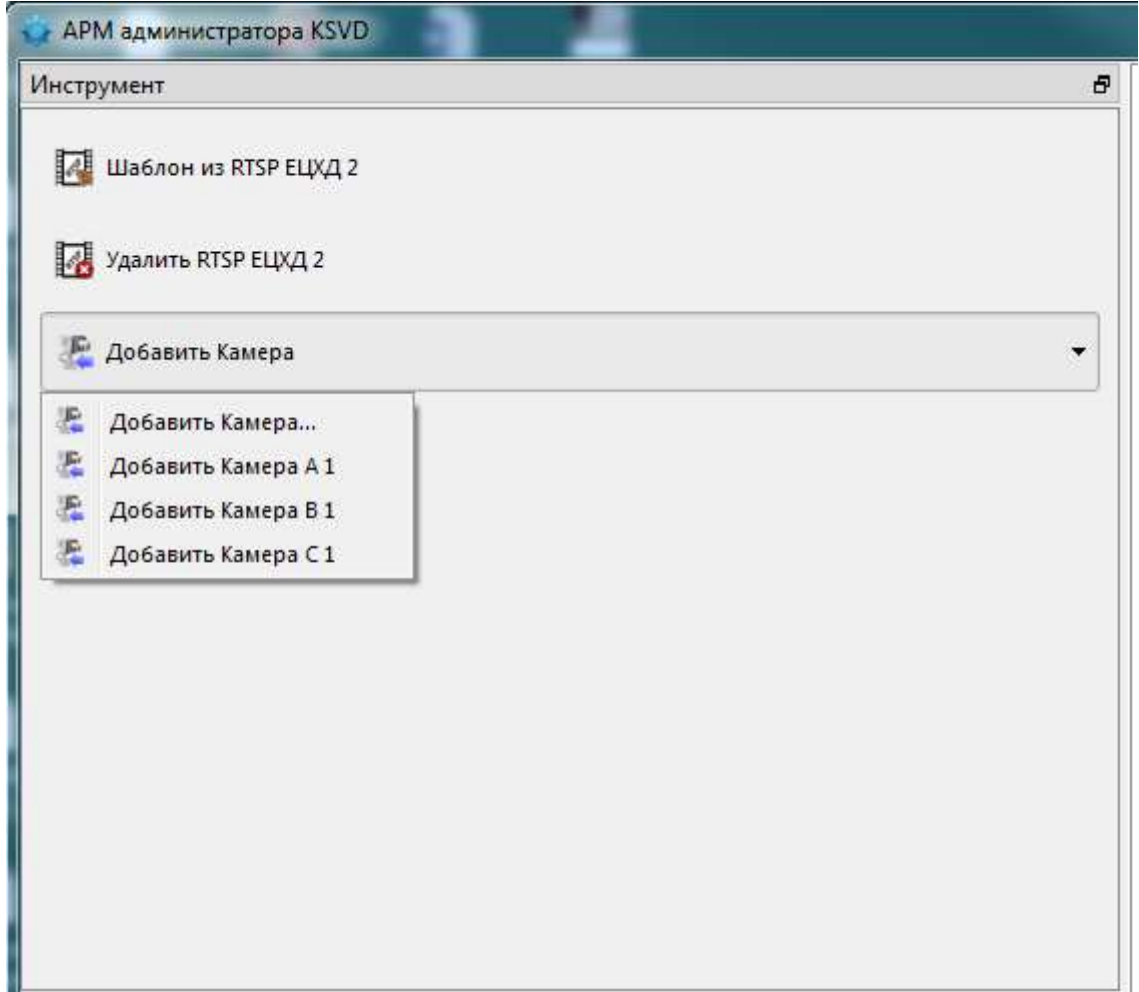

<span id="page-209-0"></span>Рис. 234

После выполнения данных действий объект (видеокамера, выбранная для установки соединения и передачи видеопотока в «Сервис вещания RTSP ЕЦХД») отобразится в поле отображения информации (рис. [235\)](#page-210-0).

### Отображение видеокамеры

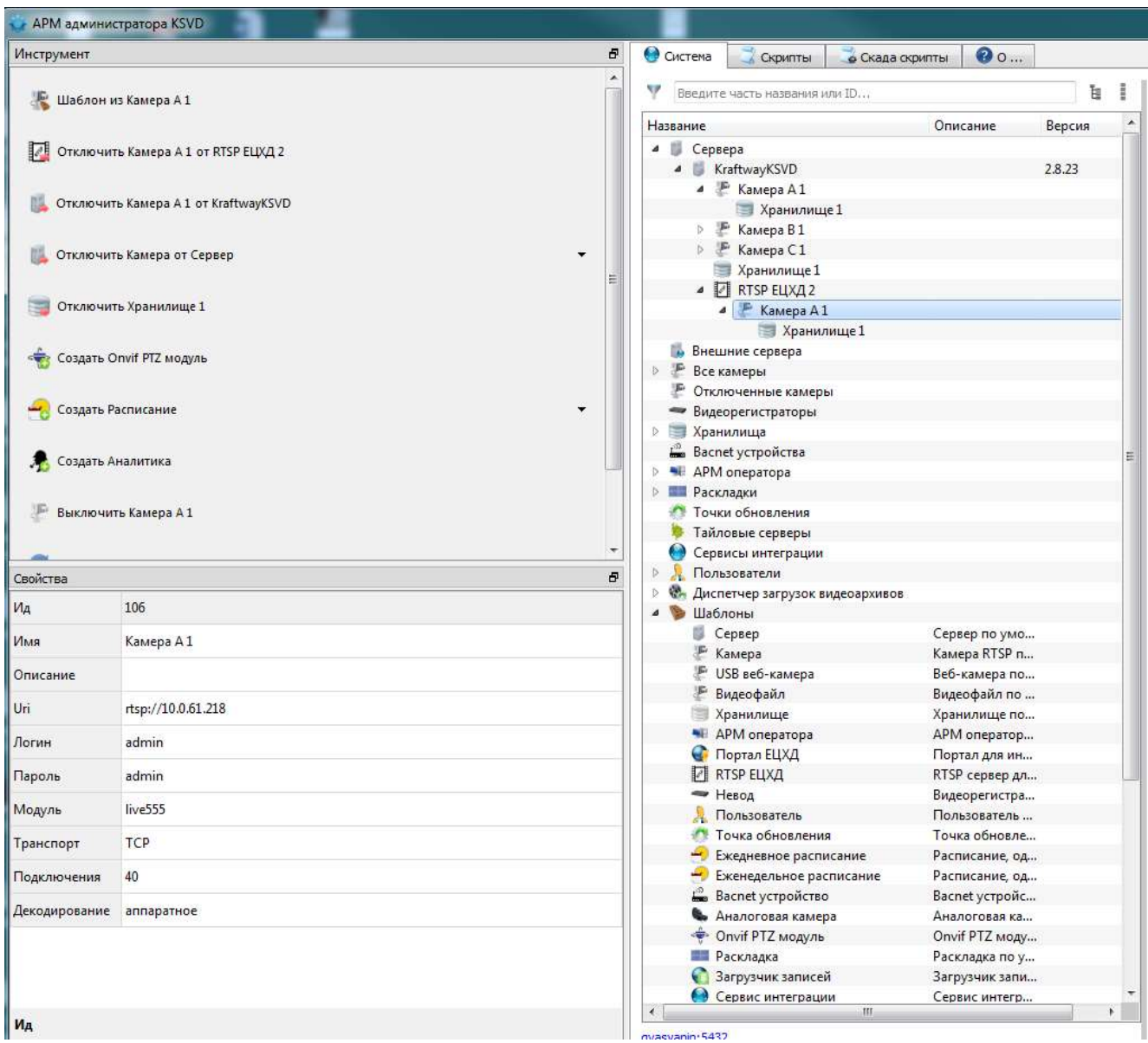

<span id="page-210-0"></span>Рис. 235

После выполнения данных операций доступен ретранслированный сервером KSVD поток с данной видеокамеры. RTSP ссылка на ретранслированный поток задается в следующем формате:

*rtsp://Адрес сервера KSVD:Порт\_RTSP\_ЕЦХД/ID\_камеры*

Пример:

*rtsp://10.0.61.96:8554/106*

Порт RTSP указан в АРМ администратора в модуле RTSP ЕЦХД, подключенном к данному видеосерверу KSVD (рис. [236\)](#page-211-0).

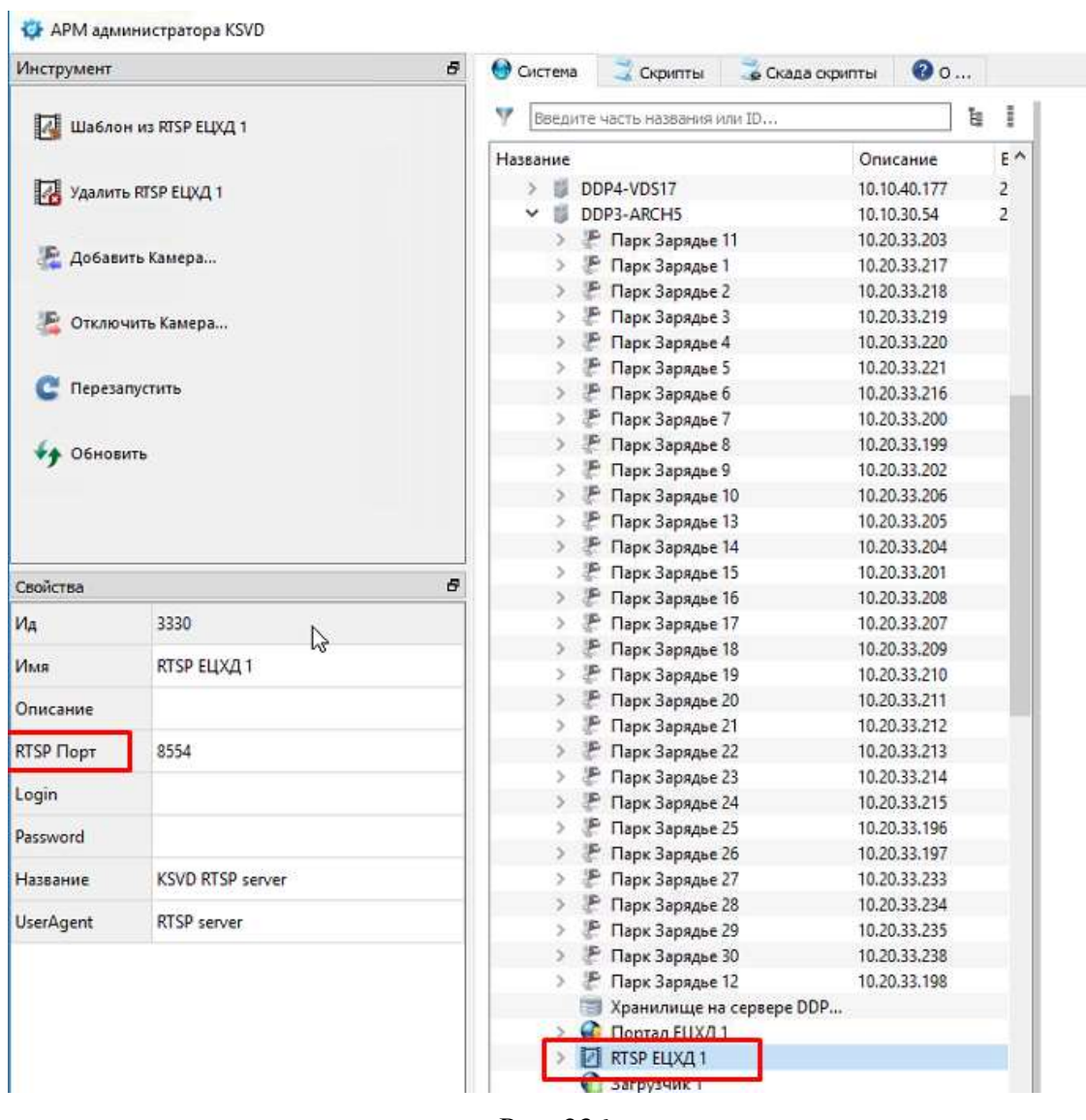

### Порт RTSP

<span id="page-211-0"></span>Рис. 236

Для проверки ретранслированного потока можно использовать плеер, поддерживающий получение видеопотока в формате RTSP, например, VLC плеер (рис [237\)](#page-212-0).

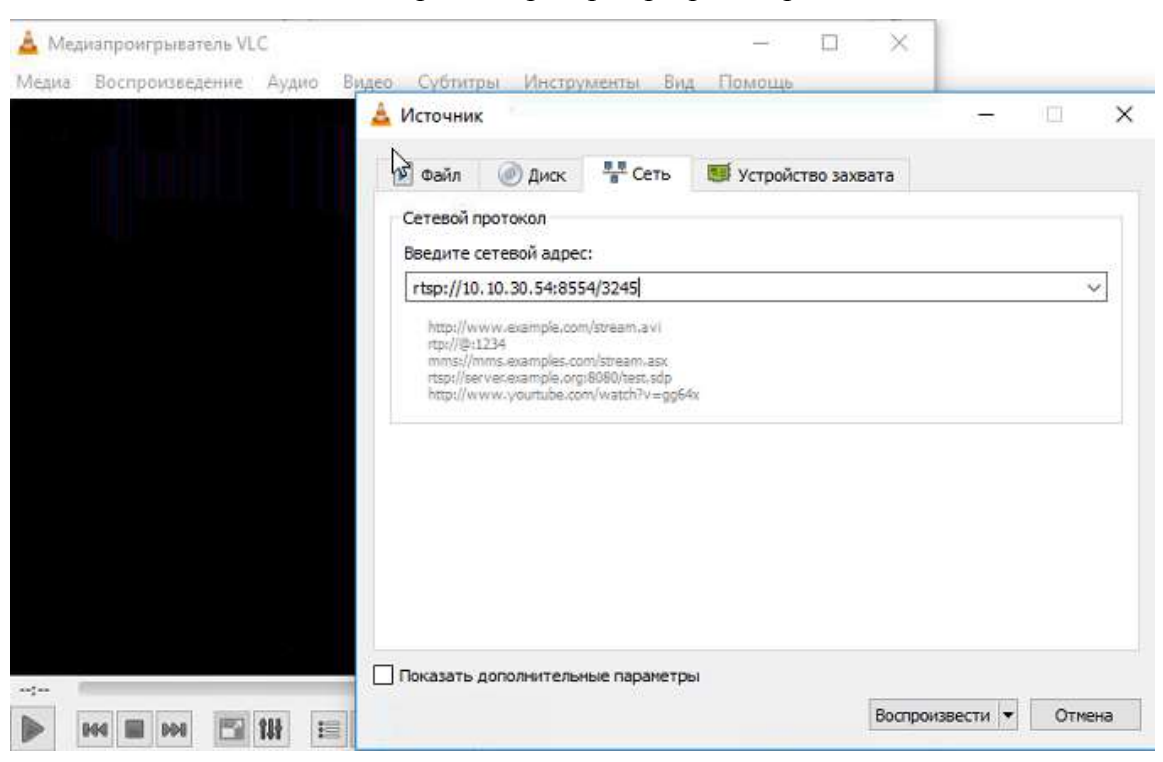

Использование плеера для проверки ретранслированного потока

<span id="page-212-0"></span>Рис. 237

3.3.2.24. Удаление «Сервиса вещания RTSP ЕЦХД»

Для удаления «Сервиса вещания RTSP ЕЦХД» необходимо (рис [238\)](#page-213-0):

– выделить «Сервис RTSP ЕЦХД» в поле отображения информации;

– в панели инструментов нажать на кнопку «Удалить RTSP ЕЦХД».

Удаление «Сервис RTSP ЕЦХД»

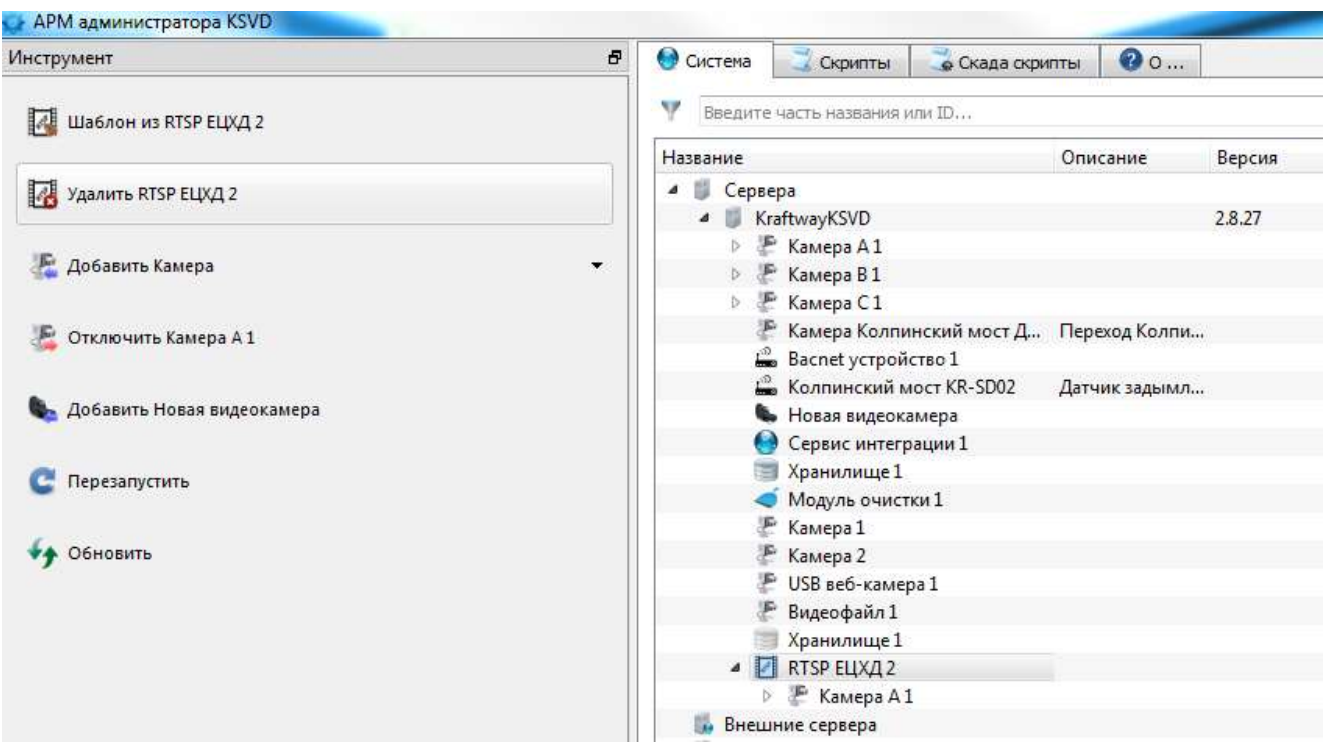

<span id="page-213-0"></span>Рис. 238

3.3.2.25. Проверка работы архива

Для проверки работы архива необходимо:

- запустить АРМ оператора;
- запустить Enteliweb;
- выбрать камеру;
- нажать «Просмотр камеры» в Enteliweb;
- убедиться в воспроизведении видео;
- перейти в режим просмотра архива;
- перемотать архив на несколько минут назад и убедиться, что архив воспроизводится.

Следует учитывать, что время задается по Гринвичу – при задании времени просмотра архива из Московского времени следует вычитать 3 ч.

3.3.2.26. Подключение видеокамеры к «Сервису вещания RTSP ЕЦХД»

Для подключения видеокамеры к «Сервису вещания RTSP ЕЦХД» необходимо:

- выделить объект «Сервис вещания RTSP ЕЦХД» в поле отображения информации;
- в панели инструментов нажать на кнопку «Добавить Камера»;
- выбрать из раскрывшегося перечня видеокамеру, которая будет подключена к выде-

ленному объекту RTSP ЕЦХД (рис. [239\)](#page-214-0).

Выбор видеокамеры для подключения видеопотока к Сервису вещания RTSP ЕЦХД

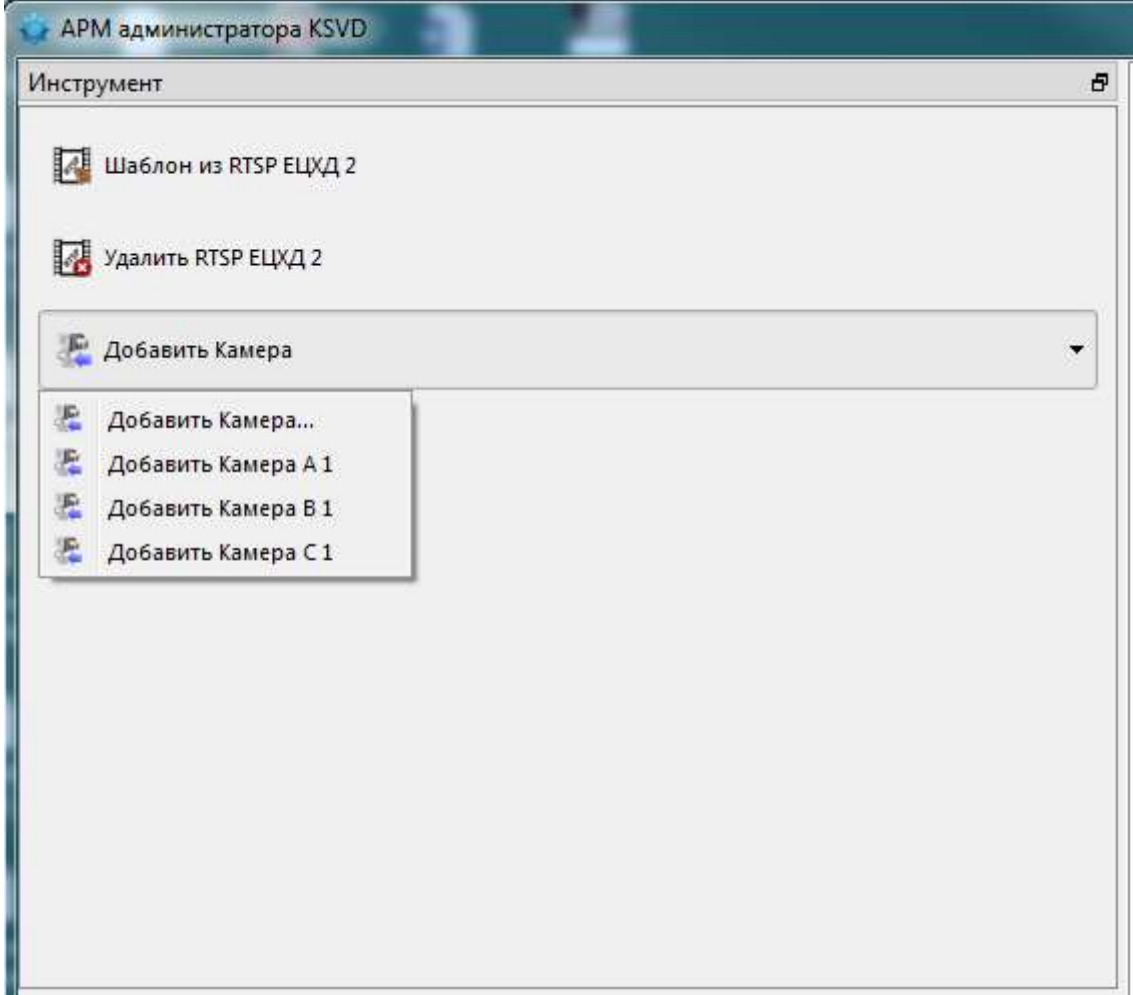

<span id="page-214-0"></span>Рис. 239

После выполнения данных действий объект (видеокамера, выбранная для установки соединения и передачи видеопотока в «Сервис вещания RTSP ЕЦХД») отобразится в поле отображения информации (рис. [240\)](#page-215-0).

Отображение подключенной видеокамеры к «Сервису вещания RTSP ЕЦХД»

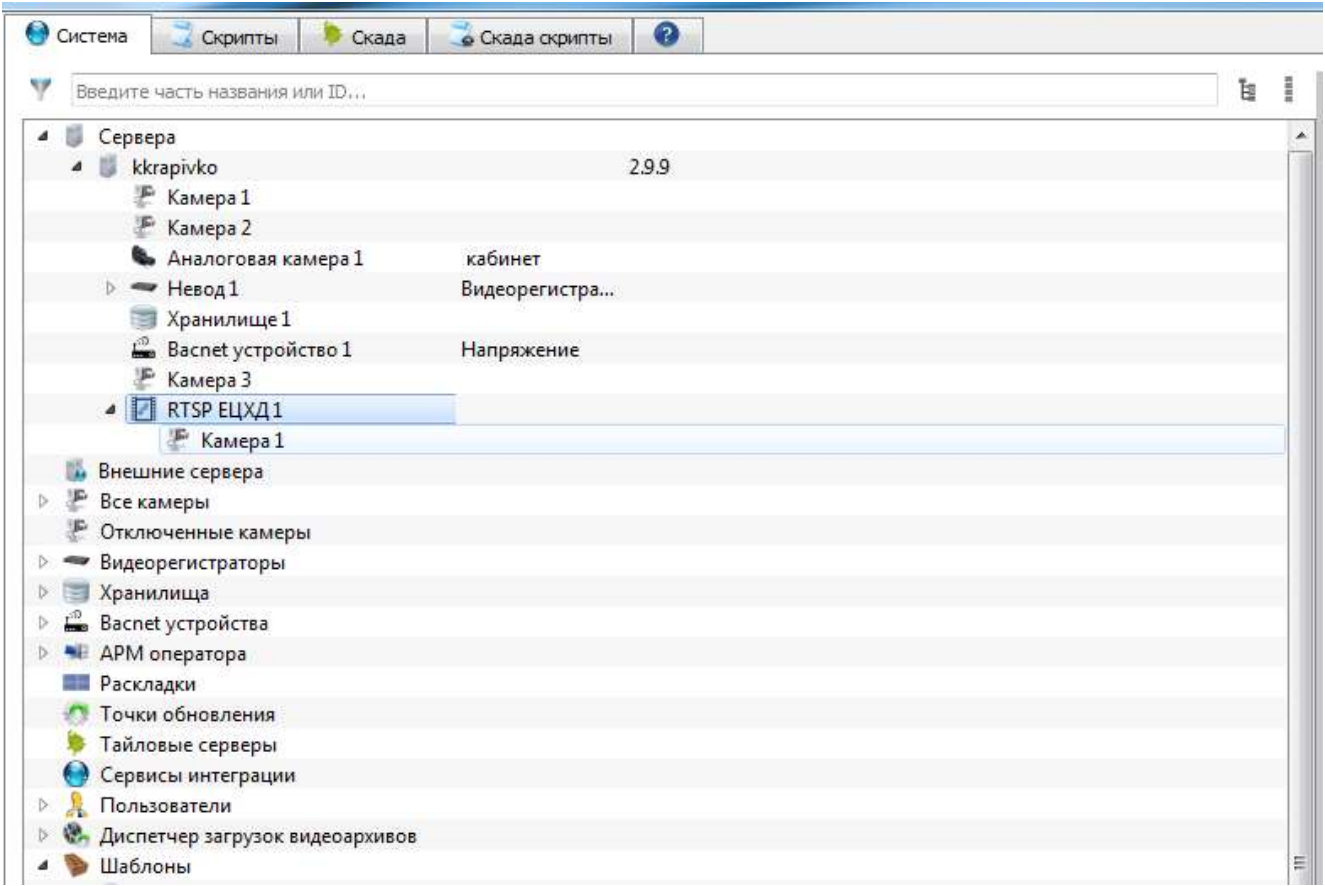

#### <span id="page-215-0"></span>Рис. 240

После выполнения данных операций доступен ретранслированный сервером KSVD поток с данной видеокамеры. RTSP ссылка на ретранслированный поток задается в следующем формате:

*rtsp://Адрес сервера KSVD:Порт\_RTSP\_ЕЦХД/ID\_камеры*

Пример:

*rtsp://10.0.61.96:8554/106*

Порт RTSP указан в АРМ администратора в модуле RTSP ЕЦХД, подключенном к данному видеосерверу KSVD (рис. [241\)](#page-216-0).
Порт RTSP

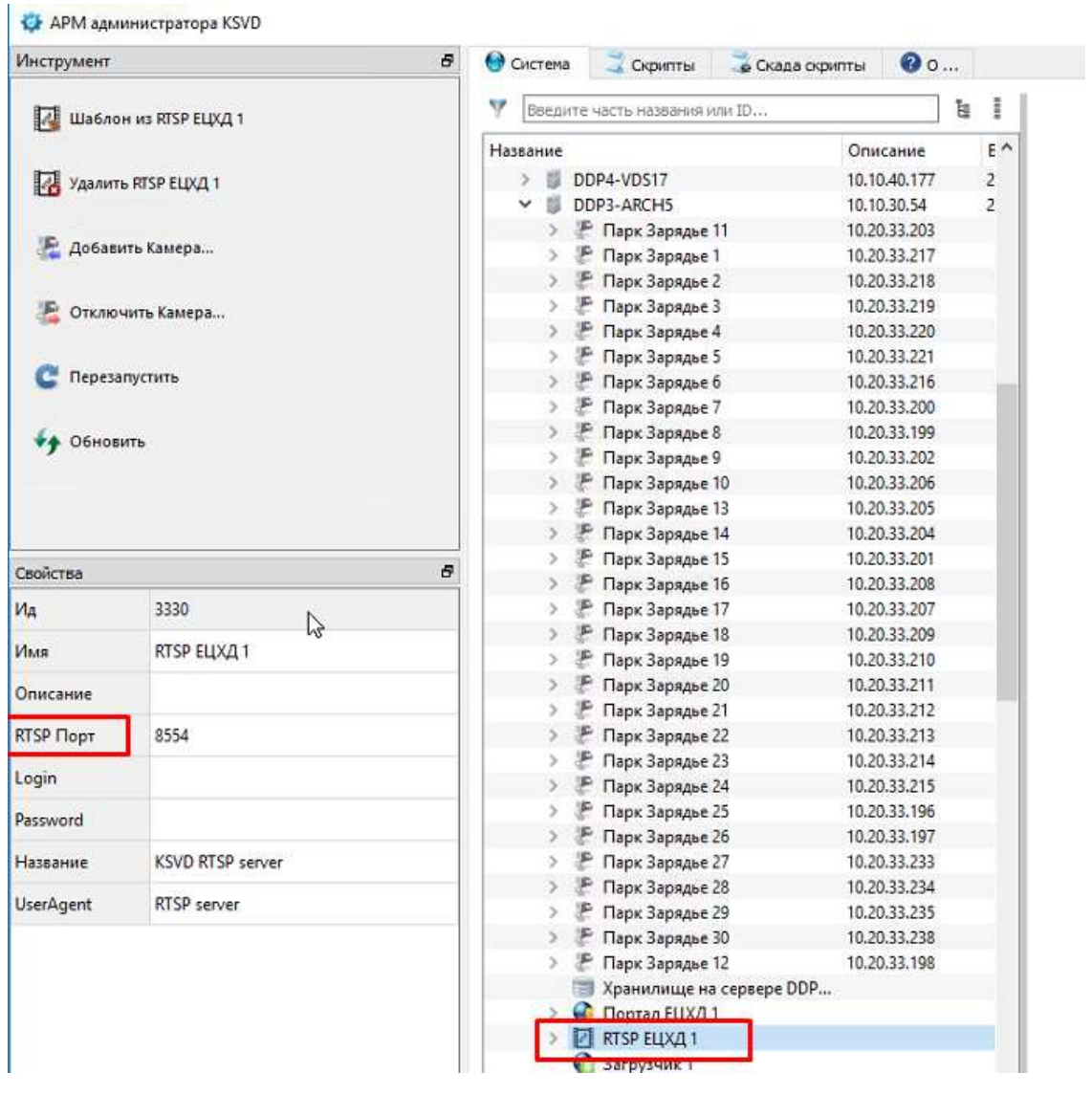

Рис. 241

Для проверки ретранслированного потока можно использовать плеер, поддерживающий получение видеопотока в формате RTSP, например, VLC плеер (рис. [242\)](#page-217-0).

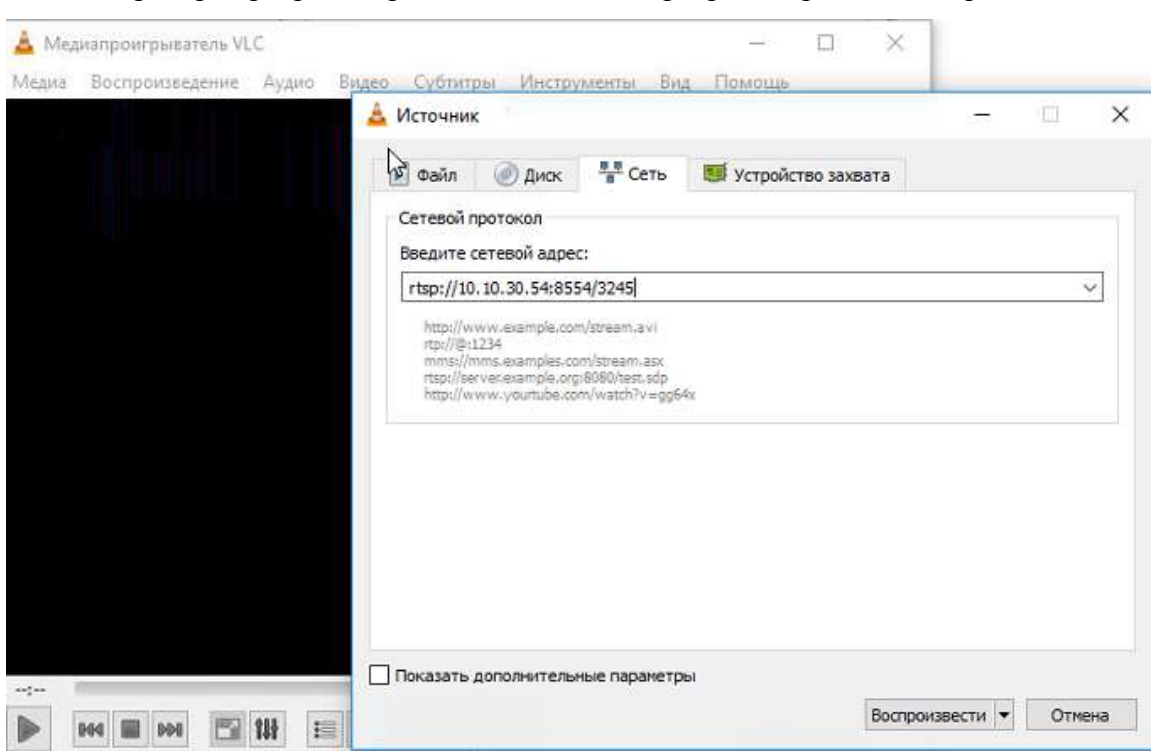

Проверка ретранслированного потока и ретранслированного архива

<span id="page-217-0"></span>Рис. 242

## 3.3.2.27. Удаление «Сервиса вещания RTSP ЕЦХД»

Для удаления «Сервиса вещания RTSP ЕЦХД» необходимо (рис. [243\)](#page-218-0):

- выделить «Сервис RTSP ЕЦХД» в поле отображения информации;
- в панели инструментов нажать на кнопку «Удалить RTSP ЕЦХД».

## Удаление «Сервиса вещания RTSP ЕЦХД»

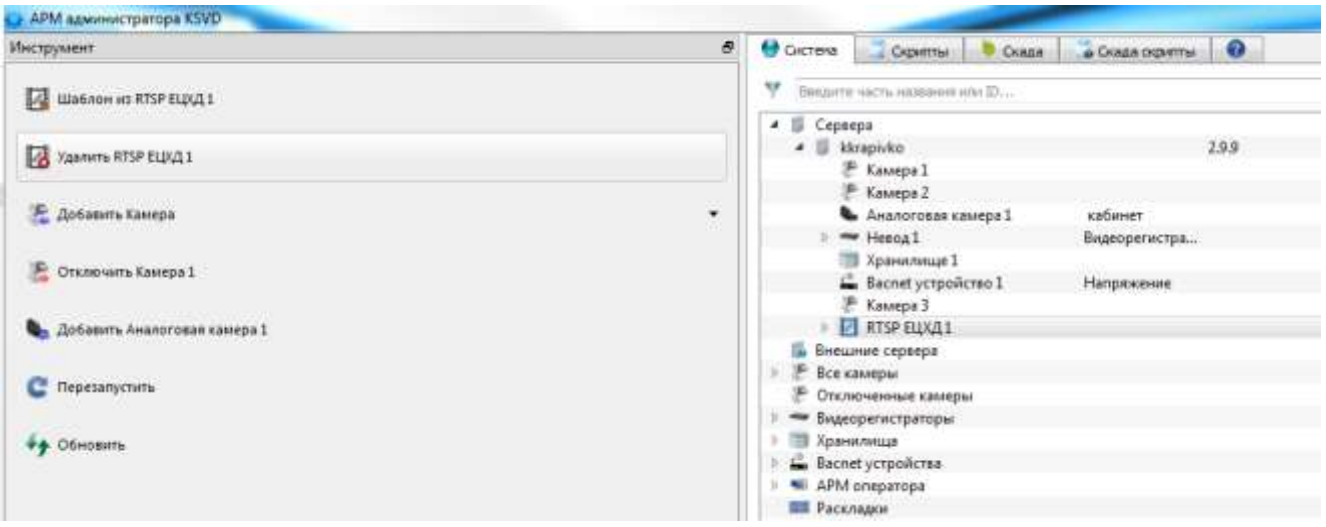

<span id="page-218-0"></span>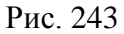

## 3.3.2.28. Создание и настройка компонента «Портал ЕЦХД»

Объект «Портал ЕЦХД» создается для выгрузки архивов видеонаблюдения из серверов системы KSVD в систему городского видеонаблюдения на базе ЕЦХД. Данный компонент системы является веб-сервером, реализующим интерфейс обмена с реальным порталом ЕЦХД и позволяет:

- получить список камер и их состояние;
- просматривать потоковое видео с выбранной камеры;
- просматривать видео из архива;
- выгружать видеозаписи в файл из архива.

Для создания и настройки компонента «Портал ЕЦХД» необходимо (рис. [244\)](#page-219-0):

– в поле отображения информации выбрать контролируемый объект системы – «Сервер KSVD», на котором будет создан «Портал ЕЦХД»;

– в панели инструментов нажать на вкладку «Создать Портал ЕЦХД».

Выбор сервера для создания «Портала ЕЦХД»

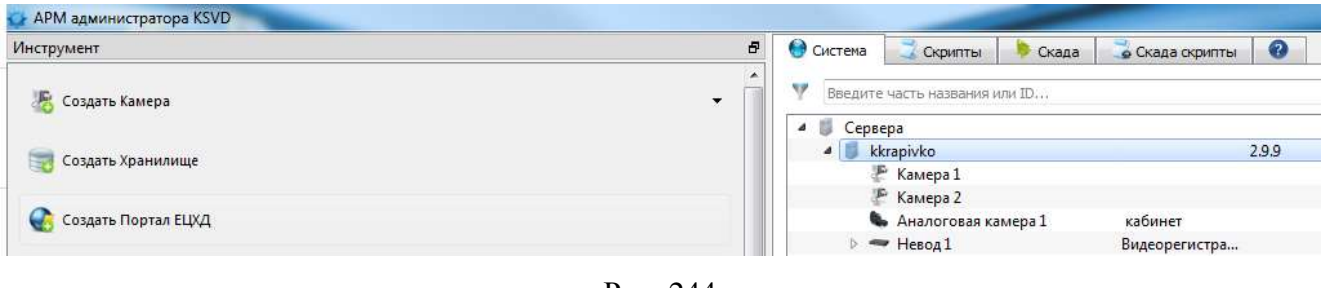

<span id="page-219-0"></span>Рис. 244

После выполнения данных действий объект («Портал ЕЦХД») отобразится в поле отображения информации (рис. [245\)](#page-219-1).

«Портал ЕЦХД» в поле отображения информации

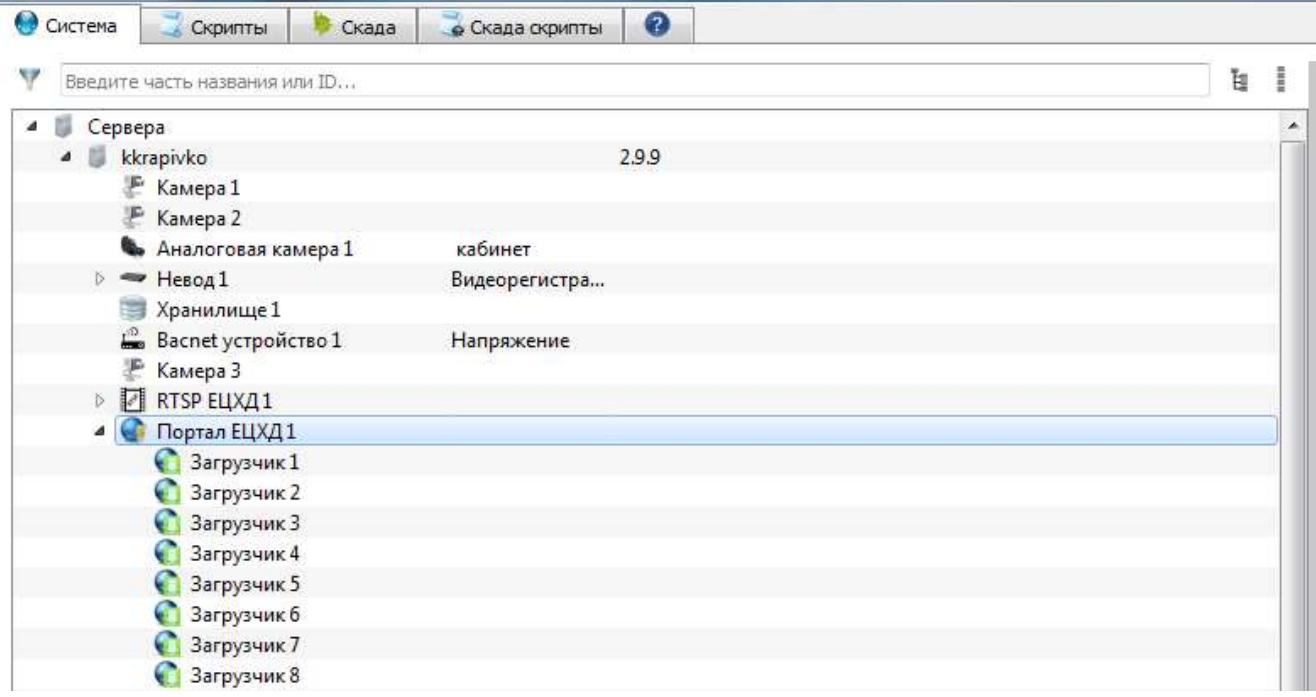

<span id="page-219-1"></span>Рис. 245

Далее необходимо выделить новый «Портал ЕЦХД» в поле отображения информации, перейти в панель свойства и заполнить таблицу параметров этого портала (рис. [246\)](#page-220-0):

- «Ид» идентификатор объекта, присваивается автоматически;
- «Имя» имя портала ЕЦХД;
- «Описание» описание объекта;

– «Порт» – порт, который будет использовать веб-сервер портала (по умолчанию это порт № 8080);

– «RTSP IP» – IP-адрес RTSP-сервера;

– «RTSP порт» – порт, который использует RTSP-сервер;

– «Путь загрузок» – путь, по которому хранятся подготовленные для выгрузки экспортированные файлы архива;

– «Скорость выгрузки» – ограничение скорости выгрузки экспортированных файлов архива (мегабайт в секунду);

– «Размер выгрузки» – ограничение размера подготовленных для выгрузки файлов архива;

– «Загрузчики» – количество процессов для создания файлов, выгруженных из архива;

– «Скорость загрузки» – скорость создания файлов, выгруженных из архива.

Пример заполнения параметров нового «Портала ЕЦХД»

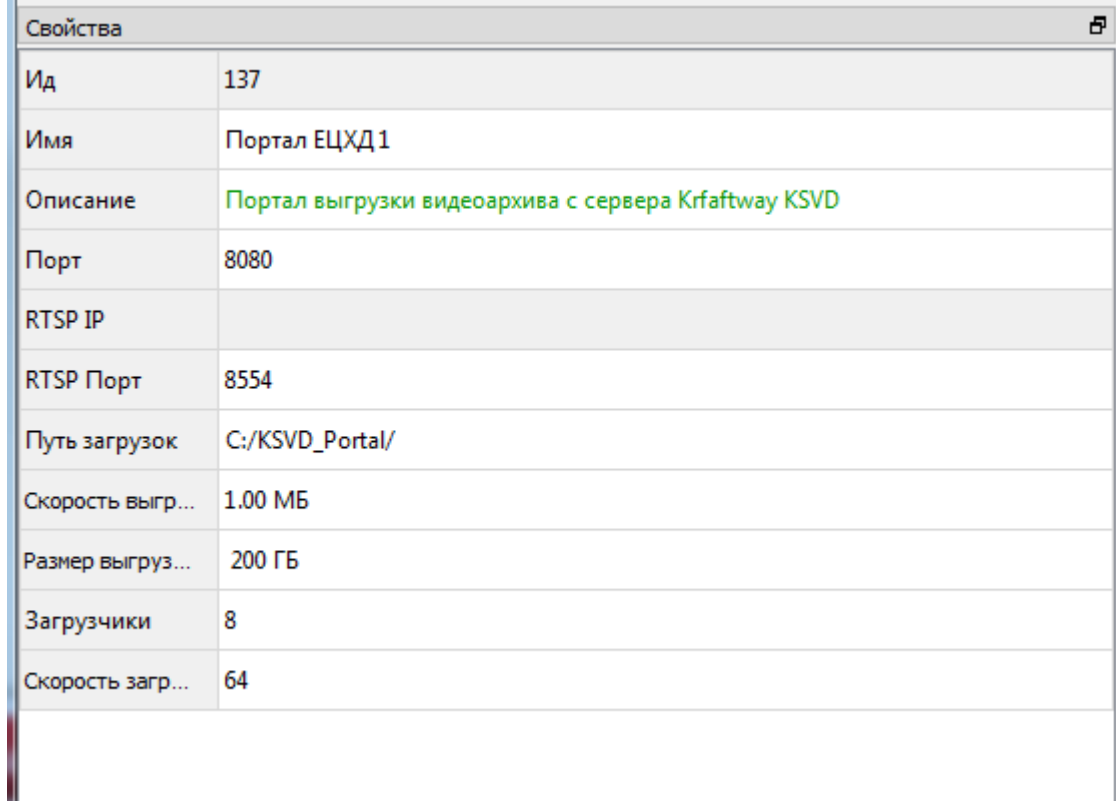

<span id="page-220-0"></span>Рис. 246

Объект «Портал ЕЦХД» при подключении к системе автоматически создает объекты типа «Загрузчик записей архивов» (по умолчанию количество загрузчиков восемь, рис. [247\)](#page-222-0) и подключает их к объекту «Портал ЕЦХД». Использование нескольких загрузчиков позволяет производить многопоточную выгрузку из архива. Рекомендуемое количество – от двух до десяти.

## 3.3.2.29. Создание и удаления объекта «Загрузчик записей архивов»

Объект «Загрузчик записей архивов» служит для выполнения удаленной выгрузки записей из видеоархива архива при поступлении HTTP-запросов серверу и создается автоматически при создании объекта «Портал ЕЦХД» (рис. [247\)](#page-222-0). Добавление нового загрузчика производится изменением значения в поле «Загрузчики» объекта «Портал ЕЦХД». Создание объекта «Загрузчик записей архивов» вручную не предусмотрено системой.

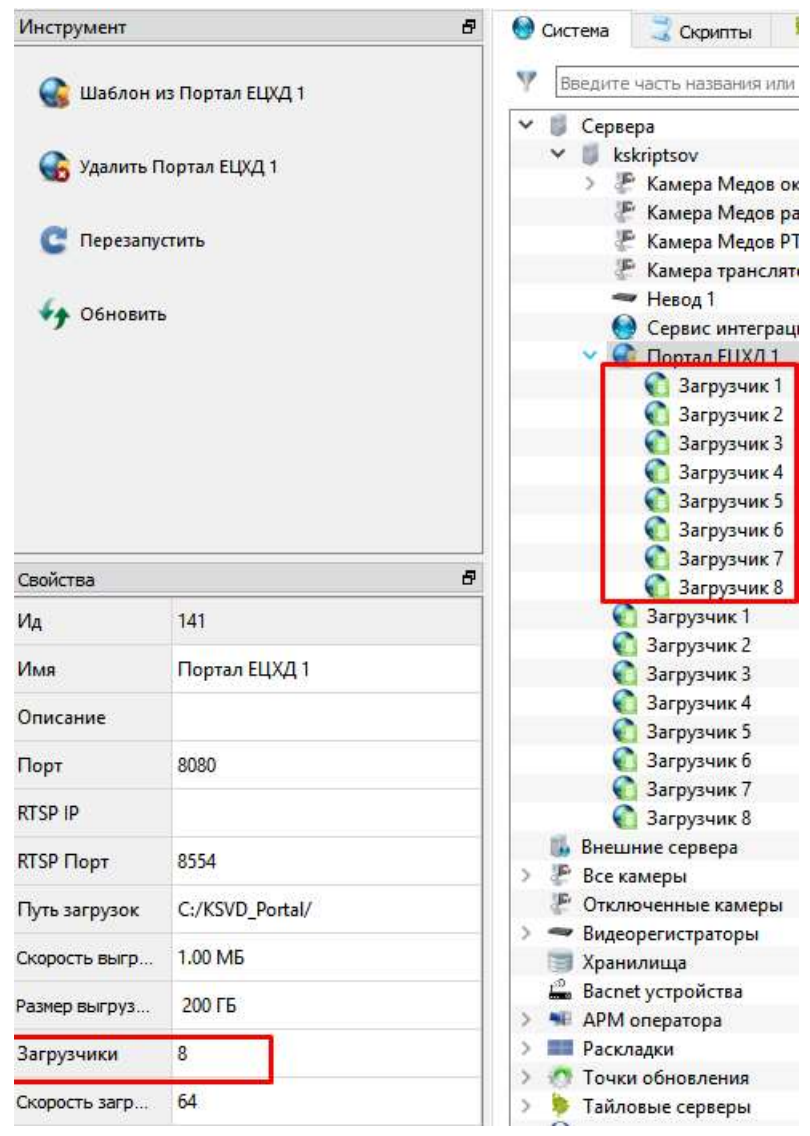

Объект «Загрузчик записей архивов»

<span id="page-222-0"></span>Рис. 247

## 3.3.2.30. Удаление компонента «Портал ЕЦХД»

Для удаления компонента «Портал ЕЦХД» необходимо:

– выбрать «Портал ЕЦХД» в поле отображения информации (рис. [248\)](#page-223-0);

## Выделение «Портала ЕЦХД» для его удаления из системы

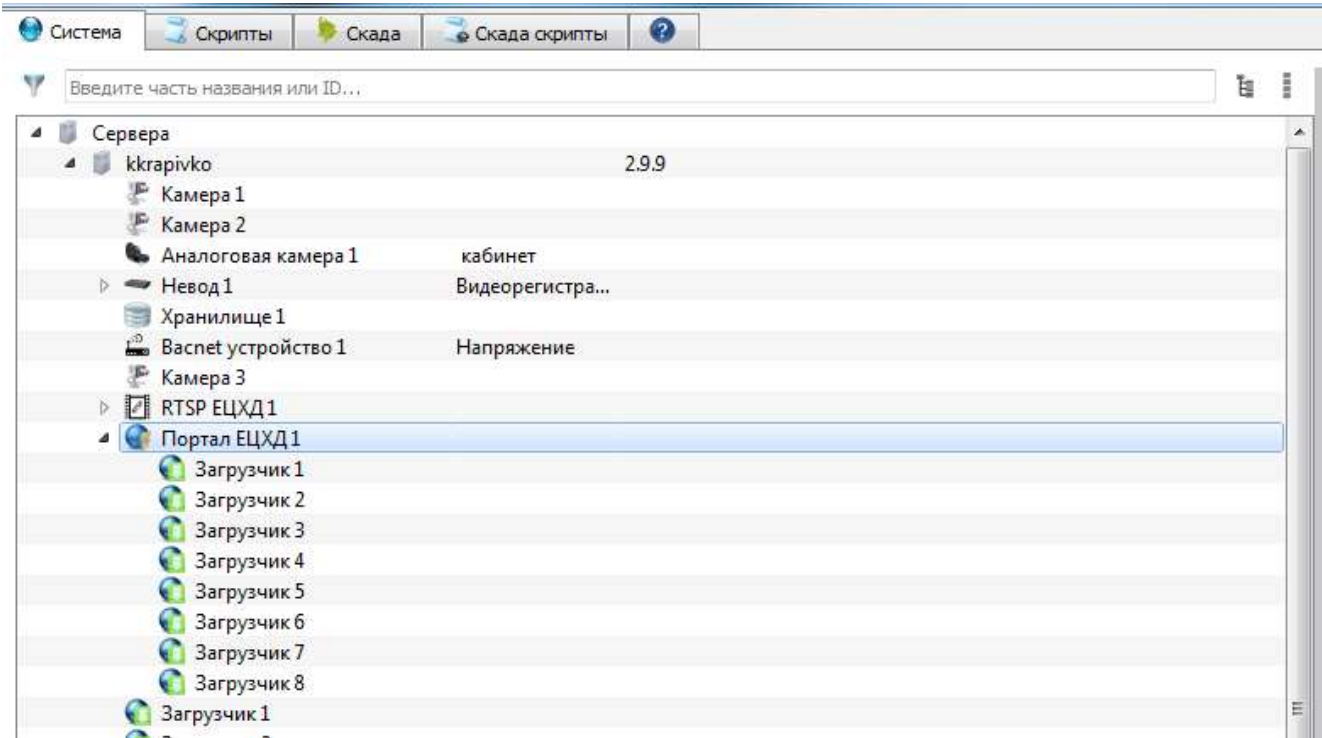

<span id="page-223-0"></span>Рис. 248

– в панели инструментов нажать на кнопку «Удалить Портал ЕЦХД» (рис. [249\)](#page-223-1).

## Выбор инструмента «Удалить Портал ЕЦХД»

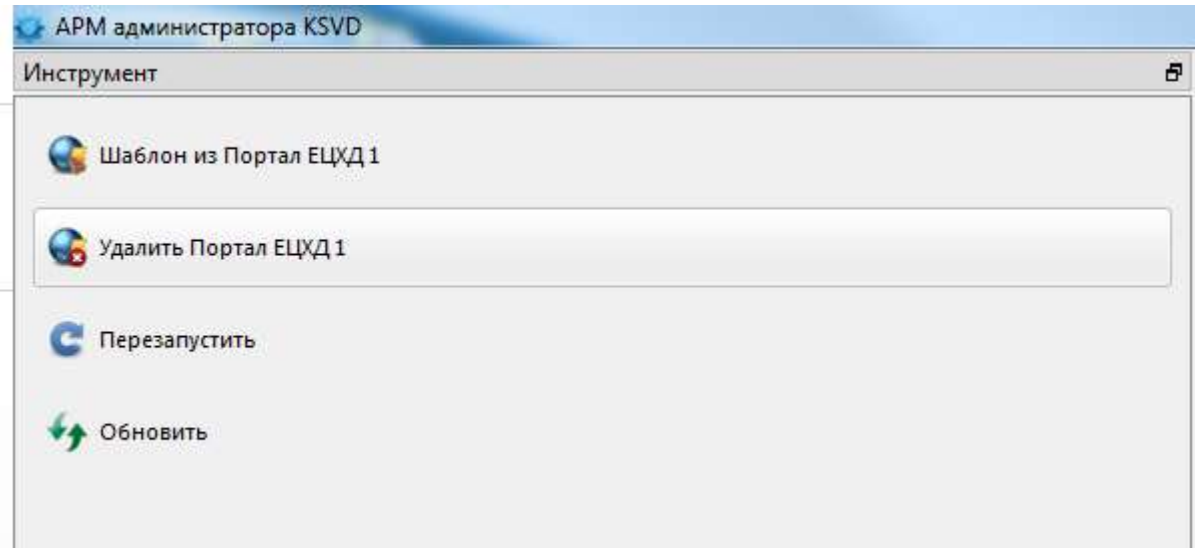

<span id="page-223-1"></span>Рис. 249

3.3.2.31. Создание и настройка объекта «Пользователь»

В ПО АРМ администратора есть возможность создавать пользователей системы двух типов: оператор и администратор.

Для администратора разрешены все действия с системой.

Для оператора разрешены:

– доступ к определенным объектам наблюдения (объекты назначаются администратором);

- просмотр видео и архива в раскладке;
- переключение между объектами;
- просмотр планов объектов;
- просмотр журнала событий аналитики.

Для создания нового объекта «Пользователь» в версии ПО KSVD В2.10 необходимо в АРМ администратора:

– во вкладке шаблоны в поле отображения информации нажать правой кнопкой мыши на вкладку «Пользователь» и выбрать из выпавшего списка пункт «Создать Пользователь» (рис. [250\)](#page-224-0);

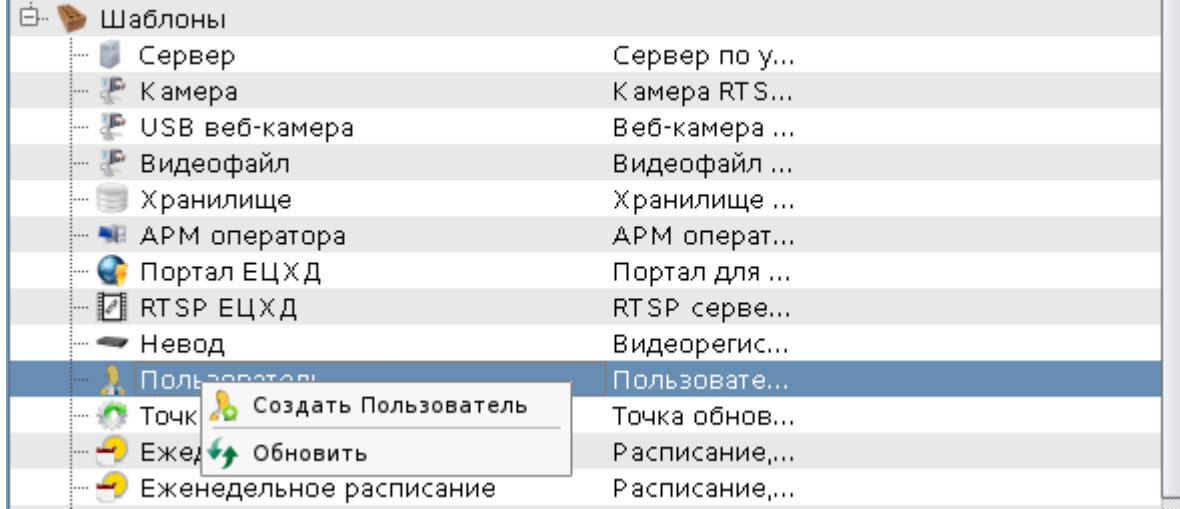

#### Создание нового пользователя, вкладка «Шаблоны»

После выполнения данного действия созданный объект «Пользователь» появится во вкладке «Пользователи» поля отображения информации (рис. [251\)](#page-225-0).

<span id="page-224-0"></span>Рис. 250

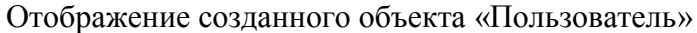

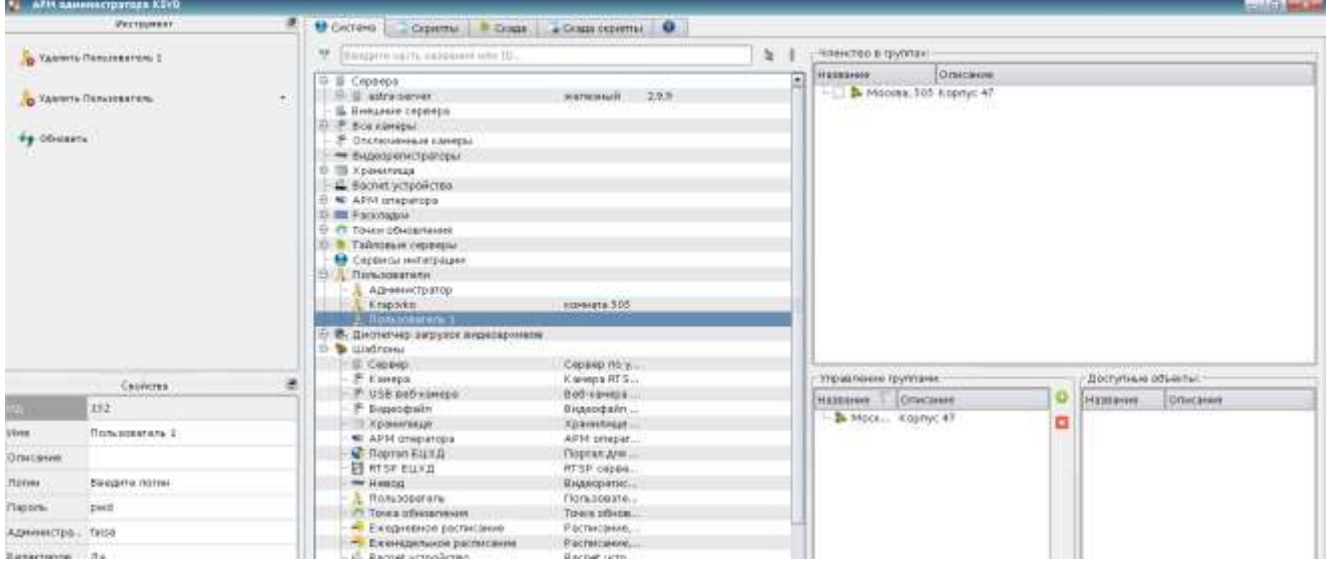

<span id="page-225-0"></span>Рис. 251

Далее следует выделить объект «Пользователь» и указать его параметры и значения в панели свойства (рис. [252\)](#page-226-0):

- «Ид» идентификатор объекта, присваивается автоматически;
- «Имя» имя объекта;
- «Описание» описание объекта,
- «Логин» логин пользователя;
- «Пароль» пароль пользователя;
- «Администратор» разрешение входа в АРМ администратора, поле может иметь зна-

чения «false» (нет) или «true» (да) – по умолчанию установлено значение «false»;

– «Редактирование раскладок» – возможность редактирования раскладок, поле может иметь значения «Нет» или «Да» – по умолчанию установлено значение «Да».

## Свойства объекта «Пользователь»

| o<br>Свойства (1999-1999)<br>wa mata wa mata wa mata wa<br>tanan mengenakan mengenakan mengenakan men |                         |  |
|----------------------------------------------------------------------------------------------------|-------------------------|--|
| ΙИд                                                                                                   | 152                     |  |
| Имя                                                                                                   | Романов Петр Алексеевич |  |
| Описание                                                                                              | Новый Уренгой           |  |
| Логин                                                                                                 | Petr1                   |  |
| Пароль                                                                                                | 2128506                 |  |
| Администра                                                                                            | false                   |  |
| Редактиров                                                                                            | Да                      |  |
|                                                                                                    |                         |  |
| Ид                                                                                                    |                         |  |
| Идентификатор объекта                                                                                 |                         |  |

<span id="page-226-0"></span>Рис. 252

После создания и настройки объекта «Пользователь» следует указать для него объекты наблюдения, с которыми он имеет право работать.

Для этого необходимо:

– добавить группу и задать для нее имя (рис. [253\)](#page-227-0);

Добавление группы

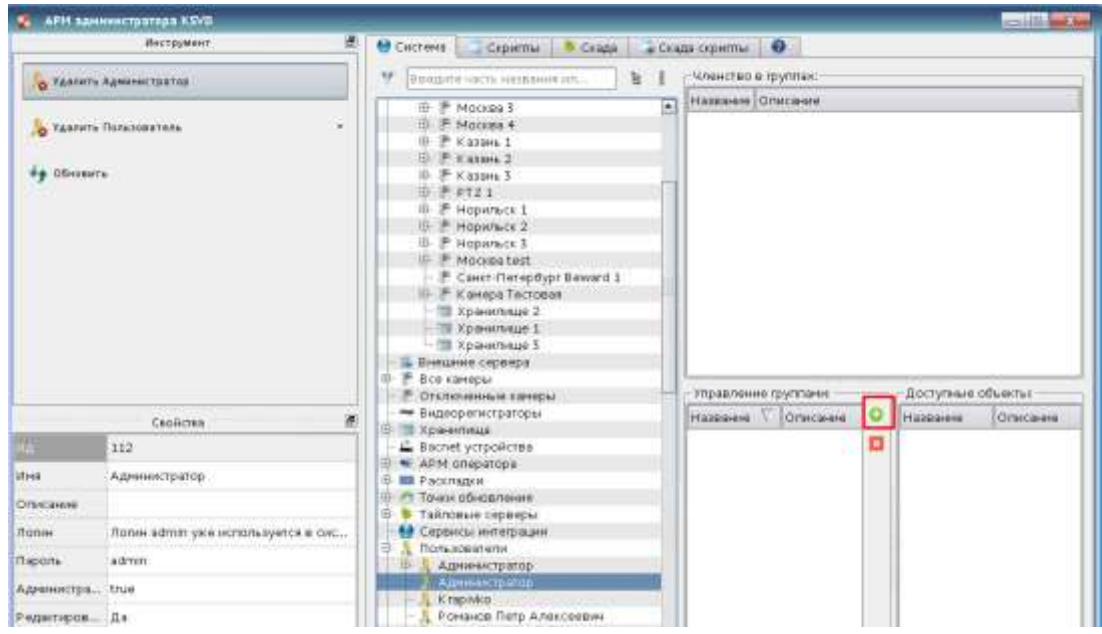

<span id="page-227-0"></span>Рис. 253

– привязать пользователя к группе/группам пользователей – выбрать группу с нужными правами и отметить ее с помощью флага **в из не** в поле «Членство в группах» (рис. [254\)](#page-227-1).

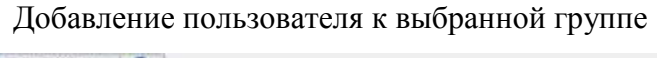

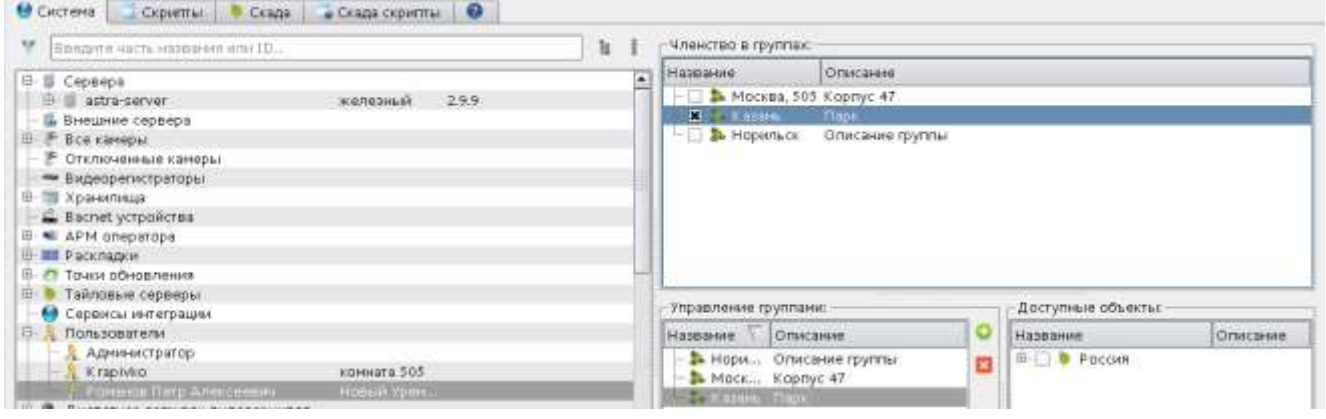

<span id="page-227-1"></span>Рис. 254

Если группы с нужными объектами наблюдения не существует, ее следует создать. Для создания новой группы необходимо в поле «Управление группами» нажать кнопку «Добавить группу» (рис. [255\)](#page-228-0).

После выполнения данного действия созданная группа появится в поле «Управление группами». Для нее следует заполнить поля «Имя группы» и «Описание группы».

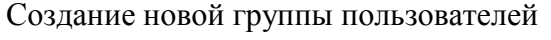

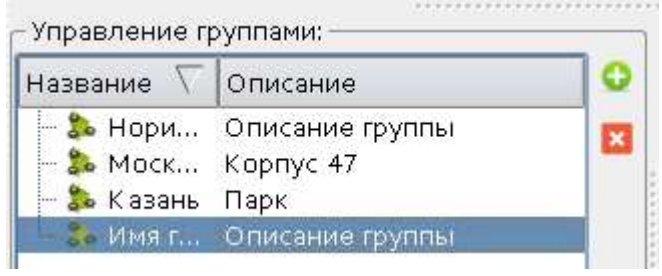

<span id="page-228-0"></span>Рис. 255

После создания новой группы пользователей для нее необходимо указать доступные объекты наблюдения (рис. [256\)](#page-228-1):

– в поле «Доступные объекты» выбрать нужный регион;

– в выпадающем списке объектов наблюдения отметить флагом **картия** необходимые объ-

екты.

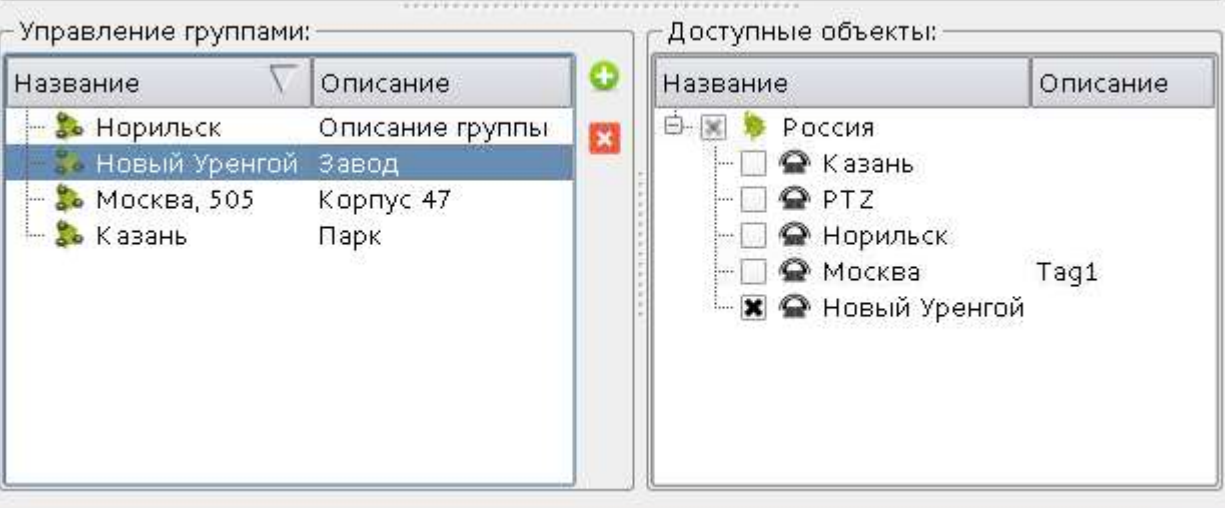

Выбор необходимых объектов наблюдения в поле «Доступные объекты»

<span id="page-228-1"></span>Рис. 256

После создания и настройки группы необходимо добавить в нее нужных пользователей в поле «Членство в группах».

Для удаления группы необходимо выделить ее в поле «Управления группами» и нажать на кнопку  $\mathbf{R}$  «Удалить группу» (рис. [257\)](#page-229-0).

Удаление объекта «Группа»

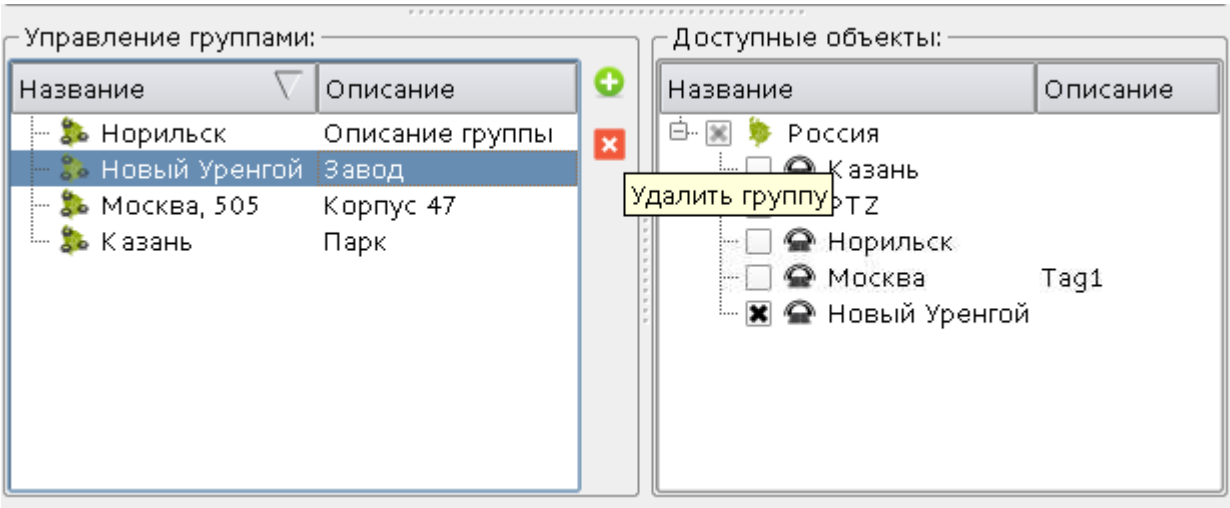

<span id="page-229-0"></span>Рис. 257

Для удаления объекта Пользователь необходимо выделить его во вкладке «Пользователи» поля отображения информации и нажать на кнопку «Удалить пользователя» в панели инструментов (рис. [258\)](#page-229-1).

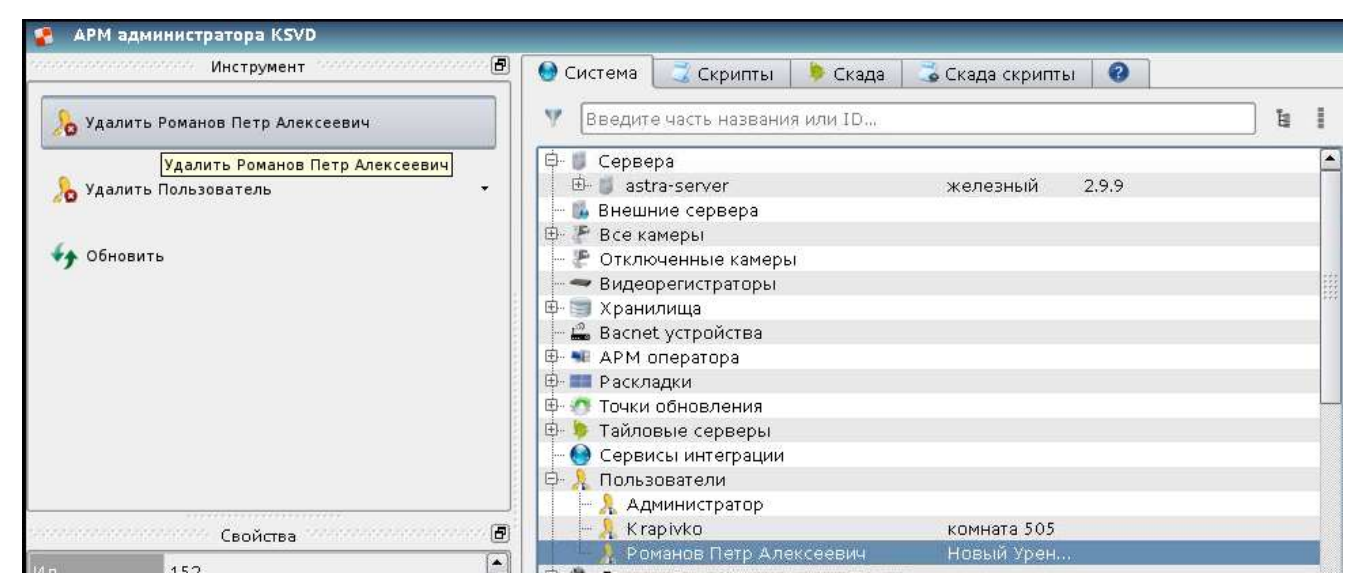

## <span id="page-229-1"></span>Удаления объекта «Пользователь»

3.3.2.32. Создание и настройка автоматического обновления ПО (компонент «Точка обновления»)

Для того, чтобы создать автоматическое обновление ПО, в ПК АРМ администратора необходимо:

– выбрать сервер (сервера), которые необходимо обновить (рис. [259\)](#page-230-0);

Выбор сервера, для которого создается автоматическое обновление

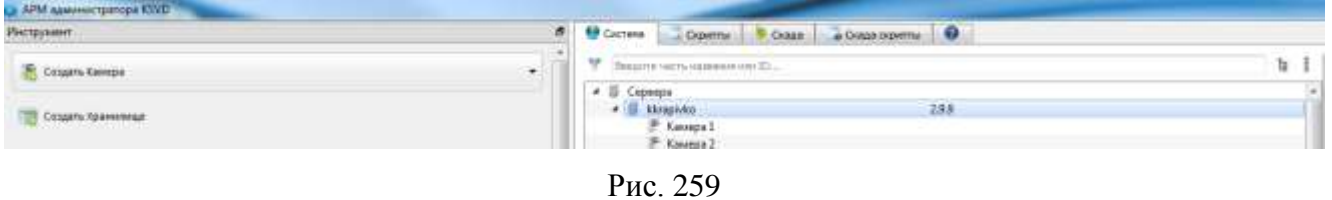

– во вкладке шаблоны в поле отображения информации необходимо нажать правой кнопкой мыши на вкладку «Точка обновления» и выбрать из выпавшего списка пункт «Создать Точка обновления» (рис. [260\)](#page-230-1).

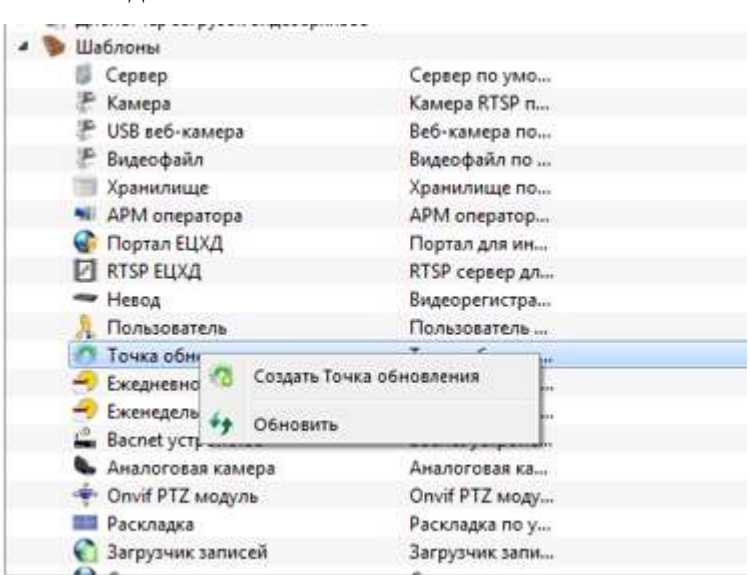

## <span id="page-230-0"></span>Создание компонента «Точка обновления»

<span id="page-230-1"></span>Рис. 260

После выполнения данного действия созданная «Точка обновления» появится в качестве объекта в поле отображения информации (рис. [261\)](#page-231-0).

#### Объект «Точка обновления» в древе объектов системы

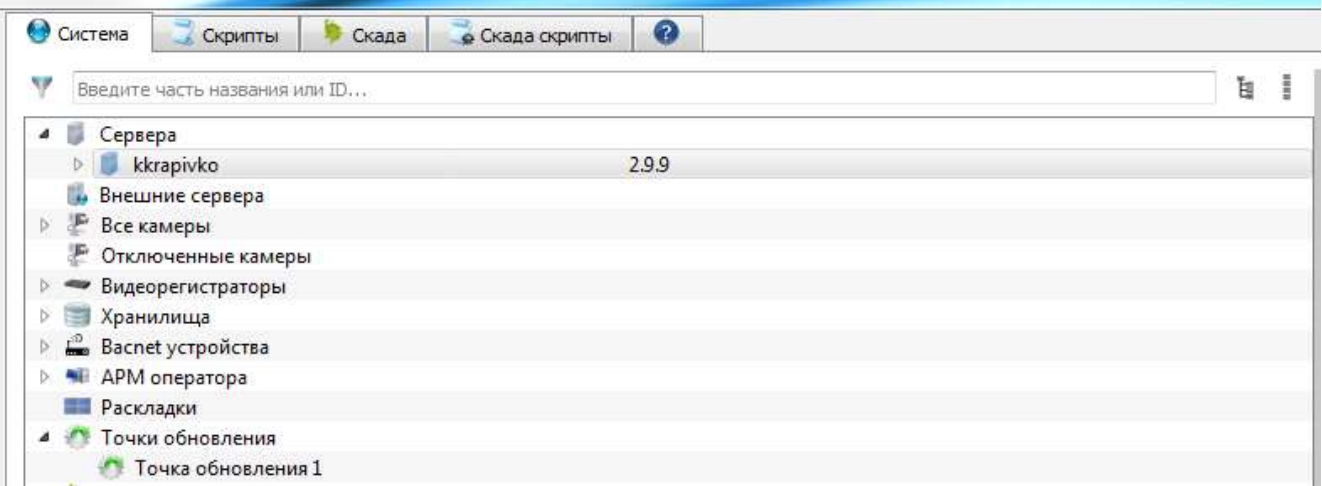

<span id="page-231-0"></span>Рис. 261

Далее следует выделить объект «Точка обновления» и указать его параметры и значения в панели свойства (рис. [262\)](#page-232-0):

– «Ид» – идентификатор объекта, присваивается автоматически;

- «Имя» имя объекта;
- «Описание» описание объекта;

– «URI» – указание на местоположение ресурса (URL) или на его имя (URN). Настроить автоматическое обновление ПО возможно двумя способами:

1) разместив файлы обновления в директории на всех компьютерах, которые необходимо обновить. В этом случае в поле «URI» необходимо указать путь к директории с обновлениями (например, [file://c:\update\)](file:///c:/update);

2) через веб-сервер, на котором хранится обновление. В этом случае в поле «URI» необходимо указать путь к директории с обновлениями на этом веб-сервере (например, [http://10.1.40.108/update\)](http://10.1.40.108/update);

– «Логин» – логин доступа к ресурсу, поле заполняется в случае необходимости (при обновлении через веб-сервер);

– «Пароль» – пароль доступа к ресурсу, поле заполняется в случае необходимости (при обновлении через веб-сервер);

– «Период» – указывается периодичность проверки обновлений.

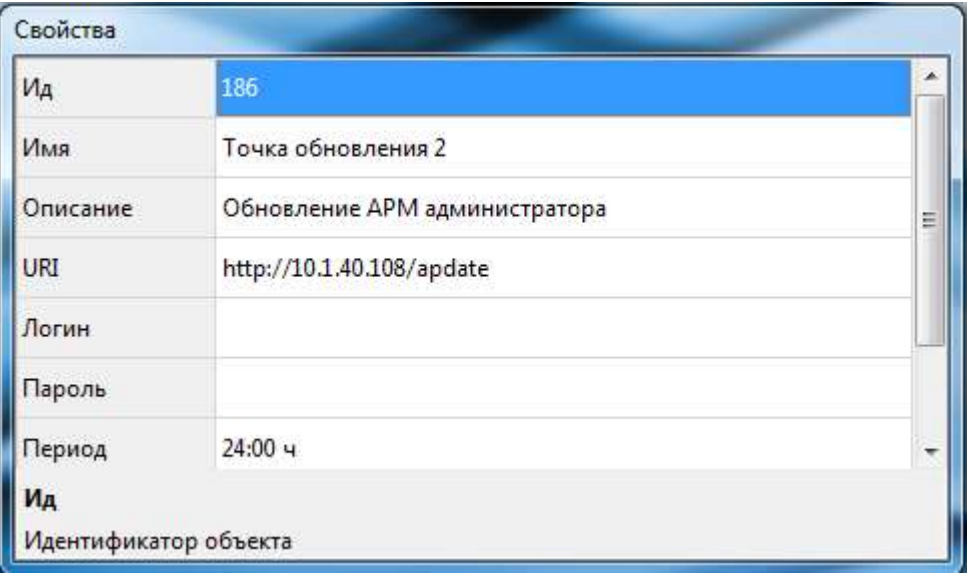

Свойства объекта «Точка обновления»

<span id="page-232-0"></span>Рис. 262

После обнаружения объектом «Точка обновлений» нового обновления с помощью всплывающего окна будет предложено обновить систему (рис. [263\)](#page-232-1).

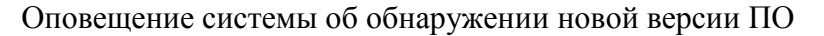

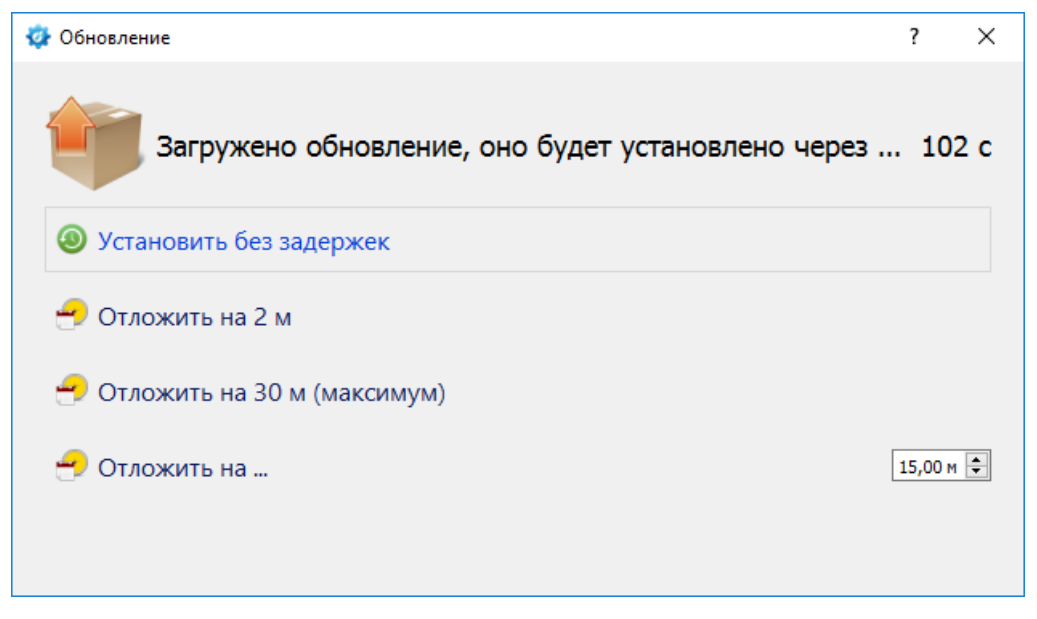

<span id="page-232-1"></span>Рис. 263

После обновления системы (при необходимости) следует перезапустить серверы и АРМ оператора.

Примечание. Обновления ПО предоставляются разработчиками ПО.

3.3.2.33. Удаление автоматического обновления ПО (компонент «Точка обновления»)

Для удаления объекта «Точка обновления» необходимо (рис. [264\)](#page-233-0):

– выделить его в поле отображения информации;

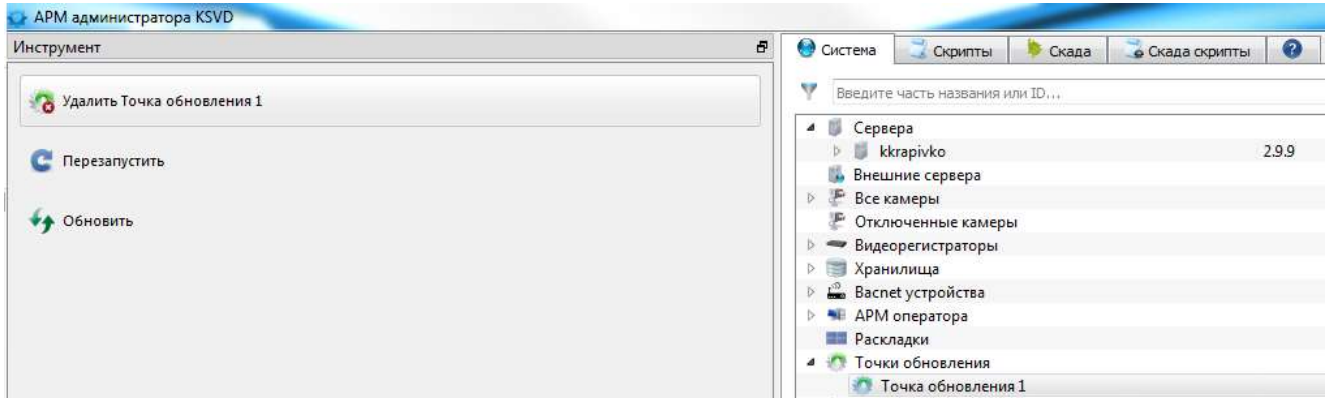

## Удаление объекта «Точка обновления»

<span id="page-233-0"></span>Рис. 264

– воспользоваться кнопкой «Удалить Точка» в панели инструментов.

3.3.2.34. Создание и настройка расписания работы камеры

Для того, чтобы создать расписание работы камеры, в АРМ администратора необходимо:

– в поле отображения информации выбрать нужную камеру;

– нажать на нее правой кнопкой мыши (рис. [265\)](#page-234-0) и выбрать из выпадающего списка либо «Создать ежедневное расписание», либо «Создать еженедельное расписание».

Создание расписания работы камеры

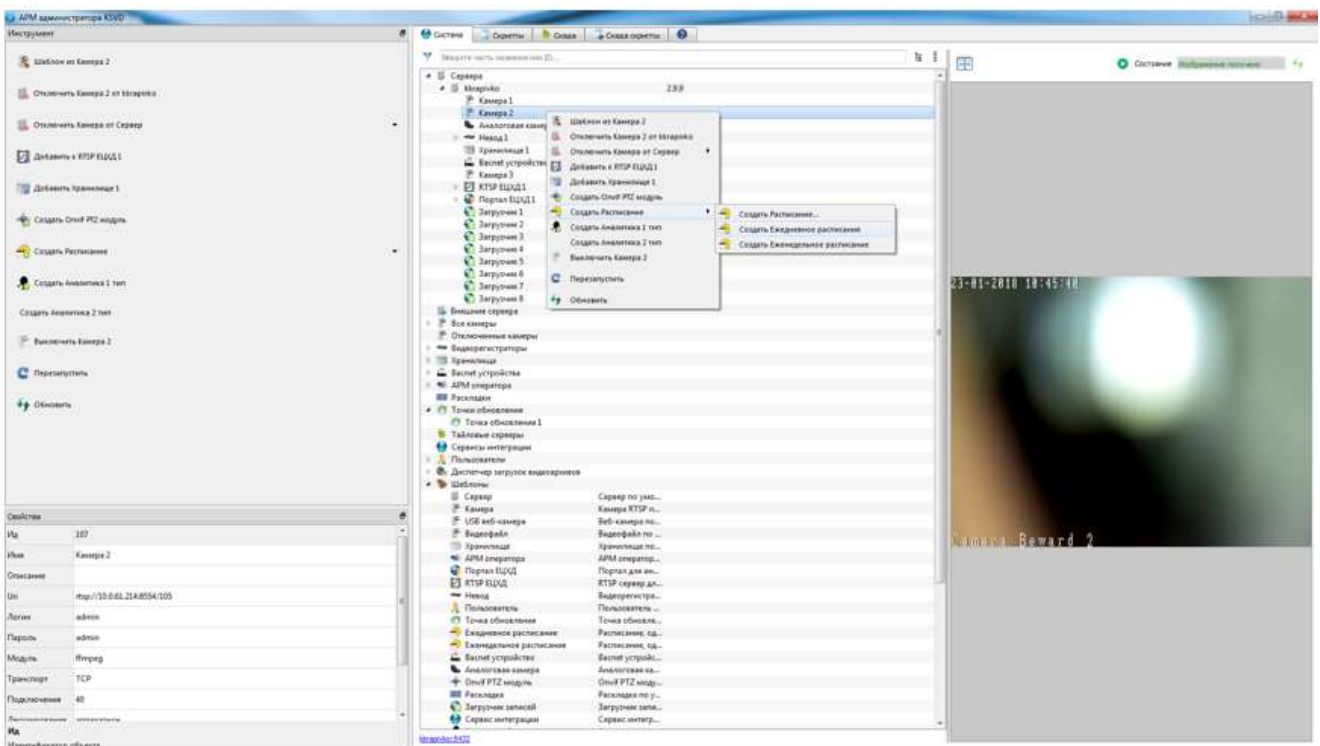

<span id="page-234-0"></span>Рис. 265

После выполнения данного действия созданное «Ежедневное расписание» («Еженедельное расписание») появится в качестве объекта в поле отображения информации (рис. [266\)](#page-234-1).

Объекты системы «Ежедневное расписание» и «Еженедельное расписание»

<span id="page-234-1"></span>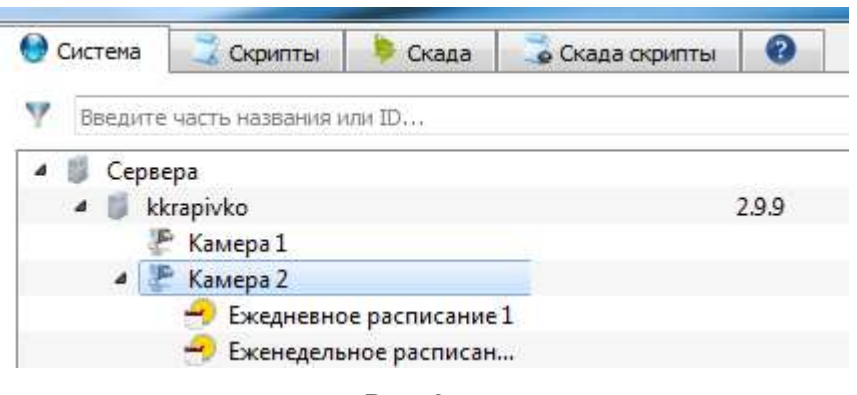

Рис. 266

Далее следует выделить объект «Ежедневное расписание» («Еженедельное расписание») и указать его параметры и значения в панели свойств в соответствующих полях.

Для объекта «Ежедневное расписание» (рис. [267\)](#page-235-0) необходимо указать:

- «Ид» идентификатор объекта, присваивается автоматически;
- «Имя» имя объекта;
- «Описание» описание объекта;
- «Ежедневно» ежедневный период работы.

Свойства объекта «Ежедневное расписание»

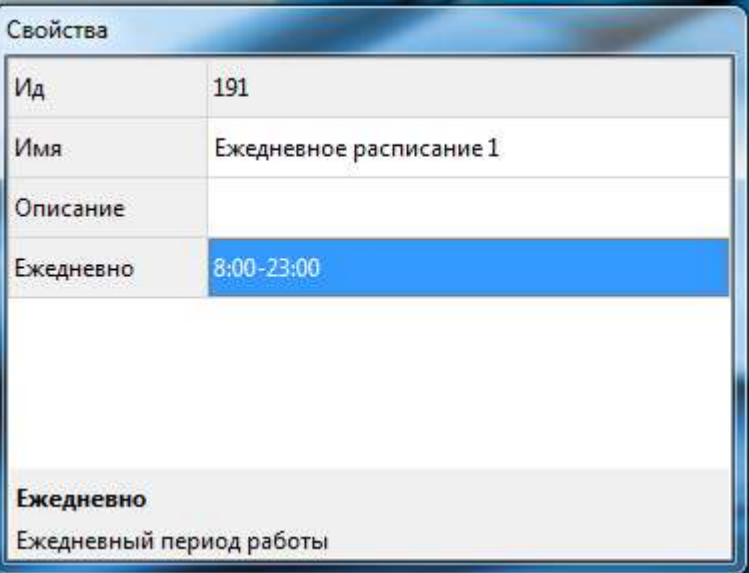

<span id="page-235-0"></span>Рис. 267

Для объекта «Еженедельное расписание» (рис. [268\)](#page-236-0) необходимо указать:

- «Ид» идентификатор объекта, присваивается автоматически;
- «Имя» имя объекта;
- «Описание» описание объекта;

– «Понедельник», «Вторник», «Среда», «Четверг», «Пятница», «Суббота», «Воскресенье» – период работы по дням недели.

Свойства объекта «Еженедельное расписание»

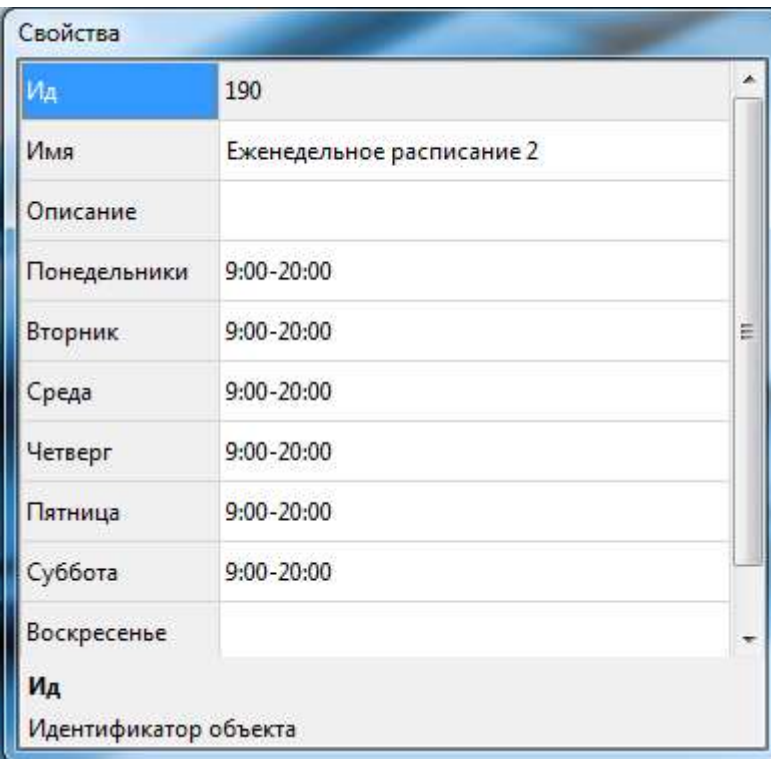

<span id="page-236-0"></span>Рис. 268

3.3.2.35. Удаление расписания работы камеры

Для удаления объекта «Ежедневное расписание» («Еженедельное расписание») необходимо (рис. [269\)](#page-236-1):

– выделить его в разделе поле отображения информации;

– нажать на кнопку «Удалить Ежедневное расписание» («Удалить Еженедельное распи-

сание») в панели инструментов.

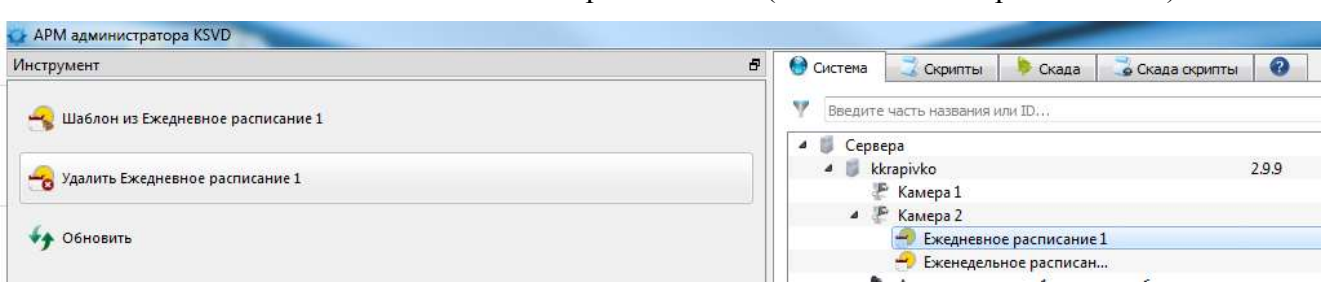

Удаление объекта «Ежедневное расписание» («Еженедельное расписание»)

<span id="page-236-1"></span>Рис. 269

## 3.3.2.36. Создание и настройка видеостены (раскладки)

Видеостена – это система видеоотображающих устройств, объединенных между собой и формирующих единый экран, позволяющий воспроизводить в многооконном режиме большие объемы информации из разных источников.

Создать и настроить видеостену (раскладку) можно тремя разными способами:

– в основной (первой) вкладке «Система» главного меню;

– во вкладке «Скада» главного меню;

– при помощи вкладки «Скада скрипты» главного меню (автоматическое создание раскладки для групп камер).

3.3.2.37. Создание и настройка видеостены (раскладки) в основной (первой) вкладке «Система» главного меню

Для создания и настройки видеостены (раскладки) во вкладке «Система» главного меню необходимо: выделить в поле отображения информации, в списке шаблонов, шаблон «Раскладка» и нажать в панели инструментов кнопку «Создать раскладку» (рис. [270\)](#page-238-0).

Создание видеостены (раскладки) во вкладке «Система» поля отображения информации

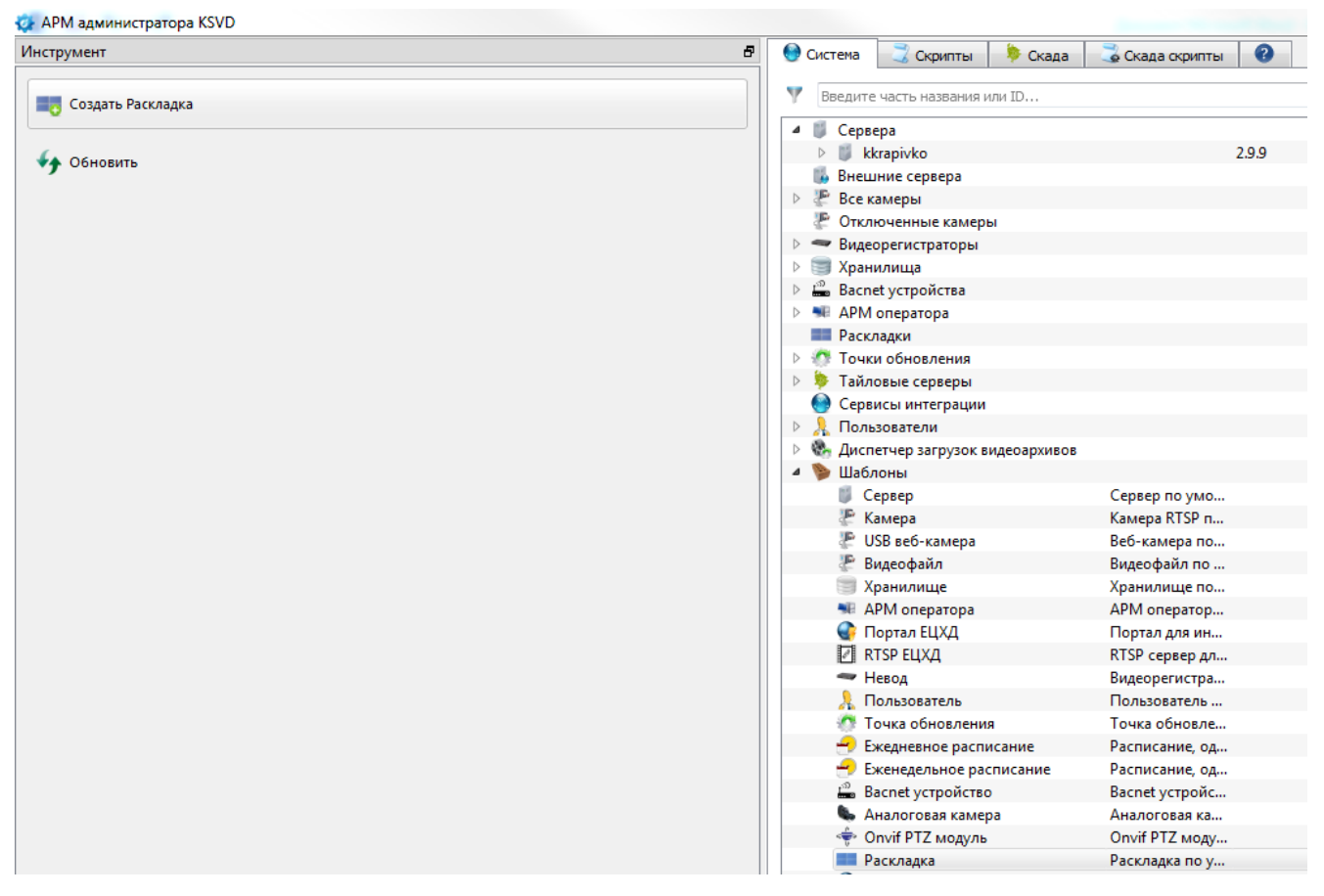

<span id="page-238-0"></span>Рис. 270

После выполнения данных действий созданная раскладка появится в поле отображения информации (рис. [271\)](#page-239-0).

Отображение созданной раскладки

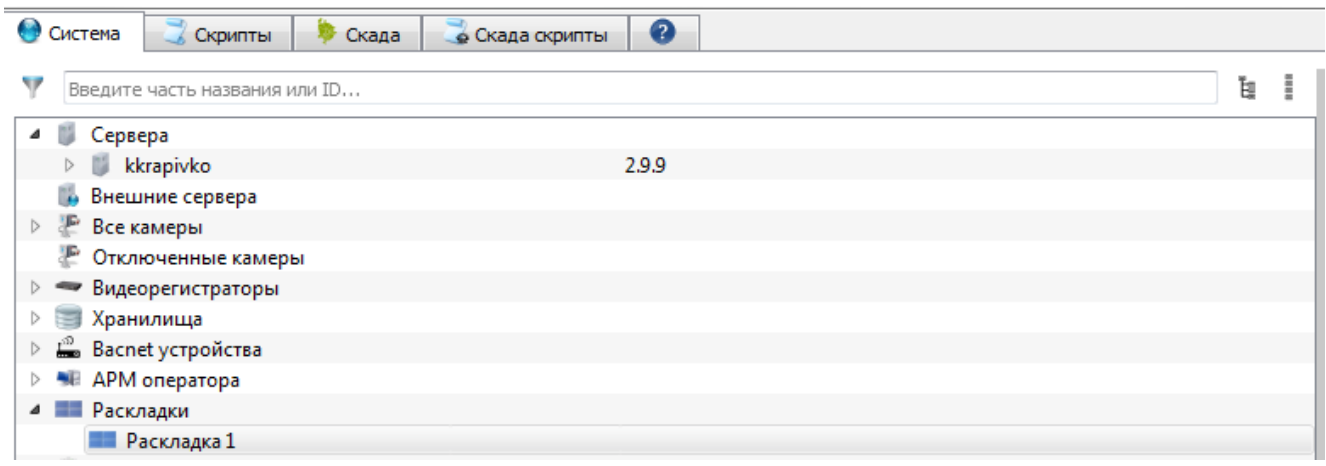

<span id="page-239-0"></span>Рис. 271

Для того, чтобы настроить созданную раскладку, необходимо:

– с помощью кнопки «Добавить» добавить необходимые мониторы, на которых будет отображаться созданная раскладка (рис. [272\)](#page-239-1);

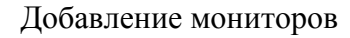

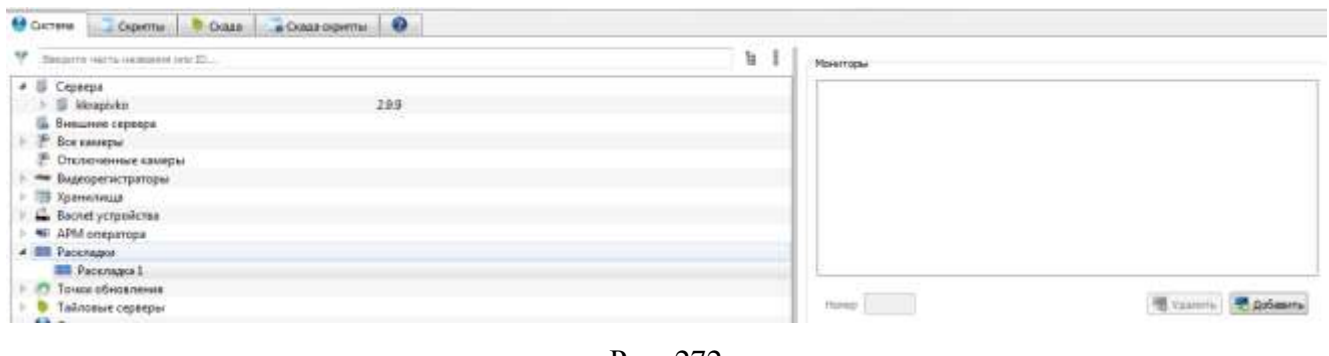

<span id="page-239-1"></span>Рис. 272

– с помощью кнопки «Использовать» выбрать монитор (мониторы) для использования в данной раскладке (рис. [273\)](#page-240-0);

Выбор мониторов

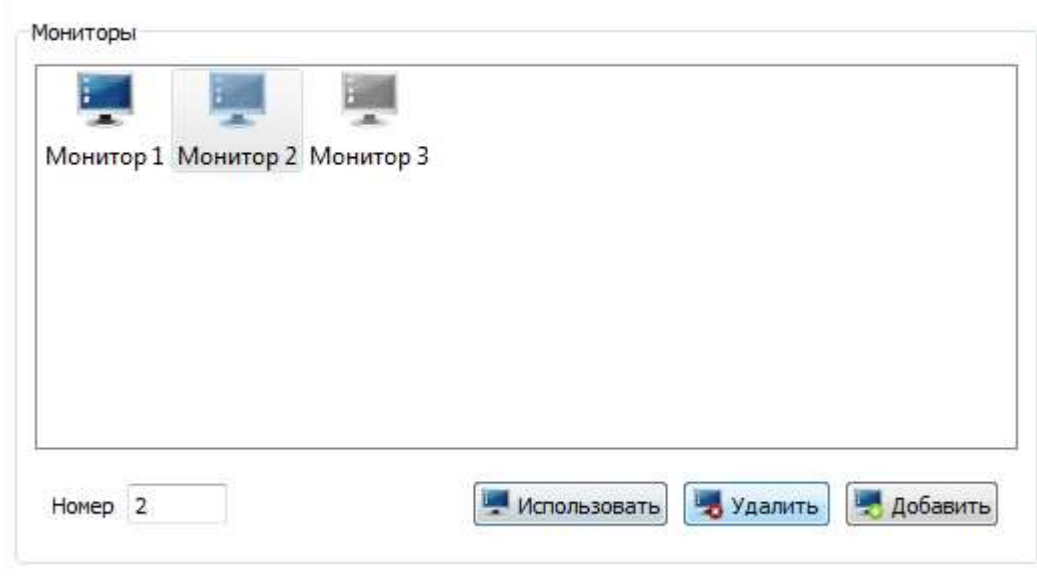

<span id="page-240-0"></span>Рис. 273

– назначить выбранному монитору количество демонстрируемых окон по горизонтали и вертикали (рис. [274\)](#page-241-0);

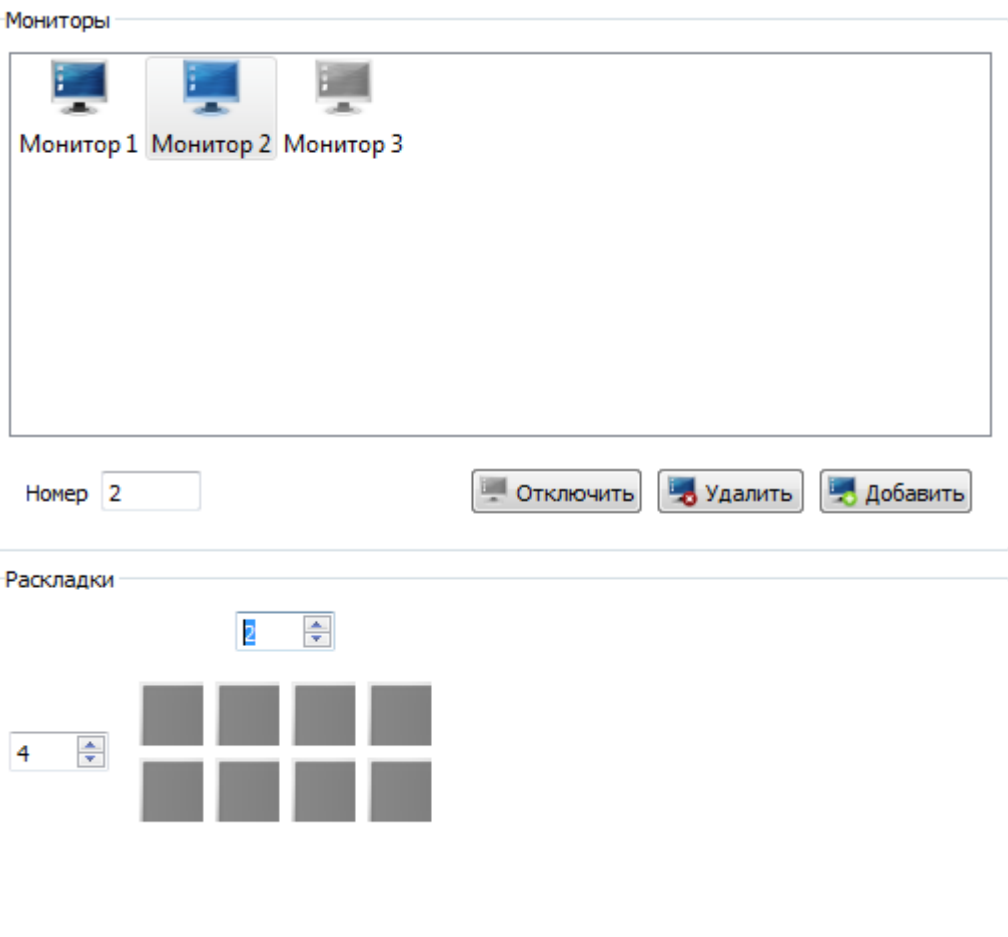

Выбор для монитора количества окон по горизонтали и вертикали

<span id="page-241-0"></span>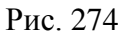

– назначить (выбирая с помощью левой клавиши мыши) выбранным окнам видеокамеры, изображение с которых они должны демонстрировать (рис. [275\)](#page-242-0).

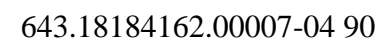

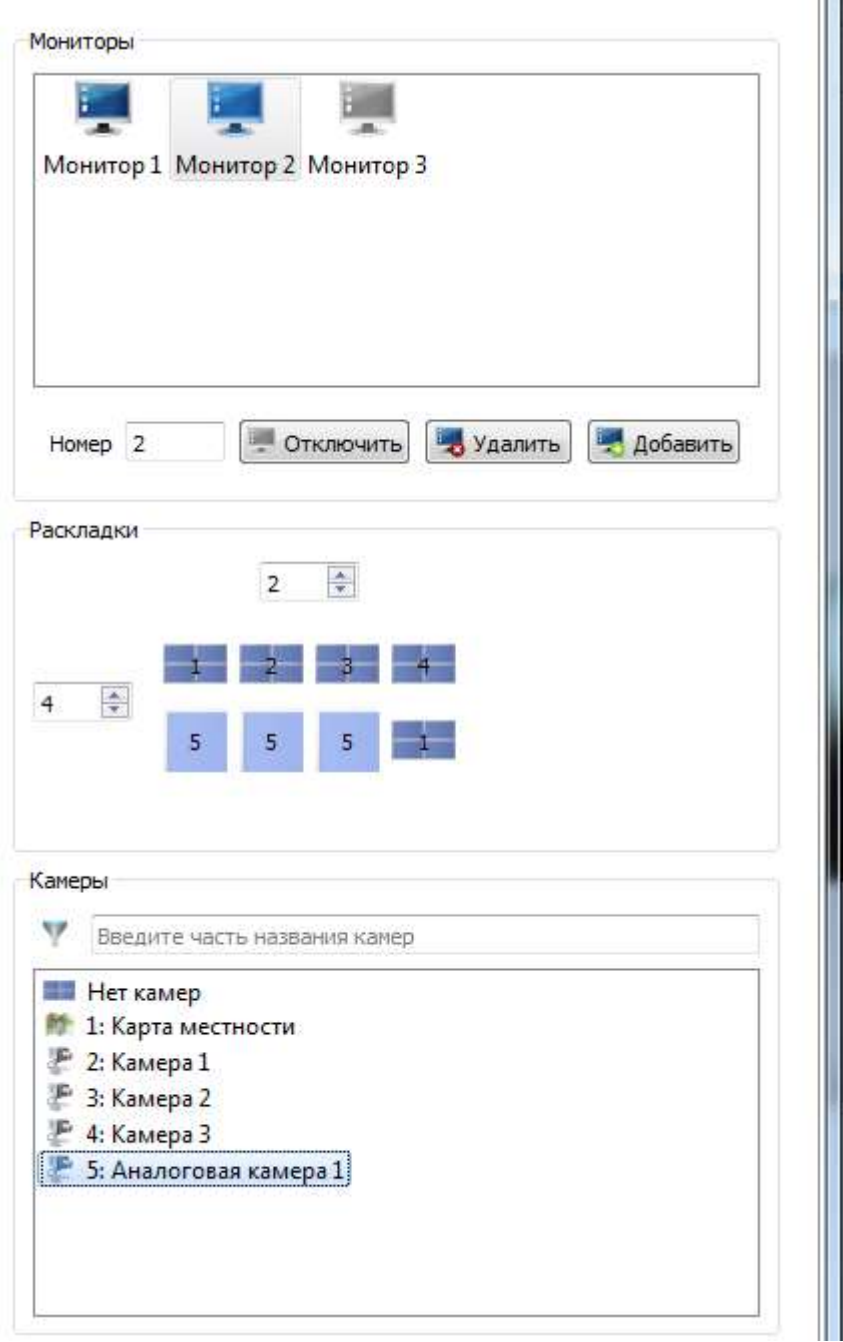

Выбор видеокамер для окон раскладки монитора отображения

<span id="page-242-0"></span>Рис. 275

3.3.2.38. Создание и настройка видеостены (раскладки) во вкладке «Скада» главного меню

Для создания и настройки видеостены (раскладки) во вкладке «Скада» главного меню необходимо (рис. [276\)](#page-243-0):

– выделить в поле отображения информации сервер, к которому будет относится видеостена;

Выбор сервера в поле отображения информации

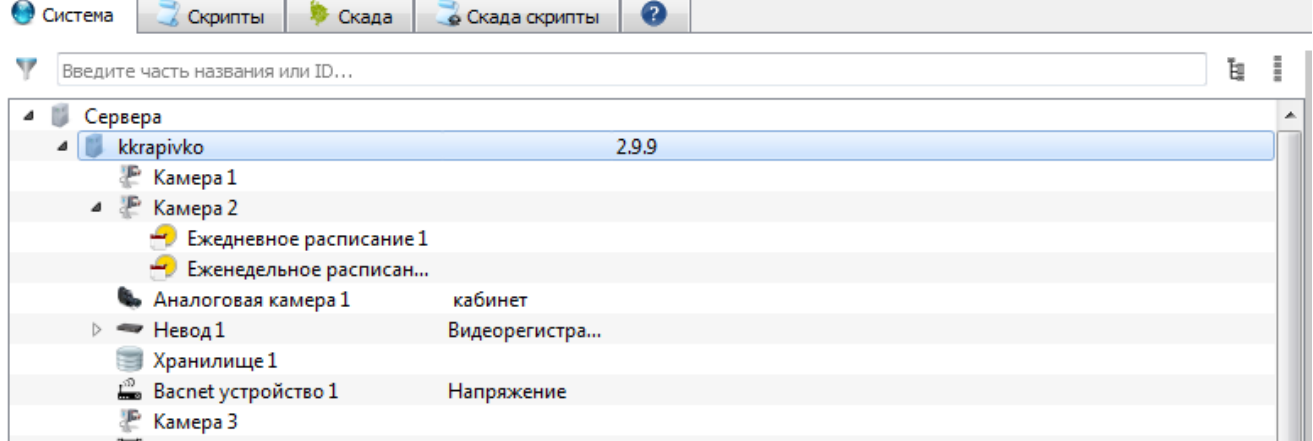

<span id="page-243-0"></span>Рис. 276

– перейти на вкладку «Скада» главного меню и в панели инструментов нажать на кнопку «Добавить регион», либо использовать созданный ранее регион (рис. [277\)](#page-244-0);

# O APM assessorgange KSVD  $-10 -$ **I Phicipywent**  $f$   $\theta$  Define Digeme **DOUT & CONTROL** V Beart-servicement.  $h$  1 В. Дабавить зегию  $Q \times \Lambda$ (Antarchi pe Basnie Checavin 4+ Ofminists  $\frac{1}{2}$ Cesterna  $\odot$

<span id="page-244-0"></span>Рис. 277

– в появившемся окне «Создание региона» заполнить поля «Название» и «Описание» (рис. [278\)](#page-245-0).

## 245

643.18184162.00007-04 90

Вкладка «Скада» и кнопка «Добавить регион»

Окно «Создание региона»

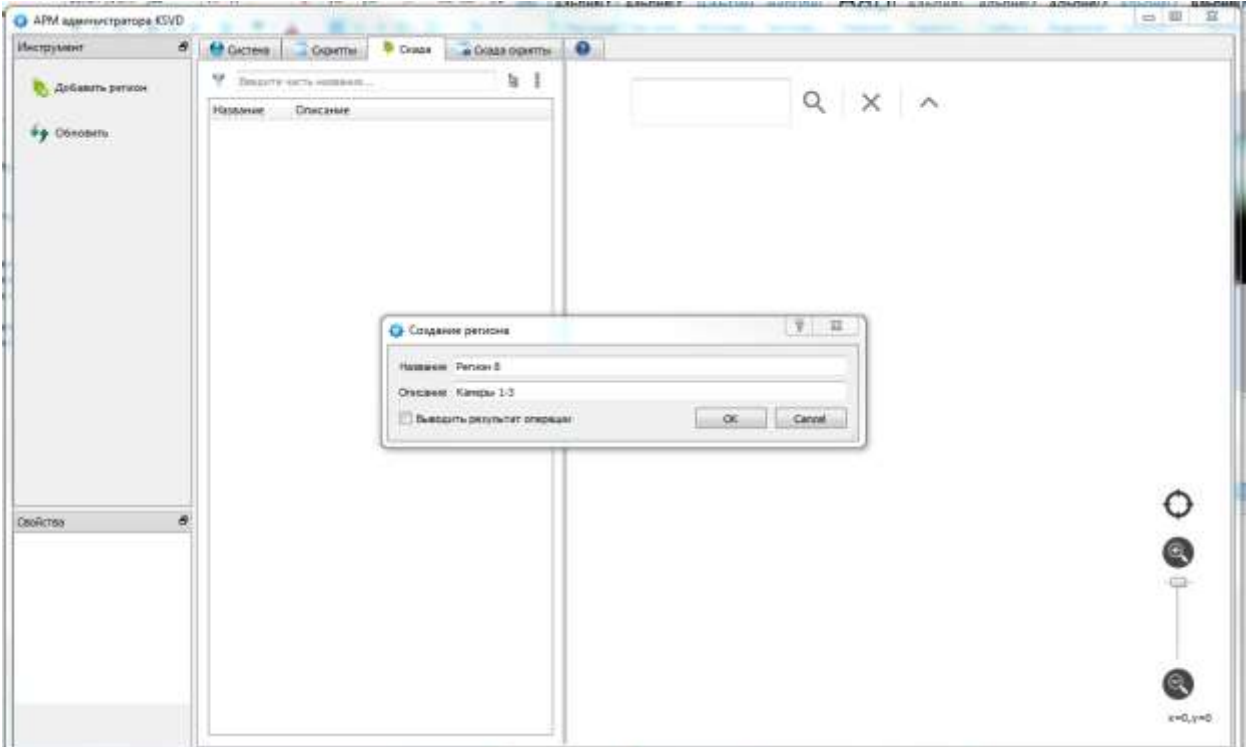

<span id="page-245-0"></span>Рис. 278

После выполнения данных действий созданный регион появится в поле отображения информации (рис. [279\)](#page-245-1).

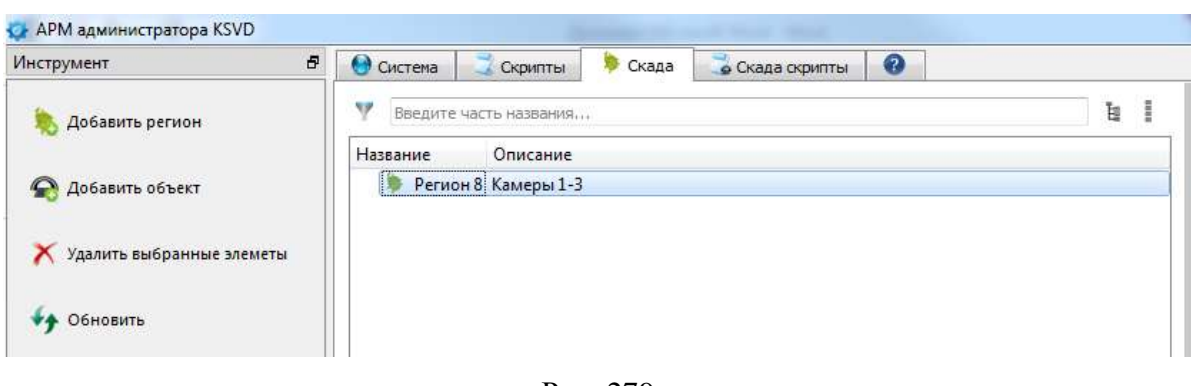

#### Отображение созданного региона

<span id="page-245-1"></span>Рис. 279

Далее для создания и настройки видеостены (раскладки) необходимо:

– выделить созданный регион в поле отображения информации и в панели инструментов нажать на кнопку «Добавить объект» (рис. [280\)](#page-246-0);

Добавление объекта к созданному региону

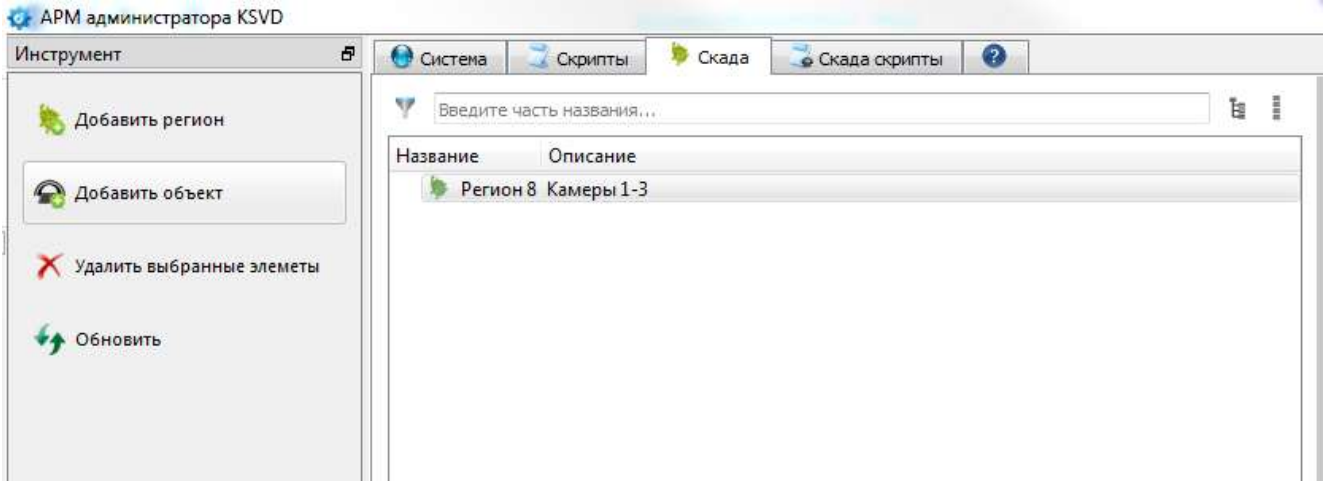

<span id="page-246-0"></span>Рис. 280

– выделить созданный объект в поле отображения информации, после чего указать его характеристики в панели свойства (рис. [281\)](#page-247-0):

- 1) «Название» название объекта;
- 2) «Описание» описание объекта;
- 3) «Коорд. Х» координата объекта на карте территории;
- 4) «Коорд. Y» координата объекта на карте территории;
- 5) «Адрес» адрес объекта;
- 6) «Телефон» телефон объекта.

## Свойства созданного объекта

| Свойства      |                  |  |  |
|---------------|------------------|--|--|
| .<br>Название | Кабинет          |  |  |
| Описание      | Камеры 1-3       |  |  |
| Коорд. Х      | 50               |  |  |
| Коорд. Ү      | -50              |  |  |
| Адрес         | Варшавское шоссе |  |  |
| Телефон       | 2-12-85-06       |  |  |
| Название      |                  |  |  |
|               |                  |  |  |

<span id="page-247-0"></span>Рис. 281

Чтобы воспользоваться созданной ранее в системе раскладкой (раскладками) необходимо:

– нажать на кнопку «Подключить раскладки» в панели инструментов (рис. [282\)](#page-247-1);

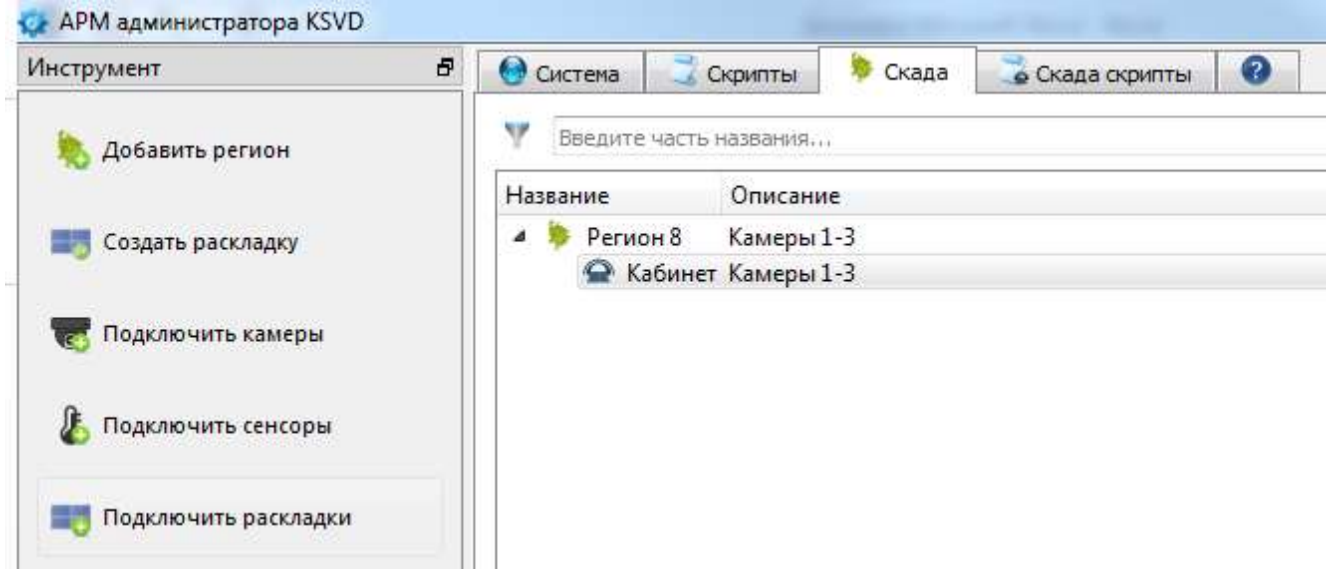

Кнопка «Подключить раскладки»

<span id="page-247-1"></span>Рис. 282

– в открывшемся окне «Подключение раскладок» необходимо выбрать раскладку (раскладки), переместить выбранную раскладку (раскладки) с помощью кнопки («добавить выделенные») или кнопки («добавить все») из левой колонки в правую и нажать на кнопку ок  $\frac{\text{ok}}{\text{m}}$  (рис. [283\)](#page-248-0).

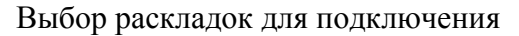

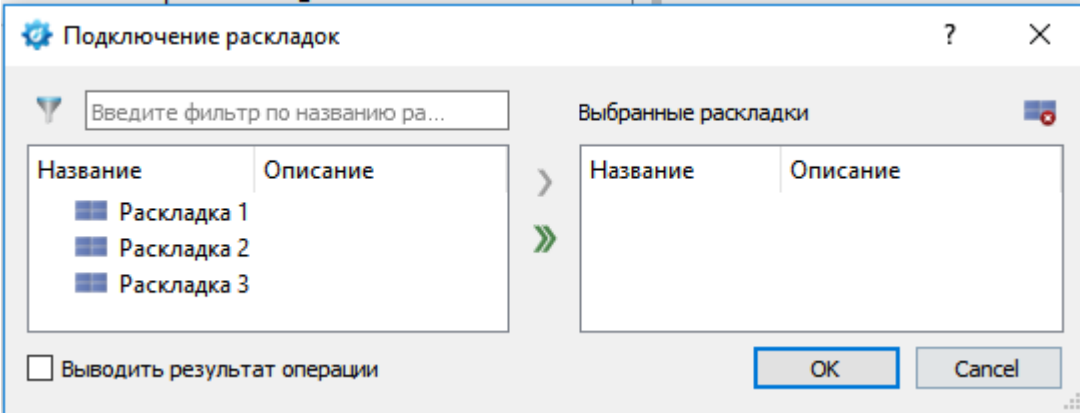

<span id="page-248-0"></span>Рис. 283

После выполнения данных действий созданная раскладка появится в поле отображения информации (рис. [284\)](#page-249-0).

Созданная раскладка

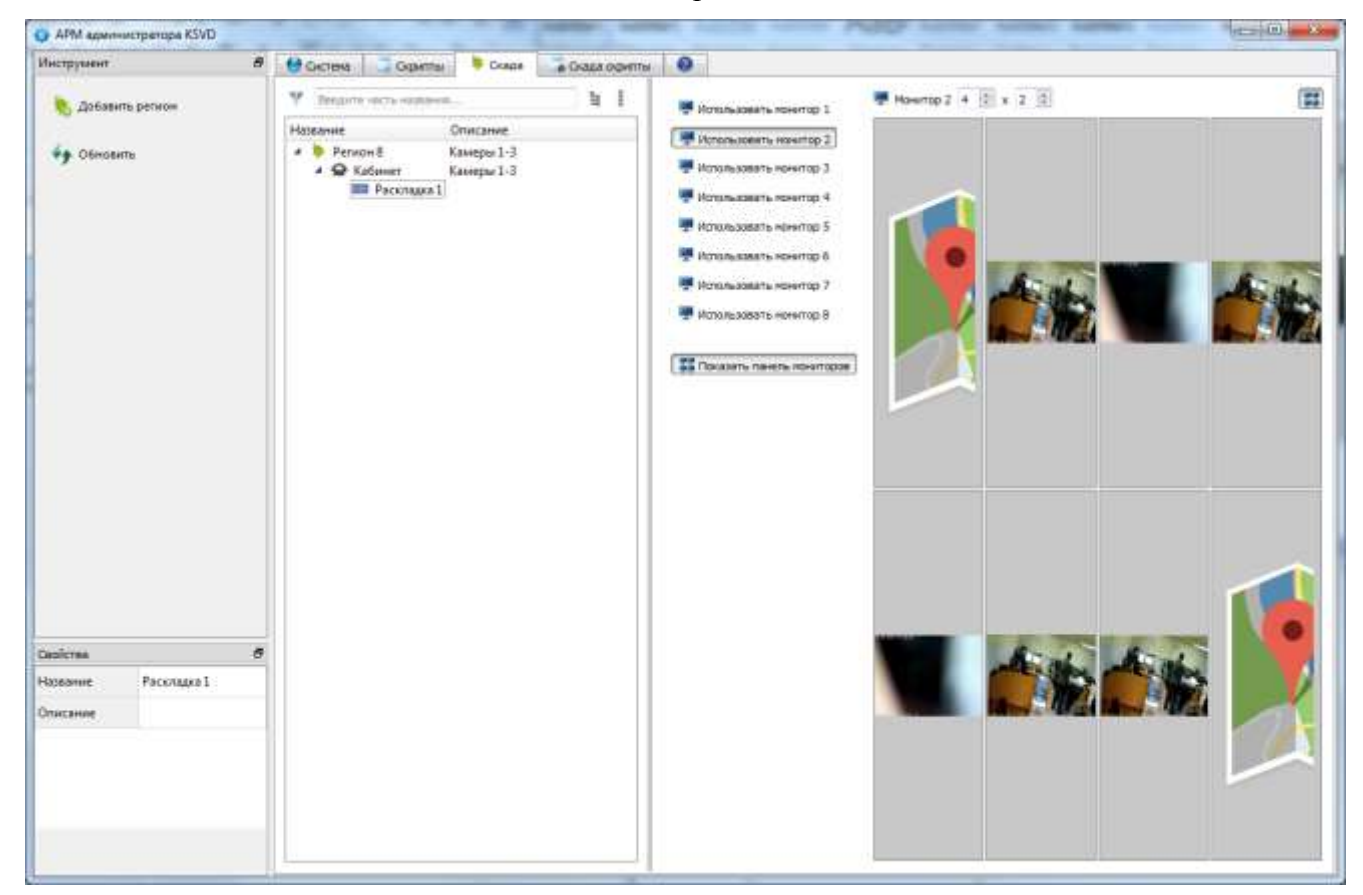

Рис. 284

<span id="page-249-0"></span>Для того, чтобы создать новую раскладку, необходимо:

– выделить в области отображения информации объект, для которого следует создать раскладку, и нажать на кнопку «Создать раскладку» в панели инструментов (рис. [285\)](#page-250-0);

#### $\sim$   $\approx$   $\sim$   $\sim$ • АРМ администратора KSVD Инструмент ø) CXAAD & CKAAA Oxperner | © Ocres Comme • Положение объекта на карте w  $\frac{1}{2}$ Bearing users consumer Добавить регион • План объекта Hassanne. Onncanne  $\overline{ }$  **Person 8 BYX ПР Создать раскладку** Какиеры 1-3 Камеры 1-3 ШЕ Раскладка 1 Подслечить камеры **В Раскладка 2**  $\sum$  Поделючить самиры e Свойства Hassanne Кабинет  $\overline{1}$ Описание Камеры 1-3 .<br>Коорд X  $50$  $-50$ Коорд. V

<span id="page-250-0"></span>Рис. 285

– в открывшемся окне «Подключение камер» необходимо выбрать камеру (камеры), переместить выбранную камеру (камеры) с помощью кнопки («добавить выделенные») или кнопки **»** («добавить все») из левой колонки в правую и нажать на кнопку - <sup>ОК</sup> (рис. [286\)](#page-251-0).

# 643.18184162.00007-04 90

Подключение камер к объекту

## Выбор камер для подключения

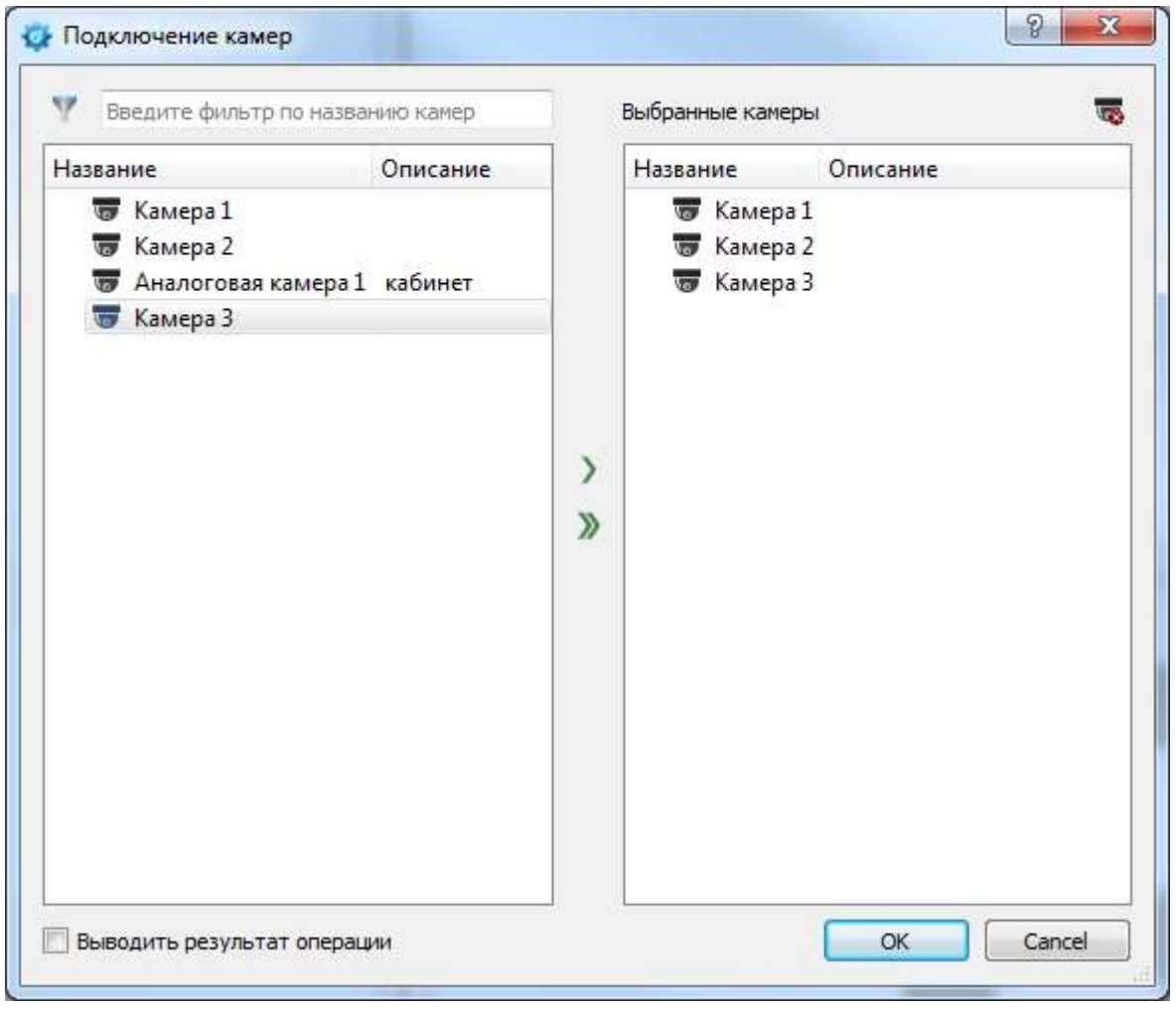

<span id="page-251-0"></span>Рис. 286

После выполнения данных действий выбранные камеры будут подключены к объекту (рис. [287\)](#page-252-0).
Подключенные к объекту камеры

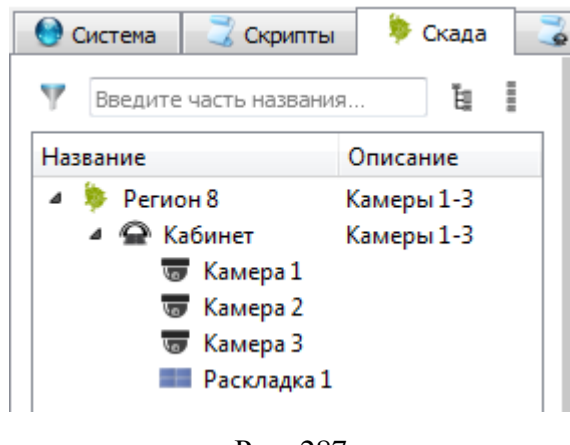

Рис. 287

Далее следует выделить в области отображения информации объект, для которого следует создать раскладку, и нажать на кнопку «Создать раскладку» в панели инструментов (рис. [288\)](#page-252-0).

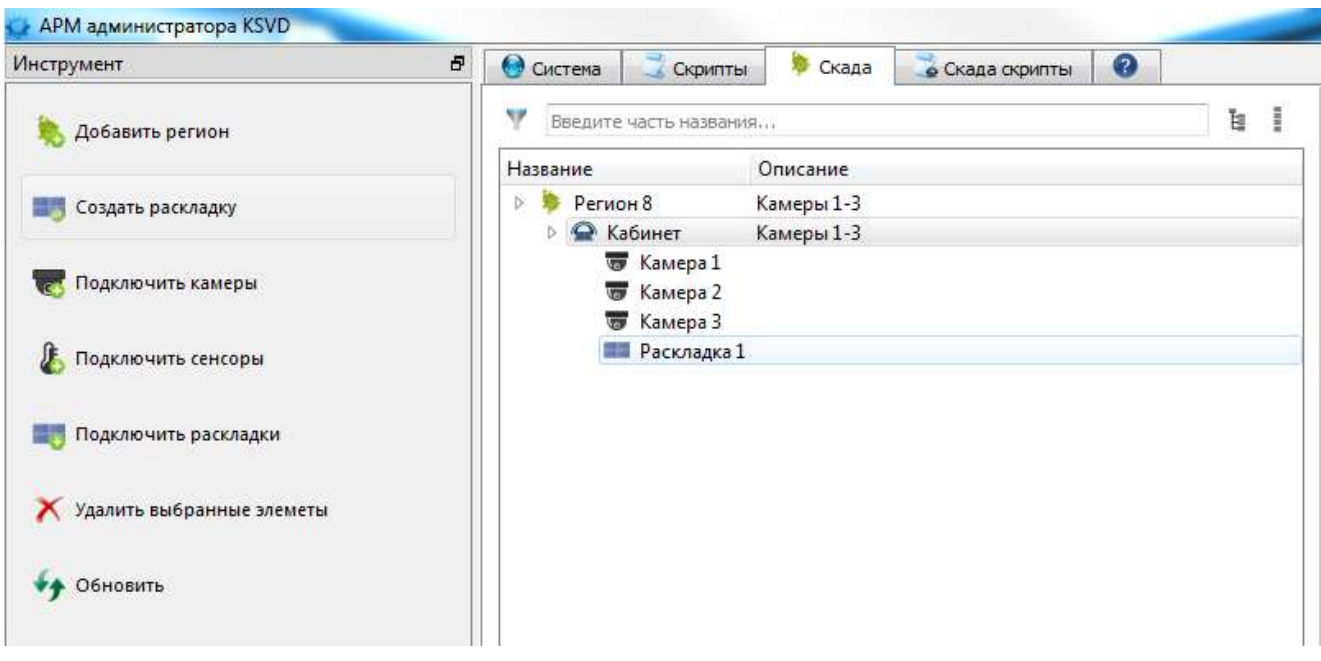

Кнопка «Создать раскладку»

<span id="page-252-0"></span>Рис. 288

После выполнения данных действий созданная раскладка появится в поле отображения информации (рис. [289\)](#page-253-0).

Новая раскладка в поле отображения информации

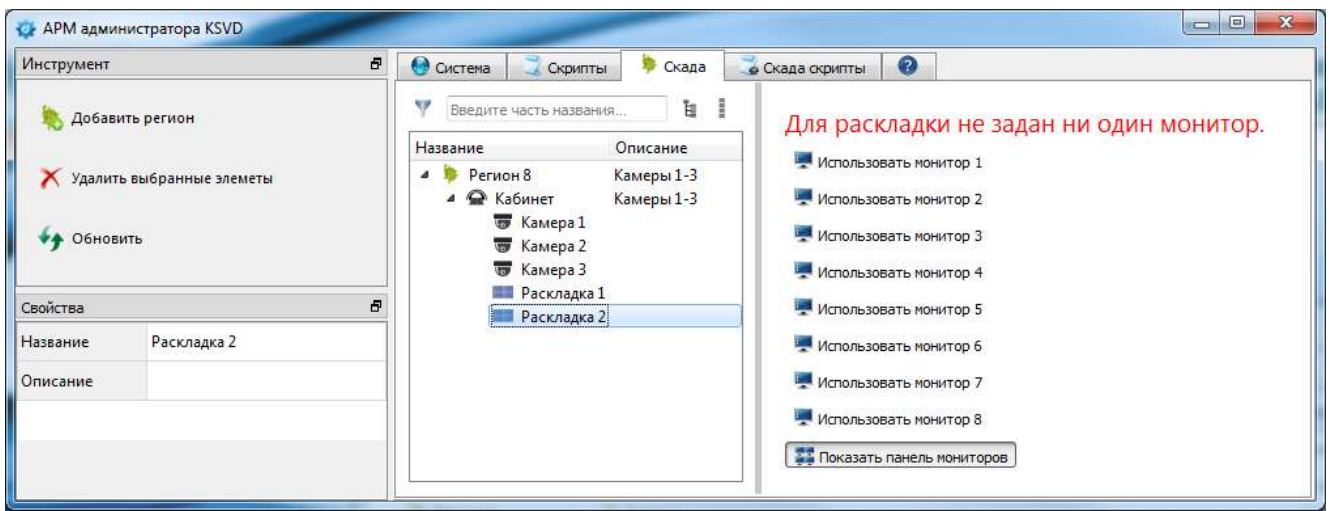

<span id="page-253-0"></span>Рис. 289

Для настройки созданной раскладки необходимо:

– с помощью левой кнопки мыши выбрать мониторы (монитор), на которые будет выведено изображение (рис. [290\)](#page-253-1);

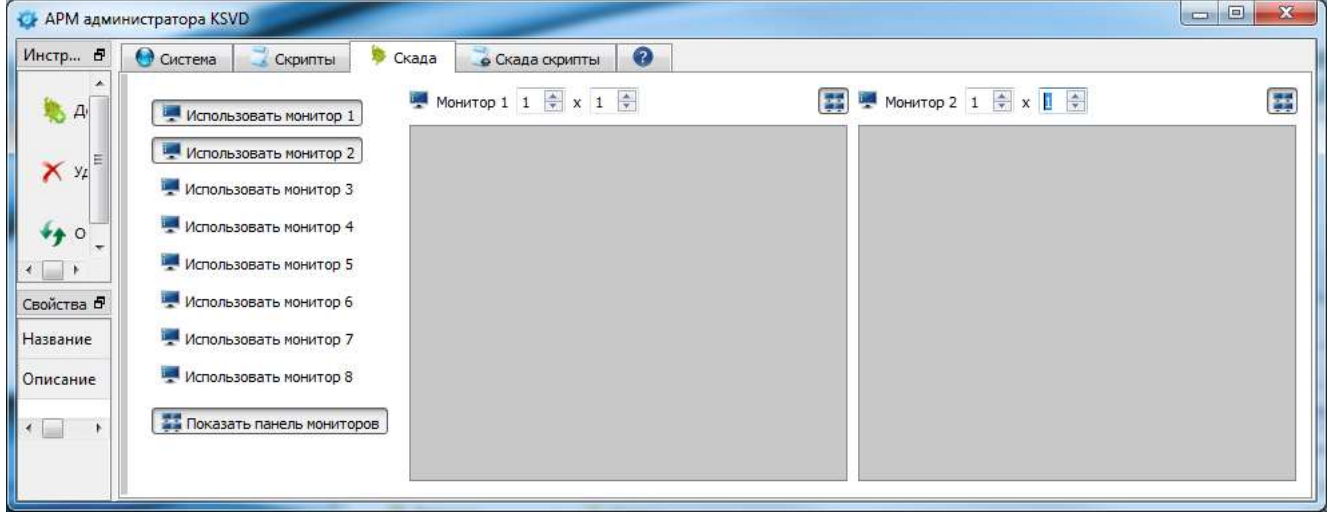

Выбор мониторов для созданной раскладки

<span id="page-253-1"></span>Рис. 290

– для выбранных мониторов задать с помощью поля числового ввода ( $\frac{1}{x} \times 2 \div$ ) необходимое количество окон по вертикали и горизонтали (рис. [291\)](#page-254-0);

### Создание окон для выбранных мониторов

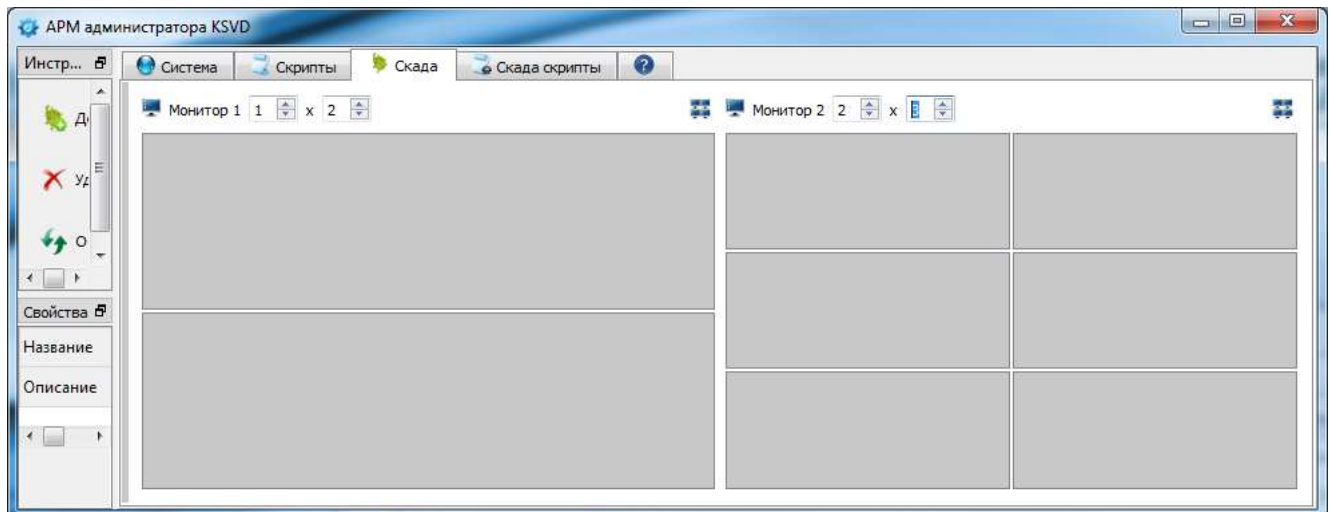

<span id="page-254-0"></span>Рис. 291

– назначить окнам (на которые будет выведен видеопоток) камеры:

1) нажать на окно правой кнопкой мыши и в выпадающем списке выбрать пункт «Установить камеру» (рис. [292\)](#page-254-1);

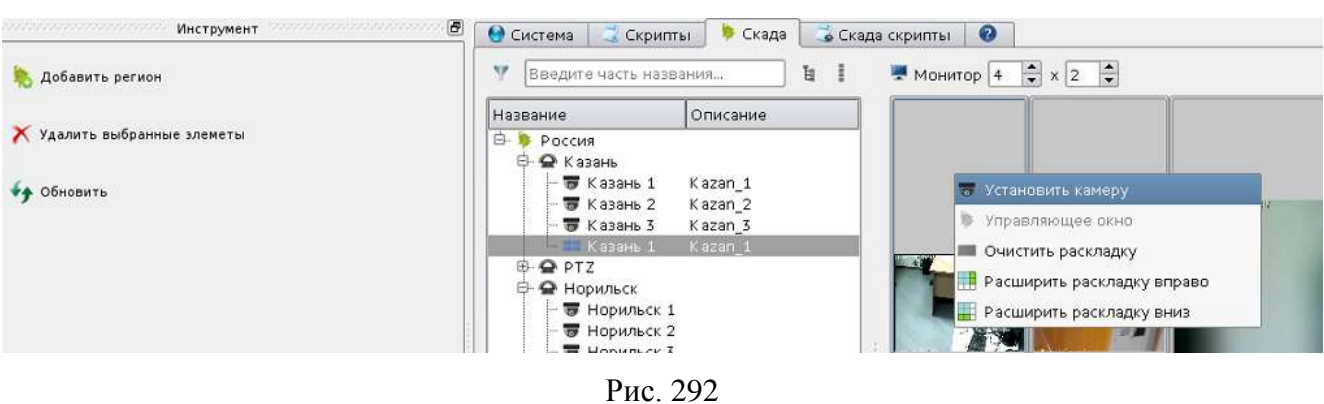

<span id="page-254-1"></span>Выбор пункта «Установить камеру»

2) в появившемся окне «Выбор камеры» двойным нажатием левой кнопки мыши назначить камеру, изображение с которой должно транслироваться в окне монитора (рис. [293\)](#page-255-0);

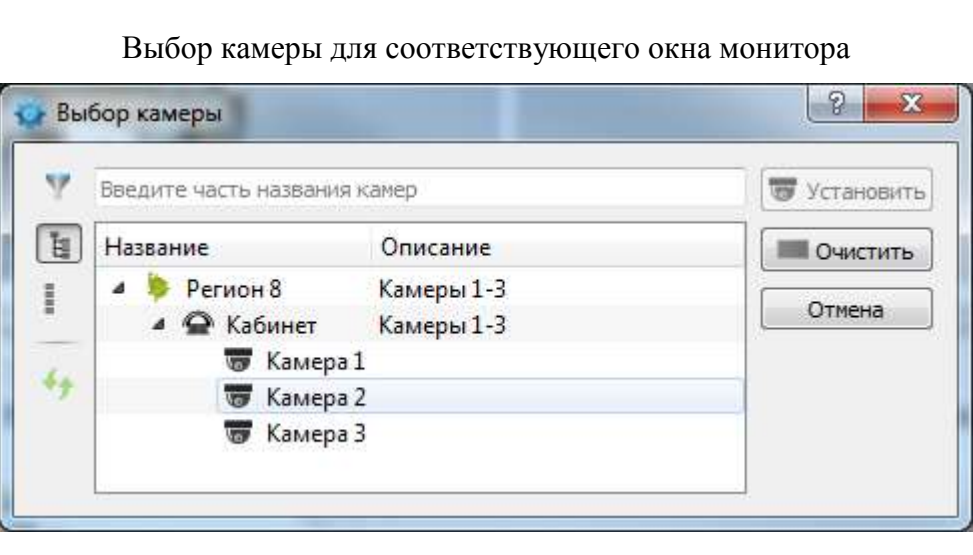

Рис. 293

3) назначить камеры остальным окнам выбранных мониторов (рис. [294\)](#page-255-1).

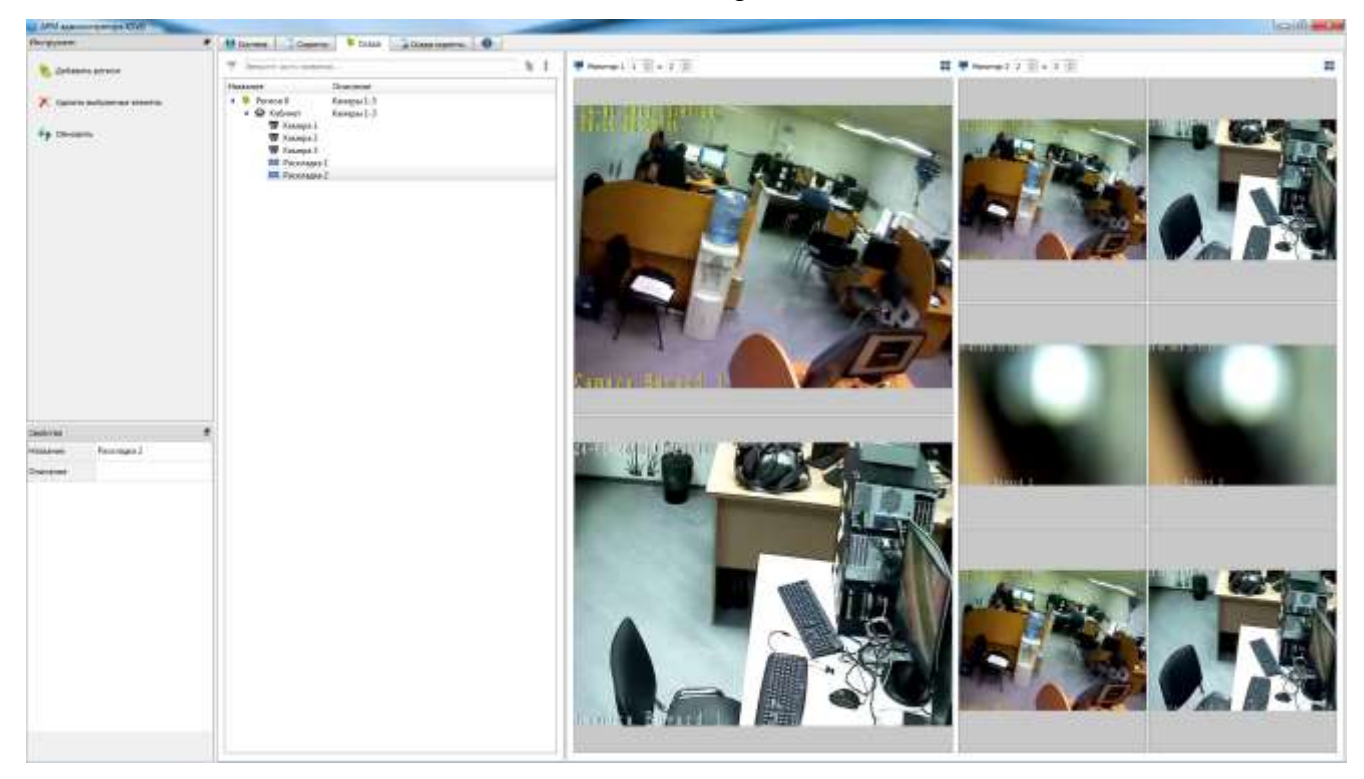

<span id="page-255-0"></span>Созданная новая раскладка

<span id="page-255-1"></span>Рис. 294

Так же в любое из окон (или группы окон) в раскладке можно добавить управляющее окно, на котором отображаются следующие виджеты. Данная настройка позволит при запуске

раскладки из «АРМ оператора» (работа с данным компонентом описана в документе Руководство пользователя. 643.18184162.00007-04 91) отображать окно управления объектом в одном из видеоокон для данного объекта (рис. [295\)](#page-256-0):

- виджет карты территории (с объектами);
- виджет план объекта наблюдения (с камерами);
- виджет управления раскладками;
- виджет переключения раскладок.

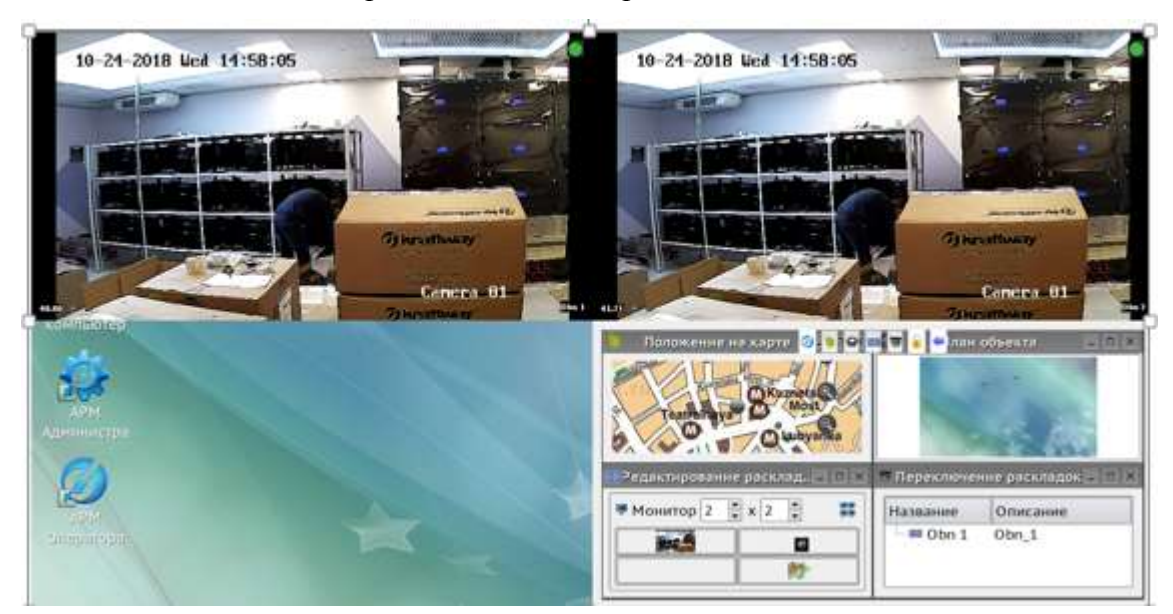

### Управляющее окно в раскладке

<span id="page-256-0"></span>Рис. 295

Для добавления управляющего окна в раскладку необходимо нажать на интересующую ячейку раскладки правой кнопкой мыши и в появившемся списке выбрать пункт «Управляющее окно» (рис. [296\)](#page-257-0).

### Выбор пункта «Управляющее окно»

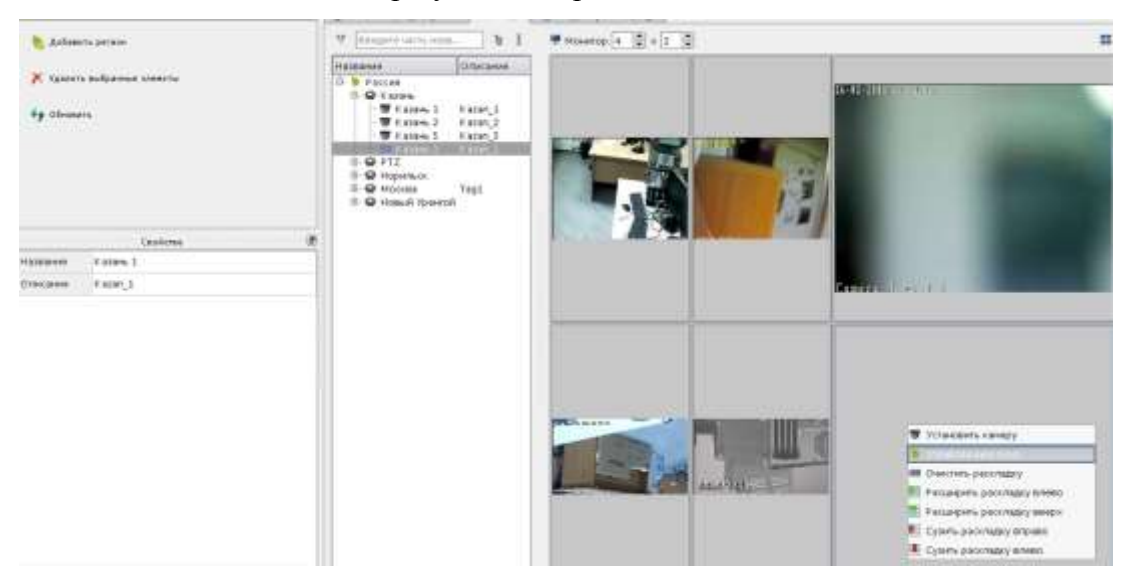

Рис. 296

Во вкладке «Скада» главного меню реализована возможность настройки и изменения раскладок и их окон. Для реализации этой возможности необходимо нажать правой кнопкой мыши на выбранное окно раскладки и воспользоваться командой из выпадающего списка (рис. [297\)](#page-258-0):

- <span id="page-257-0"></span>– «Установить камеру»;
- «Управляющее окно»;
- «Расширить раскладку вниз (вверх/вправо/влево)»;
- «Сузить раскладку вниз (вверх/вправо/влево)»;
- «Очистить окно».

Настройка и изменение раскладки

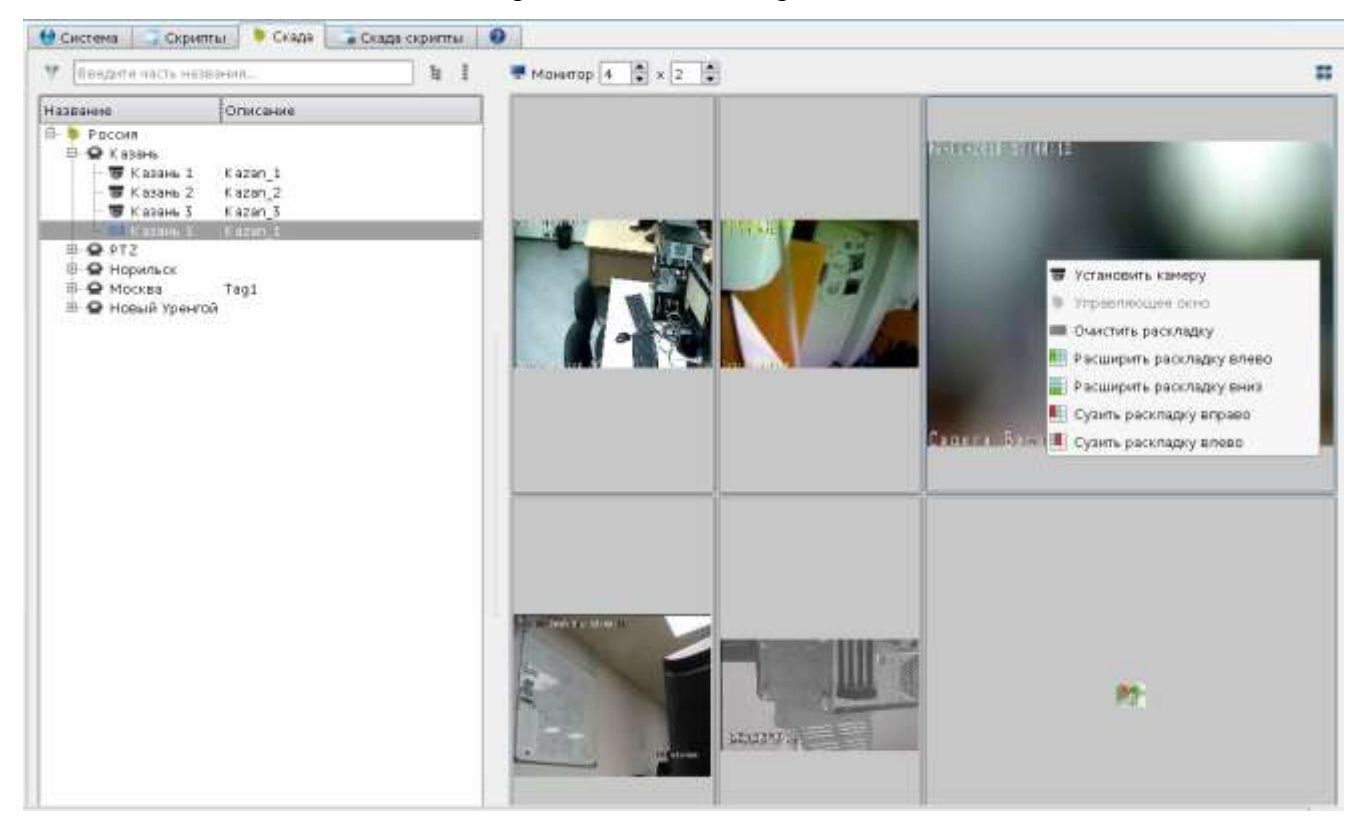

Рис. 297

<span id="page-258-0"></span>3.3.2.39. Создание и настройка видеостены (раскладки) при помощи вкладки «Скада скрипты» главного меню (автоматическое создание раскладок)

Для создания и настройки видеостены (раскладки) при помощи вкладки «Скада скрипты» главного меню необходимо перейти на вкладку «Скада скрипты» главного меню и в панели инструментов нажать на кнопку «Создание раскладок» (рис. [298\)](#page-259-0).

Вкладка «Скада скрипты»

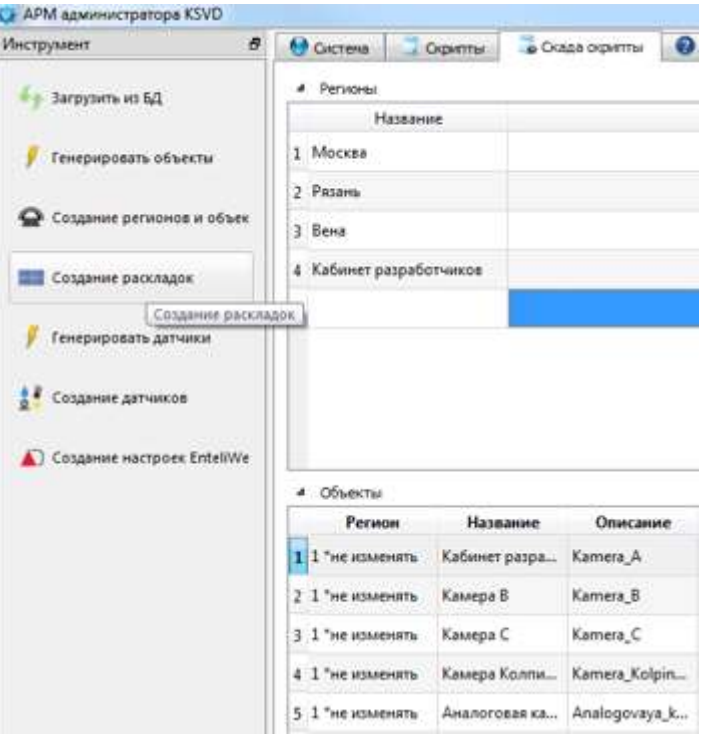

<span id="page-259-0"></span>Рис. 298

После выполнения данного действия будет выведено окно «Создание раскладок» (рис. [299\)](#page-260-0).

#### Окно «Создание раскладок»

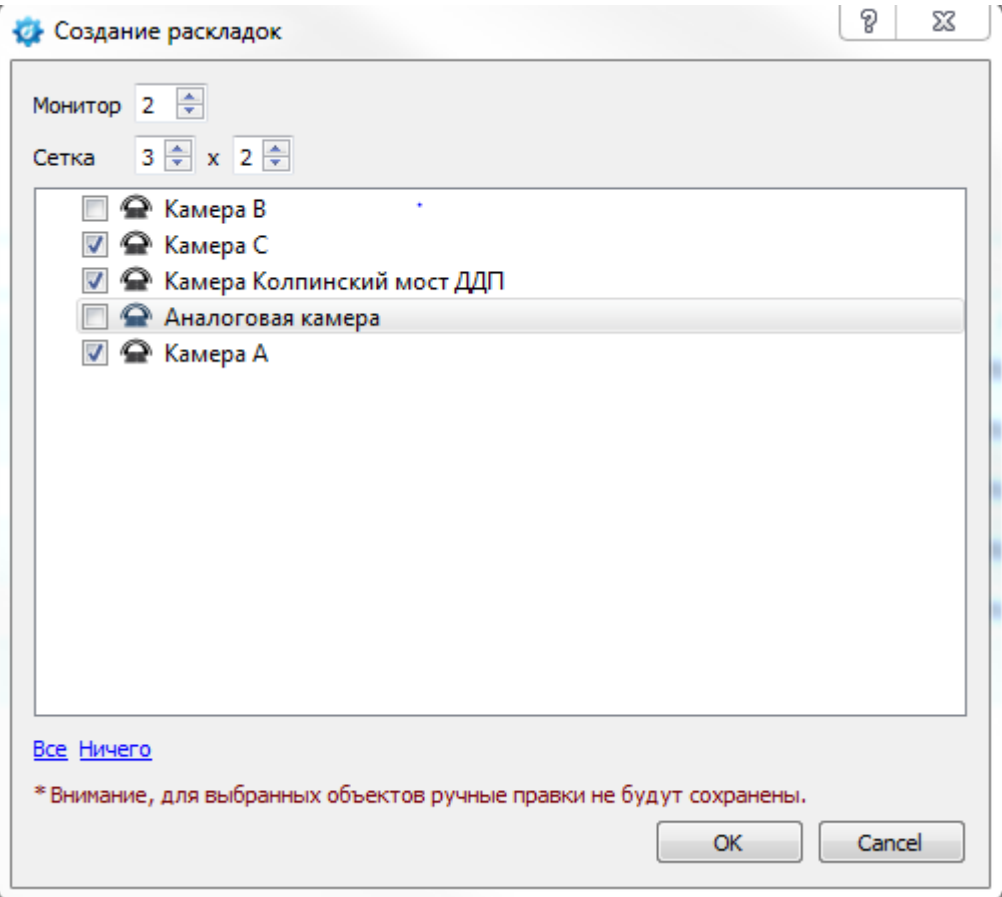

<span id="page-260-0"></span>Рис. 299

В окне «Создание раскладок» необходимо указать (рис. [299\)](#page-260-0):

– «Монитор» – на какой монитор будет выведено изображение;

– «Сетка» – количество видеоокон в раскладке для данного монитора (количество окон по горизонтали и вертикали).

После этого необходимо выбрать объекты, изображения которых следует вывести на видеостену:

– с помощью кнопки «Все» – будут выделены все объекты (проставлены флаги);

– с помощью кнопки «Ничего» – выделение будет снято со всех объектов (флаги сняты);

– проставляя (снимая) флаги левой кнопкой мыши у необходимых объектов (рис. [300\)](#page-261-0).

Примечание. Параметры «Монитор» и «Сетка» можно менять после создания раскладки видеостены.

Далее в главном меню следует перейти на вкладку «Система», в поле отображения информации выбрать пункт «Раскладки» и, в панели инструментов, нажать на кнопку «Обновить» (рис. [300\)](#page-261-0).

#### Кнопка «Обновить» в панели инструментов

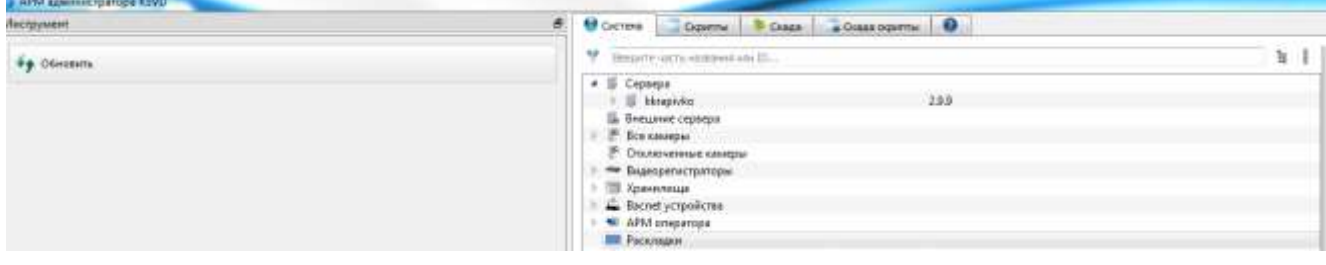

<span id="page-261-0"></span>Рис. 300

После выполнения данных действий созданная раскладка появится в поле отображения информации (рис. [301\)](#page-261-1).

Созданные видеораскладки в поле отображения информации

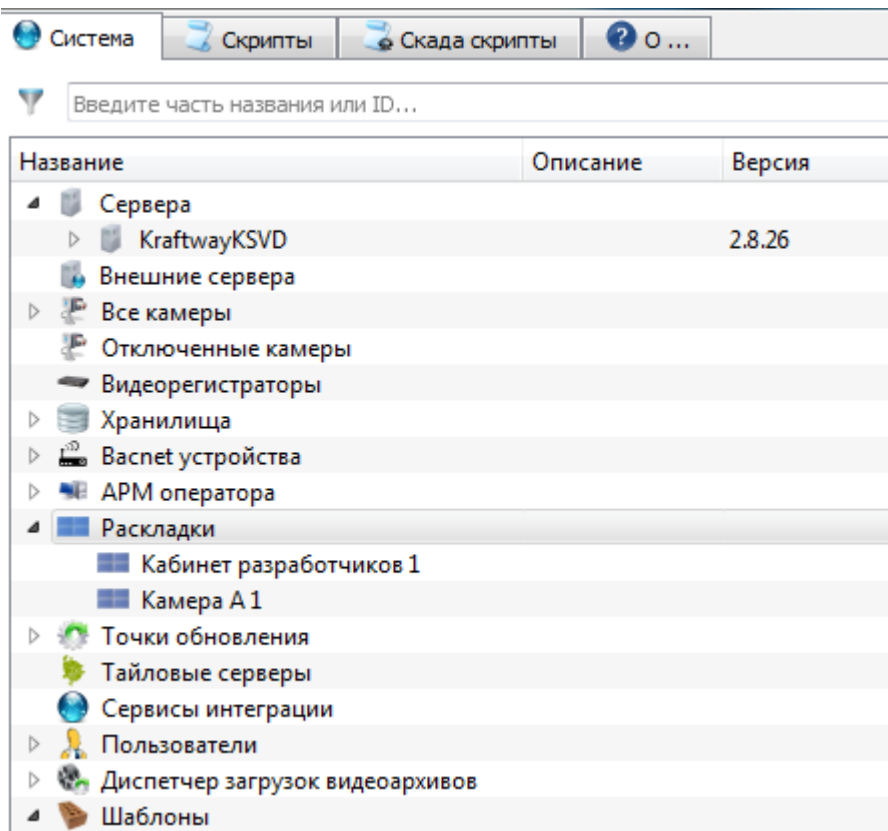

<span id="page-261-1"></span>Рис. 301

В случае необходимости внесения изменений в созданную видеораскладку следует выбрать ее в поле отображения информации. Справа будет отображено окно работы с видеораскладкой (рис. [302\)](#page-262-0), состоящее из трех полей:

- поле «Мониторы» поле работы с мониторами;
- поле «Раскладки» порядок вывода изображений;
- поле «Камеры» объекты, которые используются в данной видеораскладке.

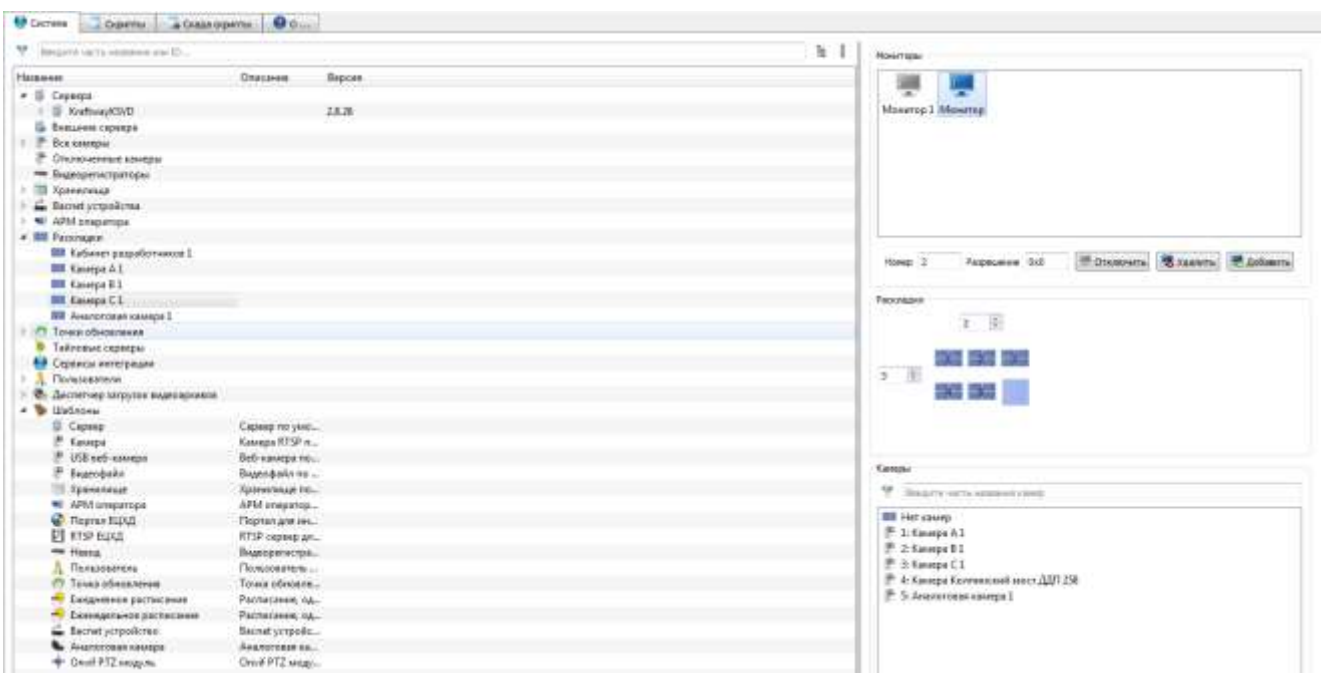

Работа с созданной видеораскладкой

<span id="page-262-0"></span>Рис. 302

Поле «Мониторы» служит для работы с мониторами, в ней реализованы (рис. [303\)](#page-263-0):

– возможность выбора монитора (мониторов), на который будет выведена данная видеораскладка – при помощи кнопки «Использовать»/«Отключить»;

– возможность удаления монитора для данной видеораскладки – при помощи кнопки «Удалить»;

– возможность добавления монитора для данной видеораскладки – при помощи кнопки «Добавить».

## Поле «Мониторы»

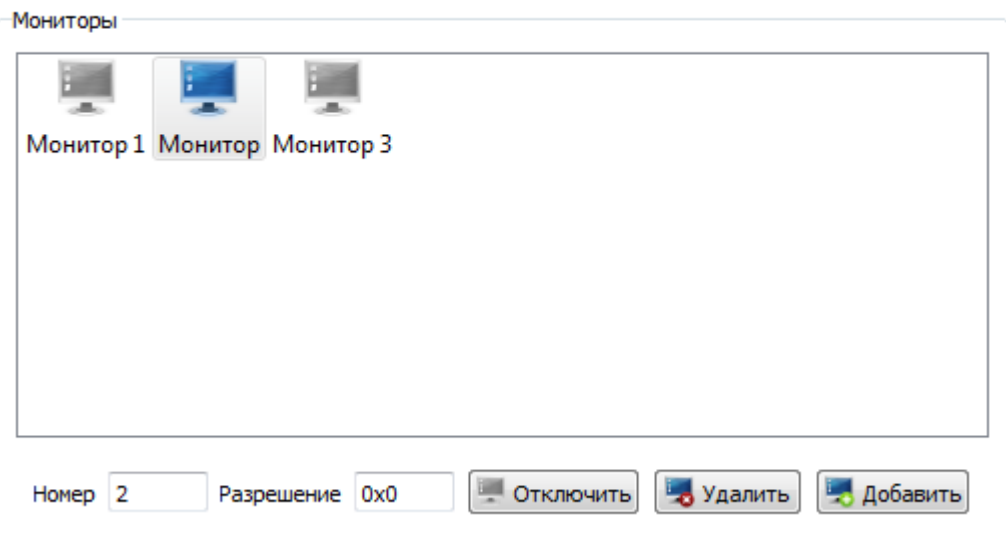

<span id="page-263-0"></span>Рис. 303

После выбора монитора (мониторов) в поле «Раскладки» следует настроить порядок, в котором изображения с камер будут выведены на монитор. Для этого необходимо (рис. [304\)](#page-264-0):

– выбрать количество окон по горизонтали и вертикали – регулируется с помощью соответствующих радиокнопок (переключателей);

– назначить окнам видеокамеры, изображение с которых следует вывести в эти окна. Для этого необходимо выделить выбранное окно (окна) и, в поле «Камеры», нажать левой кнопкой мыши на необходимую камеру.

#### 265

## 643.18184162.00007-04 90

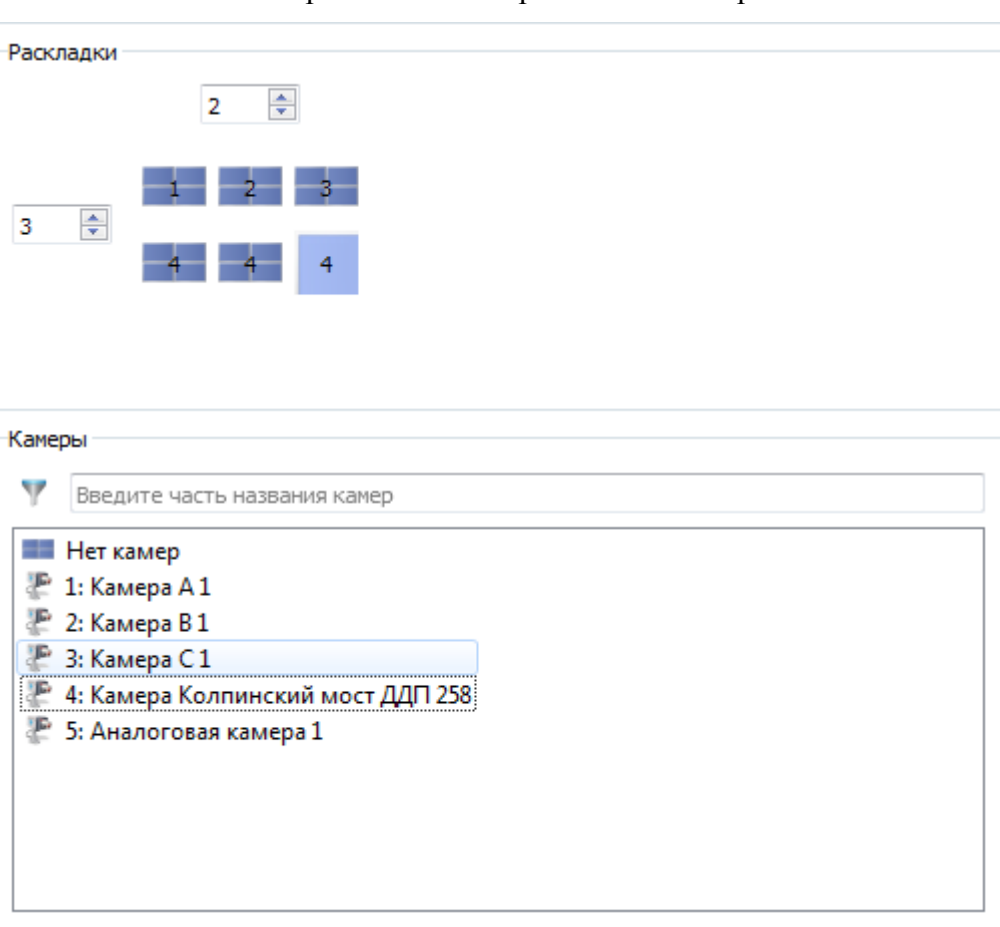

## Настройка окон выбранного монитора

<span id="page-264-0"></span>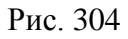

При автоматическом создании раскладок в раскладку добавляются только видеокамеры.

В случае необходимости установить в одном из видеоокон «Окно управления» необходимо вручную отредактировать данную раскладку в меню «Скада» или в меню «Система».

3.3.2.40. Удаление видеостены (раскладки)

Для удаления объекта «Раскладка» необходимо:

– выделить его в поле отображения информации (рис. [305\)](#page-265-0);

Объект раскладка в поле отображения информации

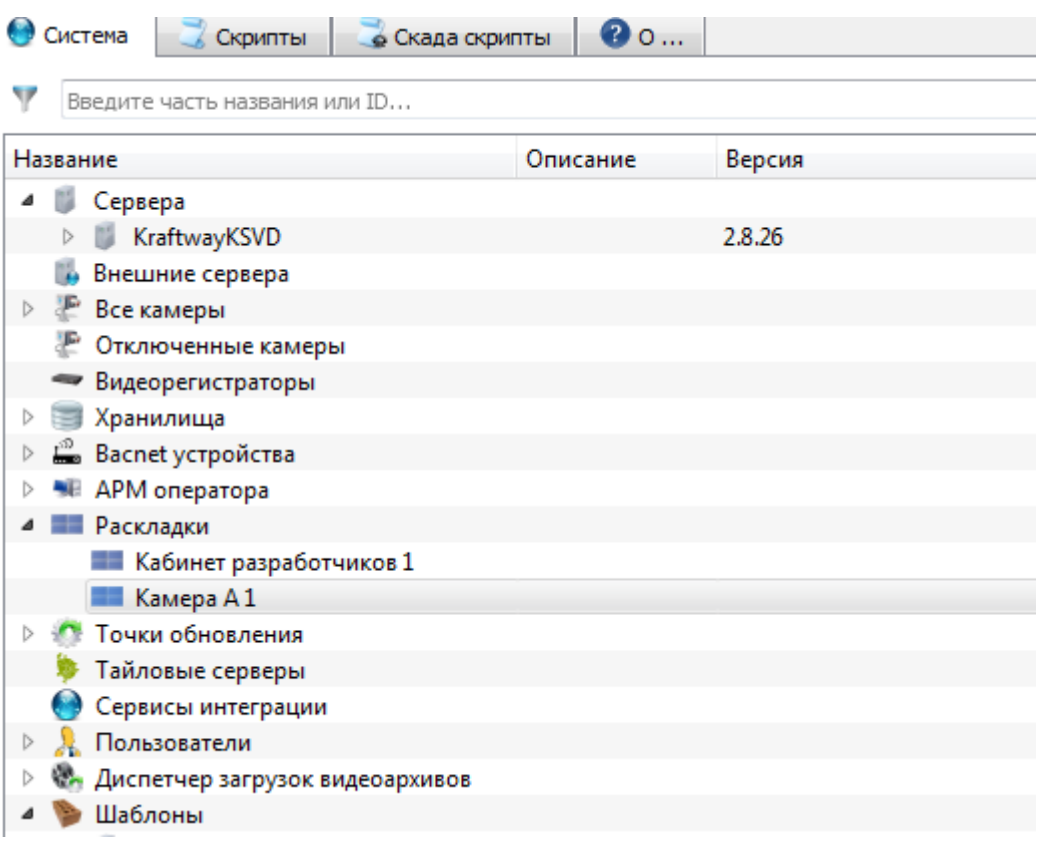

<span id="page-265-0"></span>Рис. 305

– нажать на кнопку «Удалить раскладку» в панели инструментов, после чего нажать вкладку «Обновить» [\(Рис.](#page-265-1) 306).

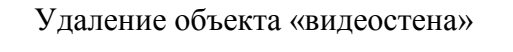

<span id="page-265-1"></span>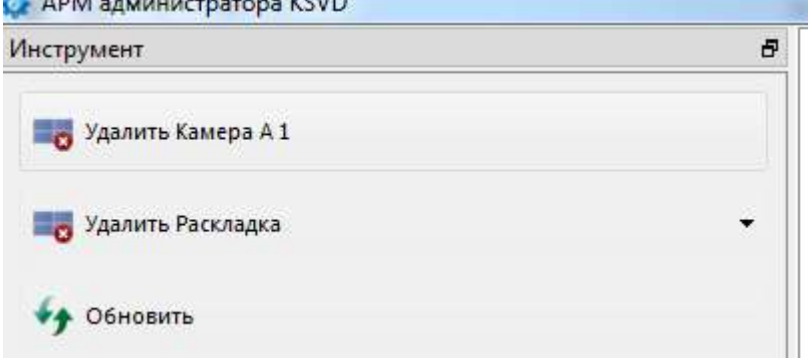

Рис. 306

#### 3.3.2.41. Создание и настройка сервиса интеграции

Интеграция данных включает объединение данных, находящихся в различных источниках, и предоставление данных пользователям в унифицированном виде. Главная база данных (мастер) обеспечивает согласованность хранящейся в ней информации и должна получать информацию от остальных баз данных системы – соответственно, для создания интеграции данных в АРМ администратора необходимо создать и настроить сервис интеграции как на главной базе данных (мастере), так и на остальных (подчиненных) базах, передающих информацию в главную базу данных.

Для создания сервиса интеграции на главной базе данных (мастера) необходимо (рис. [307\)](#page-266-0):

- выделить нужный сервер в поле отображения информации;
- в панели инструментов нажать на кнопку «Создать сервис интеграции».

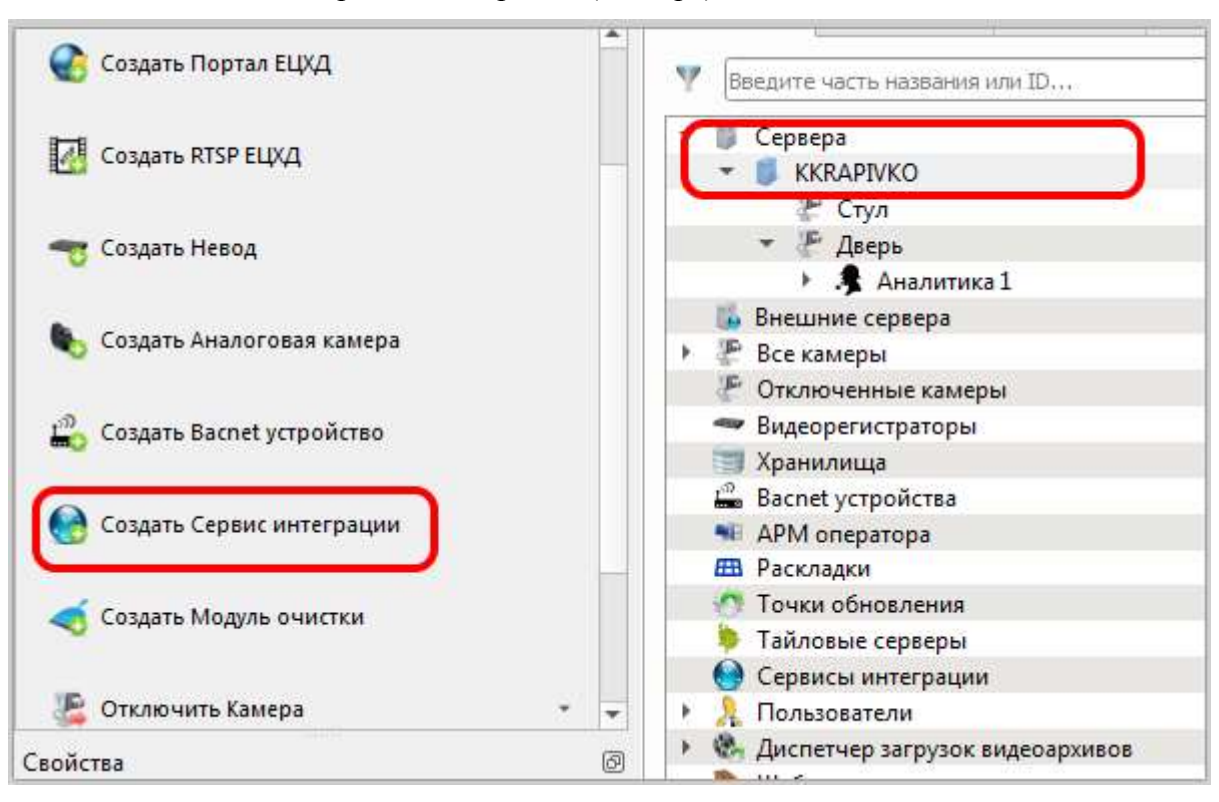

Создание сервиса интеграции (мастера) на главной базе данных

<span id="page-266-0"></span>Рис. 307

После выполнения данных действий в поле отображения информации появится сервис интеграции (рис. [308\)](#page-267-0).

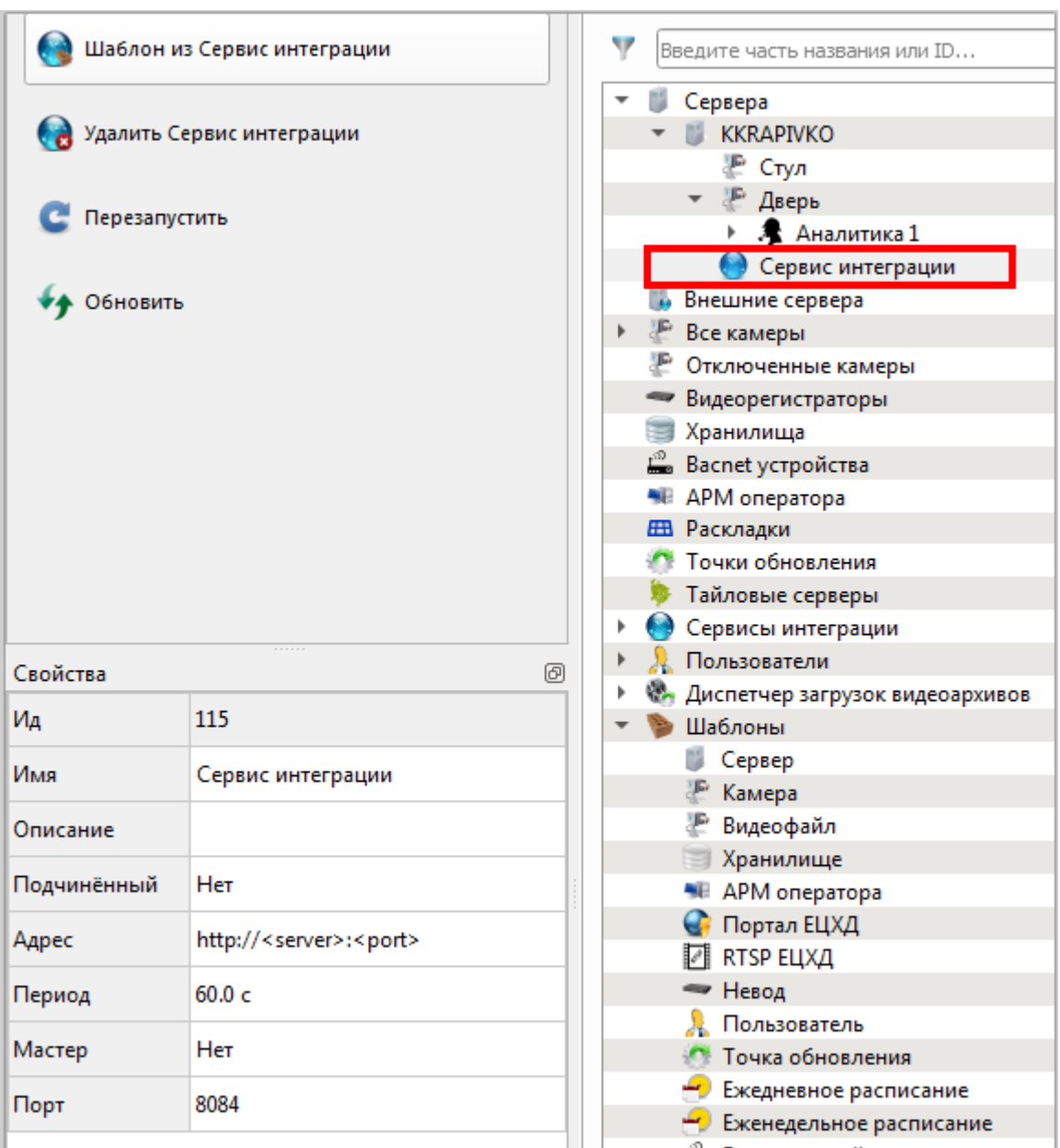

Сервис интеграции

<span id="page-267-0"></span>Рис. 308

Необходимо заполнить характеристики созданного сервиса интеграции в панели свойства (рис. [309\)](#page-268-0):

– «Ид» – идентификатор объекта, присваивается системой автоматически;

– «Имя» – имя объекта;

– «Описание» – описание объекта, необязательное для заполнения поле;

– «Подчиненный» – подключается ли данный сервис интеграции к главному (мастеру), возможен выбор между значениями «Да» или «Нет». Для главного сервиса интеграции (мастера) необходимо выбрать значение «Нет»;

– «Адрес» – адрес подключения к главному сервису интеграции (мастеру), для главного сервиса интеграции это поле не заполняется;

– «Период» – частота проверки изменений данных о подчиненных системах;

– «Мастер» – является ли данный сервис интеграции главным (мастером), возможен выбор между значениями «Да» или «Нет». Для главного сервиса интеграции (мастера) необходимо выбрать значение «Да»;

– «Порт» – порт получателя данных, по умолчанию для главного сервиса интеграции (мастера) 8084 – значение этого поля необходимо будет указывать, заполняя свойства подчиненных сервисов интеграции.

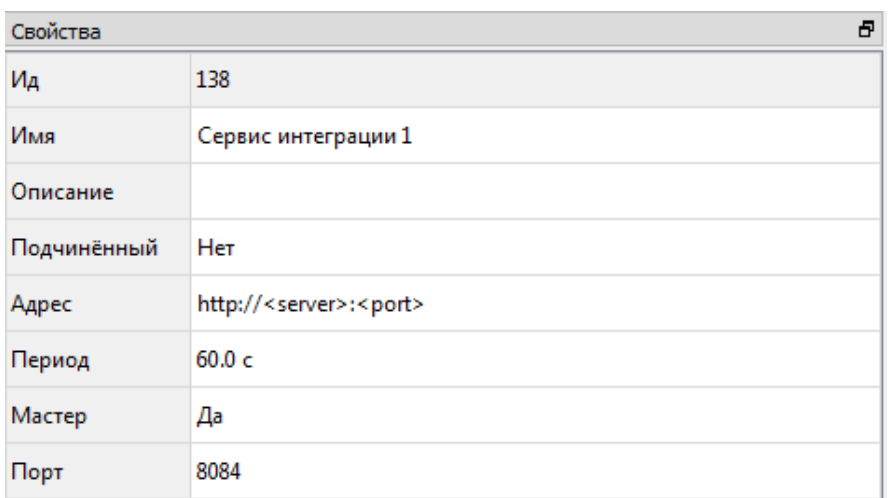

Свойства главного сервиса интеграции (мастера)

<span id="page-268-0"></span>Рис. 309

После создания главного сервиса интеграции (мастера) сервисы интеграции следует создать на подчиненных базах данных. Для этого необходимо (рис. [310\)](#page-269-0):

– подключиться к нужной базе данных и выделить нужный сервер (для группы серверов, подключенных к одной БД, достаточно создания одного подчиненного сервиса интеграции) в поле отображения информации;

– в панели инструментов нажать на вкладку «Создать сервис интеграции».

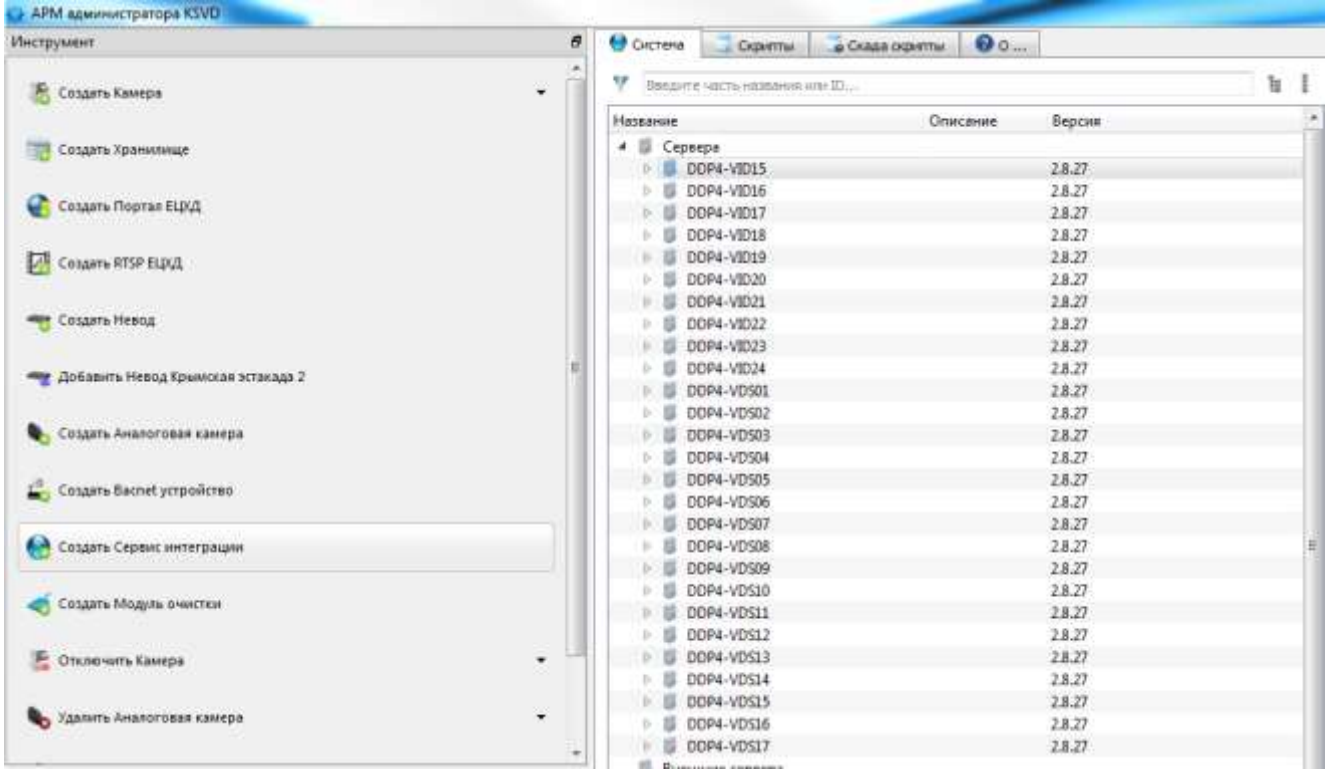

Создание подчиненного сервиса интеграции

<span id="page-269-0"></span>Рис. 310

После выполнения данных действий в поле отображения информации появится сервис интеграции (рис. [311\)](#page-270-0).

Сервис интеграции

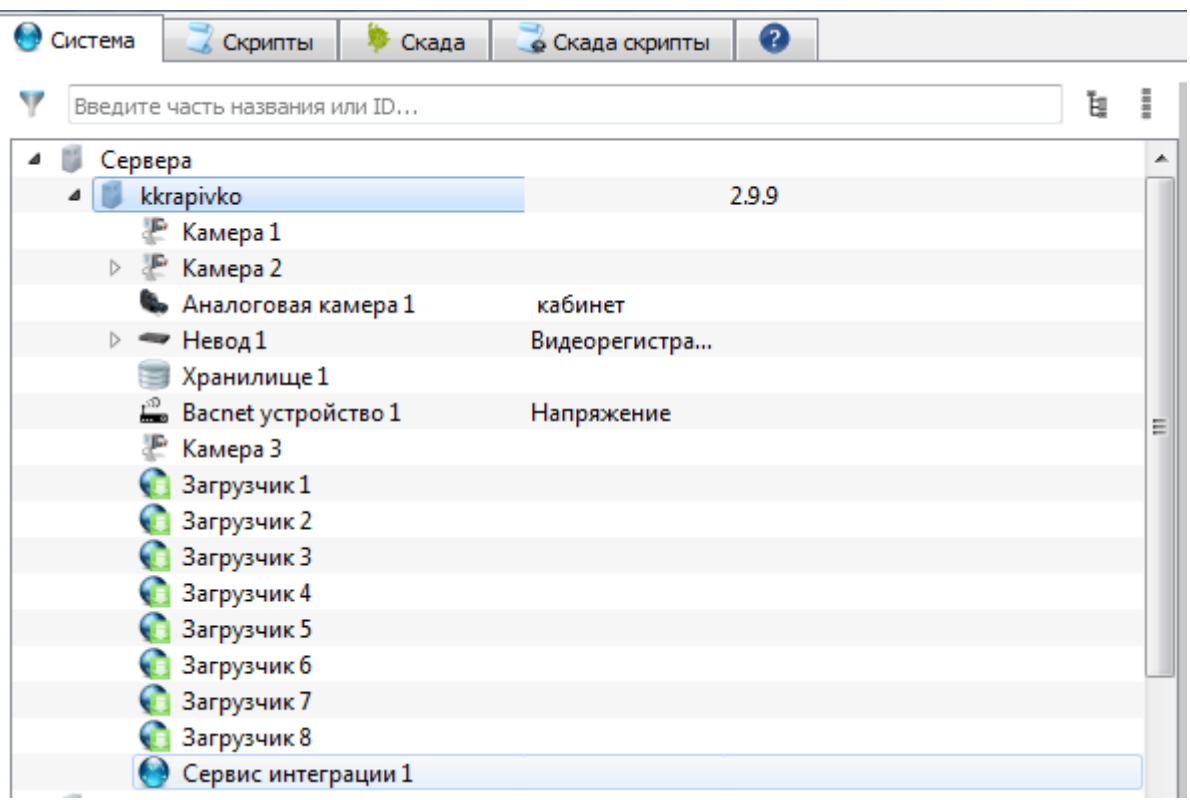

<span id="page-270-0"></span>Рис. 311

Необходимо заполнить характеристики созданного сервиса интеграции в панели свойства (рис. [312\)](#page-271-0):

– «Ид» – идентификатор объекта, присваивается системой автоматически;

– «Имя» – имя объекта;

– «Описание» – описание объекта, необязательное для заполнения поле;

– «Подчиненный» – подключается ли данный сервис интеграции к главному (мастеру), возможен выбор между значениями «Да» или «Нет». Для подчиненного сервиса интеграции необходимо выбрать значение «Да»;

– «Адрес» – адрес подключения к главному сервису интеграции (мастеру), поле необходимо заполнить для подчиненного сервиса интеграции. Например, [http://10.10.40.76:8084,](http://10.10.40.76:8084/) где «10.10.40.76» – IP-адрес главного сервиса интеграции (мастера), 8084 – порт главного сервиса интеграции (мастера);

– «Период» – частота проверки изменений;

– «Мастер» – является ли данный сервис интеграции главным (мастером), возможен выбор между значениями «Да» или «Нет». Для подчиненного сервиса интеграции необходимо выбрать значение «НЕТ»;

– «Порт» – порт получателя данных (по умолчанию: 8084).

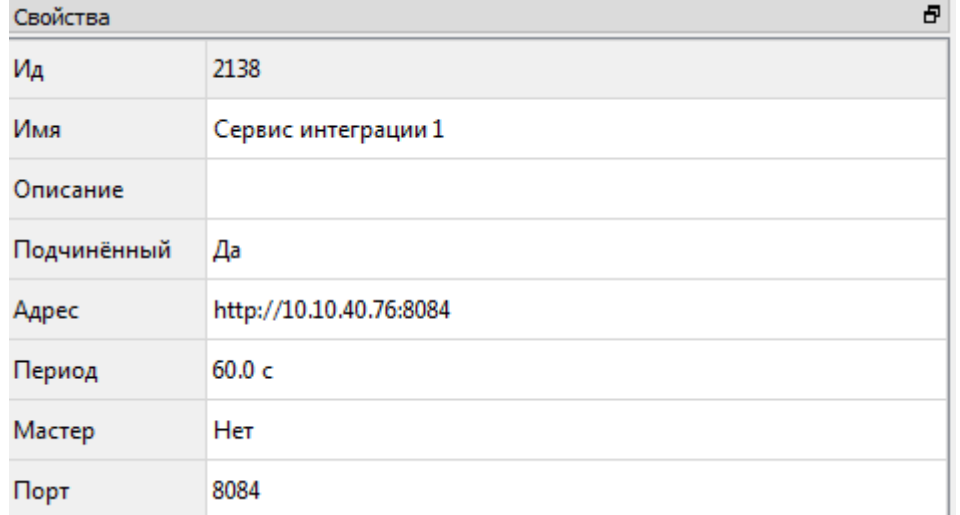

### Свойства подчиненного сервиса интеграции

<span id="page-271-0"></span>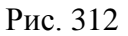

## 3.3.2.42. Результат работы сервиса интеграции

При правильном подключении сервиса интеграции в АРМ администратора, подключенного к БД мастера, должны появиться серверы ведомых баз. Они будут отображаться в списке «Внешние сервера» (рис. [313\)](#page-272-0).

Внешние сервера

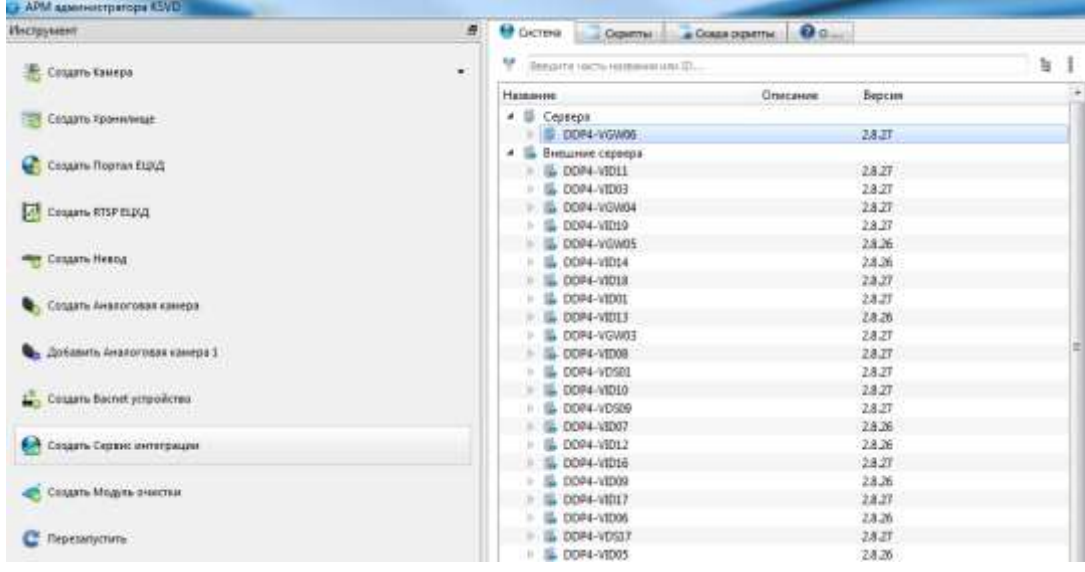

<span id="page-272-0"></span>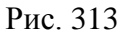

Для проверки работы сервиса интеграции необходимо в списке внешних серверов выбрать один из них и выбрать камеру, подключенную к нему. Далее следует проверить воспроизведение видео с камеры и видео в архиве внешнего сервера: видео должно воспроизводиться корректно.

## 3.3.2.43. Удаление сервиса интеграции

Для удаления объекта «Сервис интеграции» необходимо (рис. [314\)](#page-273-0):

- выделить его в поле отображения информации;
- нажать на кнопку «Удалить сервис интеграции» в панели инструментов;
- нажать вкладку «Обновить» в панели инструментов.

## Удаление сервиса интеграции

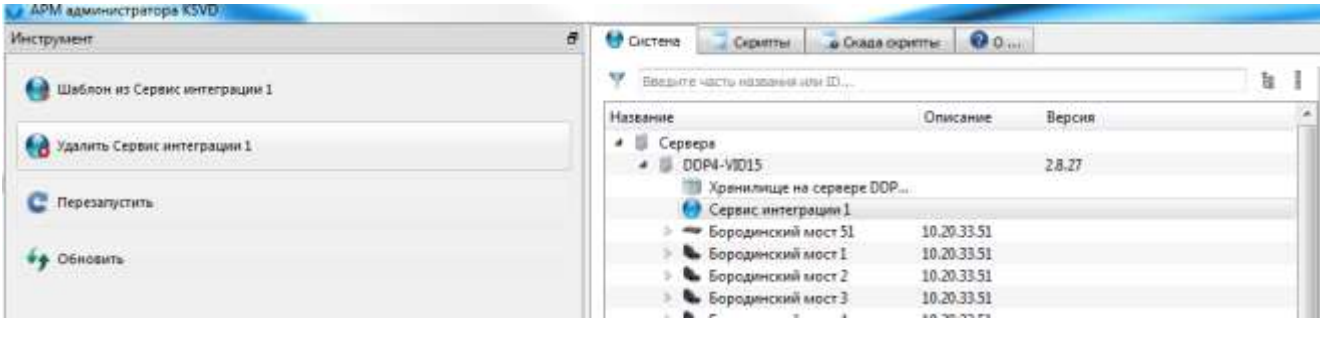

<span id="page-273-0"></span>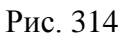

3.3.2.44. Создание и настройка Bacnet-устройства

Для создания Bacnet устройства необходимо (рис. [315\)](#page-273-1):

- АРМ администратора KIVD

– выделить в поле отображения информации сервер, к которому будет подключено новое устройство;

– нажать на вкладку «Создать Bacnet устройство» в панели инструментов.

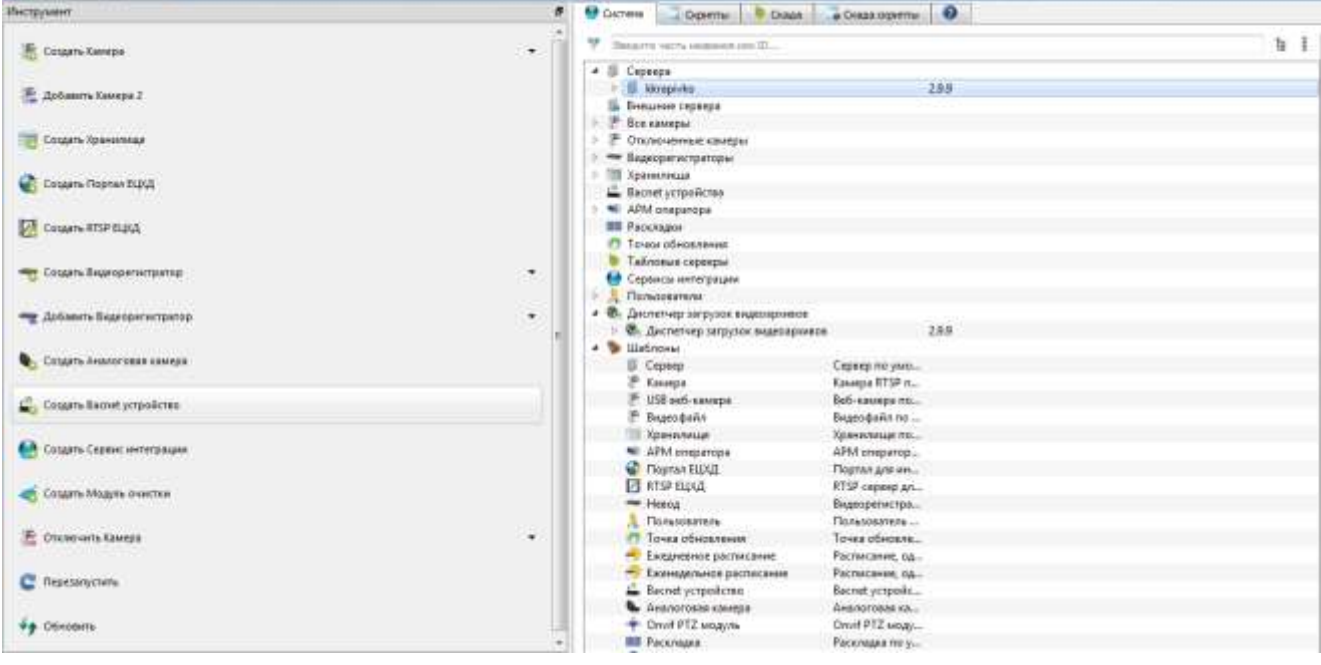

Выбор вкладки «Создать Bacnet устройство»

<span id="page-273-1"></span>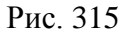

После выполнения данных действий в поле отображения информации появится новое Bacnet-устройство (рис. [316\)](#page-274-0).

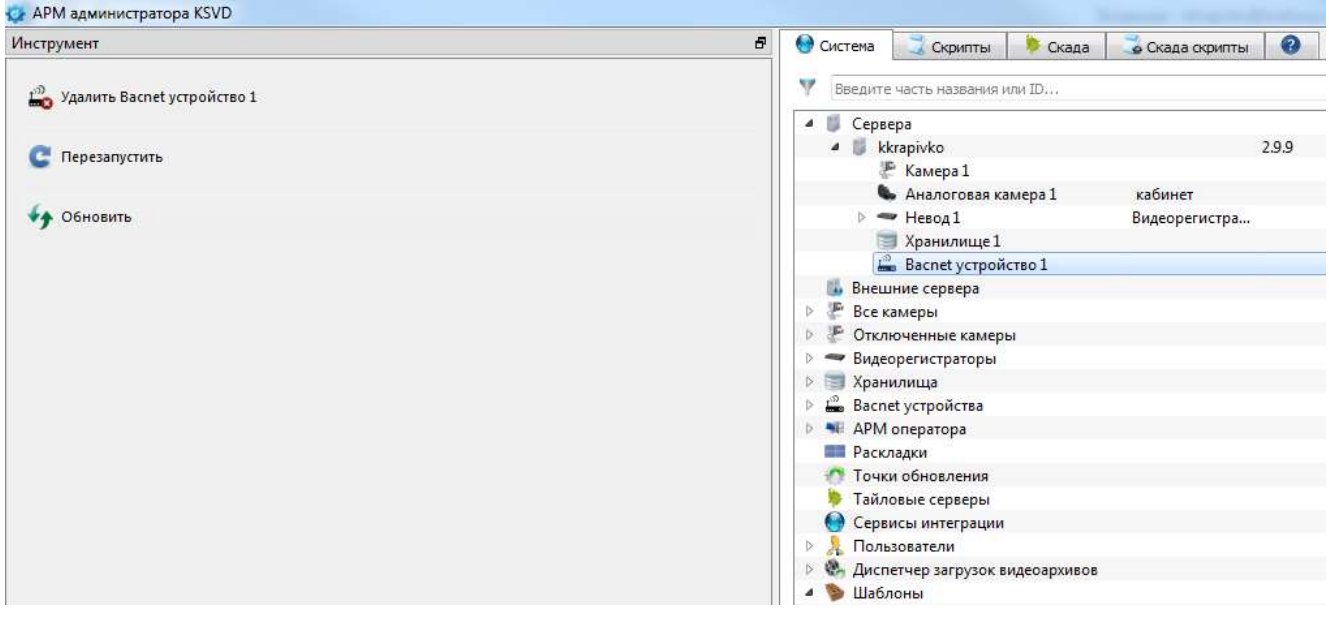

Отображение созданного Bacnet-устройства

<span id="page-274-0"></span>Рис. 316

Чтобы настроить Bacnet-устройство, необходимо указать его характеристики в панели свойства (рис. [317\)](#page-275-0):

– «Ид» – идентификатор объекта, присваивается автоматически;

– «Имя» – имя Bacnet-устройства, редактируется администратором: следует указать, к какому объекту относится данное Bacnet устройство;

– «Описание» – описание Bacnet-устройства в свободной форме (необязательное для заполнения поле);

– «IP адрес» – IP-адрес Bacnet-устройства;

– «Порт» – порт Bacnet-устройства (по умолчанию это порт № 47808);

– «Bacnet id» – идентификатор Bacnet-устройства, известный системному администратору;

– «BVLL» – слой виртуального подключения BACnet (BACnet Virtual Link Layer), для этого поля следует выбрать значение «да»;

– «IP адрес прокси» – адрес прокси-сервера, к которому подключено Bacnet-устройство (поле заполняется при подключении к Bacnet-устройству через шлюз);

– «Порт прокси» – порт прокси-сервера (поле заполняется при подключении к Bacnetустройству через шлюз, по умолчанию – порт № 47808).

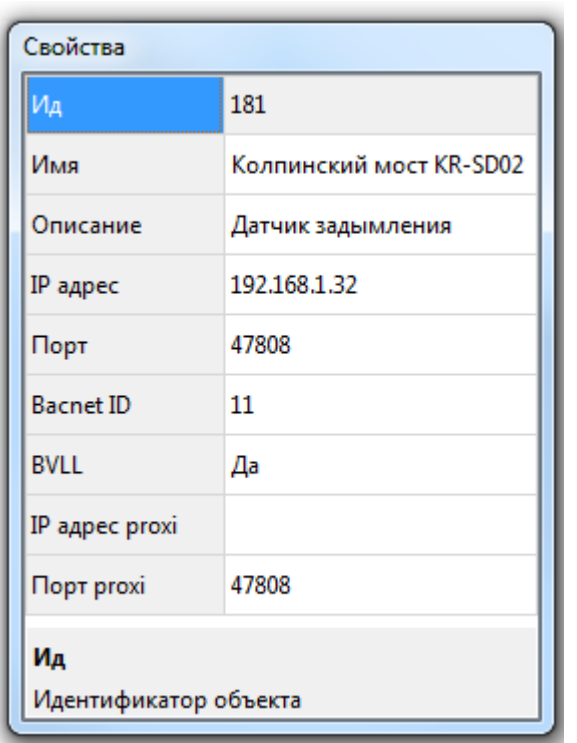

### Свойства Bacnet-устройства

<span id="page-275-0"></span>Рис. 317

3.3.2.45. Подключение датчиков к Bacnet-устройству

Для подключения датчиков к Bacnet-устройству необходимо:

- в главном меню перейти на вкладку «Скада-скрипты»;
- нажать на кнопку «Генерировать датчики» (рис. [318\)](#page-276-0) в панели инструментов;

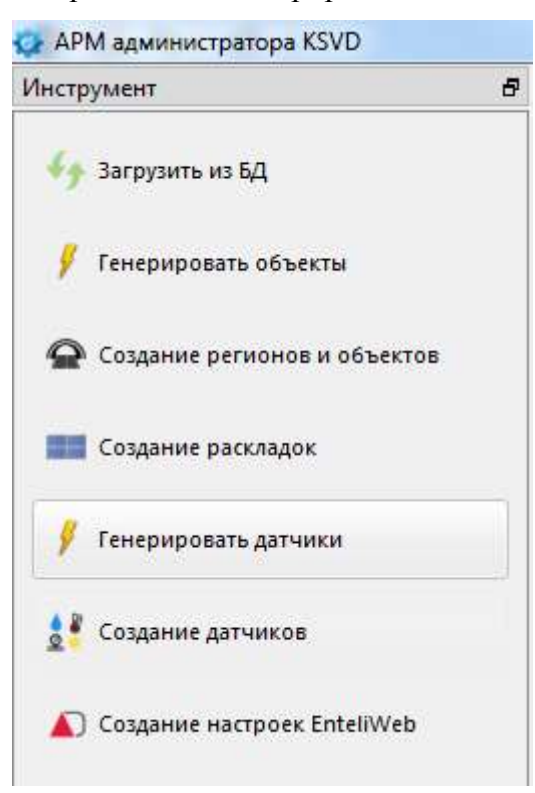

Рис. 318

<span id="page-276-0"></span>Примечание. После выполнения данных действий в таблице «Датчики» окна «Скада скрипты» должен появиться список подключенных к данному Baсnet-устройству датчиков (рис. [319\)](#page-277-0).

#### 277

## 643.18184162.00007-04 90

Выбор вкладки «Генерировать датчики»

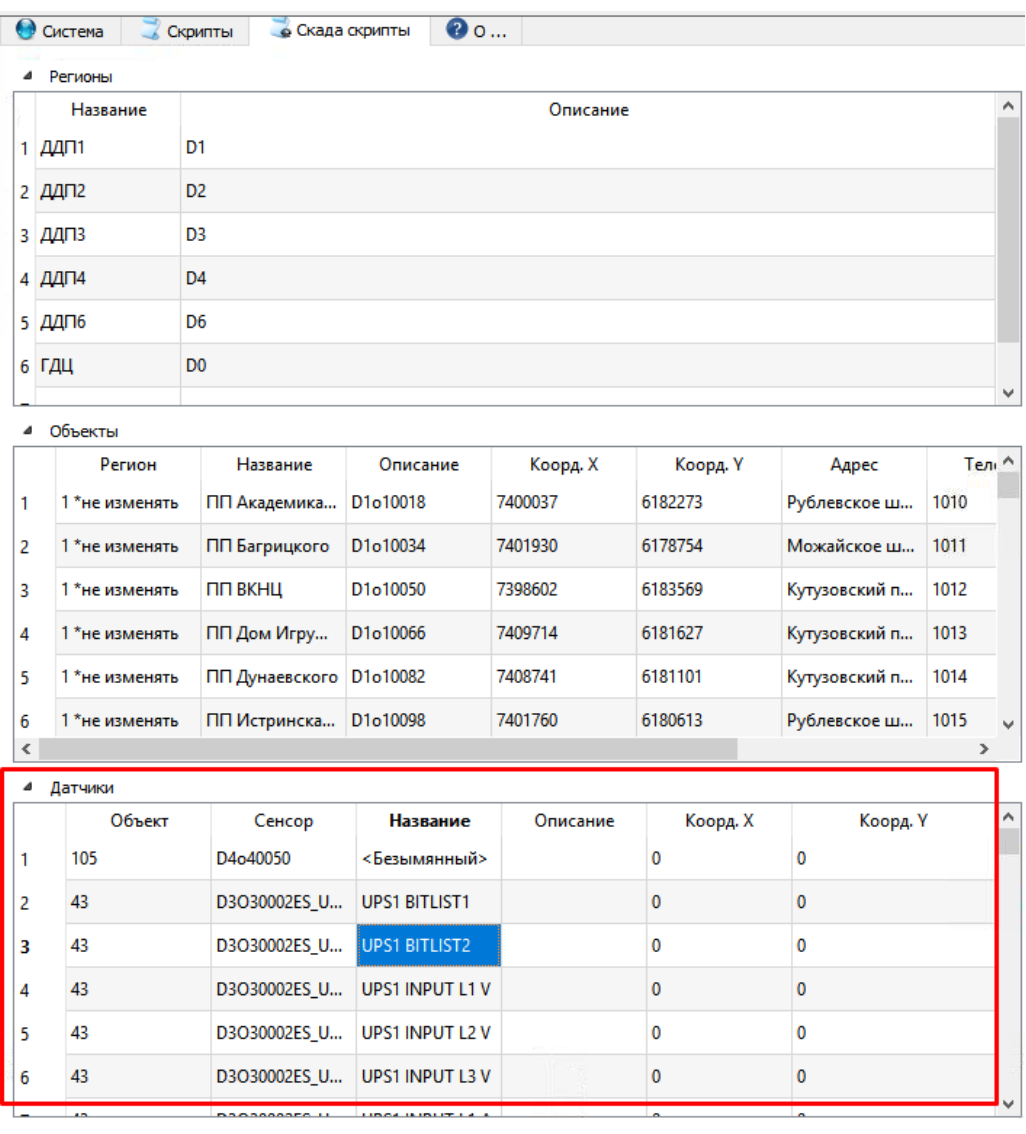

# Список подключенных к Baсnet-устройству датчиков

<span id="page-277-0"></span>Рис. 319

– для сохранения сгенерированных датчиков в системе необходимо нажать на вкладку «Создание датчиков» (рис. [320\)](#page-278-0).

Выбор вкладки «Создание датчиков»

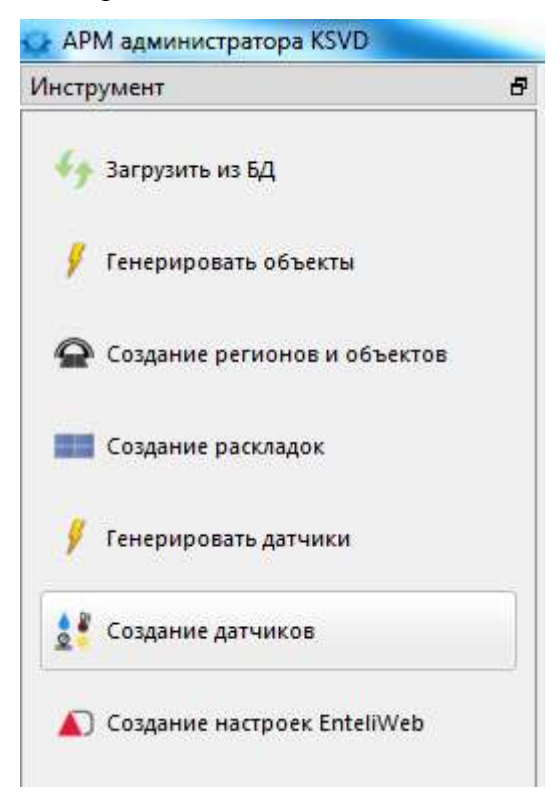

Рис. 320

<span id="page-278-0"></span>3.3.2.46. Удаление Bacnet-устройства

Для удаления Bacnet-устройства необходимо:

– выделить его в поле отображения информации (рис[.321\)](#page-279-0);

Выделение Bacnet-устройства для удаления

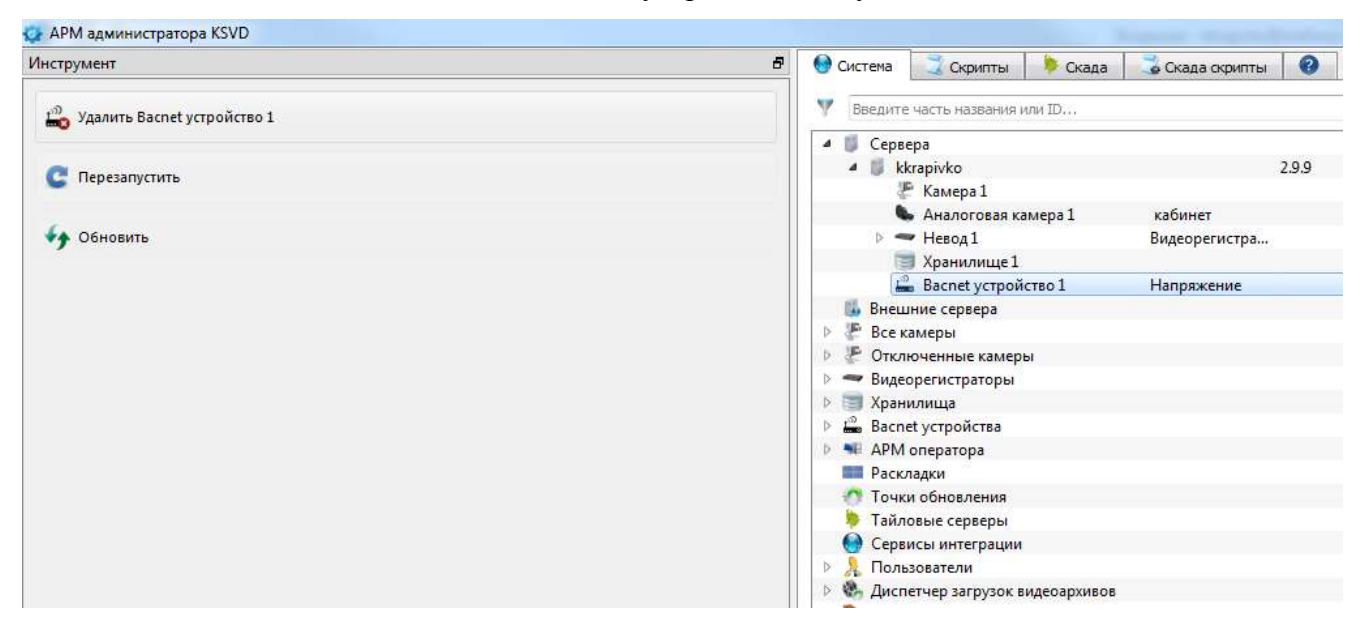

<span id="page-279-0"></span>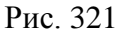

– нажать на вкладку «Удалить Bacnet устройство» в панели инструментов (рис. [322\)](#page-279-1).

#### Удаление Bacnet-устройства

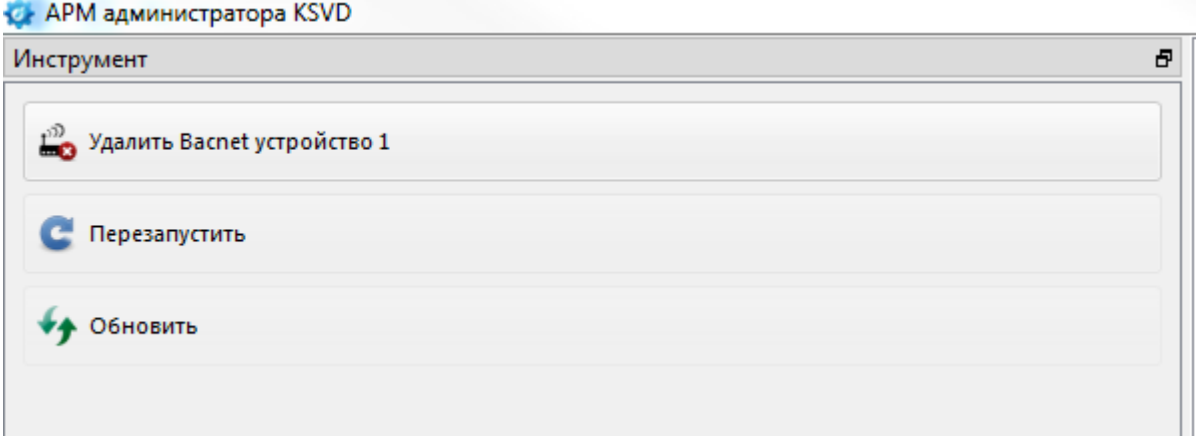

<span id="page-279-1"></span>Рис. 322

#### 3.3.2.47. Создание и настройка модуля очистки базы данных

Модуль очистки служит для автоматической и регулярной проверки роста объема базы данных и, при необходимости, уменьшении занимаемого базой данных места. Модуль очистки гарантирует, что база данных не будет неконтролируемо расти и занимать слишком много

места – удаляя старые события, чтобы освободить место для новых событий, когда база данных достигнет настраиваемого предела.

Модуль начинает очистку базы данных сразу при подключении к системе. Желательно перед добавлением компонента очистки БД настроить в шаблоне «Модуль очистки» свойство «Время событий» (очистка данных о событиях, произошедшие ранее указанного срока), чтобы не удалить нужные данные (рис. [323\)](#page-280-0).

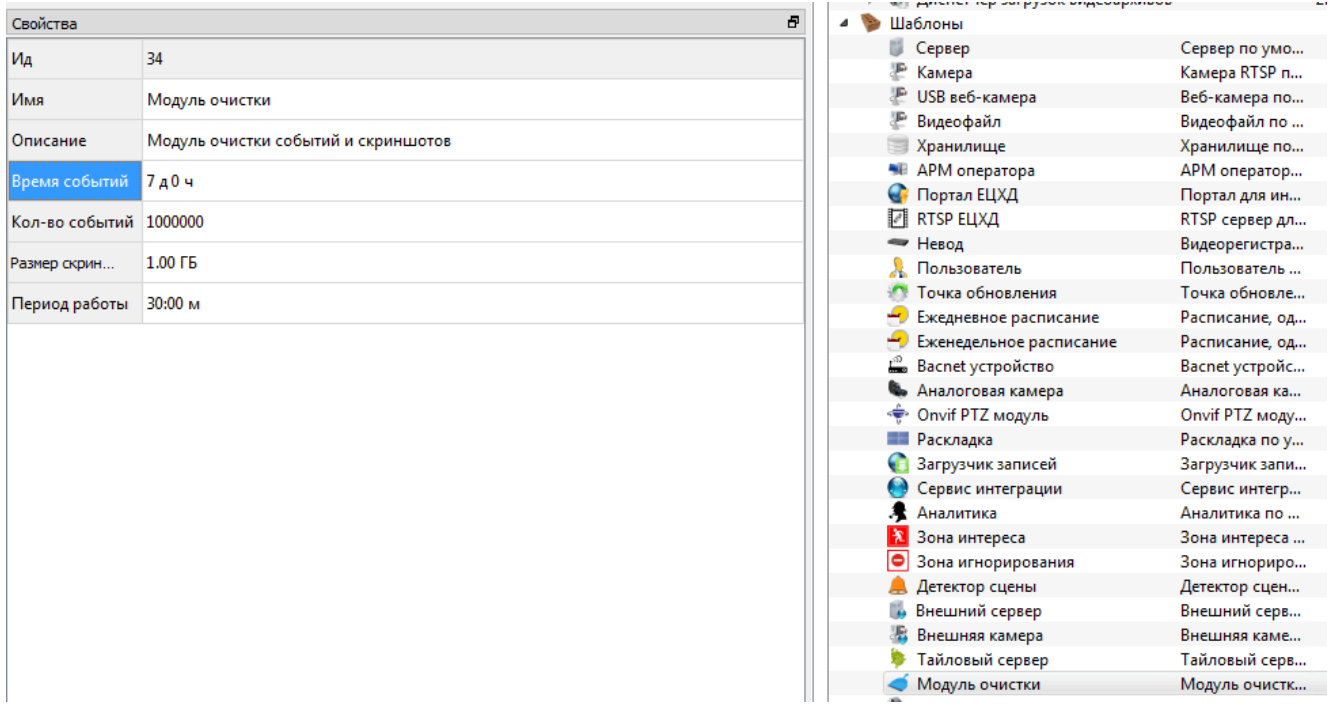

Настройка в шаблоне «Модуль очистки» свойства «Время событий»

<span id="page-280-0"></span>Рис. 323

Для создания и настройки модуля очистки базы данных в ПК АРМ администратора KSVD необходимо (рис. [324\)](#page-281-0):

– выделить в поле отображения информации один из относящихся к базе данных серверов;

– в панели инструментов нажать на вкладку «Создать модуль очистки».

Создание «Модуля очистки» базы данных

|                                                               | $\sigma$ |                                    |                |             |          |        |   |
|---------------------------------------------------------------|----------|------------------------------------|----------------|-------------|----------|--------|---|
| Инструмент.                                                   |          |                                    | Octeve Dipensi | CHAS DONTIN | $Q_0$    |        |   |
| Создать Камера<br>医                                           | ×<br>٠   | v<br>Вредите-часть названия или ID |                |             |          |        | ħ |
|                                                               |          | Название                           |                |             | Описание | Версия |   |
| Создать Хранилище                                             |          | # Gepseps                          |                |             |          |        |   |
|                                                               |          |                                    | DDPA-VID15     |             |          | 28.27  |   |
| Создать Портал ЕЦХД<br>and the real<br>儑<br>Создать RTSP EUXA |          |                                    | DOP4-VID16     |             |          | 28.27  |   |
|                                                               |          |                                    | DOP4-VID17     |             |          | 2.8.27 |   |
|                                                               |          |                                    | DOP4-VID18     |             |          | 28.27  |   |
|                                                               |          |                                    | DOP4-VID19     |             |          | 28.27  |   |
|                                                               |          |                                    | DOP4-VID20     |             |          | 2.8.27 |   |
| Создать Невод                                                 |          |                                    | DOP4-VID21     |             |          | 28.27  |   |
|                                                               |          |                                    | DDP4-VID22     |             |          | 2.8.27 |   |
|                                                               |          |                                    | DDP4-VID23     |             |          | 2.8.27 |   |
| <b>ФУ Добавить Невод Крынская эстакада 2</b>                  |          |                                    | DDP4-VID24     |             |          | 2.8.27 |   |
|                                                               |          |                                    | DOP4-VD501     |             |          | 2.8.27 |   |
|                                                               |          |                                    | DDP4-VD502     |             |          | 28.27  |   |
| .<br>Создать Аналогован камера                                |          | n.                                 | DDP4-VD503     |             |          | 28.27  |   |
|                                                               |          |                                    | DOP4-VD504     |             |          | 2.8.27 |   |
| £.<br>Создать Bacnet устройство                               |          |                                    | DDP4-VDS05     |             |          | 28.27  |   |
|                                                               |          | π                                  | DOP4-VDS06     |             |          | 2.8.27 |   |
| Создать Сервис интеграции                                     |          |                                    | DDP4-VDS07     |             |          | 2.8.27 |   |
|                                                               |          |                                    | DDP4-VDS08     |             |          | 28.27  |   |
|                                                               |          |                                    | DDP4-VDS09     |             |          | 2.8.27 |   |
| Создать Модуль очистки                                        |          |                                    | DOP4-VDS10     |             |          | 2.8.27 |   |
|                                                               |          |                                    | DOP4-VDS11     |             |          | 2.8.27 |   |
|                                                               |          | <b>HR</b>                          | PIPIPE LINESS  |             |          | 30,000 |   |

<span id="page-281-0"></span>Рис. 324

После выполнения данных действий в поле отображения информации появится модуль очистки базы данных (рис. [325\)](#page-281-1).

Модуль очистки баз данных

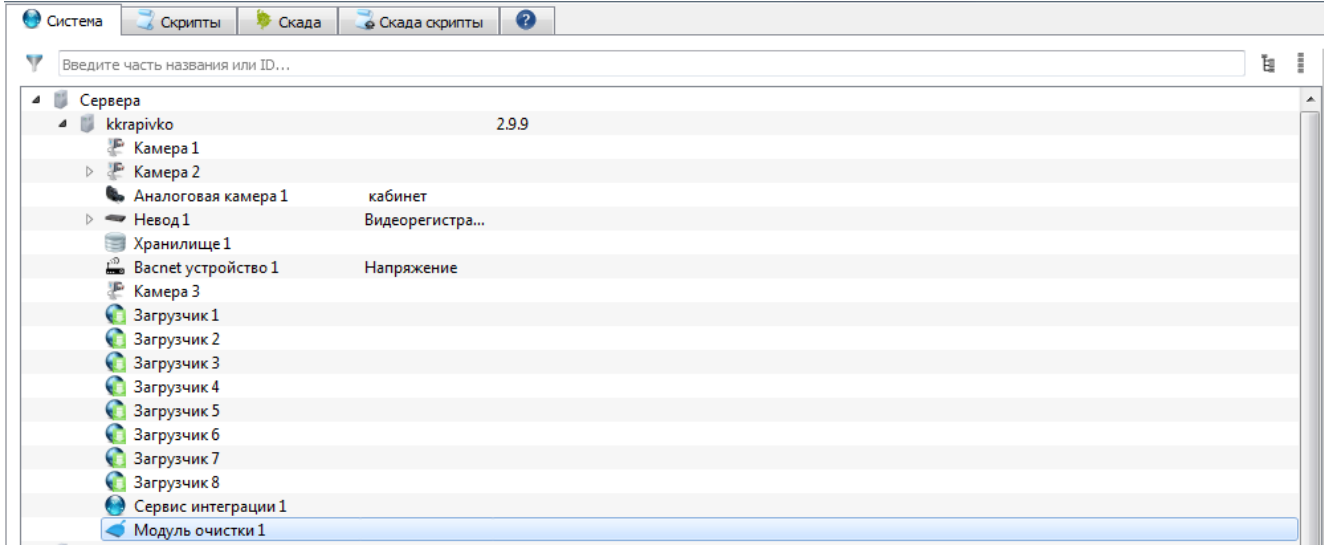

<span id="page-281-1"></span>Рис. 325

Далее следует выделить объект «Модуль очистки» и указать его параметры и значения в панели свойств в соответствующих полях (рис. [326\)](#page-282-0):

- «Ид» идентификатор объекта, присваивается системой автоматически;
- «Имя» имя объекта;
- «Описание» описание объекта, необязательное для заполнения поле;
- «Время событий» очищать события, произошедшие ранее указанного срока;
- «Количество событий» очищать события по превышению указанного количества;
- «Размер скриншотов» очищать скриншоты по превышению указанного размера;
- «Период работы» частота проверки указанных выше параметров.

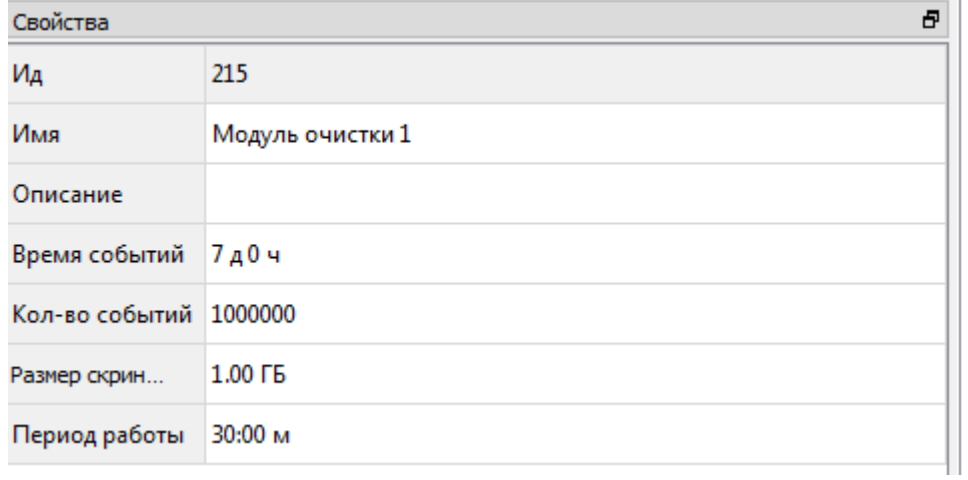

#### Свойства «Модуля очистки» базы данных

<span id="page-282-0"></span>Рис. 326

#### 3.3.2.48. Удаление «Модуля очистки» базы данных

Для удаления объекта «Модуль очистки» необходимо:

- выделить его в поле отображения информации (рис. [327\)](#page-283-0);
- нажать вкладку «Удалить Модуль очистки» в панели инструментов;
- нажать вкладку «Обновить» (рис. [327\)](#page-283-0) в панели инструментов.

Удаления модуля очистки

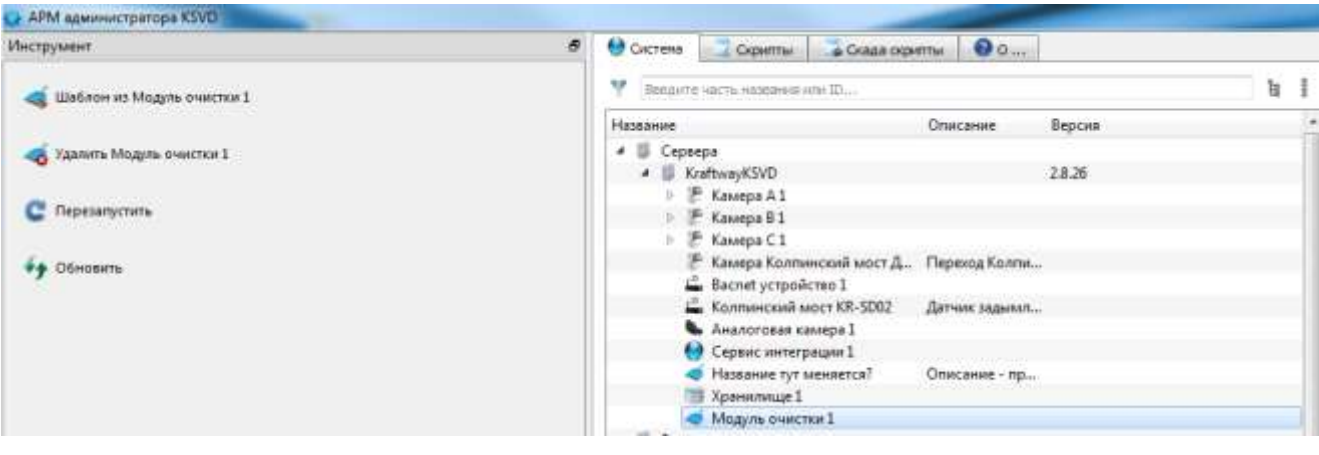

<span id="page-283-0"></span>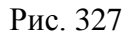

3.3.2.49. Настройка режима запуска «АРМ оператора»

Для того, чтобы настройки ПК оператора отобразились в «АРМ администратора» в списке подключенных «АРМ операторов», необходимо подключить ПО KSVD на данном ПК к базе данных и, хотя бы один раз, запустить программный компонент «АРМ оператора».

Для настройки режима запуска «АРМ оператора» необходимо выделить необходимый объект «АРМ оператора» в поле отображения информации (рис. [328\)](#page-283-1).

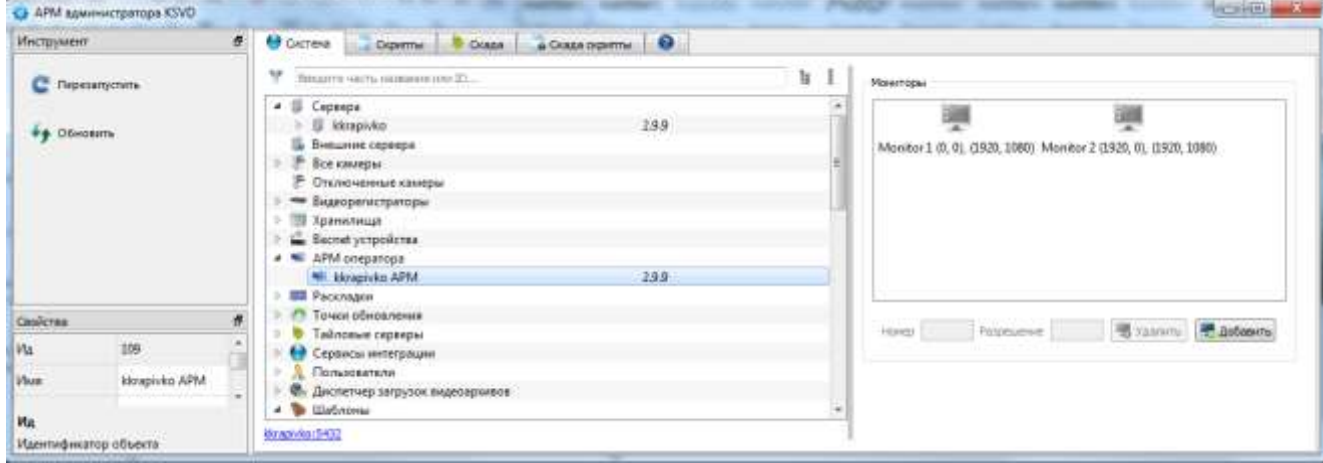

Объект «АРМ оператора»

<span id="page-283-1"></span>Рис. 328

Далее необходимо указать параметры и значения режима запуска АРМ оператора в панели свойств в соответствующих полях (рис. [329\)](#page-285-0):

– «Ид» – идентификатор объекта, присваивается системой автоматически;

– «Имя» – имя объекта;

– «Описание» – описание объекта, необязательное для заполнения поле;

– «Администратор» – возможность работать в АРМ с правами администратора, возможен выбор между значениями «Да» или «Нет»;

– «Сохранять пропорции» – сохранять пропорции при выводе видео с камеры, возможен выбор между значениями «Да» или «Нет»;

– «Показывать мышь» – показывать знак мыши над окном вывода с камеры, возможен выбор между значениями «Да» или «Нет»;

– «Прятать мышь» – автоматически прятать мышь через короткий промежуток отсутствия ее активности, возможен выбор между значениями «Да» или «Нет»;

– «Таймаут раскладок (сек)» – время ожидания автоматического переключения раскладок в секундах;

– «Таймаут обновления статуса объектов (сек)» – время ожидания автоматического обновления статуса объектов;

– «Стиль управления» – стиль управления окон воспроизведения видео, возможен выбор между значениями «Стиль 2.7» или «Стиль 2.10» (использовать следует «Стиль 2.7»);

– «Сглаживание» – использование программного сглаживания при выводе видео с камеры (аппаратное задается в настройках видеокарты).

# Свойства запуска АРМ оператора

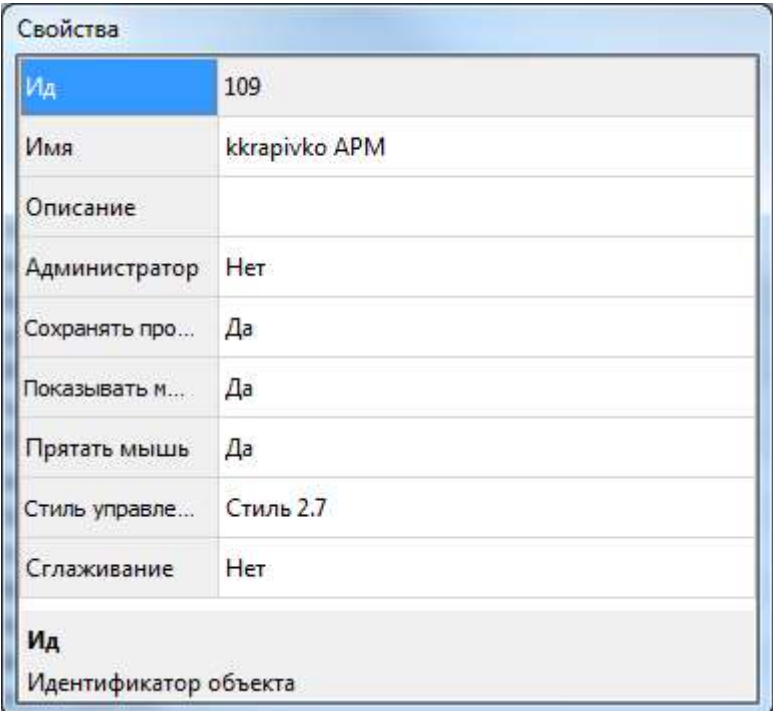

<span id="page-285-0"></span>Рис. 329

Во вкладке «АРМ оператора» настраивается «Раскладка по умолчанию» – видеоокна, которые будут открыты при запуске графического компонента АРМ оператора (рис. [330\)](#page-286-0).

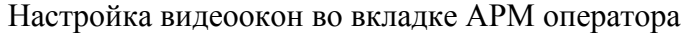

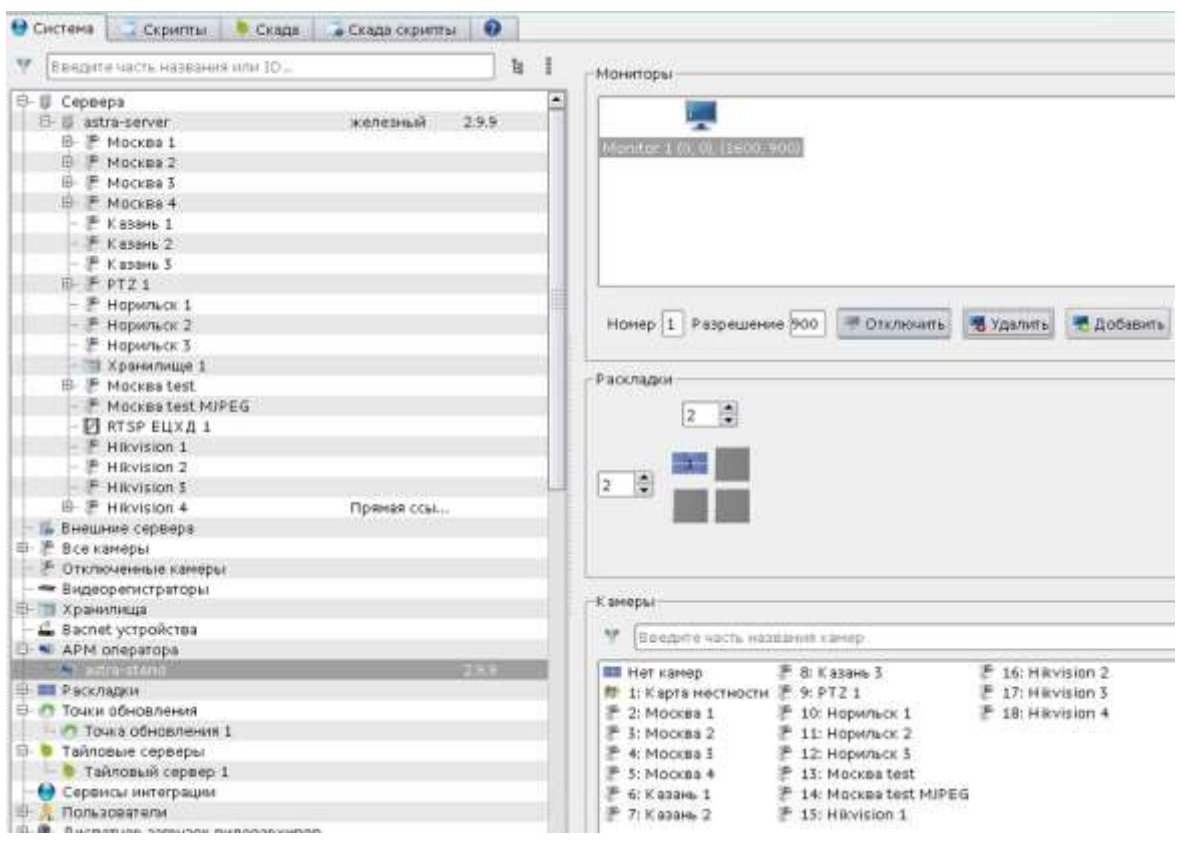

<span id="page-286-0"></span>Рис. 330

Рекомендуется не изменять настройки по умолчанию – тогда АРМ оператора будет запускаться в режиме отображения «Окна управления» на основном мониторе (будет открыт виджет карты территории с объектами наблюдения, рис. [331\)](#page-287-0).

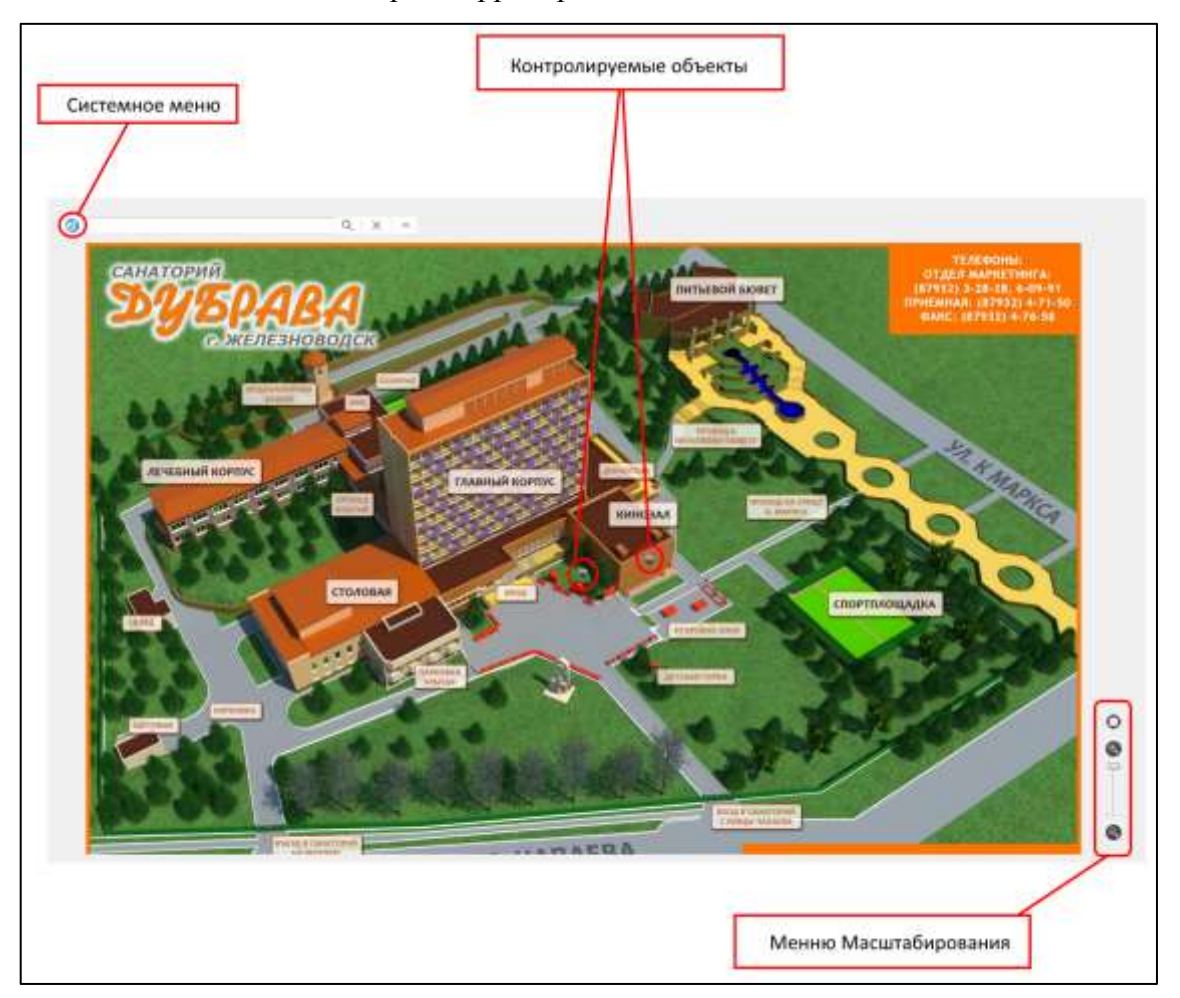

## Виджет карты территории с объектами наблюдения

<span id="page-287-0"></span>Рис. 331

В этом случае при работе пользователя (см. Руководство пользователя. 643.18184162.00007-04 91) нажатие в любой из раскладок в ПК «АРМ оператора» на кнопку «Исходная раскладка» (рис. [332\)](#page-288-0) будет открывать «Окно управления» просмотром для данного объекта видеонаблюдения (рис. [333\)](#page-288-1).
## Выбор кнопки «Исходная раскладка»

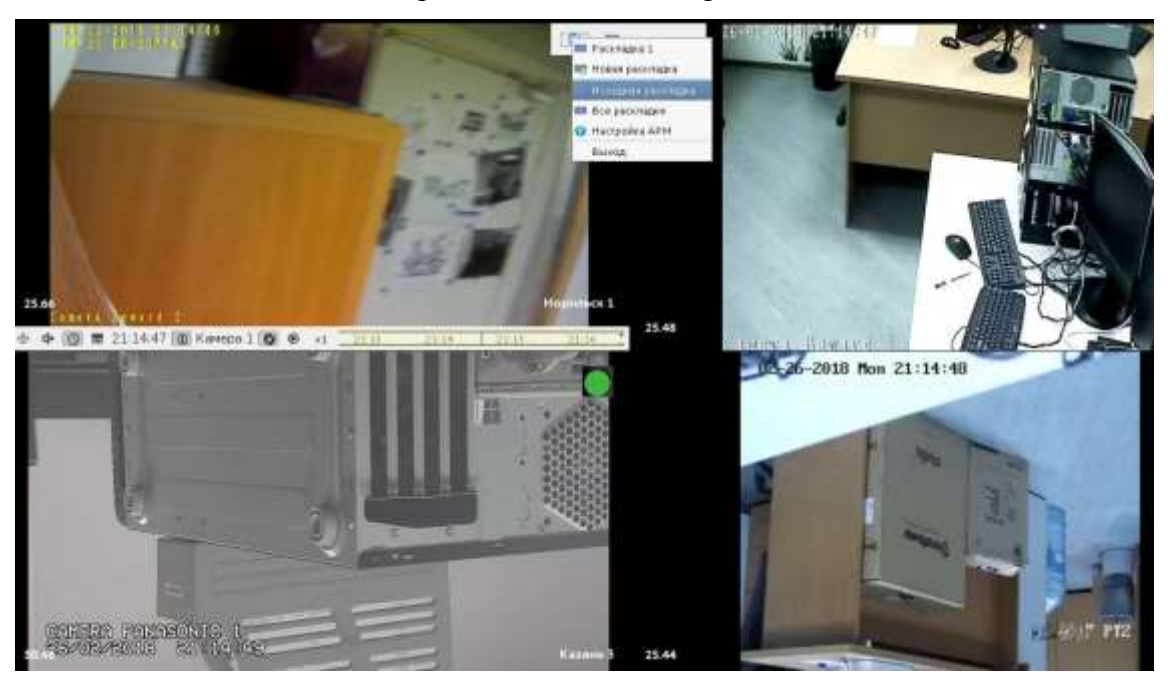

Рис. 332

## Окно управления просмотром

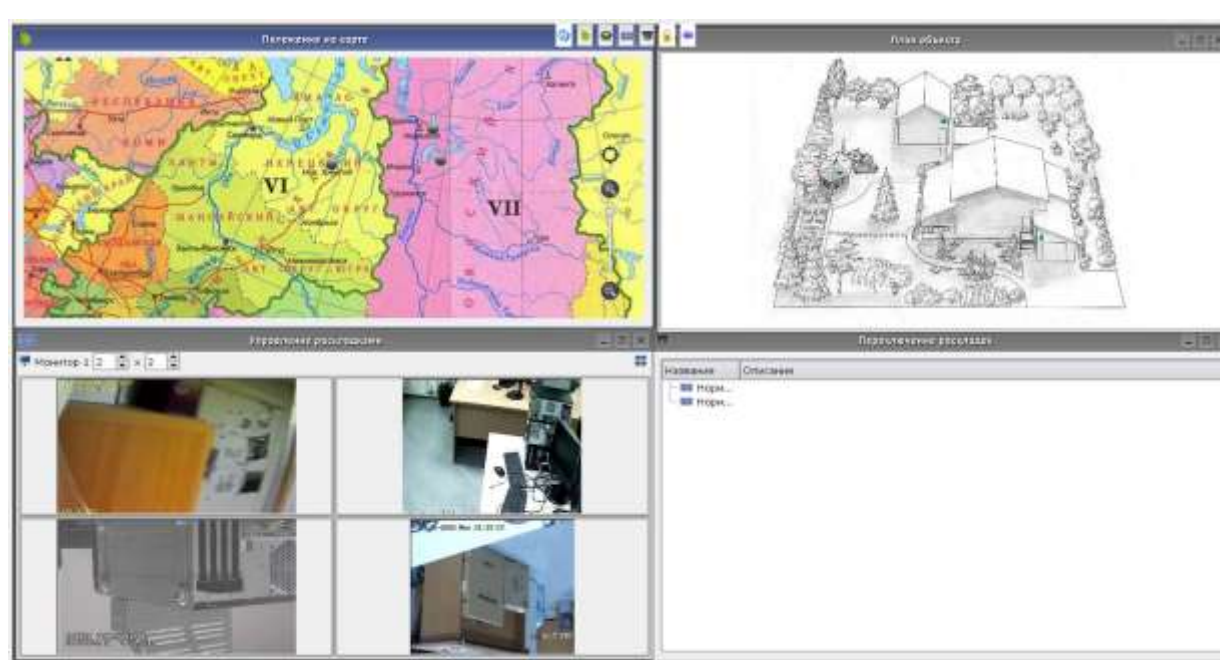

Рис. 333

## 3.3.2.50. Скрипты создания системы KSVD (сервисная функция)

Скрипт создания служит для переноса (копирования) существующей базы данных на новую базу данных (например, расположенную на другом сервере) при помощи csv-файла.

Для использования скриптов создания и обновления системы следует в главном меню АРМ администратора перейти на вкладку «Скрипты» (рис. [334\)](#page-289-0).

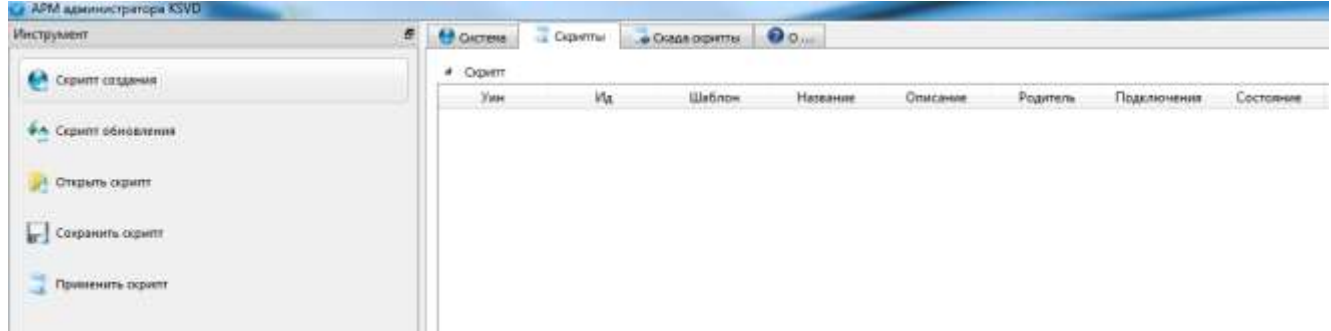

Скрипты создания и обновления

<span id="page-289-0"></span>Рис. 334

Для переноса (копирования) с помощью скрипта создания базы данных необходимо:

– создать csv-файл, содержащий информацию о текущей базе данных. Для этого следует нажать на вкладку «Скрипт создания» – в поле отображения информации будет выгружена информация о базе (рис. [335\)](#page-290-0);

Информация о базе данных

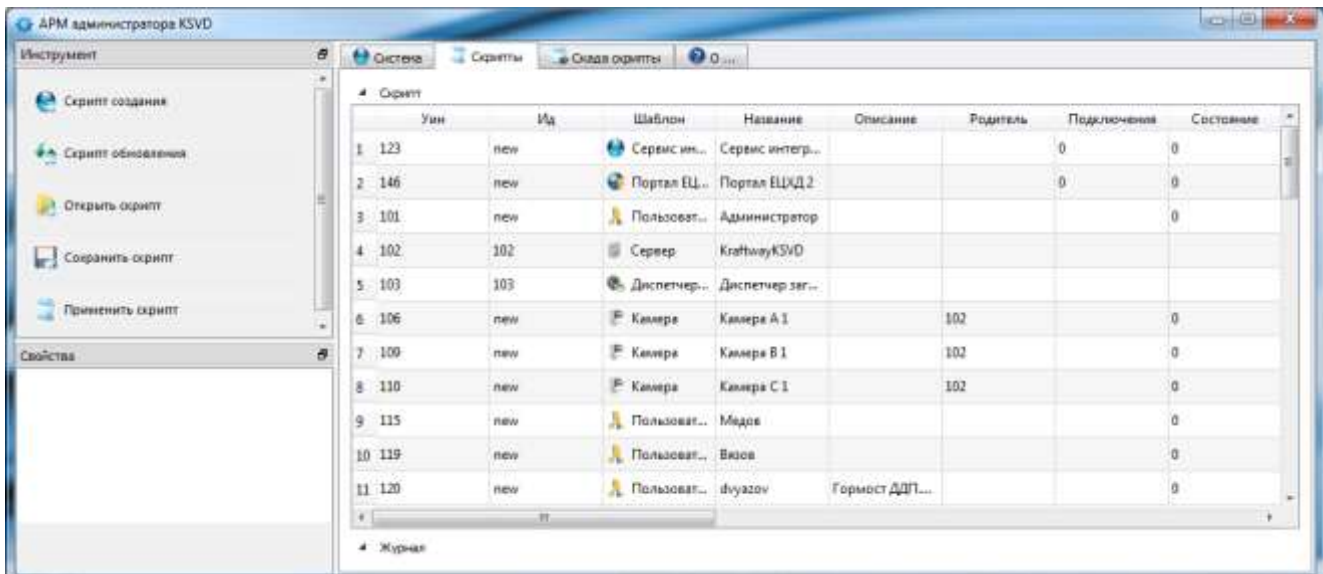

<span id="page-290-0"></span>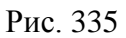

– нажать на вкладку «Сохранить скрипт» в панели инструментов: откроется стандартное окно сохранения файла, в котором необходимо указать имя файла и назначить директорию сохранения, после чего нажать на кнопку сохранить (рис. [336\)](#page-291-0);

Окно сохранения csv-файла

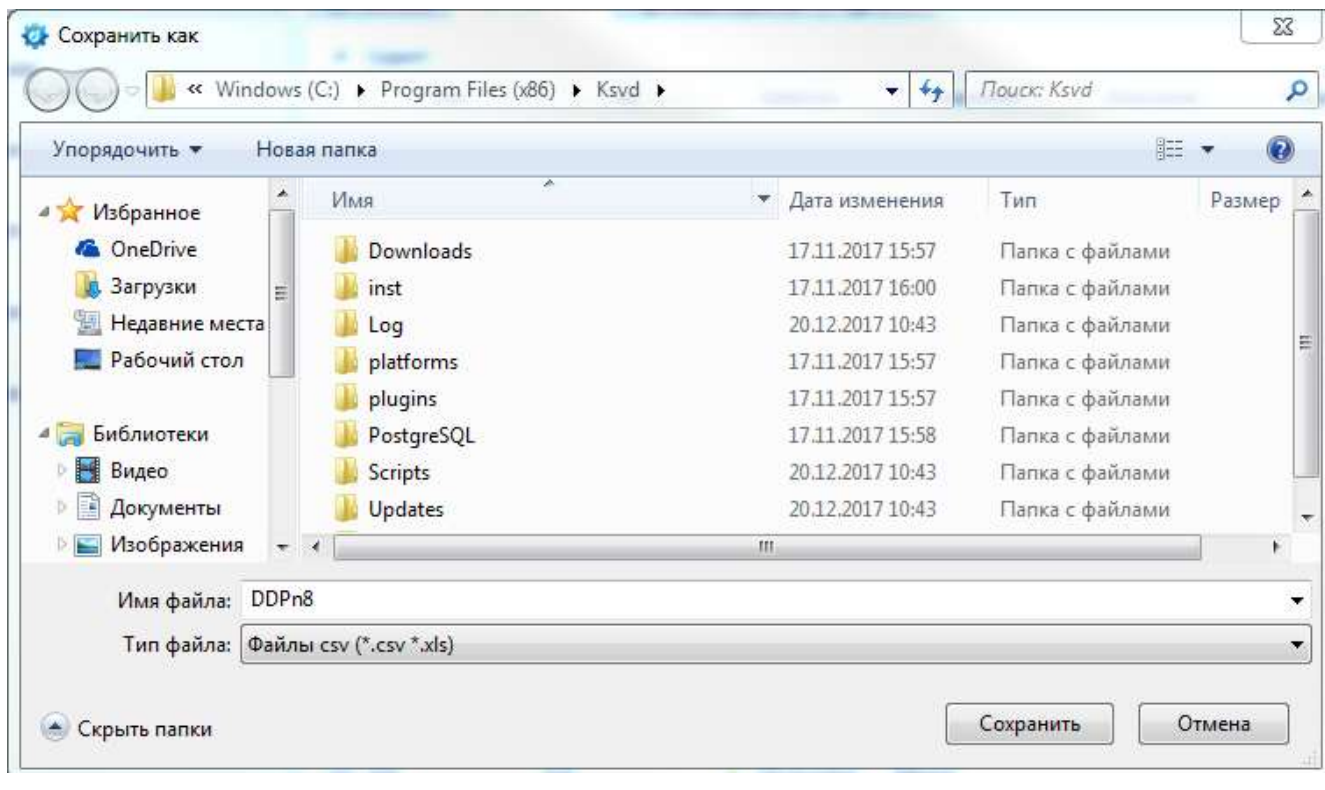

<span id="page-291-0"></span>Рис. 336

– загрузить данные из файла в базу данных нового сегмента KSVD. Для этого необходимо открыть «АРМ администратора», относящийся к данной базе данных, в главном меню «АРМ администратора» перейти на вкладку «Скрипты» и нажать на кнопку «Открыть скрипт» в панели инструментов: откроется стандартное окно загрузки, в котором необходимо указать имя файла, путь к нему, после чего нажать на кнопку «Открыть» (рис. [337\)](#page-292-0);

Окно загрузки csv-файла

|                   | « Windows (C:) > Program Files (x86) > Ksvd > | $+$<br>$\overline{\phantom{a}}$ | <b>Поиск: Ksvd</b>      |             |
|-------------------|-----------------------------------------------|---------------------------------|-------------------------|-------------|
| Упорядочить ▼     | Новая папка                                   |                                 | 脏                       | $\mathbf Q$ |
| Избранное         | w.<br>Имя                                     | Дата изменения                  | Тип                     | Размер      |
| <b>C</b> OneDrive | <b>Downloads</b>                              | 17:11.2017 15:57                | Папка с файлами         |             |
| В Загрузки        | inst                                          | 17.11.2017 16:00                | Папка с файлами         |             |
| Недавние места    | Log                                           | 20.12.2017 10:43                | Папка с файлами         |             |
| Рабочий стол      | platforms                                     | 17.11.2017 15:57                | Папка с файлами         |             |
|                   | plugins                                       | 17.11.2017 15:57                | Папка с файлами         |             |
| Библиотеки        | PostgreSQL                                    | 17.11.2017 15:58                | Папка с файлами         |             |
| Видео             | <b>Scripts</b>                                | 20.12.2017 10:43                | Папка с файлами         |             |
| Документы         | Updates                                       | 20.12.2017 10:43                | Папка с файлами         |             |
| Изображения       | Var                                           | 19.12.2017 12:49                | Папка с файлами         |             |
| Музыка            | 图 DDPn8                                       | 21.12.2017 14:50                | Файл Microsoft Ex       |             |
|                   |                                               | m.                              |                         |             |
|                   | Имя файла: DDPn8                              | ۰                               | Файлы csv (*.csv *.xls) |             |

<span id="page-292-0"></span>Рис. 337

– нажать на кнопку «Применить скрипт» (рис. [338\)](#page-292-1).

| Инструмент.                                                            | Ð |             | <b>CICTERS</b> | Ciperral |    | $Q_0$<br>· Oxida orpimas   |                                                                                           |          |          |             |           |  |  |
|------------------------------------------------------------------------|---|-------------|----------------|----------|----|----------------------------|-------------------------------------------------------------------------------------------|----------|----------|-------------|-----------|--|--|
| • Серипт создания                                                      |   | 4 : Cigwrit |                |          |    |                            |                                                                                           |          |          |             |           |  |  |
|                                                                        |   |             | <b>YHH</b>     |          | Wt | Шаблон                     | Название                                                                                  | Описание | Poprtene | Подключения | Состояние |  |  |
| <b>ФА</b> Сермят обновления<br>Открыть огрипт<br>Сохранить скрипт<br>ы |   | İ.          | 123            | 123      |    | О Сервис ин                | Сервис интегр.<br>Tlopran ELL. Tlopran ELXA2<br>. Пользват  Администратор<br>KraftwayKSVD |          |          | G           | D.        |  |  |
|                                                                        |   | ž           | 146            | 145      |    |                            |                                                                                           |          |          | ¢           | o.        |  |  |
|                                                                        |   |             | 101            | 101      |    |                            |                                                                                           |          |          |             | ü.        |  |  |
|                                                                        |   | a:          | 102            | 102      |    | <b>E</b> Cepsep            |                                                                                           |          |          |             | U.        |  |  |
|                                                                        |   | s.          | 103            | 103      |    | Ф. Диспетчер Диспетчер заг |                                                                                           |          |          |             |           |  |  |
| Применить скрипт                                                       |   | 6           | 104            | 104      |    | 1 Загрузчик Загрузчик вид  |                                                                                           |          | 103      |             |           |  |  |
| Свойства                                                               | Ð | 7           | 105            | 105      |    | 1 Загрузчик Загрузчик вид  |                                                                                           |          | 103      |             | ū.        |  |  |
|                                                                        |   |             | 8 106          | 106      |    | F Kauspa                   | Камера А І                                                                                |          | 102      |             | 0         |  |  |
|                                                                        |   |             | 9:107          | 167      |    | * APM onep                 | kkrapivko APM                                                                             |          |          |             | ٥         |  |  |
|                                                                        |   |             | 10 108         | 108      |    | <b>ВИ Раскладка</b>        | Кабинет разра                                                                             |          |          |             | a.        |  |  |
|                                                                        |   | юu          | 11 109         | 109      |    | E Kategor                  | Камера В 1                                                                                |          | 102      |             | n.        |  |  |

Перенос (копирование) базы данных

<span id="page-292-1"></span>Рис. 338

После выполнения данных действий будет осуществлен перенос (копирование) базы данных.

3.3.2.51. Скрипт группового обновления объектов системы KSVD (сервисная функция)

В АРМ администратора реализована возможность внесения изменений при помощи скрипта обновления. Чтобы воспользоваться скриптом обновления, необходимо:

– в главном меню АРМ администратора перейти на вкладку «Скрипты» (см. рис. [334\)](#page-289-0);

– в панели инструментов нажать на кнопку «Скрипт обновления» – в поле отображения информации будет выгружена информация о базе (рис. [339\)](#page-293-0).

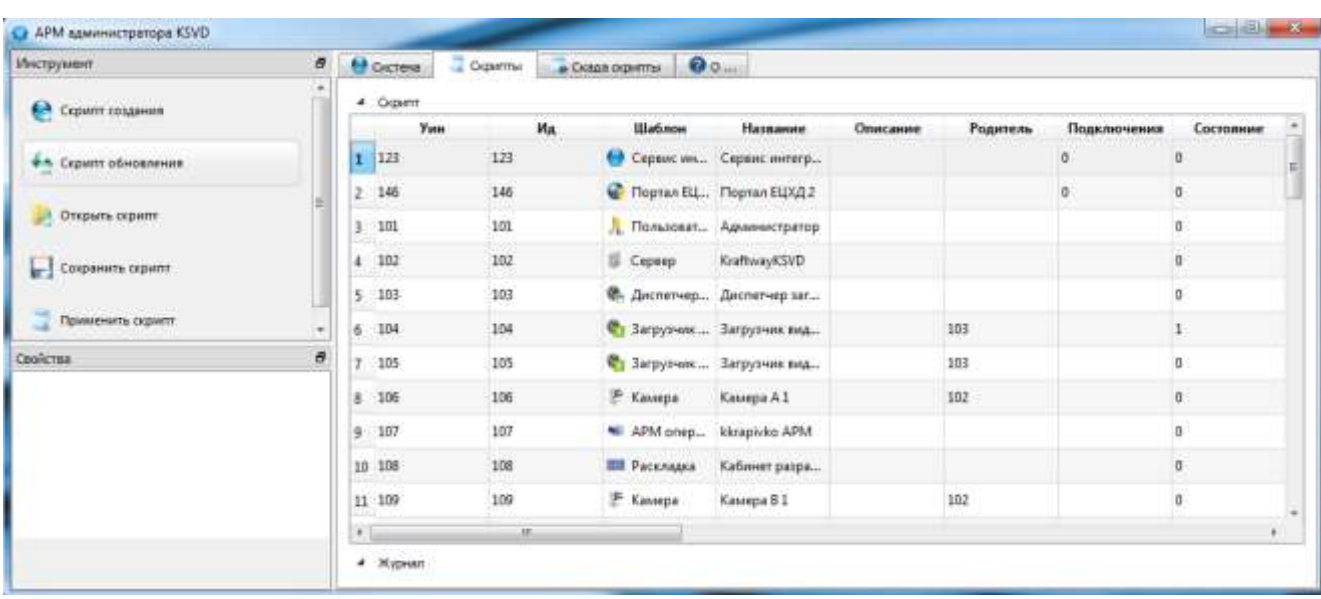

#### Скрипт обновления

<span id="page-293-0"></span>Рис. 339

Для того, чтобы внести изменения в информацию, следует воспользоваться одним из двух способов:

– внести изменения непосредственно в АРМ администратора, для чего необходимо (рис. [340\)](#page-294-0):

1) выбрать объект, который следует изменить;

2) внести изменения в соответствующем поле;

3) в панели инструментов нажать на кнопку «Применить скрипт»;

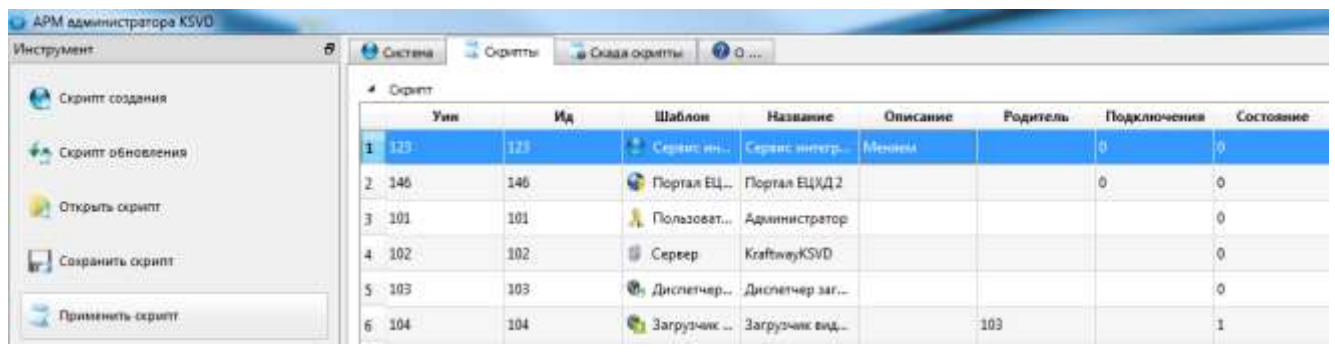

#### Внесение изменений непосредственно в АРМ администратора

<span id="page-294-0"></span>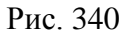

– использовать csv-файл, содержащий информацию о текущей базе данных, для чего необходимо:

1) нажать на вкладку «Сохранить скрипт» в панели инструментов – откроется стандартное окно сохранения файла, в котором необходимо указать имя файла и назначить директорию хранения, после чего нажать на кнопку сохранить (см. рис. [336\)](#page-291-0);

2) открыть созданный файл с помощью программы для работы с csv-файлами (например, например, notepad++, Open Office, [Microsoft Excel](https://office.live.com/start/Excel.aspx?omkt=ru-RU) – рис. [341\)](#page-295-0). Файл имеет формат UTF-8 с разделителем «точка с запятой»;

3) внести необходимые изменения в соответствующие ячейки;

4) сохранить изменения;

5) загрузить данные сохраненного файла в базу. Для этого следует в главном меню АРМ администратора перейти на вкладку «Скрипты» и нажать на кнопку «Открыть скрипт» в панели инструментов – откроется стандартное окно загрузки, в котором необходимо указать имя файла и путь к нему, после чего нажать на кнопку «Открыть» (см. рис. [337\)](#page-292-0);

6) нажать на кнопку «Применить скрипт» (см. рис. [338\)](#page-292-1).

## Обработка csv-файла при помощи программы [Microsoft Excel](https://office.live.com/start/Excel.aspx?omkt=ru-RU)

| 图 日 ちゃ ペーエ<br><b>BARN</b><br>TAABHAR                                                                                                    | <b>BCTABIOL</b>              | <b><i>INSMETILA CTRAHIBILI</i></b> | <b>IBOPMY/TEA</b> | Arry Masseuft Dead - Lead<br><b>T 30</b><br>ы.<br>$\sim$<br>Тративная Константины Анатольнами - 1-11<br>JAHHE<br><b>PERHIMPORANCE</b><br><b>BMT</b> |    |                                     |                              |                                                                                                    |                                             |              |                                                                                                    |                          |          |  |  |
|----------------------------------------------------------------------------------------------------|------------------------------|------------------------------------|-------------------|----------------------------------------------------------------------------------------------------|----|-------------------------------------|------------------------------|----------------------------------------------------------------------------------------------------|---------------------------------------------|--------------|----------------------------------------------------------------------------------------------------|--------------------------|----------|--|--|
| 13 Plagovoressen<br><b>Bitte Aranos</b><br>lα<br>Cesticrea<br>П. ть ганднеза<br><b>CONSIGNITY</b><br>Philadyties<br>COLORITY STARTS<br>C Historica issue<br>Dith morta<br>introducioni:<br>note +<br>historiesene<br>Three-energy destinates approved<br>Поделением |                              |                                    |                   | DMITTIPE:<br>Tr Damabelo<br><sup>2</sup> Company - General<br><i><b><i><u>E Amazimnes</u></i></b></i><br>Courses anno in Britains                   |    |                                     | Texct in<br><b>CHOOSHING</b> | 101 Монсвенная затольнике - II-10 Консолчудада<br>T. Yaanerin gyfuhesatur<br>15. Проверка денный 11<br>Fallers 1.00010000 | B Anano "vito EGM" +<br><b>Re Chrossmas</b> |              | El faythopasme<br>El Fairpymeposm -<br>Hill Pippsusoic/Hill-small amar<br><b>DISTURBS</b><br>$\alpha$ |                          |          |  |  |
| $\geq$<br>11                                                                                                    | Dayo'm<br>L.                 |                                    |                   |                                                                                                    |    |                                     |                              |                                                                                                    |                                             |              |                                                                                                    |                          |          |  |  |
| ×.<br>B                                                                                                    | <b>D</b>                     |                                    | ٠                 | $\sim$                                                                                                    | G. | m                                   |                              |                                                                                                    |                                             |              | M                                                                                                    | $^{n}$                   | Ü.       |  |  |
| Унн Ид. Шаблон                                                                                                    | Название                     | Отножным                           |                   |                                                                                                    |    | Родитель Подилением Составние Логии |                              | Пароль                                                                                                    | Администраті IP адрес                       |              | <b>Housewerne sam Uni</b>                                                                             |                          | China yn |  |  |
| 123 123 Сервис интеграц Сервис интеграции 2                                                                                                    |                              |                                    |                   |                                                                                                    |    |                                     |                              |                                                                                                    |                                             |              |                                                                                                    |                          |          |  |  |
| 146 146 Flogman EUXO                                                                                                    | Лортал ЕЦХД 2                |                                    |                   |                                                                                                    |    |                                     |                              |                                                                                                    |                                             |              |                                                                                                    |                          |          |  |  |
| 101 101 Ro/ssosaters                                                                                                    | Администратор                |                                    |                   |                                                                                                    |    | 0 admin                             |                              | admin                                                                                                    | Ŧ.                                          |              |                                                                                                    |                          |          |  |  |
| 102 102 Capaco                                                                                                    | KraftwayKSVD                 |                                    |                   |                                                                                                    |    |                                     |                              |                                                                                                    |                                             | 10.0.154.9   |                                                                                                    |                          |          |  |  |
| 165 163 Диспетнер загруг Диспетнер загрузон видеоархивов                                                                                                    |                              |                                    |                   |                                                                                                    |    | z.                                  |                              |                                                                                                    |                                             |              |                                                                                                    |                          |          |  |  |
| 104 104 Затрутник архивс Загрутник видеоархива I.                                                                                                    |                              |                                    |                   | 103                                                                                                    |    |                                     |                              |                                                                                                    |                                             |              |                                                                                                    |                          |          |  |  |
| 185 185 Загрузчик архивс Загрузчик видеоархива 2.                                                                                                    |                              |                                    |                   | 103                                                                                                    |    | ×                                   |                              |                                                                                                    |                                             |              |                                                                                                    |                          |          |  |  |
| 106 106 Камера                                                                                                    | Kawepa A 1                   |                                    |                   | 102                                                                                                    |    | $\ddot{\phantom{a}}$                |                              |                                                                                                    |                                             |              |                                                                                                    | rtsp://10.0.61.218       |          |  |  |
| 101107 107 APM chepatopa kkrapivko APM                                                                                                    |                              |                                    |                   |                                                                                                    |    | $\phi$                              |                              |                                                                                                    |                                             |              |                                                                                                    |                          |          |  |  |
| <b>SETURE DOE PACKFALKE</b>                                                                                                    | Кабинет разработчики 1       |                                    |                   |                                                                                                    |    | D                                   |                              |                                                                                                    |                                             |              |                                                                                                    |                          |          |  |  |
| E2 109 109 Kavepa                                                                                                    | Kawepa B 1                   |                                    |                   | 102                                                                                                    |    | ъ                                   |                              |                                                                                                    |                                             |              |                                                                                                    | rtsp://10.0.61.216       |          |  |  |
| 13 110 110 Kavepa                                                                                                    | Kawepa C 1                   |                                    |                   | 102                                                                                                    |    |                                     |                              |                                                                                                    |                                             |              |                                                                                                    | rtsp://10.0.41.213/Media |          |  |  |
| 14 115 115 Ro/6100978/b                                                                                                    | Meage                        |                                    |                   |                                                                                                    |    | 0 medev                             |                              |                                                                                                    |                                             |              |                                                                                                    |                          |          |  |  |
| 119 119 Romaniarione<br>15                                                                                                    | 54106                        |                                    |                   |                                                                                                    |    | ö                                   |                              |                                                                                                    |                                             |              |                                                                                                    |                          |          |  |  |
| 181120 120 Romansannia                                                                                                    | Ovyazov                      | <b>TOOMBRIDGE</b>                  |                   |                                                                                                    |    |                                     | <b>College Class</b>         |                                                                                                    | $\mathbb{I}$                                |              |                                                                                                    |                          |          |  |  |
| 17 172 172 Kavepa                                                                                                    | Хамера Коллинский мост Перев |                                    | Halm a sawyers    |                                                                                                    |    |                                     |                              |                                                                                                    |                                             |              |                                                                                                    |                          |          |  |  |
| 18 173 173 Sacnet ycrpowicra Sacnet ycrpowirran 1                                                                                                    |                              |                                    |                   | Hagne: Savenery                                                                                                    |    |                                     |                              |                                                                                                    |                                             |              |                                                                                                    |                          |          |  |  |
| 19 181 181 Bacnet устройств Колпиноний мост КR-SDO Датчи                                                                                                    |                              |                                    |                   |                                                                                                    |    |                                     |                              |                                                                                                    |                                             | 192,168,1.32 |                                                                                                    |                          |          |  |  |
| 201186 186 Точка обновлени Точка обновления 2                                                                                                    |                              | $00 + 5$                           | <b>Hagitar</b>    |                                                                                                    |    |                                     | $\frac{1}{4}$                |                                                                                                    |                                             |              |                                                                                                    |                          |          |  |  |
| 25 187 187 Avahorosas vawa Avanorosas kawapa 1                                                                                                    |                              |                                    |                   | Spressors no: admin                                                                                                    |    |                                     |                              |                                                                                                    |                                             |              |                                                                                                    |                          |          |  |  |
| 22 207 207 Рассладка                                                                                                    | Kawepa A.1                   |                                    |                   |                                                                                                    |    |                                     |                              |                                                                                                    |                                             |              |                                                                                                    |                          |          |  |  |
| 31 208 208 Раскладка                                                                                                    | Kawepa B 1                   |                                    |                   |                                                                                                    |    |                                     | Пациевтам э.э.               |                                                                                                    |                                             |              |                                                                                                    |                          |          |  |  |
| 38 209 209 Раскладка                                                                                                    | Камера С.1.                  |                                    |                   |                                                                                                    |    |                                     |                              |                                                                                                    |                                             |              |                                                                                                    |                          |          |  |  |
| 25 210 210 Packhaska                                                                                                    | Assanctores saweps 1         |                                    | Заменить для.     | Spensors.                                                                                                    |    | Haltmark Haltmasser                 | <b>Segura</b>                |                                                                                                    |                                             |              |                                                                                                    |                          |          |  |  |
| Auct1.                                                                                                    | $\oplus$                     |                                    |                   |                                                                                                    |    |                                     |                              |                                                                                                    |                                             |              |                                                                                                    |                          |          |  |  |

<span id="page-295-0"></span>Рис. 341

После выполнения данных действий изменения будут сохранены.

## 3.3.2.52. Вывод информации о приложении АРМ администратора

Для получения информации (версия программы, адрес электронной почты службы технической поддержки и ссылка на раздел сайта «Центр поддержки пользователей») о приложении АРМ администратора необходимо нажать кнопку «?» в главном меню (рис. [342\)](#page-296-0).

### Информация о приложении АРМ администратора

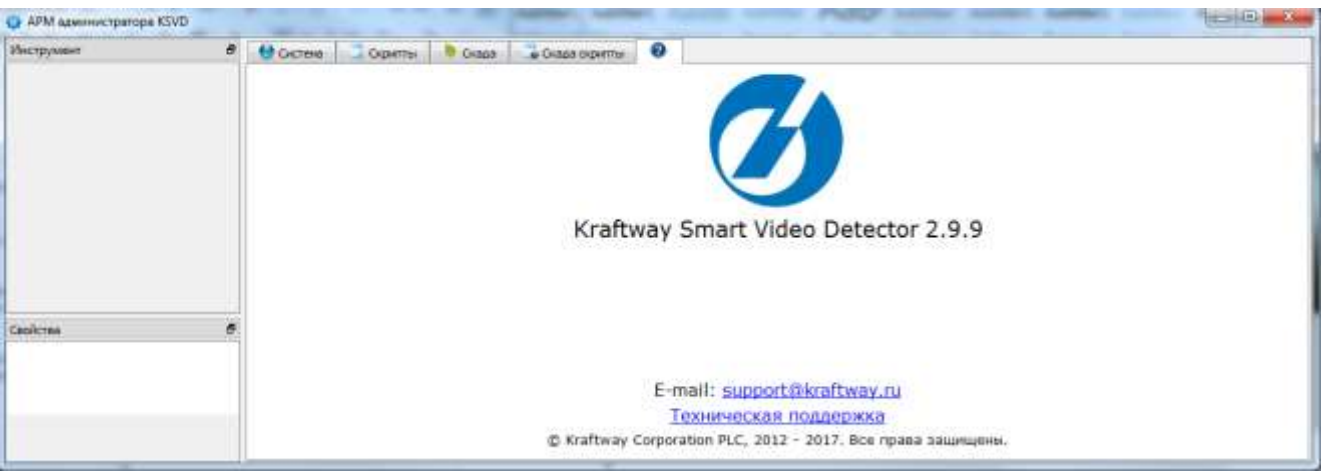

<span id="page-296-0"></span>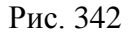

## 3.3.2.53. Завершение работы в АРМ администратора

Для завершения работы АРМ администратора необходимо воспользоваться стандартными средствами управления окном в операционных системах – нажать левой кнопкой мыши на кнопку  $\mathbb{X}$  в правом верхнем углу экрана (рис. [343\)](#page-296-1).

### Завершение работы АРМ администратора

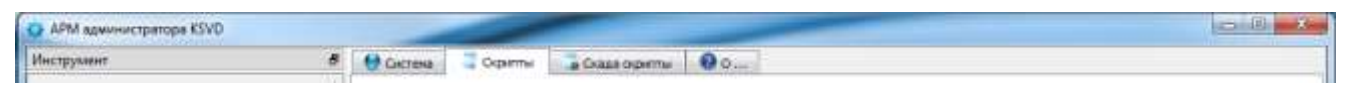

<span id="page-296-1"></span>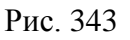

### 3.3.3.Анализ видеоданных

В ПО KSVD реализована функция анализа видеопотока, поступающего с камеры, который позволяет выявлять интересующие происшествия по заданным параметрам и привлекать к ним внимание операторов для дальнейшего реагирования.

Описание событий группы «Детектор сцены» (манипуляции с камерой) представлено в таблице 3.1.

В ПО KSVD реализовано три типа детекторов видеоанализа:

– детектор сцены – детекторы манипуляции с камерами, служат для определения проблем с работоспособностью камер и противоправными действиями злоумышленников: перекрытие обзора, затемнение, засветка объектива и т. п.;

– детектор зоны – детекторы, обнаружения предмета, служит для обнаружения забытых вещей, взрывных устройств, несанкционированных объектов торговли, людей, находящихся неподвижно в зоне видеонаблюдения. Датчик срабатывает при условии появления объекта в «зоне интереса» и сохранении положения объекта в течение 1,5 мин;

– детектор движения – детекторы, реагирующие на движение.

<span id="page-297-1"></span>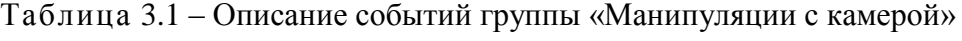

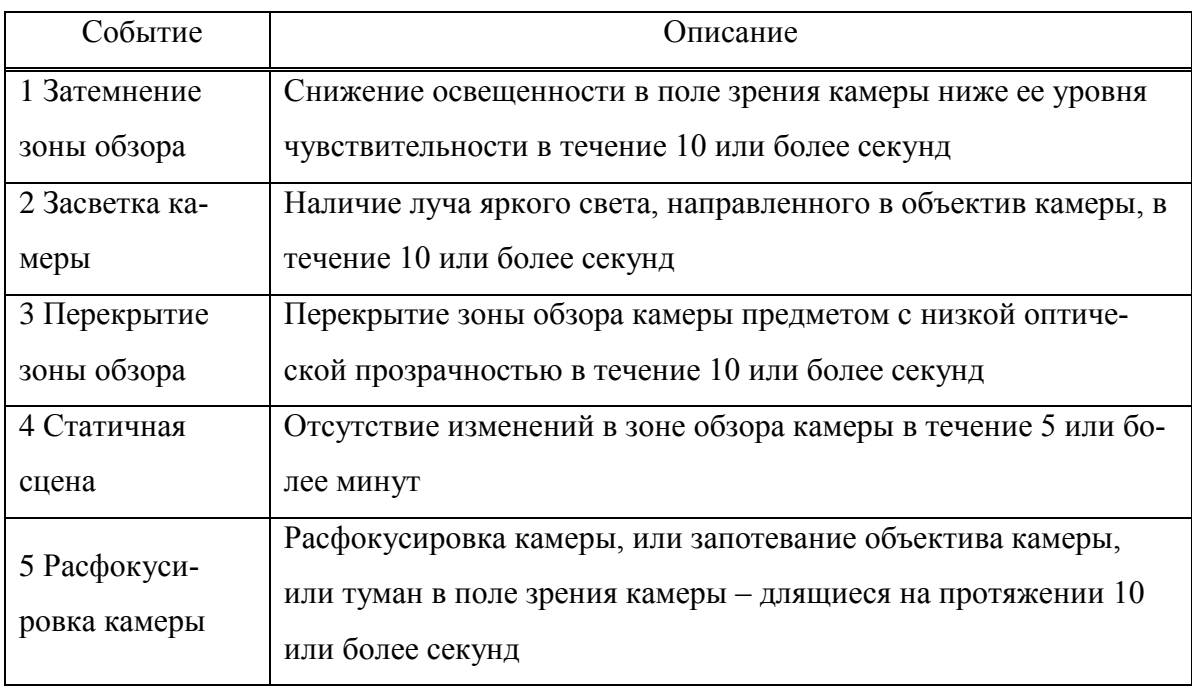

Для корректной работы системы необходима корректная настройка видеоналитики, описанная в подпунктах [3.3.3.1–](#page-297-0)[3.3.3.11.](#page-309-0)

<span id="page-297-0"></span>3.3.3.1. Подключение сервиса анализа видеоданных к камере

Для подключения сервиса анализа видеоданных к камере необходимо:

– выбрать камеру, к которой необходимо подключить сервис анализа видеоданных, в дереве объектов системы;

– выбрать «Создать Аналитика» на панели инструментов. После выполнения данного действия соответствующий ярлык появится в качестве объекта в древе объектов системы (рис. [344\)](#page-298-0).

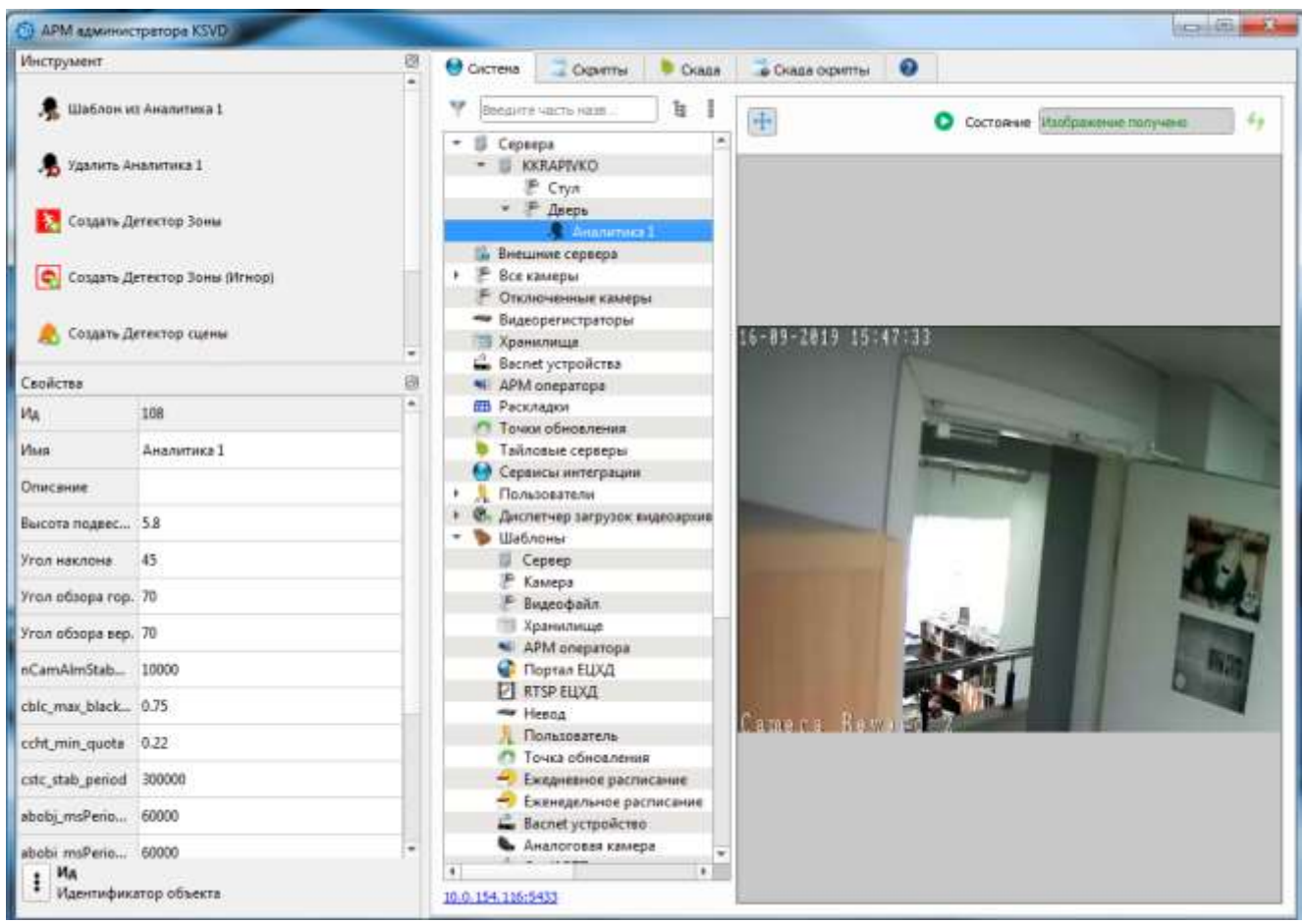

#### Созданная «Аналитика» появилась в древе объектов системы

<span id="page-298-0"></span>Рис. 344

При этом произойдет подключение сервиса анализа видеоданных к камере.

Примечание. Для корректной работы сервиса анализа видеоданных необходима его дальнейшая настройка.

### 3.3.3.2. Настройка параметров анализа видеоданных

Для настройки параметров анализа данных необходимо:

– выбрать Аналитику, параметры которой необходимо настроить, в древе объектов;

– присвоить необходимые значения параметрам данной аналитики на панели свойств. Описание параметров (рис. [345\)](#page-299-0):

– высота подвеса – высота, на которой расположена камера относительно земли;

– вертикальный угол наклона – угол наклона оптической оси камеры, отсчитываемый от вертикали, обычно лежит в диапазоне от 60 º до 80º;

– вертикальный угол обзора – параметр, характеризующий видимый обхват наблюдаемого пространства. Напрямую зависит от фокусного расстояния объектива и размера ПЗС-матрицы, обычно составляет от 30º до 90º; если угол обзора камеры более 70º, то в кадре отчетливо видны характерные геометрические искажения типа «рыбий глаз»; при угле обзора менее  $50^{\circ}$  таких искажений практически нет;

– горизонтальный угол обзора – параметр, характеризующий видимый обхват наблюдаемого пространства. Напрямую зависит от фокусного расстояния объектива и размера ПЗС-матрицы, обычно составляет от 90º до120º.

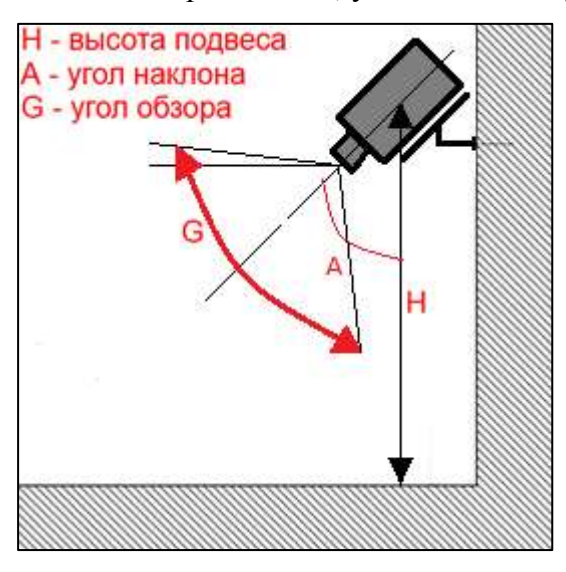

Параметры подвеса камеры: высота, угол наклона и угол обзора

<span id="page-299-0"></span>Рис. 345

Примечание. Действия, описанные в данном пункте, следует выполнить для корректного анализа видеопотока IP-камеры (особенно важны данные параметры для детектора обнаружения оставленного предмета). Для методов, которые используются при анализе видеопотока, требуется информация о реальном положении камеры. Данными действиями нельзя изменить реальное положение IP-камеры в горизонтальной и вертикальной плоскостях.

3.3.3.3. Создание объекта «Детектора сцены»

«Детектор сцены» относится к типу детекторов манипуляций с камерами и позволяет обнаруживать события, описанные в таблице [\(Таблица](#page-297-1) 3.1).

Для создания «Детектора сцены» необходимо:

– выбрать «Аналитику», к которой необходимо подключить «Детектор сцены», в древе объектов системы;

– нажать «Создать Детектор сцены» на панели инструментов. После выполнения данного действия созданный «Детектор сцены» появится в качестве объекта в древе объектов системы (рис. [346\)](#page-300-0).

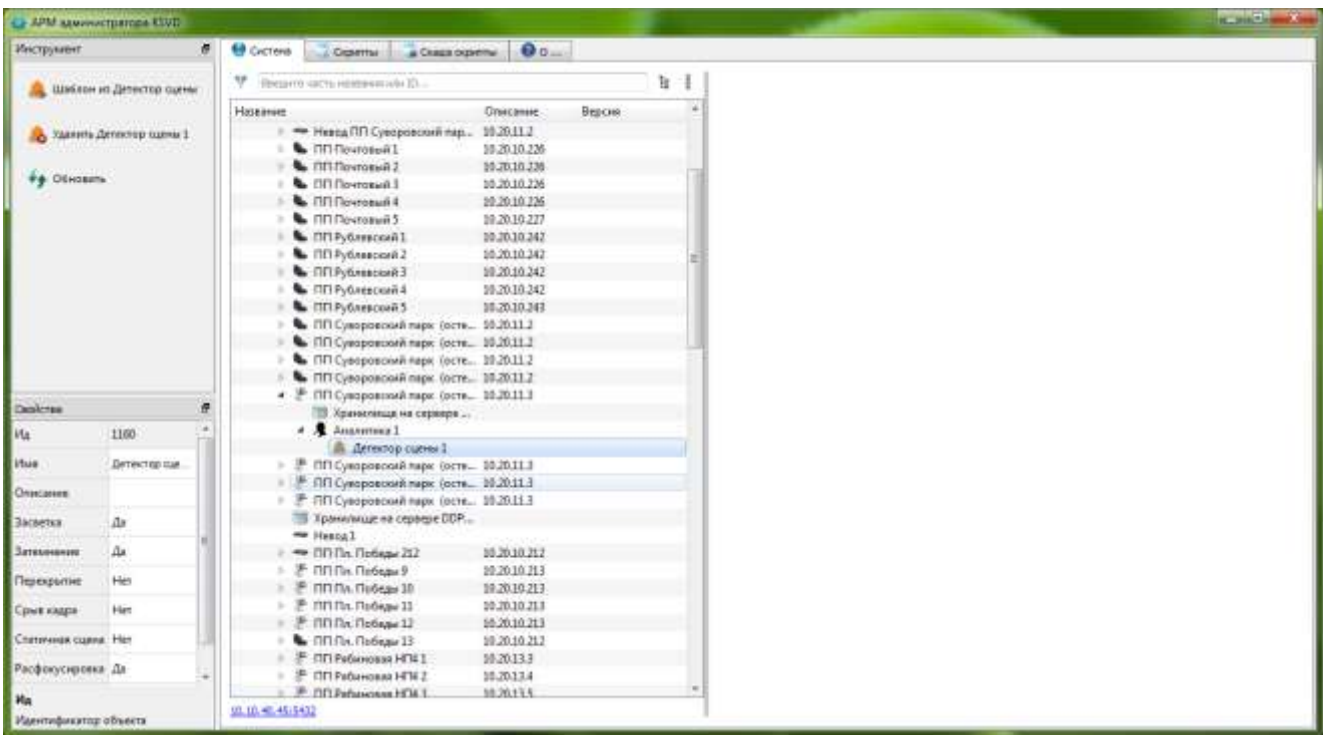

Созданный «Детектор сцены» появился в качестве объекта в древе объектов системы

<span id="page-300-0"></span>Рис. 346

### 3.3.3.4. Настройка объекта «Детектор сцены»

Для корректной работы детектора сцены необходима его настройка. При настройке определяется, на какие типы событий, происходящих в поле зрения камеры, будет реагировать система.

Для настройки «Детектора сцены» необходимо:

– выбрать «Детектор сцены», который необходимо настроить;

– активировать, присвоив значения «Да», необходимые параметры в панели свойств данного объекта (рис. [347\)](#page-301-0).

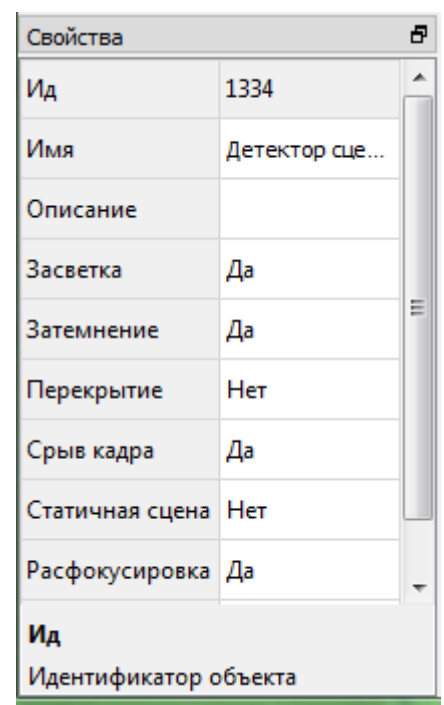

#### Свойства «Детектора сцены»

<span id="page-301-0"></span>Рис. 347

3.3.3.5. Удаление объекта «Детектор сцены»

Для удаления «Детектора сцены» необходимо:

– выбрать «Детектор сцены», который необходимо удалить;

– нажать «Удалить Детектор сцены» на панели инструментов. После выполнения данного действия выбранный «Детектор сцены» перестанет отображаться в древе объектов.

3.3.3.6. Создание объекта «Детектор зоны»

«Детектор зоны» относится к типу «детектор обнаружения предмета».

Для создания объекта «Детектор зоны» необходимо:

– выбрать «Аналитику», к которой необходимо подключить «Детектор зоны», в древе объектов системы;

– нажать «Создать Детектор Зоны» на панели инструментов. После выполнения данного действия созданный «Детектор зоны» появится в качестве объекта в древе объектов системы (рис. [348\)](#page-302-0).

Созданный «Детектор зоны» появился в качестве объекта в древе объектов системы

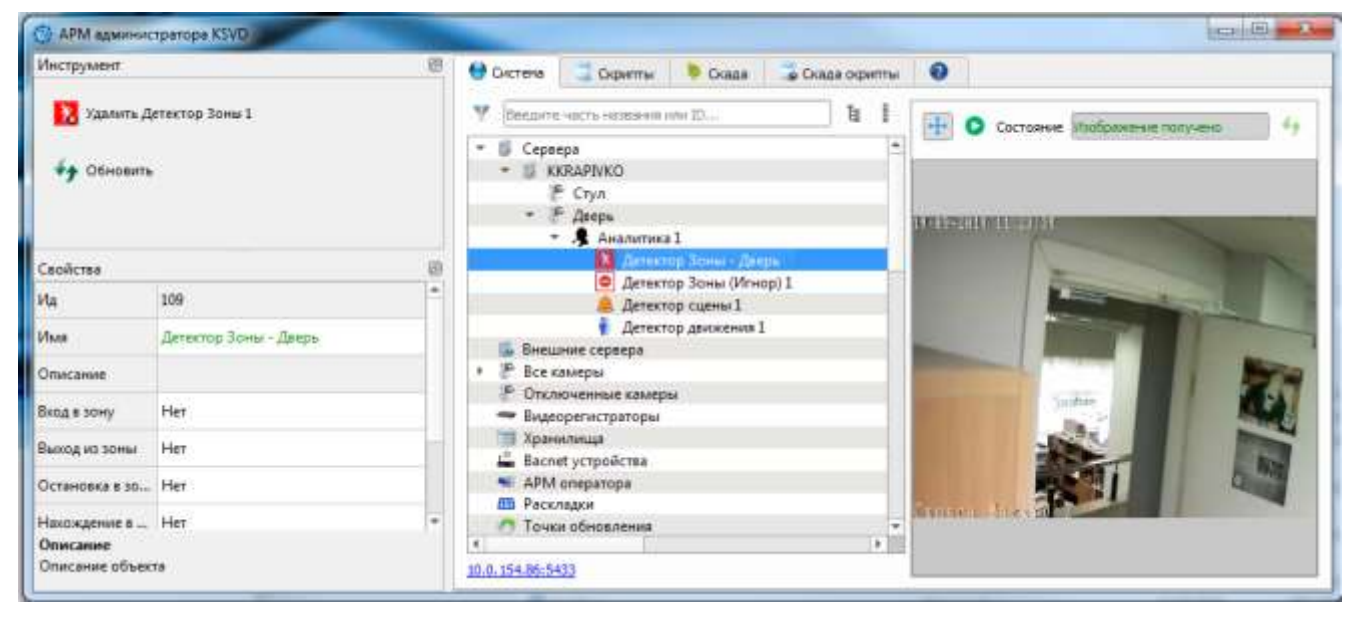

Рис. 348

<span id="page-302-0"></span>Примечание. Если в видеопотоке, принимаемом с камеры, имеются кадры с искажениями, например, случайно расположенными неоднородными по внутренней структуре пятнами (рис. [349\)](#page-303-0), то детектор обнаружения предмета на такой камере включать не следует.

### Примеры искажений, вносимых видеорегистратором

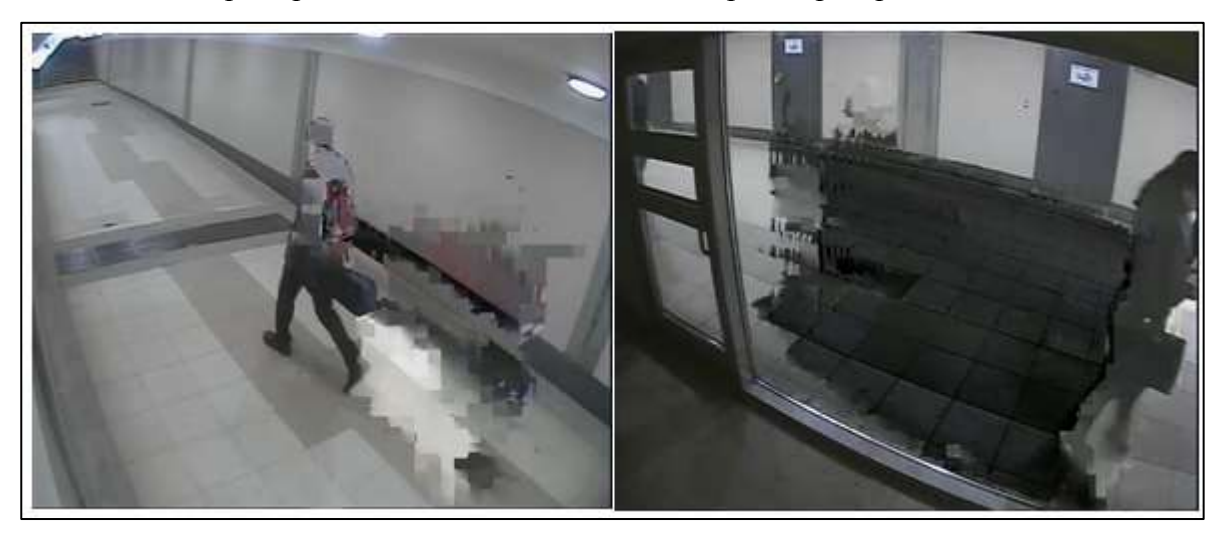

Рис. 349

<span id="page-303-0"></span>3.3.3.7. Изменение формы объекта «Детектор зоны»

Для изменения размеров и формы объекта «Детектора зоны» необходимо:

– выбрать зону интересов, форму и размер которой необходимо отредактировать, в древе объектов;

– при помощи мыши начертить необходимые контуры зоны игнорирования на панели отображения видеопотока. Левая кнопка мыши добавляет точки многоугольника, правая – удаляет (рис. [350\)](#page-304-0).

| APM associations tivi-     |                 |                                           |                 |        |    |                  |    | <b>House Committee</b>                        |
|----------------------------|-----------------|-------------------------------------------|-----------------|--------|----|------------------|----|-----------------------------------------------|
| Инструмент                 | m.              | <b>Cicrero</b><br>Cigarria & Craza ogarma | $00 -$          |        |    |                  |    |                                               |
| X XWARene Zona serrepect 2 |                 | Ψ.<br>Неедачто часть неменаниям Ю.        |                 |        | 'n |                  |    |                                               |
|                            |                 | <b>Haselmire</b>                          | <b>Onecamie</b> | Bergus |    | Œ                | 四口 | Exclusive Hallyganshirtstylers 1<br>$\bullet$ |
| #4 Obiosinia               |                 | 4. II. Cipses                             |                 |        |    |                  |    |                                               |
|                            |                 | U DOPE-VIDO1                              |                 | 28.36  |    |                  |    |                                               |
|                            |                 | U DOP4-VID02                              |                 | 2.8.26 |    |                  |    |                                               |
|                            |                 | $\mathbf{u}$<br>COP4-VID03                |                 | 28.76  |    |                  |    |                                               |
|                            |                 | 值<br>DOPA VIDOA                           |                 | 28.26  |    |                  |    |                                               |
|                            |                 | DOP4-VID05<br>頂<br>×                      |                 | 28.26  |    |                  |    |                                               |
|                            |                 | US COP4-VID06                             |                 | 2.8.26 |    |                  |    |                                               |
|                            |                 | DDP4-VE007                                |                 | 28.26  |    |                  |    | 22-11-2017 15:40:10                           |
|                            |                 | DDP4-VE008<br>s                           |                 | 23.26  |    |                  |    |                                               |
|                            |                 | # II COP4-VID09                           |                 | 23.26  |    |                  |    |                                               |
|                            |                 | ₽ ППКутузовский 21                        | 10.20.10.148    |        |    |                  |    |                                               |
|                            |                 | ПП Кучуникский 2.2                        | 10:20:10:148    |        |    |                  |    |                                               |
|                            |                 | ₹ ПП Кутузовский 23                       | 10,2010148      |        |    |                  |    |                                               |
|                            |                 | ™ ПП Купузовский 2 4                      | 10:20:10:148    |        |    |                  |    |                                               |
|                            |                 | F FIFI Kyrysosckosi 25                    | 10.20.10.148    |        |    |                  |    |                                               |
|                            |                 | ПП Кутуникский 26                         | 10.20.10.148    |        |    |                  |    |                                               |
| Dealerse                   | 匣               | № ПП Кутузовский 27                       | 10.20.10.148    |        |    |                  |    |                                               |
| <b>VG</b>                  | 1404            | P. ПП Купузовский 28                      | 10.20.10.148    |        |    |                  |    |                                               |
|                            |                 | - Hesoa III Kyrysoscovi I                 | 10.20.10.132    |        |    |                  |    |                                               |
| <b>Irtuia</b>              | Зона интереса 1 | C ENTRANGEMENTS                           | 10,20,10,132    |        |    |                  |    |                                               |
| Описания:                  |                 | 7 Хранхлизарна сирвери ССР                |                 |        |    |                  |    |                                               |
|                            |                 | 子 fifi increases 1                        | 10.20.11.195    |        |    |                  |    |                                               |
| Finant columni 200         |                 | そ TITi Wchonkow 2                         | 10.20.11.195    |        |    |                  |    |                                               |
|                            |                 | FIFI Microcease 3                         | 10.20.11.195    |        |    |                  |    |                                               |
|                            |                 | P 00 Honoreou 4                           | 10.20.11.195    |        |    | CAM <sub>6</sub> |    |                                               |
|                            |                 | F 110 Victorianus 5                       | 10.20.11.196    |        |    |                  |    |                                               |
|                            |                 | + 图 日目 increase und                       | 10:20:11.196    |        |    |                  |    |                                               |
|                            |                 | Хранилация на сервере                     |                 |        |    |                  |    |                                               |
|                            |                 | <b>4 AMANHOUSE</b>                        |                 |        |    |                  |    |                                               |
|                            |                 | A Arrestop custos E                       |                 |        |    |                  |    |                                               |
|                            |                 | 3 Sons untepect 3                         |                 |        |    |                  |    |                                               |
|                            |                 | F REI Mcnanonu T                          | 10.20.11.196    |        |    |                  |    |                                               |
| Ma                         |                 | - P. Of Librocenta R.                     | 10.20.11.196    |        |    |                  |    |                                               |
| Идентификатор объекта      |                 | 03.10.40.45.5432                          |                 |        |    |                  |    |                                               |

Границы зоны интереса на панели отображения видеоданных

<span id="page-304-0"></span>Рис. 350

После выполнения данных действий при обнаружении объектов, попадающих в зону интереса и остающихся в ней более чем на 1.5 мин, сработает детектор – система зафиксирует данное событие и сохранит картинку и время срабатывания датчика в базе данных.

Примечания:

1. Зоны детектора следует располагать на переднем плане кадра (недалеко от камеры), покрывая ими стену и небольшой кусочек пола, примыкающий к ней, шириной до 1.5 м от стены, при этом оптическая ось камеры не должна быть параллельна этой стене. В данном примере рассматривается установка камеры в подземном переходе (рис. [351,](#page-305-0) рис. [352\)](#page-306-0).

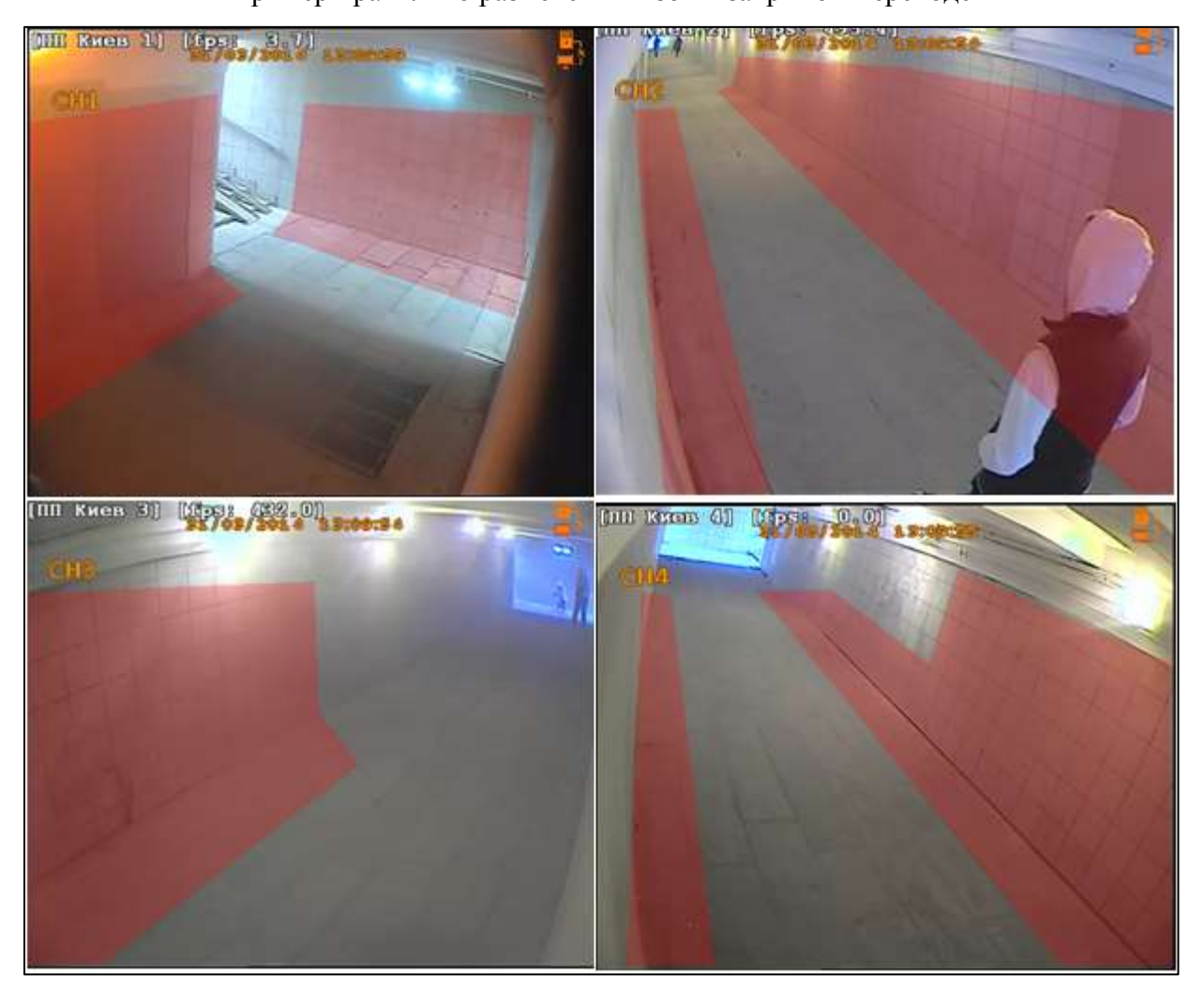

## Пример правильно размеченных зон в закрытом переходе

<span id="page-305-0"></span>Рис. 351

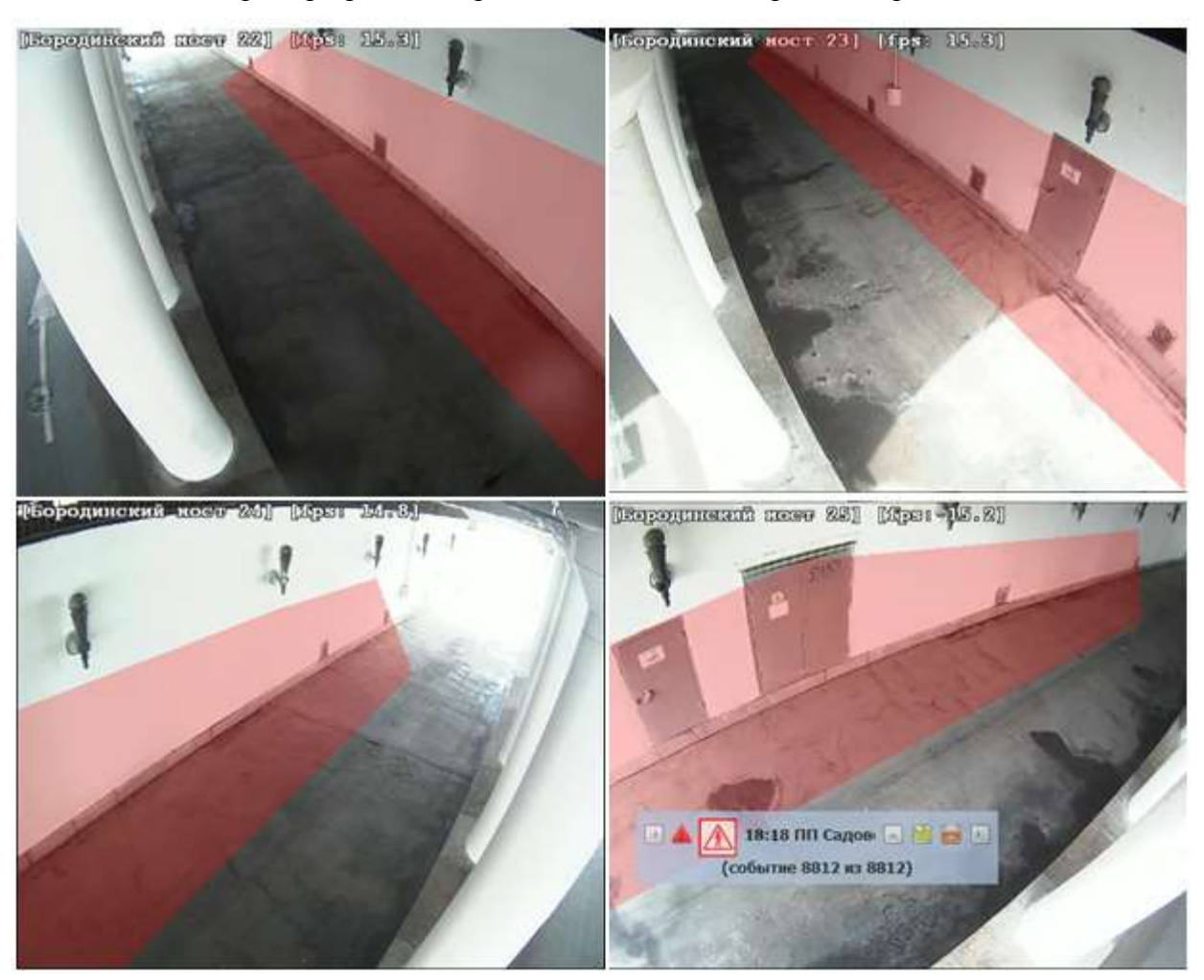

Пример правильно размеченных зон в открытом переходе

<span id="page-306-0"></span>Рис. 352

2. Не следует располагать зону детектора в следующих областях кадра:

– на дальнем плане (далеко от камеры);

– в местах интенсивного движения людей, машин и др. объектов (центральная часть дорожки подземного перехода, автодорога).

3. Для одной камеры зон может быть несколько. Каждая зона задается многоугольником

3.3.3.8. Удаление объекта «Детектор зоны»

Для удаления «Детектора зоны» необходимо:

– выбрать детектор, который необходимо удалить;

– нажать «Удалить Детектор Зоны» на панели инструментов. После выполнения данного действия выбранный детектор зоны перестанет отображаться в древе объектов.

3.3.3.9. Создание объекта «Детектор Зоны (Игнор)»

Объект «Детектор Зоны (Игнор)» служит для прекращения реагирования системы на события в указанной зоне.

В зону игнорирования следует включить следующие области кадра:

– потолок, небо, и все что расположено выше 3 м над землей;

– источники искусственного света (светильники);

– дальний конец перехода, являющийся источником естественного света, если камера установлена в подземном переходе или тоннеле;

– текст, впечатываемый в растр изображения видеорегистратором (обычно расположен в верхней части кадра и содержит информацию о кадре: дата и время съемки кадра, идентификатор камеры).

Для создания объекта «Детектор Зоны (Игнор)» необходимо:

– выбрать «Аналитику», к которой необходимо подключить «Детектор Зоны (Игнор)», в древе объектов системы;

– нажать «Создать Детектор Зоны (Игнор)» на панели инструментов. После выполнения данного действия созданная «Детектор Зоны (Игнор)» появится в качестве объекта в древе объектов системы (рис. [353\)](#page-307-0).

Зона игнорирования появится в качестве объекта в Древе объектов системы

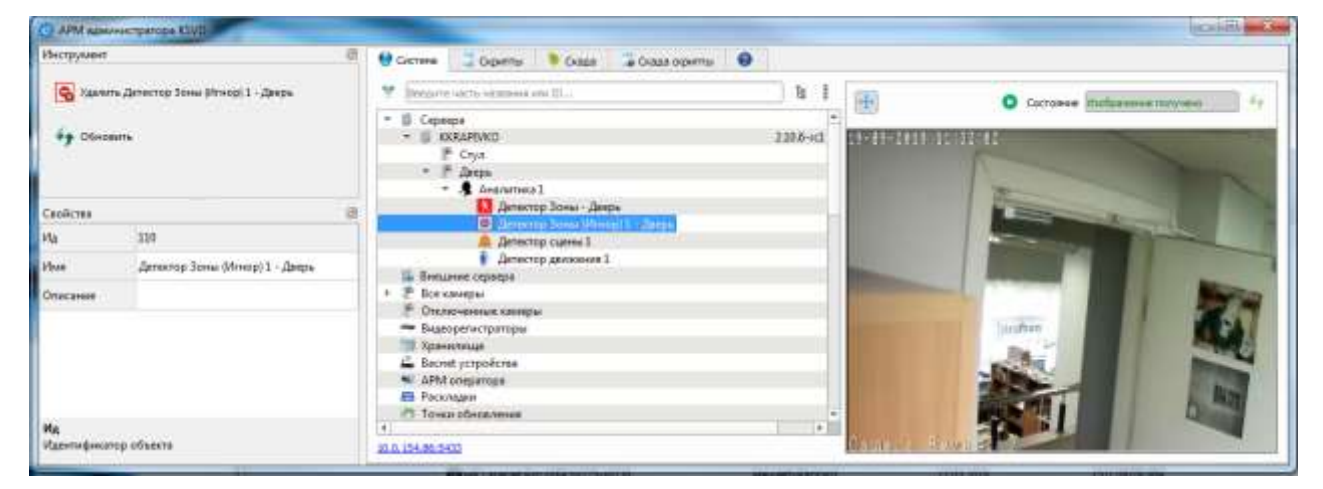

<span id="page-307-0"></span>Рис. 353

3.3.3.10. Изменение формы объекта «Детектор Зоны (Игнор)»

Для изменения размеров и формы «Детектор Зоны (Игнор)» необходимо:

– выбрать «Детектор Зоны (Игнор)», форму и размер которой необходимо отредактировать, в древе объектов;

– при помощи мыши начертить необходимые контуры зоны игнорирования в поле отображения видеопотока (рис. [354\)](#page-308-0);

Начертить необходимые контуры зоны игнорирования в поле отображения видеопотока

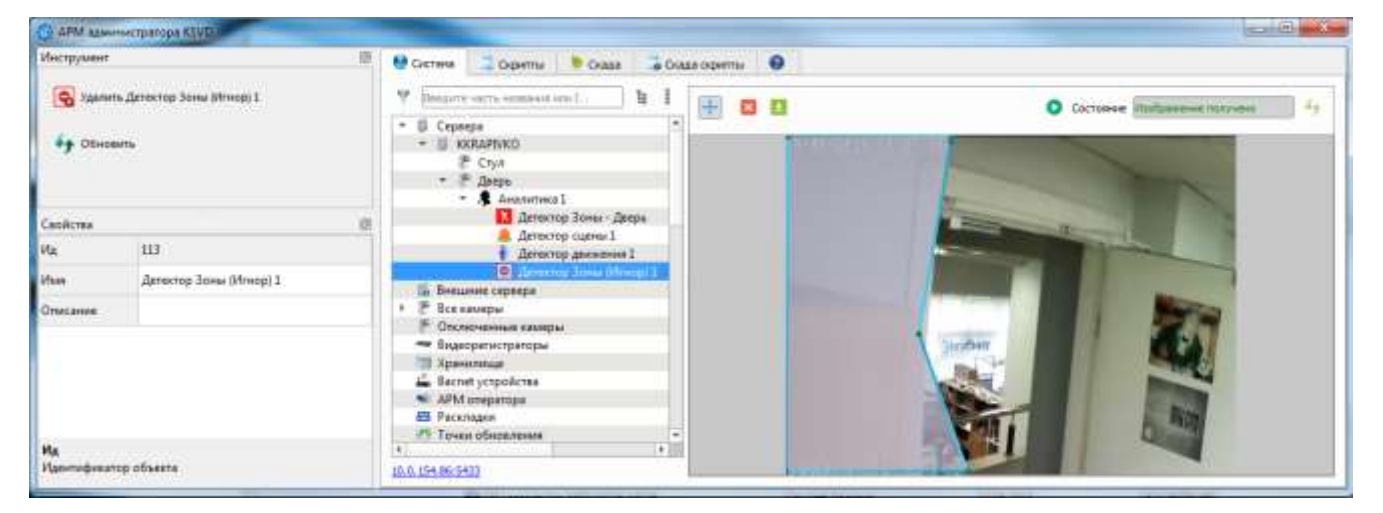

Рис. 354

<span id="page-308-0"></span>– для одной камеры (т. е. одного поля зрения) зон игнорирования может быть несколько. Каждая зона игнорирования задается многоугольником (рис. [355,](#page-309-1) рис. [356\)](#page-309-2).

Пример правильно размеченных зон игнорирования в открытом переходе

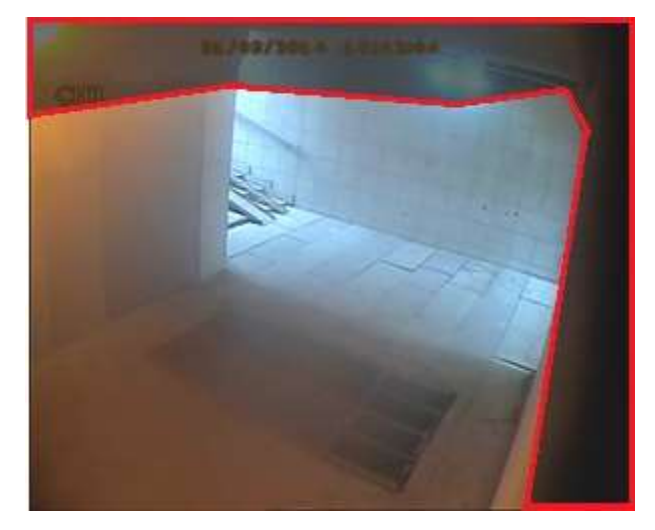

Рис. 355

Пример правильно размеченных зон игнорирования в закрытом переходе

<span id="page-309-1"></span>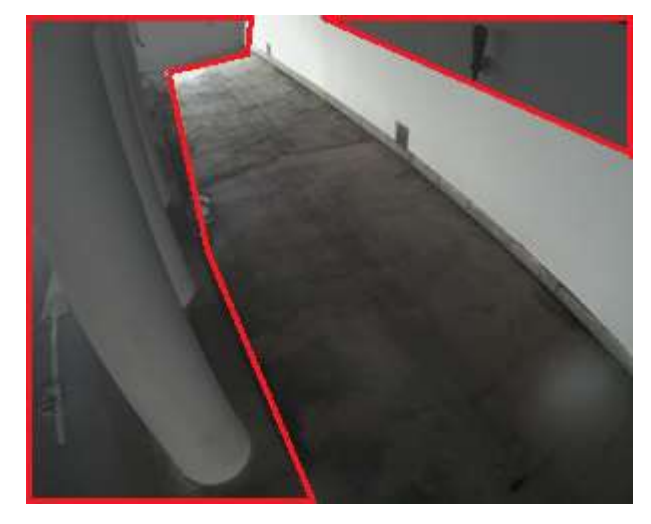

Рис. 356

## <span id="page-309-2"></span><span id="page-309-0"></span>3.3.3.11. Удаление объекта «Детектор Зоны (Игнор)»

Для удаления «Детектор Зоны (Игнор)» необходимо:

– выбрать ««Детектор Зоны (Игнор)»», который необходимо удалить;

– нажать «Удалить Детектор Зоны (Игнор)» на панели инструментов. После выполнения данного действия выбранная зона игнорирования перестанет отображаться в древе объектов.

3.3.3.12. Создание объекта «Детектор движения»

Для создания объекта «Детектор движения» необходимо:

– выбрать «Аналитику», к которой необходимо подключить «Детектор движения», в древе объектов системы;

– нажать «Создать Детектор движения» на панели инструментов. После выполнения данного действия созданный «Детектор движения» появится в качестве объекта в древе объектов системы (рис. [357\)](#page-310-0).

Созданный «Детектор движения» появился в качестве объекта в древе объектов системы

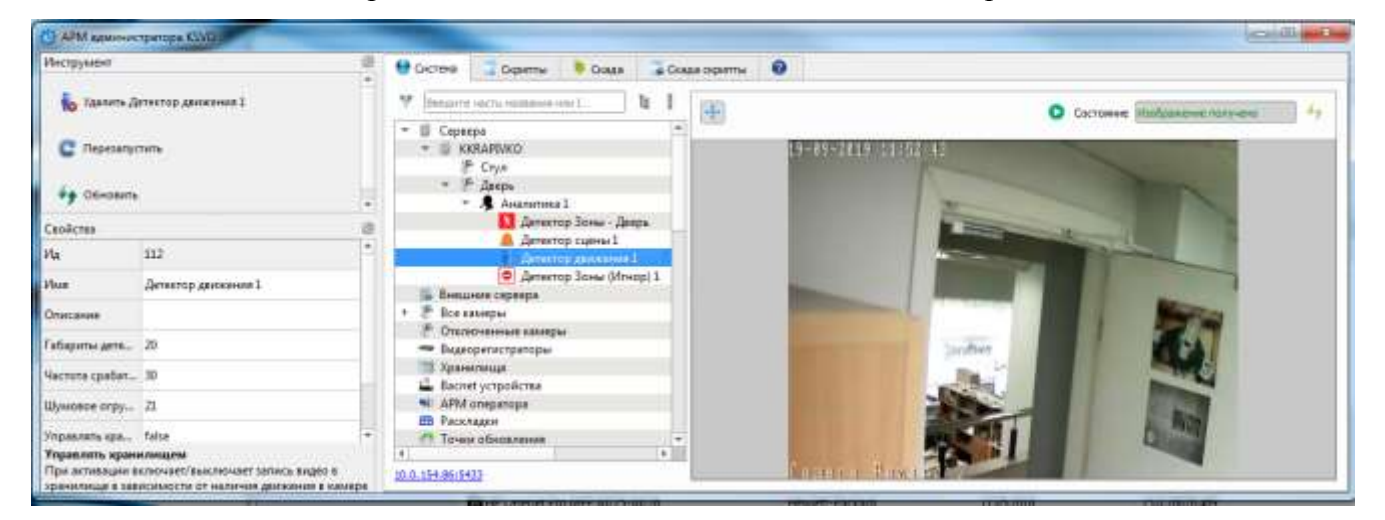

Рис. 357

<span id="page-310-0"></span>3.3.3.13. Настройка объекта «Детектор движения»

Для корректной работы детектора движения необходима его настройка. При настройке определяется, на какие типы событий, происходящих в поле зрения камеры, будет реагировать система.

Для настройки «Детектора движения» необходимо:

– выбрать «Детектор движения», который необходимо настроить;

– активировать, задав необходимые параметры в панели свойств данного объекта (рис. [347\)](#page-301-0).

## Свойства Детектора сцены

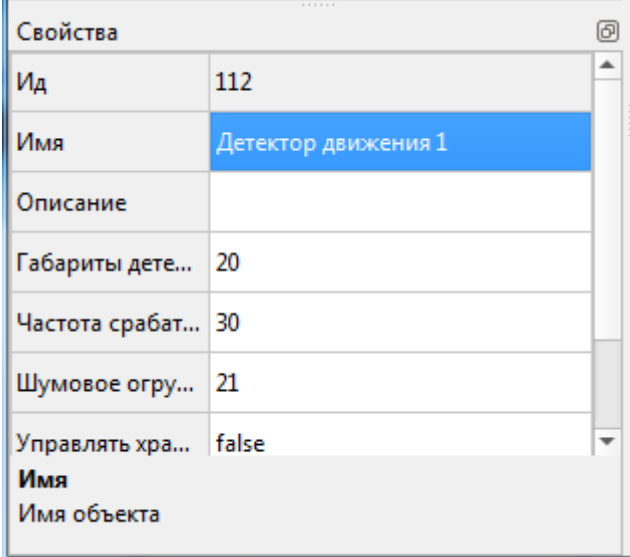

Рис. 358

3.3.3.14. Удаление объекта «Детектор движения»

Для удаления детектора движения необходимо:

– выбрать детектор сцены, который необходимо удалить;

– нажать «Удалить Детектор сцены» на панели инструментов. После выполнения данного действия выбранный «Детектор сцены» перестанет отображаться в древе объектов.

3.4. Работа с ПК АРМ мониторинга

3.4.1.Описание интерфейса с ГК АРМ мониторинга

Интерфейс ГК АРМ мониторинга условно разделен на несколько частей (рис. [359\)](#page-312-0).

#### Интерфейс ГК АРМ мониторинга

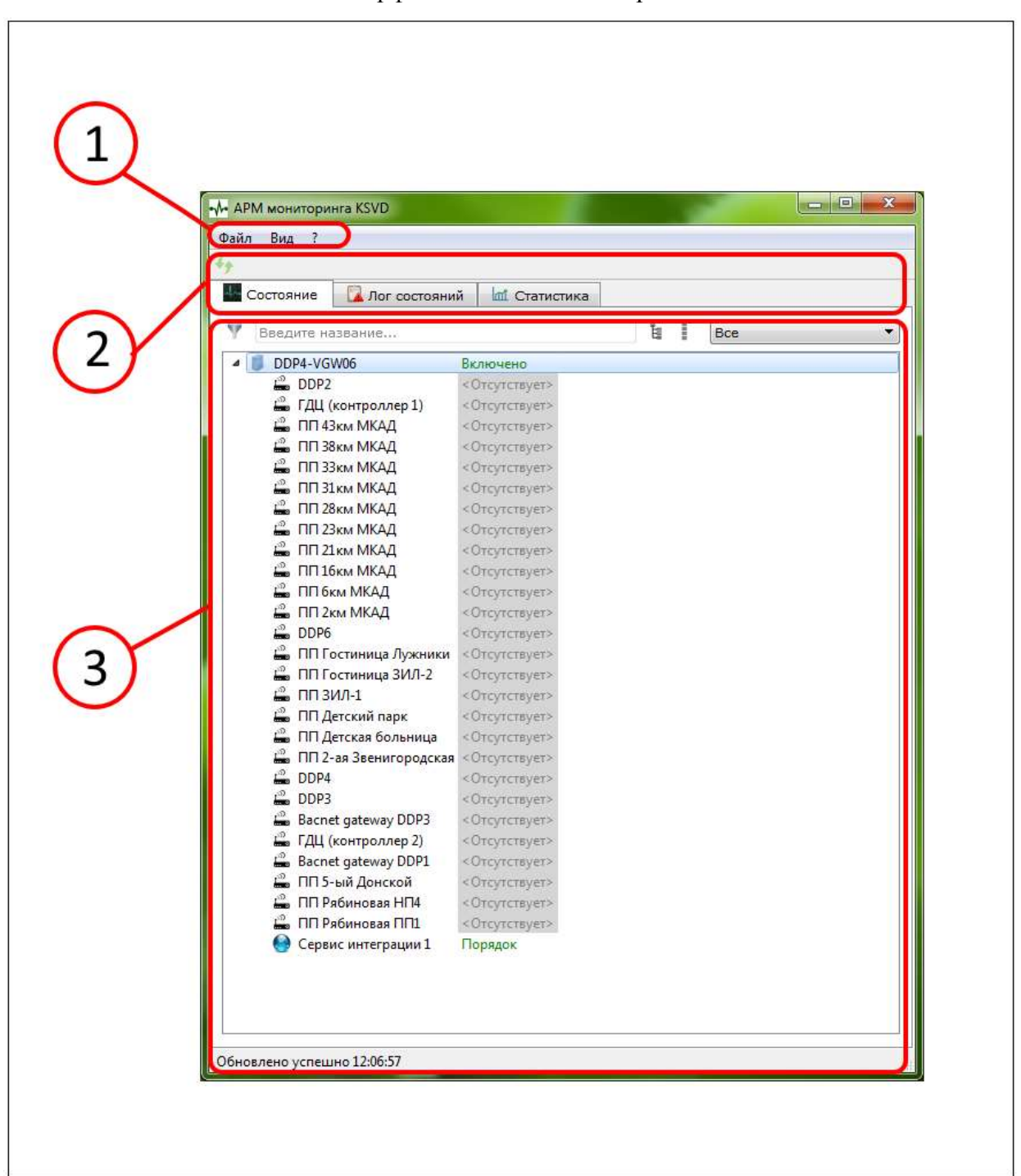

1 – «Системное меню», служит для изменения параметров работы приложения (см. подпункт [3.4.1.1\)](#page-313-0); 2 – «Главное меню», предназначено для обновления и вывода информации (см. подпункт [3.4.1.2\)](#page-313-1); 3 – «Область отображения информации», – предназначена для вывода на экран вкладок главного меню (см. п. [3.4.1.3–](#page-314-0)[3.4.1.5\)](#page-317-0)

<span id="page-312-0"></span>Рис. 359

314

### <span id="page-313-0"></span>3.4.1.1. Описание системного меню ГК АРМ мониторинга

Системное меню ГК АРМ мониторинга (рис. [360\)](#page-313-2) предназначено для изменения параметров работы приложения, получения сведений о приложении, выхода из ГК АРМ мониторинга.

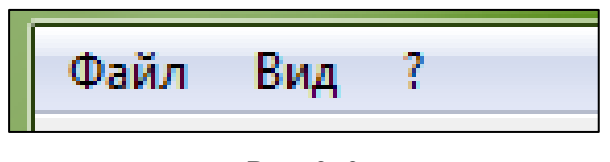

<span id="page-313-2"></span>Рис. 360

Системное меню ГК АРМ мониторинга состоит из следующих вкладок:

- «Файл» служит для выхода из АРМ мониторинга;
- «Вид» имеет вкладки «Обновить сейчас» и «Период обновления»;
- «?» служит для получения информации о системе.
- <span id="page-313-1"></span>3.4.1.2. Описание главного меню ГК АРМ мониторинга

Главное меню ГК АРМ мониторинга (рис. [361\)](#page-313-3) предназначено для переключения между вкладками.

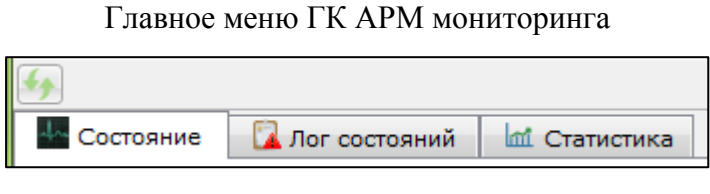

<span id="page-313-3"></span>Рис. 361

Главное меню ГК АРМ мониторинга состоит из трех вкладок:

– «Состояние» – служит для вывода на экран сведений о состоянии системы в настоящий момент;

– «Лог состояний» – служит для вывода на экран сведений о состоянии системы в настоящий момент;

– «Статистика» – служит для вывода на экран сведений о статистике работы системы.

#### <span id="page-314-0"></span>3.4.1.3. Описание вкладки «Состояние»

Вкладка «Состояние» (рис. [362\)](#page-314-1) служит для вывода информации о текущем состоянии объектов системы.

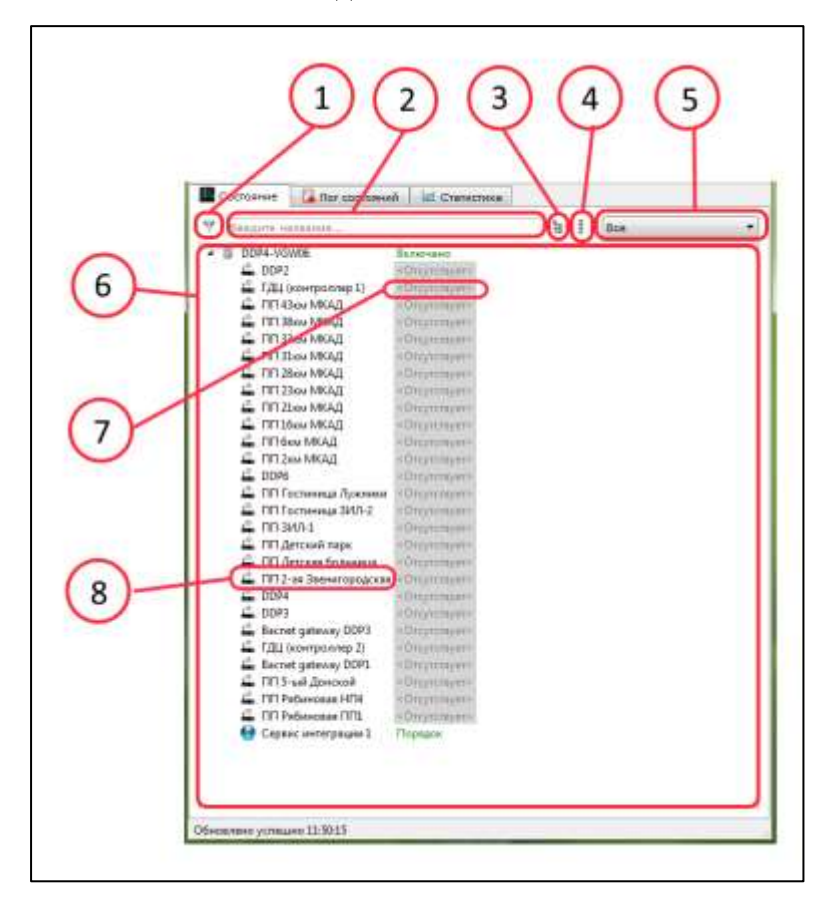

Вкладка «Состояние»

1 – «Фильтр», служит для активации фильтра объектов; 2 – «Строка фильтра», служит для задания параметров фильтрации объектов; 3 – «Развернуть» служит для разворачивания «Древа объектов»; 4 – «Свернуть» – служит для сворачивания «Древа объектов»; 5 – «Поле категории», позволяет выбрать тип искомого объекта (рис. [363\)](#page-315-0); 6 – «Поле объектов», служит для отображения списка объектов системы, состояние которых отображается; 7 – «Индикатор состояния», определяет текущее состояние объекта системы, может принимать разную цветовую индикацию в зависимости от соответствия состояния требуемому; 8 – «Название объекта», название объекта системы

<span id="page-314-1"></span>Рис. 362

Поле «Категории» показывает категории устройств системы (рис. [363\)](#page-315-0).

#### Bce ÷ ËС  $\blacktriangle$ **Васнет устройство**  $\equiv$ **₩ РТZ модуль D** RTSP ЕЦХД **SE APM оператора 看** Аналитика Аналитика 2 • Аналоговая камера Барьер • Видеорегистратор

<span id="page-315-0"></span>Рис. 363

3.4.1.4. Описание вкладки «Лог состояний»

Вкладка «Лог Состояний» (рис. [364\)](#page-316-0) служит для просмотра истории состояний объектов.

# Поле категории

Вкладка «Лог Состояний»

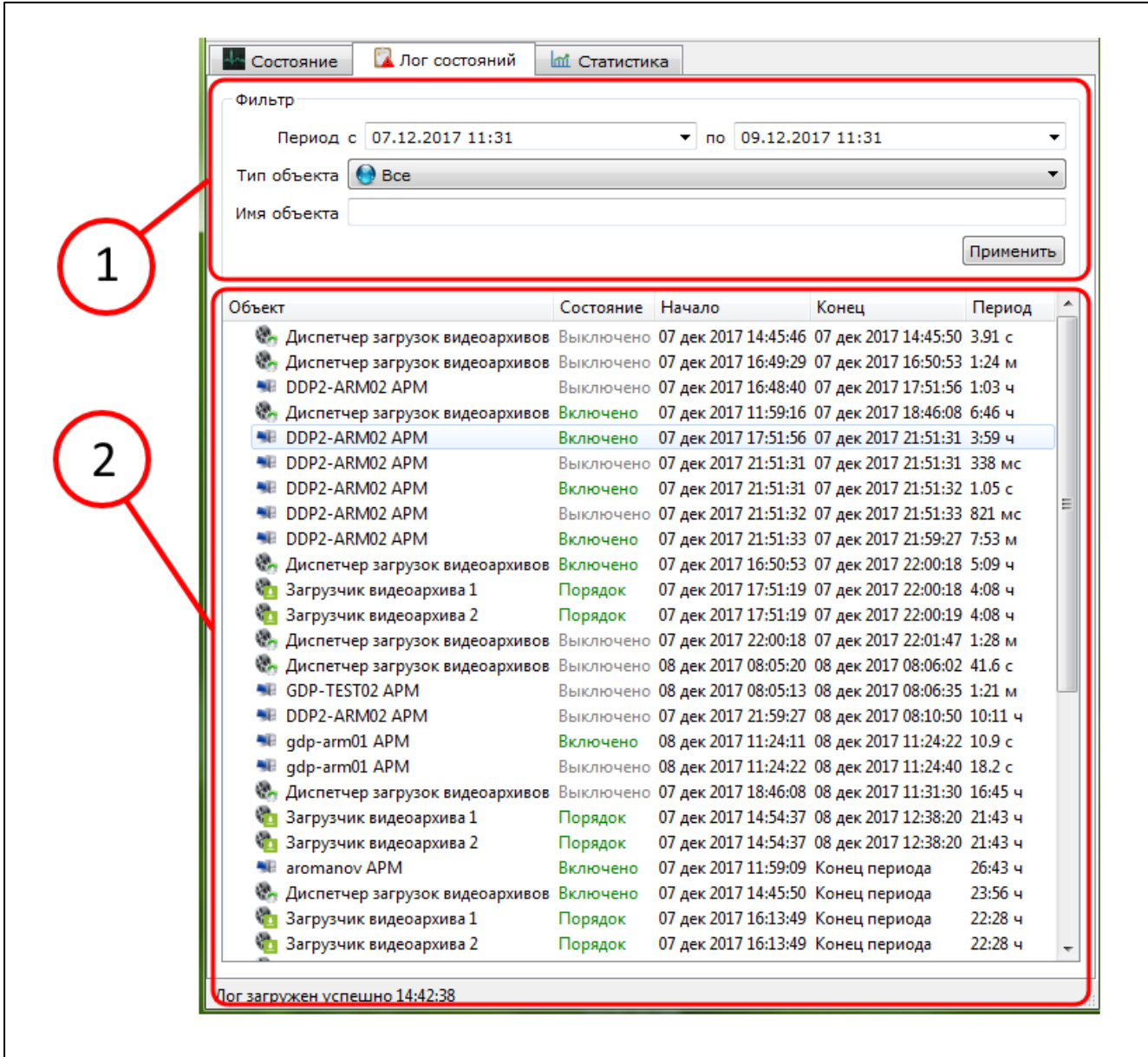

1 – «Область фильтра», служит для установления и применения параметров фильтрации объектов, выводимых в поле вывода информации; 2 – «Область вывода информации», служит для вывода информации о истории состояний объекта

<span id="page-316-0"></span>Рис. 364

Область вывода информации служит для вывода информации о истории состояний объекта; поле вывода информации представляет собой таблицу, в которой для каждого объекта в колонках отображаются параметры:

– столбец «Объект» – название отображаемого объекта в системе KSVD;

– столбец «Состояние» – состояние объекта в указанный период времени;

– столбец «Начало» – момент времени, в который на указанном объекте началось указанное состояние;

– столбец «Конец» – момент времени, в который на указанном объекте состояние сменилось на другое;

– столбец «Период» – длина промежутка времени, в течение которого указанный объект сохранял данное состояние.

### <span id="page-317-0"></span>3.4.1.5. Описание вкладки «Статистика»

Вкладка «Статистика» (рис. [365\)](#page-317-1) предназначена для сбора, вывода и выгрузки статистики работы заданных объектов системы.

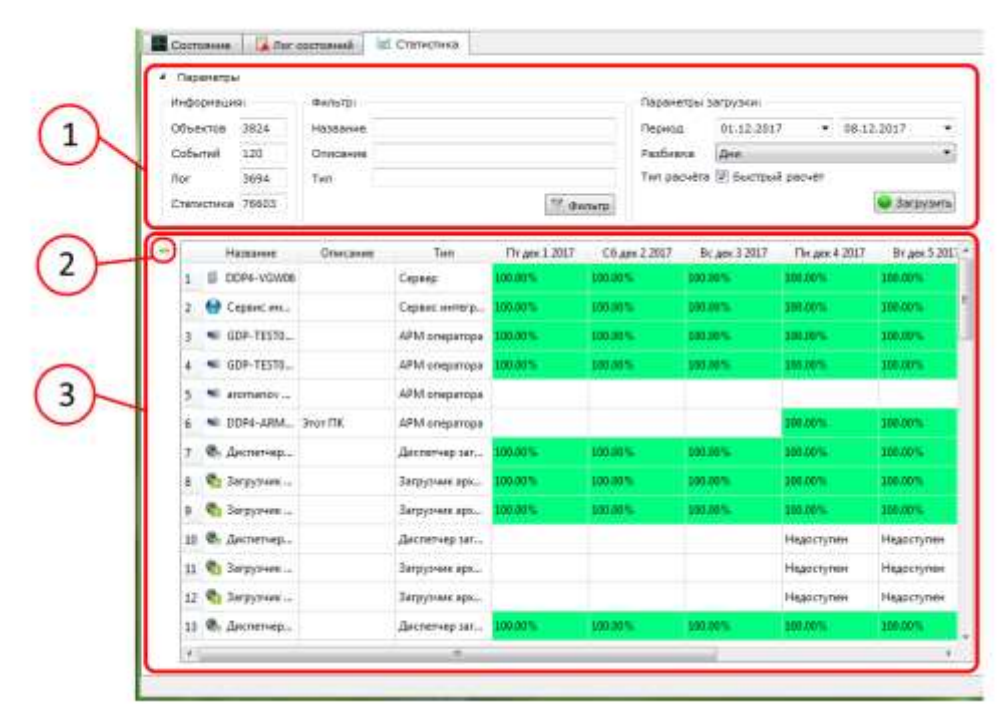

#### Вкладка «Статистика»

<span id="page-317-1"></span>1 – «Меню параметров анализа», служит для настройки параметров анализа работы объектов; 2 – «Выгрузка архива», служит для выгрузки статистики работы объектов в формате csv-файла; 3 – «Область вывода статистики», служит для вывода на экран статистики работы объектов

3.4.2.Операции выполняемы при помощи с ГК АРМ мониторинга

3.4.2.1. Вход в ГК АРМ мониторинга

Для запуска ГК АРМ мониторинга необходимо:

– активировать приложение АРМ мониторинга KSVD 2.8 с помощью двойного нажатия левой кнопки мыши по пиктограмме АРМ мониторинга KSVD 2.8 (рис. [366\)](#page-318-0);

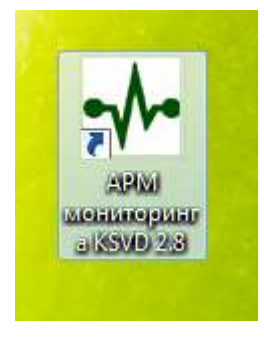

Пиктограмма АРМ мониторинга

<span id="page-318-0"></span>Рис. 366

– после выполнения данного действия откроется окно «Аутентификация в АРМ мониторинга KSVD» (рис[.367\)](#page-319-0).

## Аутентификация в АРМ мониторинга

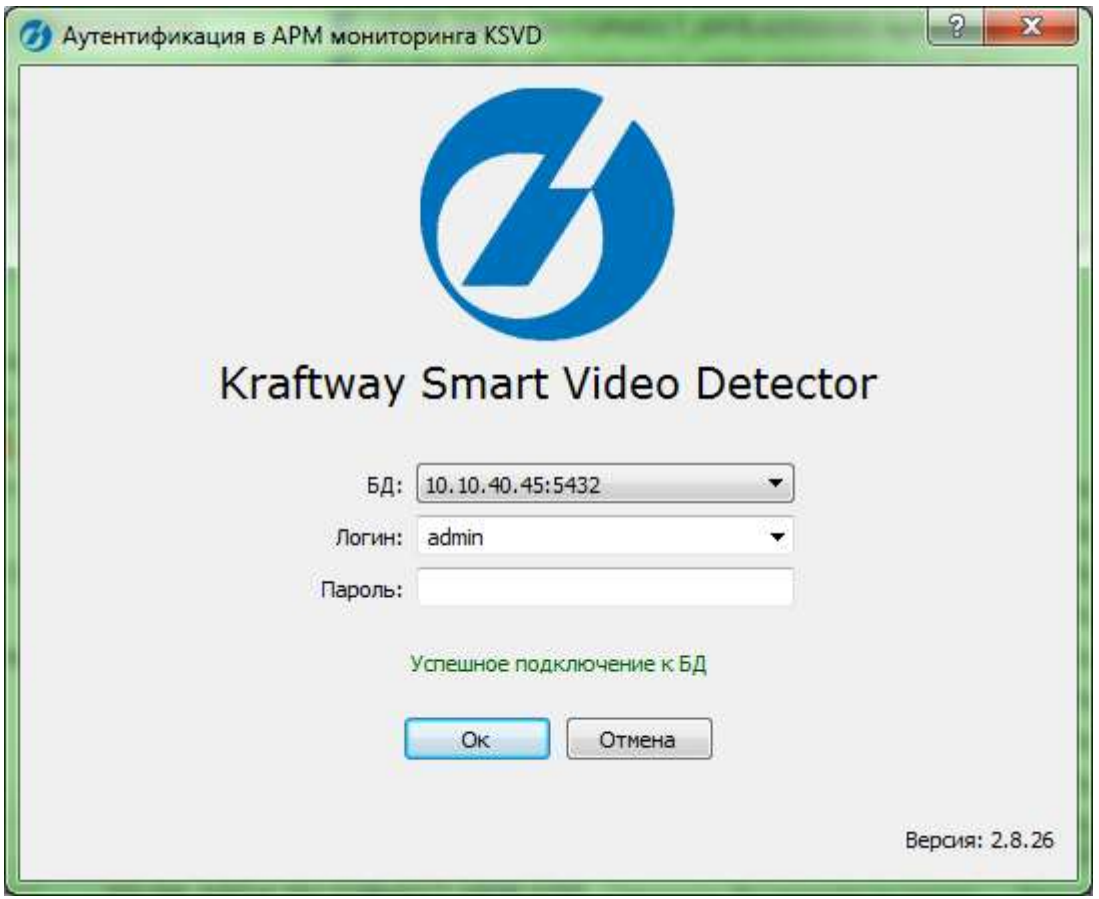

<span id="page-319-0"></span>Рис. 367

- выбрать базу данных из выпадающего списка в строке баз данных (БД);
- ввести логин в соответствующее поле;
- ввести пароль в соответствующее поле;
- нажать на кнопку «Ок».

После выполнения данных действий откроется окно с ГК АРМ мониторинга (рис. [368\)](#page-320-0).

321

## <span id="page-320-0"></span>Окно ГК АРМ мониторинга

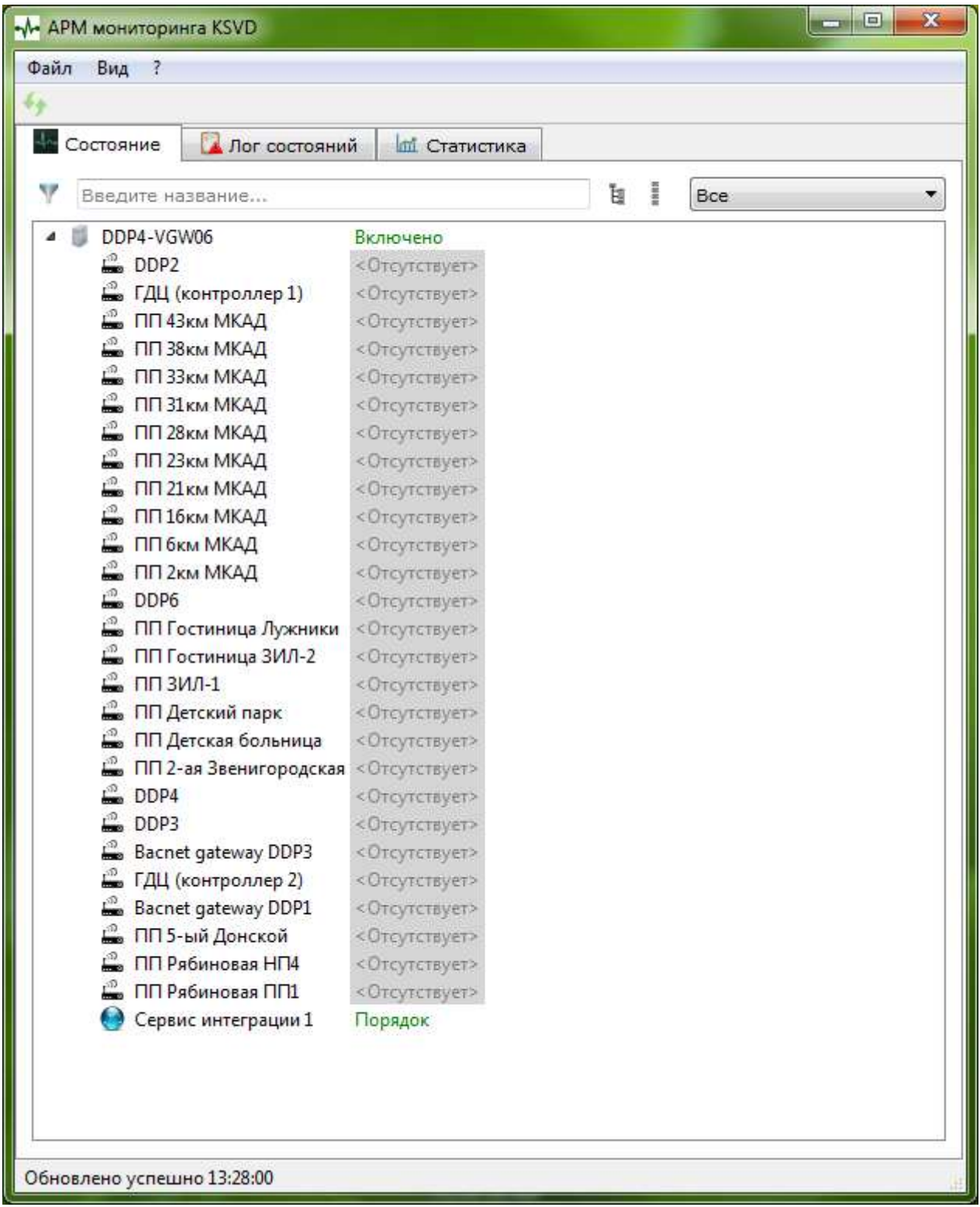

#### 3.4.2.2. Обновление информации

Для обновления информации, выводимой ПК АРМ Мониторинга, необходимо нажать кнопку «Обновить» главного меню ГК АРМ Мониторинга. После выполнения данного действия произойдет синхронизация информации, выводимой на экран, с последней информацией, доступной на сервере.

Примечание. Обновление информации так же можно осуществить при помощи системного меню, для этого необходимо выбрать вкладку «Вид» и нажать на кнопку «Обновить сейчас» (рис. [369\)](#page-321-0).

<span id="page-321-0"></span>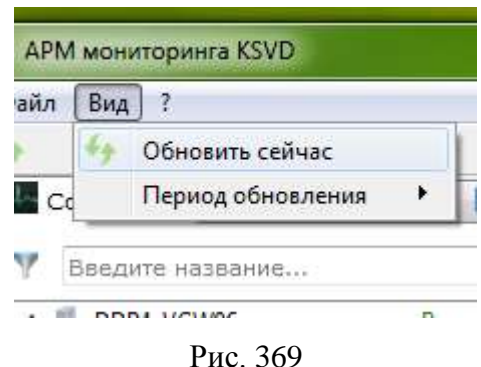

Кнопка «Обновить сейчас»

### 3.4.2.3. Настройка автоматического обновления

Для настройки автоматического обновления информации необходимо:

– во вкладке «Вид» выбрать кнопку «Период обновления» (рис. [370\)](#page-322-0);

#### Выбор периода обновления

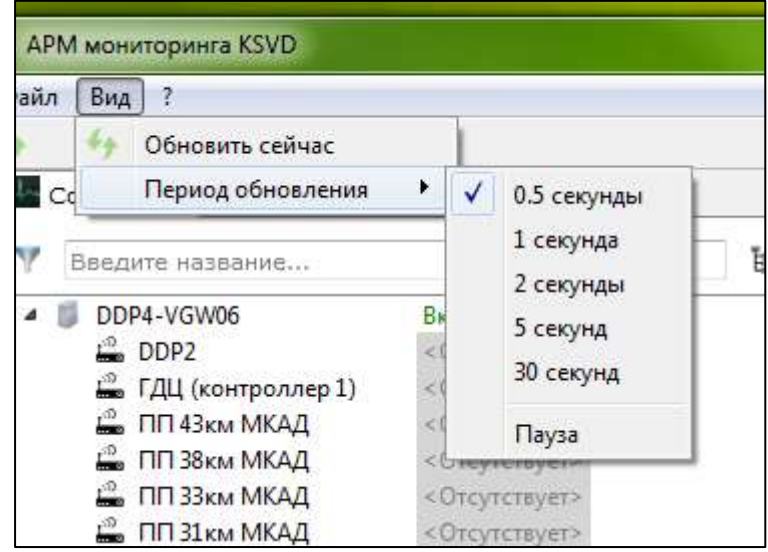

<span id="page-322-0"></span>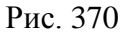

- выбрать необходимый интервал обновления из предложенных и активировать его.
- 3.4.2.4. Переключение вкладок

Для перехода на необходимую вкладку главного меню необходимо выбрать «Название вкладки» в Главном меню ГК АРМ мониторинга. После выполнения данного действия на экран будет выведена необходимая вкладка.

3.4.2.5. Просмотр текущего состояния работы объектов

Для просмотра текущего состояния рабооты объектов необходимо:

– переключиться на вкладку «Состояние»;

– при необходимости ввести название интересующего объекта или общую часть названий интересующей группы объектов в поле «Название» области «Фильтр»;

– при необходимости выбрать тип интересующих объектов в «Поле категорий».

После выполнения данных действий на экран будет выведены сведения о текущем состоянии работы объектов.

#### 3.4.2.6. Просмотр истории состояний объектов

Для просмотра истории состояний объектов необходимо:

– переключиться на вкладку «Лог состояний»;

– ввести необходимые значения начала и конца интересующего периода в поля «Период с», «Период по» области параметров фильтрации;

– при необходимости получить сведения только о конкретном типе объектов – выбрать тип объекта из выпадающего списка «Тип объекта» в «Области параметров фильтрации»;

– при необходимости найти информацию только о конкретных объектах – ввести название интересующего объекта (либо общую часть названий интересующих объектов) в поле «Имя объекта»;

– нажать на кнопку «Применить» в «Области параметров фильтрации».

После выполнения данных действий в области вывода информации отобразятся искомые объекты и сведения об истории их состояний за указанный период времени.

3.4.2.7. Вывод на экран статистики работы объектов

Для просмотра статистики работы объектов необходимо:

– перейти на вкладку «Статистика»;

– ввести даты, соответствующие началу и концу периода времени, за который необходимо собрать статистику, в соответствующие поля области «Параметры загрузки» в «Меню параметров анализа»;

– выбрать из выпадающего списка «Разбивка» значение промежутка времени, за который вычисляется эффективность работы объекта области «Параметры загрузки» в «Меню параметров анализа»;

– при необходимости активировать параметр «Быстрый расчет»;

– при необходимости ввести название интересующего объекта или общую часть названий интересующей группы объектов в поле «Название» области «Фильтр»;

– при необходимости ввести описание интересующего объекта или общую часть описаний интересующей группы объектов в поле «Описание» области «Фильтр»;

– при необходимости ввести тип интересующего объекта в поле «Тип» области «Фильтр»;
– нажать кнопку «Загрузить».

После выполнения данных действий ПК АРМ мониторинга произведет анализ истории состояний объектов, что может занять несколько минут. После этого на экран будет выведена статистика работы выбранных объектов, которая представляет собой процентное отношение реального времени нормального функционирования устройства к желаемому. Данная статистика позволяет найти проблемные участки контроля, а также выявить ошибки настройки системы.

3.4.2.8. Выгрузка статистики работы объектов

Для выгрузки статистики работы объектов необходимо:

– вывести на экран сведения о работе необходимых объектов;

– нажать кнопку «Загрузить».

После выполнения данного действия будет произведена выгрузка статистики работы объектов.

3.4.2.9. Получение информации о текущей версии

Для получения информации о текущей версии программы необходимо нажать кнопку «?» и выбрать вкладку «О Программе» (рис. [371\)](#page-324-0).

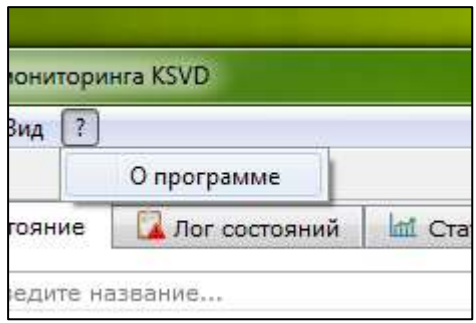

Информация о текущей версии программы

<span id="page-324-0"></span>Рис. 371

После выполнения данного действия откроется окно «О программе» (рис. [372\)](#page-325-0).

#### Окно «О программе»

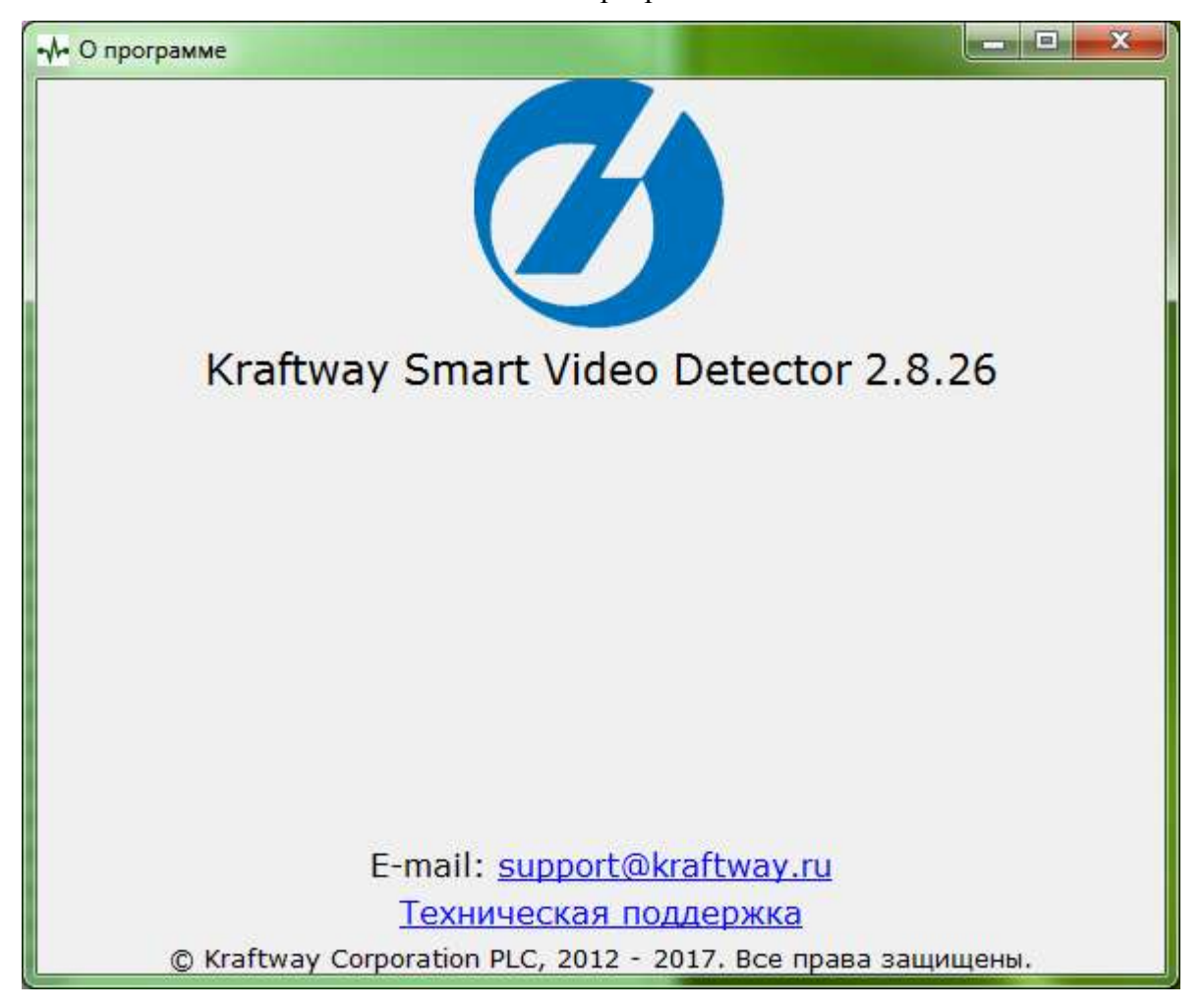

<span id="page-325-0"></span>Рис. 372

Данное окно содержит информацию о текущей версии продукта, а также контакты службы технической поддержки.

Примечание. Окно закрывается стандартными средствами Windows (крест в правом верхнем углу).

3.4.2.10. Выход из ГК АРМ мониторинга

Для выхода из ГК АРМ мониторинга необходимо нажать кнопку «Файл» и выбрать вкладку «Выход» (рис. [373\)](#page-326-0).

#### 326

### Выход из ГК АРМ мониторинга

<span id="page-326-0"></span>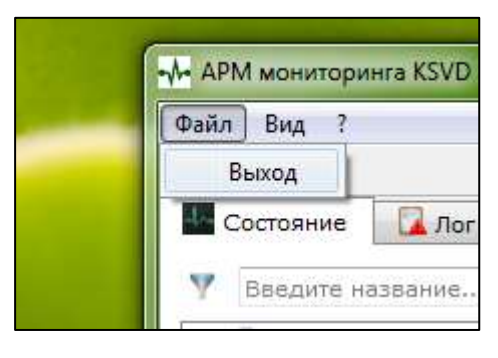

Рис. 373

После выполнения данного действия работа ПК АРМ мониторинга будет прекращена, а ГК АРМ мониторинга будет закрыта.

Примечание. Прекращение работы ГК АРМ мониторинга так же возможно стандартными средствами Windows (крест в правом верхнем углу экрана).

3.5. Переустановка KSVD

3.5.1.Сохранение конфигураций

Для сохранения конфигурации базы данных и переноса (копирования) ее на новую необходимо использовать скрипт создания базы данных АРМ администратора (см. подпункт [3.3.2.50\)](#page-289-0).

3.5.2.Удаление старой версии

Удаление старой версии ПО KSVD описано в подпункте [3.1.7.](#page-104-0)

3.5.3.Установка новой версии

Установка новой версии ПО KSVD описана в подразделе [3.1.](#page-22-0)

#### 327

3.5.4.Применение конфигураций

Для применения конфигурации базы данных (копирования ее на новую) необходимо воспользоваться скриптом создания базы данных АРМ администратора (см. подпункт [3.3.2.50\)](#page-289-0).

### 4. ПРОВЕРКА ПРАВИЛЬНОСТИ ФУНКЦИОНИРОВАНИЯ ПРОГРАММНОГО ОБЕСПЕЧЕНИЯ

4.1. Проверка соединения с сервером БД на АРМ администратора

4.1.1.Первый этап проверки

Для выполнения первого этапа проверки соединения с конфигурационной БД на АРМ администратора следует (рис. [374\)](#page-328-0):

– запустить программный компонент АРМ администратора;

– проверить запись в поле системных сообщений, расположенном в окне «Соединение с конфигурационным сервером» (запись «Успешное подключение к БД» означает, что результат проверки соединение с БД положительный).

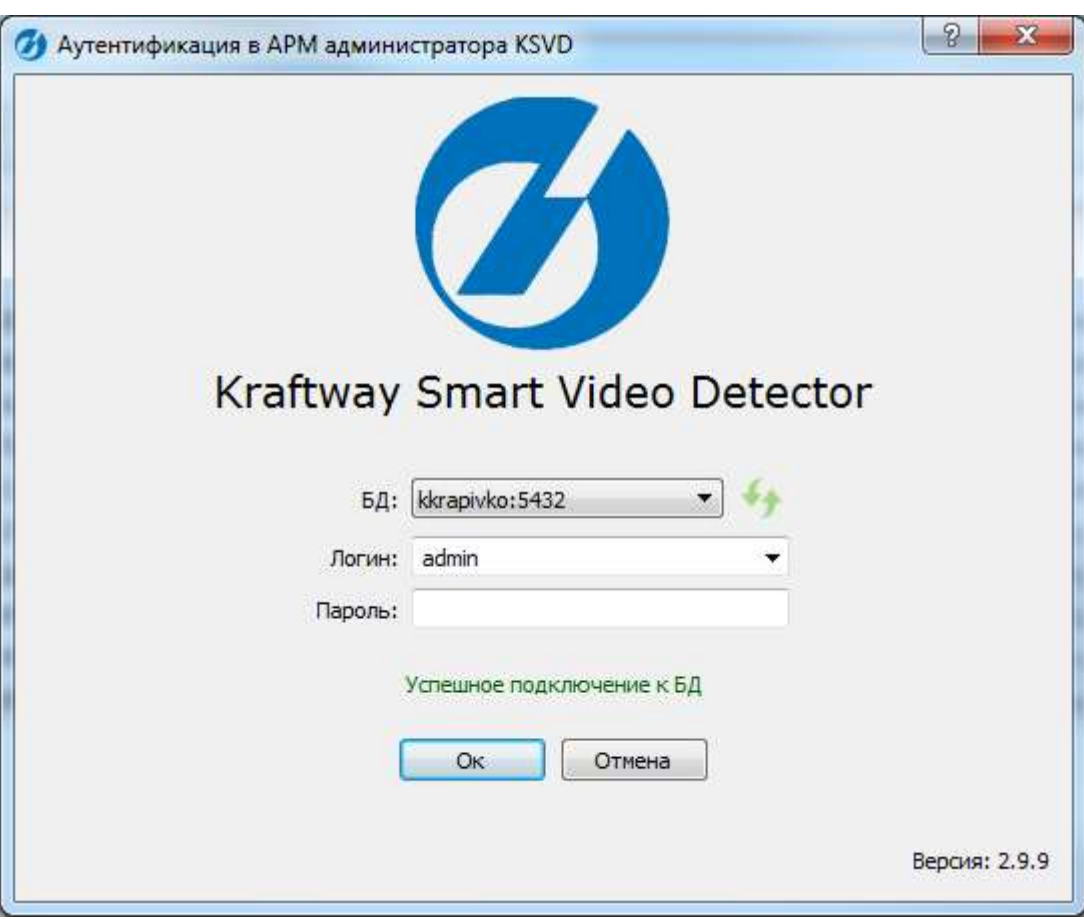

Положительный результат соединения с БД

<span id="page-328-0"></span>Рис. 374

4.1.2.Второй этап проверки

Для выполнения второго этапа проверки соединения с конфигурационной БД на АРМ администратора следует авторизоваться пользователю в ГК АРМ.

4.1.3.Проверка передачи видеопотока с IP-камеры

Для проверки передачи видеопотока с IP-камеры следует:

– запустить программный компонент АРМ Администратора;

– выполнить настройку определенной раскладки, назначение IP-камеры, для которой требуется провести данную проверку, любому видеоокну;

– дождаться вывода видеопотока с тестируемой IP-камеры в видеоокне;

– визуально подтвердить факт передачи видеопотока с IP-камеры.

Примечание. Проверка передачи видеопотока с IP-камеры выполняется после ее настройки.

4.1.4.Проверка работы архива

Для проверки работы архива необходимо:

– запустить АРМ оператора;

– выбрать объект на карте;

– перейти в исходную раскладку;

– выбрать камеру на плане местности или на виджете расклок;

– нажать на кнопку «Просмотр камеры» в виджете раскладок или на интересующую камеру на плане территории;

– убедиться в воспроизведении видео;

– перейти в режим просмотра архива;

– перемотать архив на несколько минут (часов) назад и убедиться, что архив воспроиз-

водится;

– проверить наличие архива в утилите «АРМ Мониторинга».

### 5. СООБЩЕНИЯ СИСТЕМНОМУ АДМИНИСТРАТОРУ

В таблице 5.1 представлены сообщения, которые может получить системный администратор в ходе выполнения настройки, проверки программы, а также пользователь в ходе выполнения программы. Описано содержание этих сообщений и действия системного программиста, которые необходимо предпринять по этим сообщениям.

Таблица 5.1 – сообщения, которые может получить системный администратор в ходе выполнения настройки, проверки программы, а также пользователь в ходе выполнения программы

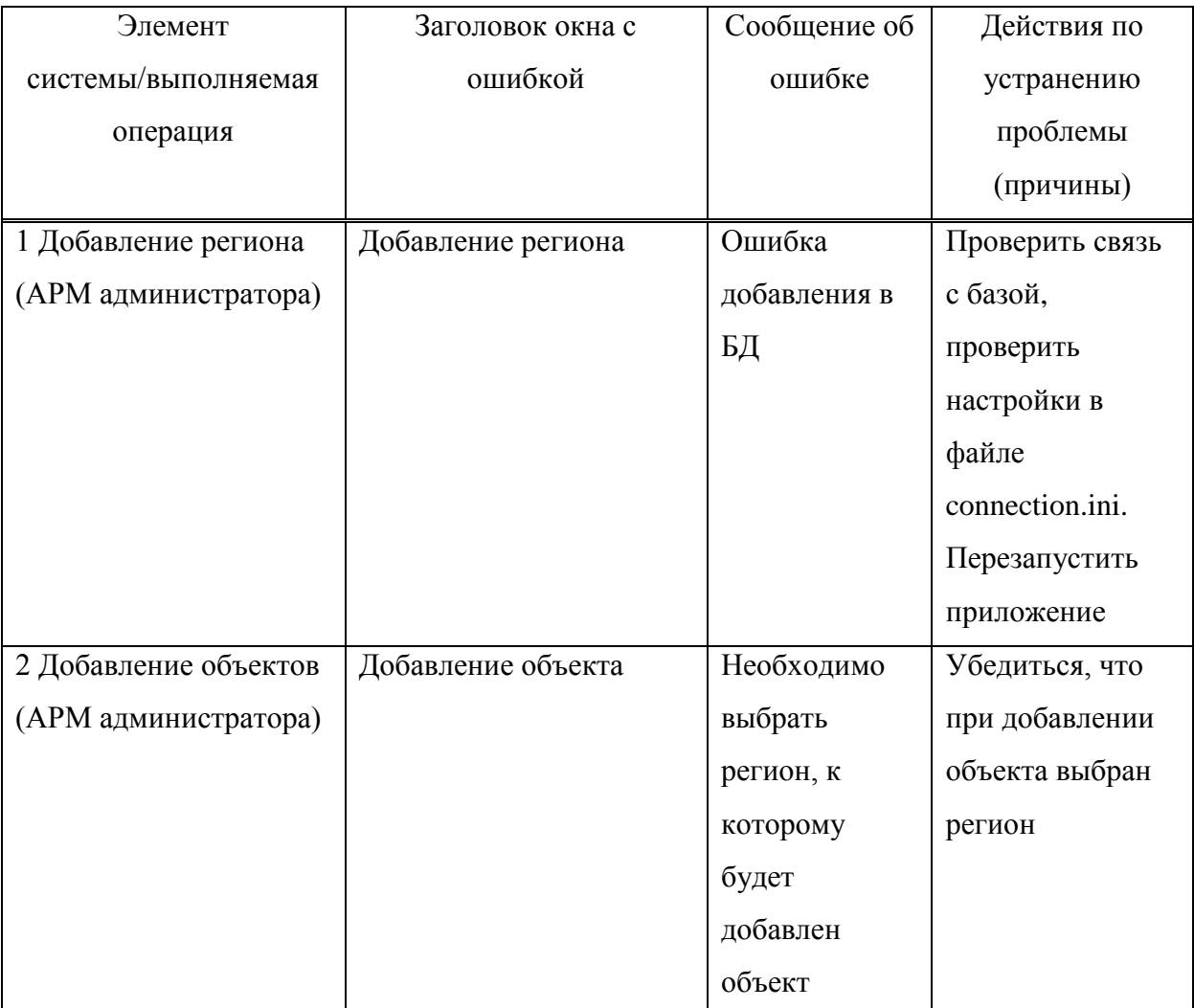

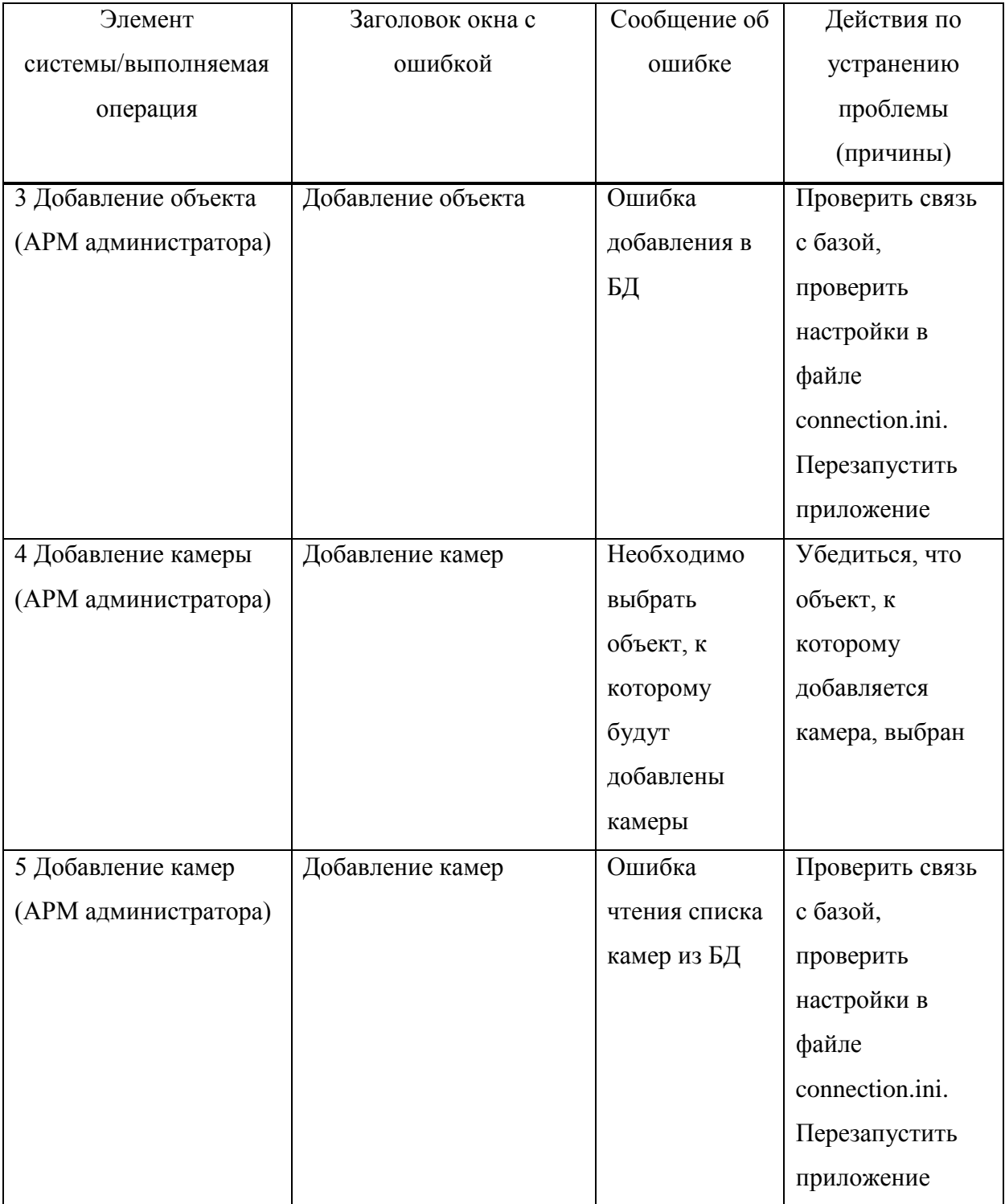

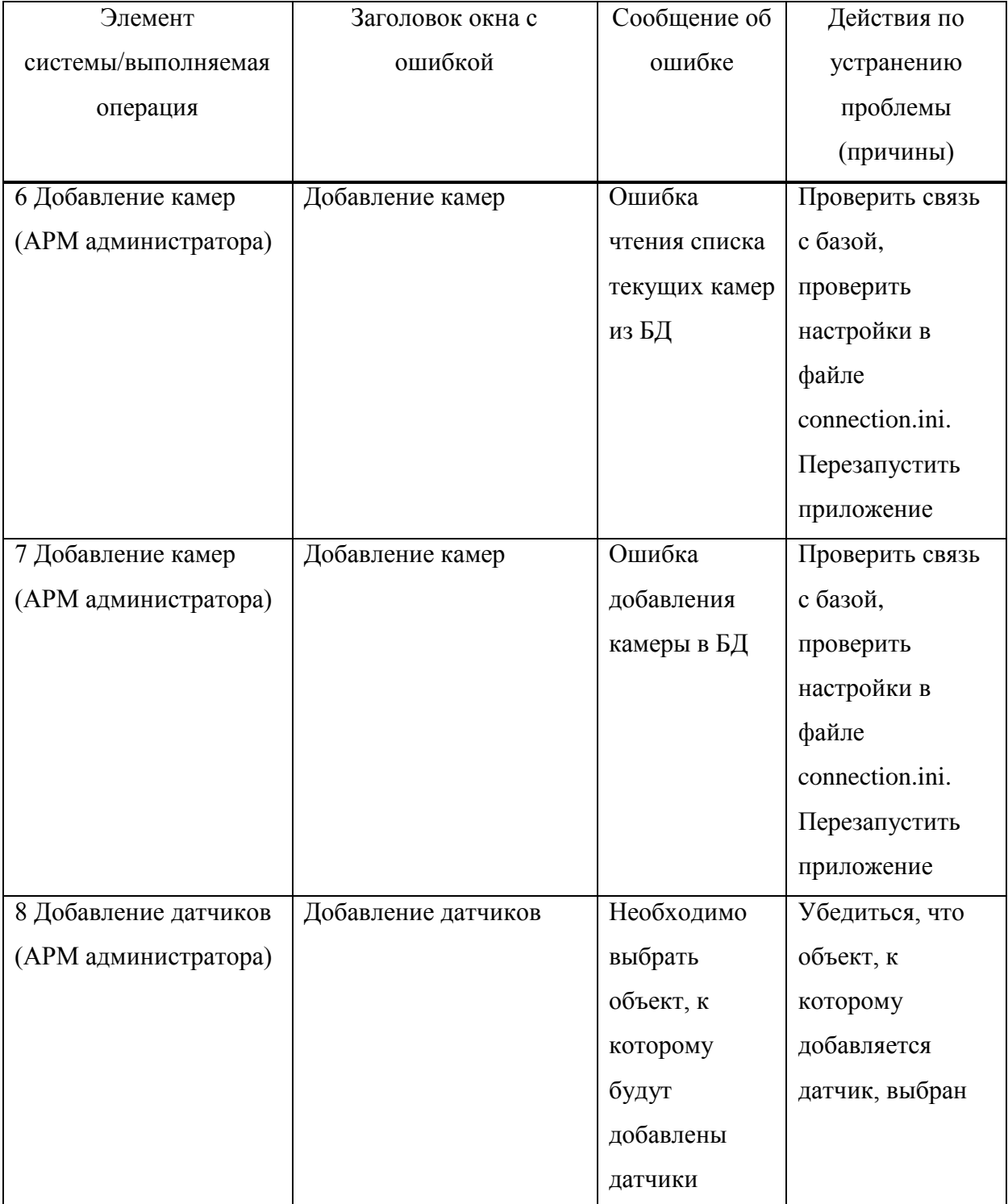

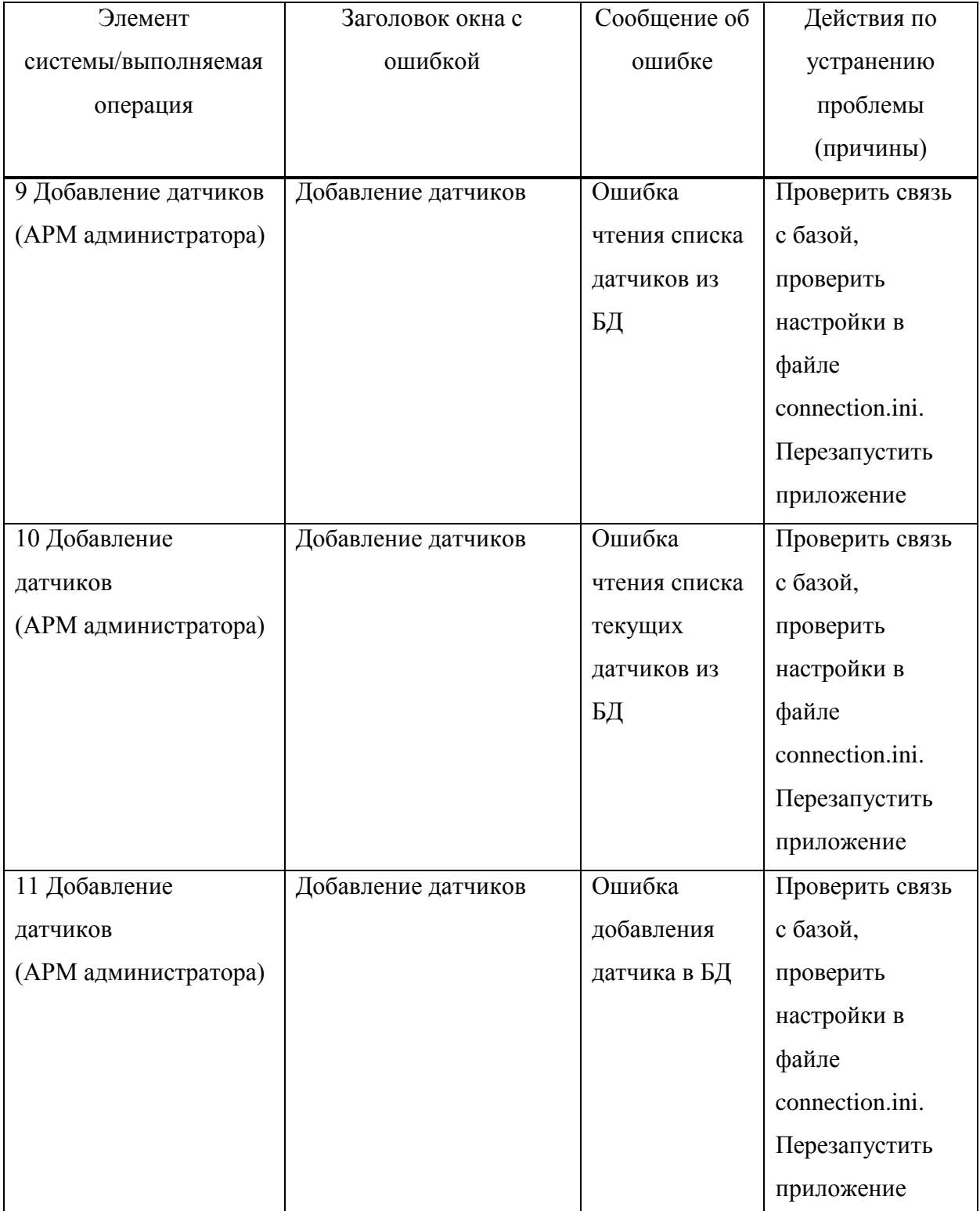

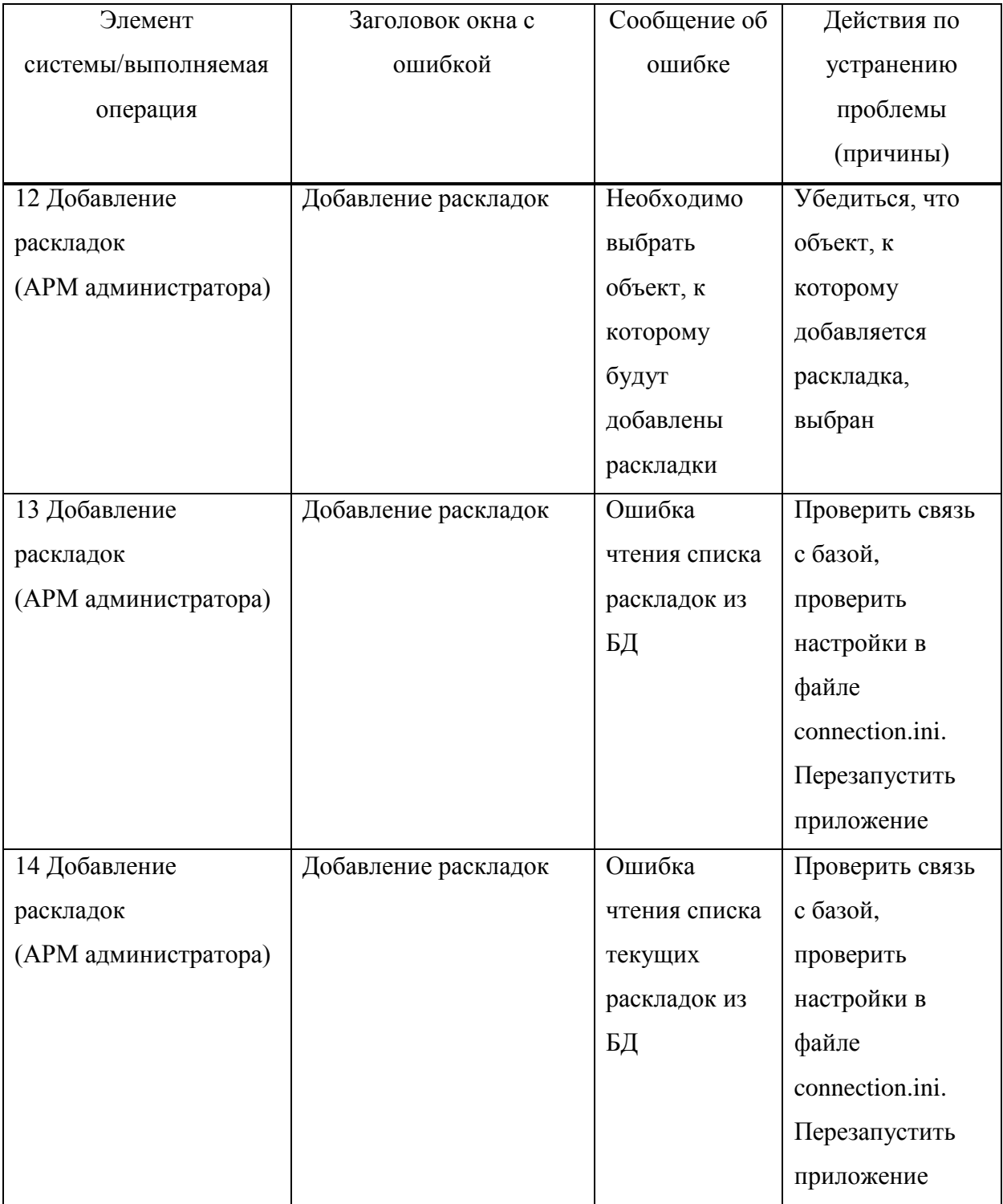

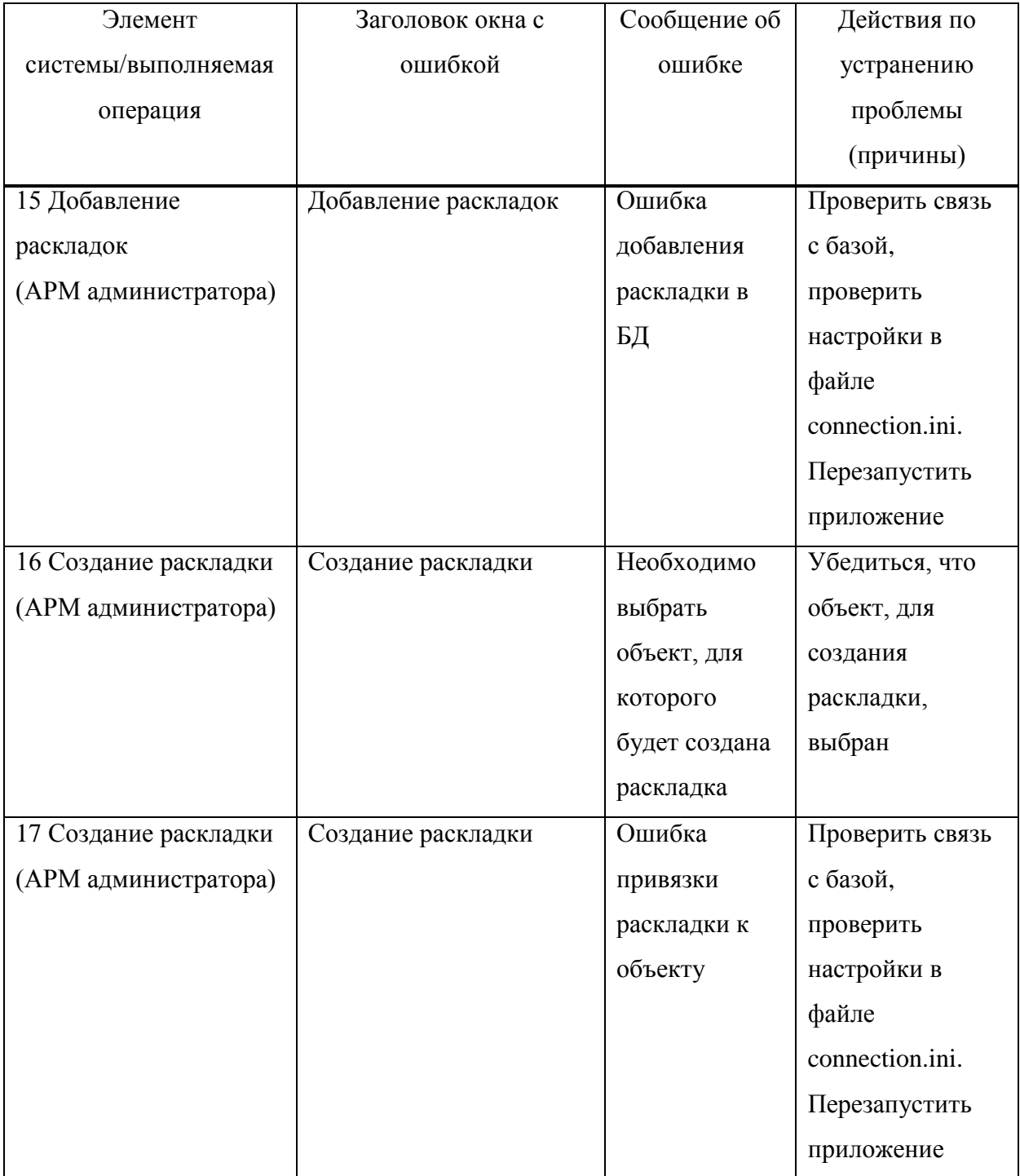

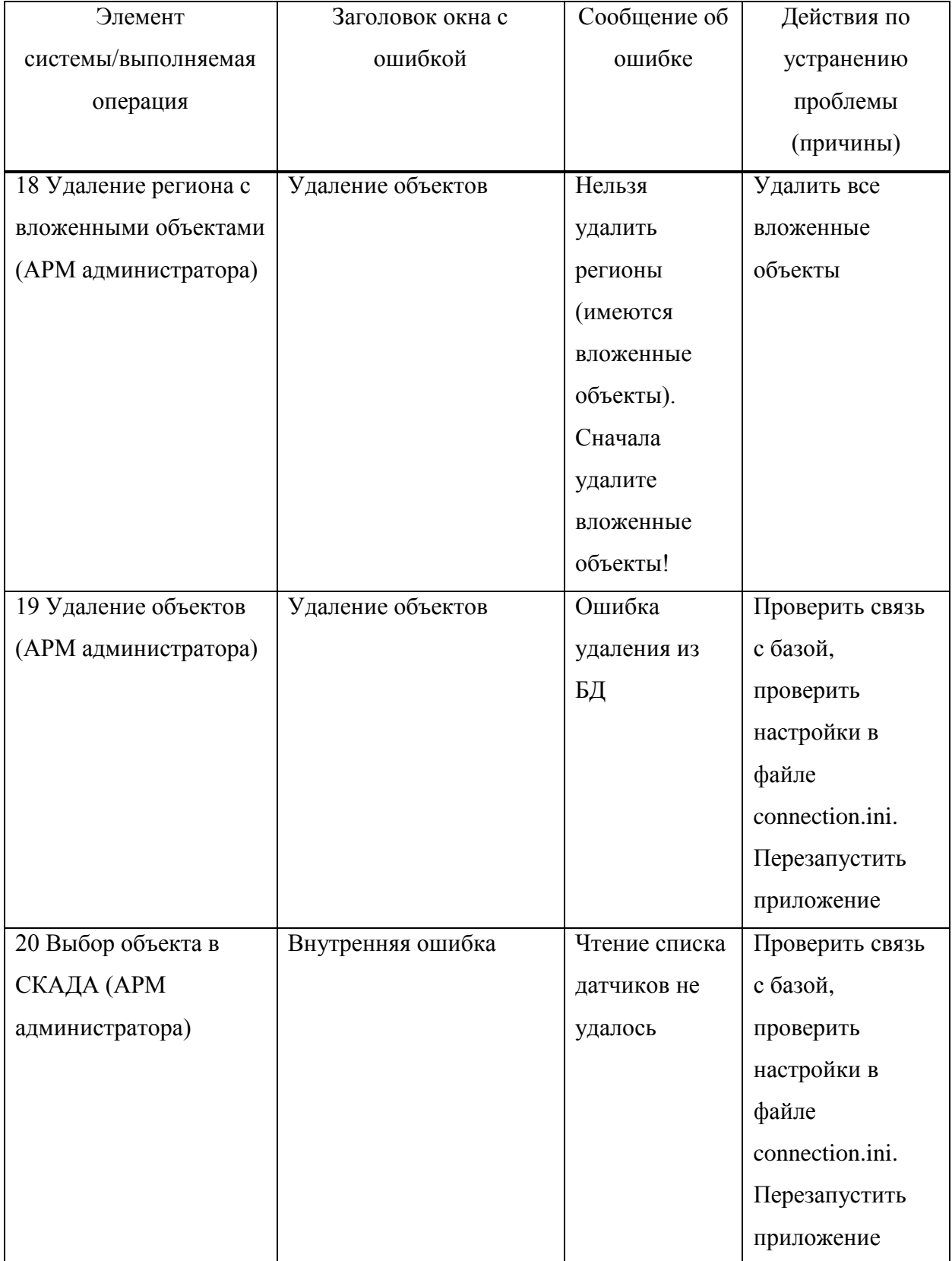

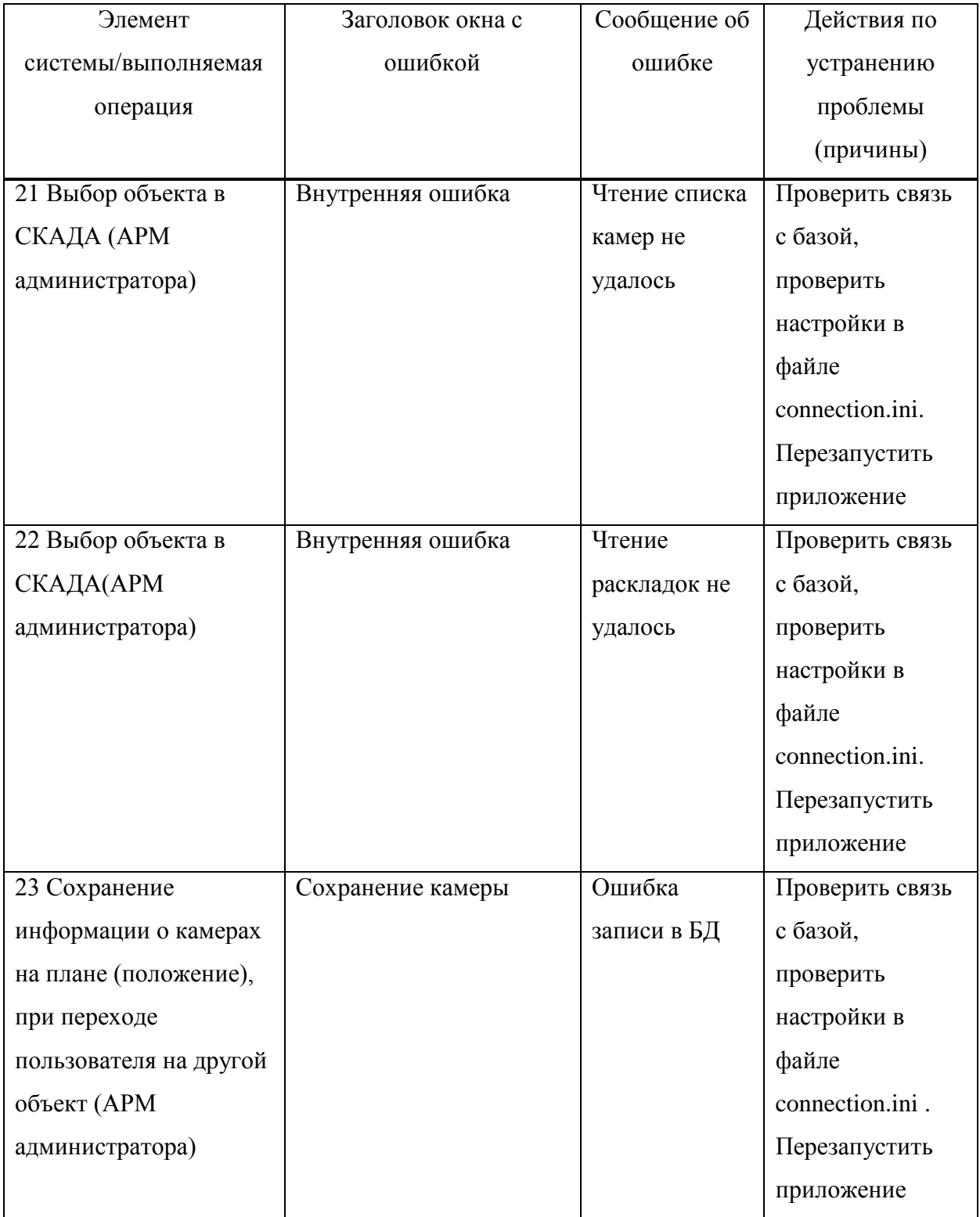

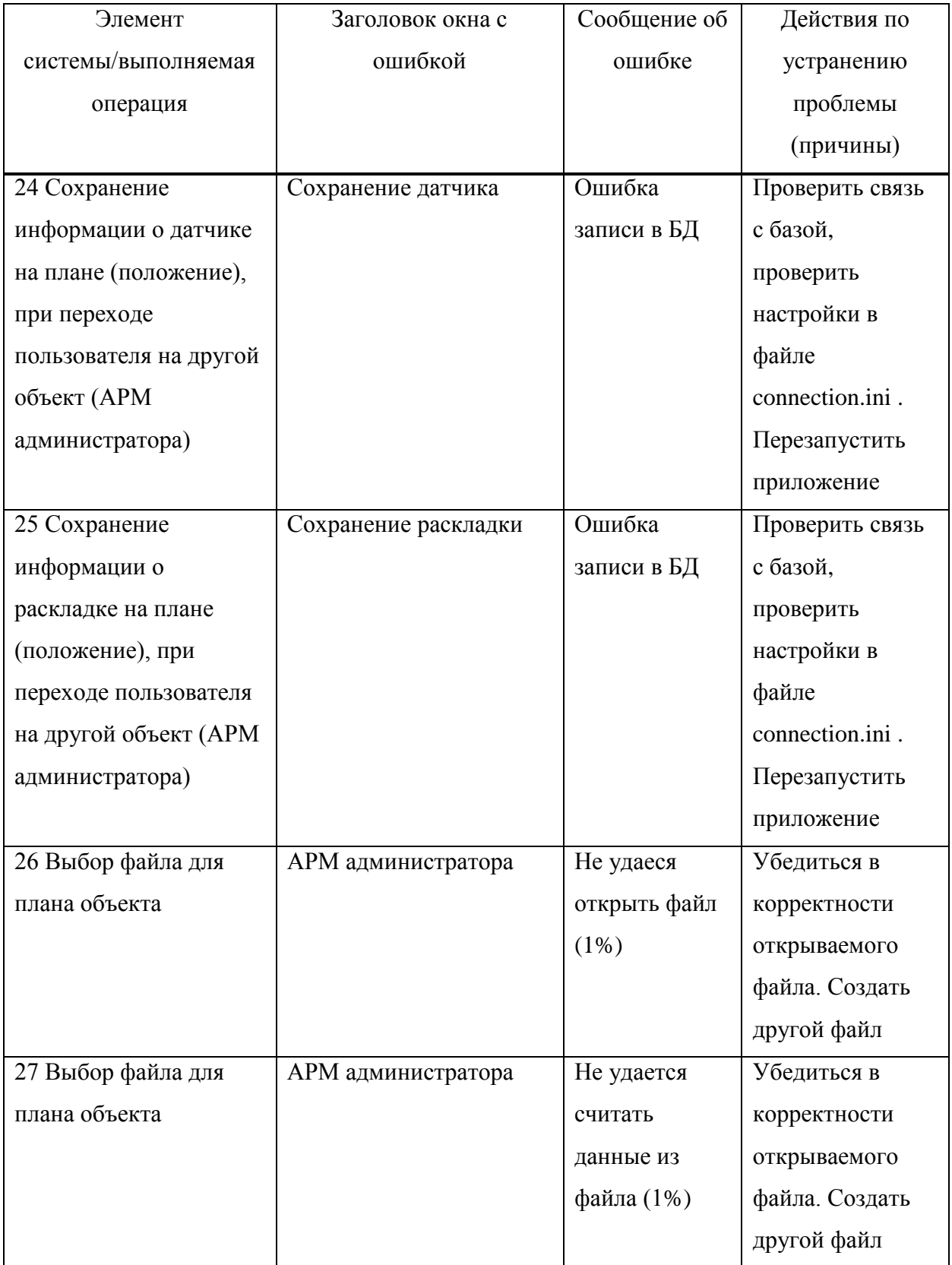

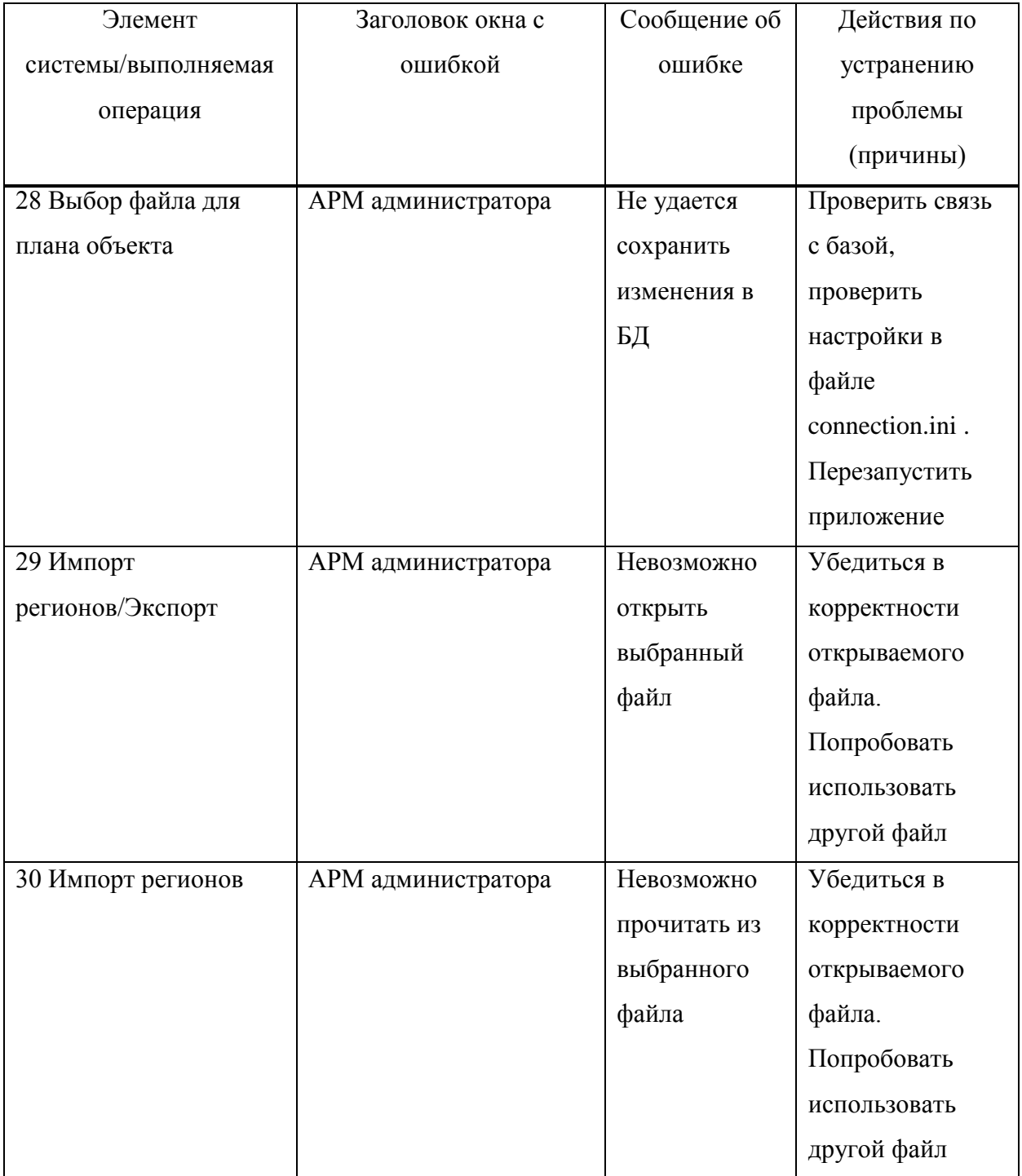

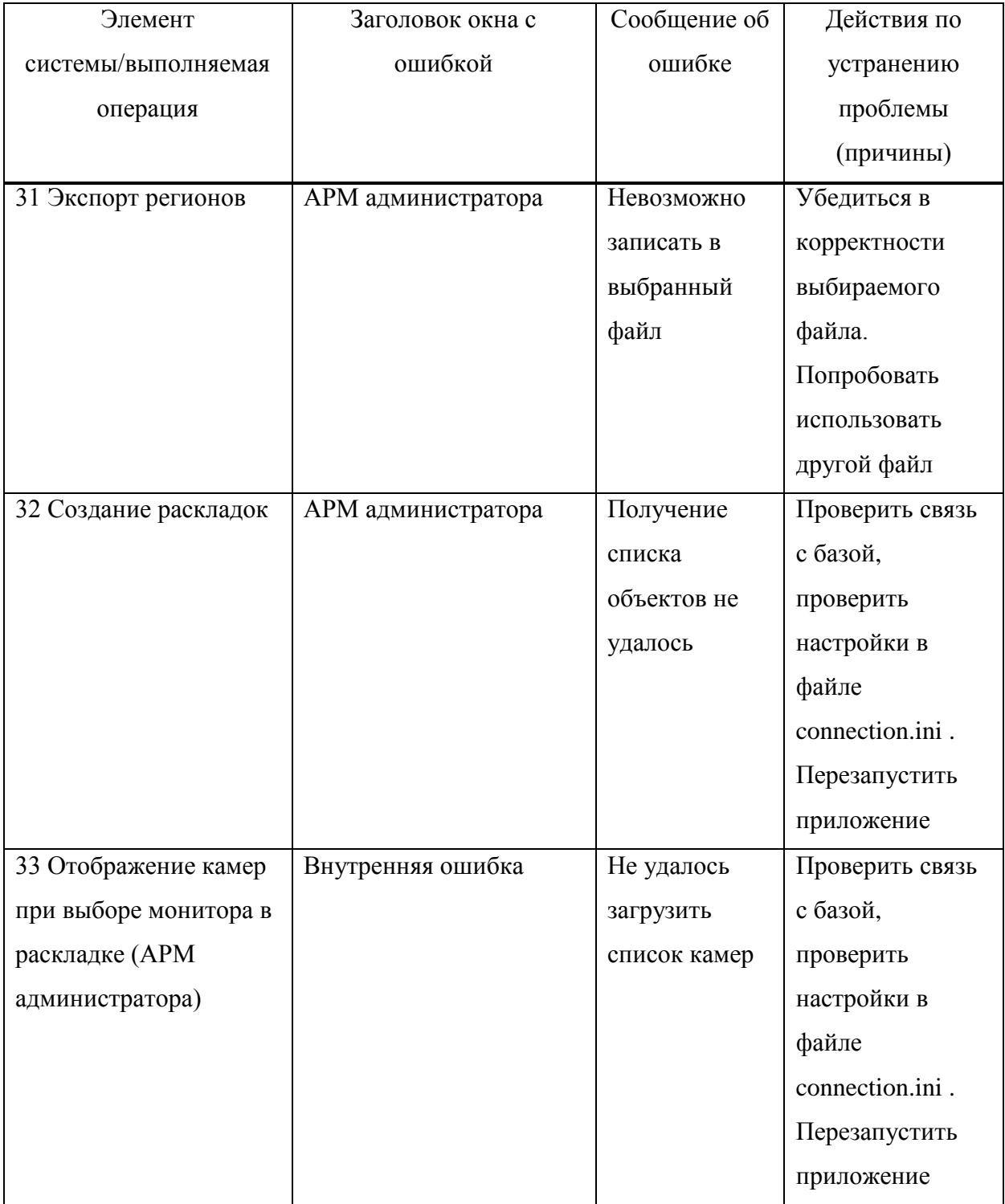

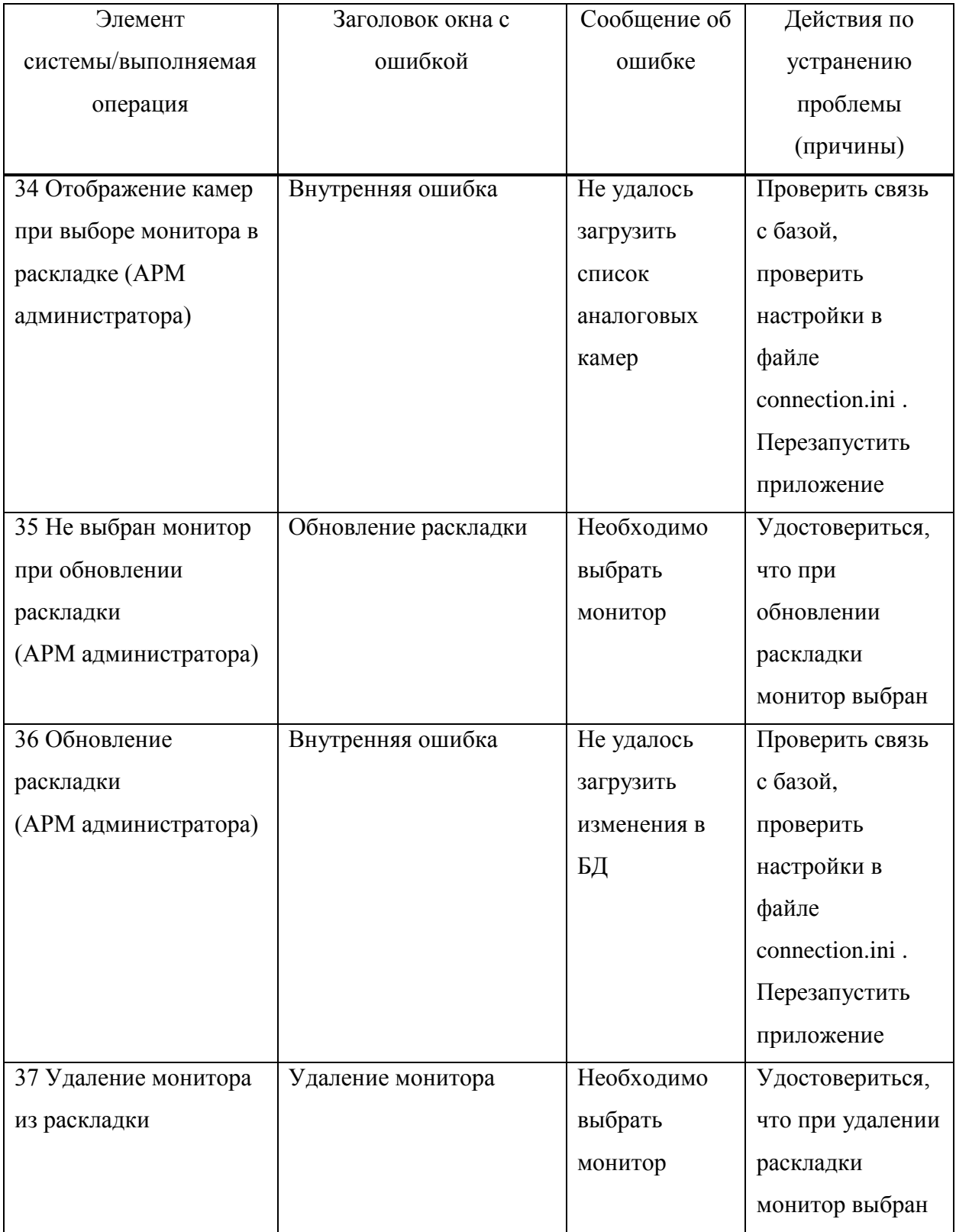

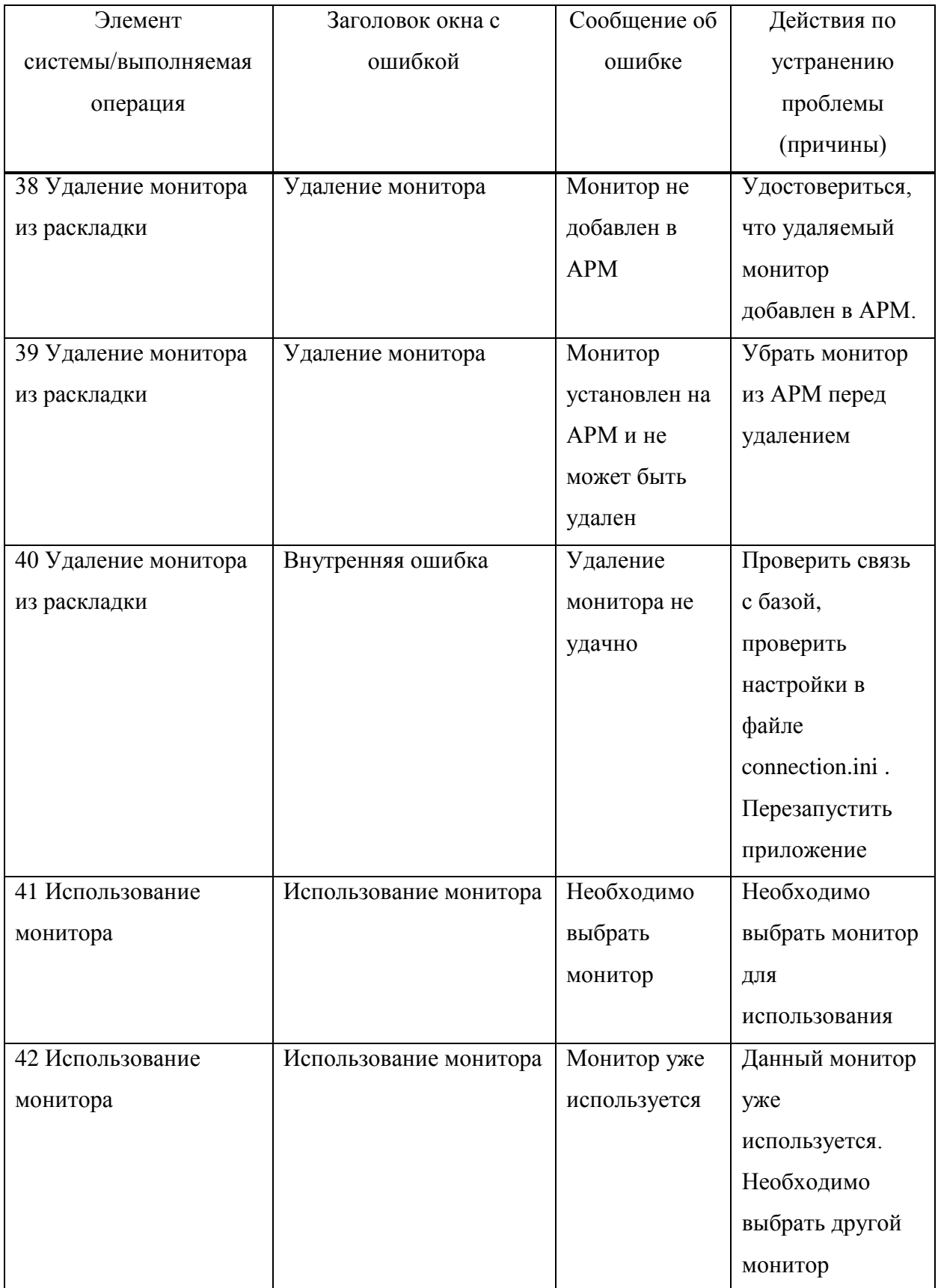

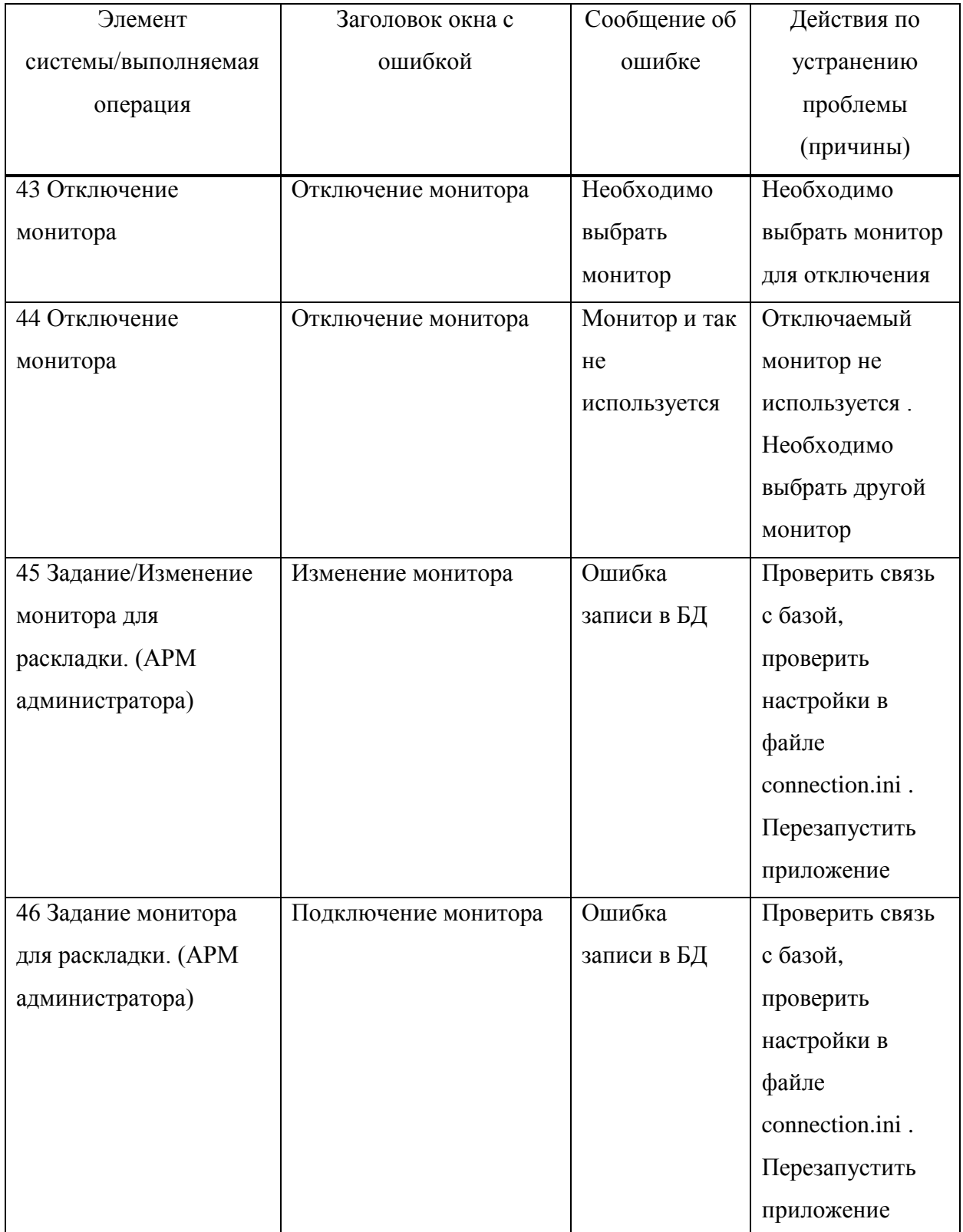

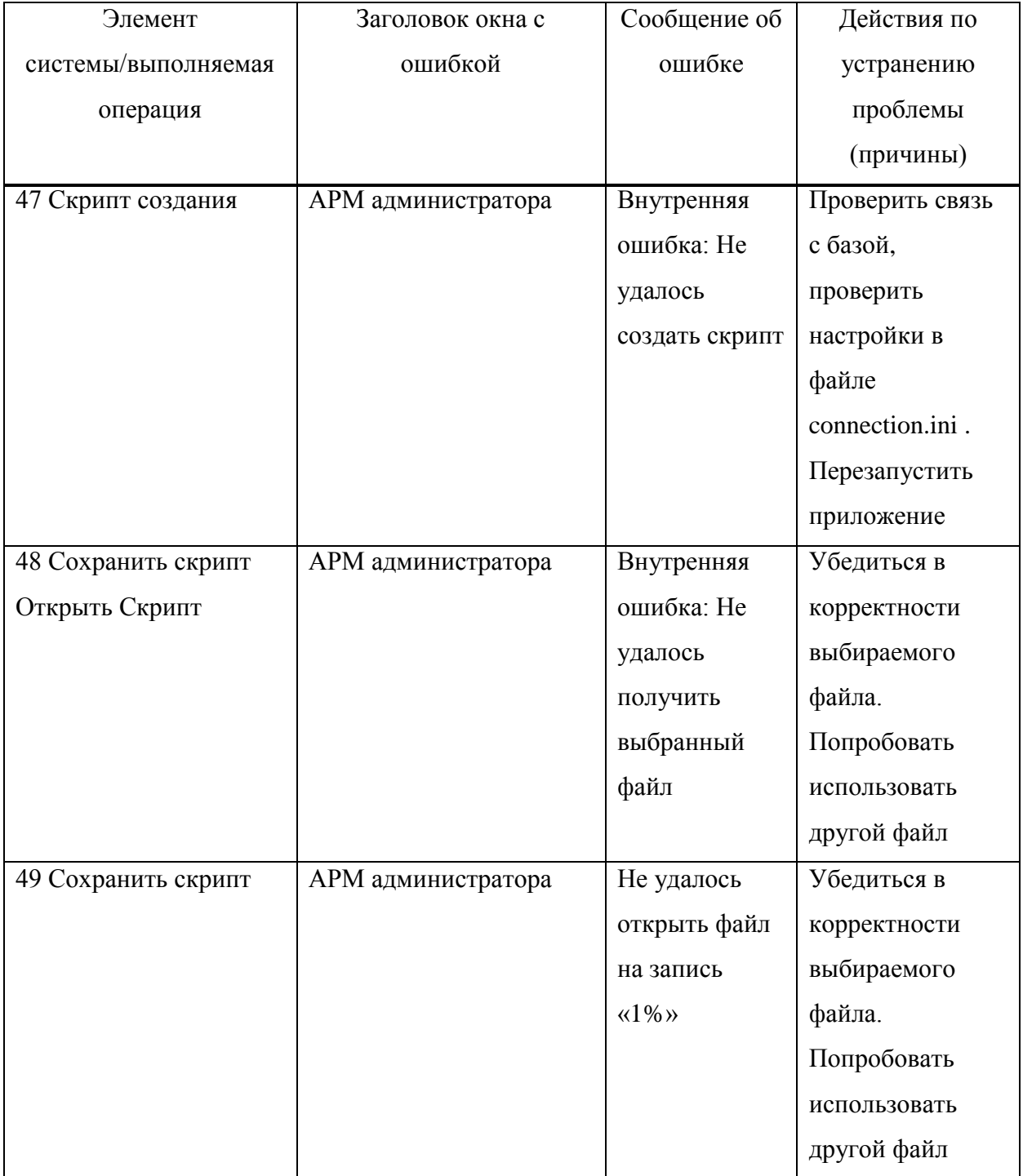

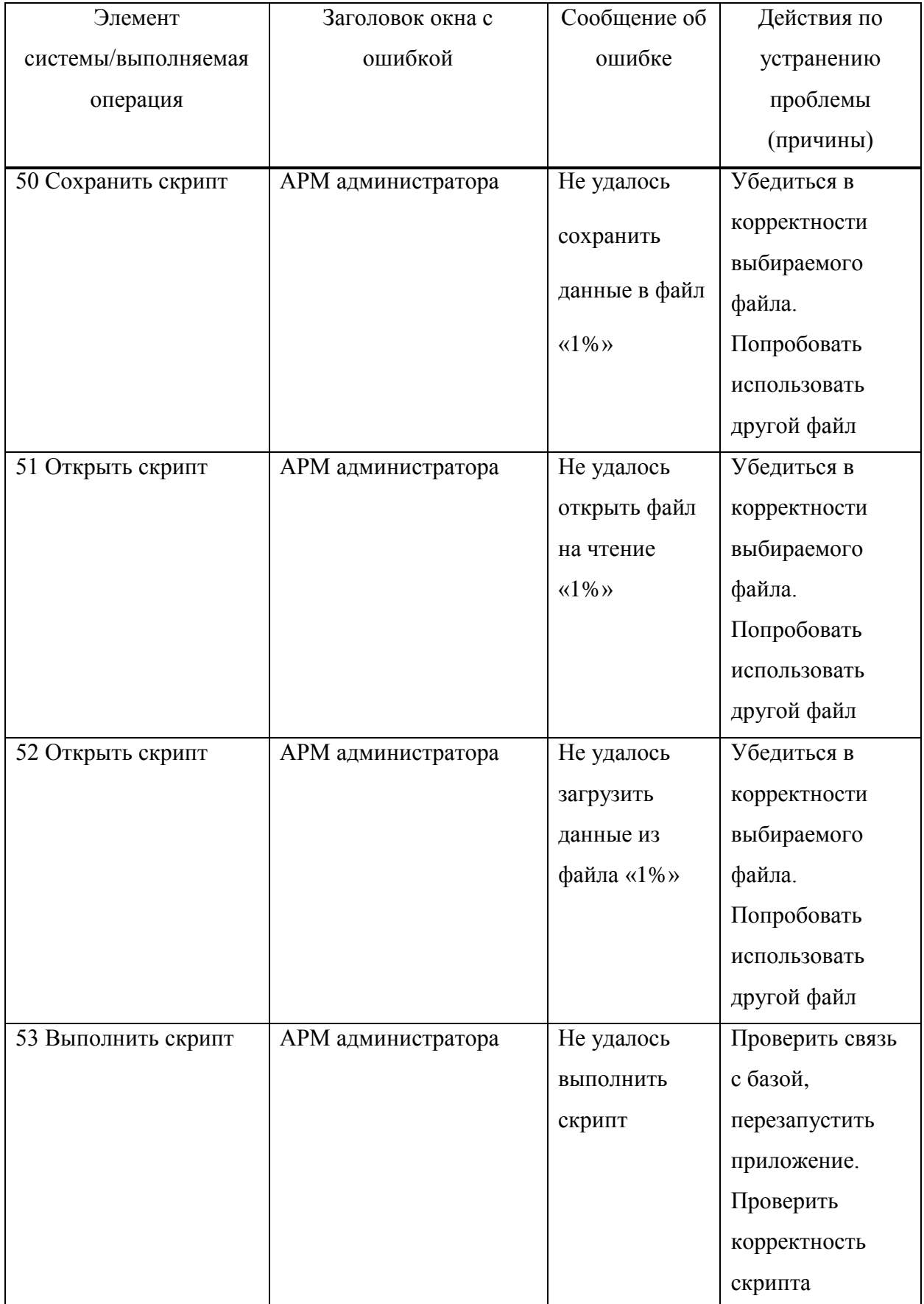

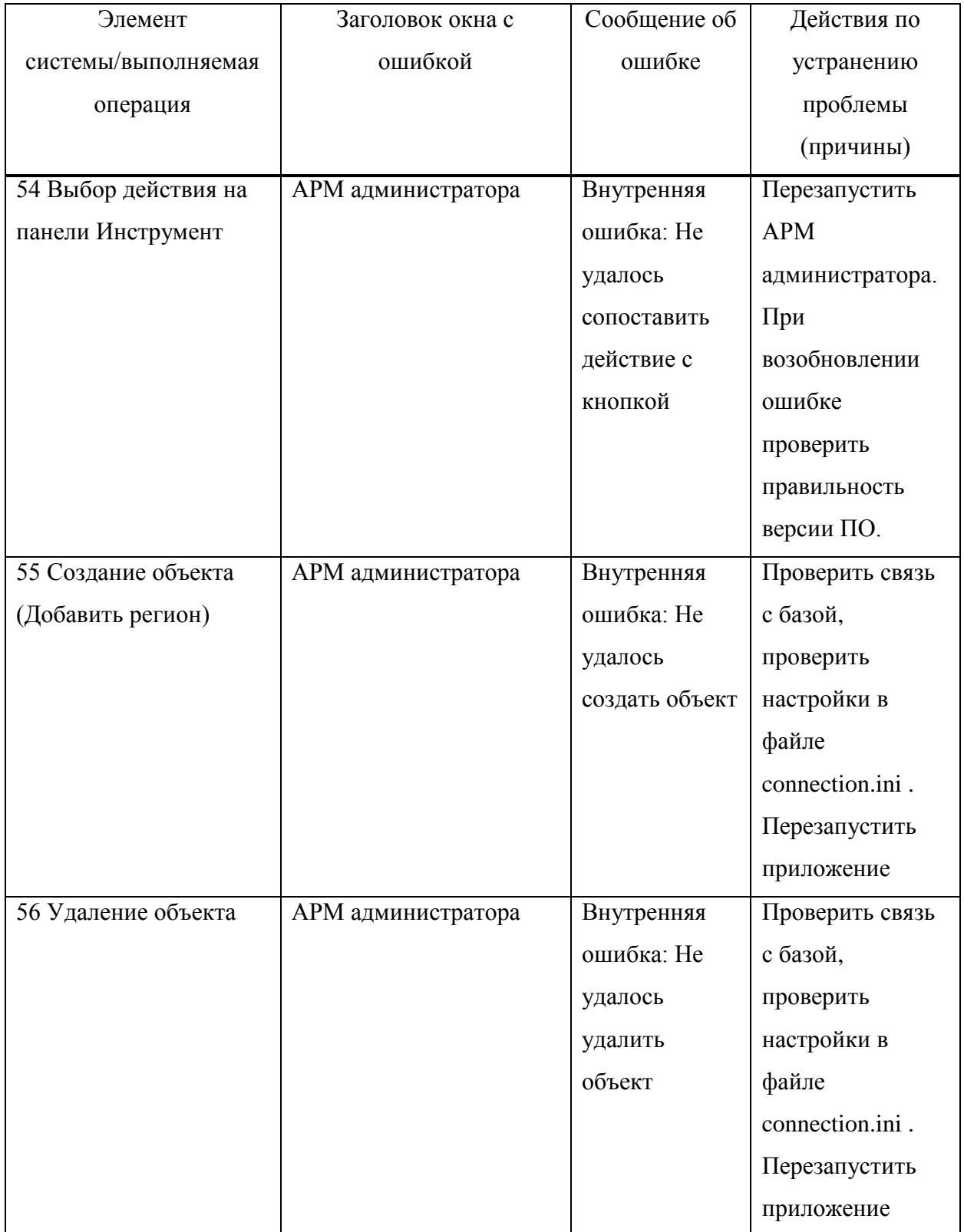

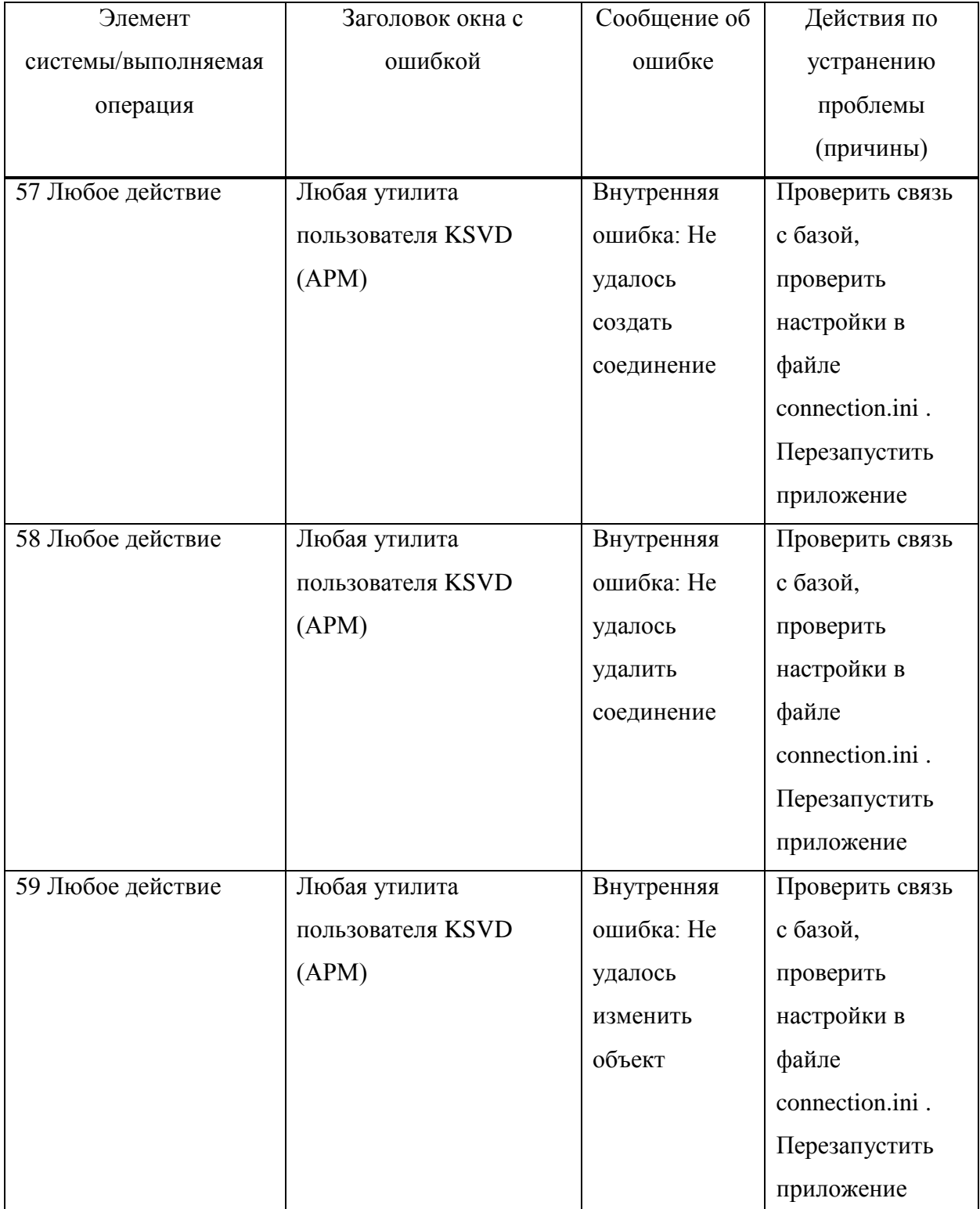

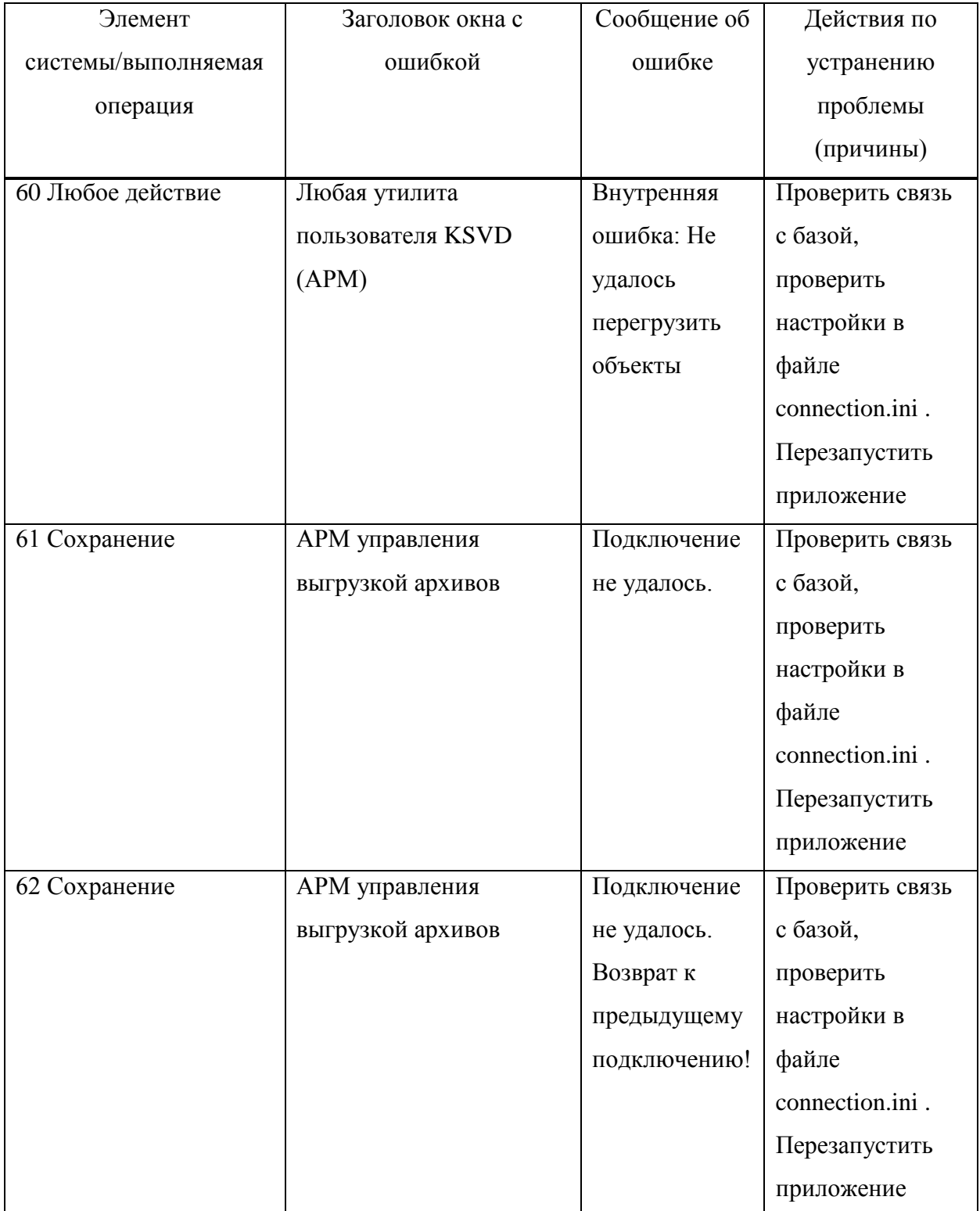

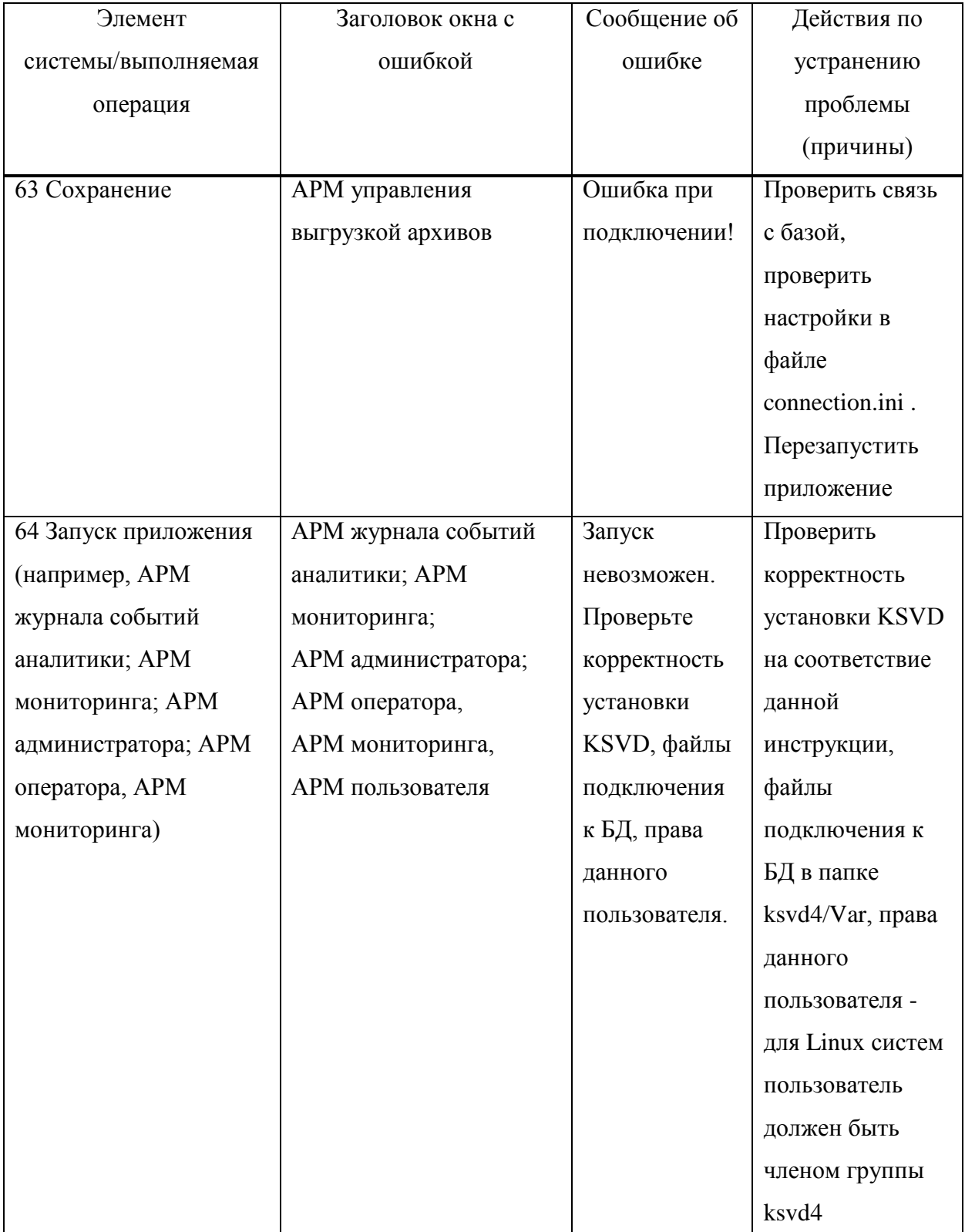

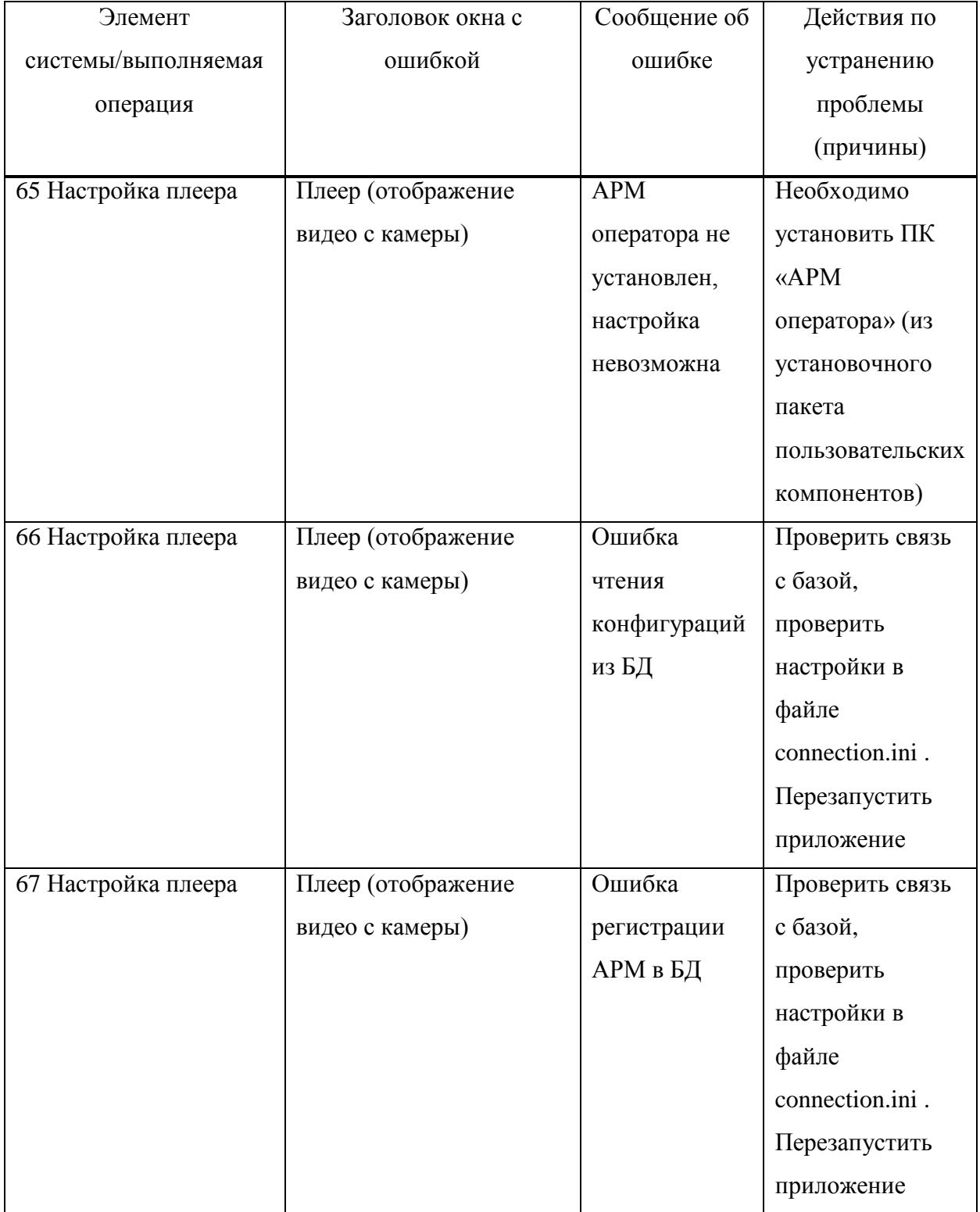

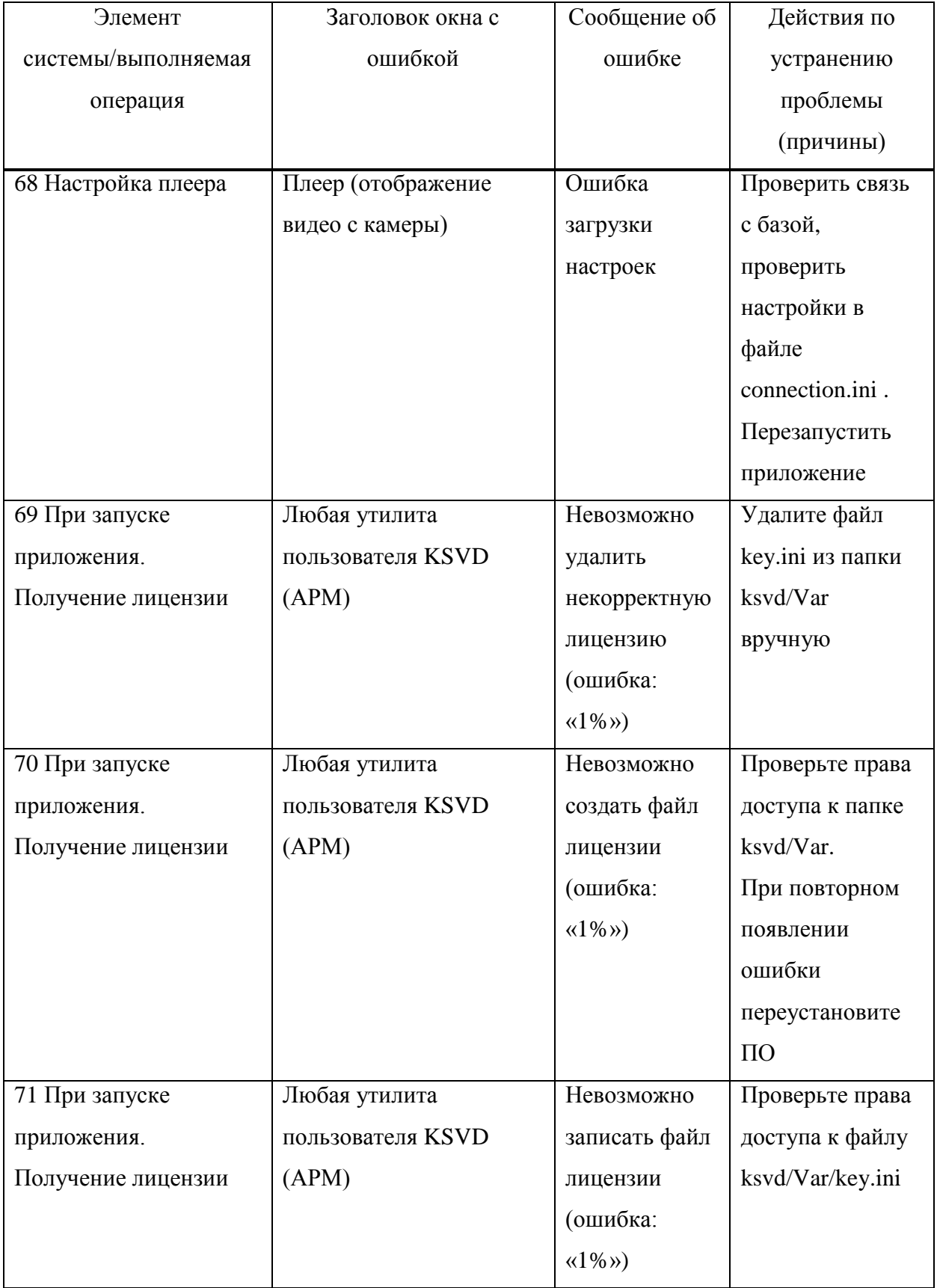

# ПЕРЕЧЕНЬ СОКРАЩЕНИЙ

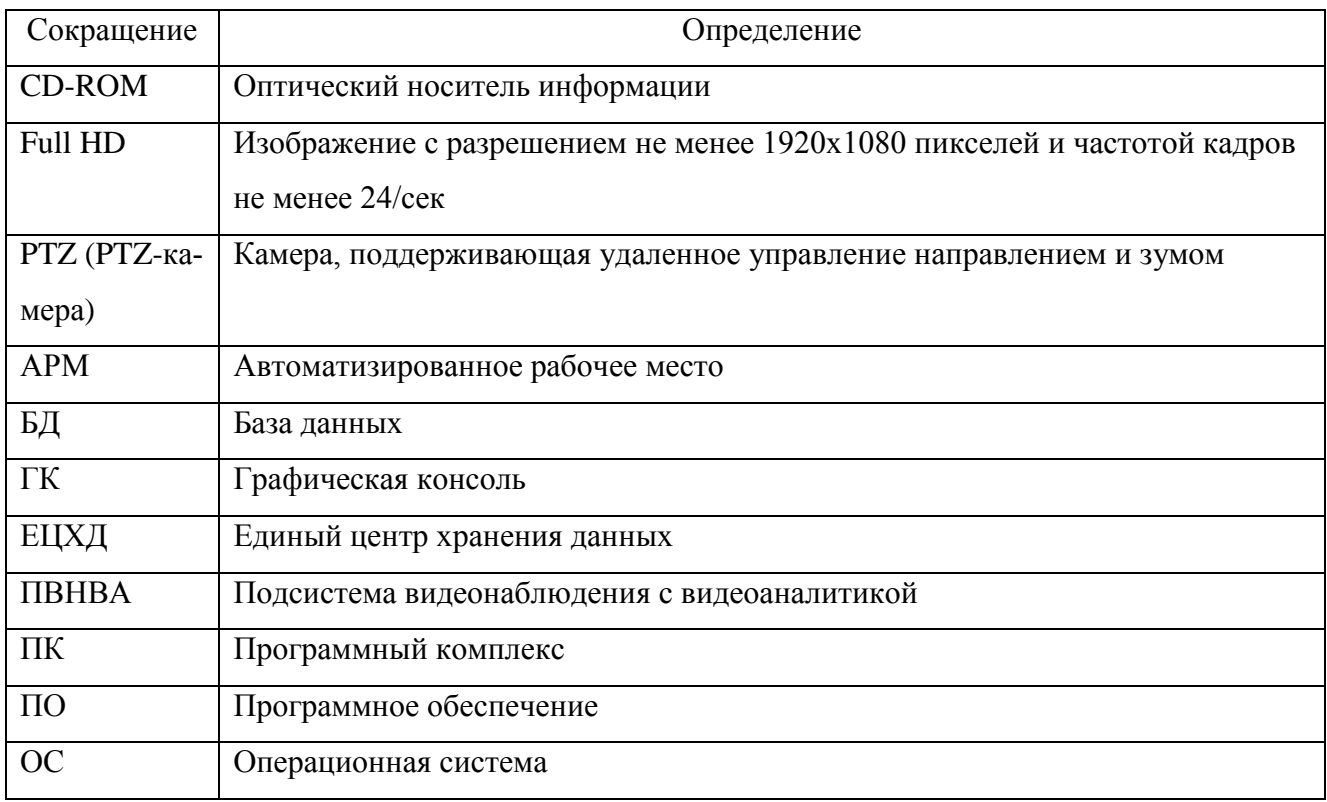

## 353